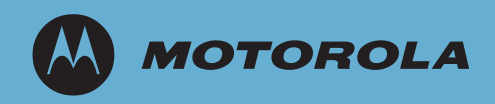

# AP-51xx Access Point

# Product Reference Guide

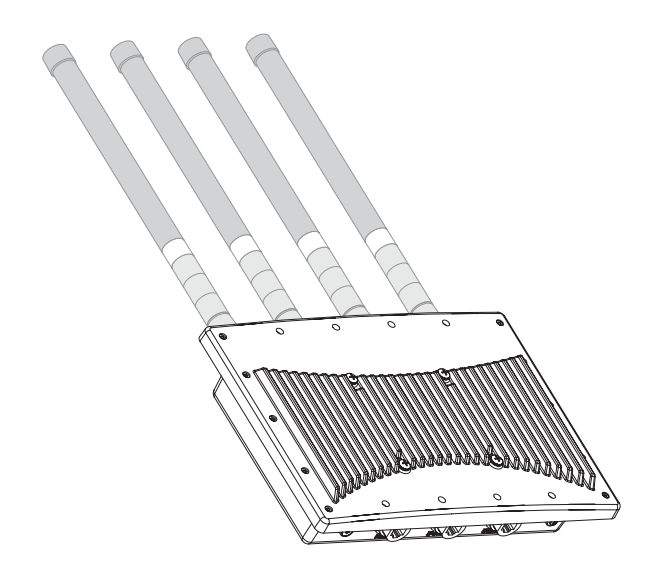

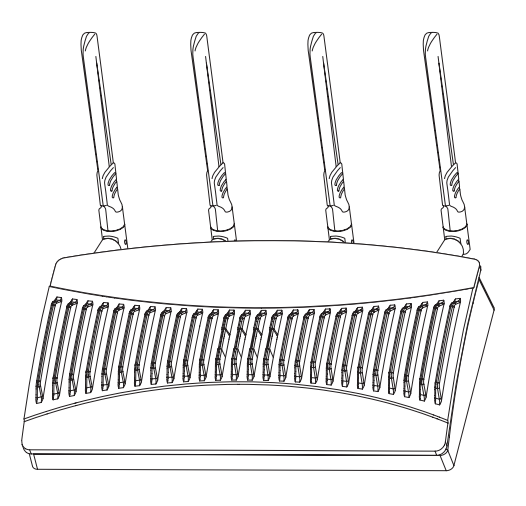

**MOTOROLA** and the Stylized M Logo are registered in the US Patent & Trademark Office. Symbol is a registered trademark of Symbol Technologies, Inc. All other product or service names are the property of their respective owners. © 2009 Motorola, Inc. All rights reserved.

# *AP-51xx Access Point Product Reference Guide*

*72E-124688-01 May 2009*

# *Contents*

#### **[About This Guide](#page-16-0)**

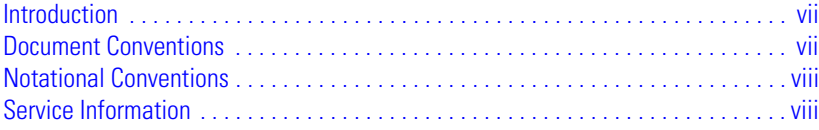

#### **[Chapter 1. Introduction](#page-18-0)**

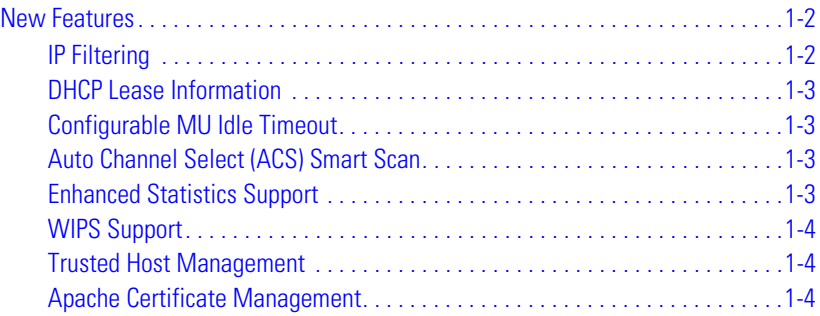

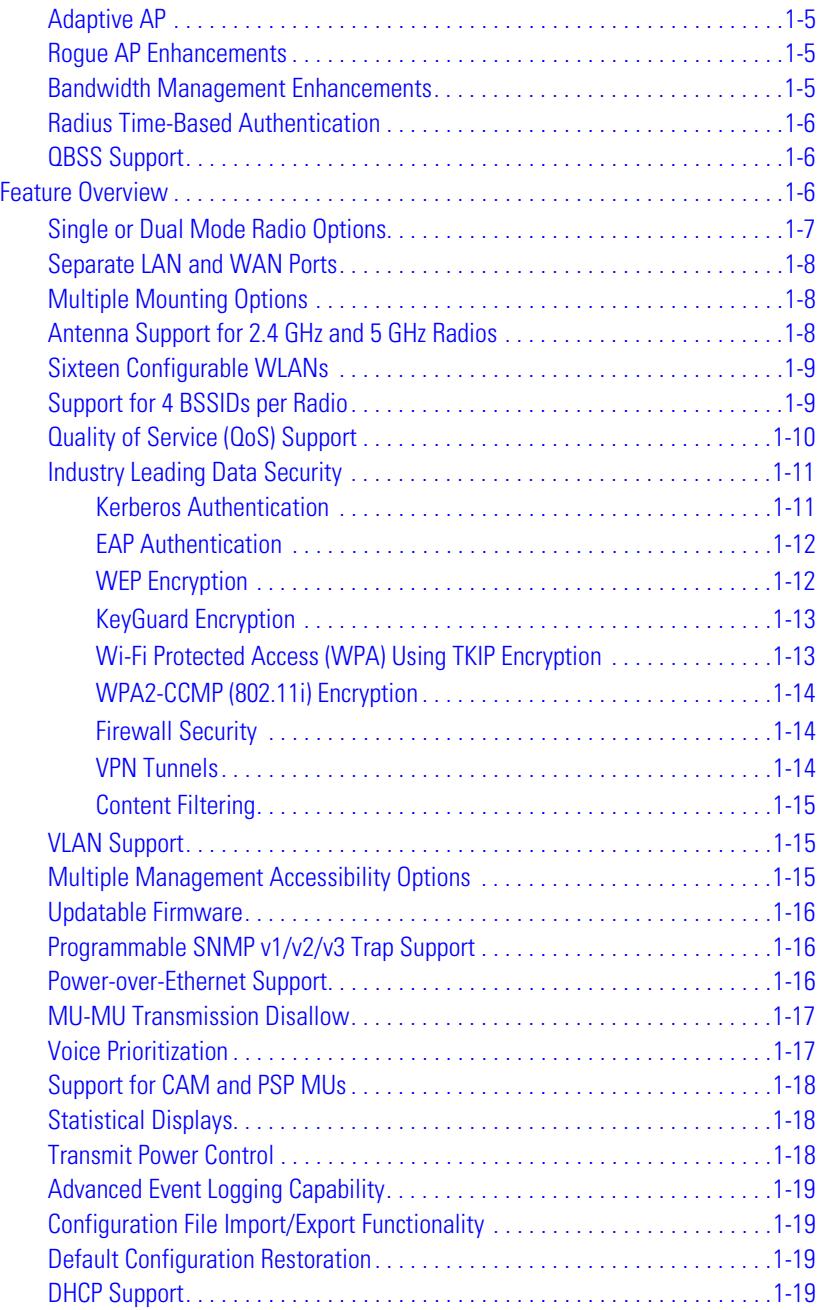

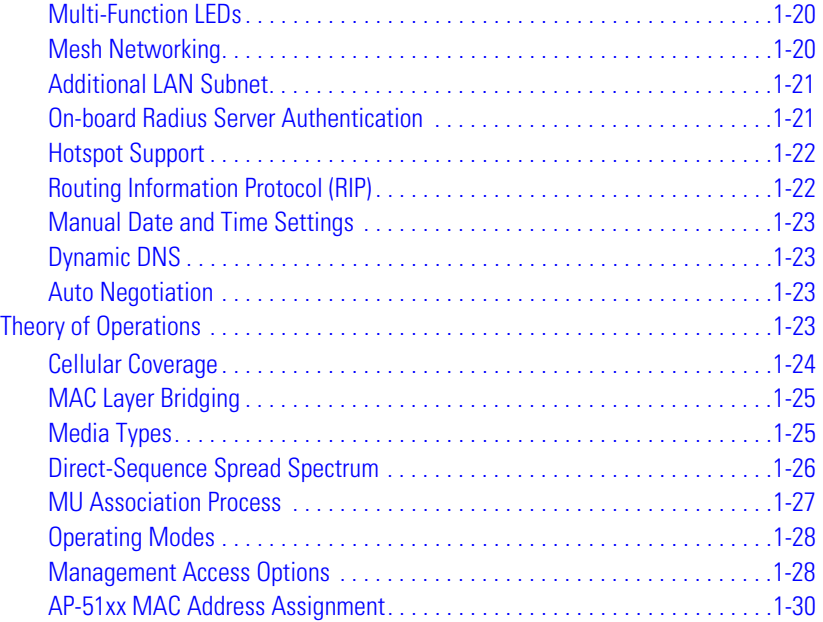

## **[Chapter 2.Hardware Installation](#page-48-0)**

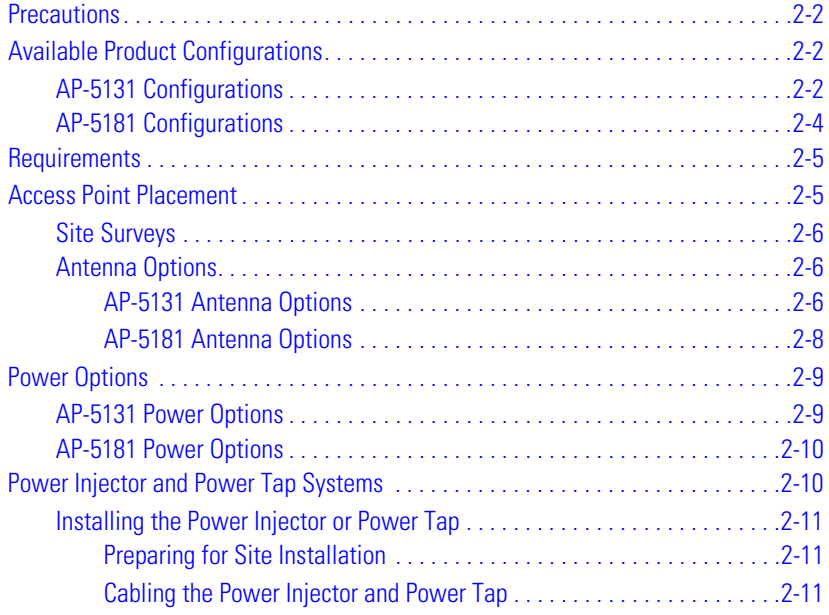

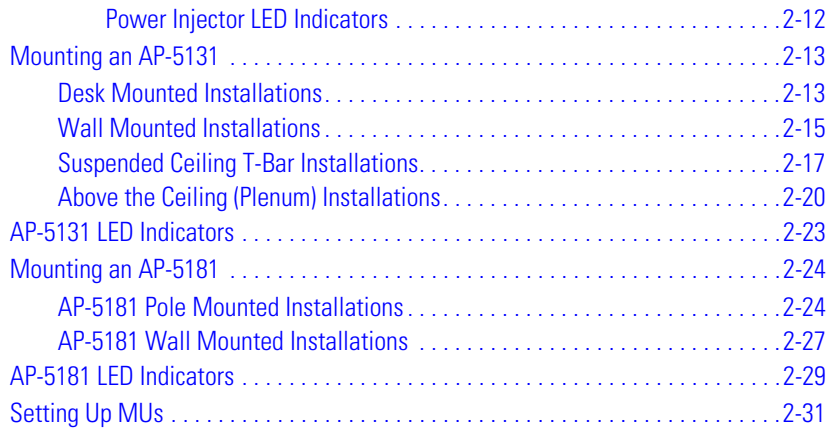

#### **[Chapter 3. Getting Started](#page-80-0)**

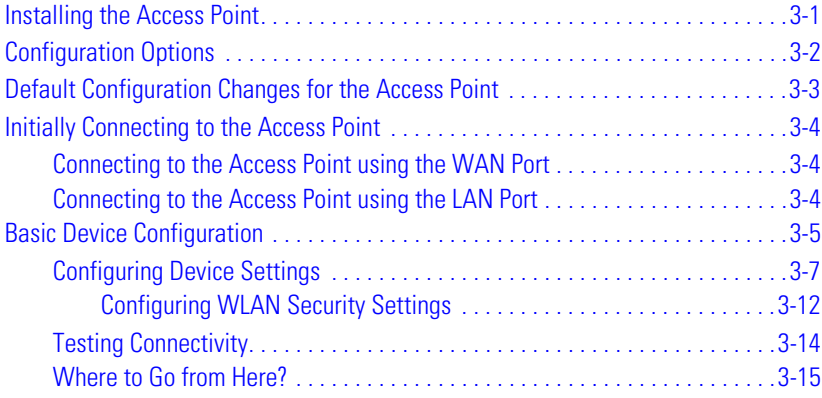

#### **[Chapter 4. System Configuration](#page-96-0)**

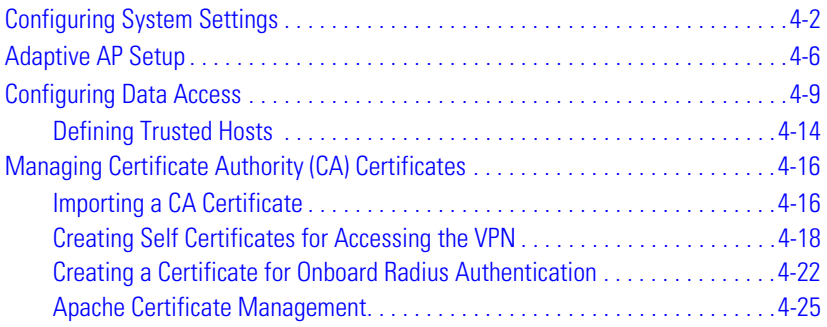

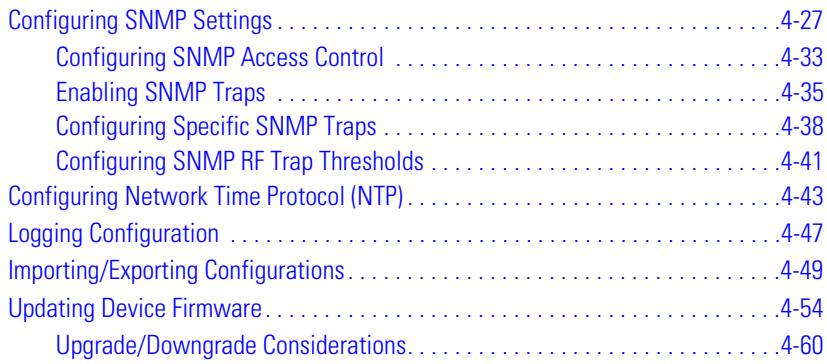

# **[Chapter 5. Network Management](#page-158-0)**

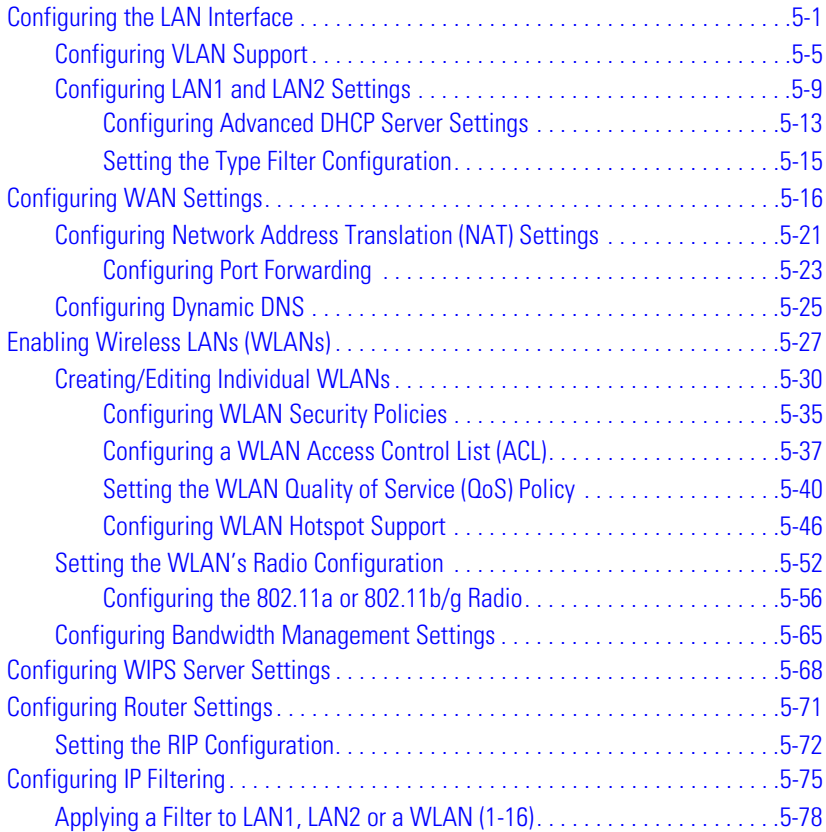

#### **[Chapter 6.](#page-238-0) Configuring Access Point Security**

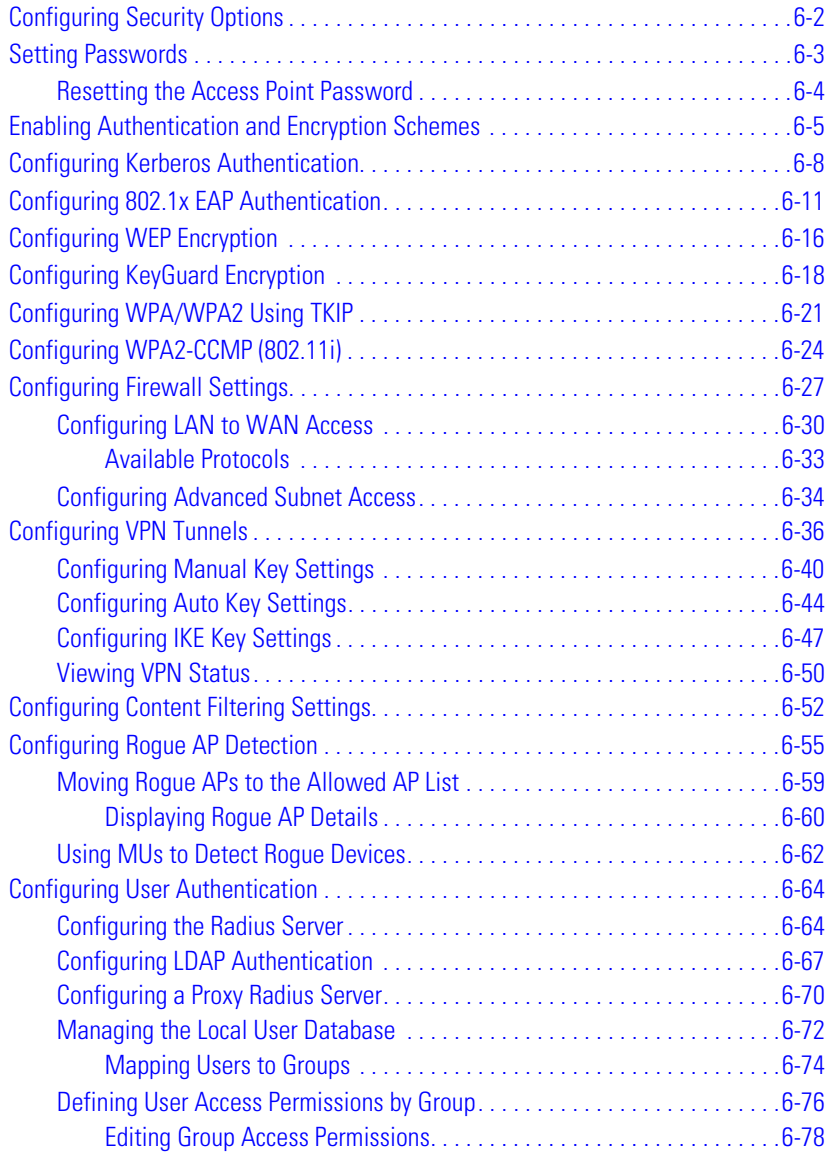

#### **[Chapter 7. Monitoring Statistics](#page-318-0)**

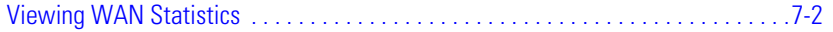

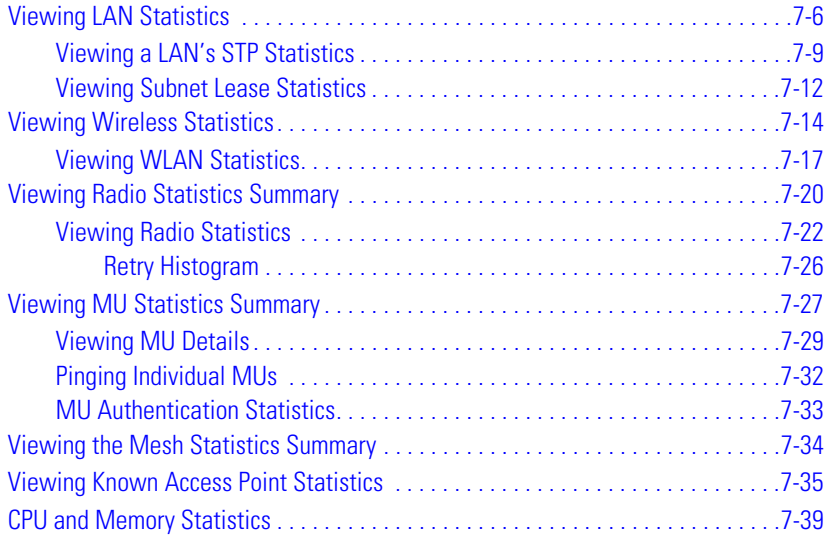

## **[Chapter 8.](#page-358-0) CLI Reference**

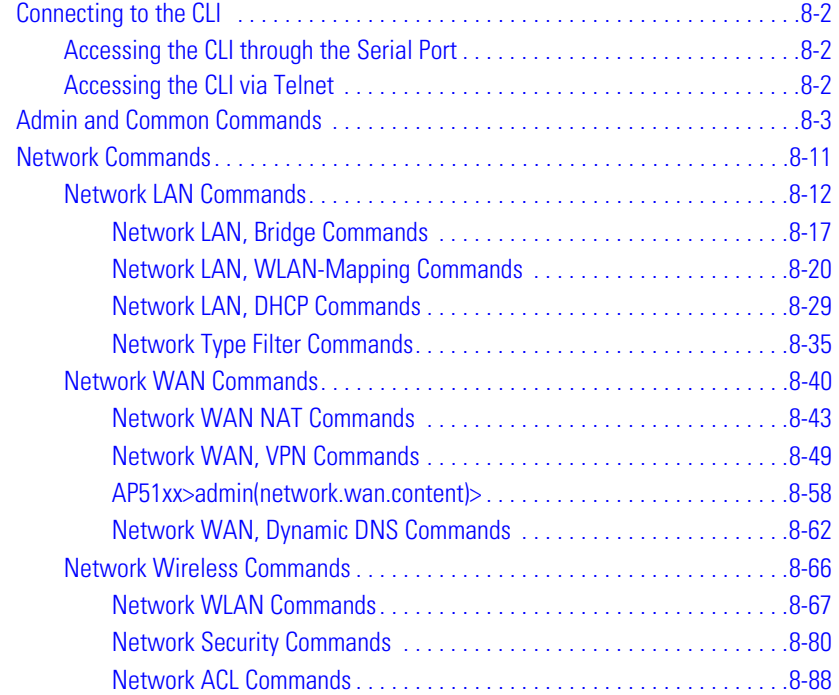

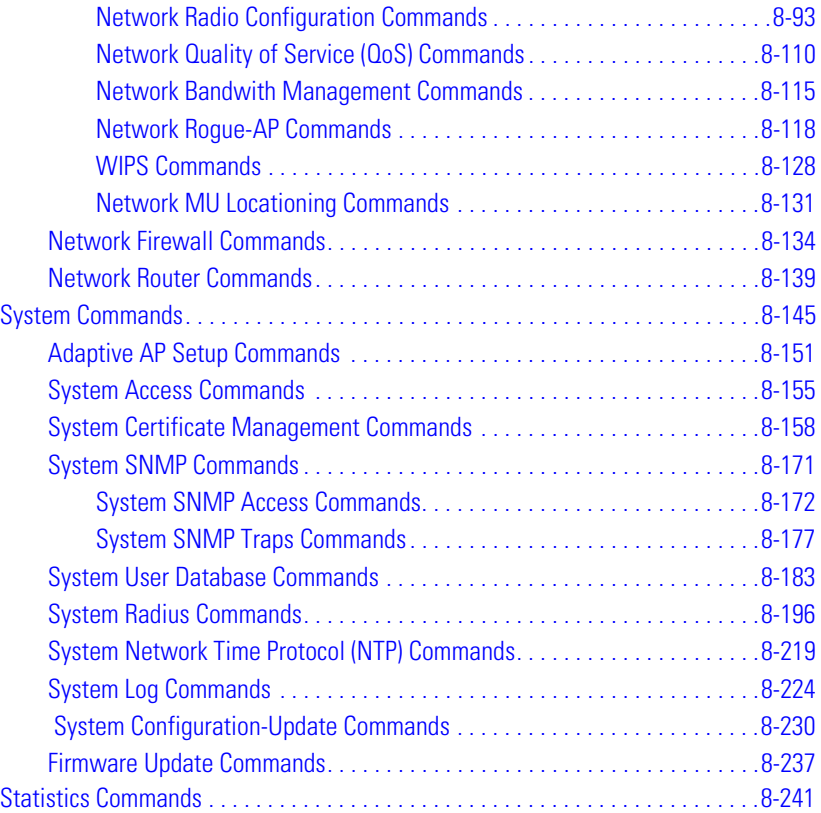

#### **[Chapter 9. Configuring Mesh Networking](#page-614-0)**

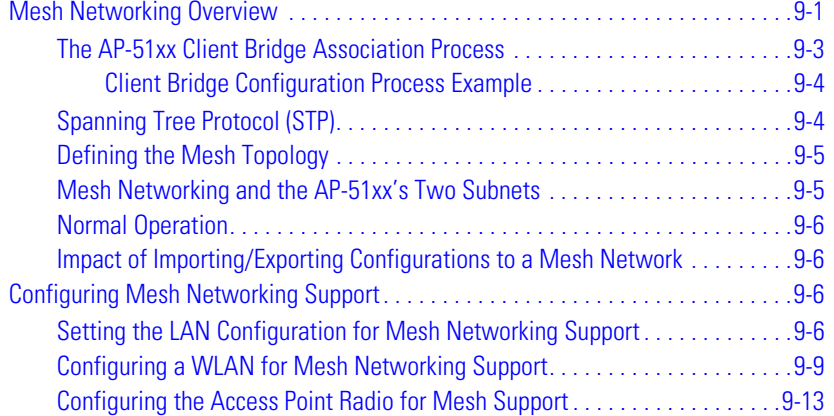

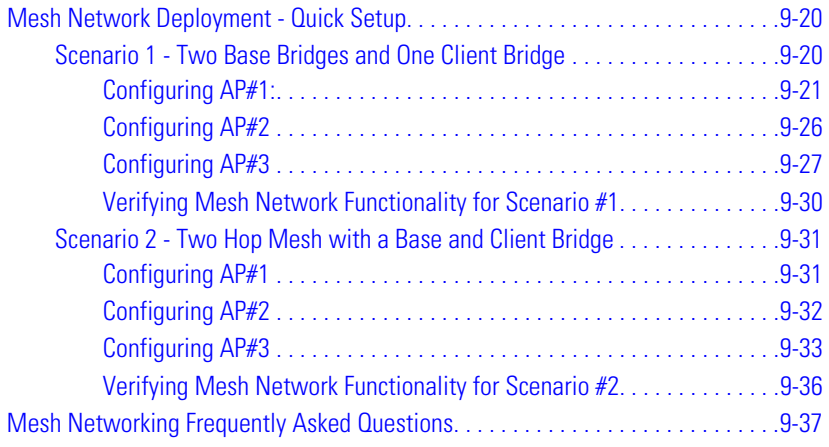

## **[Chapter 10. Adaptive AP](#page-654-0)**

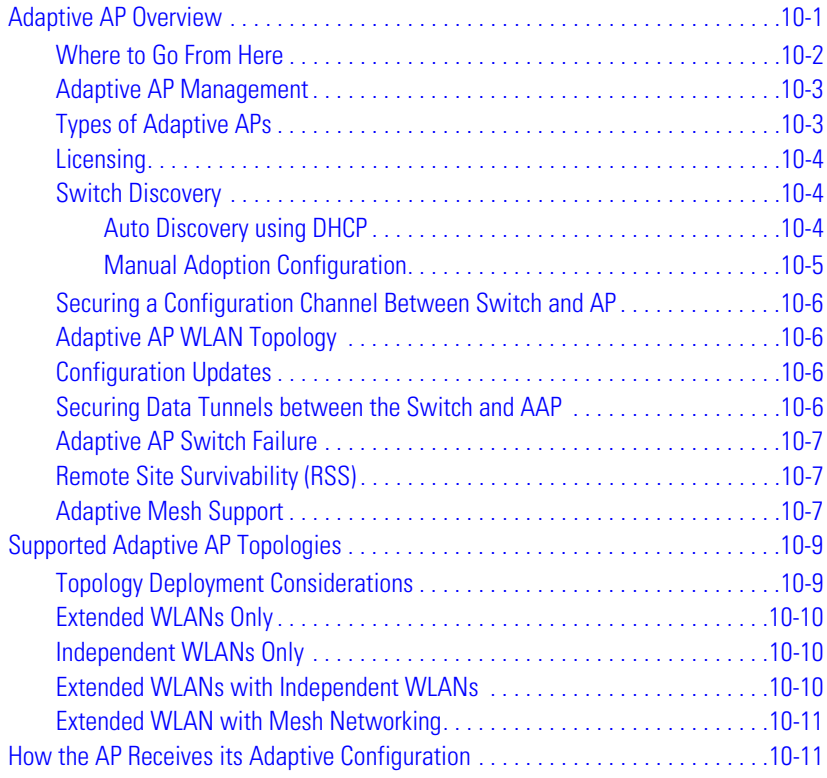

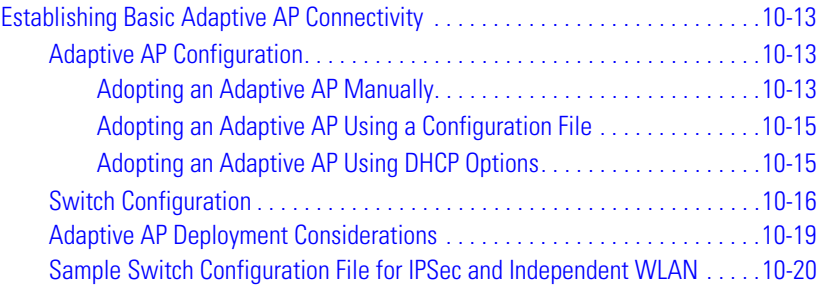

#### **[Appendix A. Technical Specifications](#page-680-0)**

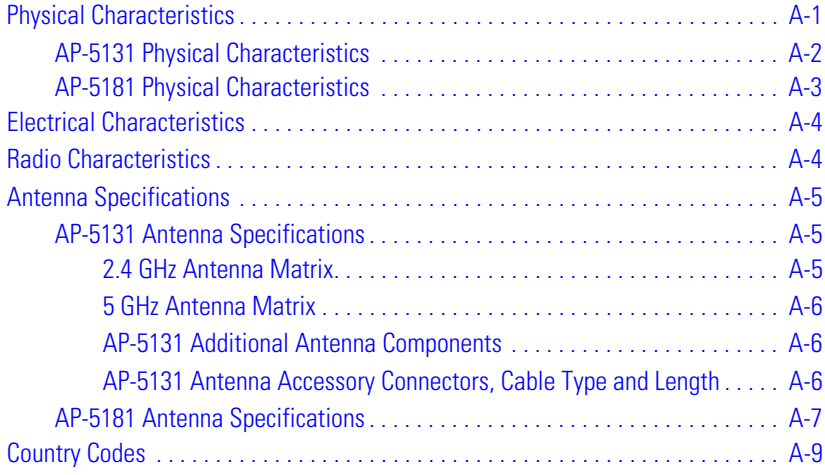

#### **[Appendix B. Usage Scenarios](#page-692-0)**

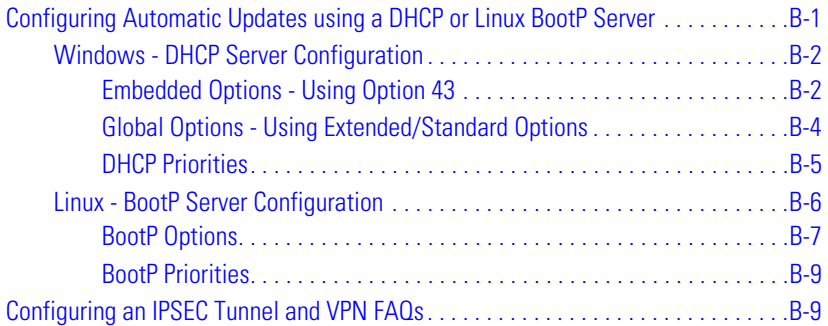

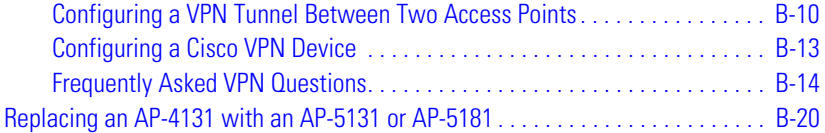

## **[Appendix C. Customer Support](#page-712-0)**

#### **[Index](#page-716-0)**

xiv *AP-51xx Access Point Product Reference Guide*

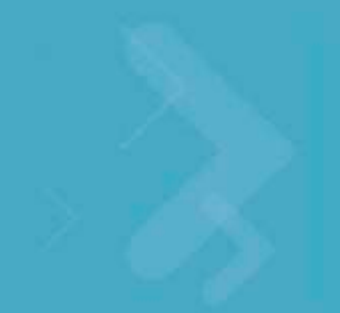

# *About This Guide*

# <span id="page-16-1"></span><span id="page-16-0"></span>**Introduction**

This guide provides configuration and setup information for the AP-5131 and AP-5181 model access points. For the purposes of this guide, the devices will be called AP-51xx or the generic term "access point" when identical configuration activities are applied to both models.

# <span id="page-16-2"></span>**Document Conventions**

The following document conventions are used in this document:

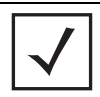

**NOTE** Indicate tips or special requirements.

**CAUTION** Indicates conditions that can cause equipment damage or data loss.

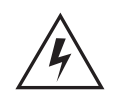

**!**

**WARNING!** Indicates a condition or procedure that could result in personal injury or equipment damage.

# <span id="page-17-0"></span>**Notational Conventions**

The following notational conventions are used in this document:

- Italics are used to highlight specific items in the general text, and to identify chapters and sections in this and related documents.
- Bullets (•) indicate:
	- action items
	- lists of alternatives
	- lists of required steps that are not necessarily sequential
- Sequential lists (those describing step-by-step procedures) appear as numbered lists.

# <span id="page-17-1"></span>**Service Information**

If a problem is encountered with the access point, contact *Customer Support*. Refer to *Appendix C* for contact information. Before calling, have the model number and serial number at hand.

If the problem cannot be solved over the phone, you may need to return your equipment for servicing. If that is necessary, you will be given specific instructions.

Motorola is not responsible for any damages incurred during shipment if the approved shipping container is not used. Shipping the units improperly can possibly void the warranty. If the original shipping container was not kept, contact Motorola to have another sent to you.

# <span id="page-18-0"></span>*Introduction*

This *AP-51xx Product Reference Guide* contains setup and advanced configuration instructions for both the AP-5131 and AP-5181 model access points. Both the AP-5131 and AP-5181 model access points share the same Web UI, CLI and MIB interfaces. There are no differences in how the devices are configured using the instructions within this guide, even though the Web UI displays AP-5131 or AP-5181 specifically.

However, there are several differences between the two models you should be aware of. The AP-5181 is constructed to support outdoor installations, while the AP-5131 model is constructed primarily for indoor deployments. The AP-5131 is available in numerous single and dual-radio SKUs, while an AP-5181 is available in only a dual-radio SKU. An AP-5181 cannot use the AP-5131's 48 volt power supply (Part No. 50-14000-243R) and, therefore, is recommended to use the AP-5181 Power Tap (Part No. AP-PSBIAS-5181-01R) designed specifically for outdoor deployments. An AP-5181 model access point also must use an RJ-45 to Serial cable to establish a serial connection to a host computer. Additionally, an AP-5181 model access point cannot downgrade to 1.1.0.x (or earlier) firmware.

The *access point* (AP) provides a bridge between Ethernet wired LANs or WANs and wireless networks. It provides connectivity between Ethernet wired networks and radio-equipped mobile units (MUs). MUs include the full line of terminals, adapters (PC cards, Compact Flash cards and PCI adapters) and other devices.

The access point provides a maximum 54Mbps data transfer rate via each radio. It monitors Ethernet traffic and forwards appropriate Ethernet messages to MUs over the network. It also monitors MU radio traffic and forwards MU packets to the Ethernet LAN.

If you are new to using an access point for managing your network, refer to *[Theory of Operations on](#page-40-3)  [page 1-23](#page-40-3)* for an overview on wireless networking fundamentals.

#### <span id="page-19-0"></span>**1.1 New Features**

The following new features have been introduced *since* the 2.0 release:

- *[IP Filtering](#page-19-1)*
- *[DHCP Lease Information](#page-20-0)*
- *[Configurable MU Idle Timeout](#page-20-1)*
- *[Auto Channel Select \(ACS\) Smart Scan](#page-20-2)*
- *[Enhanced Statistics Support](#page-20-3)*
- *[WIPS Support](#page-21-0)*
- *[Trusted Host Management](#page-21-1)*
- *[Apache Certificate Management](#page-21-2)*
- *[Adaptive AP](#page-22-0)*
- *[Rogue AP Enhancements](#page-22-1)*
- *[Bandwidth Management Enhancements](#page-22-2)*
- *[Radius Time-Based Authentication](#page-23-0)*
- *[QBSS Support](#page-23-1)*

Legacy users can upgrade their firmware image to version to benefit from the new features described in this section. For information on upgrading the access point's firmware image, see *[Updating Device](#page-149-1)  [Firmware on page 4-54](#page-149-1)*.

## <span id="page-19-1"></span>*1.1.1 IP Filtering*

IP filtering determines which IP packets are processed normally and which are discarded. If discarded, the packet is deleted and completely ignored (as if never received). Optionally apply different criteria to better refine which packets to filter.

IP filtering supports the creation of up to 18 filter rules enforced at layer 3. Once defined (using the access point's SNMP, GUI or CLI), filtering rules can be enforced on the access point's LAN1, LAN2 and WLAN interfaces. An additional default action is also available denying traffic when the filter rules fail. Lastly, imported and exported configurations retain their defined IP filtering configurations.

For information on configuring the access point's IP filtering functionality, see *[Configuring IP Filtering](#page-232-1)  [on page 5-75](#page-232-1)*.

## <span id="page-20-0"></span>*1.1.2 DHCP Lease Information*

This release of the access point firmware provides an enhancement to the access point's existing DHCP server functionality, allowing a network administrator to monitor IP address usage. When either (or both) of the access point's LAN interfaces are configured as a DHCP server, a client's IP address lease assignment can now be monitored in respect to its lease period and expiration time. The access point's GUI and CLI interfaces support this feature.

To review the lease time and expiration time of a DHCP leased IP address, see *[Viewing Subnet Lease](#page-329-1)  [Statistics on page 7-12](#page-329-1)*.

#### <span id="page-20-1"></span>*1.1.3 Configurable MU Idle Timeout*

The configurable MU idle timeout allows a MU timeout to be defined separately for individual WLANs. The MU timeout value can be defined using the access point's CLI, GUI and SNMP interfaces. Imported and exported configurations retain their defined MU idle timeout configurations. The default MU idle timeout is 30 minutes for each WLAN.

For additional information on setting a WLAN's MU idle timeout interval, see *[Creating/Editing](#page-187-1)  [Individual WLANs on page 5-30](#page-187-1)*.

## <span id="page-20-2"></span>*1.1.4 Auto Channel Select (ACS) Smart Scan*

The access point supports a new *Auto Channel Select* (ACS) feature allowing users to specify an exception list for channel usage. When channel exceptions are defined, the access point skips the channels specified in the list. When the smart scan feature is enabled (it's disabled by default), up to 3 separate channels can be excluded. The exception list is configurable using the access point's CLI, GUI and SNMP interfaces. Imported and exported configurations retain their defined exception list configurations.

For additional information on defining a channel exception list, see *[Configuring the 802.11a or](#page-213-1)  [802.11b/g Radio on page 5-56](#page-213-1)*.

## <span id="page-20-3"></span>*1.1.5 Enhanced Statistics Support*

With the new version of the access point firmware, users can monitor the access point's CPU utilization and memory usage to analyze performance and make better determinations on how to use the access point's remaining resources.

For information on reviewing the access point's CPU and memory usage, see *[CPU and Memory](#page-356-1)  [Statistics on page 7-39](#page-356-1)*.

## <span id="page-21-0"></span>*1.1.6 WIPS Support*

An access point can radio can function as a *Wireless Intrusion Protection System* (WIPS) sensor and upload sensor mode operation information to a dedicated WIPS server. Either one or both of the access point radios can be configured as WIPS supported radio. WIPS is not supported on a WLAN basis, rather WIPS is supported on the access point radio(s) available to each WLAN.

WIPS protects your wireless network, mobile devices and traffic from attacks and unauthorized access. WIPS provides tools for standards compliance and around-the-clock 802.11a/b/g wireless network security in a distributed environment. WIPS allows administrators to identify and accurately locate attacks, rogue devices and network vulnerabilities in real time and permits both a wired and wireless lockdown of wireless device connections upon acknowledgement of a threat.

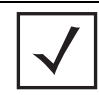

**NOTE** WIPS support requires a Motorola AirDefense WIPS Server on the network. WIPS functionality is not provided by the access point alone. The access point works in conjunction with a dedicated WIPS server.

For use in configuring the access point for WIPS support, see *[Configuring WIPS Server Settings on](#page-225-1)  [page 5-68](#page-225-1)*.

## <span id="page-21-1"></span>*1.1.7 Trusted Host Management*

Trusted subnet management restricts AP-51x1 LAN1, LAN2 and WAN interface access (via SNMP, HTTP, HTTPS, Telnet and SSH) to a set of user defined trusted host or subnets. Only hosts with matching subnet (or IP) addresses are able to access the access point. Enabling the feature denies access from any subnet not defined as trusted. Once a set of trusted hosts is defined and applied, the settings can be imported and exported as a part of the access point's configuration import/export functionality.

For information on defining a set of trusted hosts for exclusive access point access, see *[Defining](#page-109-1)  [Trusted Hosts on page 4-14](#page-109-1)*.

## <span id="page-21-2"></span>*1.1.8 Apache Certificate Management*

Apache certificate management allows the update and management of security certificates for an Apache HTTP server. This allows users to upload a trusted certificate to their AP. When a client attaches to it with a browser, a warning message pertaining to the certificate no longer displays.

Apache certificate management utilizes the access point's existing Certificate Manager for the creation of certificates and keys. The certificate can then be loaded into the apache file system using a command.

For information on defining the Apache certificate management configuration, see *[Apache Certificate](#page-120-1)  [Management on page 4-25](#page-120-1)*.

### <span id="page-22-0"></span>*1.1.9 Adaptive AP*

An *adaptive AP* (AAP) is an AP-51XX access point that can adopt like an AP300 (L3). The management of an AAP is conducted by a switch, once the access point connects to a Motorola WS5100, RFS6000 or RFS7000 model switch and receives its AAP configuration.

An AAP provides:

- local 802.11 traffic termination
- local encryption/decryption
- local traffic bridging
- the tunneling of centralized traffic to the wireless switch

For a information overview of the adaptive AP feature as well as how to configure it, refer to *[Adaptive AP on page 10-1](#page-654-2)*.

#### <span id="page-22-1"></span>*1.1.10 Rogue AP Enhancements*

The access point now has the option to scan for rogues over all channels on both of the access point's 11a and 11bg radio bands. The switching of radio bands is based on a timer with no user intervention required.

For information on configuring the access point for Rogue AP support, see *[Configuring Rogue AP](#page-291-1)  [Detection on page 6-55](#page-291-1)*.

#### <span id="page-22-2"></span>*1.1.11 Bandwidth Management Enhancements*

Use the Bandwidth Management screen to control the network bandwidth allotted to individual WLANs. Define a weighted scheme as needed when WLAN traffic supporting a specific network segment becomes critical. Bandwidth management is configured on a per-WLAN basis. However, a separate tab has been created for each access point radio. With this new segregated radio approach, bandwidth management can be configured uniquely for individual WLANs on different access point radios.

For information on configuring bandwidth management, see *[Configuring Bandwidth Management](#page-222-1)  [Settings on page 5-65](#page-222-1)*.

## <span id="page-23-0"></span>*1.1.12 Radius Time-Based Authentication*

An external server maintains a users and groups database used by the access point for access permissions. Various kinds of access policies can be applied to each group. Individual groups can be configured with their own time-based access policy. Each group's policy has a user defined interval defining the days and hours access is permitted. Authentication requests for users belonging to the group are honored only during these defined hourly intervals.

For more information on defining access point access policies by group, see *[Defining User Access](#page-312-1)  [Permissions by Group on page 6-76](#page-312-1)*.

#### <span id="page-23-1"></span>*1.1.13 QBSS Support*

Each access point radio can be configured to optionally allow the access point to communicate channel usage data to associated devices and define the beacon interval used for channel utilization transmissions. The QBSS load represents the percentage of time the channel is in use by the access point and the access point's station count. This information is very helpful in assessing the access point's overall load on a channel, its availability for additional device associations and multi media traffic support.

For information on enabling QBSS and defining the channel utilization transmission interval, see *[Configuring the 802.11a or 802.11b/g Radio on page 5-56](#page-213-1)*.

# <span id="page-23-2"></span>**1.2 Feature Overview**

The access point has the following features carried forward from previous releases:

- *[Single or Dual Mode Radio Options](#page-24-0)*
- *[Separate LAN and WAN Ports](#page-25-0)*
- *[Multiple Mounting Options](#page-25-1)*
- *[Antenna Support for 2.4 GHz and 5 GHz Radios](#page-25-2)*
- *[Sixteen Configurable WLANs](#page-26-0)*
- *[Support for 4 BSSIDs per Radio](#page-26-1)*
- *[Quality of Service \(QoS\) Support](#page-27-0)*
- *[Industry Leading Data Security](#page-28-0)*
- *[VLAN Support](#page-32-1)*
- *[Multiple Management Accessibility Options](#page-32-2)*
- *[Updatable Firmware](#page-33-0)*
- *[Programmable SNMP v1/v2/v3 Trap Support](#page-33-1)*
- *[Power-over-Ethernet Support](#page-33-2)*
- *[MU-MU Transmission Disallow](#page-34-0)*
- *[Voice Prioritization](#page-34-1)*
- *[Support for CAM and PSP MUs](#page-35-0)*
- *[Statistical Displays](#page-35-1)*
- *[Transmit Power Control](#page-35-2)*
- *[Advanced Event Logging Capability](#page-36-0)*
- *[Configuration File Import/Export Functionality](#page-36-1)*
- *[Default Configuration Restoration](#page-36-2)*
- *[DHCP Support](#page-36-3)*
- *[Multi-Function LEDs](#page-37-0)*
- *• [Mesh Networking](#page-37-1)*
- *[Additional LAN Subnet](#page-38-0)*
- *[On-board Radius Server Authentication](#page-38-1)*
- *[Hotspot Support](#page-39-0)*
- *[Routing Information Protocol \(RIP\)](#page-39-1)*
- *[Manual Date and Time Settings](#page-40-0)*
- *[Dynamic DNS](#page-40-1)*
- *[Auto Negotiation](#page-40-2)*

## <span id="page-24-0"></span>*1.2.1 Single or Dual Mode Radio Options*

One or two possible configurations are available on the access point depending on which model is purchased. If the access point is manufactured as a single radio access point, the access point enables you to configure the single radio for either 802.11a or 802.11b/g. However, an AP-5181 model access point is only available in a dual-radio model.

If the access point is manufactured as a dual-radio access point, the access point enables you to configure one radio for 802.11a support, and the other for 802.11b/g support.

For detailed information, see *[Setting the WLAN's Radio Configuration on page 5-52](#page-209-1)*.

### <span id="page-25-0"></span>*1.2.2 Separate LAN and WAN Ports*

The access point has one LAN port and one WAN port, each with their own MAC address. The access point must manage all data traffic over the LAN connection carefully as either a DHCP client, BOOTP client, DHCP server or using a static IP address. The access point can only use a Power-over-Ethernet device when connected to the LAN port.

For detailed information on configuring the LAN port, see *[Configuring the LAN Interface on page 5-1](#page-158-2)*.

A *Wide Area Network (WAN)* is a widely dispersed telecommunications network. In a corporate environment, the WAN port might connect to a larger corporate network. For a small business, the WAN port might connect to a DSL or cable modem to access the Internet. Regardless, network address information must be configured for the 's intended mode of operation.

For detailed information on configuring the access point's WAN port, see *[Configuring WAN Settings](#page-173-1)  [on page 5-16](#page-173-1)*.

The LAN and WAN port MAC addresses can be located within the LAN and WAN Stats screens.

For detailed information on locating the access point's MAC addresses, see *[Viewing WAN Statistics](#page-319-1)  [on page 7-2](#page-319-1)* and *[Viewing LAN Statistics on page 7-6](#page-323-1)*. For information on access point MAC address assignments, see *[AP-51xx MAC Address Assignment on page 1-30](#page-47-0)*.

#### <span id="page-25-1"></span>*1.2.3 Multiple Mounting Options*

The access point rests on a flat surface, attaches to a wall, mounts under a ceiling or above a ceiling (attic). Choose a mounting option based on the physical environment of the coverage area. Do not mount the access point in a location that has not been approved in an either an AP-5131 or outdoor AP-5181 radio coverage site survey.

For detailed information on the mounting options available , see *[Mounting an AP-5131 on page 2-13](#page-60-2)* or *[Mounting an AP-5181 on page 2-24](#page-71-2)*.

#### <span id="page-25-2"></span>*1.2.4 Antenna Support for 2.4 GHz and 5 GHz Radios*

The access point supports several 802.11a and 802.11b/g radio antennas. Select the antenna best suited to the radio transmission requirements of your coverage area.

For an overview of the Radio 1 (2.4 GHz) and Radio 2 (5 GHz) antennas supported on the access point's connectors, see *[Antenna Specifications on page A-5](#page-684-3)*. The AP-5181 model access point uses an antenna suite primarily suited for outdoor use.

#### <span id="page-26-0"></span>*1.2.5 Sixteen Configurable WLANs*

A *Wireless Local Area Network (WLAN)* is a data-communications system that flexibly extends the functionalities of a wired LAN. A WLAN does not require lining up devices for line-of-sight transmission, and are thus, desirable for wireless networking. Roaming users can be handed off from one access point to another like a cellular phone system. WLANs can therefore be configured around the needs of specific groups of users, even when they are not in physical proximity. Sixteen WLANs are configurable on each access point.

To enable and configure WLANs on an access point radio, see *[Enabling Wireless LANs \(WLANs\) on](#page-184-1)  [page 5-27](#page-184-1)*.

## <span id="page-26-1"></span>*1.2.6 Support for 4 BSSIDs per Radio*

The access point supports four BSSIDs per radio. Each BSSID has a corresponding MAC address. The first MAC address corresponds to BSSID #1. The MAC addresses for the other three BSSIDs (BSSIDs #2, #3, #4) are derived by adding 1, 2, 3, respectively, to the radio MAC address.

If the radio MAC address displayed on the Radio Settings screen is 00:A0:F8:72:20:DC, then the BSSIDs for that radio will have the following MAC addresses:

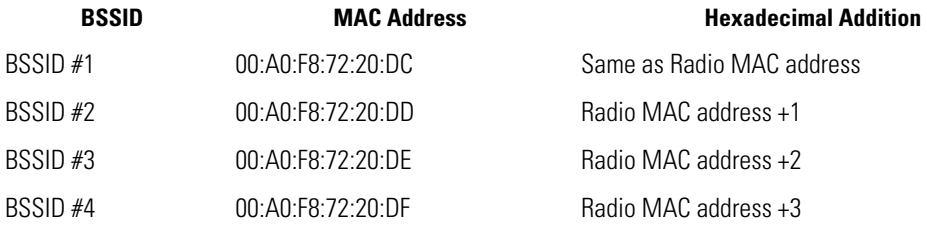

For detailed information on strategically mapping BSSIDs to WLANs, see *[Configuring the 802.11a or](#page-213-1)  [802.11b/g Radio on page 5-56](#page-213-1)*. For information on access point MAC address assignments, see *[AP-51xx MAC Address Assignment on page 1-30](#page-47-0)*.

## <span id="page-27-0"></span>*1.2.7 Quality of Service (QoS) Support*

The QoS implementation provides applications running on different wireless devices a variety of priority levels to transmit data to and from the access point. Equal data transmission priority is fine for data traffic from applications such as Web browsers, file transfers or email, but is inadequate for multimedia applications.

*Voice over Internet Protocol* (VoIP), video streaming and interactive gaming are highly sensitive to latency increases and throughput reductions. These forms of higher priority data traffic can significantly benefit from the QoS implementation. The *WiFi Multimedia QOS Extensions (WMM)*  implementation used by the access point shortens the time between transmitting higher priority data traffic and is thus desirable for multimedia applications. In addition, U-APSD (WMM Power Save) is also supported.

WMM defines four access categories—*voice, video, best effort* and *background*—to prioritize traffic for enhanced multimedia support.

For detailed information on configuring QoS support, see *[Setting the WLAN Quality of Service \(QoS\)](#page-197-1)  [Policy on page 5-40](#page-197-1)*.

#### <span id="page-28-0"></span>*1.2.8 Industry Leading Data Security*

The access point supports numerous encryption and authentication techniques to protect the data transmitting on the WLAN.

The following authentication techniques are supported:

- *[Kerberos Authentication](#page-28-1)*
- *[EAP Authentication](#page-29-0)*

The following encryption techniques are supported:

- *[WEP Encryption](#page-29-1)*
- *[KeyGuard Encryption](#page-30-0)*
- *[Wi-Fi Protected Access \(WPA\) Using TKIP Encryption](#page-30-1)*
- *[WPA2-CCMP \(802.11i\) Encryption](#page-31-0)*

In addition, the access point supports the following additional security features:

- *[Firewall Security](#page-31-1)*
- *[VPN Tunnels](#page-31-2)*
- *[Content Filtering](#page-32-0)*

For an overview on the encryption and authentication schemes available, refer to *[Configuring Access](#page-238-1)  [Point Security on page 6-1](#page-238-1).* 

#### <span id="page-28-1"></span>**1.2.8.1 Kerberos Authentication**

Authentication is a means of verifying information transmitted from a secure source. If information is *authentic*, you know who created it and you know it has not been altered in any way since originated. Authentication entails a network administrator employing a software "supplicant" on their computer or wireless device.

Authentication is critical for the security of any wireless LAN device. Traditional authentication methods are not suitable for use in wireless networks where an unauthorized user can monitor network traffic and intercept passwords. The use of strong authentication methods that do not disclose passwords is necessary. The access point uses the *Kerberos* authentication service protocol (specified in RFC 1510) to authenticate users/clients in a wireless network environment and to securely distribute the encryption keys used for both encrypting and decrypting.

A basic understanding of *RFC 1510 Kerberos Network Authentication Service (V5) i*s helpful in understanding how Kerberos functions. By default, WLAN devices operate in *an open system network* where any wireless device can associate with an AP without authorization. Kerberos requires device authentication before access to the wired network is permitted.

For detailed information on Kerbeors configurations, see *[Configuring Kerberos Authentication on](#page-245-1)  [page 6-8](#page-245-1)*.

#### <span id="page-29-0"></span>**1.2.8.2 EAP Authentication**

The *Extensible Authentication Protocol (EAP)* feature provides access points and their associated MU's an additional measure of security for data transmitted over the wireless network. Using EAP, authentication between devices is achieved through the exchange and verification of certificates.

EAP is a mutual authentication method whereby both the MU and AP are required to prove their identities. Like Kerberos, the user loses device authentication if the server cannot provide proof of device identification.

Using EAP, a user requests connection to a WLAN through the access point. The access point then requests the identity of the user and transmits that identity to an authentication server. The server prompts the AP for proof of identity (supplied to the by the user) and then transmits the user data back to the server to complete the authentication process.

An MU is not able to access the network if not authenticated. When configured for EAP support, the access point displays the MU as an EAP station.

EAP is only supported on mobile devices running Windows XP, Windows 2000 (using Service Pack #4) and Windows Mobile 2003. Refer to the system administrator for information on configuring a Radius Server for EAP (802.1x) support.

For detailed information on EAP configurations, see *[Configuring 802.1x EAP Authentication on page](#page-247-1)  [6-11](#page-247-1)*.

#### <span id="page-29-1"></span>**1.2.8.3 WEP Encryption**

All WLAN devices face possible information theft. Theft occurs when an unauthorized user eavesdrops to obtain information illegally. The absence of a physical connection makes wireless links particularly vulnerable to this form of theft. Most forms of WLAN security rely on encryption to various extents. Encryption entails scrambling and coding information, typically with mathematical formulas called *algorithms*, before the information is transmitted. An algorithm is a set of instructions or formula for scrambling the data. A *key* is the specific code used by the algorithm to encrypt or decrypt the data. *Decryption* is the decoding and unscrambling of received encrypted data.

The same device, host computer or front-end processor, usually performs both encryption and decryption. The transmit or receive direction determines whether the encryption or decryption function is performed. The device takes plain text, encrypts or scrambles the text typically by mathematically combining the key with the plain text as instructed by the algorithm, then transmits the data over the network. At the receiving end, another device takes the encrypted text and decrypts, or unscrambles, the text revealing the original message. An unauthorized user can know the algorithm, but cannot interpret the encrypted data without the appropriate key. Only the sender and receiver of the transmitted data know the key.

*Wired Equivalent Privacy (WEP)* is an encryption security protocol specified in the IEEE Wireless Fidelity (Wi-Fi) standard, 802.11b and supported by the AP. WEP encryption is designed to provide a WLAN with a level of security and privacy comparable to that of a wired LAN. The level of protection provided by WEP encryption is determined by the encryption key length and algorithm. An encryption key is a string of case sensitive characters used to encrypt and decrypt data packets transmitted between a mobile unit (MU) and the access point. An access point and its associated wireless clients must use the same encryption key (typically 1 through 4) to interoperate.

For detailed information on WEP, see *[Configuring WEP Encryption on page 6-16](#page-252-1)*.

#### <span id="page-30-0"></span>**1.2.8.4 KeyGuard Encryption**

Use KeyGuard to shield the master encryption keys from being discovered through hacking. KeyGuard negotiation takes place between the access point and MU upon association. The access point can use KeyGuard with Motorola MUs. KeyGuard is only supported on Motorola MUs making it a Motorola proprietary security mechanism.

For detailed information on KeyGuard configurations, see *[Configuring KeyGuard Encryption on page](#page-254-1)  [6-18](#page-254-1)*.

#### <span id="page-30-1"></span>**1.2.8.5 Wi-Fi Protected Access (WPA) Using TKIP Encryption**

*Wi-Fi Protected Access* (WPA) is a security standard for systems operating with a Wi-Fi wireless connection. WEP's lack of user authentication mechanisms is addressed by WPA. Compared to WEP, WPA provides superior data encryption and user authentication.

WPA addresses the weaknesses of WEP by including:

- a per-packet key mixing function
- a message integrity check
- an extended initialization vector with sequencing rules
- a re-keying mechanism

WPA uses an encryption method called *Temporal Key Integrity Protocol* (TKIP). WPA employs 802.1X and *Extensible Authentication Protocol* (EAP).

For detailed information on WPA using TKIP configurations, see *[Configuring WPA/WPA2 Using TKIP](#page-257-1)  [on page 6-21](#page-257-1)*.

#### <span id="page-31-0"></span>**1.2.8.6 WPA2-CCMP (802.11i) Encryption**

WPA2 is a newer 802.11i standard that provides even stronger wireless security than *Wi-Fi Protected Access* (WPA) and WEP. *Counter-mode/CBC-MAC Protocol (CCMP)* is the security standard used by the *Advanced Encryption Standard (AES).* AES serves the same function TKIP does for WPA-TKIP. CCMP computes a *Message Integrity Check (MIC)* using the proven *Cipher Block Message Authentication Code (CBC-MAC)* technique. Changing just one bit in a message produces a totally different result.

WPA2-CCMP is based on the concept of a *Robust Security Network (RSN),* which defines a hierarchy of keys with a limited lifetime (similar to TKIP). Like TKIP, the keys the administrator provides are used to derive other keys. Messages are encrypted using a 128-bit secret key and a 128-bit block of data. The end result is an encryption scheme as secure as any the provides.

For detailed information on WPA2-CCMP, see *[Configuring WPA2-CCMP \(802.11i\) on page 6-24](#page-260-1)*.

#### <span id="page-31-1"></span>**1.2.8.7 Firewall Security**

A firewall keeps personal data in and hackers out. The firewall prevents suspicious Internet traffic from proliferating the access point managed network. The access point performs *Network Address Translation* (NAT) on packets passing to and from the WAN port. This combination provides enhanced security by monitoring communication with the wired network.

For detailed information on configuring the access point's firewall, see *[Configuring Firewall Settings](#page-263-1)  [on page 6-27](#page-263-1)*.

#### <span id="page-31-2"></span>**1.2.8.8 VPN Tunnels**

*Virtual Private Networks (VPNs)* are IP-based networks using encryption and tunneling providing users remote access to a secure LAN. In essence, the trust relationship is extended from one LAN across the public network to another LAN, without sacrificing security. A VPN behaves like a private network; however, because the data travels through the public network, it needs several layers of security. The access point can function as a robust VPN gateway.

For detailed information on configuring VPN security support, see *[Configuring VPN Tunnels on page](#page-272-1)  [6-36](#page-272-1)*.

#### <span id="page-32-0"></span>**1.2.8.9 Content Filtering**

Content filtering allows system administrators to block specific commands and URL extensions from going out through the WAN port. Therefore, content filtering affords system administrators selective control on the content proliferating the network and is a powerful screening tool. Content filtering allows the blocking of up to 10 files or URL extensions and allows blocking of specific outbound HTTP, SMTP, and FTP requests.

For detailed information on configuring content filtering support, see *[Configuring Content Filtering](#page-288-1)  [Settings on page 6-52](#page-288-1)*.

#### <span id="page-32-1"></span>*1.2.9 VLAN Support*

A *Virtual Local Area Network (VLAN)* can electronically separate data on the same AP from a single broadcast domain into separate broadcast domains. By using a VLAN, you can group by logical function instead of physical location. There are 16 VLANs supported on the access point. An administrator can map up to 16 WLANs to 16 VLANs and enable or disable dynamic VLAN assignment. In addition to these 16 VLANs, the access point supports dynamic, user-based, VLANs when using EAP authentication.

VLANs enable organizations to share network resources in various network segments within large areas (airports, shopping malls, etc.). A VLAN is a group of clients with a common set of requirements independent of their physical location. VLANs have the same attributes as physical LANs, but they enable administrators to group clients even when they are not members of the same network segment.

For detailed information on configuring VLAN support, see *[Configuring VLAN Support on page 5-5](#page-162-1)*.

#### <span id="page-32-2"></span>*1.2.10 Multiple Management Accessibility Options*

The access point can be accessed and configured using one of the following methods:

- Java-Based Web UI
- Human readable config file (imported via FTP or TFTP)
- MIB (Management Information Base)
- *Command Line Interface (CLI)* accessed via RS-232 or Telnet. Use the AP-5131's DB-9 serial port for direct access to the command-line interface from a PC.

### <span id="page-33-0"></span>*1.2.11 Updatable Firmware*

Motorola periodically releases updated versions of device firmware to the Motorola Web site. If the firmware version displayed on the System Settings page (see *[Configuring System Settings on page](#page-97-1)  [4-2](#page-97-1)*) is older than the version on the Web site, Motorola recommends updating the access point to the latest firmware version for full feature functionality. An AP-5181 model access point does not support firmware earlier than 1.1.1.0.

For detailed information on updating the firmware using FTP or TFTP, see *[Updating Device Firmware](#page-149-1)  [on page 4-54](#page-149-1)*.

#### <span id="page-33-1"></span>*1.2.12 Programmable SNMP v1/v2/v3 Trap Support*

*Simple Network Management Protocol (SNMP)* facilitates the exchange of management information between network devices. SNMP uses *Management Information Bases (MIBs)* to manage the device configuration and monitor Internet devices in remote locations. MIB information accessed via SNMP is defined by a set of managed objects called *Object Identifiers (OIDs)*. An object identifier (OID) is used to uniquely identify each object variable of a MIB.

SNMP allows a network administrator to configure the access point, manage network performance, find and solve network problems, and plan for network growth. The access point supports SNMP management functions for gathering information from its network components. The access point's download site contains the following 2 MIB files:

- Symbol-CC-WS2000-MIB-2.0 (standard MIB file)
- Symbol-AP-5131-MIB (both the AP-5131 and AP-5181 use the same MIB, there is no specific MIB for an AP-5181)

The access point's SNMP agent functions as a command responder and is a multilingual agent responding to SNMPv1, v2c and v3 managers (command generators). The factory default configuration maintains SNMPv1/2c support of community names, thus providing backward compatibility.

For detailed information on configuring SNMP traps, see *[Configuring SNMP Settings on page 4-27](#page-122-1)*.

#### <span id="page-33-2"></span>*1.2.13 Power-over-Ethernet Support*

When users purchase a Motorola WLAN solution, they often need to place access points in obscure locations. In the past, a dedicated power source was required for each access point in addition to the Ethernet infrastructure. This often required an electrical contractor to install power drops at each access point location.

An approved power injector solution merges power and Ethernet into one cable, reducing the burden of installation and allows optimal access point placement in respect to the intended radio coverage area.

The AP-5131 Power Injector is a single-port, 802.3af compliant Power over Ethernet hub combining low-voltage DC with Ethernet data in a single cable connecting to the access point. The Power Injector's single DC and Ethernet data cable creates a modified Ethernet cabling environment on the access point's LAN port eliminating the need for separate Ethernet and power cables. For detailed information on using the Power Injector, see *[Power Injector and Power Tap Systems on page 2-10](#page-57-2)*.

The AP-5181 Power Tap is also a single-port, 802.3af compliant Power over Ethernet hub combining low-voltage DC with Ethernet data in a single cable connecting to the access point. However, the Power Tap is designed and ruggedized for use with an AP-5181's outdoor deployment. For detailed information on using the Power Tap, see *[Power Injector and Power Tap Systems on page 2-10](#page-57-2)*.

## <span id="page-34-0"></span>*1.2.14 MU-MU Transmission Disallow*

The access point's MU-MU Disallow feature prohibits MUs from communicating with each other even if on the same WLAN, assuming one WLAN is configured to disallow MU-MU communication. Therefore, if an MU's WLAN is configured for MU-MU disallow, it will not be able to communicate with any other MUs connected to this access point.

For detailed information on configuring an WLAN to disallow MU to MU communications, see *[Creating/Editing Individual WLANs on page 5-30](#page-187-1)*.

## <span id="page-34-1"></span>*1.2.15 Voice Prioritization*

Each access point WLAN has the capability of having its QoS policy configured to prioritize the network traffic requirements for associated MUs. A WLAN QoS page is available for each enabled WLAN on both the 802.11a and 802.11b/g radio.

Use the QoS page to enable voice prioritization for devices to receive the transmission priority they may not normally receive over other data traffic. Voice prioritization allows the access point to assign priority to voice traffic over data traffic, and (if necessary) assign legacy voice supported devices (non WMM supported voice devices) additional priority.

For detailed information on configuring voice prioritization over other voice enabled devices, see *[Setting the WLAN Quality of Service \(QoS\) Policy on page 5-40](#page-197-1)*.

## <span id="page-35-0"></span>*1.2.16 Support for CAM and PSP MUs*

The access point supports both CAM and PSP powered MUs. *CAM (Continuously Aware Mode)* MUs leave their radios on continuously to hear every beacon and message transmitted. These systems operate without any adjustments by the access point.

A beacon is a uniframe system packet broadcast by the AP to keep the network synchronized. A beacon includes the ESSID, MAC address, Broadcast destination addresses, a time stamp, a *DTIM (Delivery Traffic Indication Message)* and the *TIM (Traffic Indication Map)*.

*PSP (Power Save Polling)* MUs power off their radios for short periods. When a MU in PSP mode associates with an access point, it notifies the access point of its activity status. The access point responds by buffering packets received for the MU. PSP mode is used to extend an MU's battery life by enabling the MU to "sleep" during periods of inactivity.

# <span id="page-35-1"></span>*1.2.17 Statistical Displays*

The access point can display robust transmit and receive statistics for the WAN and LAN ports. WLAN stats can be displayed collectively and individually for enabled WLANs. Transmit and receive statistics are available for the access point's 802.11a and 802.11b/g radios. An advanced radio statistics page is also available to display retry histograms for specific data packet retry information.

Associated MU stats can be displayed collectively and individually for specific MUs. An echo (ping) test is also available to ping specific MUs to assess association strength. Finally, the access point can detect and display the properties of other APs detected within the access point's radio coverage area. The type of AP detected can be displayed as well as the properties of individual APs.

For detailed information on available access point statistical displays and the values they represent, see *[Monitoring Statistics on page 7-1](#page-318-1)*.

## <span id="page-35-2"></span>*1.2.18 Transmit Power Control*

The access point has a configurable power level for each radio. This enables the network administrator to define the antenna's transmission power level in respect to the access point's placement or network requirements as defined in the site survey.

For detailed information on setting the radio transmit power level, see *[Configuring the 802.11a or](#page-213-1)  [802.11b/g Radio on page 5-56](#page-213-1)*.
# *1.2.19 Advanced Event Logging Capability*

The access point provides the capability for periodically logging system events. Logging events is useful in assessing the throughput and performance of the access point or troubleshooting problems on the access point managed Local Area Network (LAN).

For detailed information on access point events, see *[Logging Configuration on page 4-47](#page-142-0)*.

# *1.2.20 Configuration File Import/Export Functionality*

Configuration settings for an access point can be downloaded from the current configuration of another access point. This affords the administrator the opportunity to save the current configuration before making significant changes or restoring the default configuration.

For detailed information on importing or exporting configuration files, see *[Importing/Exporting](#page-144-0)  [Configurations on page 4-49](#page-144-0)*.

# *1.2.21 Default Configuration Restoration*

The access point has the ability to restore its default configuration or a partial default configuration (with the exception of current WAN and SNMP settings). Restoring the default configuration is a good way to create new WLANs if the MUs the access point supports have been moved to different radio coverage areas.

For detailed information on restoring a default or partial default configuration, see *[Configuring](#page-97-0)  [System Settings on page 4-2](#page-97-0)*.

# <span id="page-36-0"></span>*1.2.22 DHCP Support*

The access point can use *Dynamic Host Configuration Protocol (DHCP)* to obtain a leased IP address and configuration information from a remote server. DHCP is based on the BOOTP protocol and can coexist or interoperate with BOOTP. Configure the access point to send out a *DHCP request* searching for a *DHCP/BOOTP* server to acquire HTML, firmware or network configuration files when the access point boots. Because BOOTP and DHCP interoperate, whichever responds first becomes the server that allocates information.

The access point can be set to only accept replies from DHCP or BOOTP servers or both (this is the default setting). Disabling DHCP disables BOOTP and DHCP and requires network settings to be set manually. If running both DHCP and BOOTP, do not select BOOTP Only. BOOTP should only be used when the server is running BOOTP exclusively.

The DHCP client automatically sends a DHCP request at an interval specified by the DHCP server to renew the IP address lease as long as the access point is running (this parameter is programmed at the DHCP server). For example: Windows 2000 servers typically are set for 3 days.

# *1.2.23 Multi-Function LEDs*

An AP-5131 model access point has seven LED indicators. Four LEDs exist on the top of the and are visible from wall, ceiling and table-top orientations. Three of these four LEDs are single color activity LEDs, and one is a multi-function red and white status LED. Two LEDs exist on the rear of the access point and are viewable using a single (customer installed) extended light pipe, adjusted as required to suit above the ceiling installations. An AP-5181 model access point houses four LEDs on the bottom/back side of the unit.

For detailed information on the access point LEDs and their functionality, see *[AP-5131 LED Indicators](#page-70-0)  [on page 2-23](#page-70-0)* or *[AP-5181 LED Indicators on page 2-29](#page-76-0)*.

### *1.2.24 Mesh Networking*

Utilize the new mesh networking functionality to allow the access point to function as a bridge to connect two Ethernet networks or as a repeater to extend your network's coverage area without additional cabling. Mesh networking is configurable in two modes. It can be set in a wireless client bridge mode and/or a wireless base bridge mode (which accepts connections from client bridges). These two modes are not mutually exclusive.

In client bridge mode, the access point scans to find other access points using the selected WLAN's ESSID. The access point must go through the association and authentication process to establish a wireless connection. The mesh networking association process is identical to the access point's MU association process. Once the association/authentication process is complete, the wireless client adds the connection as a port on its bridge module. This causes the access point (in client bridge mode) to begin forwarding configuration packets to the base bridge. An access point in base bridge mode allows the access point radio to accept client bridge connections.

The two bridges communicate using the *Spanning Tree Protocol* (STP). The spanning tree determines the path to the root and detects if the current connection is part of a network loop with another connection. Once the spanning tree converges, both access points begin learning which destinations reside on which side of the network. This allows them to forward traffic intelligently.

After the access point (in client bridge mode) establishes at least one wireless connection, it will begin beaconing and accepting wireless connections (if configured to support mobile users). If the access point is configured as both a client bridge and a base bridge, it begins accepting client bridge connections. In this way, the mesh network builds itself over time and distance.

Once the access point (in client bridge mode) establishes at least one wireless connection, it establishes other wireless connections in the background as they become available. In this way, the access point can establish simultaneous redundant links. An access point (in client bridge mode) can establish up to 3 simultaneous wireless connections with other AP-5131s or AP-5181s. A client bridge always initiates the connections and the base bridge is always the acceptor of the mesh network data proliferating the network.

Since each access point can establish up to 3 simultaneous wireless connections, some of these connections may be redundant. In that case, the STP algorithm determines which links are the redundant links and disables the links from forwarding.

For an overview on mesh networking as well as details on configuring the access point's mesh networking functionality, see *[Configuring Mesh Networking on page 9-1](#page-614-0)*.

### *1.2.25 Additional LAN Subnet*

In a typical retail or small office environment (wherein a wireless network is available along with a production WLAN) it is frequently necessary to segment a LAN into two subnets. Consequently, a second LAN is necessary to "segregate" wireless traffic.

The access point has a second LAN subnet enabling administrators to segment the access point's LAN connection into two separate networks. The main access point LAN screen allows the user to select either LAN1 or LAN2 as the active LAN over the access point's Ethernet port. Both LANs can still be active at any given time, but only one can transmit over the access point's physical LAN connection. Each LAN has a separate configuration screen (called LAN 1 and LAN 2 by default) accessible under the main LAN screen. The user can rename each LAN as necessary. Additionally, each LAN can have its own Ethernet Type Filter configuration, and subnet access (HTTP, SSH, SNMP and telnet) configuration.

For detailed information on configuring the access point for additional LAN subnet support, see *[Configuring the LAN Interface on page 5-1](#page-158-0)*.

### *1.2.26 On-board Radius Server Authentication*

The access point has the ability to work as a Radius Server to provide user database information and user authentication. Several new screens have been added to the access point's menu tree to configure Radius server authentication and configure the local user database and access policies. A new Radius Server screen allows an administrator to define the data source, authentication type and associate digital certificates with the authentication scheme. The LDAP screen allows the administrator to configure an external LDAP Server for use with the access point. A new Access Policy screen enables the administrator to set WLAN access based on user groups defined within the User Database screen. Each user is authorized based on the access policies applicable to that user. Access policies allow an administrator to control access to a user groups based on the WLAN configurations.

For detailed information on configuring the access point for AAA Radius Server support, see *[Configuring User Authentication on page 6-64](#page-300-0)*.

# *1.2.27 Hotspot Support*

The access point allows hotspot operators to provide user authentication and accounting without a special client application. The access point uses a traditional Internet browser as a secure authentication device. Rather than rely on built-in 802.11security features to control access point association privileges, you can configure a WLAN with no WEP (an open network). The access point issues an IP address to the user using a DHCP server, authenticates the user and grants the user to access the Internet.

If a tourist visits a public hotspot and wants to browse a Web page, they boot their laptop and associate with a local Wi-Fi network by entering a valid SSID. They start a browser, and the hotspot's access controller forces the un-authenticated user to a Welcome page (from the hotspot operator) that allows the user to login with a username and password. In order to send a redirected page (a login page), a TCP termination exists locally on the access point. Once the login page displays, the user enters their credentials. The access point connects to the Radius server and determines the identity of the connected wireless user. Thus, allowing the user to access the Internet once successfully authenticated.

For detailed information on configuring the access point for Hotspot support, see *[Configuring WLAN](#page-203-0)  [Hotspot Support on page 5-46](#page-203-0)*.

# *1.2.28 Routing Information Protocol (RIP)*

RIP is an interior gateway protocol that specifies how routers exchange routing-table information. The parent Router screen also allows the administrator to select the type of RIP and the type of RIP authentication used.

For detailed information on configuring RIP functionality as part of the access point's Router functionality, see *[Setting the RIP Configuration on page 5-72](#page-229-0)*.

# *1.2.29 Manual Date and Time Settings*

As an alternative to defining a NTP server to provide access point system time, the access point can now have its date and time set manually. A new Manual Date/Time Setting screen can be used to set the time using a Year-Month-Day HH:MM:SS format.

For detailed information on manually setting the access point's system time, see *[Configuring Network](#page-138-0)  [Time Protocol \(NTP\) on page 4-43](#page-138-0)*.

# *1.2.30 Dynamic DNS*

The access point supports the Dynamic DNS service. Dynamic DNS (or DynDNS) is a feature offered by *www.dyndns.com* which allows the mapping of domain names to dynamically assigned IP addresses. When the dynamically assigned IP address of a client changes, the new IP address is sent to the DynDNS service and traffic for the specified domain(s) is routed to the new IP address. For information on configuring the Dynamic DNS feature, see *[Configuring Dynamic DNS on page 5-25](#page-182-0)*.

# *1.2.31 Auto Negotiation*

Auto negotiation enables the access point to automatically exchange information (over either its LAN or WAN port) about data transmission speed and duplex capabilities. Auto negotiation is helpful when using the access point in an environment where different devices are connected and disconnected on a regular basis. For information on configuring the auto negotiation feature, see *[Configuring the LAN Interface on page 5-1](#page-158-0)* or *[Configuring WAN Settings on page 5-16](#page-173-0)*

# **1.3 Theory of Operations**

To understand access point management and performance alternatives, users need familiarity with functionality and configuration options. The access point includes features for different interface connections and network management.

The access point uses electromagnetic waves to transmit and receive electric signals without wires. Users communicate with the network by establishing radio links between *mobile units (MUs)* and access points.

The access point uses *DSSS (direct sequence spread spectrum)* to transmit digital data from one device to another. A radio signal begins with a carrier signal that provides the base or center frequency. The digital data signal is encoded onto the carriers using a DSSS *chipping algorithm*. The radio signal propagates into the air as electromagnetic waves. A receiving antenna (on the MU) in the path of the waves absorbs the waves as electrical signals. The receiving MU interprets

(demodulates) the signal by reapplying the direct sequence chipping code. This demodulation results in the original digital data.

The access point uses its environment (the air and certain objects) as the transmission medium.The access point can either transmit in the 2.4 to 2.5-GHz frequency range (802.11b/g radio) or the 5 GHz frequency range (802.11a radio), the actual range is country-dependent. Motorola devices, like other Ethernet devices, have unique, hardware encoded *Media Access Control (MAC)* or IEEE addresses. MAC addresses determine the device sending or receiving data. A MAC address is a 48-bit number written as six hexadecimal bytes separated by colons. For example: 00:A0:F8:24:9A:C8

Also see the following sections:

- *[Cellular Coverage](#page-41-0)*
- *[MAC Layer Bridging](#page-42-0)*
- *[Content Filtering](#page-32-0)*
- *[DHCP Support](#page-36-0)*
- *[Media Types](#page-42-1)*
- *[Direct-Sequence Spread Spectrum](#page-43-0)*
- *[MU Association Process](#page-44-0)*
- *[Operating Modes](#page-45-0)*
- *[Management Access Options](#page-45-1)*
- *[AP-51xx MAC Address Assignment](#page-47-0)*

# <span id="page-41-0"></span>*1.3.1 Cellular Coverage*

An access point establishes an average communication range with MUs called a *Basic Service Set (BSS)* or cell. When in a particular cell, the MU associates and communicates with the access point supporting the radio coverage area of that cell. Adding access points to a single LAN establishes more cells to extend the range of the network. Configuring the same *ESSID (Extended Service Set Identifier)* on all access points makes them part of the same Wireless LAN.

Access points with the same ESSID define a coverage area. A valid ESSID is an alphanumeric, casesensitive identifier up to 32 characters. An MU searches for an access point with a matching ESSID and synchronizes (associates) to establish communications. This device association allows MUs within the coverage area to move about or *roam.* As the MU roams from cell to cell, it associates with a different access point. The roam occurs when the MU analyzes the reception quality at a location and determines a different access point provides better signal strength and lower MU load distribution.

If the MU does not find an access point with a workable signal, it can perform a scan to find any AP. As MUs switch APs, the AP updates its association statistics.

The user can configure the ESSID to correspond to up to 16 WLANs on each 802.11a or 802.11b/g radio. A *Wireless Local Area Network (WLAN)* is a data-communications system that flexibly extends the functionalities of a wired LAN. A WLAN does not require lining up devices for line-of-sight transmission, and are thus, desirable. Within the WLAN, roaming users can be handed off from one access point to another like a cellular phone system. WLANs can therefore be configured around the needs of specific groups of users, even when they are not in physical proximity.

# <span id="page-42-0"></span>*1.3.2 MAC Layer Bridging*

The access point provides *MAC layer bridging* between its interfaces. The access point monitors traffic from its interfaces and, based on frame address, forwards the frames to the proper destination. The access point tracks source and destination addresses to provide intelligent bridging as MUs roam or network topologies change. The access point also handles broadcast and multicast messages and responds to MU association requests.

The access point listens to all packets on its LAN and WAN interfaces and builds an address database using MAC addresses. An address in the database includes the interface media that the device uses to associate with the access point. The access point uses the database to forward packets from one interface to another. The bridge forwards packets addressed to unknown systems to the *Default Interface* (Ethernet).

The access point internal stack interface handles all messages directed to the access point. Each stores information on destinations and their interfaces to facilitate *forwarding*. When a user sends an *ARP (Address Resolution Protocol)* request packet, the access point forwards it over all enabled interfaces except over the interface the ARP request packet was received.

On receiving the ARP response packet, the access point database keeps a record of the destination address along with the receiving interface. With this information, the access point forwards any directed packet to the correct destination. Transmitted ARP request packets echo back to other MUs. The access point removes from its database the destination or interface information that is not used for a specified time. The AP refreshes its database when it transmits or receives data from these destinations and interfaces.

# <span id="page-42-1"></span>*1.3.3 Media Types*

The access point radio interface conforms to IEEE 802.11a/b/g specifications. The interface operates at a maximum 54Mbps (802.11a radio) using direct-sequence radio technology. The access point

supports multiple-cell operations with fast roaming between cells. Within a direct-sequence system, each cell can operate independently. Adding cells to the network provides an increased coverage area and total system capacity.

The RS-232 serial port provides a *Command Line Interface (CLI)* connection. The serial link supports a direct serial connection (assuming a DB9 connector is used). The access point is a *Data Terminal Equipment (DTE)* device with male pin connectors for the RS-232 port. Connecting the access point to a PC requires a null modem serial cable.

# <span id="page-43-0"></span>*1.3.4 Direct-Sequence Spread Spectrum*

Spread spectrum (broadband) uses a narrowband signal to spread the transmission over a segment of the radio frequency band or spectrum. Direct-sequence is a spread spectrum technique where the transmitted signal is spread over a particular frequency range. The access point uses *Direct-Sequence Spread Spectrum (DSSS)* for radio communication.

Direct-sequence systems communicate by continuously transmitting a redundant pattern of bits called a *chipping sequence.* Each bit of transmitted data is mapped into chips by the access point and rearranged into a pseudorandom spreading code to form the chipping sequence. The chipping sequence is combined with a transmitted data stream to produce the output signal.

MUs receiving a direct-sequence transmission use the spreading code to map the chips within the chipping sequence back into bits to recreate the original data transmitted by the access point. Intercepting and decoding a direct-sequence transmission requires a predefined algorithm to associate the spreading code used by the transmitting access point to the receiving MU. This algorithm is established by IEEE 802.11 specifications. The bit redundancy within the chipping sequence enables the receiving MU to recreate the original data pattern, even if bits in the chipping sequence are corrupted by interference.

The ratio of chips per bit is called the *spreading ratio*. A high spreading ratio increases the resistance of the signal to interference. A low spreading ratio increases the bandwidth available to the user. The access point uses different modulation schemes to encode more bits per chip at higher data rates. The access point is capable of a maximum 54Mbps data transmission rate (802.11a radio), but the coverage area is less than that of an access point operating at lower data rates since coverage area decreases as bandwidth increases.

# <span id="page-44-0"></span>*1.3.5 MU Association Process*

An access point recognizes MUs as they begin the association process. An access point keeps a list of the MUs it services. MUs associate with an access point based on the following conditions:

- Signal strength between the access point and MU
- Number of MUs currently associated with the access point
- MUs encryption and authentication capabilities
- MUs supported data rate

MUs perform pre-emptive roaming by intermittently scanning for access point's and associating with the best available access point. Before roaming and associating, MUs perform full or partial scans to collect statistics and determine the direct-sequence channel used by the access point.

Scanning is a periodic process where the MU sends out probe messages on all channels defined by the country code. The statistics enable an MU to reassociate by synchronizing its channel to the access point. The MU continues communicating with that access point until it needs to switch cells or roam.

MUs perform partial scans at programmed intervals, when missing expected beacons or after excessive transmission retries. In a partial scan, the MU scans 's classified as proximate on the access point table. For each channel, the MU tests for *Clear Channel Assessment* (CCA). The MU broadcasts a probe with the ESSID and broadcast BSS\_ID when the channel is transmission-free. It sends an ACK to a directed probe response from the and updates the table.

An MU can roam within a coverage area by switching access points. Roaming occurs when:

- Unassociated MU attempts to associate or reassociate with an available access point
- Supported rate changes or the MU finds a better transmit rate with another access point
- *RSSI (received signal strength indicator)* of a potential access point exceeds the current access point
- Ratio of good-transmitted packets to attempted-transmitted packets falls below a threshold.

An MU selects the best available access point and adjusts itself to the access point direct-sequence channel to begin association. Once associated, the access point begins forwarding frames addressed to the target MU. Each frame contains fields for the current direct-sequence channel. The MU uses these fields to resynchronize to the access point.

The scanning and association process continues for active MUs. This process allows the MUs to find new access points and discard out-of-range or deactivated access points. By testing the airwaves, the MUs can choose the best network connection available.

# <span id="page-45-0"></span>*1.3.6 Operating Modes*

The access point can operate in a couple of configurations.

- *Access Point* As an *Access Point*, the access point functions as a layer 2 bridge. The wired uplink can operate as a trunk and support multiple VLANs. Up to 16 WLANs can be defined and mapped to *XX* WLANs. Each WLAN can be configured to be broadcast by one or both radios (unlike the AP-4131 model access point). An AP-5131 or AP-5181 can operate in both an Access Point mode and Wireless Gateway/Router mode simultaneously. The network architecture and access point configuration define how the Access Point and Wireless Gateway/Router mode are negotiated.
- *Wireless Gateway/Router* If operating as a *Wireless Gateway/Router*, the access point functions as a router between two layer 2 networks: the WAN uplink (the ethernet port) and the Wireless side. The following options are available providing a solution for single-cell deployment:
	- *PPPoE* The WAN interface can terminate a PPPoE connection, thus enabling the access point to operate in conjunction with a DSL or Cable modem to provide WAN connectivity.
	- *NAT (Network Address Translation)* on the Wireless interface. Using NAT, the router is able to manage a private IP scheme. NAT allows translation of private addresses to the WAN IP address.
	- *DHCP* On the wireless and LAN side, the access point can assign private IP addresses.
	- *Firewall* A Firewall protects against a number of known attacks.

### <span id="page-45-1"></span>*1.3.7 Management Access Options*

Managing the access point includes viewing network statistics and setting configuration options. Statistics track the network activity of associated MUs and data transfers on the AP interfaces.

The access point requires one of the following connection methods to perform a custom installation and manage the network:

- *Secure Java-Based WEB UI* (use *Sun Microsystems' JRE 1.5* or higher available from Sun's Web site and be sure to disable Microsoft's Java Virtual Machine if installed)
- *Command Line Interface (CLI)* via Serial, Telnet and SSH
- *Config file* Human-readable; Importable/Exportable via FTP and TFTP
- *MIB (Management Information Base)* accessing the access point SNMP function using a MIB Browser. The AP-5131 or AP-5181 downloads site contains the following 2 MIB files:
	- Symbol-CC-WS2000-MIB-2.0 (standard MIB file)
	- Symbol-AP-5131-MIB (AP-5131/AP-5181 MIB file)

Make configuration changes to access points individually. Optionally, use the access point import/export configuration function to download settings to other access points.

For detailed information, see *[Importing/Exporting Configurations on page 4-49](#page-144-0)*.

# <span id="page-47-0"></span>*1.3.8 AP-51xx MAC Address Assignment*

For both an AP-5131 and AP-5181 model access point, MAC address assignments are as follows:

- WAN The access point MAC address can be found underneath the access point chassis.
- LAN1 WAN MAC address + 1.
- LAN2 A virtual LAN not mapped to the LAN Ethernet port. This address is the lowest of the two radio MAC addresses.
- Radio1 (802.11bg) Random address located on the Web UI, CLI and SNMP interfaces.
- Radio2 (802.11a) Random address located on the Web UI, CLI and SNMP interfaces.

The access point's BSS (virtual AP) MAC addresses are calculated as follows:

- BSS1 The same as the corresponding base radio's MAC address.
- BSS2 Base radio MAC address +1
- BSS3 Base radio MAC address +2
- BSS4 Base radio MAC address +3

# *Hardware Installation*

An access point installation includes mounting the access point, connecting the access point to the network (LAN or WAN port connection), connecting antennae and applying power. Installation procedures vary for different environments. See the following sections for more details:

- *[Precautions](#page-49-0)*
- *[Requirements](#page-52-0)*
- *[Access Point Placement](#page-52-1)*
- *[Power Options](#page-56-0)*
- *[Power Injector and Power Tap Systems](#page-57-0)*
- *[Mounting an AP-5131](#page-60-0)*
- *[AP-5131 LED Indicators](#page-70-1)*
- *[Mounting an AP-5181](#page-71-0)*
- *[AP-5181 LED Indicators](#page-76-1)*
- *[Setting Up MUs](#page-78-0)*

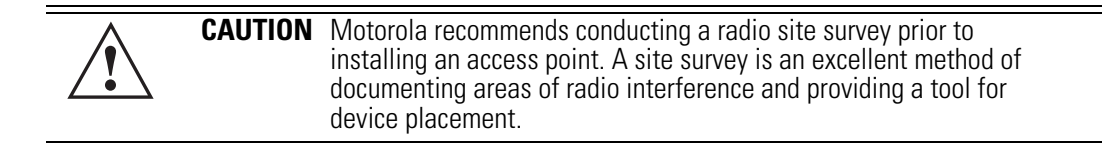

# <span id="page-49-0"></span>**2.1 Precautions**

Before installing an AP-5131 or AP-5181 model access point verify the following:

- Do not install in wet or dusty areas without additional protection. Contact a Motorola representative for more information.
- Verify the environment has a continuous temperature range between -20° C to 50° C.

# **2.2 Available Product Configurations**

# *2.2.1 AP-5131 Configurations*

An AP-5131 can be ordered in the following access point and accessory combinations:

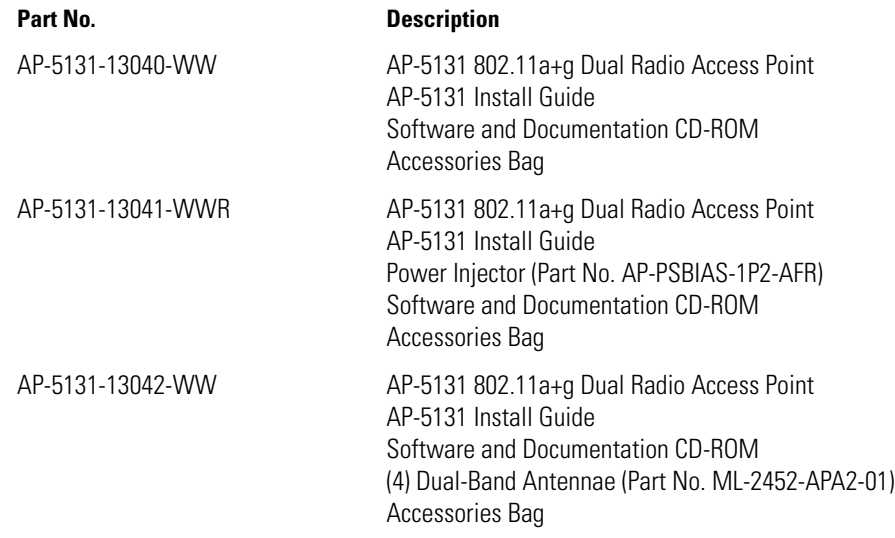

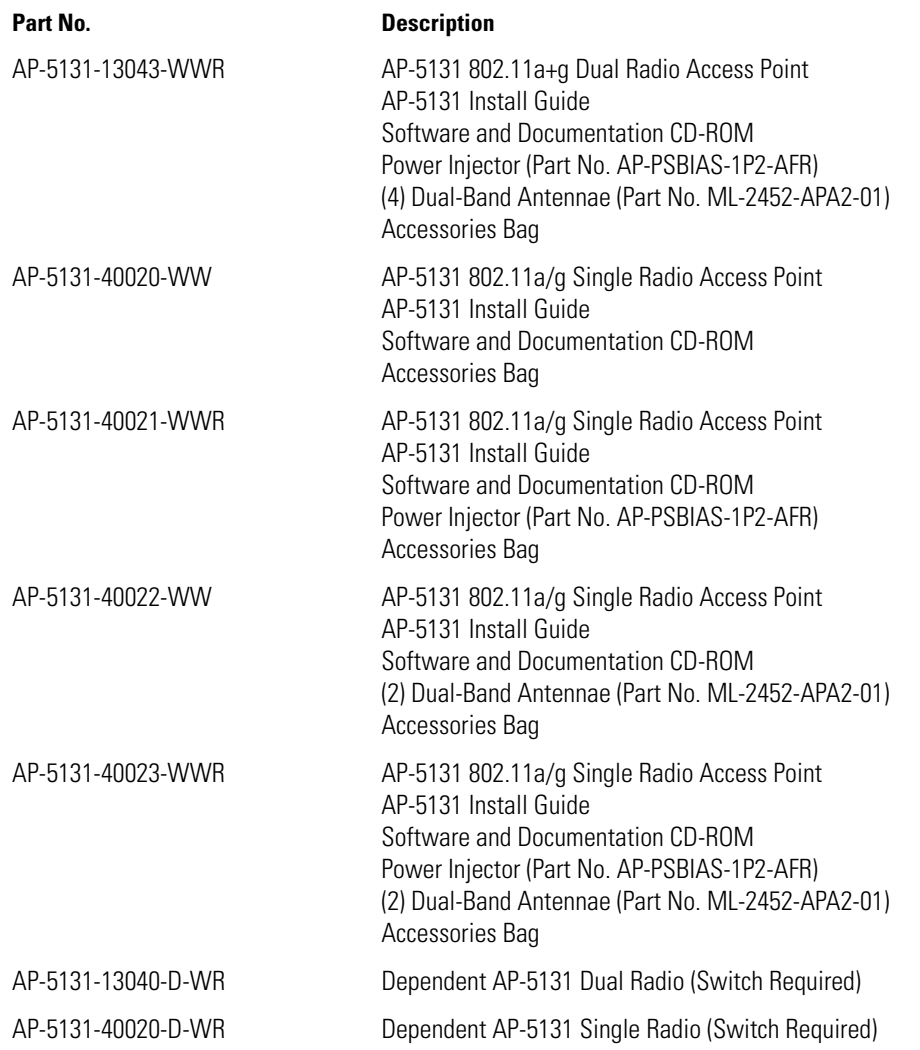

Verify the model indicated on the bottom of the AP-5131 is correct. Contact the Support Center to report missing or improperly functioning items.

The Power Injector (Part No. AP-PSBIAS-1P2-AFR) is included in certain orderable configurations, but can be added to any configuration. For more information on the Power Injector, see *[Power Injector](#page-57-0)  [and Power Tap Systems on page 2-10](#page-57-0)*.

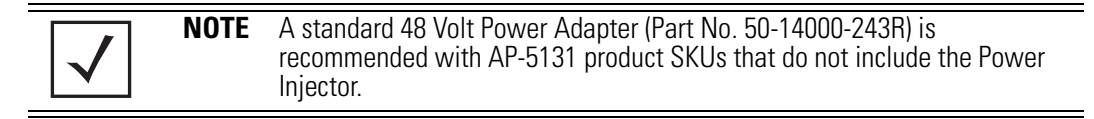

For an overview on the optional antennae for the AP-5131, see *[Antenna Options on page 2-6](#page-53-0)*. For detailed specifications on the 2.4 GHz and 5 GHz antenna suite, see *[2.4 GHz Antenna Matrix on page](#page-684-0)  [A-5](#page-684-0)* and *[5 GHz Antenna Matrix on page A-6](#page-685-0)*.

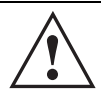

**CAUTION** Using an antenna other than the Dual-Band Antenna (Part No. ML-2452-APA2-01) could render the AP-5131's Rogue AP Detector Mode feature inoperable. Contact your sales associate for specific information.

# *2.2.2 AP-5181 Configurations*

Unlike the AP-5131, an AP-5181 is only available in a dual-radio configuration. There is one mechanical version of the AP-5181 providing one SKU option (with both 802.11a and 802.11g radios in the access point). The following is the AP-5181 orderable SKU:

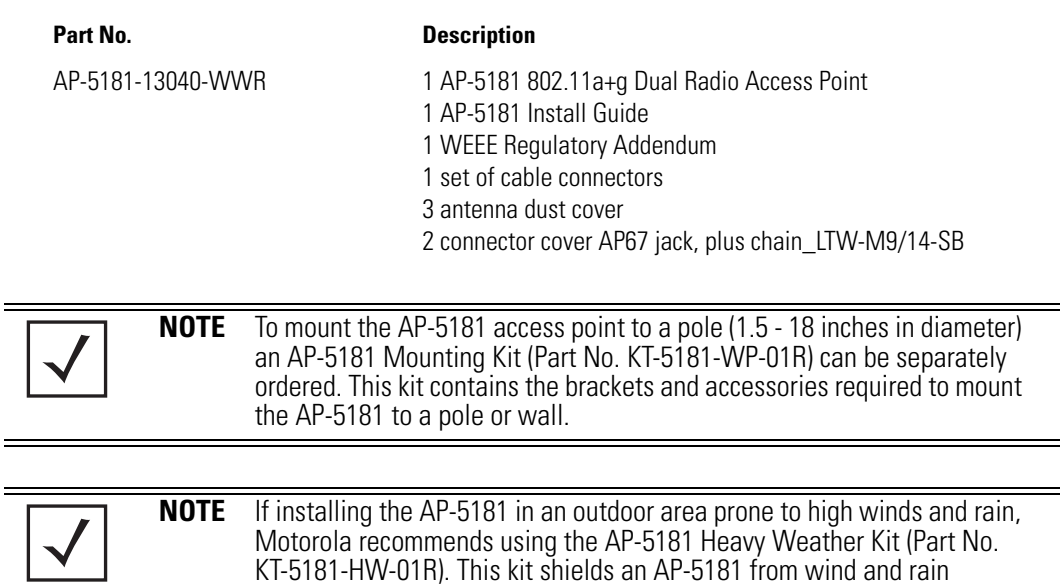

damage resulting from driving rain.

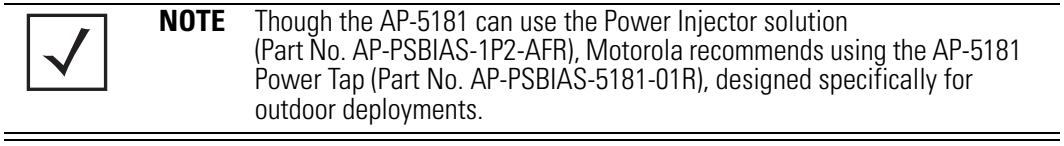

# <span id="page-52-0"></span>**2.3 Requirements**

The minimum installation requirements for a single-cell, peer-to-peer network (regardless of access point model)

- An AP-5131 (either a dual or single radio model) or AP-5181 model access point
- 48 Volt Power Supply Part No. 50-14000-243R (AP-5131 models only) or Power Injector (Part No. AP-PSBIAS-1P2-AFR or AP-PSBIAS-5181-01R)
- A power outlet
- Dual-Band Antennae.

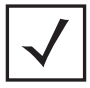

**NOTE** An AP-5131 or AP-5181 model access point optimally uses 2 antennae for the single-radio model and 4 antenna for the dual-radio model. The AP-5181 uses an antenna suite designed primarily for outdoor usage. For more information, see *[Antenna Specifications on page A-5](#page-684-1)*.

# <span id="page-52-1"></span>**2.4 Access Point Placement**

For optimal performance, install the access point (regardless of model) away from transformers, heavy-duty motors, fluorescent lights, microwave ovens, refrigerators and other industrial equipment. Signal loss can occur when metal, concrete, walls or floors block transmission. Install the access point in open areas or add access points as needed to improve coverage.

Antenna coverage is analogous to lighting. Users might find an area lit from far away to be not bright enough. An area lit sharply might minimize coverage and create *dark areas.* Uniform antenna placement in an area (like even placement of a light bulb) provides even, efficient coverage.

Place the access point using the following guidelines:

- Install the access point at an ideal height of 10 feet from the ground.
- Orient the access point antennae vertically for best reception.
- Point the access point antenna(s) downward if attaching to the ceiling.

To maximize the access point's radio coverage area, Motorola recommends conducting a site survey to define and document radio interference obstacles before installing the access point.

# *2.4.1 Site Surveys*

A site survey analyzes the installation environment and provides users with recommendations for equipment and placement. The optimum placement of 802.11a access points differs from 802.11b/g access points, because the locations and number of access points required are different to support the radio coverage area.

Motorola recommends conducting a new site survey and developing a new coverage area floor plan when switching from 2 or 11Mbps access points (AP-3021 or AP-4131 models) to 54Mbps access points (AP-5131 and AP-5181 models), as the device placement requirements are significantly different.

# <span id="page-53-0"></span>*2.4.2 Antenna Options*

#### **2.4.2.1 AP-5131 Antenna Options**

Both Radio 1 and Radio 2 require one antenna and can optimally use two antennae per radio (4 antennae total for dual-radio models). Two antennae per radio provides diversity that can improve performance and signal reception. Motorola supports two antenna suites for the AP-5131. One antenna suite supporting the 2.4 GHz band and another antenna suite supporting the 5 GHz band. Select an antenna model best suited to the intended operational environment of your AP-5131.

#### **NOTE** On a single-radio AP-5131, Radio 1 can be configured to be either a 2.4 GHz or 5 GHz radio. On a dual-radio model, Radio 1 refers to the AP-5131's 2.4 GHz radio and Radio 2 refers to the AP-5131 5 GHz radio. However, there could be some cases where a dual-radio AP-5131 is performing a Rogue AP detector function. In this scenario, the AP-5131 is receiving in either 2.4 GHz or 5 GHz over the Radio 1 or Radio 2 antennae depending on which radio is selected for the scan.

Antenna connectors for Radio 1 are located in a different location from the Radio 2 antenna connectors. On single radio versions, the R-SMA connectors can support both bands and should be connected to a R-SMA dual-band antenna or an appropriate single band antenna. If necessary a R-SMA to R-BNC adapter (Part No. 25-72178-01) can be purchased separately.

The AP-5131 2.4 GHz antenna suite includes the following models:

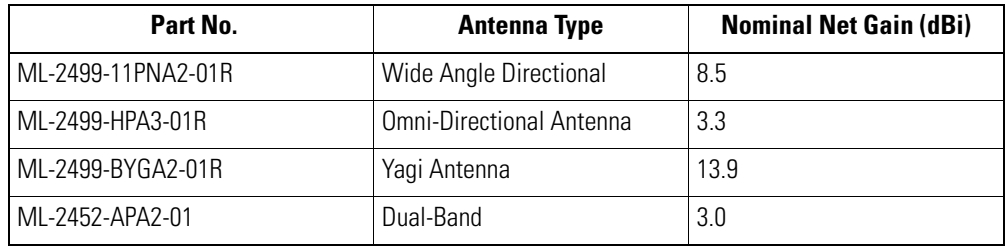

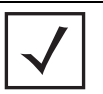

**NOTE** An additional adapter is required to use ML-2499-11PNA2-01 and ML-2499-BYGA2-01 model antennae. Please contact Motorola for more information.

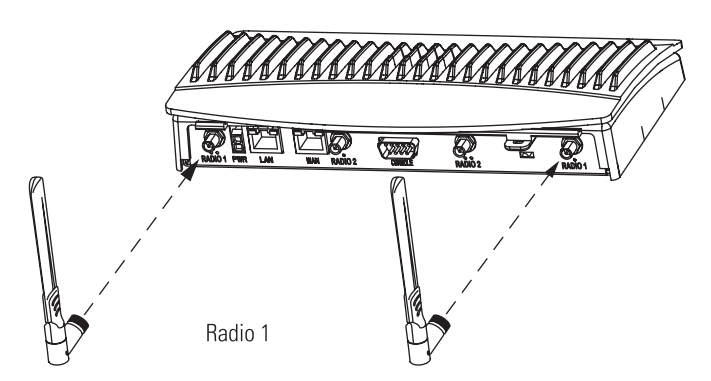

The AP-5131 5 GHz antenna suite includes the following models:

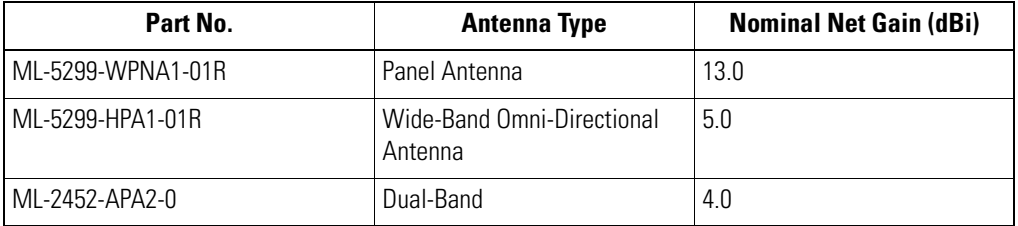

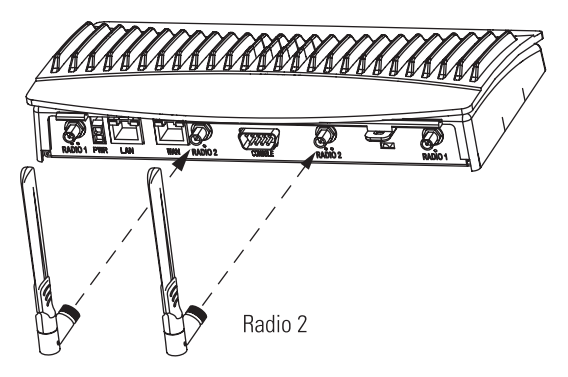

For detailed specifications on the 2.4 GHz and 5 GHz antennae mentioned in this section, see section *[2.4 GHz Antenna Matrix on page A-5](#page-684-0)* and section *[5 GHz Antenna Matrix on page A-6](#page-685-0)*.

#### **2.4.2.2 AP-5181 Antenna Options**

Both Radio 1 and Radio 2 require one antenna and can optimally use two antennae per radio (4 antennae total). Antenna connectors for Radio 1 are located in a different location from the Radio 2 antenna connectors. Two antennae per radio provides diversity that can improve performance and signal reception. Motorola supports two antenna suites for the AP-5181. One antenna suite supporting the 2.4 GHz band and another antenna suite supporting the 5 GHz band. Select an antenna model best suited to the intended operational environment of your AP-5181.

Refer to the following for the antenna options available to an AP-5181 model access point:

The AP-5181 2.4 GHz antenna suite includes the following models:

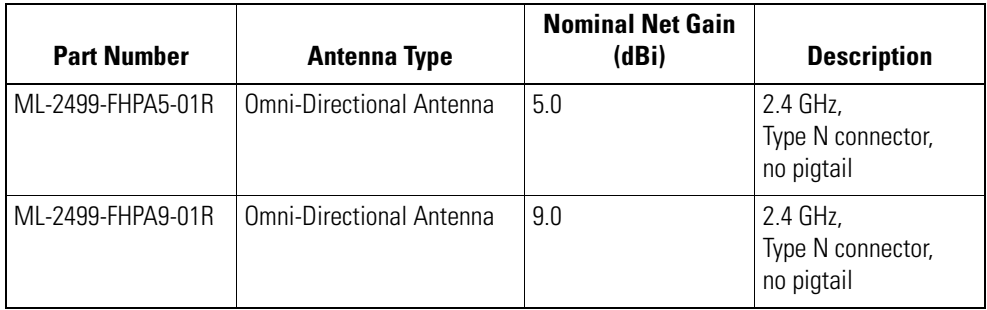

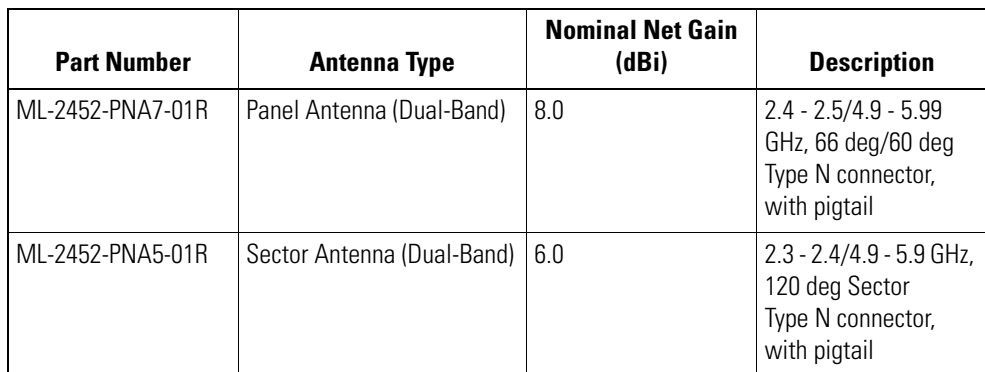

The AP-5181 5 GHz antenna suite includes the following models:

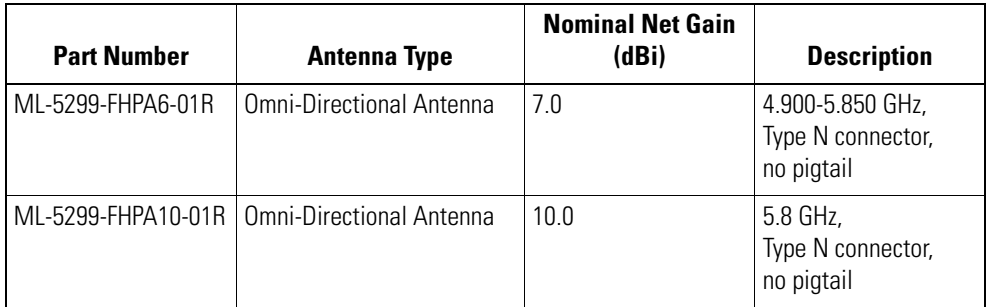

# <span id="page-56-0"></span>**2.5 Power Options**

# *2.5.1 AP-5131 Power Options*

The power options for the AP-5131 include:

- Power Injector (Part No. AP-PSBIAS-1P2-AFR)
- 48-Volt Power Supply (Part No. 50-14000-243R)
- Any 802.3af midspan device.

### *2.5.2 AP-5181 Power Options*

The power options for the AP-5181 include:

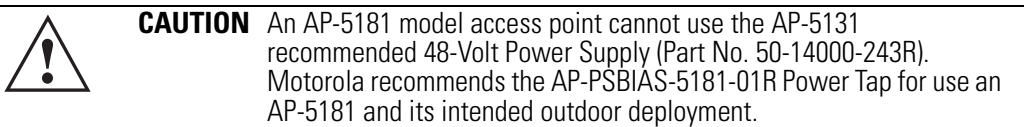

- Power Injector (Part No. AP-PSBIAS-1P2-AFR)
- Power Tap (Part No. AP-PSBIAS-5181-01R)
- Any 802.3af midspan device.

# <span id="page-57-0"></span>**2.6 Power Injector and Power Tap Systems**

An AP-5131 or AP-5181 access point can receive power via an Ethernet cable connected to the access point's LAN port (using 802.3af). When users purchase a WLAN solution, they often need to place access points in obscure locations. In the past, a dedicated power source was required for each access point in addition to the Ethernet infrastructure. This often required an electrical contractor to install power drops at each access point location.

The Power Injector and Power Tap solutions merge power and Ethernet into one cable, reducing the burden of installation and allow optimal access point placement in respect to the intended radio coverage area.

Both the Power Injector and Power Tap are integrated AC-DC converters requiring 110-220 VAC power to combine low-voltage DC with Ethernet data in a single cable connecting to the access point. The access point can only use a Power Injector or Power Tap when connecting the unit to the access point's LAN port. The Power Injector (Part No. AP-PSBIAS-1P2-AFR) is included in certain AP-5131 kits. The AP-5181 Power Tap (Part No. AP-PSBIAS-5181-01R) is ordered separately and is intended for AP-5181 outdoor deployments.

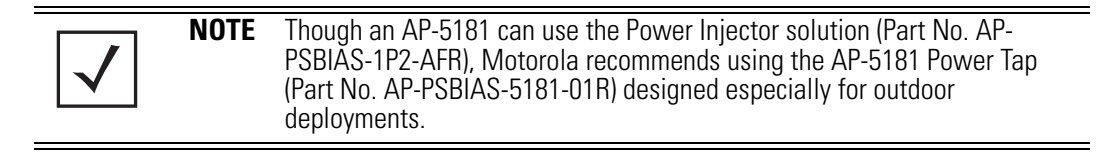

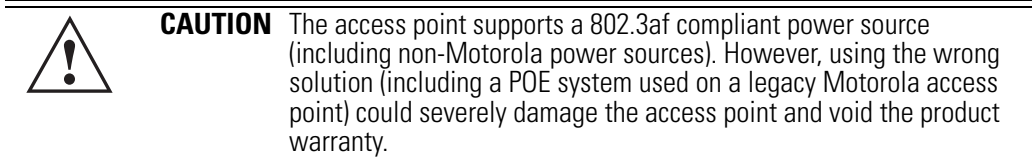

A separate Power Injector or Power Tap is required for each access point comprising the network.

#### *2.6.1 Installing the Power Injector or Power Tap*

Refer to the following sections for information on planning, installing, and validating the installation:

- *[Preparing for Site Installation](#page-58-0)*
- *[Cabling the Power Injector and Power Tap](#page-58-1)*
- *[Power Injector LED Indicators](#page-59-0)*

#### <span id="page-58-0"></span>**2.6.1.1 Preparing for Site Installation**

The Power Injector or Power Tap can be installed free standing, on an even horizontal surface or wall mounted using the unit's wall mounting key holes. The following guidelines should be adhered to before cabling the Power Injector or Power Tap to an Ethernet source and an access point:

- Do not block or cover airflow to the Power Injector or Power Tap.
- Keep the unit away from excessive heat, humidity, vibration and dust.
- The Power Injector and Power Tap are not repeaters, and do not amplify the Ethernet data signal. For optimal performance, ensure the unit is placed as close as possible to the network data port.

#### <span id="page-58-1"></span>**2.6.1.2 Cabling the Power Injector and Power Tap**

To install a Power Injector or Power Tap to an Ethernet data source and access point:

**CAUTION** For Power Tap installations, an electrician is required to open the Power Tap unit, feed the power cable through the Line AC connector, secure the power cable to the unit's three screw termination block and tighten the unit's Line AC clamp (by hand) to ensure the power cable cannot be pulled from the Power Tap enclosure. Only a certified electrician should conduct the installation. **!**

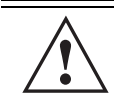

**CAUTION** Ensure AC power is supplied to the Power Injector or Power Tap (for AP-5181 installations) using an AC cable with an appropriate ground connection approved for the country of operation.

- 1. Connect an RJ-45 Ethernet cable between the network data supply (host) and the Power Injector's **Data In** or the Power Tap's **DATA IN** connector.
- 2. Connect an RJ-45 Ethernet cable between the Power Injector's **Data & Power Out**  connector or the Power Tap's **DATA/PWR OUT** connector and the access point's LAN port.

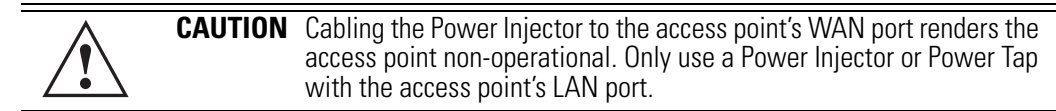

Ensure the cable length from the Ethernet source (host) to the Power Tap (or Power Injector) and access point does not exceed 100 meters (333 ft). Neither the Power Tap or Power Injector has an On/Off switch. Each receives power as soon as AC power is applied.

- 3. For Power Tap installations, have a certified electrician open the Power Tap enclosure, feed the power cable through the unit's **LINE AC** connector, secure the power cable to the unit's three screw termination block and tighten the unit's LINE AC clamp (by hand) to ensure the power cable cannot be pulled from the unit and is protected from the elements.
- 4. For Power Tap installations, attach a ground cable between the **EARTH GROUND**  connector (on the back of the unit) to a suitable earth ground connection as defined by your local electrical code.
- 5. Verify all cable connections are complete before supplying power to the access point.

#### <span id="page-59-0"></span>**2.6.1.3 Power Injector LED Indicators**

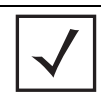

**NOTE** The AP-5181 Power Tap (Part No. AP-PSBIAS-5181-01R) does not have LED indicators.

The Power Injector demonstrates the following LED behavior under normal and/or problematic operating conditions:

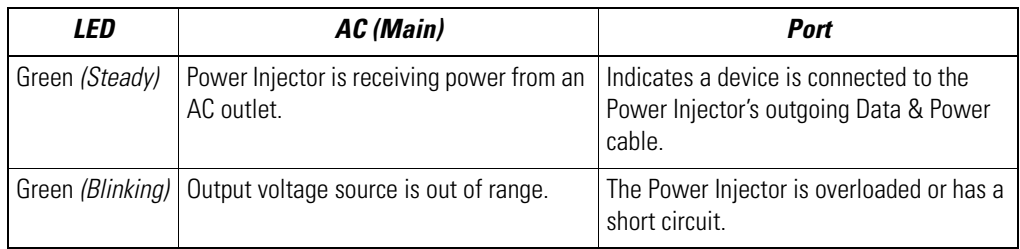

For more information and device specifications for the Power Injector, refer to the *Power Injector Quick Install Guide* (Part No. 72-70762-01) available from the Motorola Web site.

# <span id="page-60-0"></span>**2.7 Mounting an AP-5131**

The AP-5131 can rest on a flat surface, attach to a wall, mount under a suspended T-Bar or above a ceiling (plenum or attic). Choose one of the following mounting options based on the physical environment of the coverage area. Do not mount the AP-5131 in a location that has not been approved in a site survey.

Refer to the following, depending on how you intend to mount the AP-5131:

- *[Desk Mounted Installations](#page-60-1)*
- *[Wall Mounted Installations](#page-62-0)*
- *[Suspended Ceiling T-Bar Installations](#page-64-0)*
- *[Above the Ceiling \(Plenum\) Installations](#page-67-0)*

# <span id="page-60-1"></span>*2.7.1 Desk Mounted Installations*

The desk mount option uses rubber feet allowing the unit to sit on most flat surfaces. The four (4) round rubber feet can be found in the AP-5131 (main) box in a separate plastic bag.

To install the AP-5131 in a desk mount orientation:

- 1. Turn the AP-5131 upside down.
- 2. Attach the radio antennae to their correct connectors.

The antenna protection plate cannot be used in a desk mount configuration, as the plate only allows antennas to be positioned in a downward orientation.

**!**

**CAUTION** Both the Dual and Single Radio model AP-5131's use RSMA type antenna connectors. On the Dual Radio AP-5131, a single dot on the antenna connector indicates the primary antenna for both Radio 1 (2.4 GHz) and Radio 2 (5 GHz). Two dots designate the secondary antenna for both Radio 1 and Radio 2. On Single Radio models, a single dot on the antenna connector indicates the primary antenna for Radio 1, and two dots designate the secondary antenna for Radio 1.

3. Remove the backings from the four (4) rubber feet and attach them to the four rubber feet recess areas on the AP-5131.

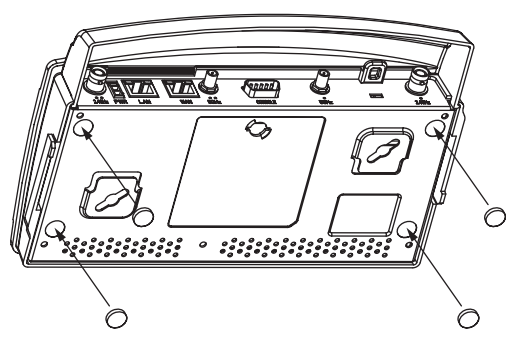

4. Cable the AP-5131 using either the Power Injector solution or an approved line cord and power supply.

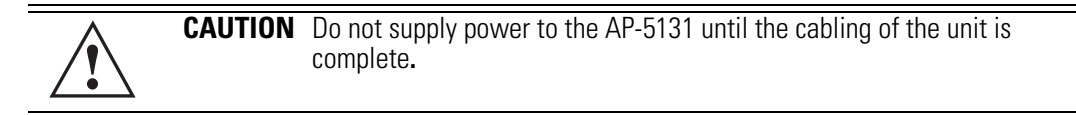

For Power Injector installations:

- a. Connect a RJ-45 Ethernet cable between the network data supply (host) and the power injector **Data In** connector.
- b. Connect a RJ-45 Ethernet cable between the Power Injector **Data & Power Out**  connector and the AP-5131 LAN port.
- c. Ensure the cable length from the Ethernet source (host) to the Power Injector and AP-5131 does not exceed 100 meters (333 ft). The Power Injector has no On/Off power switch. The Power Injector receives power as soon as AC power is applied. For more information on using the Power Injector, see *[Power Injector and Power Tap Systems on](#page-57-0)  [page 2-10](#page-57-0)*.

For standard 48-Volt power adapter (Part No. 50-14000-243R) and line cord installations:

- a. Connect RJ-45 Ethernet cable between the network data supply (host) and the AP-5131 LAN port.
- b. Verify the power adapter is correctly rated according the country of operation.
- c. Connect the power supply line cord to the power adapter.
- d. Attach the power adapter cable into the power connector on the AP-5131.
- e. Plug the power adapter into an outlet.
- 5. Verify the behavior of the AP-5131 LEDs. For more information, see *[AP-5131 LED Indicators on page 2-23](#page-70-1)*.
- 6. Return the AP-5131 to an upright position and place it in the location you wish it to operate. Ensure the AP-5131 is sitting evenly on all four rubber feet.

The AP-5131 is ready to configure. For information on an AP-5131 default configuration, see *[Getting Started on page 3-1](#page-80-0)*. For specific details on AP-5131 system configurations, see *[System Configuration on page 4-1](#page-96-0)*.

# <span id="page-62-0"></span>*2.7.2 Wall Mounted Installations*

Wall mounting requires hanging the AP-5131 along its width (or length) using the pair of slots on the bottom of the unit and using the AP-5131 itself as a mounting template for the screws. The AP-5131 can be mounted onto any plaster or wood wall surface.

The mounting hardware and tools (customer provided) required to install the AP-5131 on a wall consists of:

- Two Phillips pan head self-tapping screws (ANSI Standard) #6-18 X 0.875in. Type A or AB Self-Tapping screw, or (ANSI Standard Metric) M3.5 X 0.6 X 20mm Type D Self-Tapping screw
- Two wall anchors
- Security cable (optional)

To mount the AP-5131 on a wall:

- 1. Orient the AP-5131 on the wall by its width or length.
- 2. Using the arrows on one edge of the case as guides, move the edge to the midline of the mounting area and mark points on the midline for the screws.
- 3. At each point, drill a hole in the wall, insert an anchor, screw into the anchor the wall mounting screw and stop when there is 1mm between the screw head and the wall.

If pre-drilling a hole, the recommended hole size is 2.8mm (0.11in.) if the screws are going directly into the wall and 6mm (0.23in.) if wall anchors are being used.

- 4. If required, install and attach a security cable to the AP-5131 lock port.
- 5. Place the large corner of each of the mount slots over the screw heads.
- 6. Slide the AP-5131 down along the mounting surface to hang the mount slots on the screw heads.
- 7. Attach the radio antennae to their correct connectors.

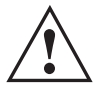

**CAUTION** Both the Dual and Single Radio model AP-5131s use RSMA type antenna connectors. On the Dual Radio AP-5131, a single dot on the antenna connector indicates the primary antenna for both Radio 1 (2.4 GHz) and Radio 2 (5 GHz). Two dots designate the secondary antenna for both Radio 1 and Radio 2. On Single Radio models, a single dot on the antenna connector indicates the primary antenna for Radio 1, and two dots designate the secondary antenna for Radio 1.

8. Cable the AP-5131 using either the Power Injector solution or an approved line cord and power supply.

**NOTE** The access point must be mounted with the RJ45 cable connector oriented upwards to ensure proper operation.

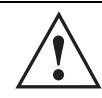

**CAUTION** Do not supply power to the AP-5131 until the cabling of the unit is complete.

For Power Injector installations:

- a. Connect a RJ-45 Ethernet cable between the network data supply (host) and the Power Injector **Data In** connector.
- b. Connect a RJ-45 Ethernet cable between the Power Injector **Data & Power Out**  connector and the AP-5131 LAN port.
- c. Ensure the cable length from the Ethernet source (host) to the Power Injector and AP-5131 does not exceed 100 meters (333 ft). The Power Injector has no On/Off power switch. The Power Injector receives power as soon as AC power is applied. For more information on using the Power Injector, see *[Power Injector and Power Tap Systems on](#page-57-0)  [page 2-10](#page-57-0)*.

For standard 48-Volt Power Adapter (Part No. 50-14000-243R) and line cord installations:

- a. Connect RJ-45 Ethernet cable between the network data supply (host) and the AP-5131 LAN port.
- b. Verify the power adapter is correctly rated according the country of operation.
- c. Connect the power supply line cord to the power adapter.
- d. Attach the power adapter cable into the power connector on the AP-5131.
- e. Plug the power adapter into an outlet.

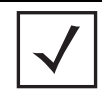

**NOTE** If the AP-5131 is utilizing remote management antennae, a wire cover can be used to provide a clean finished look to the installation. Contact Motorola for more information.

9. Verify the behavior of the AP-5131 LEDs. For more information, see *[AP-5131 LED Indicators](#page-70-1)  [on page 2-23](#page-70-1)*.

The AP-5131 is ready to configure. For information on an AP-5131 default configuration, see *[Getting Started on page 3-1](#page-80-0)*. For specific details on AP-5131 system configurations, see *[System Configuration on page 4-1](#page-96-0)*.

# <span id="page-64-0"></span>*2.7.3 Suspended Ceiling T-Bar Installations*

A suspended ceiling mount requires holding the AP-5131 up against the T-bar of a suspended ceiling grid and twisting the AP-5131 chassis onto the T-bar.

The mounting hardware and tools (customer provided) required to install the AP-5131 on a ceiling T-bar consists of:

- Safety wire (recommended)
- Security cable (optional)

To install the AP-5131 on a ceiling T-bar:

- 1. If required, loop a safety wire —with a diameter of at least 1.01 mm (.04 in.), but no more than 0.158 mm (.0625 in.) —through the tie post (above the AP-5131's console connector) and secure the loop.
- 2. If required, install and attach a security cable to the AP-5131 lock port.
- 3. Attach the radio antennae to their correct connectors.

#### **CAUTION** Both the Dual and Single Radio model AP-5131s use RSMA type antenna connectors. On a Dual Radio AP-5131, a single dot on the antenna connector indicates the primary antenna for both Radio 1 (2.4 GHz) and Radio 2 (5 GHz). Two dots designate the secondary antenna for both Radio 1 and Radio 2. On Single Radio models, a single dot on the antenna connector indicates the primary antenna for Radio 1, and two dots designate the secondary antenna for Radio 1

4. Cable the AP-5131 using either the Power Injector solution or an approved line cord and power supply.

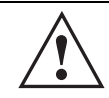

**!**

**CAUTION** Do not supply power to the AP-5131 until the cabling of the unit is complete.

For Power Injector installations:

- a. Connect a RJ-45 Ethernet cable between the network data supply (host) and the Power Injector **Data In** connector.
- b. Connect a RJ-45 Ethernet cable between the Power Injector **Data & Power Out**  connector and the AP-5131 LAN port.
- c. Ensure the cable length from the Ethernet source (host) to the Power Injector and AP-5131 does not exceed 100 meters (333 ft). The Power Injector has no On/Off power switch. The Power Injector receives power as soon as AC power is applied. For more information on using the Power Injector, see *[Power Injector and Power Tap Systems on](#page-57-0)  [page 2-10](#page-57-0)*.

For standard 48-Volt Power Adapter (Part No. 50-14000-243R) and line cord installations:

- a. Connect RJ-45 Ethernet cable between the network data supply (host) and the AP-5131 LAN port.
- b. Verify the power adapter is correctly rated according the country of operation.
- c. Connect the power supply line cord to the power adapter.
- d. Attach the power adapter cable into the power connector on the AP-5131.
- e. Plug the power adapter into an outlet.
- 5. Verify the behavior of the AP-5131 LEDs. For more information, see *[AP-5131 LED Indicators](#page-70-1)  [on page 2-23](#page-70-1)*.
- 6. Align the bottom of the ceiling T-bar with the back of the AP-5131.
- 7. Orient the AP-5131 chassis by its length and the length of the ceiling T-bar.
- 8. Rotate the AP-5131 chassis 45 degrees clockwise, or about 10 o'clock.
- 9. Push the back of the AP-5131 chassis on to the bottom of the ceiling T-bar.

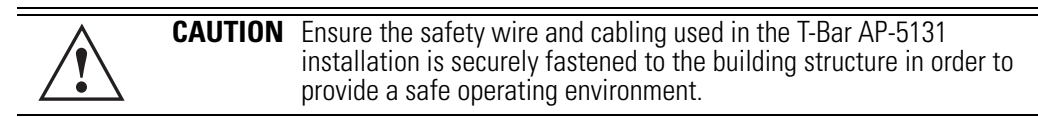

10. Rotate the AP-5131 chassis 45 degrees counter-clockwise. The clips click as they fasten to the T-bar.

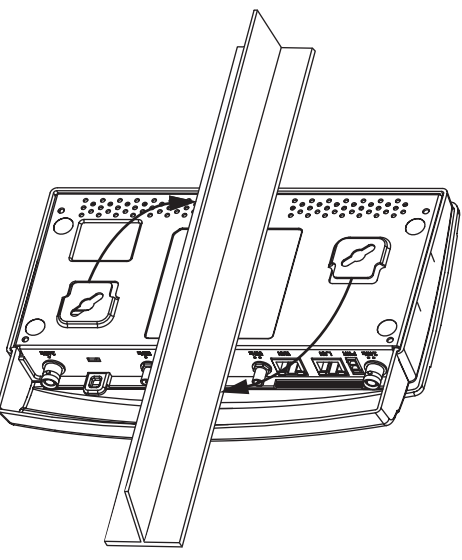

11. The AP-5131 is ready to configure. For information on an AP-5131 default configuration, see *[Getting Started on page 3-1](#page-80-0)*. For specific details on AP-5131 system configurations, see *[System Configuration on page 4-1](#page-96-0)*.

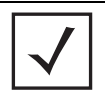

**NOTE** If the AP-5131 is utilizing remote management antennae, a wire cover can be used to provide a clean finished look to the installation. Contact Motorola for more information.

# <span id="page-67-0"></span>*2.7.4 Above the Ceiling (Plenum) Installations*

An AP-5131 above the ceiling installation requires placing the AP-5131 above a suspended ceiling and installing the provided light pipe under the ceiling tile for viewing the rear panel status LEDs of the unit. An above the ceiling AP-5131 installation enables installations compliant with drop ceilings, suspended ceilings and industry standard tiles from .625 to .75 inches thick.

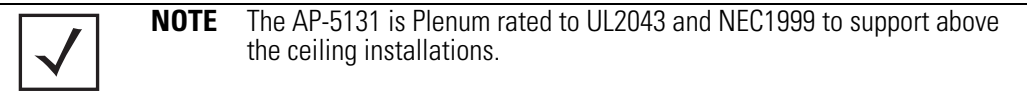

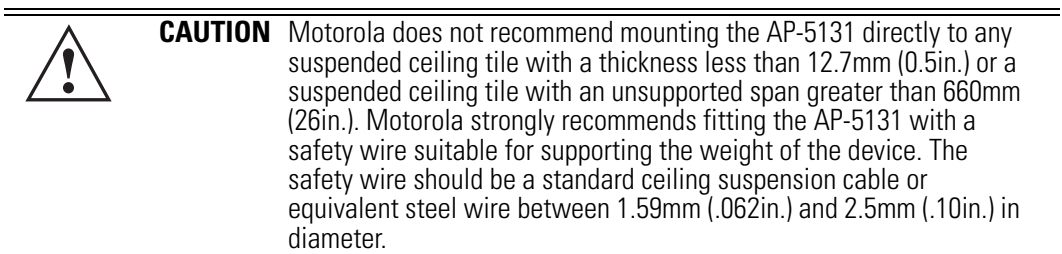

The mounting hardware required to install the AP-5131 above a ceiling consists of:

- Light pipe
- Badge for light pipe
- Decal for badge
- Safety wire (strongly recommended)
- Security cable (optional)

To install the AP-5131 above a ceiling:

- 1. If possible, remove the adjacent ceiling tile from its frame and place it aside.
- 2. Install a safety wire, between 1.5mm (.06in.) and 2.5mm (.10in.) in diameter, in the ceiling space.
- 3. If required, install and attach a security cable to the AP-5131's lock port.
- 4. Mark a point on the finished side of the tile where the light pipe is to be located.
- 5. Create a light pipe path hole in the target position on the ceiling tile.
- 6. Use a drill to make a hole in the tile the approximate size of the AP-5131 LED light pipe.

**!**

**CAUTION** Motorola recommends care be taken not to damage the finished surface of the ceiling tile when creating the light pipe hole and installing the light pipe.

- 7. Remove the light pipe's rubber stopper before installing the light pipe.
- 8. Connect the light pipe to the bottom of the AP-5131. Align the tabs and rotate approximately 90 degrees. Do not over tighten.

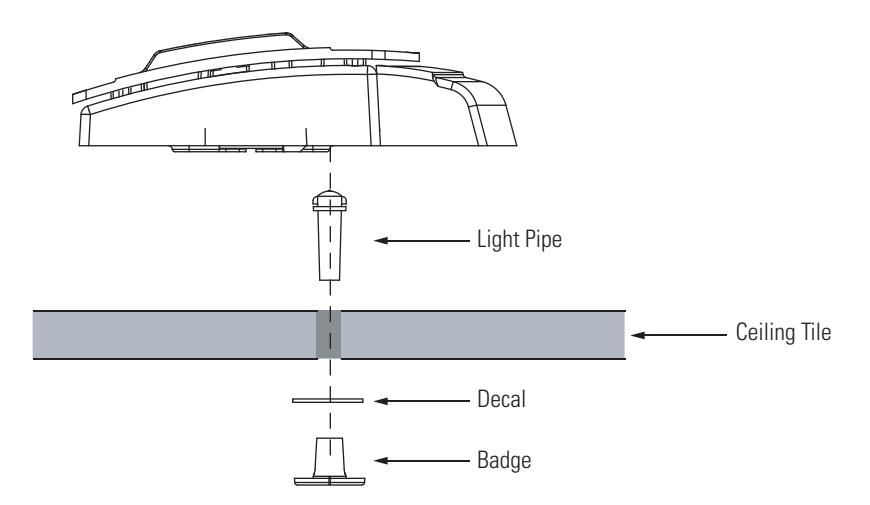

- 9. Snap the clips of the light pipe into the bottom of the AP-5131.
- 10. Fit the light pipe into hole in the tile from its unfinished side.
- 11. Place the decal on the back of the badge and slide the badge onto the light pipe from the finished side of the tile.
- 12. Attach the radio antennae to their correct connectors.

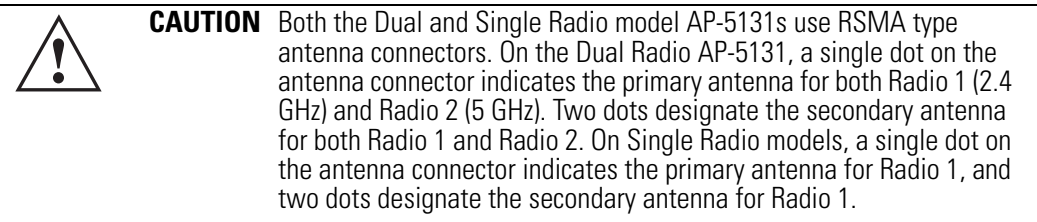

- 13. Attach safety wire (if used) to the AP-5131 safety wire tie point or security cable (if used) to the AP-5131's lock port.
- 14. Align the ceiling tile into its former ceiling space.
- 15. Cable the AP-5131 using either the Power Injector solution or an approved line cord and power supply.

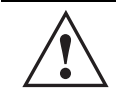

**CAUTION** Do not supply power to the AP-5131 until the cabling of the unit is complete. **!**

For Power Injector installations:

- a. Connect a RJ-45 Ethernet cable between the network data supply (host) and the Power Injector **Data In** connector.
- b. Connect a RJ-45 Ethernet cable between the Power Injector **Data & Power Out**  connector and the AP-5131 LAN port.
- c. Ensure the cable length from the Ethernet source (host) to the Power Injector and AP-5131 does not exceed 100 meters (333 ft). The Power Injector has no On/Off power switch. The Power Injector receives power as soon as AC power is applied. For more information on using the Power Injector, see *[Power Injector and Power Tap Systems on](#page-57-0)  [page 2-10](#page-57-0)*.

For standard 48-Volt Power Adapter (Part No. 50-14000-243R) and line cord installations:

- a. Connect a RJ-45 Ethernet cable between the network data supply (host) and the AP-5131 LAN port.
- b. Verify the power adapter is correctly rated according the country of operation.
- c. Connect the power supply line cord to the power adapter.
- d. Attach the power adapter cable into the power connector on the AP-5131.
- e. Plug the power adapter into an outlet.
- 16. Verify the behavior of the AP-5131 LED lightpipe. For more information, see *[AP-5131 LED](#page-70-1)  [Indicators on page 2-23](#page-70-1)*.
- 17. Place the ceiling tile back in its frame and verify it is secure.

The AP-5131 is ready to configure. For information on an AP-5131 default configuration, see *[Getting Started on page 3-1](#page-80-0)*. For specific details on AP-5131 system configurations, see *[System Configuration on page 4-1](#page-96-0)*.

# <span id="page-70-1"></span><span id="page-70-0"></span>**2.8 AP-5131 LED Indicators**

The AP-5131 utilizes seven LED indicators. Five LEDs display within four LED slots on the front of the AP-5131 (on top of the AP-5131 housing) and two LEDs (for above the ceiling installations) are located on the back of the device (the side containing the LAN, WAN and antenna connectors).

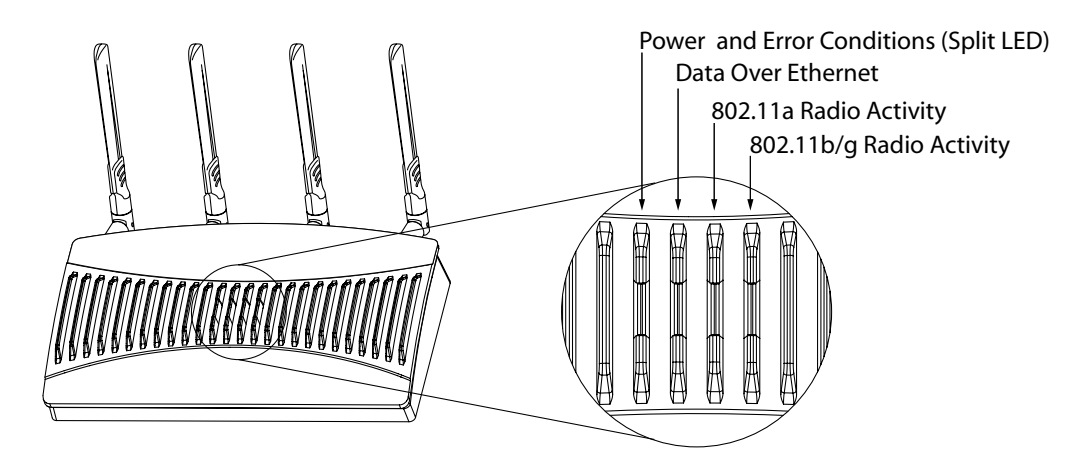

The five LEDs on the top housing of the AP-5131 are clearly visible in table-top, wall and below ceiling installations. The five AP-5131 top housing LEDs have the following display and functionality:

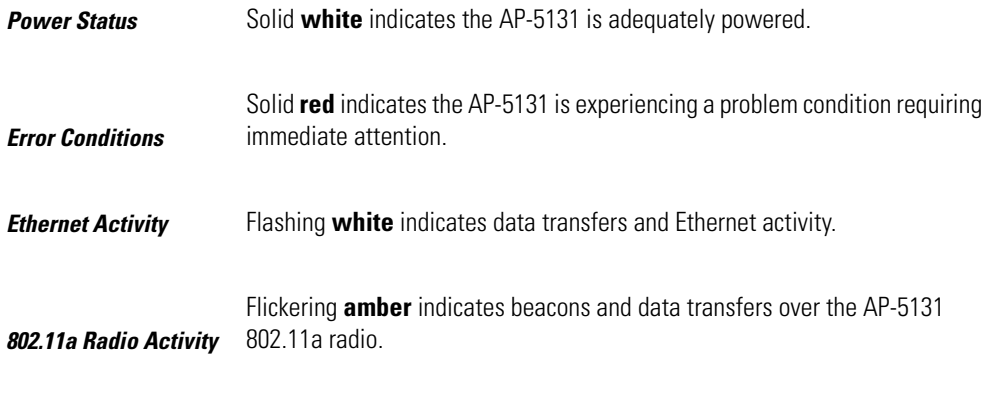

*802.11b/g Radio Activity* 802.11b/g radio. Flickering **green** indicates beacons and data transfers over the AP-5131 The LEDs on the rear of the AP-5131 are viewed using a single (customer installed) extended lightpipe, adjusted as required to suit above the ceiling installations. The LEDs displayed using the lightpipe have the following color display and functionality:

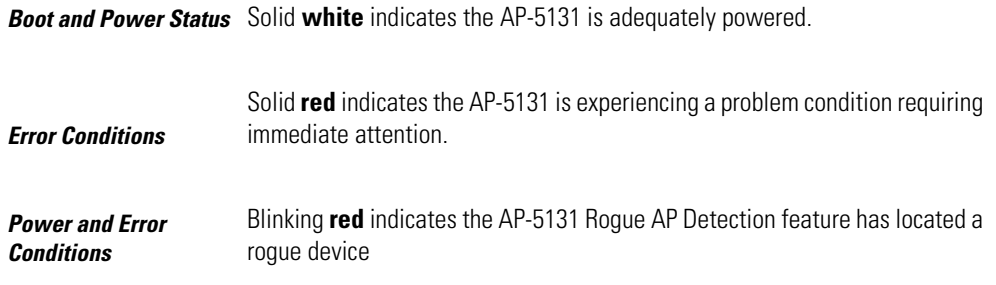

# <span id="page-71-0"></span>**2.9 Mounting an AP-5181**

The AP-5181 can be connected to a pole or attach to a wall. Choose one of the following mounting options based on the physical environment of the coverage area. Do not mount the AP-5181 in a location that has not been approved in a site survey.

Refer to the following, depending on how you intend to mount the AP-5181:

- *[AP-5181 Pole Mounted Installations](#page-71-1)*
- *[AP-5181 Wall Mounted Installations](#page-74-0)*

### <span id="page-71-1"></span>*2.9.1 AP-5181 Pole Mounted Installations*

Complete the following steps to mount the AP-5181 to a (1.5 to 18 inch diameter) steel pole or tube (using the mounting bracket):

- 1. Fit the edges of the V-shaped clamp parts into the slots on the flat side of the rectangular plate.
- 2. Place the V-shaped bracket clamp parts around the pole and tighten the nuts just enough to hold the bracket to the pole. (The bracket may need to be rotated around the pole during the antenna alignment process).
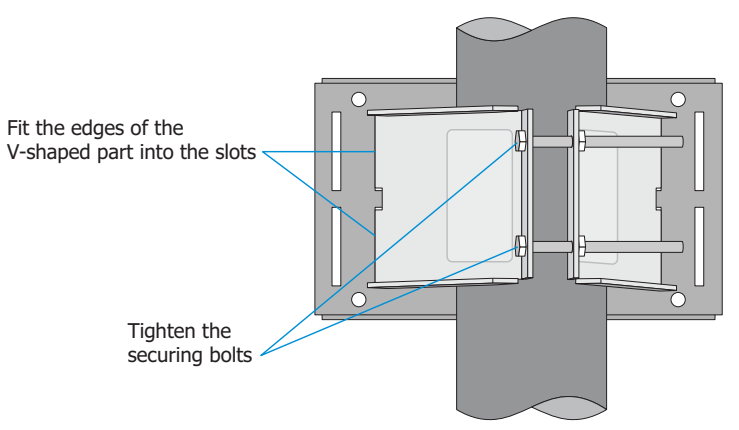

3. Attach the square mounting plate to the bridge with the supplied screws.

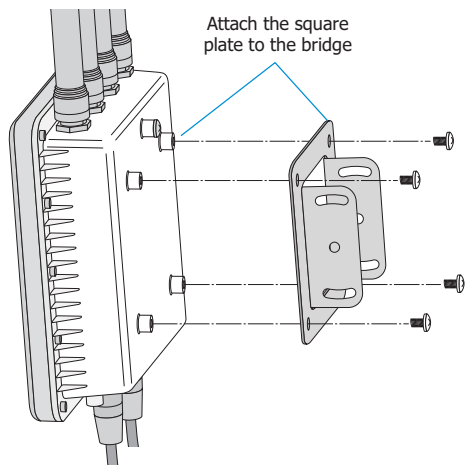

- 4. Attach the AP-5181 and mounting plate to the bracket already fixed to the pole.
- 5. Secure the AP-5181 to the pole bracket using the provided nuts.

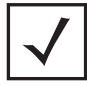

**NOTE** The AP-5181 tilt angle may need to be adjusted during the antenna alignment process. Verify the antenna polarization angle when installing, ensure the antennas are oriented correctly in respect to the AP-5181's coverage area.

6. Attach the radio antenna to their correct connectors.

7. Cable the AP-5181 using either the AP-5181 Power Tap (Part No. AP-PSBIAS-5181-01R) or the Power Injector (Part No. AP-PSBIAS-1P2-AFR).

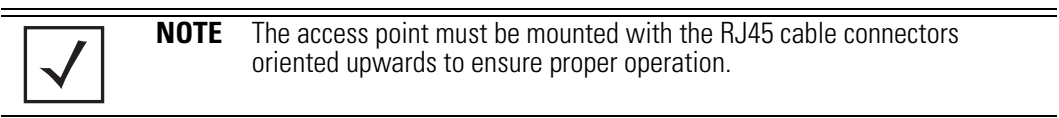

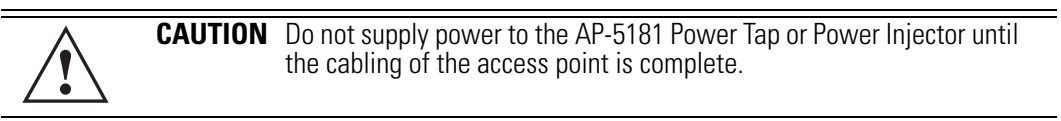

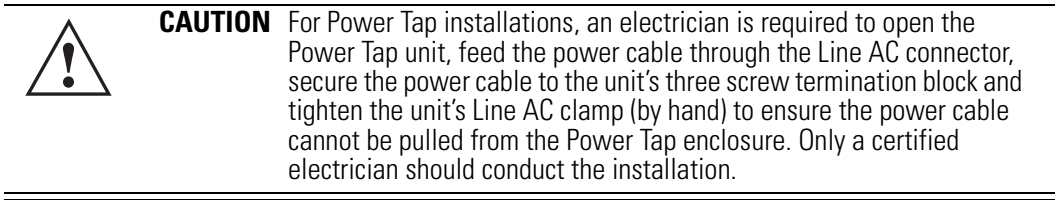

- a. Connect a RJ-45 Ethernet cable between the network data supply (host) and the Power Tap's **DATA IN** connector or the Power Injector's **Data In** connector.
- b. Connect a RJ-45 Ethernet cable between the Power Tap's **DATA/PWR OUT** connector or the Power Injector's **Data & Power Out** connector and the AP-5181 LAN port.
- c. For Power Tap installations, have a certified electrician open the Power Tap enclosure, feed the power cable through the unit's **LINE AC** connector, secure the power cable to the unit's three screw termination block and tighten the unit's LINE AC clamp (by hand) to ensure the power cable cannot be pulled from the unit.
- d. For Power Tap installations, attach a ground cable between the **EARTH GROUND**  connector (on the back of the unit) to a suitable earth ground connection as defined by your local electrical code.
- e. Ensure the cable length from the Ethernet source (host) to the Power Tap (or Power Injector) and AP-5181 does not exceed 100 meters (333 ft). Neither the Power Tap or Power injector has an On/Off power switch. Each receives power as soon as AC power is applied. For more information on using the see, *[Power Injector and Power Tap Systems](#page-57-0)  [on page 2-10](#page-57-0)*.
- 8. Use the supplied cable connector to cover the AP-5181's Console, LAN/PoE and WAN connectors.

9. Once power has been applied, Verify the behavior of the AP-5181 LEDs. For more information, see *[AP-5181 LED Indicators on page 2-29](#page-76-0)*.

The AP-5181 is ready to configure. For information on an AP-5181 default configuration, see *[Getting Started on page 3-1](#page-80-0)*. For specific details on AP-5131 system configurations, see *[System Configuration on page 4-1](#page-96-0)*.

**NOTE** If installing the AP-5181 in an outdoor area prone to high winds and rain, Motorola recommends using the AP-5181 Heavy Weather Kit (Part No. KT-5181-HW-01R). This kit shields an AP-5181 from high winds and water damage as a result of driving rain.

#### <span id="page-74-0"></span>*2.9.2 AP-5181 Wall Mounted Installations*

Complete the following steps to mount the AP-5181 to a wall using the supplied wall-mounting bracket:

1. Attach the bracket to a wall with flat side flush against the wall (see the illustration below). Position the bracket in the intended location and mark the positions of the four mounting screw holes.

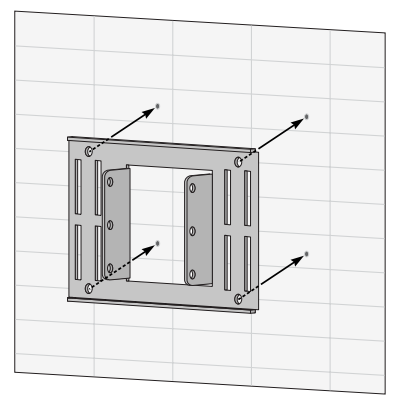

- 2. Drill four holes in the wall that match the screws and wall plugs.
- 3. Secure the bracket to the wall.
- 4. Attach the square mounting plate to the bridge with the supplied screws. Attach the bridge to the plate on the pole.

**!**

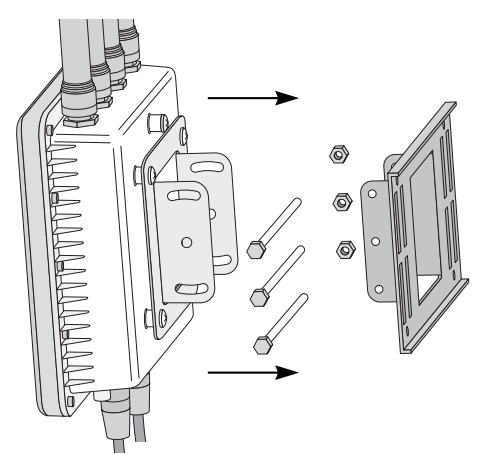

- 5. Use the included nuts to tightly secure the wireless bridge to the bracket. Fit the edges of the V-shaped clamp into the slots on the flat side of the rectangular plate.
- 6. Attach the radio antenna to their correct connectors.
- 7. Cable the AP-5181 using either the AP-5181 Power Tap (Part No. AP-PSBIAS-5181-01R) or the Power Injector (Part No. AP-PSBIAS-1P2-AFR).

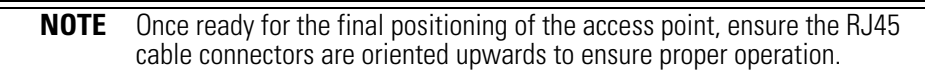

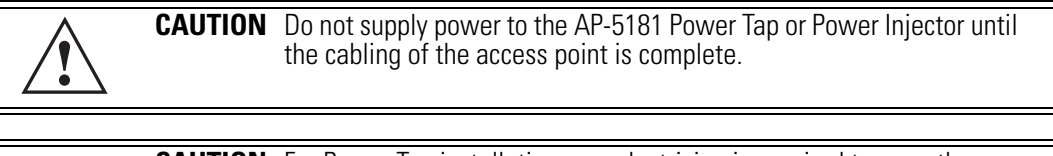

**CAUTION** For Power Tap installations, an electrician is required to open the Power Tap unit, feed the power cable through the Line AC connector, secure the power cable to the unit's three screw termination block and tighten the unit's Line AC clamp (by hand) to ensure the power cable cannot be pulled from the Power Tap enclosure. Only a certified electrician should conduct the installation.

- a. Connect a RJ-45 Ethernet cable between the network data supply (host) and the Power Tap's **DATA IN** connector or the Power Injector's **Data In** connector.
- b. Connect a RJ-45 Ethernet cable between the Power Tap's **DATA/PWR OUT** connector or the Power Injector's **Data & Power Out** connector and the AP-5181 LAN port.
- c. For Power Tap installations, have a certified electrician open the Power Tap enclosure, feed the power cable through the unit's **LINE AC** connector, secure the power cable to the unit's three screw termination block and tighten the unit's LINE AC clamp (by hand) to ensure the power cable cannot be pulled from the unit.
- d. For Power Tap installations, attach a ground cable between the **EARTH GROUND**  connector (on the back of the unit) to a suitable earth ground connection as defined by your local electrical code.
- e. Ensure the cable length from the Ethernet source (host) to the Power Tap (or Power Injector) and AP-5181 does not exceed 100 meters (333 ft). Neither the Power Tap or Power injector has an On/Off power switch. Each receives power as soon as AC power is applied. For more information on using the see, *[Power Injector and Power Tap Systems](#page-57-0)  [on page 2-10](#page-57-0)*.
- 8. Use the supplied cable connector to cover the AP-5181's Console, LAN/PoE and WAN connectors.
- 9. Once power has been applied, Verify the behavior of the AP-5181 LEDs. For more information, see *[AP-5181 LED Indicators on page 2-29](#page-76-0)*.

The AP-5181 is ready to configure. For information on an AP-5181 default configuration, see *[Getting Started on page 3-1](#page-80-0)*. For specific details on AP-5131 system configurations, see *[System Configuration on page 4-1](#page-96-0)*.

**NOTE** If installing the AP-5181 in an outdoor area prone to high winds and rain, Motorola recommends using the AP-5181 Heavy Weather Kit (Part No. KT-5181-HW-01R). This kit shields an AP-5181 from high winds and water damage as a result of driving rain.

# <span id="page-76-1"></span><span id="page-76-0"></span>**2.10 AP-5181 LED Indicators**

The AP-5181 utilizes four LED indicators. Five LEDs display within four LED slots on the back of the access point. The five LEDs have the following display and functionality:

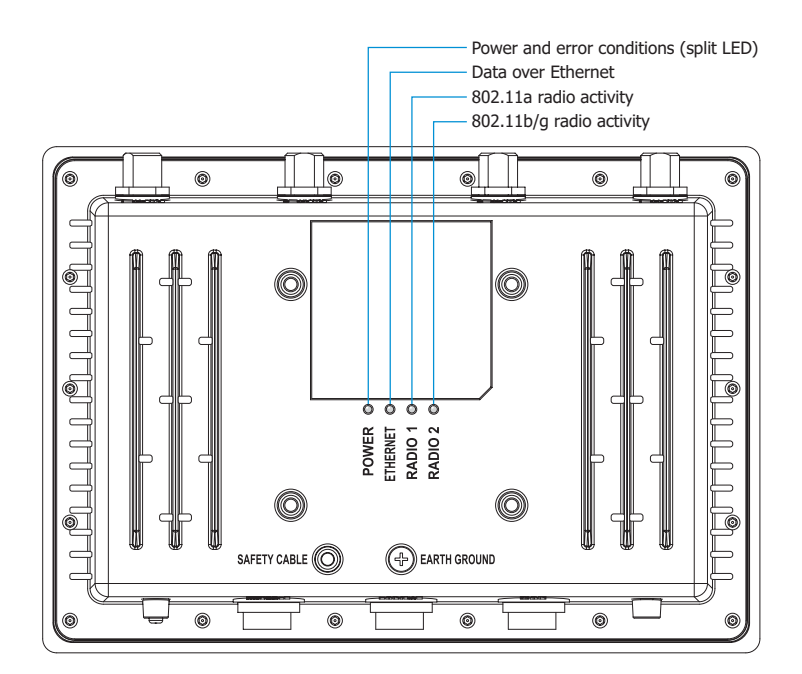

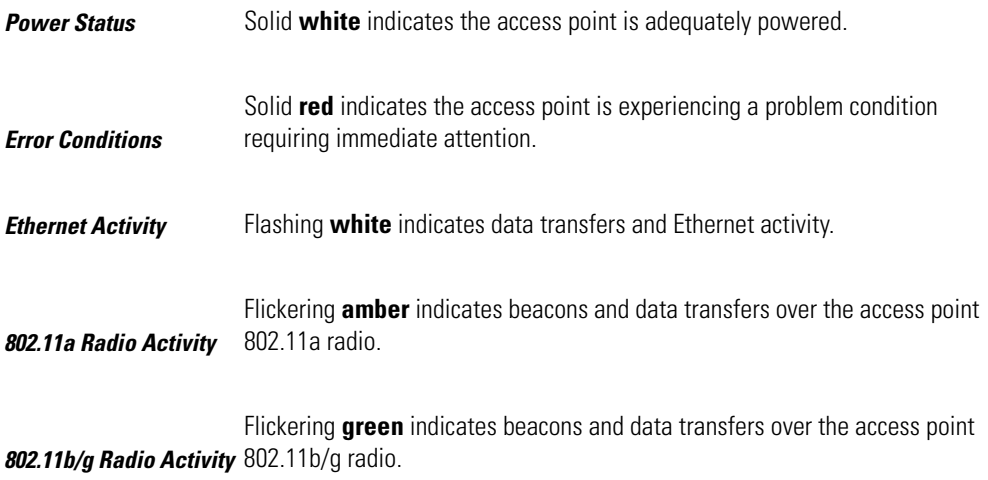

# **2.11 Setting Up MUs**

For a discussion of how to initially test the access point to ensure it can interoperate with the MUs intended for its operational environment, see *[Basic Device Configuration on page 3-5](#page-84-0)* and specifically *[Testing Connectivity on page 3-14](#page-93-0)*.

Refer to the *LA-5030 & LA-5033 Wireless Networker PC Card and PCI Adapter Users Guide*, available from the Motorola Web site, for installing drivers and client software if operating in an 802.11a/g network environment.

Refer to the *Spectrum24 LA-4121 PC Card, LA-4123 PCI Adapter & LA-4137 Wireless Networker User Guide,* available from the Motorola Web site, for installing drivers and client software if operating in an 802.11b network environment.

Use the default values for the ESSID and other configuration parameters until the network connection is verified. MUs attach to the network and interact with the AP transparently.

2-32 *AP-51xx Access Point Product Reference Guide*

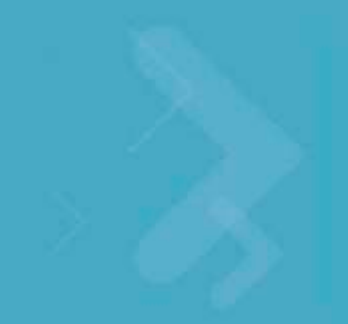

<span id="page-80-0"></span>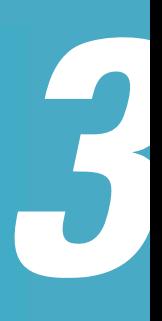

# *Getting Started*

The access point should be installed in an area tested for radio coverage using one of the site survey tools available to the field service technician. Once an installation site has been identified, the installer should carefully follow the hardware precautions, requirements, mounting guidelines and power options outlined in *[Hardware Installation](#page-48-0).*

See the following sections for more details:

- *[Installing the Access Point](#page-80-1)*
- *[Configuration Options](#page-81-0)*
- *[Basic Device Configuration](#page-84-1)*

# <span id="page-80-1"></span>**3.1 Installing the Access Point**

Make the required cable and power connections before mounting the access point in its final operating position. Test the access point with an associated MU before mounting and securing the access point. Carefully follow the mounting instructions in one of the following sections to ensure the access point is installed correctly:

For installing an AP-5131 model access point

- For instructions on installing the AP-5131 on a table top, see *[Desk Mounted Installations on](#page-60-0)  [page 2-13](#page-60-0)*.
- For instructions on mounting an AP-5131 to a wall, see *[Wall Mounted Installations on page 2-](#page-62-0) [15](#page-62-0)*.
- For instructions on mounting an AP-5131 to a ceiling T-bar, see *[Suspended Ceiling T-Bar](#page-64-0)  [Installations on page 2-17](#page-64-0)*.
- For instructions on installing the AP-5131 in an above the ceiling attic space, see *[Above the](#page-67-0)  [Ceiling \(Plenum\) Installations on page 2-20](#page-67-0)*.

For installing an AP-5181 model access point:

- For instructions on installing the AP-5181 to a pole, see *[AP-5181 Pole Mounted Installations](#page-71-0)  [on page 2-24](#page-71-0)*.
- For instructions on installing the AP-5181 to a wall, see *[AP-5181 Wall Mounted Installations](#page-74-0)  [on page 2-27](#page-74-0)*.

For information on the 802.11a and 802.11b/g radio antenna suite available to the access point, see *[Antenna Options on page 2-6](#page-53-0)*. For more information on using a Power Injector to combine Ethernet and power in one cable to an AP-5131 model access point, see *[Power Injector and Power Tap Systems on](#page-57-1)  [page 2-10](#page-57-1)*. To verify AP-5131 LED behavior once installed, see *[AP-5131 LED Indicators on page 2-23](#page-70-0)*. To verify the behavior of the AP-5181 LEDs once installed, see *[AP-5181 LED Indicators on page 2-29](#page-76-1)*.

# <span id="page-81-0"></span>**3.2 Configuration Options**

Once installed and powered, an AP-5131 or AP-5181 can be configured using one of several connection techniques. Managing the access point includes viewing network statistics and setting configuration options. The access point requires one of the following connection methods to manage the network:

- *Secure Java-Based WEB UI* (use *Sun Microsystems' JRE 1.5* or higher available from Sun's Web site. Disable Microsoft's Java Virtual Machine if installed). For information on using the Web UI to set access point default configuration, see *[Basic Device Configuration on page 3-5](#page-84-1)* or chapters 4 through 7 of this guide.
- *Command Line Interface (CLI)* via Serial, Telnet and SSH. The access point CLI is accessed through the RS232 port, via Telnet or SSH. The CLI follows the same configuration conventions as the device user interface with a few documented exceptions. For details on using the CLI to manage the access point, see *[CLI Reference on page 8-1](#page-358-0)*.
- *Config file* Readable text file; Importable/Exportable via FTP, TFTP and HTTP. Configuration settings for an access point can be downloaded from the current configuration of another access point meeting the import/export requirements. For information on importing or exporting configuration files, see *[Importing/Exporting Configurations on page 4-49](#page-144-0)*.
- *MIB (Management Information Base)* accessing the access point SNMP functions using a MIB Browser. The access point download package contains the following 2 MIB files:
	- Symbol-CC-WS2000-MIB-2.0
	- Symbol-AP-5131-MIB (can be used for both an AP-5131 and AP-5181 model access point, an AP-5181 does not have its own MIB)

## **3.3 Default Configuration Changes for the Access Point**

The following table illustrates the changes made to the access point default configuration from its initial 1.0 release through this most recent 2.2 release.

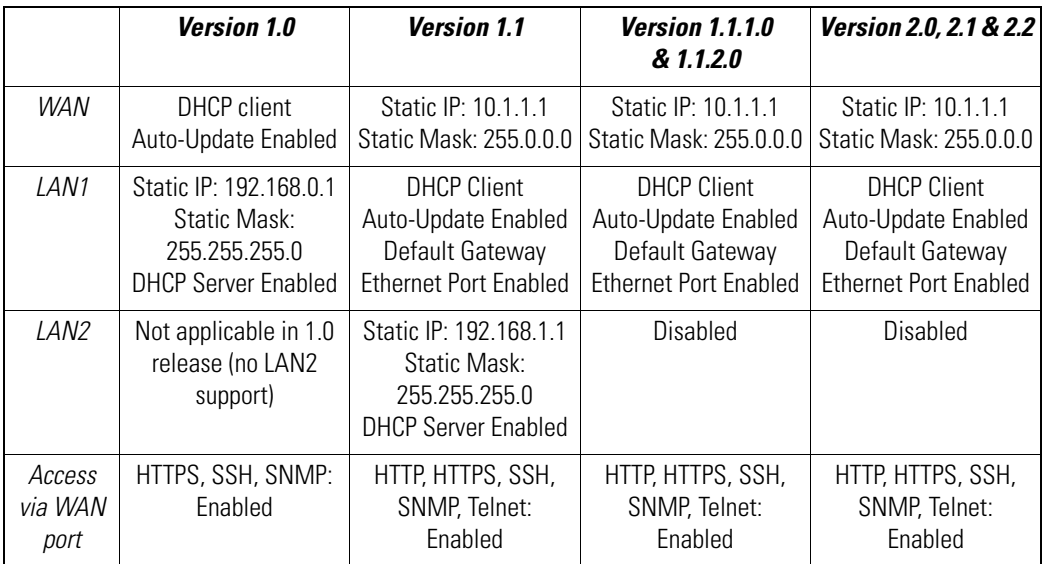

## **3.4 Initially Connecting to the Access Point**

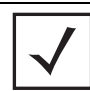

**NOTE** The procedures described below assume this is the first time you are connecting to either an AP-5131 or AP-5181 model access point.

#### *3.4.1 Connecting to the Access Point using the WAN Port*

To initially connect to the access point using the access point's WAN port:

- 1. Connect AC power to the access point, as Power-Over-Ether support is not available on the access point's WAN port.
- 2. Start a browser and enter the access point's static IP WAN address (10.1.1.1). The default password is "**motorola**."
- 3. Refer to *[Basic Device Configuration on page 3-5](#page-84-1)* for instructions on the initial (basic) configuration of the access point.

#### *3.4.2 Connecting to the Access Point using the LAN Port*

To initially connect to the access point using the access point's LAN port:

- 1. The LAN port default is set to DHCP. Connect the access point's LAN port to a DHCP server. The access point will receive its IP address automatically.
- 2. To view the IP address, connect one end of a null modem serial cable to the access point and the other end to the serial port of a computer running HyperTerminal or similar emulation program.

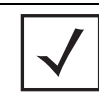

**NOTE** If using an AP-5131 model access point, a null modem cable is required. If using an AP-5181 model access point, an RJ-45 to Serial cable is required to make the connection.

- 3. Configure the following settings:
	- Baud Rate 19200
	- Data Bits 8
	- Stop Bits 1
	- No Parity
	- No Flow Control
- 4. Press <ESC> or <Enter> to access the access point CLI.
- 5. Enter the default username of "**admin**" and the default password of "**motorola.**"

As this is the first time you are logging into the access point, you are prompted to enter a new password and set the county code. Refer to *[Country Codes on page A-9](#page-688-0)* for a list of each available countries two digit country code.

6. At the CLI prompt (admin>), type "**summary**."

The access point's LAN IP address will display.

- 7. Using a Web browser, use the access point's IP address to access the access point.
- 8. Refer to *[Basic Device Configuration on page 3-5](#page-84-1)* for instructions on the initial (basic) configuration of the access point.

## <span id="page-84-1"></span><span id="page-84-0"></span>**3.5 Basic Device Configuration**

For the basic setup described in this section, the Java-based Web UI will be used to configure the access point. Use the access point's LAN interface for establishing a link with the access point. Configure the access point as a DHCP client. For optimal screen resolution, set your screen resolution to 1024 x 768 pixels or greater.

1. Log in using **admin** as the default Username and **motorola** as the default Password. Use your new password if it has been updated from default.

There is no difference in the login method between the AP-5131 and AP-5181 model access points. However, each model displays a login screen unique in appearance (with a different model name). Additionally, each model access point displays a banner on top of each menu screen unique to the AP-5131 or AP-5181 model supported.

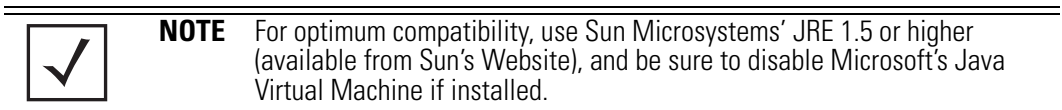

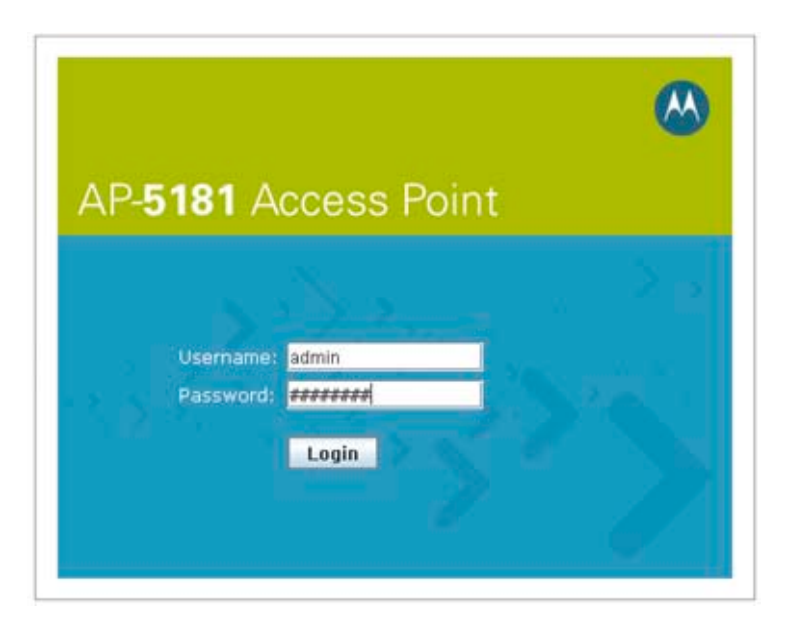

2. If the default login is successful, the **Change Admin Password** window displays. Change the password.

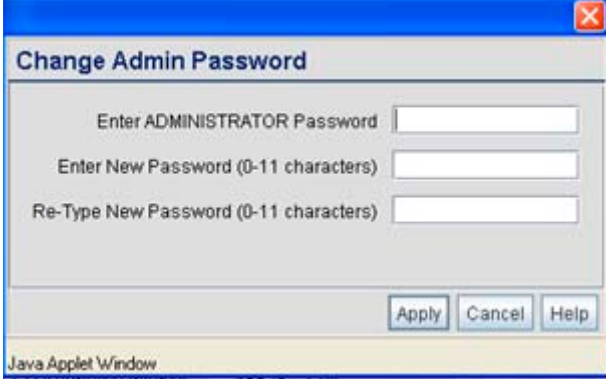

Enter the current password and a new admin password in fields provided. Click **Apply**. Once the admin password has been updated, a warning message displays stating the access point must be set to a country.

The export function will always export the encrypted Admin User password. The import function will import the Admin Password only if the access point is set to factory default. If the access point is not configured to factory default settings, the Admin User password WILL NOT get imported.

**NOTE** Though the access point can have its basic settings defined using a number of different screens, Motorola recommends using the access point **Quick Setup** screen to set the correct country of operation and define its minimum required configuration from one convenient location.

## *3.5.1 Configuring Device Settings*

.

Configure a set of minimum required device settings within the **Quick Setup** screen. The values defined within the Quick Setup screen are also configurable in numerous other locations within the menu tree. When you change the settings in the Quick Setup screen, the values also change within the screen where these parameters also exist. Additionally, if the values are updated in these other screens, the values initially set within the Quick Setup screen will be updated.

To define a basic access point configuration:

- 1. Select **System Configuration** -> **Quick Setup** from the menu tree, if the Quick Setup screen is not already displayed.
- 2. Enter a **System Name** for the access point.

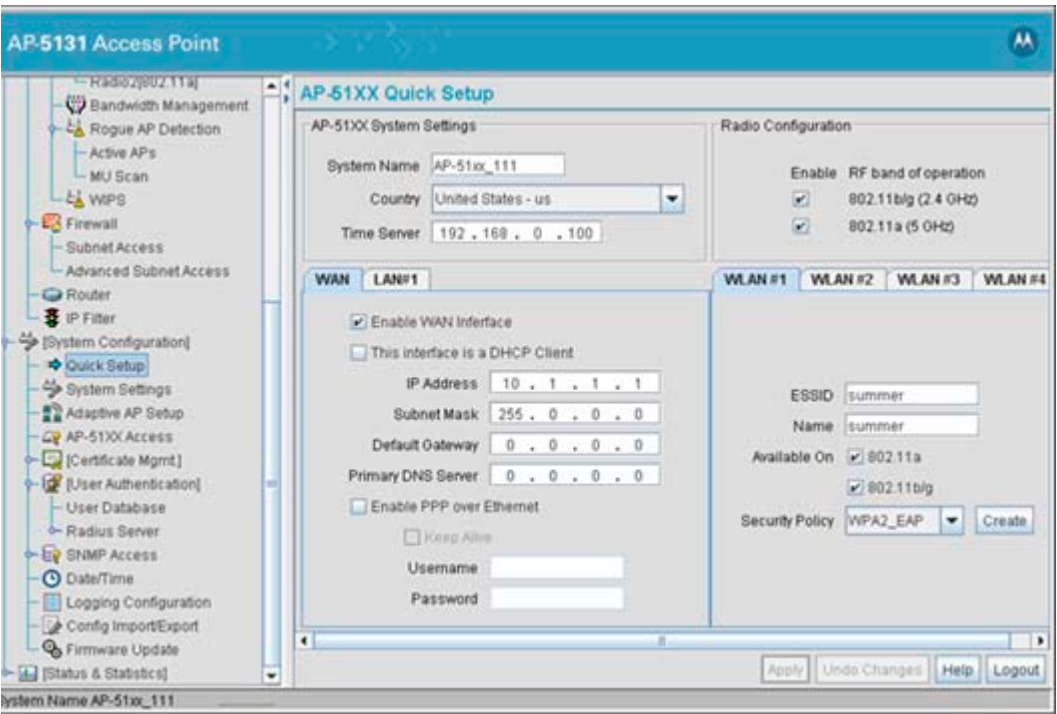

The System Name is useful if multiple devices are being administered.

3. Select the **Country** for the access point's country of operation from the drop-down menu

The access point prompts the user for the correct country code on the first login. A warning message also displays stating that an incorrect country settings may result in illegal radio operation. Selecting the correct country is central to legally operating the access point. Each country has its own regulatory restrictions concerning electromagnetic emissions and the maximum RF signal strength that can be transmitted. To ensure compliance with national and local laws, be sure to set the country accurately. CLI and MIB users cannot configure their access point until a two character country code (for example, United States - us) is set. Refer to *[Appendix A, Country Codes on page A-9](#page-688-0)* for the two character country codes.

**NOTE** The System Name and Country are also configurable within the **System Settings** screen. Refer to *[Configuring System Settings on page 4-2](#page-97-0)* (if necessary) to set a system location and admin email address for the access point or to view other default settings.

4. Optionally enter the IP address of the server used to provide system time to the access point within the Time Server field.

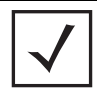

**NOTE** DNS names are not supported as a valid IP address. The user is required to enter a numerical IP address.

Once the IP address is entered, the access point's *Network Time Protocol (NTP)* functionality is engaged automatically. Refer to the access point *Product Reference Guide* for information on defining alternate time servers and setting a synchronization interval for the access point to adjust its displayed time. Refer to *[Configuring Network Time Protocol \(NTP\) on page 4-43](#page-138-0)* (if necessary) for information on setting alternate time servers and setting a synchronization interval for the access point to adjust its displayed time.

- 5. Click the **WAN** tab to set a minimum set of parameters for using the WAN interface.
	- a. Select the **Enable WAN Interface** checkbox to enable a connection between the access point and a larger network or outside world through the WAN port. Disable this option to effectively isolate the access point's WAN connection. No connections to a larger network or the Internet will be possible. MUs cannot communicate beyond the configured subnets.
	- b. Select the **This Interface is a DHCP Client** checkbox to enable DHCP for the access point's WAN connection. This is useful, if the larger corporate network or *Internet Service Provider (ISP)* uses DHCP. DHCP is a protocol that includes mechanisms for IP address allocation and delivery of host-specific configuration parameters from a DHCP server to a host. Some of these parameters are IP address, network mask, and gateway.

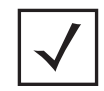

**NOTE** Motorola recommends that the WAN and LAN ports should not both be configured as DHCP clients.

- c. Specify an **IP address** for the access point's WAN connection. An IP address uses a series of four numbers expressed in dot notation, for example, 190.188.12.1 (no DNS names supported).
- d. Specify a **Subnet Mask** for the access point's WAN connection. This number is available from the ISP for a DSL or cable-modem connection, or from an administrator if the access point connects to a larger network. A subnet mask uses a series of four numbers expressed in dot notation. For example, 255.255.255.0 is a valid subnet mask.

.

- e. Define a **Default Gateway** address for the access point's WAN connection. The ISP or a network administrator provides this address.
- f. Specify the address of a **Primary DNS Server**. The ISP or a network administrator provides this address.
- 6. Optionally, use the **Enable PPP over Ethernet** checkbox to enable *Point-to-Point over Ethernet (PPPoE)* for a high-speed connection that supports this protocol. Most DSL providers are currently using or deploying this protocol. PPPoE is a data-link protocol for dialup connections. PPPoE will allow the access point to use a broadband modem (DSL, cable modem, etc.) for access to high-speed data networks.
	- a. Select the **Keep Alive** checkbox to enable occasional communications over the WAN port even when client communications to the WAN are idle. Some ISPs terminate inactive connections, while others do not. In either case, enabling Keep-Alive maintains the WAN connection, even when there is no traffic. If the ISP drops the connection after the idle time, the access point automatically reestablishes the connection to the ISP.
	- b. Specify the **Username** entered when connecting to the ISP. When the Internet session begins, the ISP authenticates the username.
	- c. Specify the **Password** entered when connecting to the ISP. When the Internet session starts, the ISP authenticates the password.

For additional access point WAN port configuration options, see *[Configuring WAN Settings](#page-173-0)  [on page 5-16](#page-173-0)*.

- 7. Click the **LAN** tab to set a minimum set of parameters to use the access point LAN interface.
	- a. Select the **Enable LAN Interface** checkbox to forward data traffic over the access point's LAN connection. The LAN connection is enabled by default.
	- b. Use the **This Interface** drop-down menu to specify how network address information is defined over the access point's LAN connection. Select **DHCP Client** if the larger corporate network uses DHCP. DHCP is a protocol that includes mechanisms for IP address allocation and delivery of host-specific configuration parameters from a DHCP server to a host. Some of these parameters are IP address, network mask, and gateway. Select **DHCP Server** to use the access point as a DHCP server over the LAN connection. Select the **Bootp client** option to enable a diskless system to discover its own IP address.

**NOTE** Motorola recommends that the WAN and LAN ports should not both be configured as DHCP clients.

c. If using the static or DHCP Server option, enter the network-assigned **IP Address** of the access point.

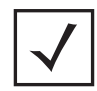

**NOTE** DNS names are not supported as a valid IP address for the access point. The user is required to enter a numerical IP address.

- d. The **Subnet Mask** defines the size of the subnet. The first two sets of numbers specify the network domain, the next set specifies the subset of hosts within a larger network. These values help divide a network into subnetworks and simplify routing and data transmission.
- e. If using the static or DHCP Server option, enter a **Default Gateway** to define the numerical IP address of a router the access point uses on the Ethernet as its default gateway.
- f. If using the static or DHCP Server option, enter the **Primary DNS Server** numerical IP address.
- g. If using the DHCP Server option, use the **Address Assignment Range** parameter to specify a range of IP address reserved for mapping clients to IP addresses. If a manually (static) mapped IP address is within the IP address range specified, that IP address could still be assigned to another client. To avoid this, ensure all statically mapped IP addresses are outside of the IP address range assigned to the DHCP server.

For additional access point LAN port configuration options, see *[Configuring the LAN](#page-158-0)  [Interface on page 5-1](#page-158-0)*.

- 8. Enable the radio(s) using the **Enable** checkbox(es) within the Radio Configuration field. If using a single radio access point, enable the radio, then select either 2.4 GHz or 5 GHz from the **RF Band of Operation** field. Only one RF band option at a time is permissible in a single-radio model. If using a dual-radio model, the user can enable both RF bands. For additional radio configuration options, see *[Configuring the 802.11a or 802.11b/g Radio on](#page-213-0)  [page 5-56](#page-213-0)*.
- 9. Select the **WLAN #1** tab (WLANs 1 4 are available within the Quick Setup screen) to define its ESSID and security scheme for basic operation.

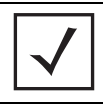

**NOTE** A maximum of 16 WLANs are configurable within the Wireless Configuration screen. The limitation of 16 WLANs exists regardless of whether the access point is a single or dual-radio model.

- a. Enter the *Extended Services Set Identification (ESSID)* and name associated with the WLAN. For additional information on creating and editing up to 16 WLANs per access point, see *[Creating/Editing Individual WLANs on page 5-30](#page-187-0)*.
- b. Use the **Available On** checkboxes to define whether the target WLAN is operating over the 802.11a or 802.11b/g radio. Ensure the radio selected has been enabled (see step 8).
- c. Even an access point configured with minimal values must protect its data against theft and corruption. A security policy should be configured for WLAN1 as part of the basic configuration outlined in this guide. A security policy can be configured for the WLAN from within the **Quick Setup** screen. Policies can be defined over time and saved to be used as needed as security requirements change. Motorola recommends you familiarize yourself with the security options available on the access point before defining a security policy. Refer to *[Configuring WLAN Security Settings on page 3-12](#page-91-0)*.
- 10. Click **Apply** to save any changes to the access point Quick Setup screen. Navigating away from the screen without clicking Apply results in all changes to the screens being lost.
- 11. Click **Undo Changes** (if necessary) to undo any changes made. Undo Changes reverts the settings displayed on the access point Quick Setup screen to the last saved configuration.

#### <span id="page-91-0"></span>**3.5.1.1 Configuring WLAN Security Settings**

To configure a basic security policy for a WLAN:

1. From the access point Quick Setup screen, click the **Create** button to the right of the Security Policy item.

The **New Security Policy** screen displays with the **Manually Pre-shared key/No authentication** and **No Encryption** options selected. Naming and saving such a policy (as is) would provide no security and might only make sense in a guest network wherein no sensitive data is either transmitted or received. Consequently, at a minimum, a basic security scheme (in this case WEP 128) is recommended in a network environment wherein sensitive data is transmitted.

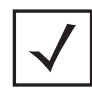

**NOTE** For information on configuring the other encryption and authentication options available to the access point, see *[Configuring Security Options on](#page-239-0)  [page 6-2](#page-239-0)*.

2. Ensure the **Name** of the security policy entered suits the intended configuration or function of the policy.

Multiple WLANs can share the same security policy, so be careful not to name security policies after specific WLANs or risk defining a WLAN to single policy. Motorola

recommends naming the policy after the attributes of the authentication or encryption type selected.

3. Select the **WEP 128 (104 bit key)** checkbox.

The **WEP 128 Settings** field displays within the New Security Policy screen.

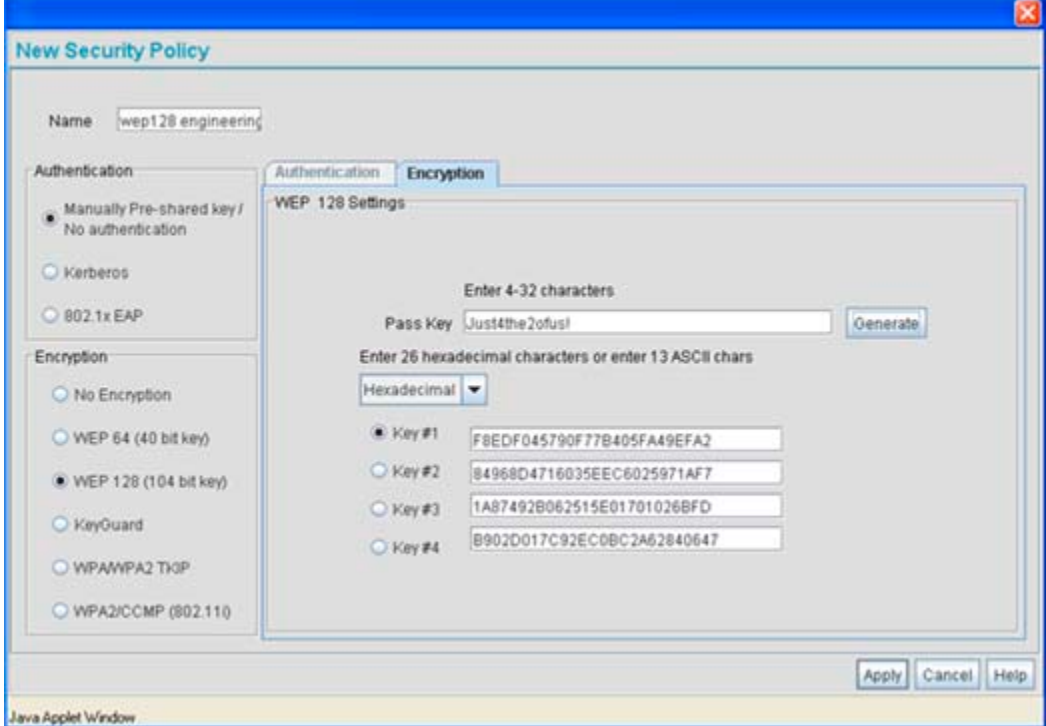

- 4. Configure the **WEP 128 Settings** field as required to define the Pass Key used to generate the WEP keys.
	- *Pass Key* Specify a 4 to 32 character pass key and click the **Generate** button. The access point, other proprietary routers and MUs use the same algorithm to convert an ASCII string to the same hexadecimal number. Non-Motorola clients and devices need to enter WEP keys manually as hexadecimal numbers. The access point and its target client(s) must use the same pass key to interoperate.
- *Keys #1-4* Use the **Key #1-4** fields to specify key numbers. The key can be either a hexidecimal or ASCII depending on which option is selected from the drop-down menu. For WEP 64 (40-bit key), the keys are 10 hexadecimal characters in length or 5 ASCII characters. For WEP 128 (104-bit key), the keys are 26 hexadecimal characters in length or 13 ASCII characters. Select one of these keys for activation by clicking its radio button. The access point and its target client(s) must use the same key to interoperate.
- 5. Click the **Apply** button to save the security policy and return to the access point **Quick Setup** screen.

<span id="page-93-0"></span>At this point, you can test the access point for MU interoperability.

### *3.5.2 Testing Connectivity*

Verify the access point's link with an MU by sending *Wireless Network Management Protocol* (WNMP) ping packets to the associated MU. Use the Echo Test screen to specify a target MU and configure the parameters of the test. The WNMP ping test only works with Motorola MUs. Only use a Motorola MU to test access point connectivity using WNMP.

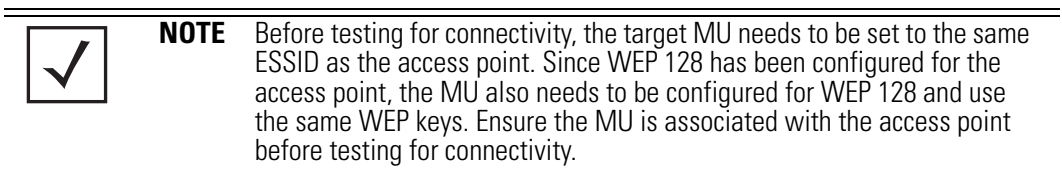

To ping a specific MU to assess its connection with an access point:

- 1. Select **Status and Statistics** -> **MU Stats** from the menu tree.
- 2. Select the **Echo Test** button from within the **MU Stats Summary** screen.
- 3. Define the following parameters for the test.

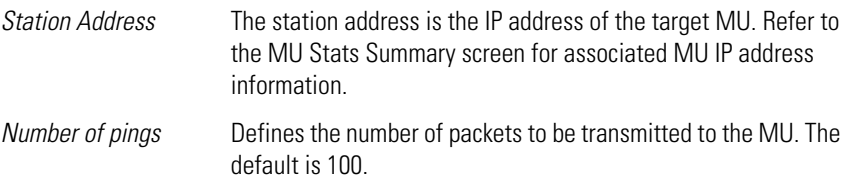

*Packet Length* Specifies the length of each packet transmitted to the MU during the test. The default length is 100 bytes.

4. Click the **Ping** button to begin transmitting packets to the specified MU address.

Refer to the Number of Responses value to assess the number of responses from the MU versus the number of ping packets transmitted by the access point. Use the ratio of packets sent versus the number of packets received the link quality between the MU and the access point.

Click the **OK** button to exit the Echo Test screen and return to the MU Stats Summary screen.

#### *3.5.3 Where to Go from Here?*

Once basic connectivity has been verified, the access point can be fully configured to meet the needs of the network and the users it supports. Refer to the following:

- For detailed information on access point device access, SNMP settings, network time, importing/exporting device configurations and device firmware updates, see *[Chapter 4,](#page-96-0)  [System Configuration on page 4-1](#page-96-0)*.
- For detailed information on configuring access point LAN interface (subnet) and WAN interface see, *[Chapter 5, Network Management on page 5-1](#page-158-1)*.
- For detailed information on configuring specific encryption and authentication security schemes for individual access point WLANs, see *[Chapter 6, Configuring Access Point](#page-238-0)  [Security on page 6-1](#page-238-0)*.
- To view detailed statistics on the access point and its associated MUs, see *[Chapter 7,](#page-318-0)  [Monitoring Statistics on page 7-1](#page-318-0)*.

3-16 *AP-51xx Access Point Product Reference Guide*

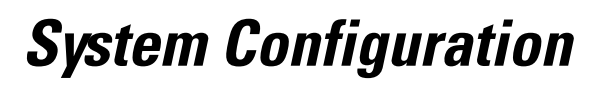

<span id="page-96-0"></span> $\frac{1}{\sqrt{2}}$ 

The access point contains a built-in browser interface for system configuration and remote management using a standard Web browser such as Microsoft Internet Explorer, Netscape Navigator or Mozilla Firefox (version 0.8 or higher is recommended). The browser interface also allows for system monitoring of the access point.

Web management of the access point requires either Microsoft Internet Explorer 5.0 or later or Netscape Navigator 6.0 or later.

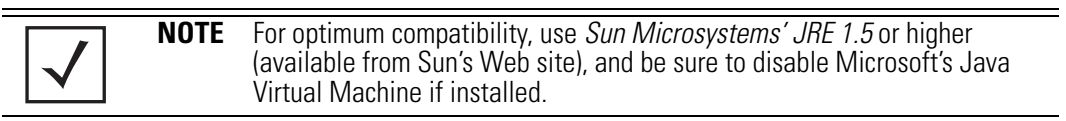

To connect to the access point, an IP address is required. If connected to the access point using the WAN port, the default static IP address is 10.1.1.1. The default password is "**motorola**." If connected to the access point using the LAN port, the default setting is DHCP client. The user is required to know the IP address to connect to the access point using a Web browser.

System configuration topics include:

- *[Configuring System Settings](#page-97-1)*
- *[Adaptive AP Setup](#page-101-0)*
- *[Configuring Data Access](#page-104-0)*
- *[Managing Certificate Authority \(CA\) Certificates](#page-111-0)*
- *[Configuring SNMP Settings](#page-122-0)*
- *[Configuring Network Time Protocol \(NTP\)](#page-138-1)*
- *[Logging Configuration](#page-142-0)*
- *[Importing/Exporting Configurations](#page-144-1)*
- <span id="page-97-0"></span>• *[Updating Device Firmware](#page-149-0)*

# <span id="page-97-1"></span>**4.1 Configuring System Settings**

Use the **System Settings** screen to specify the name and location of the access point, assign an email address for the network administrator, restore the AP's default configuration or restart the AP.

To configure System Settings for the access point:

1. Select **System Configuration** -> **System Settings** from the access point menu tree.

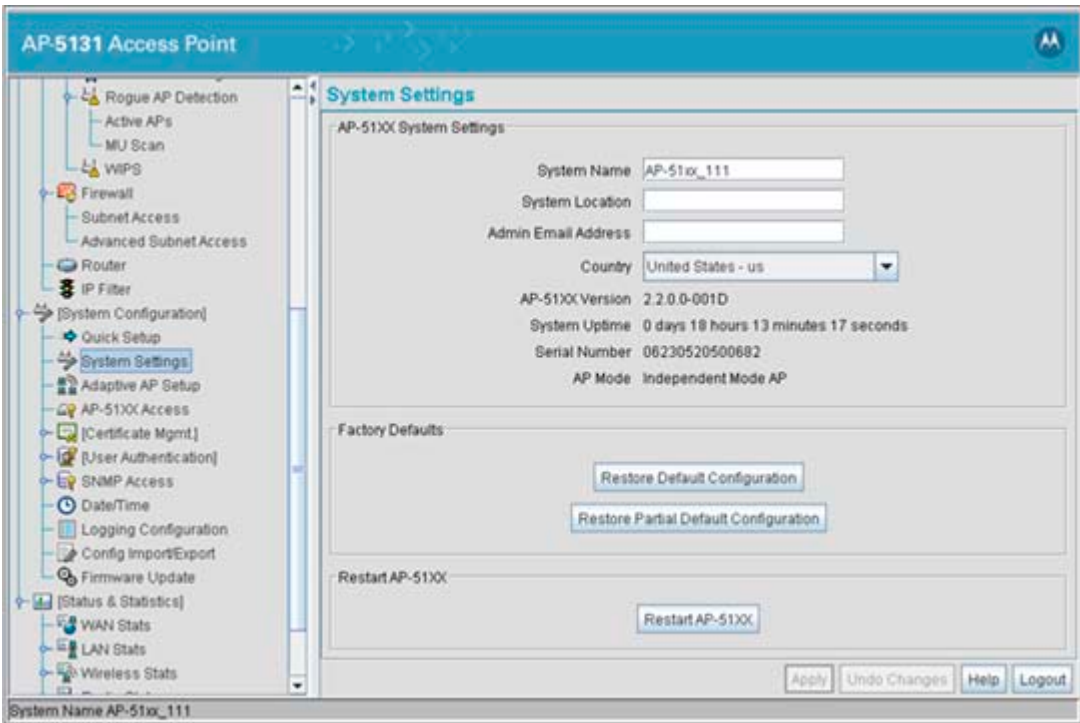

2. Configure the access point **System Settings** field to assign a system name and location, set the country of operation and view device version information.

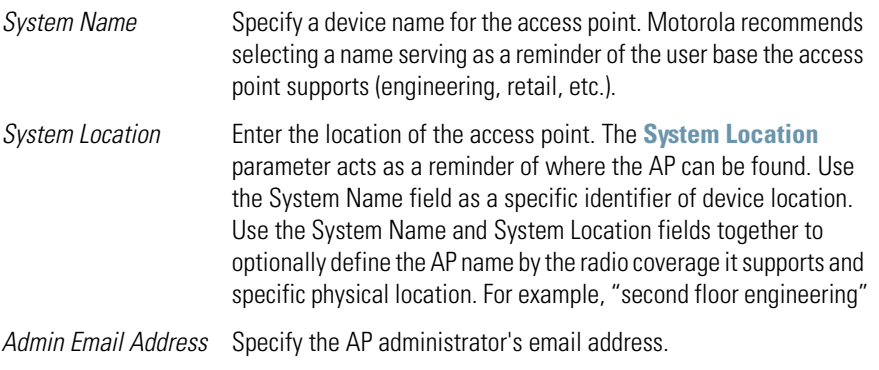

**!**

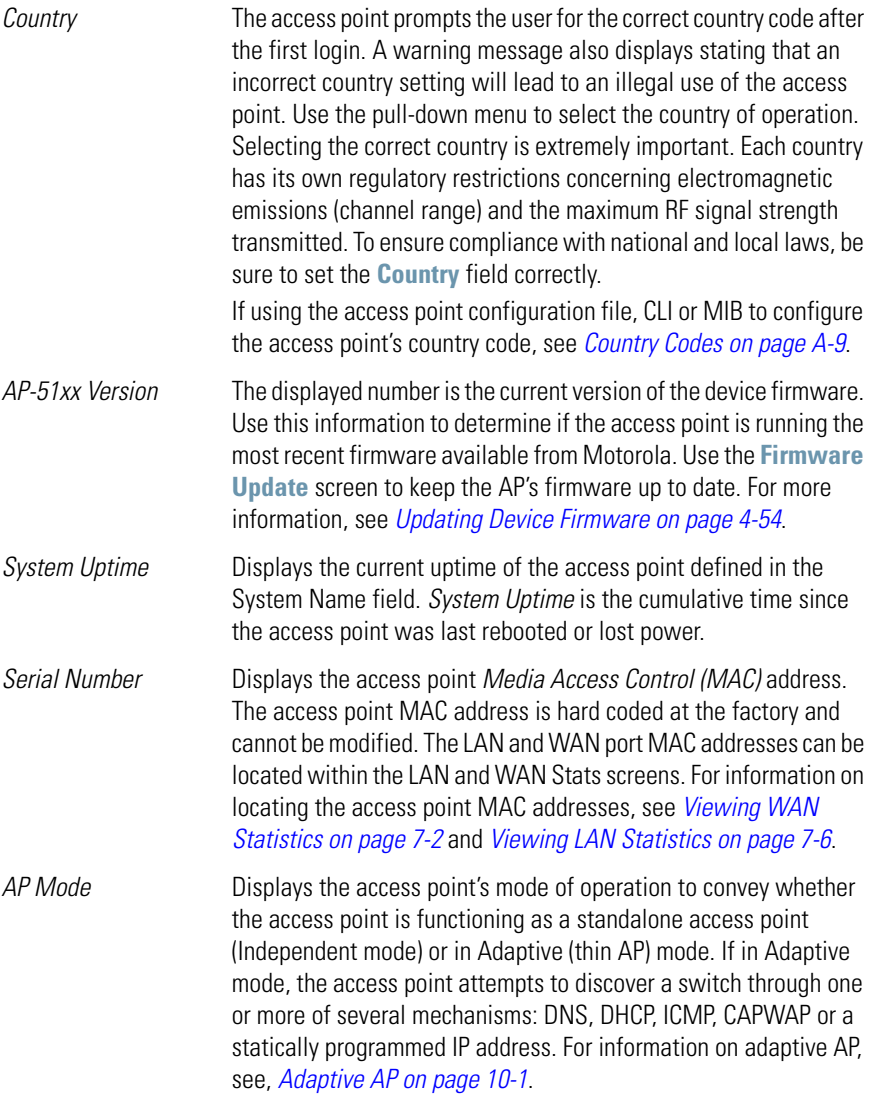

3. Refer to the **Factory Defaults** field to restore either a full or partial default configuration.

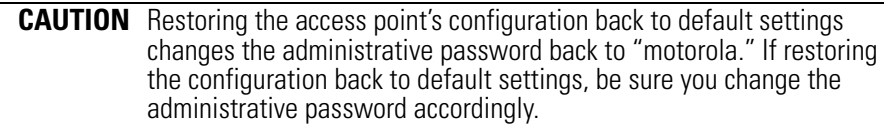

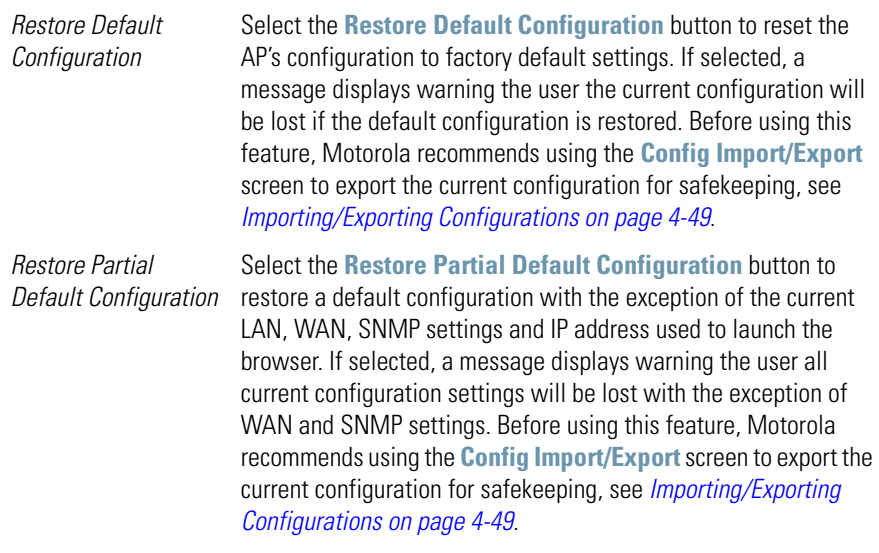

- 4. Use the **Restart** access point field to restart the AP (if necessary).
	- *Restart AP-51xx* Click the **Restart** access point button to reboot the AP. Restarting the access point resets all data collection values to zero. Motorola does not recommend restarting the AP during significant system uptime or data collection activities.

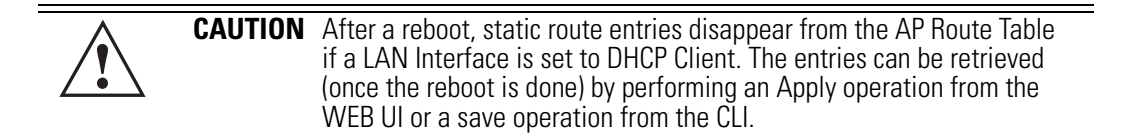

5. Click **Apply** to save any changes to the System Settings screen. Navigating away from the screen without clicking the Apply button results in all changes to the screen being lost.

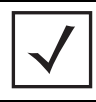

**NOTE** The **Apply** button is not needed for restoring the access point default configuration or restarting the access point.

6. Click **Undo Changes** (if necessary) to undo any changes made. Undo Changes reverts the settings displayed on the System Settings screen to the last saved configuration.

7. Click **Logout** to securely exit the access point Access Point applet. A prompt displays confirming the logout before the applet is closed.

# <span id="page-101-0"></span>**4.2 Adaptive AP Setup**

An access point needs settings defined to discover (and adopt) an available switch and establish a connection and data tunnel. It's through this switch adoption that the access point receives its *adaptive AP* (AAP) configuration. A new screen has been added to define the mechanisms used to adopt a switch and route AAP configuration information.

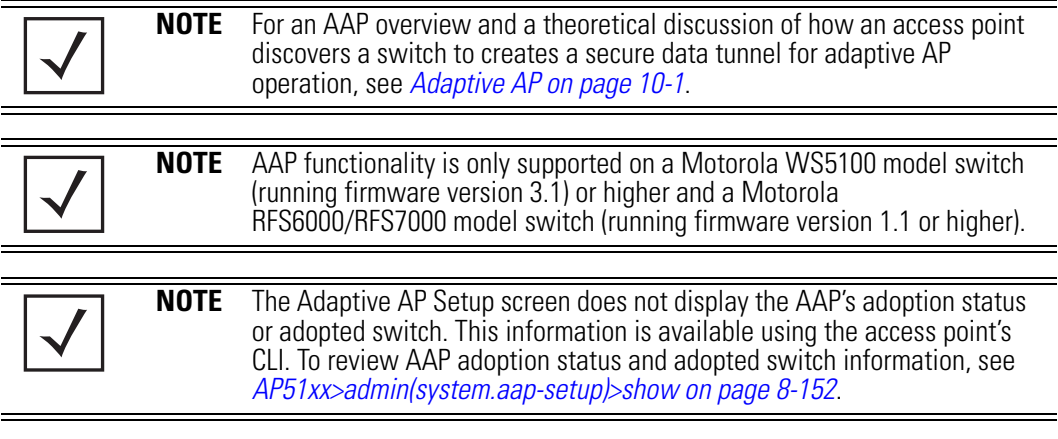

To configure the access point's switch discovery method and connection medium:

1. Select **System Configuration** -> **Adaptive AP Setup** from the menu tree.

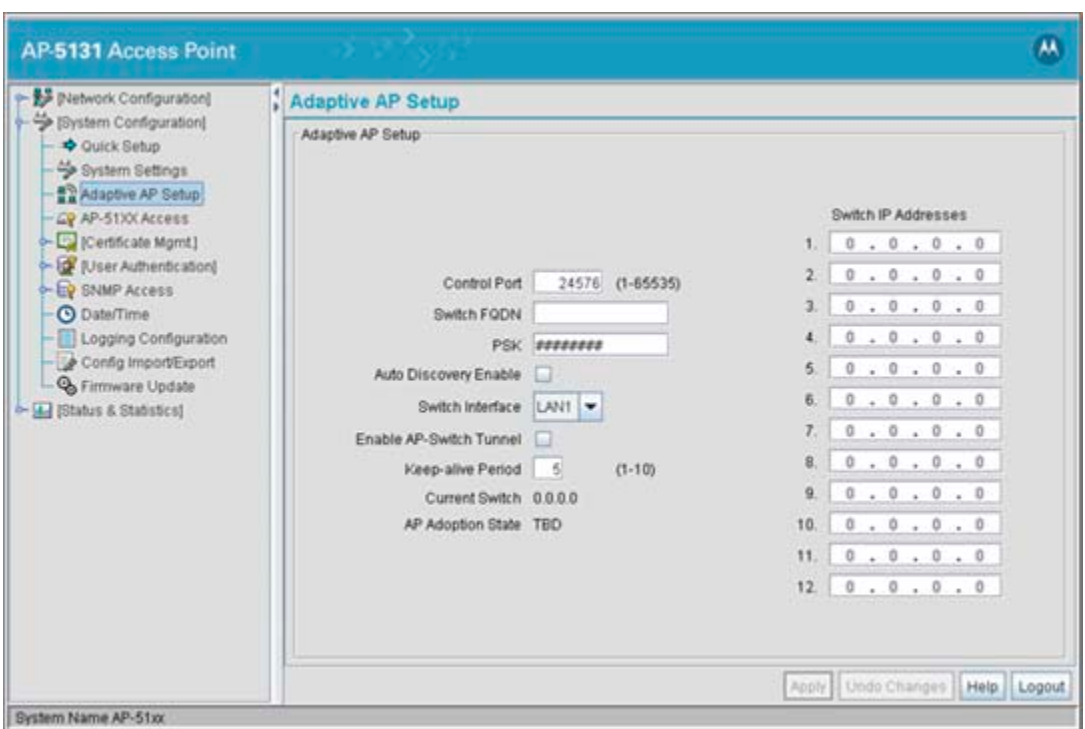

2. Define the following to prioritize a switch connection scheme and AP interface used to adopt to the switch.

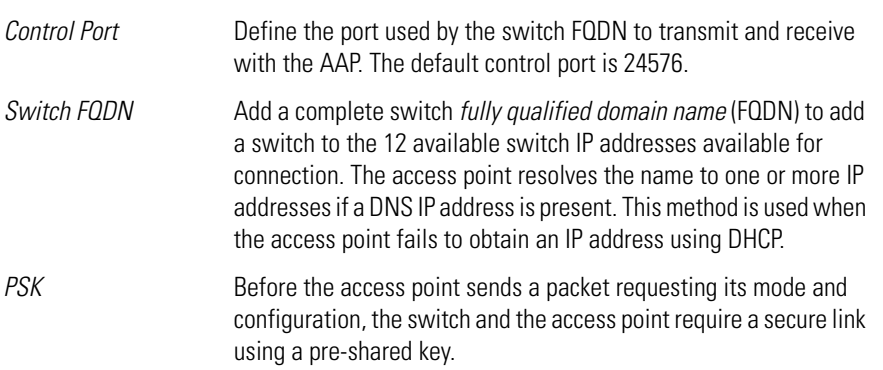

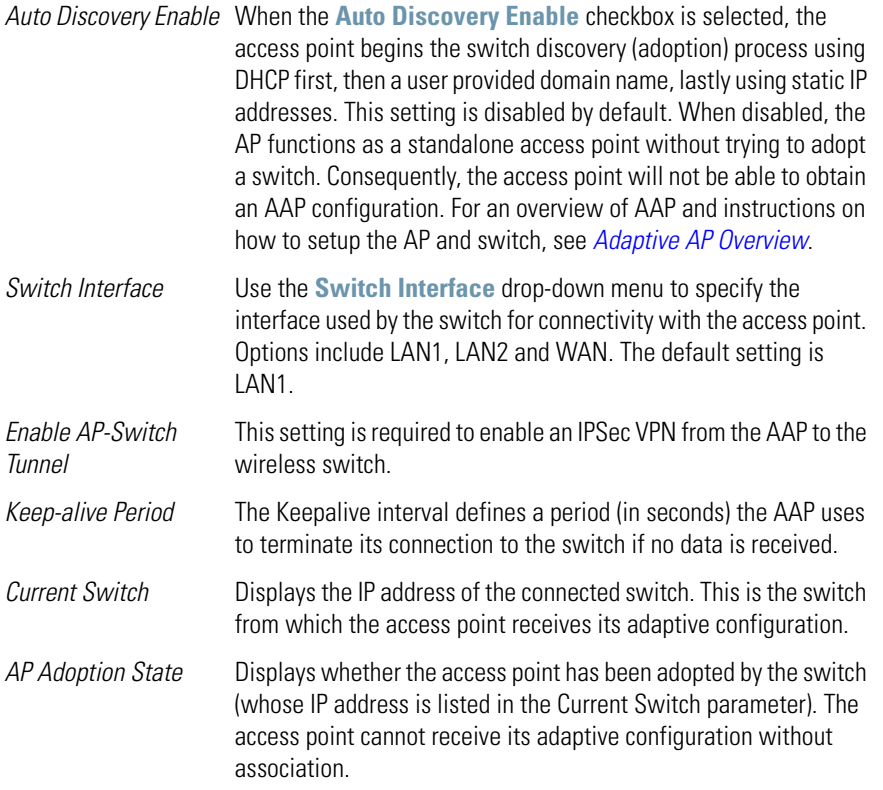

3. Refer to the 12 available **Switch IP Addresses** to review the addresses the access point uses to adopt with a switch.

The access point contacts each switch on the list (from top to bottom) until a viable switch adoption is made. The access point first populates the list with the IP addresses received from its DHCP resource. If DHCP is not able to obtain IP addresses, the access point attempts to resolve the switch's Domain Name if provided within the Switch FQDN parameter. However, if the access point receives one or more IP addresses from the DHCP server, it will not solicit an IP address from a user provided domain name. Lastly, provide static (manually provided) IP addresses to the list as long as there is room. The access point will defer to these addresses if DHCP and a provided domain address fail to secure a switch adoption.

4. Click **Apply** to save any changes to the Adaptive AP Setup screen. Navigating away from the screen without clicking the Apply button results in all changes to the screen being lost.

- 5. Click **Undo Changes** (if necessary) to undo any changes made. Undo Changes reverts the settings displayed on the Adaptive AP Setup screen to the last saved configuration.
- 6. Click **Logout** to securely exit the access point Access Point applet. A prompt displays confirming the logout before the applet is closed.

# <span id="page-104-0"></span>**4.3 Configuring Data Access**

Use the **AP-51XX Access** screen to allow/deny management access to the access point from different subnets (LAN1, LAN2 or WAN) using different protocols such as HTTP, HTTPS, Telnet, SSH or SNMP. The access options are either enabled or disabled. It is not meant to function as an ACL in routers or other firewalls, where you can specify and customize specific IPs to access specific interfaces.

Use the access point's Access screen checkboxes to enable or disable LAN1, LAN2 and/or WAN access using the protocols and ports listed. If access is disabled, this effectively locks out the administrator from configuring the access point using that interface. To avoid jeopardizing the network data managed by the access point, Motorola recommends enabling only those interfaces used in the routine (daily) management of the network, and disabling all other interfaces until they are required.

The AP-51XX Access screen also has a facility allowing customers to create a login message with customer generated text. When enabled (using either the access point Web UI or CLI), the login message displays when the user is logging into the access point. If the login message is disabled, the default login screen displays with no message.

AP access can be restricted to specific IP addresses. Trusted Host subnet management restricts LAN1, LAN2 and WAN interface access (via SNMP, HTTP, HTTPS, Telnet and/or SSH) to a set of (up to 8) user defined trusted hosts or subnets. Only hosts with matching IP addresses can access the access point. Enabling the feature denies access from any subnet (IP address) not defined as trusted. Once a set of trusted hosts is defined and applied, the settings can be imported and exported as a part of the access point's configuration import/export functionality. For information on defining trusted hosts for exclusive AP access, see *[Defining Trusted Hosts on page 4-14](#page-109-0)*.

To configure access for the access point:

1. Select **System Configuration** -> **AP-51xx Access** from the menu tree.

The **Trusted Hosts** field appears at the top of the screen, but the remainder of the screen can be viewed by using the scroll bar on the right-hand side of the screen.

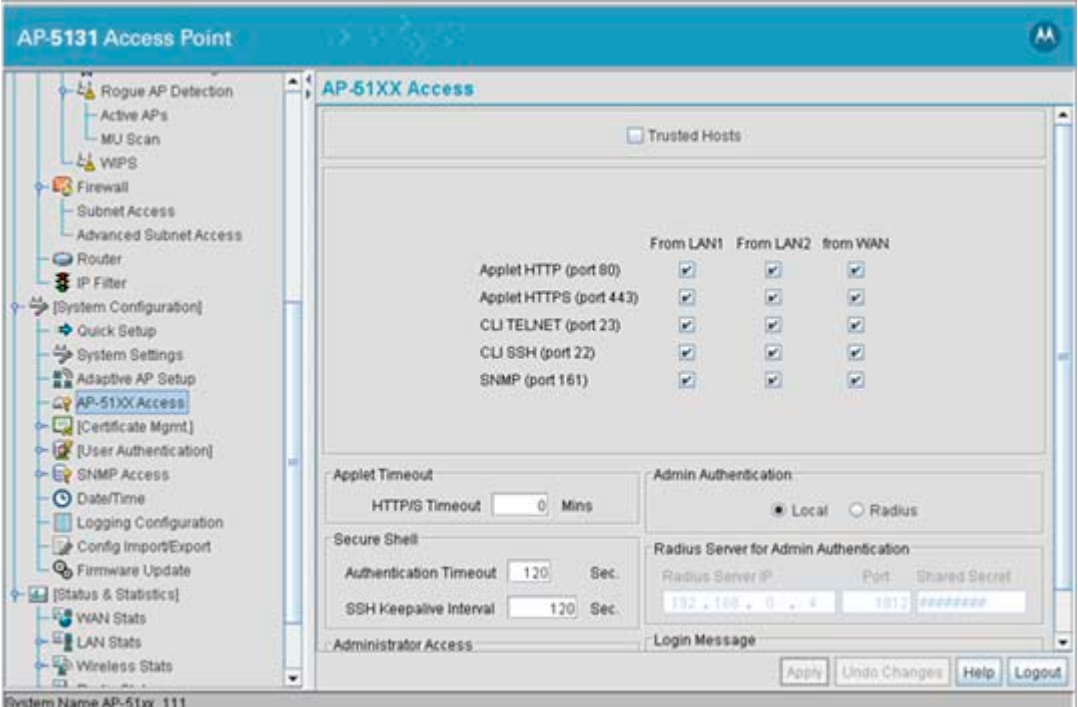

- 2. Select the **Trusted Hosts** checkbox to display a field where up to 8 IP addresses can be defined for exclusive access to the AP. For more information, see *[Defining Trusted Hosts on](#page-109-0)  [page 4-14](#page-109-0)*.
- 3. Use the access point **Access** field checkboxes to enable/disable the following on the access point's LAN1, LAN2 or WAN interfaces:

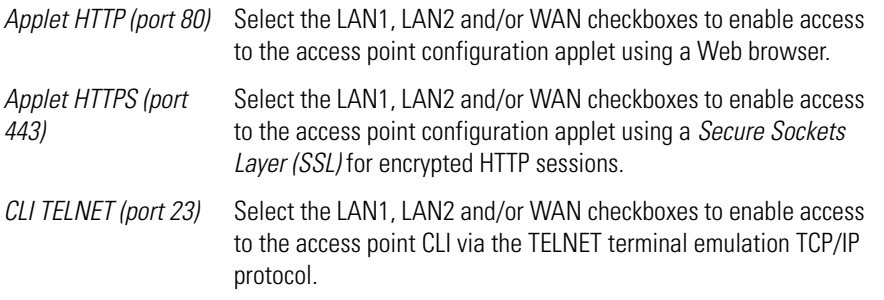

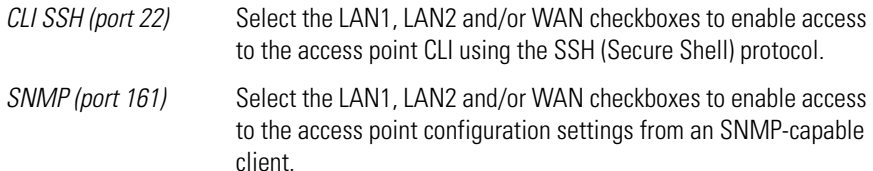

4. Refer to the **Applet Timeout** field to set an HTTPS timeout interval.

```
HTTP/S Timeout Disables access to the access point if no data activity is detected 
           over Applet HTTPS (port 443) after the user defined interval. 
           Default is 0 Mins.
```
5. Use the **Admin Authentication** buttons to specify the authentication server connection method.

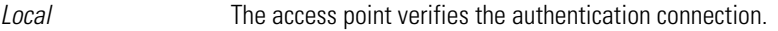

- *Radius* **Designates that a Radius server is used in the authentication** credential verification. If using this option, the connected PC is required to have its Radius credentials verified with an external Radius server. Additionally, the Radius Server's Active Directory should have a valid user configured and have a PAP based Remote Access Policy configured for Radius Admin Authentication to work.
- 6. Configure the **Secure Shell** field to set timeout values to reduce network inactivity.

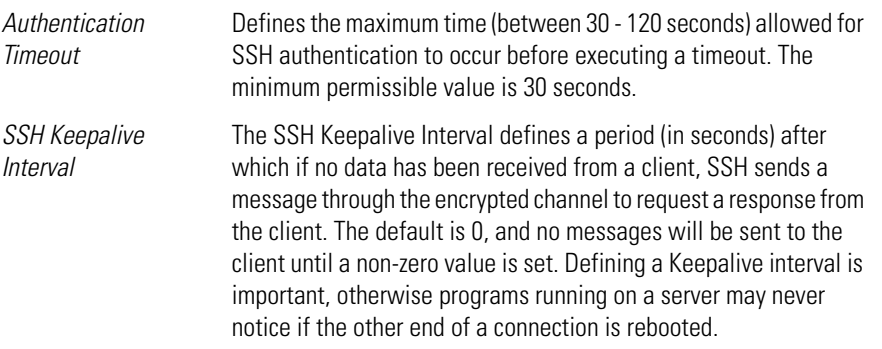

7. Use the Radius Server if a Radius server has been selected as the authentication server. Enter the required network address information.

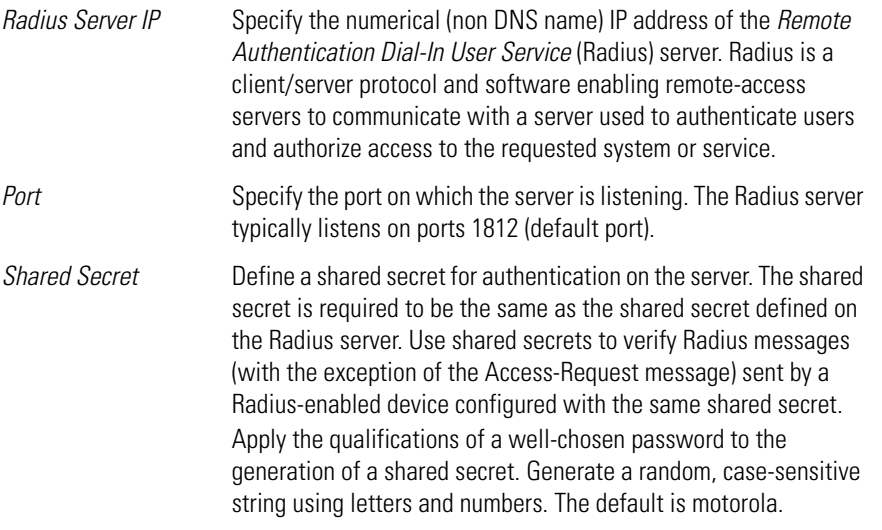

8. Update the **Administrator Access** field to change the administrative password used to access the configuration settings.

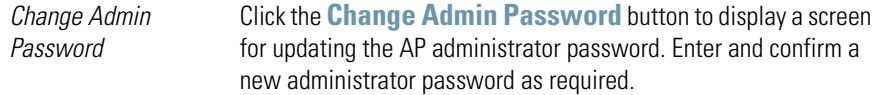
9. Refer to the **Login Message** field to optionally define a message displayed to the customer as they login into the access point.

*Message Settings* Click the **Message Settings** button to display a screen used to create a text message. Once displayed, select the **Enable Login Message** checkbox to allow your customized message to be displayed when the user is logging into the access point. If the checkbox is not selected (as is the case by default), the user will encounter the login screen with no additional message. When the login message function is enabled, the user can enter a (511 character maximum) message describing any usage caveat required (such as the authorization disclaimer displayed on the following page). Thus, the login message can serve an important function by discouraging unauthorized users from illegally managing the access point. As your message is entered, the character usage counter is updated to allow you to visualize how close you are coming to the maximum allowed number of characters. Click the **Clear** button at any time to remove the contents of the message and begin a new one. Once you have finished creating your message, click the **OK** button to return to the AP-51XX access screen.

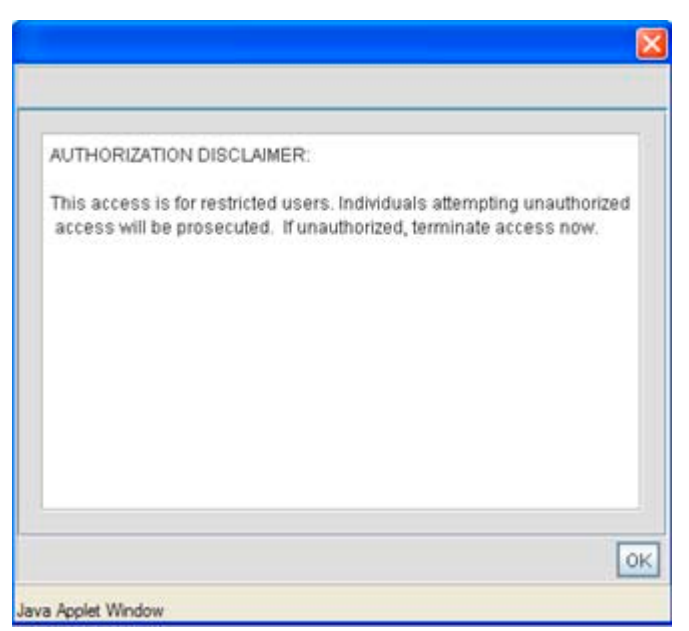

- 10. Click **Apply** to save any changes to the access point Access screen. Navigating away from the screen without clicking the Apply button results in all changes to the screen being lost.
- 11. Click **Undo Changes** (if necessary) to undo any changes made. Undo Changes reverts the settings displayed on the access point Access screen to the last saved configuration.
- 12. Click **Logout** to securely exit the access point Access Point applet. A prompt displays confirming the logout before the applet is closed.

## *4.3.1 Defining Trusted Hosts*

AP-51xx access can be restricted to up 8 specific IP addresses. Trusted Host management restricts LAN1, LAN2 and WAN access (via SNMP, HTTP, HTTPS, Telnet and SSH). Only hosts with IP addresses matching those defined within the **Trusted Host Access** field are able to access the access point. Enabling the feature denies access from any subnet (IP address) not defined as trusted.

To restrict AP access to a set of user defined IP addresses:

1. Select **System Configuration** -> **AP-51xx Access** from the menu tree.

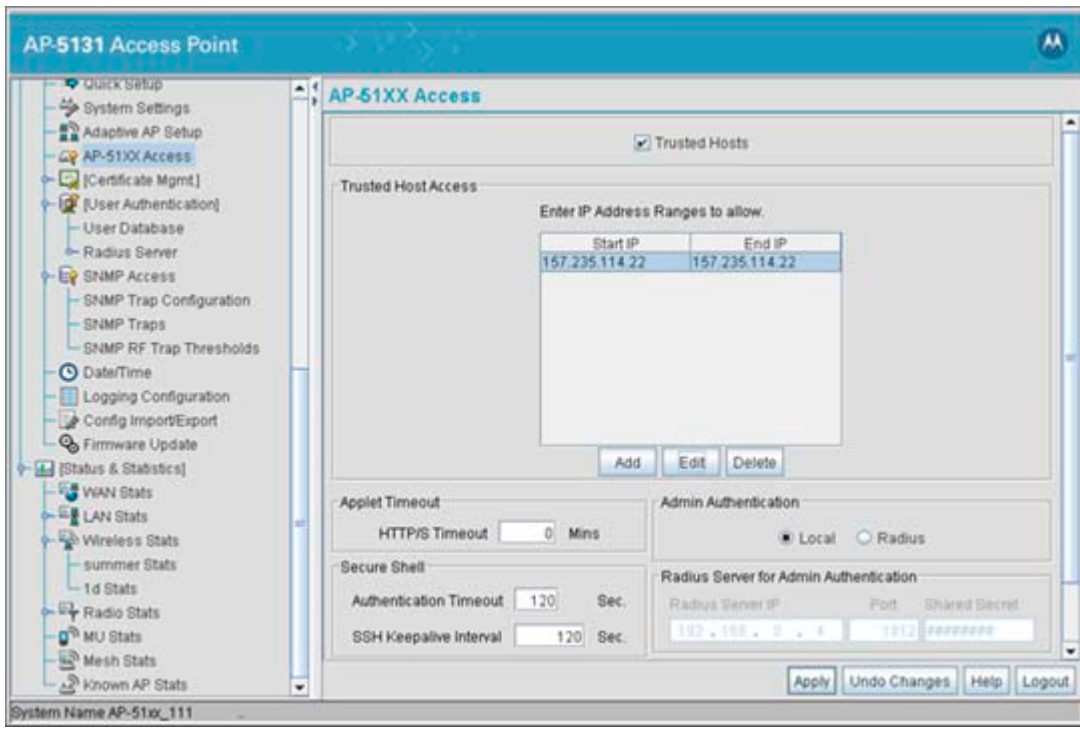

2. Select the **Trusted Hosts** checkbox.

The **Trusted Host Access** field displays. The remaining portion of the Access screen (not related to Trusted Host support) can be accessed using the scroll bar on the right-hand side of the AP-51XX Access screen.

3. Click the **Add** button and define an IP address in the subsequent pop-up screen.

Individually define up to 8 addresses using the Add function. Each address defined will be granted permission to access point resources.

- 4. Select an existing IP address and click the **Edit** button to modify the address if no longer relevant.
- 5. If you are near the capacity of 8 allowed IP addresses or an address becomes obsolete, consider selecting an existing address and click the **Delete** button to remove an address.
- 6. Click **Apply** to save any changes to the Access screen's Trusted Host configuration. Navigating away from the screen without clicking Apply results in all changes to the screen being lost.
- 7. Click **Undo Changes** (if necessary) to undo any changes made. Undo Changes reverts the Trusted Host settings within the Access screen to the last saved configuration.
- 8. Click **Logout** to securely exit the access point Access Point applet. A prompt displays confirming the logout before the applet is closed.

## **4.4 Managing Certificate Authority (CA) Certificates**

Certificate management includes the following sections:

- *[Importing a CA Certificate](#page-111-0)*
- *[Creating Self Certificates for Accessing the VPN](#page-113-0)*
- *[Apache Certificate Management](#page-120-0)*

### <span id="page-111-0"></span>*4.4.1 Importing a CA Certificate*

A *certificate authority (CA)* is a network authority that issues and manages security credentials and public keys for message encryption. The CA signs all digital certificates that it issues with its own private key. The corresponding public key is contained within the certificate and is called a CA certificate. A browser must contain this CA certificate in its *Trusted Root Library* so it can trust certificates "signed" by the CA's private key.

Depending on the public key infrastructure, the digital certificate includes the owner's public key, the certificate expiration date, the owner's name and other public key owner information.

The access point can import and maintain a set of CA certificates to use as an authentication option for *Virtual Private Network* (VPN) access. To use the certificate for a VPN tunnel, define a tunnel and select the IKE settings to use either RSA or DES certificates. For additional information on configuring VPN tunnels, see *[Configuring VPN Tunnels on page 6-36](#page-272-0)*.

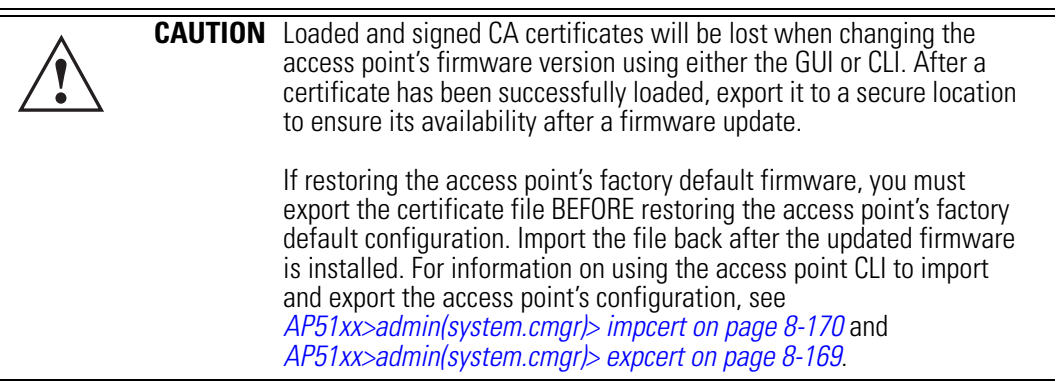

Refer to your network administrator to obtain a CA certificate to import into the access point.

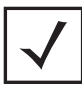

**NOTE** Verify the access point device time is synchronized with an NTP server before importing a certificate to avoid issues with conflicting date/time stamps. For more information, see *[Configuring Network Time Protocol](#page-138-0)  [\(NTP\) on page 4-43](#page-138-0)*.

To import a CA certificate:

1. Select **System Configuration** -> **Certificate Mgmt** -> **CA Certificates** from the menu tree.

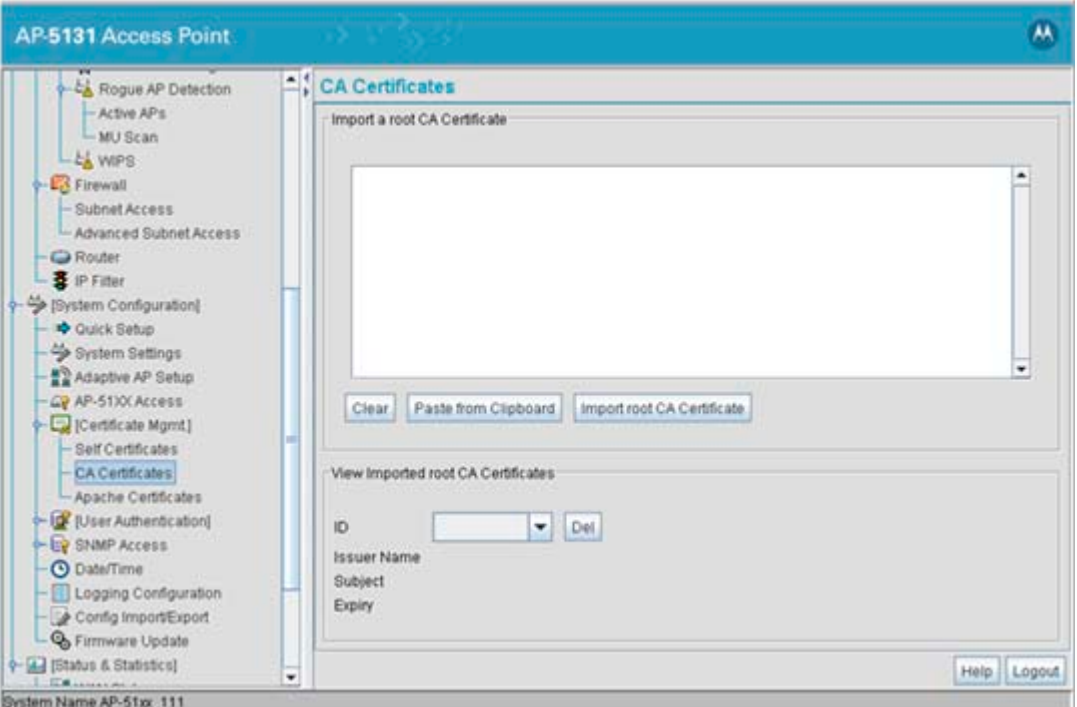

2. Copy the content of the CA Certificate message (using a text editor such as notepad) and click on **Paste from Clipboard**.

The content of the certificate displays in the **Import a root CA Certificate** field.

- 3. Click the **Import root CA Certificate** button to import it into the CA Certificate list.
- 4. Once in the list, select the certificate ID within the **View Imported root CA Certificates** field to view the certificate issuer name, subject, and certificate expiration data.
- 5. To delete a certificate, select the Id from the drop-down menu and click the **Del** button.

### <span id="page-113-0"></span>*4.4.2 Creating Self Certificates for Accessing the VPN*

The access point requires two kinds of certificates for accessing the VPN, CA certificates and self certificates. Self certificates are certificate requests you create, send to a *Certificate Authority* (CA) to be signed, then import the signed certificate into the management system.

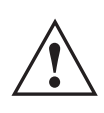

**CAUTION** Self certificates can only be generated using the access point GUI and **CLI interfaces. No functionality exists for creating a self-certificate using the access point's SNMP configuration option.** 

To create a self certificate:

- 1. Select **System Configuration** -> **Certificate Mgmt** -> **Self Certificates** from the access point menu tree.
- 2. Click on the **Add** button to create the certificate request.

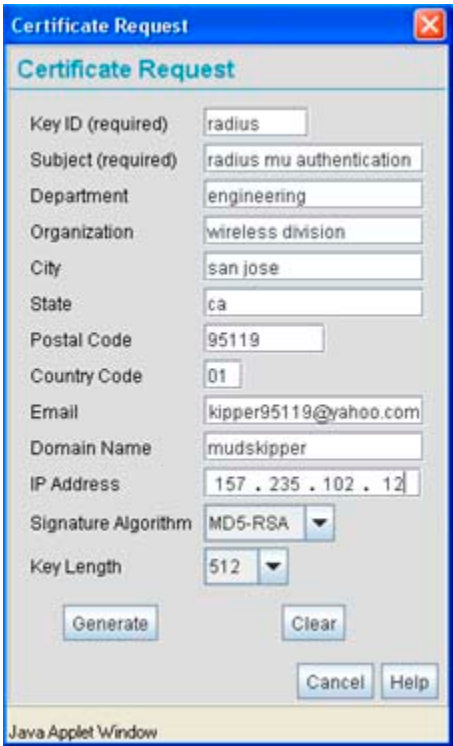

The **Certificate Request** screen displays.

3. Complete the request form with the pertinent information. Only 4 values are required, the others optional.

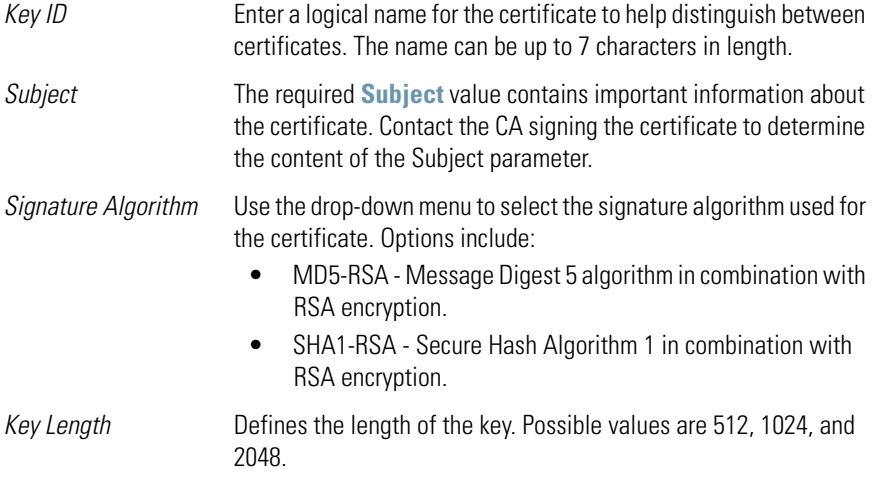

4. When the form is completed, click the **Generate** button.

The Certificate Request screen disappears and the ID of the generated certificate request displays in the drop-down list of certificates within the Self Certificates screen.

5. Click the **Generate Request** button.

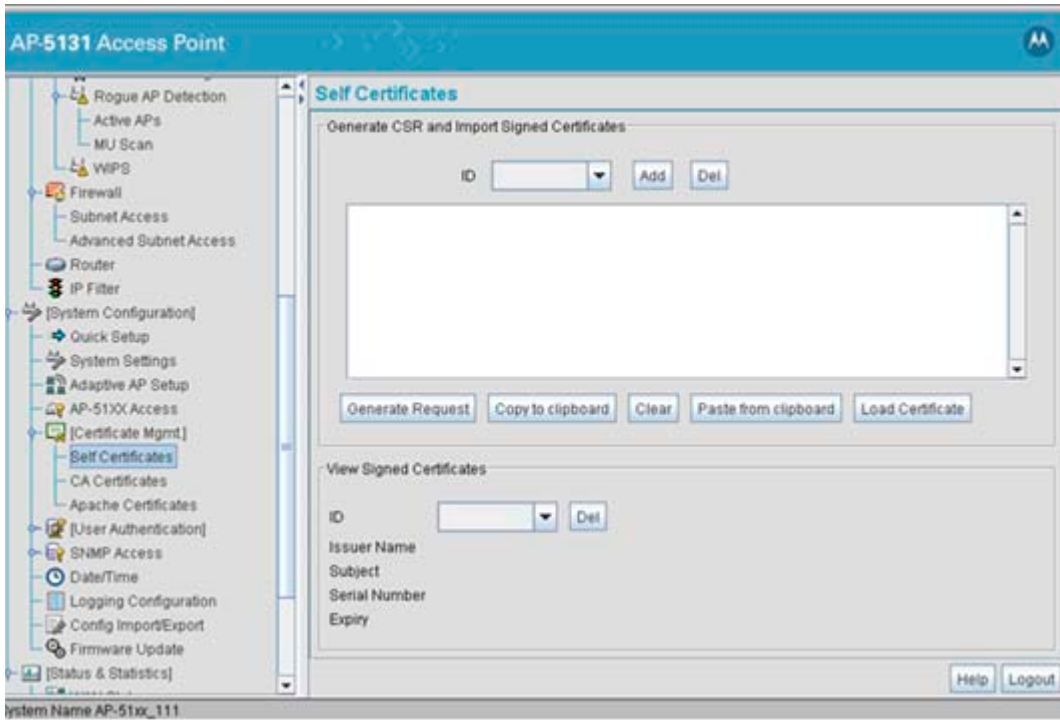

The generated certificate request displays in Self Certificates screen text box.

6. Click the **Copy to Clipboard** button.

The content of certificate request is copied to the clipboard.

Create an email to your CA, paste the content of the request into the body of the message and send it to the CA.

The CA signs the certificate and will send it back. Once received, copy the content from the email into the clipboard.

7. Click the **Paste from clipboard** button.

The content of the email displays in the window.

Click the **Load Certificate** button to import the certificate and make it available for use as a VPN authentication option. The certificate ID displays in the Signed list.

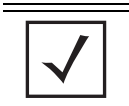

**NOTE** If the access point is restarted after a certificate request has been generated but before the signed certificate is imported, the import will not execute properly. Do not restart the access point during this process.

8. To use the certificate for a VPN tunnel, first define a tunnel and select the IKE settings to use either RSA or DES certificates. For additional information on configuring VPN tunnels, see *[Configuring VPN Tunnels on page 6-36](#page-272-0)*.

## *4.4.3 Creating a Certificate for Onboard Radius Authentication*

The access point can use its on-board Radius Server to generate certificates to authenticate MUs for use with the access point. In addition, a Windows 2000 or 2003 Server is used to sign the certificate before downloading it back to the access point's on-board Radius server and loading the certificate for use with the access point.

Both a CA and Self certificate are required for Onboard Radius Authentication. For information on CA Certificates, see *[Importing a CA Certificate on page 4-16](#page-111-0)*. Ensure the certificate is in a Base 64 Encoded format or risk loading an invalid certificate.

> **CAUTION** If using the Radius time-based authentication feature to authenticate access point user permissions, ensure the access point's time is synchronized with the CA server used to generate certificate requests.

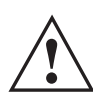

**!**

**CAUTION** Self certificates can only be generated using the access point GUI and CLI interfaces. No functionality exists for creating a self-certificate using the access point's SNMP configuration option.

To create a self certificate for on-board Radius authentication:

- 1. Select **System Configuration** -> **Certificate Mgmt** -> **Self Certificates** from the access point menu tree.
- 2. Click on the **Add** button to create the certificate request.

The **Certificate Request** screen displays.

3. Complete the request form with the pertinent information.

*Key ID (required)* Enter a logical name for the certificate to help distinguish between certificates. The name can be up to 7 characters in length.

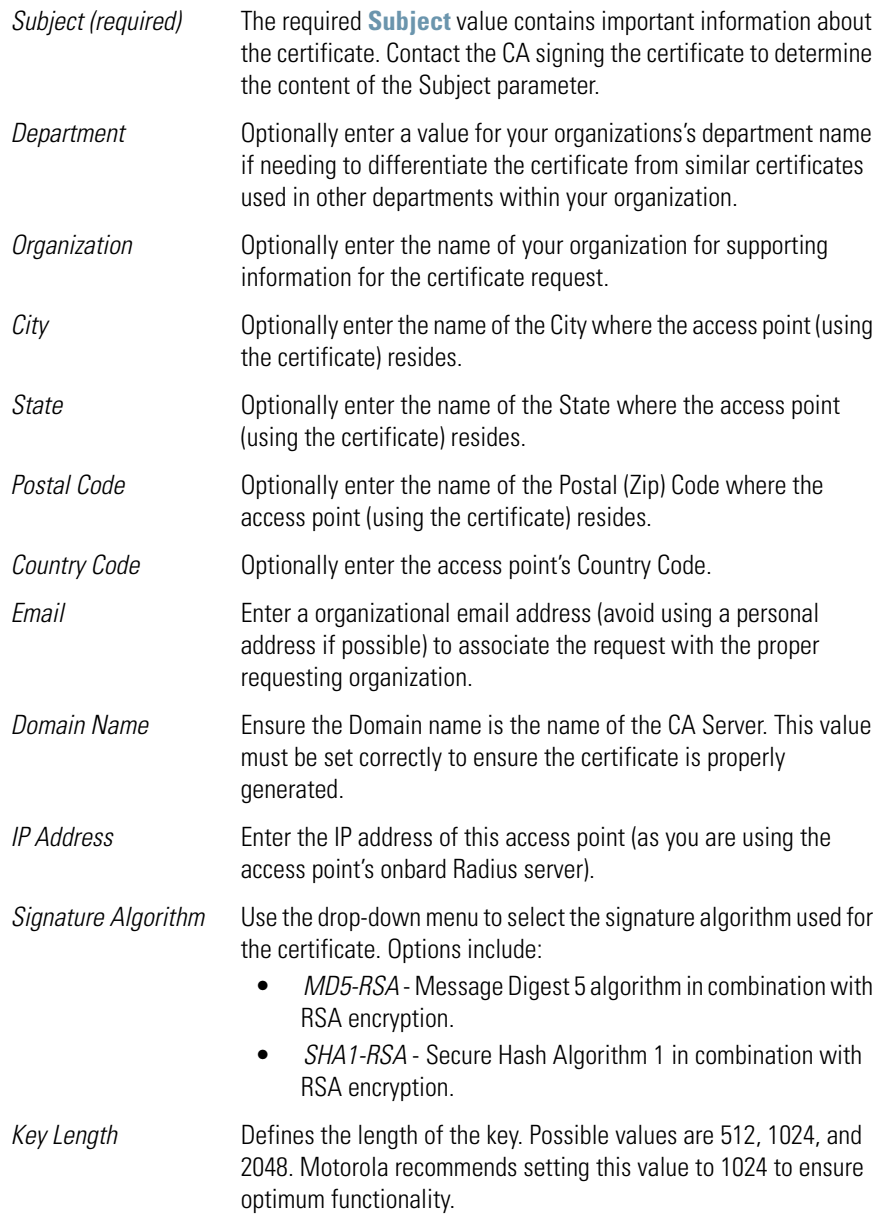

- 4. Complete as many of the optional values within the **Certificate Request** screen as possible.
- 5. When the form is completed, click the **Generate** button from within the Certificate Request screen.

The Certificate Request screen disappears and the ID of the generated certificate request displays in the drop-down list of certificates within the Self Certificates screen.

**NOTE** A Warning screen may display at this phase stating key information could be lost if you proceed with the certificate request. Click the **OK** button to continue, as the certificate has not been signed yet.

- 6. Click the **Generate Request** button from within the Self Certificates screen. The certificate content displays within the Self Certificate screen.
- 7. Click the **Copy to clipboard** button. Save the certificate content to a secure location.
- 8. Connect to the Windows 2000 or 2003 server used to sign the certificate.
- 9. Select the **Request a certificate** option. Click **Next** to continue.
- 10. Select the **Advanced request** checkbox from within the Choose Request Type screen and click Next to continue.
- 11. From within the Advanced Certificate Requests screen, select the **Submit a certificate request using a base 64 encoded PKCS #10 file or a renewal request using a base64 encoded PKCS file** option. Click **Next** to continue.
- 12. Paste the content of certificate in the **Saved Request** field (within the Submit a Saved Request screen).

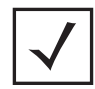

**NOTE** An administrator must make sure the **Web Server** option is available as a selectable option for those without administrative privileges.

If you do not have administrative privileges, ensure the **Web Server** option has been selected from the Certificate Template drop-down menu. Click Submit.

13. Select the **Base 64 encoded** checkbox option from within the Certificate Issued screen and select the **Download CA Certificate** link.

A **File Download** screen displays prompting the user to select the download location for the certificate.

14. Click the **Save** button and save the certificate to a secure location.

15. Load the certificates on the access point.

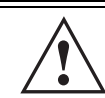

**CAUTION** Ensure the CA Certificate is loaded before the Self Certificate, or risk an invalid certificate load. **!**

16. Open the certificate file and copy its contents into the CA Certificates screen by clicking the **Paste from Clipboard** button.

The certificate is now ready to be loaded into the access point's flash memory.

- 17. Click the **Import root CA Certificate** button from within the CA Certificates screen.
- 18. Verify the contents of the certificate file display correctly within the CA Certificates screen.
- 19. Open the certificate file and copy its contents into the Self Certificates screen by clicking the **Paste from Clipboard** button.
- 20. Click the **Load Certificate** button.
- 21. Verify the contents of the certificate file display correctly within the Self Certificates screen. The certificate for the onboard Radius authentication of MUs has now been generated and loaded into the access point's flash memory.

### <span id="page-120-0"></span>*4.4.4 Apache Certificate Management*

Apache certificate management allows the update and management of security certificates for an Apache HTTP server. This allows users to upload a trusted certificate to their AP. When a client attaches to it with a browser, a warning message pertaining to the certificate no longer displays.

Apache certificate management utilizes the access point's existing Certificate Manager for the creation of certificates and keys. The certificate can then be loaded into the Apache file system.

To import or export an Apache certificate:

1. Select **System Configuration** -> **Certificate Mgmt** -> **Apache Certificates** from the access point menu tree.

The **Apache Certificate Import/Export** screen displays.

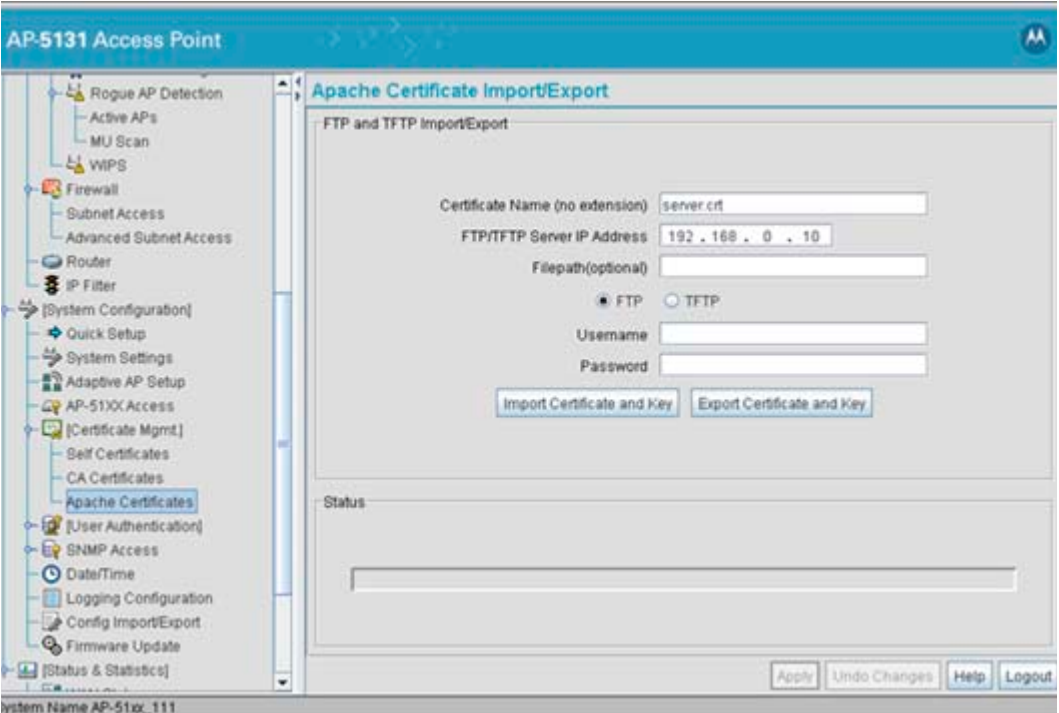

2. Configure the **FTP and TFTP Import/Export** field to import/export security certificates for an Apache HTTP server.

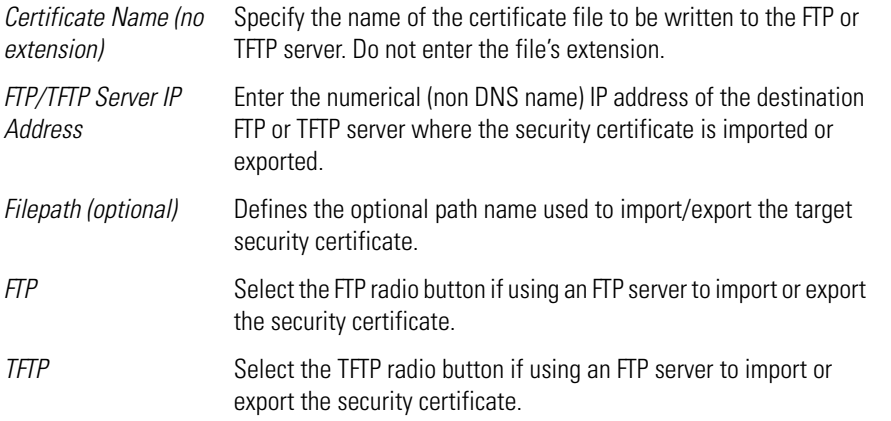

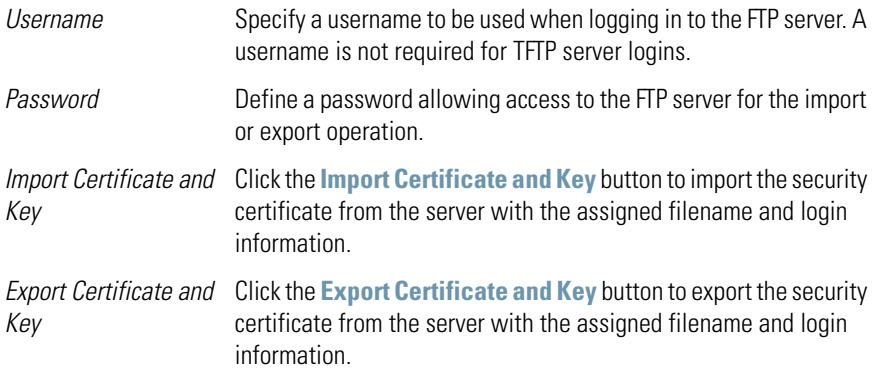

3. Refer to the **Status** field to review the progress of an import or export operation.

When an import operation is in progress, an "importing certificate and key" message displays. Once completed, an indication of the import or export operation's success or failure displays.

- 4. Click **Apply** to save any changes to the Apache certificate import/export configuration. Navigating away from the screen without clicking Apply results in all changes to the screen being lost.
- 5. Click **Undo Changes** (if necessary) to undo any changes made. Undo Changes reverts the settings within the screen to the last saved configuration.
- 6. Click **Logout** to securely exit the Access Point applet. A prompt displays confirming the logout before the applet is closed.

## **4.5 Configuring SNMP Settings**

*Simple Network Management Protocol (SNMP)* facilitates the exchange of management information between network devices. SNMP uses *Management Information Bases (MIBs)* to manage the device configuration and monitor Internet devices in potentially remote locations. MIB information accessed via SNMP is defined by a set of managed objects called *object identifiers (OIDs)*. An object identifier (OID) is used to uniquely identify each object variable of a MIB. The AP-5131-MIB can be used with an AP-5181 model access point (there is no separate MIB for an AP-5181 model access point). The access point Web download package contains the following 2 MIB files:

- Symbol-CC-WS2000-MIB-2.0 (common MIB file)
- Symbol-AP-5131-MIB (AP-5131 specific MIB file)

#### **NOTE** The Symbol-AP-5131-MIB contains the majority of the information contained within the Symbol-CC-WS2000-MIB-2.0 file. This feature rich information has been validated with the Motorola WS2000 and proven reliable. The remaining portion of the Symbol-AP-5131-MIB contains supplemental information unique to the access point feature set.

If using the Symbol-CC-WS2000-MIB-2.0 and/or Symbol-AP-5131-MIB to configure the AP-5131, use the table below to locate the MIB where the feature can be configured.

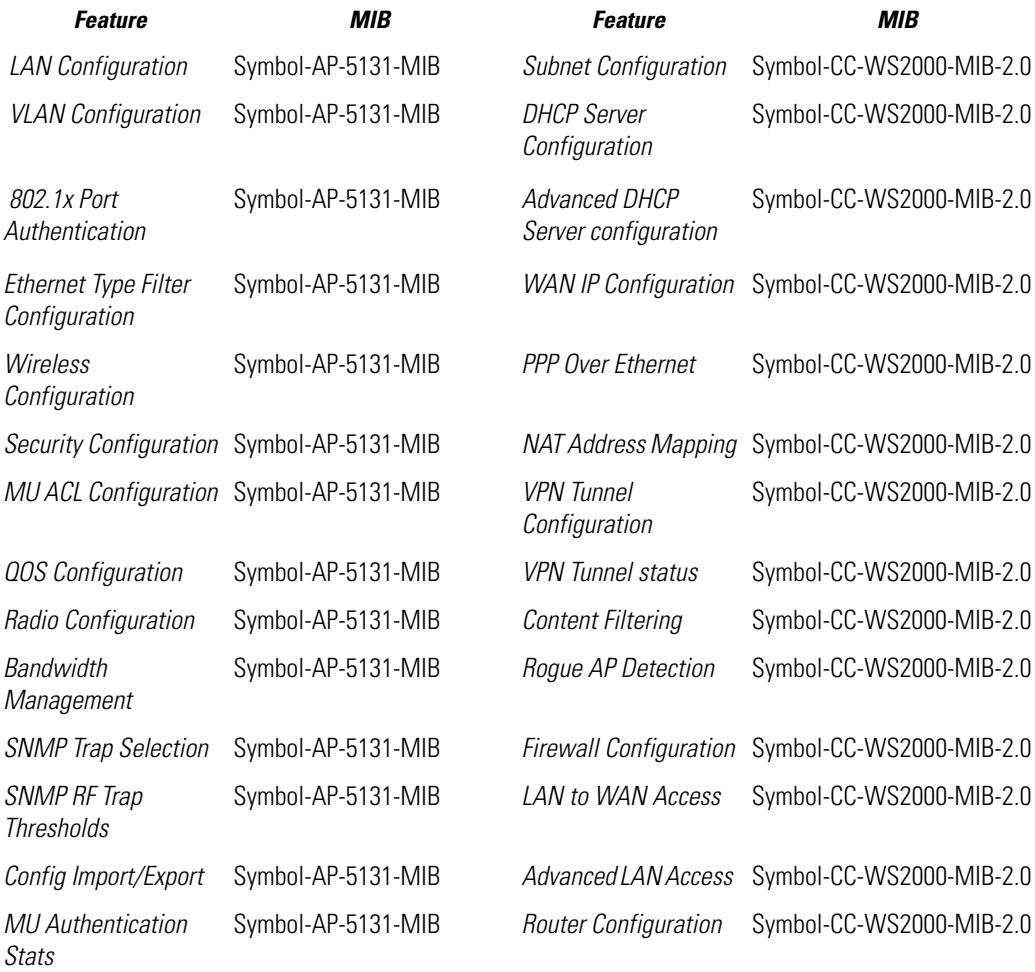

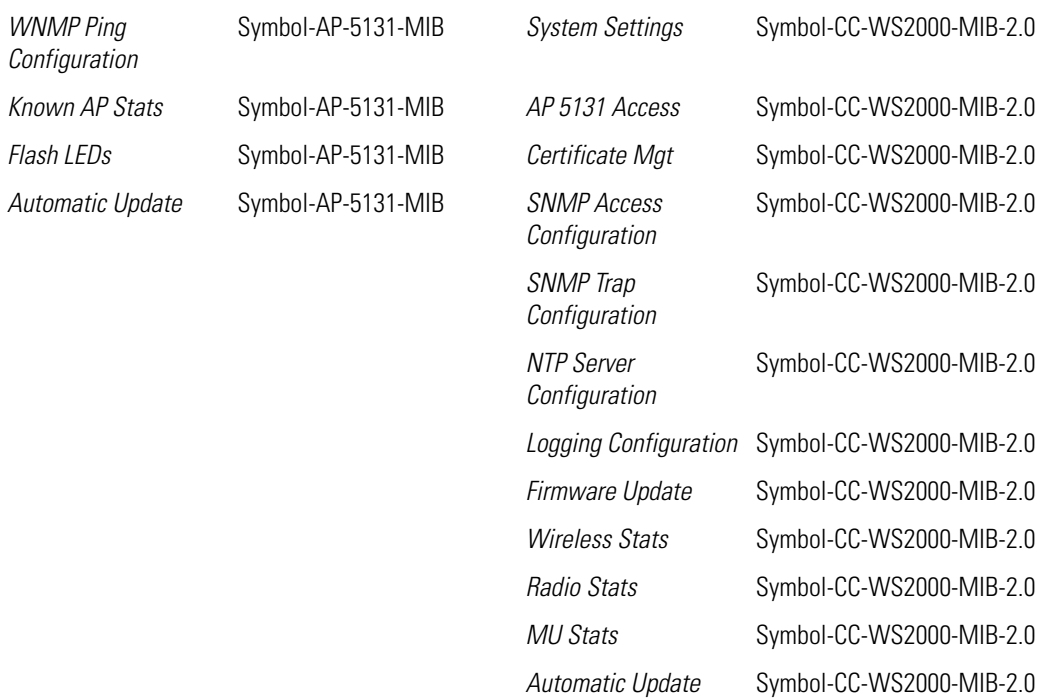

SNMP allows a network administrator to manage network performance, find and solve network problems, and plan for network growth. The access point supports SNMP management functions for gathering information from its network components, communicating that information to specified users and configuring the access point. All the fields available within the access point are also configurable within the MIB.

The access point SNMP agent functions as a command responder and is a multilingual agent responding to SNMPv1, v2c and v3 managers (command generators). The factory default configuration maintains SNMPv1/2c support of the community names, hence providing backward compatibility.

SNMP v1/v2c community definitions and SNMP v3 user definitions work independently, and both use the *Access Control List (ACL)* of the **SNMP Access Control** sub-screen.

Use the **SNMP Access** screen to define SNMP v1/v2c community definitions and SNMP v3 user definitions. SNMP version 1 (v1) provides a strong network management system, but its security is relatively weak. The improvements in SNMP version 2c (v2c) do not include the attempted security enhancements of other version-2 protocols. Instead, SNMP v2c defaults to SNMP-standard

community strings for read-only and read/write access. SNMP version 3 (v3) further enhances protocol features, providing much improved security. SNMP v3 encrypts transmissions and provides authentication for users generating requests.

To configure SNMP v1/v2c community definitions and SNMP v3 user definitions for the access point:

1. Select **System Configuration** - > **SNMP Access** from the access point menu tree.

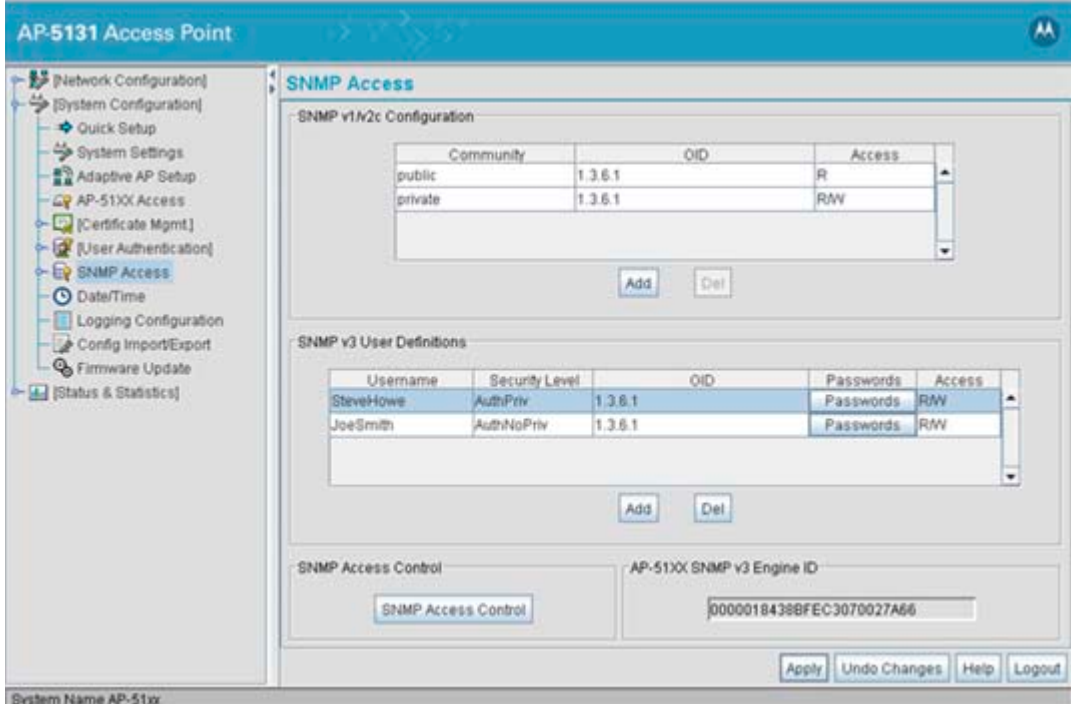

SNMP v1/v2c community definitions allow read-only or read/write access to access point management information. The SNMP community includes users whose IP addresses are specified on the **SNMP Access Control** screen.

A read-only community string allows a remote device to retrieve information, while a read/ write community string allows a remote device to modify settings. Motorola recommends considering adding a community definition using a site-appropriate name and access level. Set up a read/write definition (at a minimum) to facilitate full access by the access point administrator.

2. Configure the **SNMP v1/v2 Configuration** field (if SNMP v1/v2 is used) to add or delete community definitions, name the community, specify the OID and define community access.

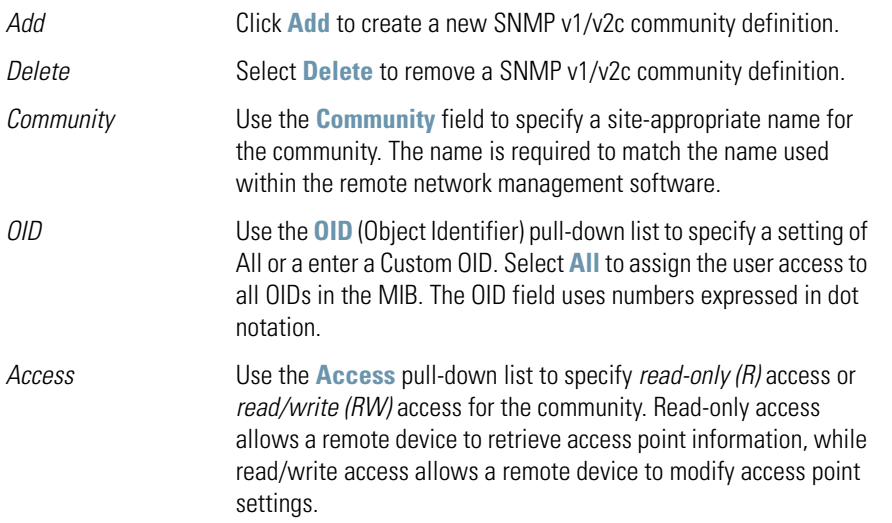

3. Configure the **SNMP v3 User Definitions** field (if SNMP v3 is used) to add and configure SNMP v3 user definitions.

SNMP v3 user definitions allow read-only or read/write access to management information as appropriate.

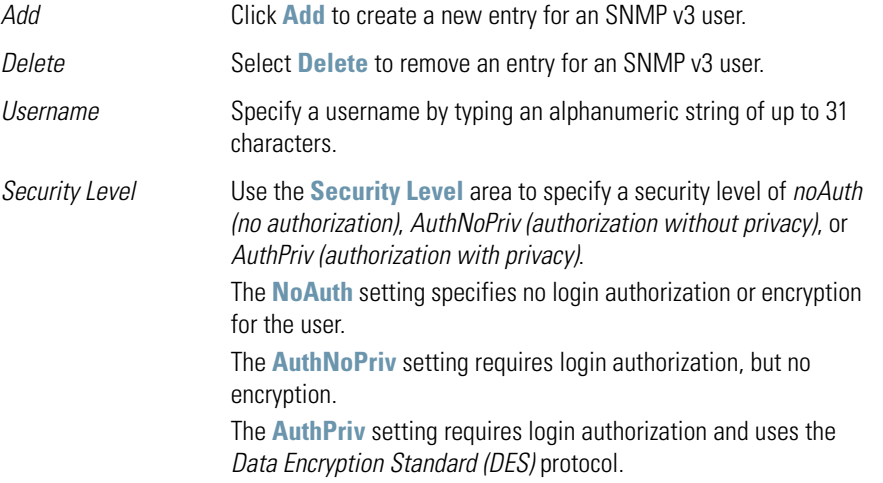

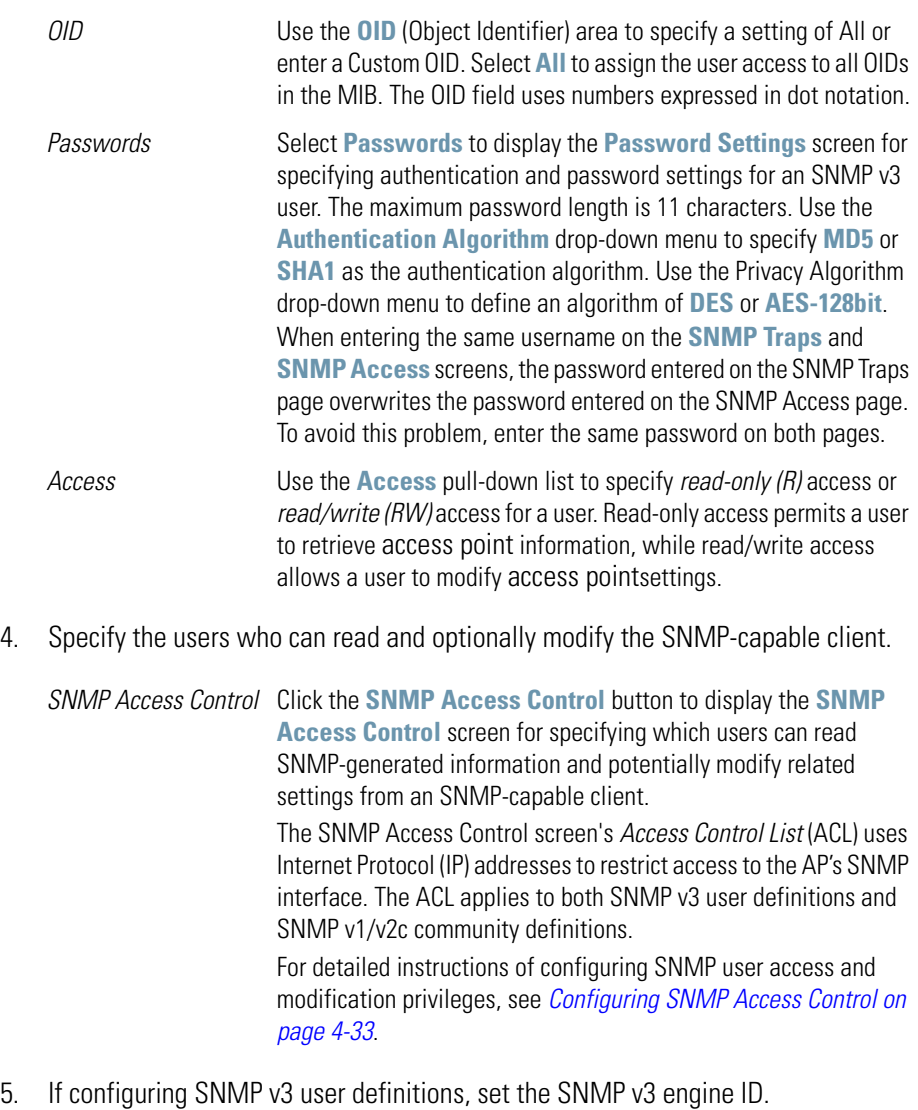

*AP-51xx SNMP v3 Engine ID* The access point **SNMP v3 Engine ID** field lists the unique SNMP v3 Engine ID for the access point. This ID is used in SNMP v3 as the source for a trap, response or report. It is also used as the destination ID when sending *get, getnext, getbulk*, *set* or *inform*  commands.

- 6. Click **Apply** to save any changes to the SNMP Access screen. Navigating away from the screen without clicking the Apply button results in all changes to the screen being lost.
- 7. Click **Undo Changes** (if necessary) to undo any changes made. Undo Changes reverts the settings displayed on the SNMP Access screen to the last saved configuration.
- 8. Click **Logout** to securely exit the access point Access Point applet. A prompt displays confirming the logout before the applet is closed.

For additional SNMP configuration information, see:

- *[Configuring SNMP Access Control](#page-128-0)*
- *[Enabling SNMP Traps](#page-130-0)*
- *[Configuring Specific SNMP Traps](#page-133-0)*
- *[Configuring SNMP RF Trap Thresholds](#page-136-0)*

### <span id="page-128-0"></span>*4.5.1 Configuring SNMP Access Control*

Use the **SNMP Access Control** screen (as launched from the SNMP Access screen) to specify which users can read SNMP generated information and, if capable, modify related settings from an SNMP-capable client.

Use the SNMP Access Control screen's *Access Control List (ACL)* to limit, by Internet Protocol (IP) address, who can access the access point SNMP interface.

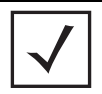

**NOTE** The ACL applies to both SNMP v3 user definitions and SNMP v1/v2c community definitions on the access point SNMP Access screen.

To configure SNMP user access control for the access point:

1. Select **System Configuration** - > **SNMP Access** from the access point menu tree. Click on the **SNMP Access Control** button from within the SNMP Access screen.

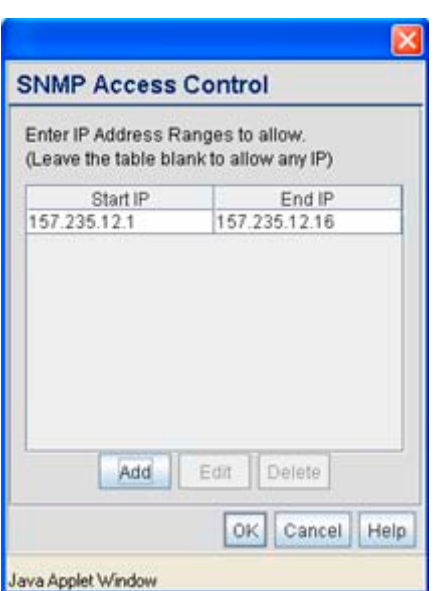

2. Configure the SNMP Access Control screen to add the IP addresses of those users receiving SNMP access.

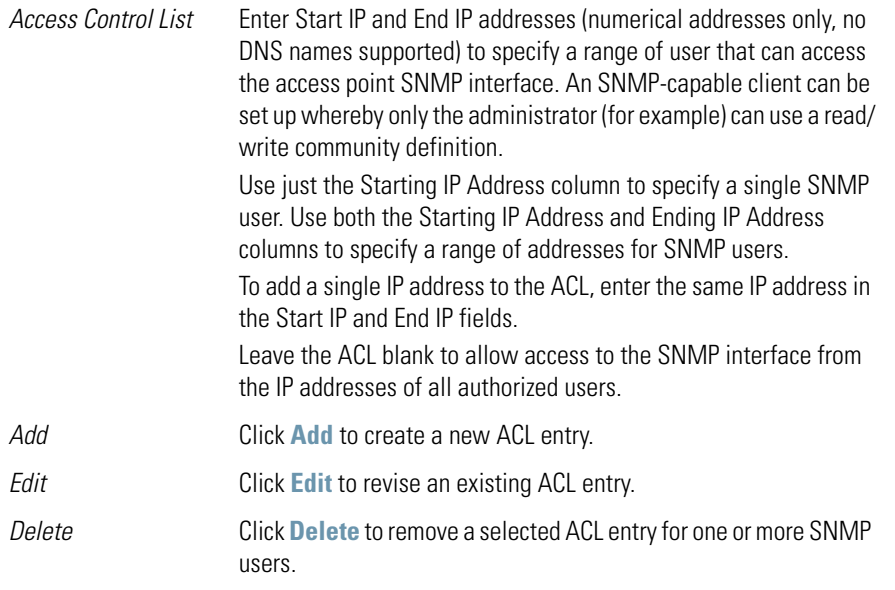

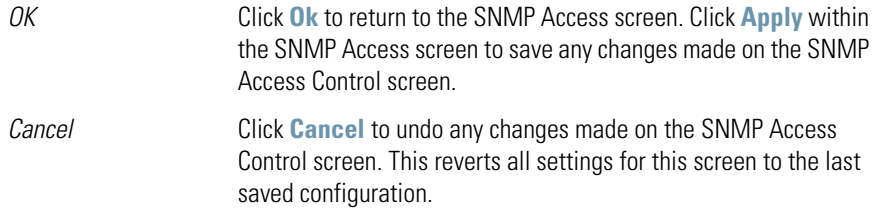

### <span id="page-130-0"></span>*4.5.2 Enabling SNMP Traps*

SNMP provides the ability to send traps to notify the administrator that trap conditions are met. Traps are network packets containing data relating to network devices, or SNMP agents, that send the traps. SNMP management applications can receive and interpret these packets, and optionally can perform responsive actions. SNMP trap generation is programmable on a trap-by-trap basis.

Use the **SNMP Traps Configuration** screen to enable traps and to configure appropriate settings for reporting this information. Trap configuration depends on the network machine that receives the generated traps. SNMP v1/v2c and v3 trap configurations function independently. In a mixed SNMP environment, generated traps can be sent using configurations for both SNMP v1/v2c and v3.

To configure SNMP traps on the access point:

1. Select **System Configuration** - > **SNMP Access** - > **SNMP Trap Configuration** from the access point menu tree.

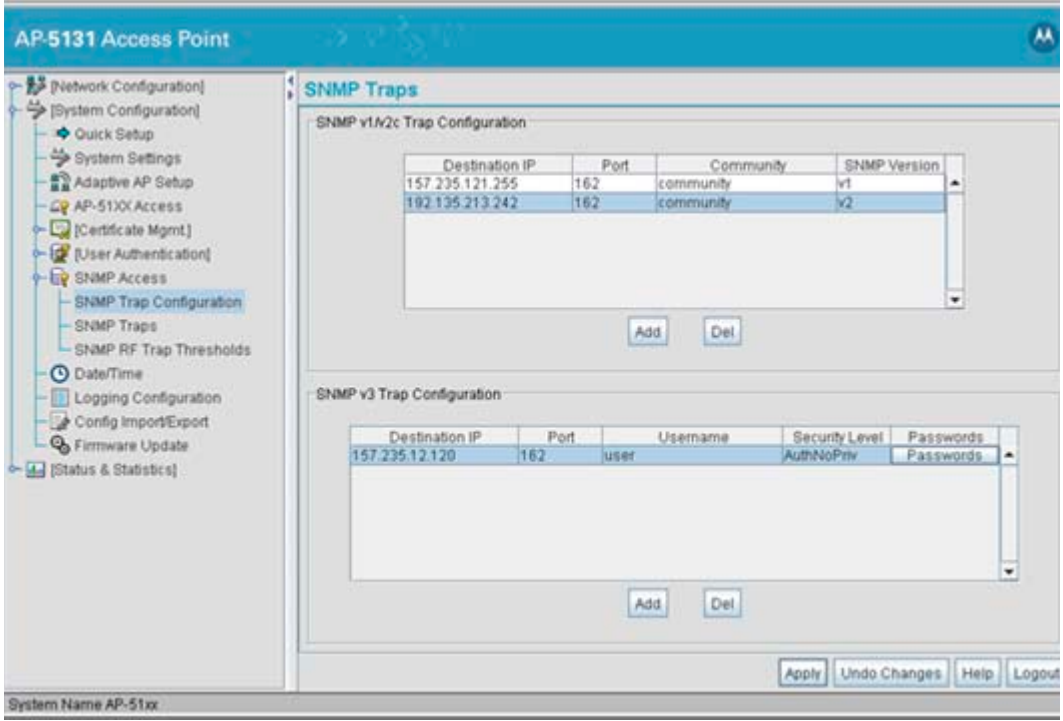

2. Configure the **SNMP v1/v2c Trap Configuration** field (if SNMP v1/v2c Traps are used) to modify the following:

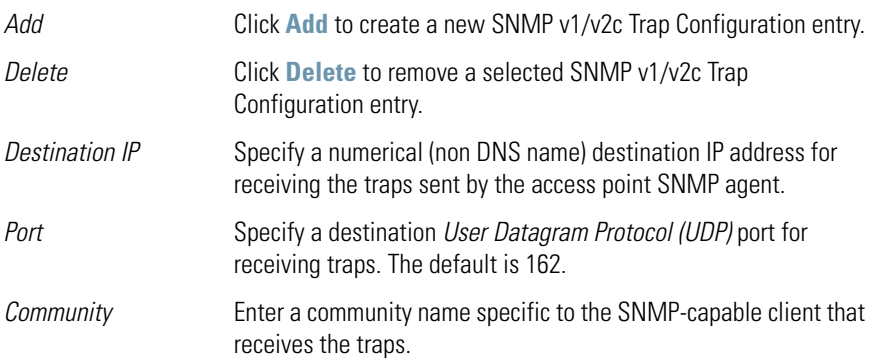

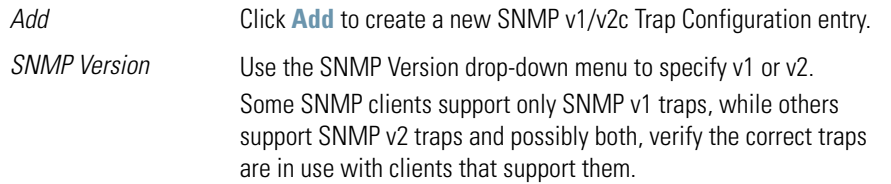

3. Configure the **SNMP v3 Trap Configuration** field (if SNMP v3 Traps are used) to modify the following:

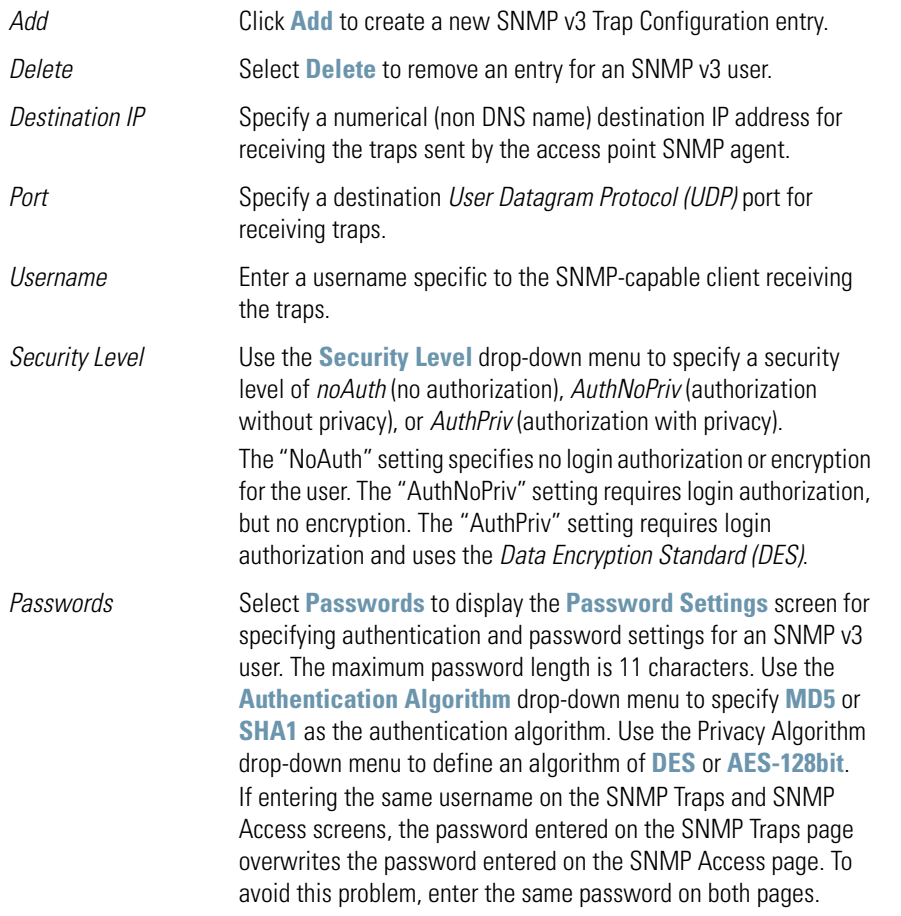

4. Click **Apply** to save any changes to the SNMP Trap Configuration screen. Navigating away from the screen without clicking the Apply button results in all changes being lost.

- 5. Click **Undo Changes** (if necessary) to undo any changes made. Undo Changes reverts the settings displayed on SNMP Trap Configuration screen to the last saved configuration.
- 6. Click **Logout** to securely exit the access point Access Point applet. A prompt displays confirming the logout before the applet is closed.

### <span id="page-133-0"></span>*4.5.3 Configuring Specific SNMP Traps*

Use the **SNMP Traps** screen to enable specific traps on the access point. Motorola recommends defining traps to capture unauthorized devices operating within the access point coverage area. Trap configuration depends on the network machine that receives the generated traps. SNMP v1/v2c and v3 trap configurations function independently. In a mixed SNMP environment, traps can be sent using configurations for both SNMP v1/v2c and v3. To configure specific SNMP traps on the access point:

1. Select **System Configuration** - > **SNMP Access** - > **SNMP Traps** from the menu tree.

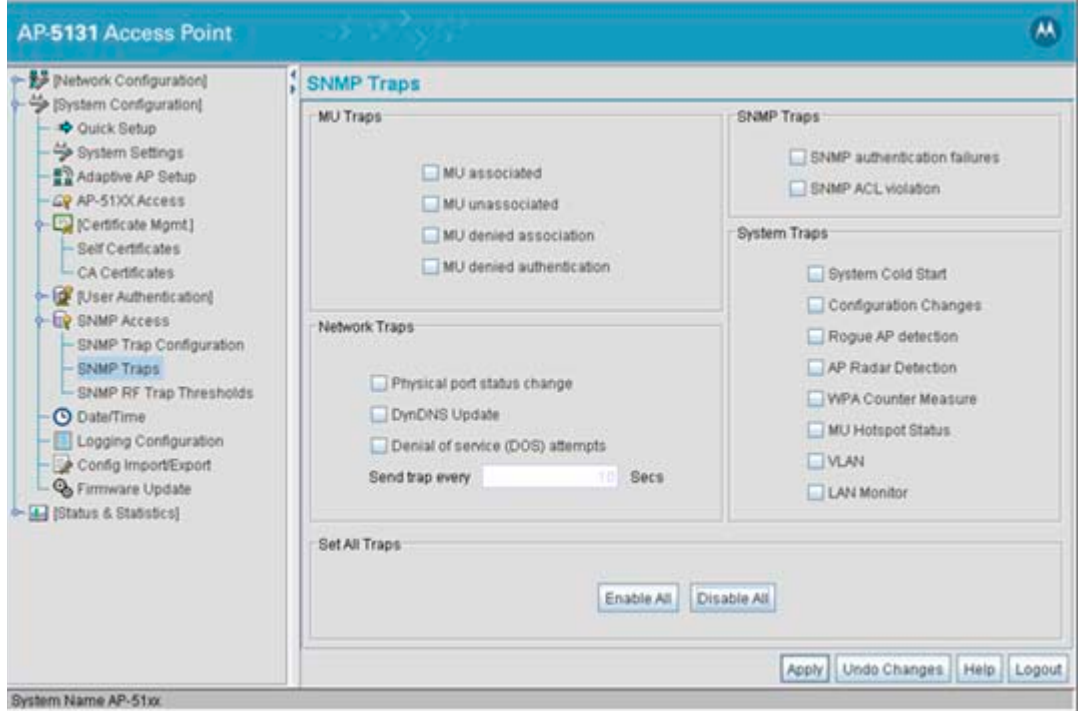

2. Configure the **MU Traps** field to generate traps for MU associations, MU association denials and MU authentication denials. When a trap is enabled, a trap is sent every 10 seconds until the condition no longer exists.

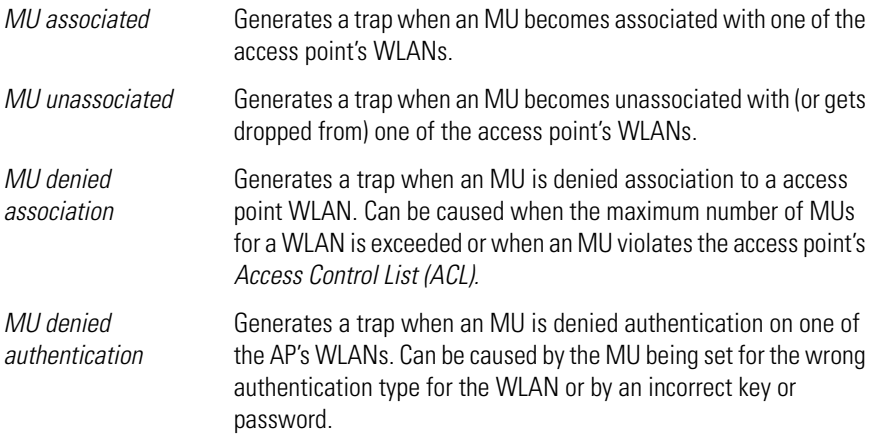

3. Configure the **SNMP Traps** field to generate traps when SNMP capable MUs are denied authentication privileges or are subject of an ACL violation. When a trap is enabled, a trap is sent every 5 seconds until the condition no longer exists.

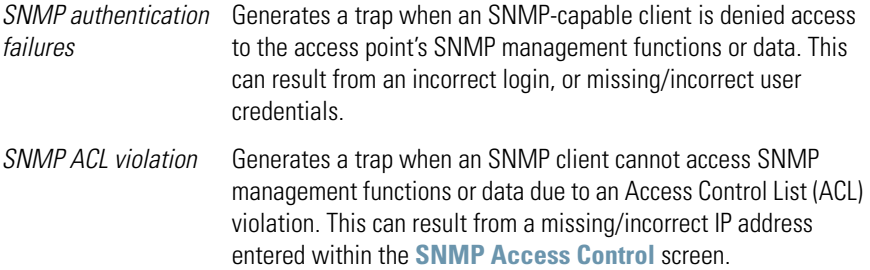

4. Configure the **Network Traps** field to generate traps when the access point's link status changes or when the AP's firewall detects a DOS attack.

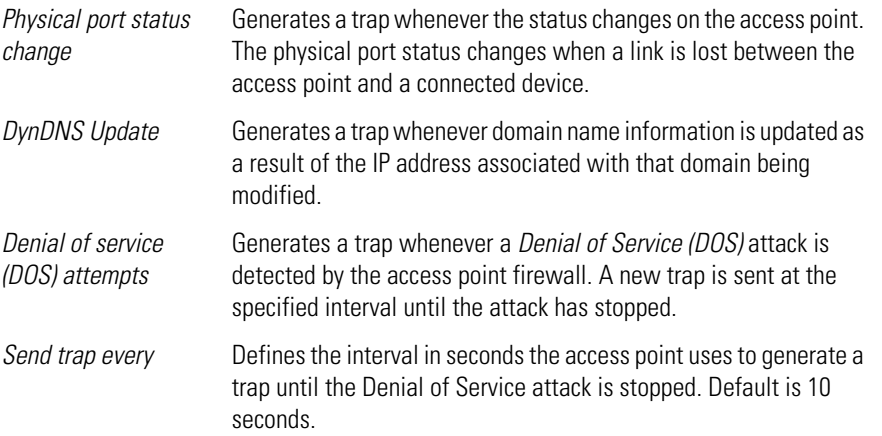

5. Configure the **System Traps** field to generate traps when the access point re-initializes during transmission, saves its configuration file. When a trap is enabled, a trap is sent every 5 seconds until the condition no longer exists.

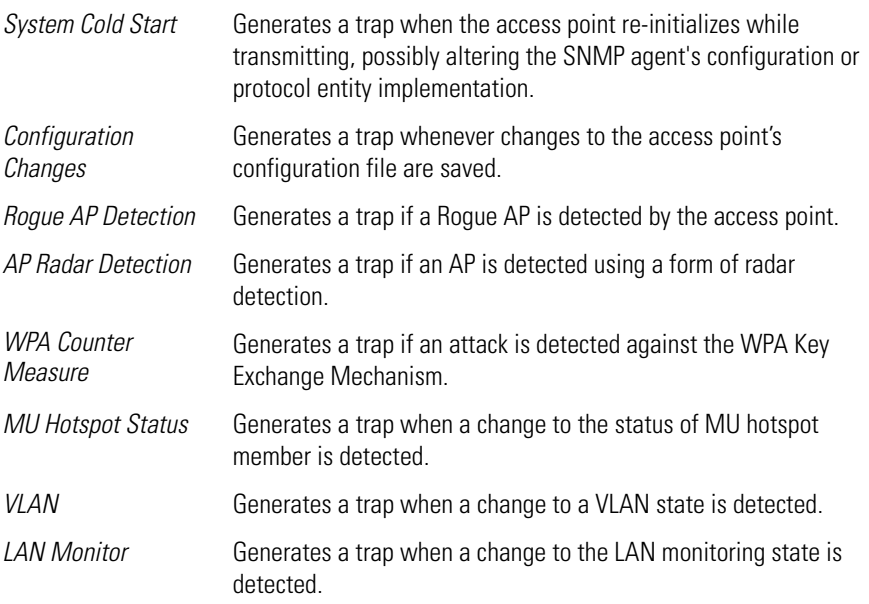

- 6. Refer to the **Set All Traps** field to use a single location to either enable or disable each trap listed within the SNMP Traps screen.
	- *Enable All* Select this button to enable each trap defined within the SNMP Traps screen. Once the changes are applied, each event listed will generate a trap upon its occurrence.
	- *Disable All* Select this button to disable each trap defined within the SNMP Traps screen. Once the changes are applied, none of the events listed will generate a trap upon their occurrence.
- 7. Click **Apply** to save any changes to the SNMP Traps screen. Navigating away from the screen without clicking the Apply button results in all changes to the screen being lost.
- 8. Click **Undo Changes** (if necessary) to undo any changes made. Undo Changes reverts the settings displayed on SNMP Traps screen to the last saved configuration.
- 9. Click **Logout** to securely exit the access point Access Point applet. A prompt displays confirming the logout before the applet is closed.

## <span id="page-136-0"></span>*4.5.4 Configuring SNMP RF Trap Thresholds*

Use the **SNMP RF Trap Threshold** screen as a means to track RF activity and the access point's radio and associated MU performance. SNMP RF Traps are sent when RF traffic exceeds defined limits set in the **RF Trap Thresholds** field of the SNMP RF Traps screen. Thresholds are displayed for the access point, WLAN, selected radio and the associated MU.

To configure specific SNMP RF Traps on the access point:

1. Select **System Configuration** - > **SNMP Access** - > **SNMP RF Trap Thresholds** from the menu tree.

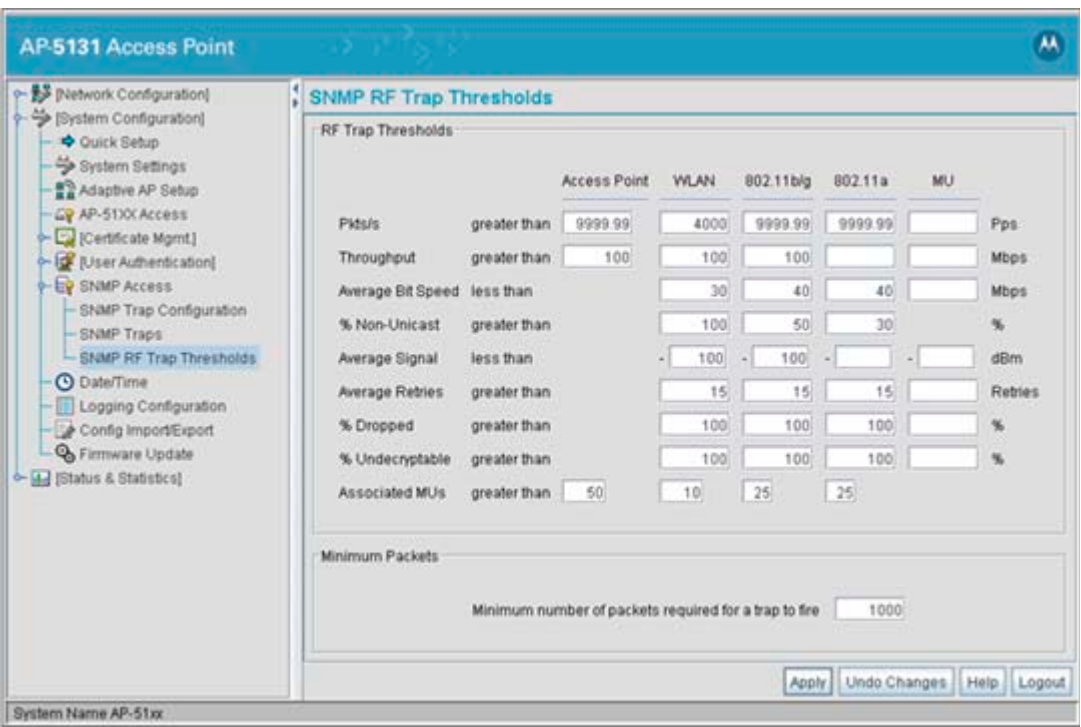

2. Configure the **RF Trap Thresholds** field to define device threshold values for SNMP traps.

**NOTE** Average Bit Speed,% of Non-Unicast, Average Signal, Average Retries,% Dropped and % Undecryptable are not access point statistics.

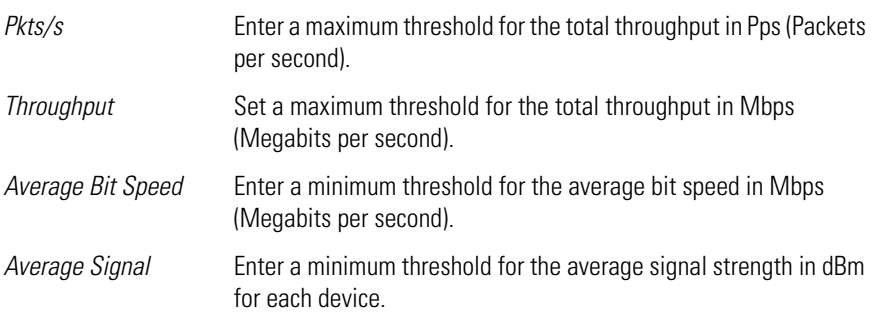

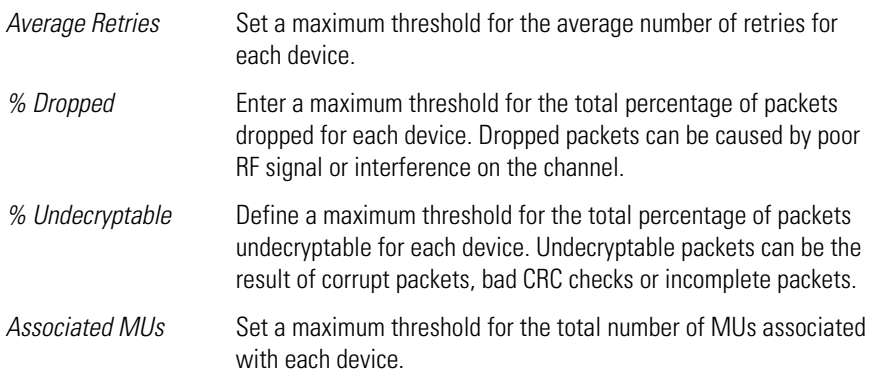

3. Configure the **Minimum Packets** field to define a minimum packet throughput value for trap generation.

*Minimum number of packets required for a*  device before an SNMP rate trap is sent. Motorola recommends *trap to fire* Enter the minimum number of packets that must pass through the using the default setting of 1000 as a minimum setting for the field.

- 4. Click **Apply** to save any changes to the SNMP RF Traps screen. Navigating away from the screen without clicking the Apply button results in all changes to the screen being lost.
- 5. Click **Undo Changes** (if necessary) to undo any changes made. Undo Changes reverts the settings displayed on SNMP RF Traps screen to the last saved configuration.
- 6. Click **Logout** to securely exit the access point Access Point applet. A prompt displays confirming the logout before the applet is closed.

# <span id="page-138-0"></span>**4.6 Configuring Network Time Protocol (NTP)**

*Network Time Protocol (NTP)* manages time and/or network clock synchronization in the access pointmanaged network environment. NTP is a client/server implementation. The access point (an NTP client) periodically synchronizes its clock with a master clock (an NTP server). For example, the access point resets its clock to 07:04:59 upon reading a time of 07:04:59 from its designated NTP server.

Time synchronization is recommended for the access point's network operations. For sites using Kerberos authentication, time synchronization is required. Use the **Date and Time Settings** screen to enable NTP and specify the IP addresses and ports of available NTP servers.

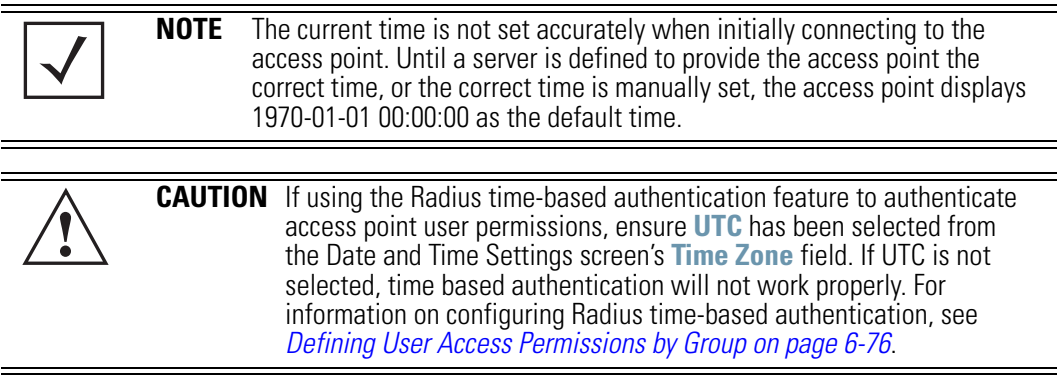

To manage clock synchronization on the access point:

1. Select **System Configuration** - > **Date/Time** from the access point menu tree.

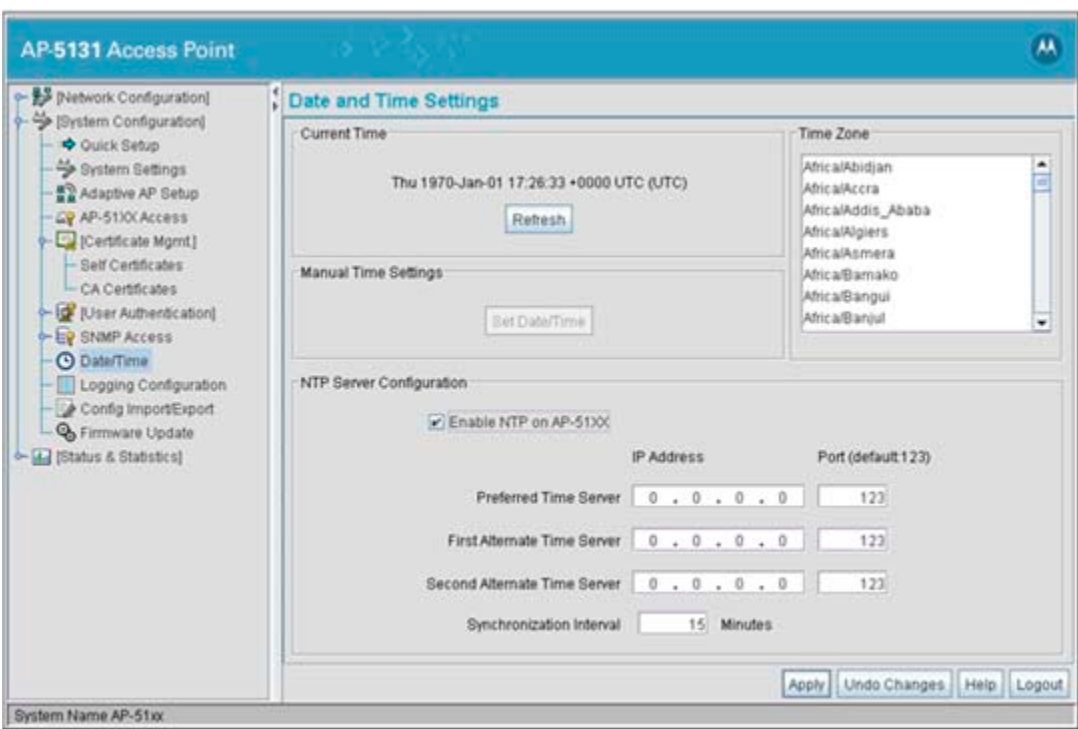

2. From within the **Current Time** field, click the **Refresh** button to update the time since the screen was displayed by the user.

The Current Time field displays the current time based on the access point system clock. If NTP is disabled or if there are no servers available, the system time displays the access point uptime starting at 1970-01-01 00:00:00, with the time and date advancing.

3. Select the **Set Date/Time** button to display the **Manual Date/Time Setting** screen.

This screen enables the user to manually enter the access point's system time using a Year-Month-Day HH:MM:SS format.

This option is disabled when the Enable NTP checkbox has been selected, and therefore should be viewed as a second means to define the access point system time.

4. If using the Manual Date/Time Setting screen to define the access point's system time, refer to the **Time Zone** field to select the time used to use as complimentary information to the information entered within the Manual Date/Time Setting screen.

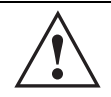

**CAUTION** If using the Radius time-based authentication feature to authenticate access point user permissions, ensure **UTC** has been selected from the **Time Zone** field. If UTC is not selected, time based authentication will not work properly. For information on configuring Radius time-based authentication, see *[Defining User Access Permissions by](#page-312-0)  [Group on page 6-76](#page-312-0)*.

5. If using an NTP server to supply system time to the access point, configure the **NTP Server Configuration** field to define the server network address information required to acquire the access point network time.

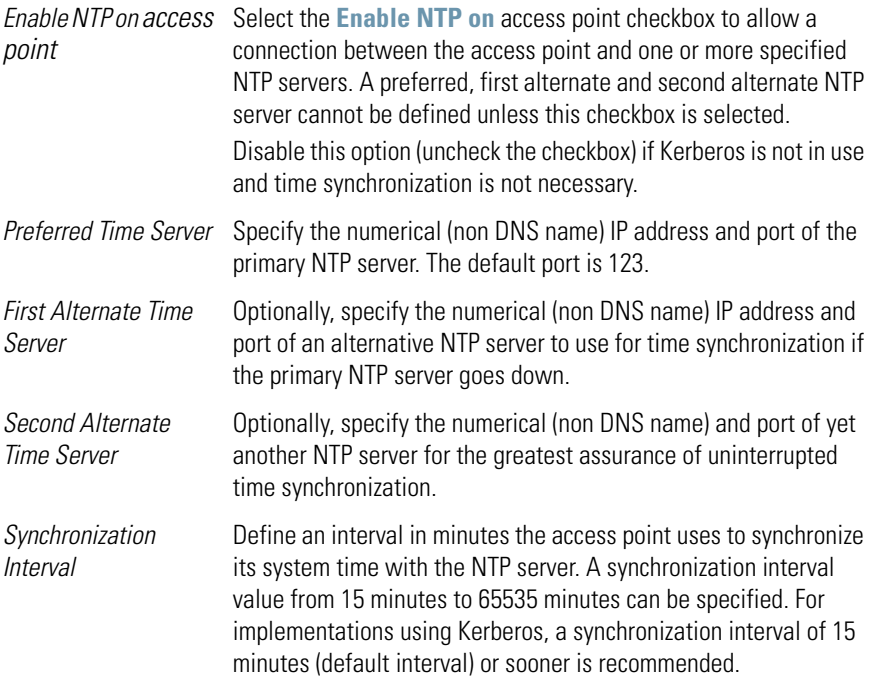

- 6. Click **Apply** to save any changes to the Date and time Settings screen. Navigating away from the screen without clicking the Apply button results in all changes to the screen being lost.
- 7. Click **Undo Changes** (if necessary) to undo any changes made. Undo Changes reverts the settings displayed on Date and Time Settings screen to the last saved configuration.

8. Click **Logout** to securely exit the access point Access Point applet. A prompt displays confirming the logout before the applet is closed.

# **4.7 Logging Configuration**

The access point provides the capability for periodically logging system events that prove useful in assessing the throughput and performance of the access point or troubleshooting problems on the access point managed *Local Area Network (LAN).* Use the **Logging Configuration** screen to set the desired logging level (standard syslog levels) and view or save the current access point system log.

To configure event logging for the access point:

1. Select **System Configuration** - > **Logging Configuration** from the access point menu tree.

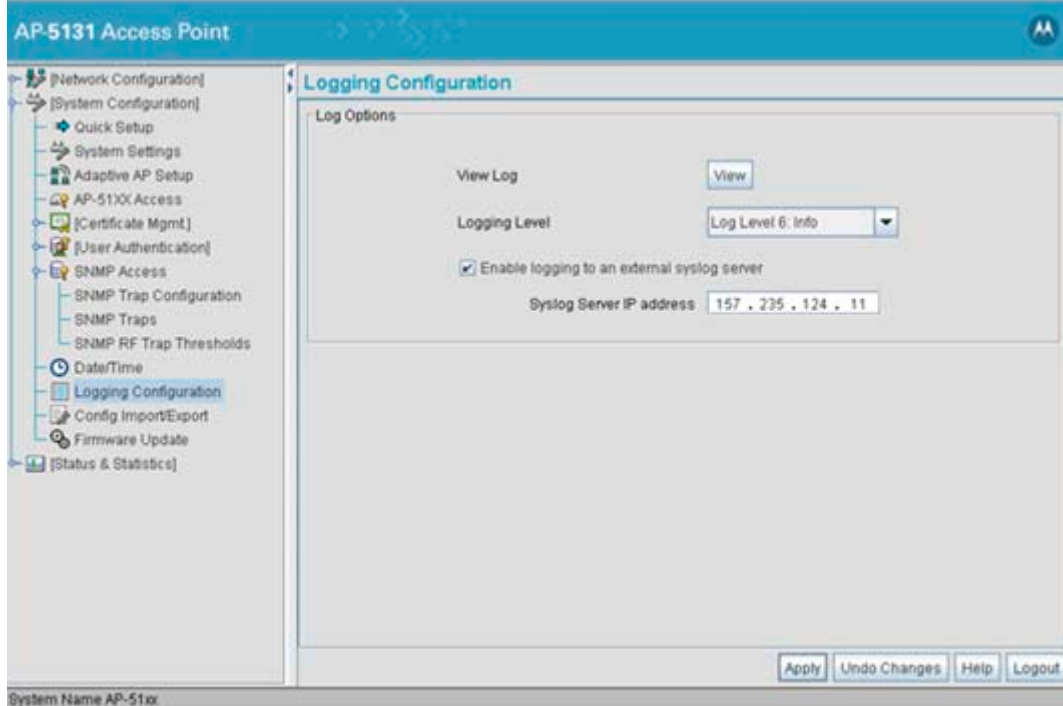

2. Configure the **Log Options** field to save event logs, set the log level and optionally port the access point's log to an external server.

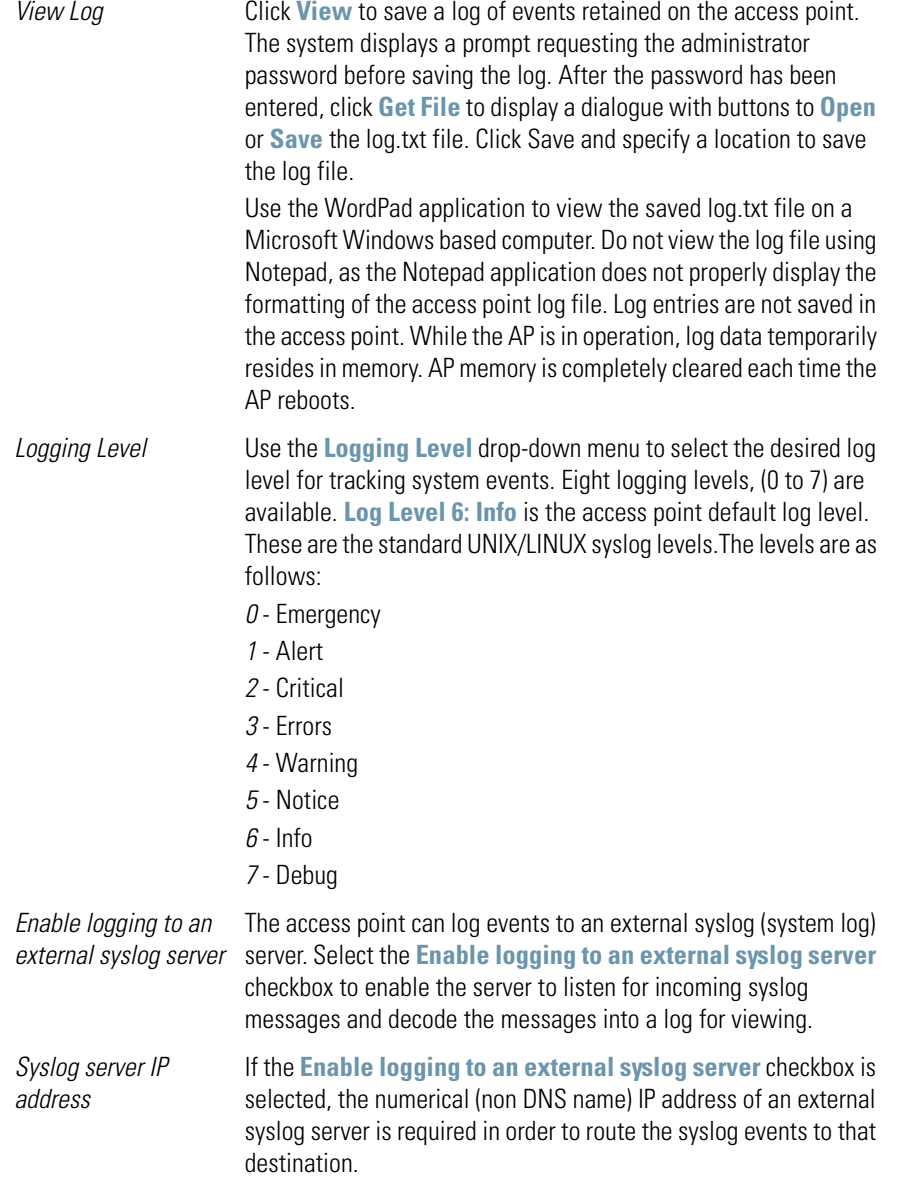

3. Click **Apply** to save any changes to the Logging Configuration screen. Navigating away from the screen without clicking the Apply button results in all changes to the screen being lost.
- 4. Click **Undo Changes** (if necessary) to undo any changes made. Undo Changes reverts the settings displayed on the Logging Configuration screen to the last saved configuration.
- 5. Click **Logout** to securely exit the access point Access Point applet. A prompt displays confirming the logout before the applet is closed.

## <span id="page-144-0"></span>**4.8 Importing/Exporting Configurations**

All of the configuration settings for an access point can be obtained from another access point in the form of a text file. Additionally, all of the access point's settings can be downloaded to another access point. Use the file-based configuration feature to speed up the setup process significantly at sites using multiple access points.

Another benefit is the opportunity to save the current AP configuration before making significant changes or restoring the default configuration. All options on the access point are deleted and updated by the imported file. Therefore, the imported configuration is not a merge with the configuration of the target access point. The exported file can be edited with any document editor if necessary.

> **NOTE** Use the **System Settings** screen as necessary to restore an access point's default configuration. For more information on restoring configurations, see *[Configuring System Settings on page 4-2](#page-97-0)*.

The export function will always export the encrypted Admin User password. The import function will import the Admin Password only if the access point is set to factory default. If the access point is not configured to factory default settings, the Admin User password WILL NOT get imported.

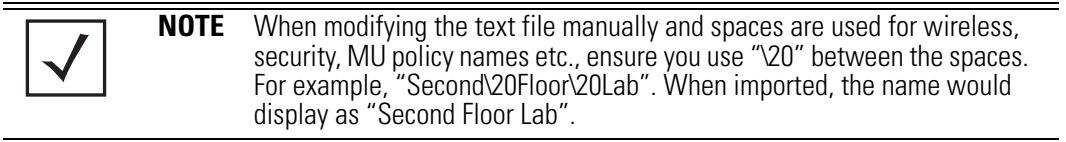

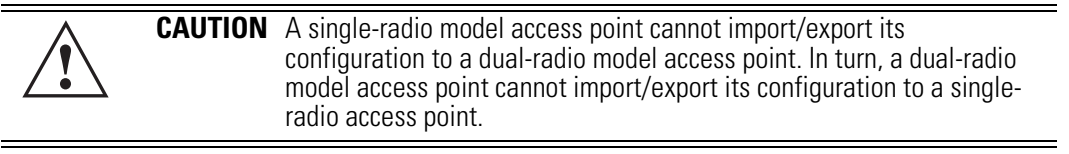

Use the **Config Import/Export** screen to configure an import or export operation for access point configuration settings.

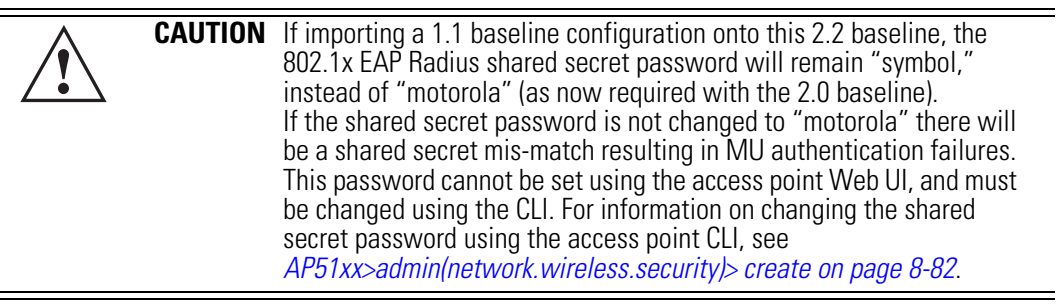

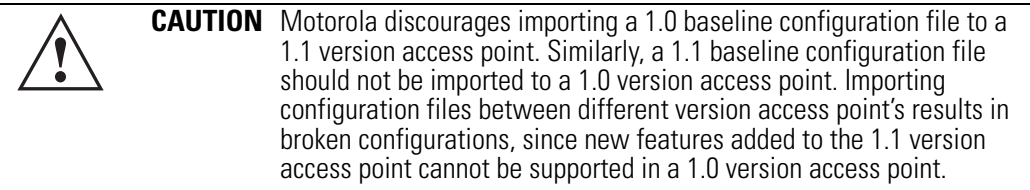

To create an importable/exportable access point configuration file:

1. Select **System Configuration - > Config Import/Export** from the access point menu tree.

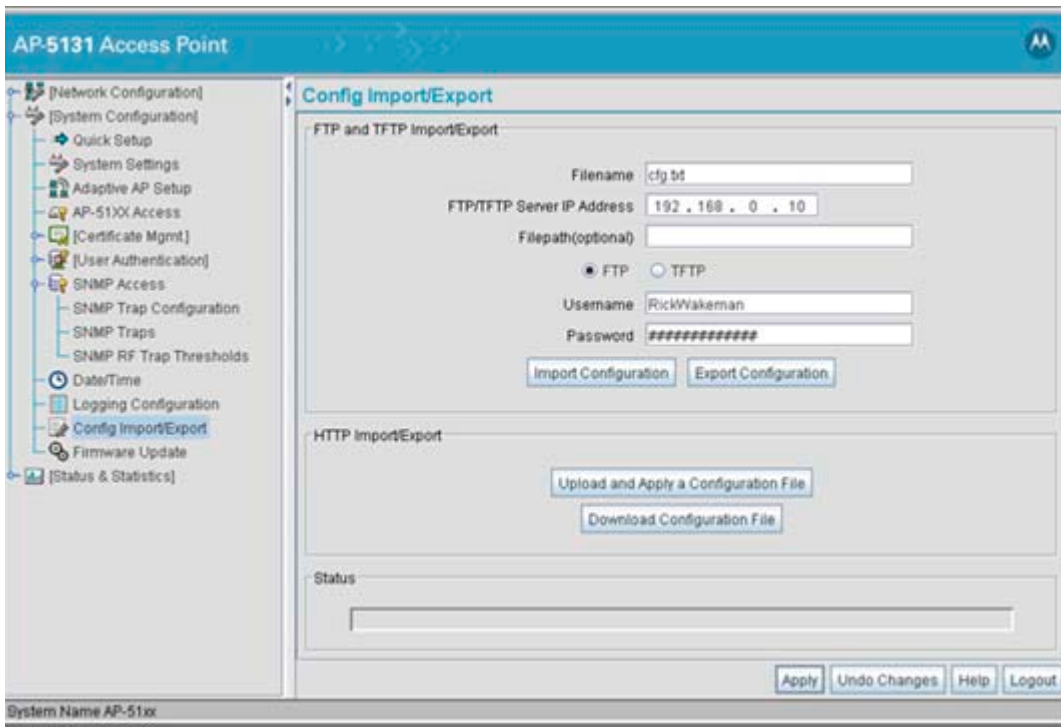

2. Configure the **FTP and TFTP Import/Export** field to import/export configuration settings.

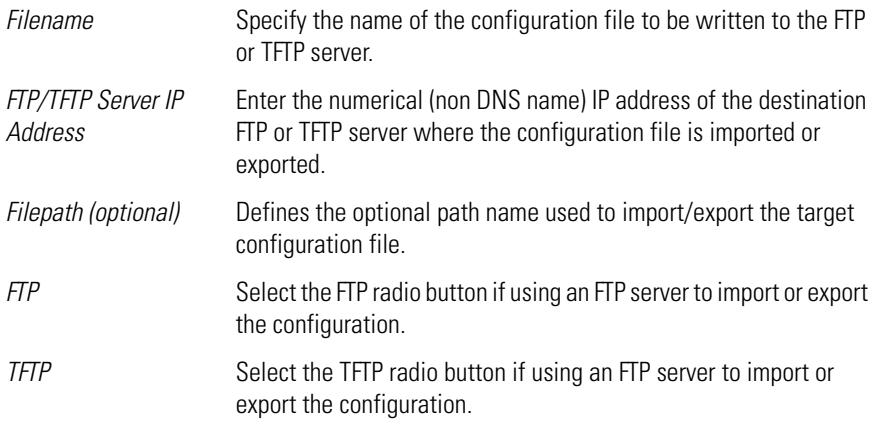

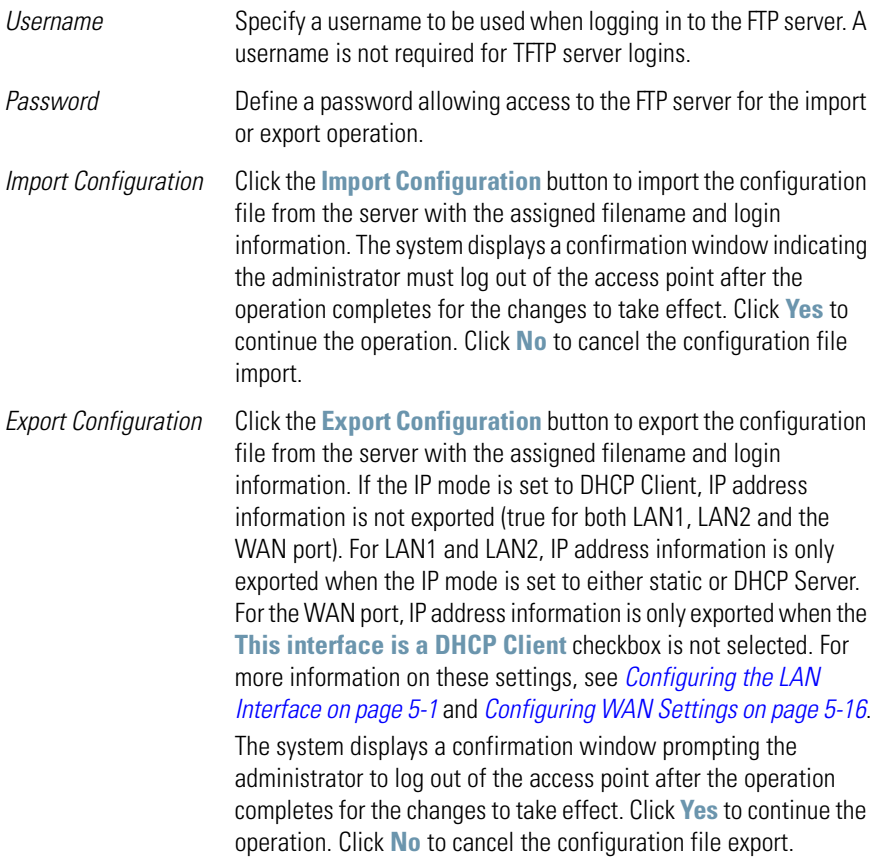

3. Configure the **HTTP Import/Export** field to import/export access point configuration settings using HTTP.

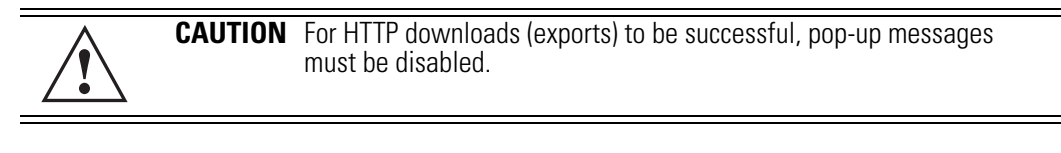

*Upload and Apply A Configuration File* Click the **Upload and Apply A Configuration File** button to upload a configuration file to this access point using HTTP. *Download Configuration File* Click the **Download Configuration File** button to download this access point's configuration file using HTTP.

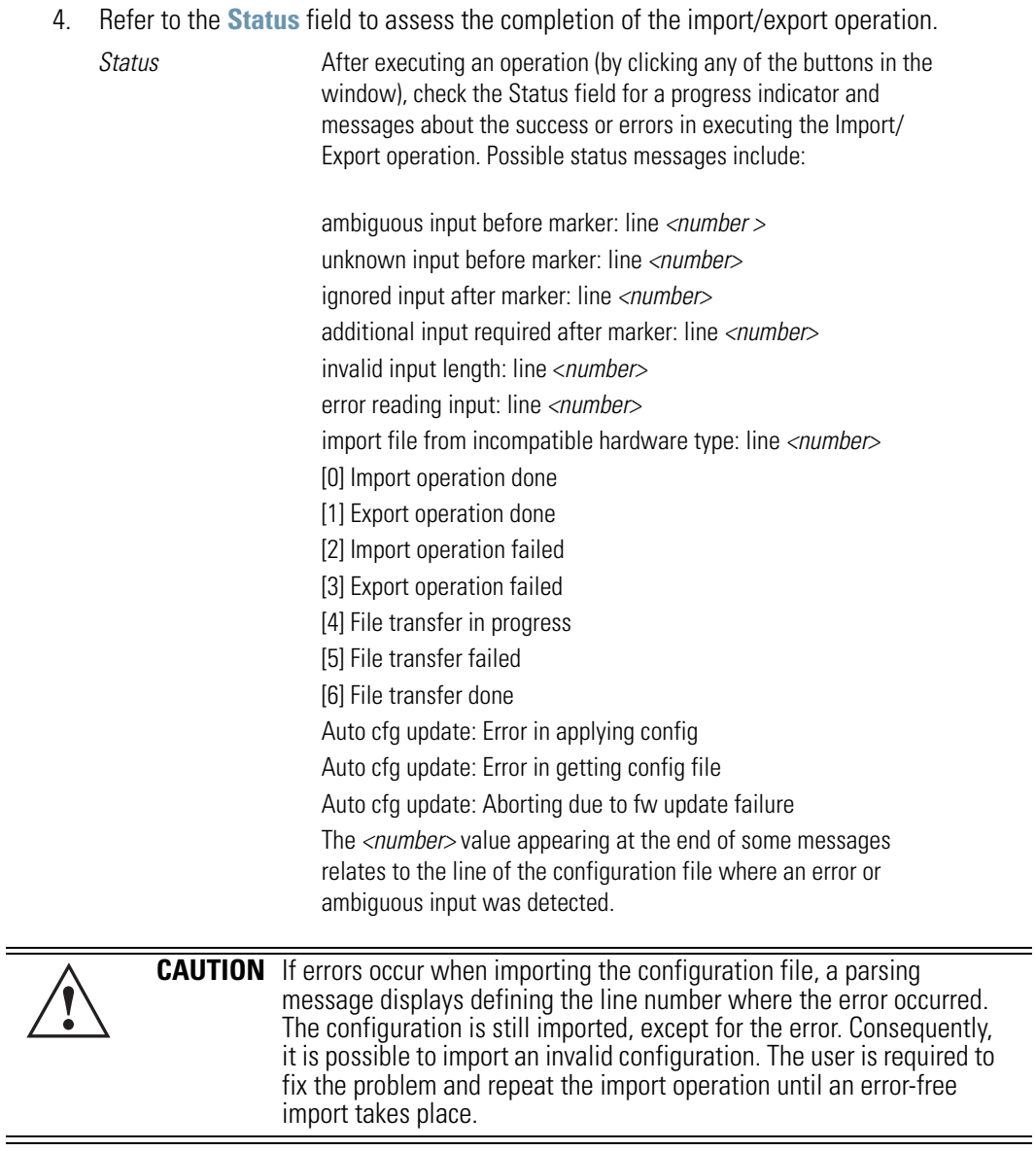

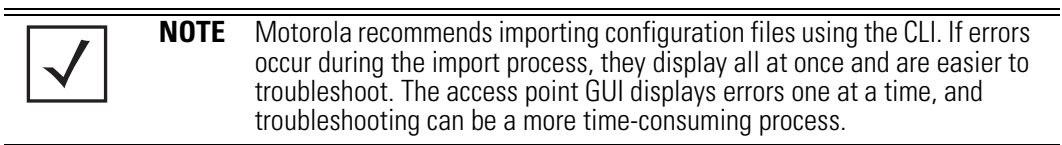

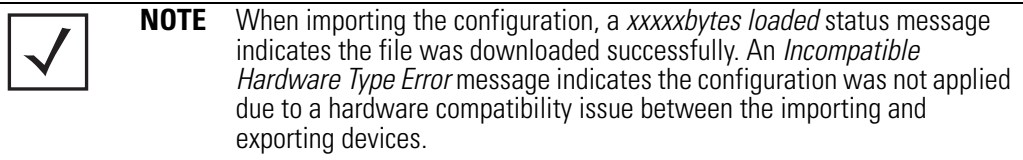

- 5. Click **Apply** to save the filename and Server IP information. The Apply button does not execute the import or export operation, only saves the settings entered.
- 6. Click **Undo Changes** (if necessary) to undo any changes made. Undo Changes reverts the settings displayed on Config Import/Export screen to the last saved configuration.
- 7. Click **Logout** to securely exit the access point Motorola Access Point applet. A prompt displays confirming the logout before the applet is closed.

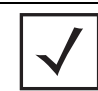

**NOTE** For a discussion on the implications of replacing an existing AP-4131 deployment with an AP-5131 or AP-5181, see *[Replacing an AP-4131 with](#page-711-0)  [an AP-5131 or AP-5181 on page B-20](#page-711-0)*.

### **4.9 Updating Device Firmware**

Motorola periodically releases updated versions of the access point device firmware to the Motorola Web site. If the access point firmware version displayed on the **System Settings** page (see *[Configuring System Settings on page 4-2](#page-97-0)*) is older than the version on the Web site, Motorola recommends updating the access point to the latest firmware version for full feature functionality.

The access point's automatic update feature updates the access point's firmware and configuration file automatically when the access point is reset or when the access point initiates a DHCP request.

The firmware is automatically updated each time firmware versions are found to be different between what is running on the access point and the firmware file located on the server. The configuration file is automatically updated when the configuration file name on the server is different than the name of the file previously loaded on the access point or when the file version (on the server) is different than the version currently in use on the access point.

Additionally, the configuration version can be manually changed in the text file to cause the configuration to be applied when required. The parameter name within the configuration file is "cfg-version-1.1-01." The access point only checks the two characters after the third hyphen (01) when making a comparison. Change the last two characters to update the access point's configuration. The two characters can be alpha-numeric.

Upgrading from a legacy to a new firmware version is a two step process requiring the same upgrade procedure to be repeated twice. The first upgrade will result in a bootloader change, and the second upgrade will result in the actual firmware update. For subsequent upgrades, a single download will suffice. Using Auto Update, the access point will automatically update itself twice when upgrading.

Upgrading to a new access point firmware baseline does not retain the configuration of the previous (lower version) firmware. Motorola recommends users export their 1.0 configuration for backup purposes prior to upgrading.

When downloading to a lower firmware version, all configuration settings are lost and the access point returns to factory default settings of the lower version.

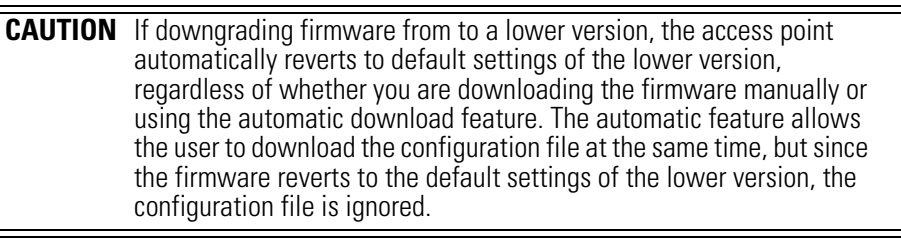

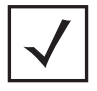

**!**

**NOTE** An AP-5181 does not support any firmware versions prior to 1.1.1.0.

For detailed update scenarios involving both a Windows DHCP and a Linux BootP server configuration, see *[Configuring Automatic Updates using a DHCP or Linux BootP Server on page B-1](#page-692-0)*.

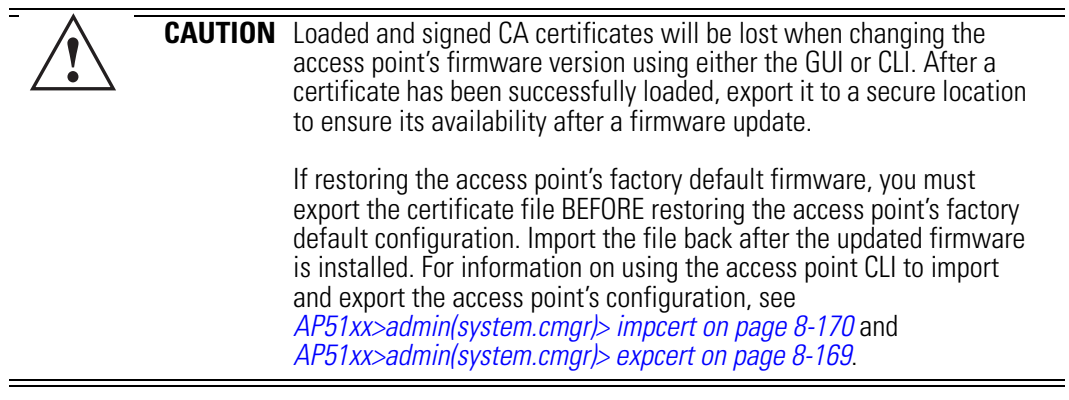

If a firmware update is required, use the **Firmware Update** screen to specify a filename and define a file location for updating the firmware.

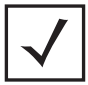

**NOTE** The firmware file must be available from an FTP or TFTP site to perform the update.

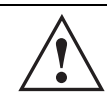

**CAUTION** Make sure a copy of the access point's configuration is exported before updating the firmware.

To conduct a firmware update on the access point:

1. Export the access point current configuration settings before updating the firmware to have the most recent settings available after the firmware is updated.

Refer to *[Importing/Exporting Configurations on page 4-49](#page-144-0)* for instructions on exporting the access point's current configuration to have it available after the firmware is updated.

2. Select **System Configuration** - > **Firmware Update** from the access point menu tree.

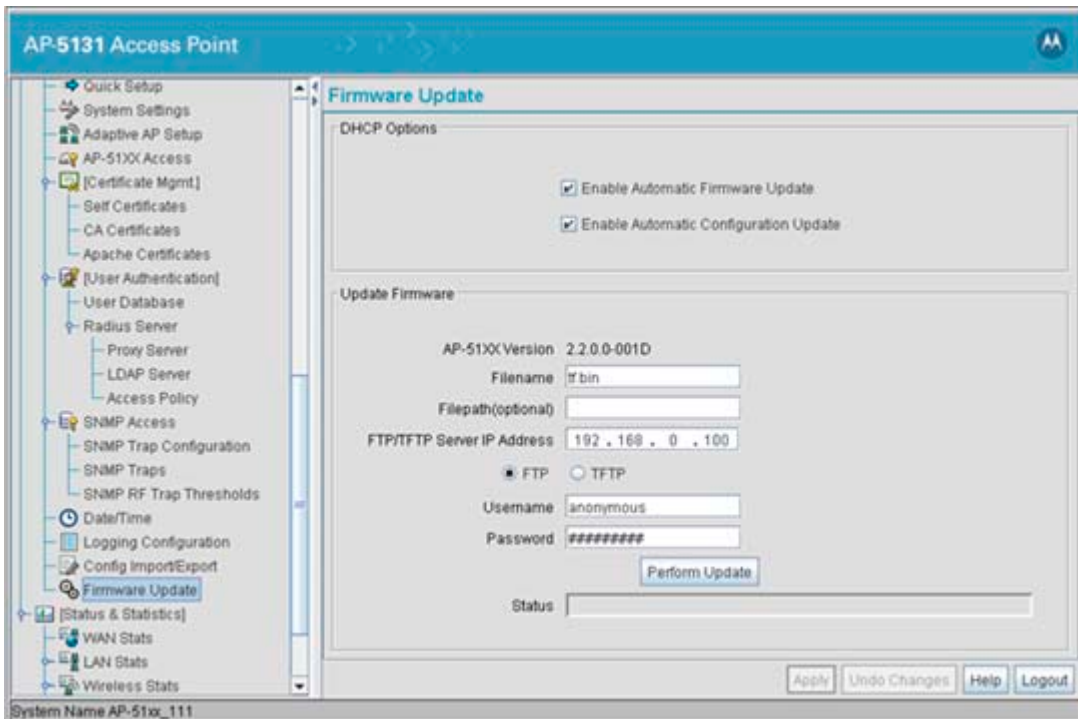

3. Configure the **DHCP Options** checkboxes to enable/disable automatic firmware and/or configuration file updates.

DHCP options are used for out-of-the-box rapid deployment for Motorola wireless products. The following are the two options available on the access point:

- *Enable Automatic Firmware Update*
- *Enable Automatic Configuration Update*

Both DHCP options are enabled by default.

These options can be used to update newer firmware and configuration files on the access point. For more information on how to configure a DHCP or BootP Server for the automatic upgrade process, see *[Usage Scenarios on page B-1](#page-692-1)*.

The update is conducted over the LAN or WAN port depending on which server responds first to the access point's request for an automatic update.

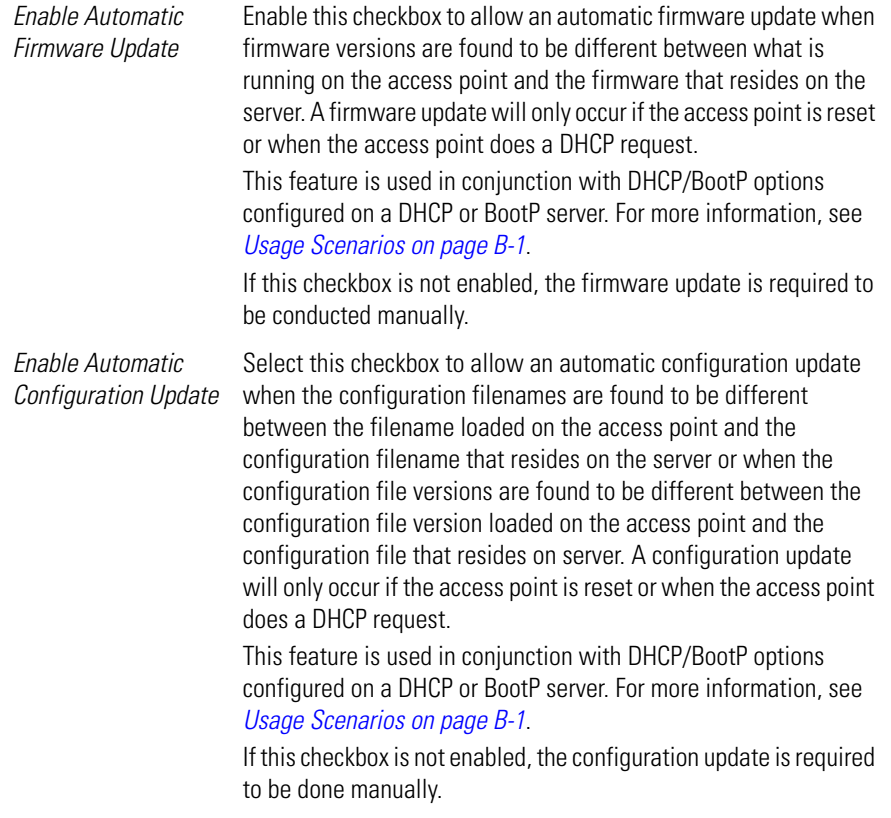

**CAUTION** If using a Linux server configured to support the BootP "bf" option, an automatic firmware update is not be triggered unless both the **Enable Automatic Firmware Update** and **Enable Automatic Configuration Update** options are selected. If the Configuration Update option is disabled, the access point will not download the configuration file. Without the configuration file, the access point cannot parse for the firmware file name required to trigger the firmware update. **!**

If updating the access point manually, configure the **Update Firmware** fields as required to set a filename and target firmware file upload location for firmware updates.

4. Specify the name of the target firmware file within the **Filename** field.

- 5. If the target firmware file resides within a directory, specify a complete path for the file within the **Filepath(optional)** field.
- 6. Enter an IP address for the FTP or TFTP server used for the update. Only numerical IP address names are supported, no DNS can be used.
- 7. Select **FTP** or **TFTP** to define whether the firmware file resides on a FTP or TFTP server.
- 8. Set the following FTP or TFTP parameters:
	- •**Username** Specify a username for the FTP server login.
	- •**Password**  Specify a password for FTP server login. Default is motorola. A blank password is not supported.

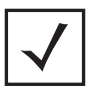

**NOTE** Click **Apply** to save the settings before performing the firmware update. The user is not able to navigate the access point user interface while the firmware update is in process.

9. Click the **Perform Update** button to initiate the update. Upon confirming the firmware update, the AP reboots and completes the update.

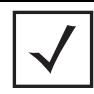

**NOTE** The access point must complete the reboot process to successfully update the device firmware, regardless of whether the reboot is conducted using the GUI or CLI interfaces.

10. After the AP reboots, return to the Firmware Update screen. Check the **Status** field to verify whether the firmware update was successful. If an error occurs, one of the following error messages will display:

FAIL: auto fw update check

FAIL: network activity time out

FAIL: firmware check

FAIL: exceed memory limit

FAIL: authentication

FAIL: connection time out

FAIL: control channel error

FAIL: data channel error

FAIL: channel closed unexpected

FAIL: establish data channel

FAIL: accept data channel

FAIL: user interrupted FAIL: no valid interface found FAIL: conflict ip address FAIL: command exchange time out FAIL: invalid subnet number

- 11. Confirm the access point configuration is the same as it was before the firmware update. If they are not, restore the settings. Refer to *[Importing/Exporting Configurations on page 4-49](#page-144-0)* for instructions on exporting the configuration back to the access point.
- 12. Click **Apply** to save the filename and filepath information entered into the Firmware Update screen. The Apply button does not execute the firmware, only saves the update settings entered.
- 13. Click **Undo Changes** (if necessary) to undo any changes made. Undo Changes reverts the settings displayed on Firmware Update screen to the last saved configuration.
- 14. Click **Logout** to securely exit the access point Access Point applet. A prompt displays confirming the logout before the applet is closed.

#### *4.9.1 Upgrade/Downgrade Considerations*

When upgrading or downgrading access point configurations between the 1.0.0.0-xx (or 1.0.1.0-xx) and 1.1.0.0-xx baselines, the following should be taken into consideration as certain functionalities may not be available to the user after an upgrade/downgrade:

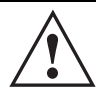

**CAUTION** Prior to upgrading/downgrading the access point's configuration, ensure the access point's current configuration has been exported to a secure location. Having the configuration available is recommended in case errors occur in the upgrade/downgrade process.

- When downgrading from 1.1.1/1.1 to 1.0, the access point is configured to default values.
- After a downgrade from 1.1/1.1.0 to 1.0.x.x, WLANs mapped to LAN2 would still be usable, but now only available on LAN1. Once upgraded back, those WLANs previously available on LAN2 would still be mapped to LAN2.
- If downgraded to the 1.0.0.0-xx baseline, and a restore factory defaults function is performed, only 1.0.0.0-xx default values are restored to their factory default values. The feature set unique to 1.1/1.1.1 can only be restored to factory default when the access point is running 1.1.0.0-xx firmware.
- An AP-5181 model access point does not support firmware prior to 1.1.1.0.

• Export either a CA or Self Certificate to a safe and secure location before upgrading or downgrading your access point firmware. If the certificate is not saved, it will be discarded and not available to the user after the upgrade or downgrade. If discarded, a new certificate request would be required.

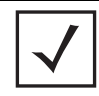

**NOTE** For a discussion on the implications of replacing an existing AP-4131 deployment with an AP-5131 or AP-5181, see *[Replacing an AP-4131 with](#page-711-0)  [an AP-5131 or AP-5181 on page B-20](#page-711-0)*.

• Upgrading from v1.0.x.x to 1.1.x.x/1.1.1 is a two step process requiring the same upgrade procedure to be repeated twice. The first upgrade will result in a bootloader change, and the second upgrade will result in a firmware change. For subsequent upgrades, a single download will suffice. Using Auto Update, the access point will automatically update itself twice when upgrading. Upgrading from v1.0 to v1.1/v1.1.1 retains existing settings. Motorola recommends that users export their 1.0 configuration for backup purposes prior to upgrading. When downloading from v1.1.1/v1.1 to v1.0, all configuration settings are lost and the access point returns to factory default settings.

4-62 *AP-51xx Access Point Product Reference Guide*

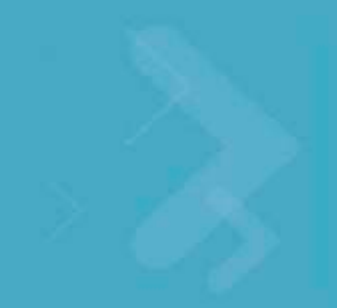

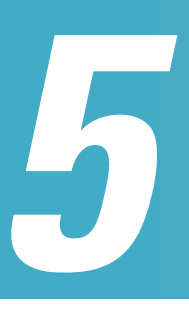

# *Network Management*

Refer to the following for network management configuration activities supported by the access point user interface:

- *[Configuring the LAN Interface](#page-158-1)*
- *[Configuring WAN Settings](#page-173-1)*
- *[Enabling Wireless LANs \(WLANs\)](#page-184-0)*
- *[Configuring WIPS Server Settings](#page-225-0)*
- *[Configuring Router Settings](#page-228-0)*
- <span id="page-158-0"></span>• *[Configuring IP Filtering](#page-232-0)*

# <span id="page-158-1"></span>**5.1 Configuring the LAN Interface**

The access point has one physical LAN port supporting two unique LAN interfaces. The access point LAN port has its own MAC address. The LAN port MAC address is always the value of the access point WAN port MAC address plus 1. The LAN and WAN port MAC addresses can be located within the LAN and WAN Stats screens.

For information on locating the access point's MAC addresses, see *[Viewing WAN Statistics on page](#page-319-0)  [7-2](#page-319-0)* and *[Viewing LAN Statistics on page 7-6](#page-323-0)*.

Use the **LAN Configuration** screen to enable one (or both) of the access point's LAN interfaces, assign them names, define which LAN is currently active on the access point Ethernet port and assign a timeout value to disable the LAN connection if no data traffic is detected within a defined interval.

To configure the access point LAN interface:

**!**

1. Select **Network Configuration** -> **LAN** from the access point menu tree.

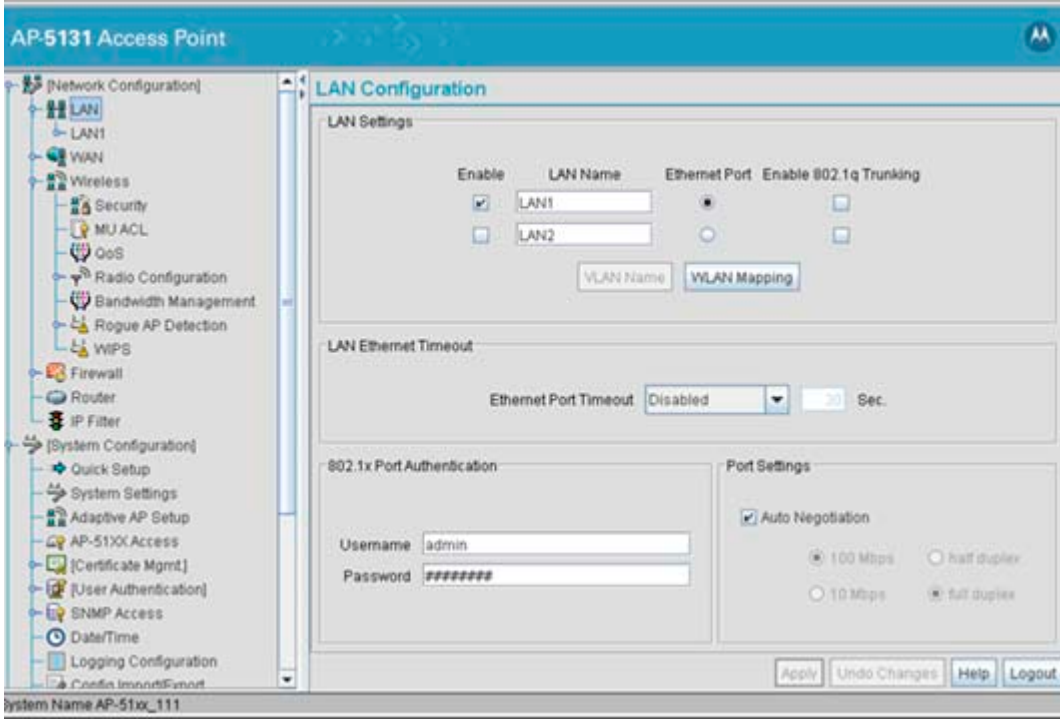

**CAUTION** If deploying the access point as an AAP with a remote layer 3 configuration and the AAP is set for switch auto discovery (primary/standby), the access point will un-adopt from its switch after a few moments. To remedy this problem, ensure LAN1 has 802.1q trunking enabled and the correct management VLAN defined.

2. Configure the **LAN Settings** field to enable the access point LAN1 and/or LAN2 interface, assign a timeout value, enable 802.1q trunking, configure WLAN mapping and enable 802.1x port authentication.

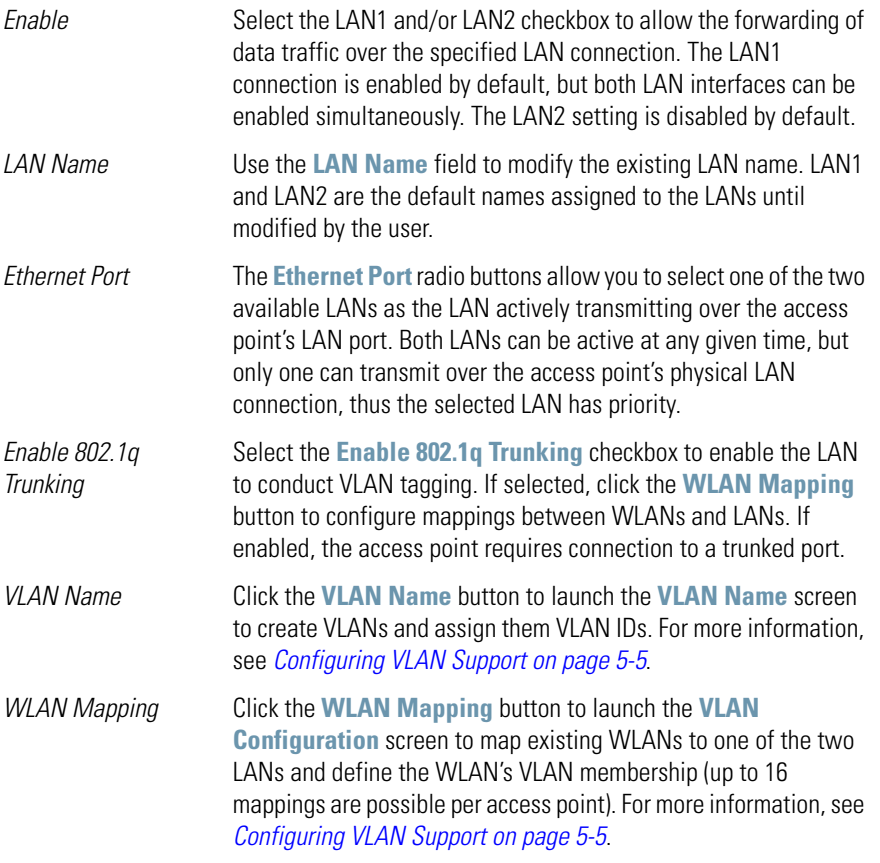

3. Refer to the **LAN Ethernet Timeout** field to define how LAN Ethernet inactivity is processed by the access point.

Use the **Ethernet Port Timeout** drop-down menu to define how the access point interprets inactivity for the LAN assigned to the Ethernet port. When **Enabled** is selected, the access point uses the value defined in the **Sec.** box (default is 30 seconds). Selecting **Disabled** allows the LAN to use the Ethernet port for an indefinite timeout period. Select the **Hardware Detect** option to use the physical LAN port to detect activity. If the LAN port does not detect a physical connection, the radio is unavailable to the access point.

4. Refer to the **802.1x Port Authentication** field if using port authentication over the access point's LAN port.

The access point only supports 802.1x authentication over its LAN port. The access point behaves as an 802.1x supplicant to authenticate to a server on the network. If using 802.1x authentication, enter the authentication server user name and password. The default password is "motorola." For information on enabling and configuring authentication schemes on the access point, see *[Enabling Authentication and Encryption Schemes on page](#page-242-0)  [6-5](#page-242-0)*.

5. Use the **Port Settings** field to define how the access point manages throughput over the LAN port.

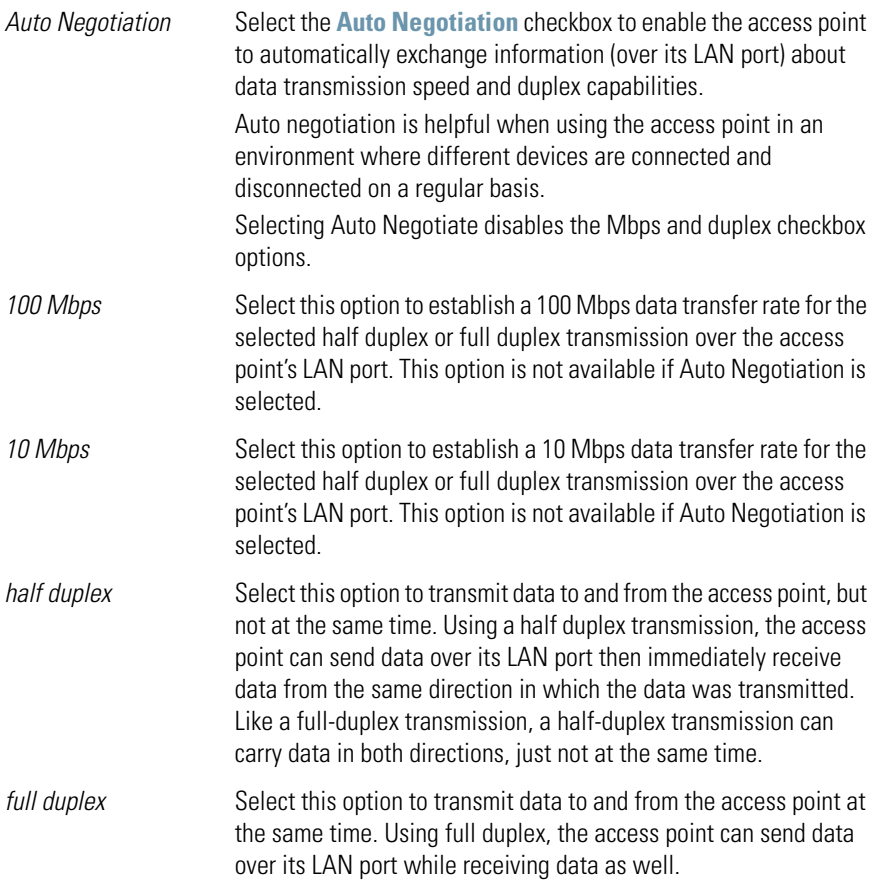

- 6. Click **Apply** to save any changes to the LAN Configuration screen. Navigating away from the screen without clicking the Apply button results in all changes to the screen being lost if the prompts are ignored.
- 7. Click **Undo Changes** (if necessary) to undo any changes made. Undo Changes reverts the settings displayed on the LAN configuration screen to the last saved configuration.
- 8. Click **Logout** to securely exit the access point Access Point applet. A prompt displays confirming the logout before the applet is closed.

### <span id="page-162-0"></span>*5.1.1 Configuring VLAN Support*

A *Virtual Local Area Network (VLAN)* is a means to electronically separate data on the same access point from a single broadcast domain into separate broadcast domains. The access point can group devices on one or more WLANs so that they can communicate as if they were attached to the same wire, when in fact they are located on a different LAN segment. Because VLANs are based on logical instead of physical connections, they are extremely flexible. By using a VLAN, you can group by logical function instead of physical location. A maximum of 16 VLANs can be supported on the access point (regardless of the access point being single or dual-radio model). An administrator can map 16 WLANs to 16 VLANs and enable or disable dynamic VLAN assignment.

VLANs enable organizations to share network resources in various network segments within large areas (airports, shopping malls, etc.). A VLAN is a group of clients with a common set of requirements independent of their physical location. VLANs have the same attributes as physical LANs, but they enable system administrators to group MUs even when they are not members of the same network segment.

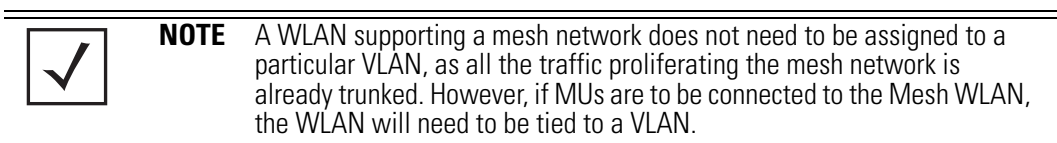

The access point assignment of VLANs can be implemented using Static or Dynamic assignments (often referred to as memberships) for individual WLANs. Both methods have their advantages and disadvantages. Static VLAN membership is perhaps the most widely used method because of the relatively small administration overhead and security it provides. With Static VLANs, you manually assign individual WLANs to individual VLANs.

Although static VLANs are the most common form of VLAN assignments, dynamic VLAN assignment is possible per WLAN. Configuring dynamic VLANs entail the access point sending a DHCP request for device information (such as an IP address). Additional information (such as device MAC address

information) is sent to the access point. The access point sends this MAC address to a host housing a copy of the Dynamic VLAN database. This database houses the records of MAC addresses and VLAN assignments. The VLAN database looks up the MAC to determine what VLAN is assigned to it. If it is not in the database, it simply uses a default VLAN assignment. The VLAN assignment is sent to the access point. The access point then maps the target WLAN for the assigned VLAN and traffic passes normally, allowing for the completion of the DHCP request and further traffic.

To create new VLANs or edit the properties of an existing VLAN:

- 1. Select **Network Configuration** -> **LAN** from the access point menu tree.
- 2. Ensure the **Enable 802.1q Trunking** button is selected from within the LAN Setting field.

Trunk links are required to pass VLAN information between destinations. A trunk port is by default a member of all the VLANs existing on the access point and carry traffic for all those VLANs. Trunking is a function that must be enabled on both sides of a link.

3. Select the **VLAN Name** button.

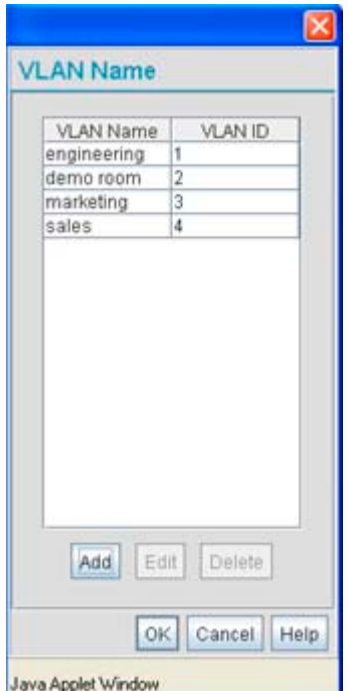

The VLAN name screen displays. The first time the screen is launched a default VLAN name of 1 and a default VLAN ID of 1 display. The VLAN name is auto-generated once the user assigns a VLAN ID. However, the user has the option of re-assigning a name to the VLAN using **New VLAN** and **Edit VLAN** screens.

To create a new VLAN, click the **Add** button, to edit the properties of an existing VLAN, click the **Edit** button.

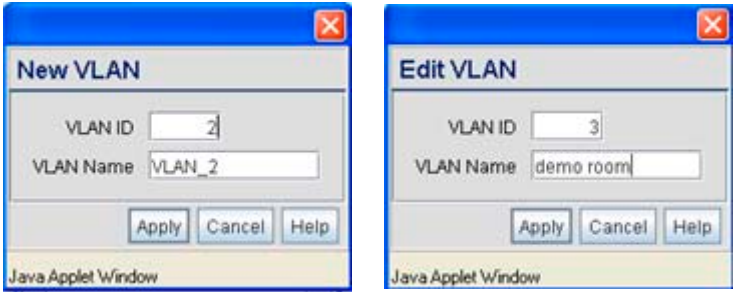

4. Assign a unique **VLAN ID** (from 1 to 4095) to each VLAN added or modified.

The VLAN ID associates a frame with a specific VLAN and provides the information the access point needs to process the frame across the network. Therefore, it may be practical to assign a name to a VLAN representative or the area or type of network traffic it represents.

A business may have offices in different locations and want to extend an internal LAN between the locations. An access point managed infrastructure could provide this connectivity, but it requires VLAN numbering be managed carefully to avoid conflicts between two VLANs with the same ID.

5. Define a 32 ASCII character maximum **VLAN Name**.

Enter a unique name that identifies members of the VLAN. Motorola recommends selecting the name carefully, as the VLAN name should signify a group of clients with a common set of requirements independent of their physical location.

- 6. Click **Apply** to save the changes to the new or modified VLAN.
- 7. From the LAN Configuration screen, click the **WLAN Mapping** button. The **Mapping Configuration** screen displays.

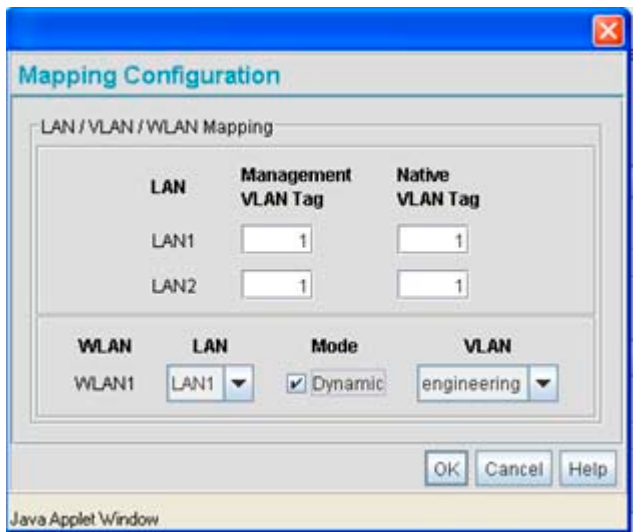

8. Enter a **Management VLAN Tag** for LAN1 and LAN2.

The Management VLAN uses a default tag value of 1. The Management VLAN is used to distinguish VLAN traffic flows for the LAN. The trunk port marks the frames with special tags as they pass between the access point and its destination, these tags help distinguish data traffic.

Authentication servers (such as Radius and Kerberos) must be on the same Management VLAN. Additionally, DHCP and BOOTP servers must be on the same Management VLAN as well.

9. Define a **Native VLAN Tag** for LAN1 and LAN2.

A trunk port configured with 802.1Q tagging can receive both tagged and untagged traffic. By default, the access point forwards untagged traffic with the native VLAN configured for the port. The Native VLAN is VLAN 1 by default. Motorola suggests leaving the Native VLAN set to 1 as other layer 2 devices also have their Native VLAN set to 1.

- 10. Use the **LAN** drop-down menu to map one of the two LANs to the WLAN listed to the left. With this assignment, the WLAN uses this assigned LAN interface.
- 11. Select the **Dynamic** checkboxes (under the **Mode** column) to configure the VLAN mapping as a dynamic VLAN.

Using Dynamic VLAN assignments, a *VMPS (VLAN Management Policy Server)* dynamically assigns VLAN ports. The access point uses a separate server as a VMPS server. When a

frame arrives on the access point, it queries the VMPS for the VLAN assignment based on the source MAC address of the arriving frame.

If statically mapping VLANs, leave the **Dynamic** checkbox specific to the target WLAN and its intended VLAN unselected. The administrator is then required to configure VLAN memberships manually.

The Dynamic checkbox is enabled only when a WLAN is having EAP configured. Otherwise, the checkbox is disabled.

12. Use the **VLAN** drop-down menu to select the name of the target VLAN to map to the WLAN listed on the left-hand side of the screen.

Motorola recommends mapping VLANs strategically in order to keep VLANs tied to the discipline they most closely match. For example, If WLAN1 is comprised of MUs supporting the sales area, then WLAN1 should be mapped to sales if a sales VLAN has been already been created.

13. Click **Apply** to return to the **VLAN Name** screen. Click **OK** to return to the LAN screen. Once at the LAN screen, click **Apply** to re-apply your changes.

#### *5.1.2 Configuring LAN1 and LAN2 Settings*

Both LAN1 and LAN2 have separate sub-screens to configure the DHCP settings used by the LAN1 and LAN2 interfaces. Within each LAN screen is a button to access a sub-screen to configure advanced DHCP settings for that LAN. For more information, see *[Configuring Advanced DHCP Server](#page-170-0)  [Settings on page 5-13](#page-170-0)*. Additionally, LAN1 and LAN2 each have separate **Type Filter** submenu items used to prevent specific (an potentially unneccesary) frames from being processed, for more information, see *[Setting the Type Filter Configuration on page 5-15](#page-172-0)*.

To configure unique settings for either LAN1 or LAN2:

1. Select **Network Configuration** -> **LAN** -> **LAN1 (or LAN2)** from the access point menu tree.

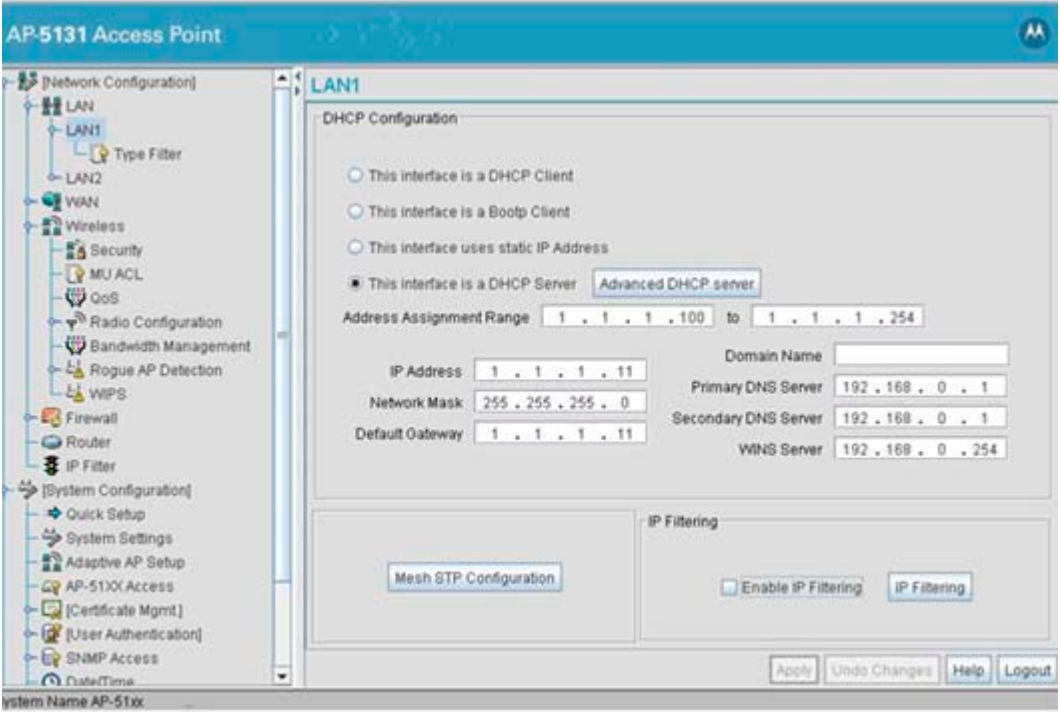

2. Configure the **DHCP Configuration** field to define the DHCP settings used for the LAN.

**NOTE** Motorola recommends the WAN and LAN ports should not both be configured as DHCP clients.

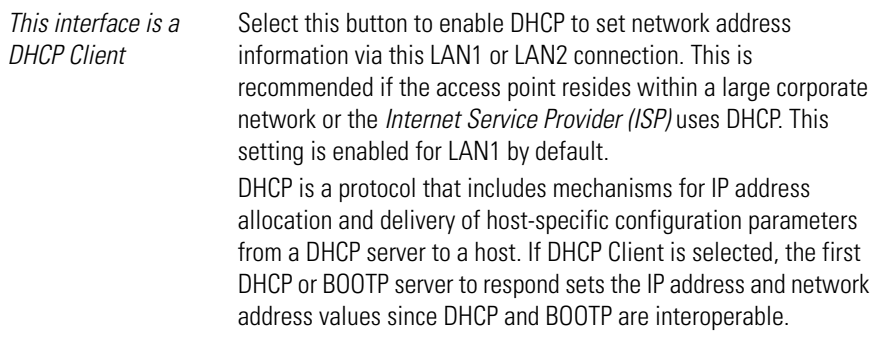

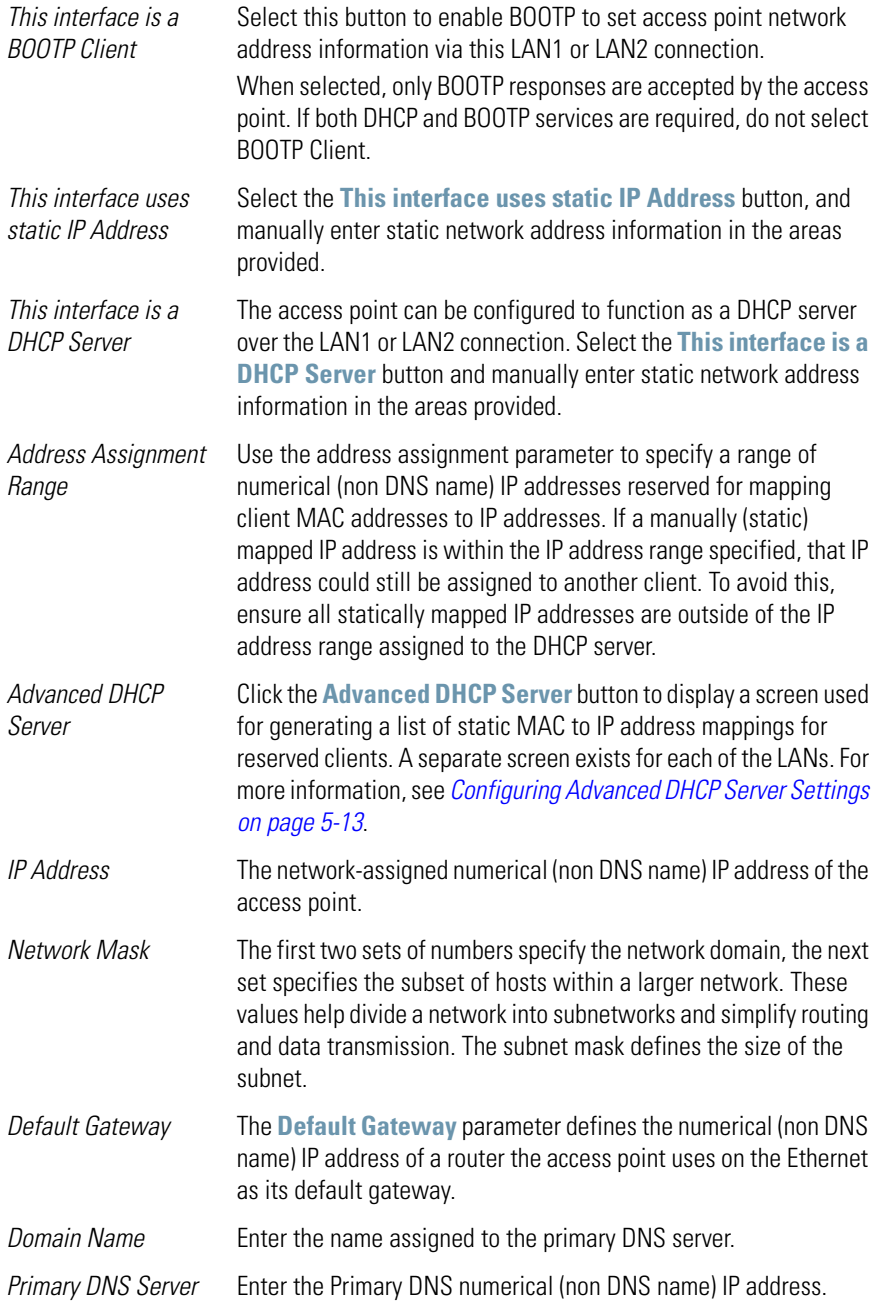

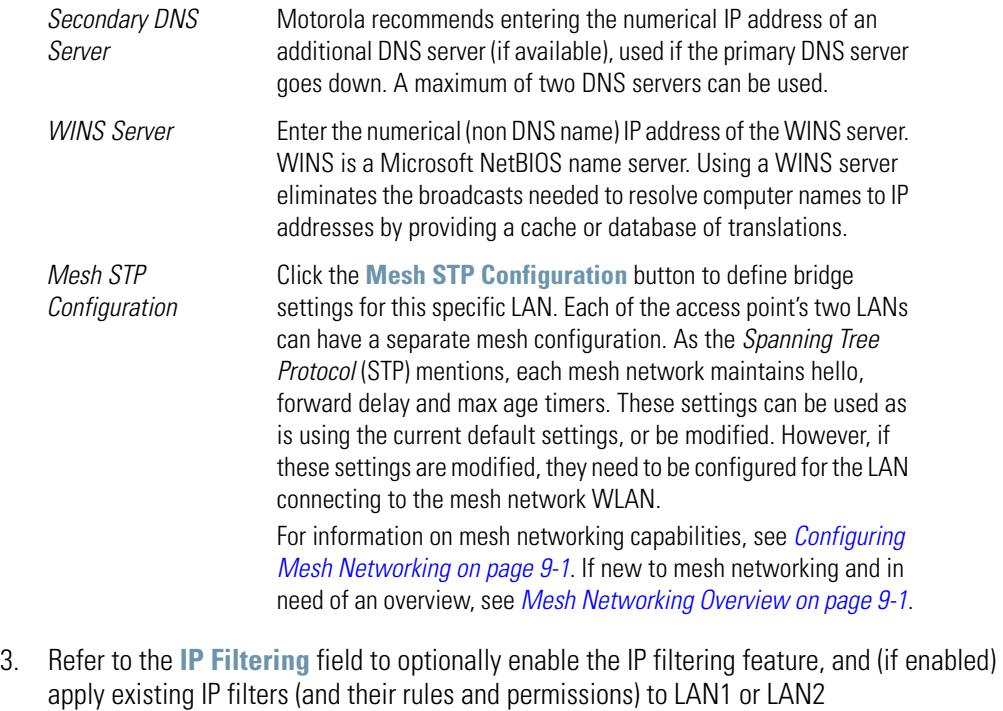

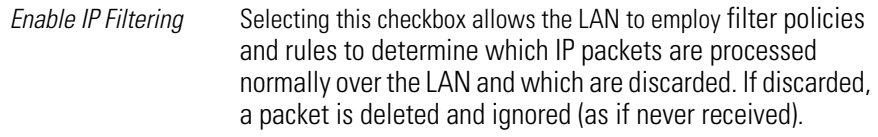

*IP Filtering* Select the **IP Filtering** button to display a screen where existing IP filter policies can be applied to the LAN to allow or deny IP packets in either an incoming or outgoing direction based on the rules defined for the policy.

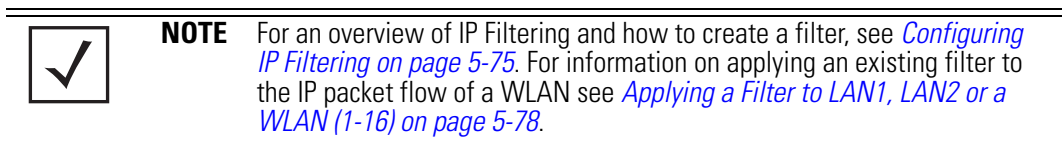

4. Click **Apply** to save any changes to the LAN1 or LAN2 screen. Navigating away from the screen without clicking the Apply button results in all changes to the screen being lost if the prompts are ignored.

- 5. Click **Undo Changes** (if necessary) to undo any changes made. Undo Changes reverts the settings displayed on the LAN1 or LAN2 screen to the last saved configuration.
- 6. Click **Logout** to securely exit the Access Point applet. A prompt displays confirming the logout before the applet is closed.

#### <span id="page-170-0"></span>**5.1.2.1 Configuring Advanced DHCP Server Settings**

Use the **Advanced DHCP Server** screen to specify (reserve) static (or fixed) IP addresses for specific devices. Every wireless, 802.11x-standard device has a unique *Media Access Control (MAC)* address. This address is the device's hard-coded hardware number (shown on the bottom or back). An example of a MAC address is 00:A0:F8:45:9B:07.

The DHCP server can grant an IP address for as long as it remains in active use. The lease time is the number of seconds an IP address is reserved for re-connection after its last use. Using very short leases, DHCP can dynamically reconfigure networks in which there are more computers than available IP addresses. This is useful, for example, in education and customer environments where MU users change frequently. Use longer leases if there are fewer users.

To generate a list of client MAC address to IP address mappings for the access point:

- 1. Select **Network Configuration** -> **LAN** -> **LAN1 (or LAN2)** from the access point menu tree.
- 2. Click the **Advanced DHCP Server** button from within the **LAN1** or **LAN2** screen.

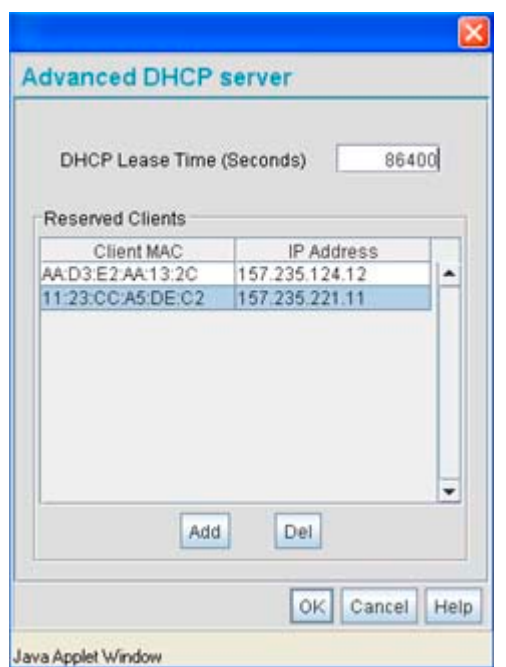

- 3. Specify a lease period in seconds for available IP addresses using the **DHCP Lease Time (Seconds)** parameter. An IP address is reserved for re-connection for the length of time you specify. The default interval is 86400 seconds.
- 4. Click the **Add** button to create a new table entry within the **Reserved Clients** field.

If a statically mapped IP address is within the IP address range in use by the DHCP server, that IP address may still be assigned to another client. To avoid this, ensure all statically mapped IP addresses are outside of the IP address range assigned to the DHCP server.

If multiple entries exist within the Reserved Clients field, use the scroll bar to the right of the window to navigate.

- 5. Click the **Del** (delete) button to remove a selected table entry.
- 6. Click **OK** to return to the LAN1 or LAN2 page, where the updated settings within the **Advanced DHCP Server** screen can be saved by clicking the **Apply** button.
- 7. Click **Cancel** to undo any changes made. Undo Changes reverts the settings displayed to the last saved configuration.

#### <span id="page-172-0"></span>**5.1.2.2 Setting the Type Filter Configuration**

Each access point LAN (either LAN1 or LAN2) can keep a list of frame types that it forwards or discards. The Type Filtering feature prevents specific (a potentially unneccesary) frames from being processed by the access point in order to improve throughput. These include certain broadcast frames from devices that consume bandwidth, but are unnecessary to access point operations.

Use the **Ethernet Type Filter Configuration** screen to build a list of filter types and configure them as either allowed or denied for use with the this particular LAN.

To configure type filtering on the access point:

1. Select **Network Configuration**-> **LAN** -> **LAN1 (or LAN2)**-> **Type Filter** from the access point menu tree.

The **Ethernet Type Filter Configuration** screen displays for the LAN. No Ethernet types are displayed (by default) when the screen is first launched.

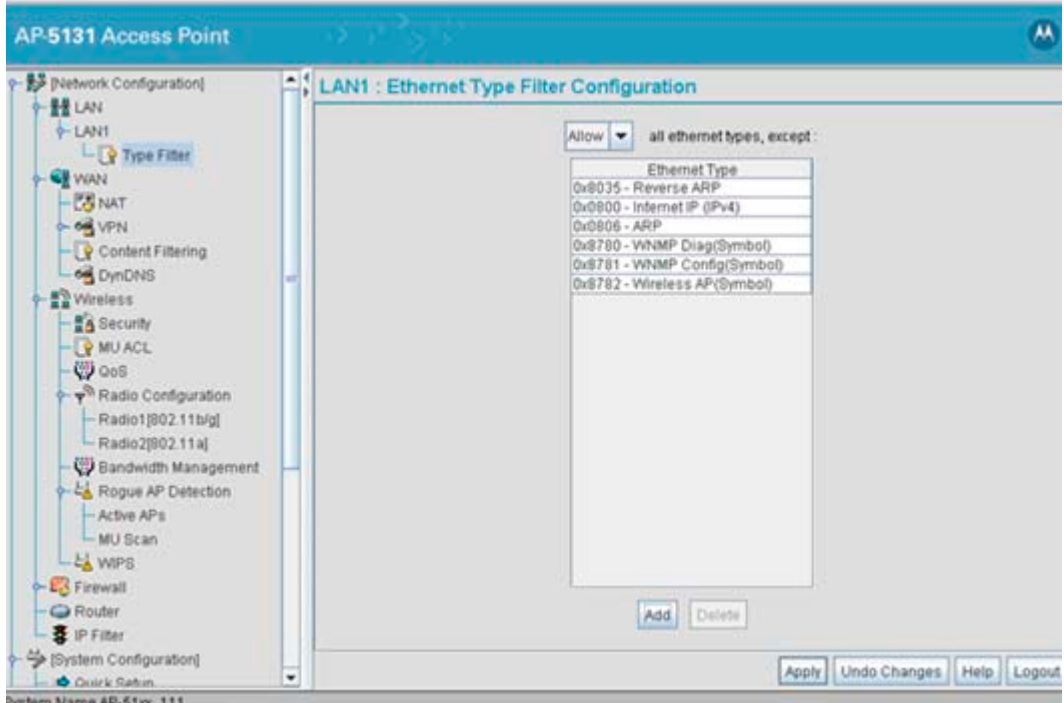

- 2. Use the **all ethernet types, except** drop-down menu to designate whether the Ethernet Types defined for the LAN are allowed or denied for use by the access point.
- 3. To add an Ethernet type, click the **Add** button.

The **Add Ethernet Type** screen displays. Use this screen to add one type filter option at a time, for a list of up to 16 entries.

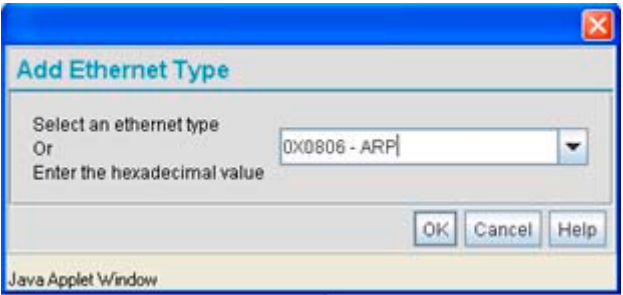

Packet types supported for the type filtering function include 16-bit DIX Ethernet types as well as Motorola proprietary types. Select an Ethernet type from the drop down menu, or enter the Ethernet type's hexadecimal value. See your System Administrator if unsure of the implication of adding or omitting a type from the list for either LAN1 or LAN2.

- 4. To optionally delete a type filtering selection from the list, highlight the packet type and click the **Delete** button.
- 5. Click **Apply** to save any changes to the LAN1 or LAN2 Ethernet Type Filter Configuration screen. Navigating away from the screen without clicking Apply results in all changes to the screens being lost.
- 6. Click **Undo Changes** to securely exit the LAN1 or LAN2 Ethernet Type Filter Configuration screen without saving your changes.
- 7. Click **Logout** to securely exit the Access Point applet. A prompt displays confirming the logout before the applet is closed.

## <span id="page-173-1"></span><span id="page-173-0"></span>**5.2 Configuring WAN Settings**

A *Wide Area Network (WAN)* is a widely dispersed telecommunications network. The access point includes one WAN port. The access point WAN port has its own MAC address. In a corporate environment, the WAN port might connect to a larger corporate network. For a small business, the WAN port might connect to a DSL or cable modem to access the Internet.

Use the **WAN** screen to set the WAN IP configuration and *Point-to-Point Protocol over Ethernet (PPPoE)* parameters.

To configure WAN settings for the access point:

1. Select **Network Configuration -> WAN** from the access point menu tree.

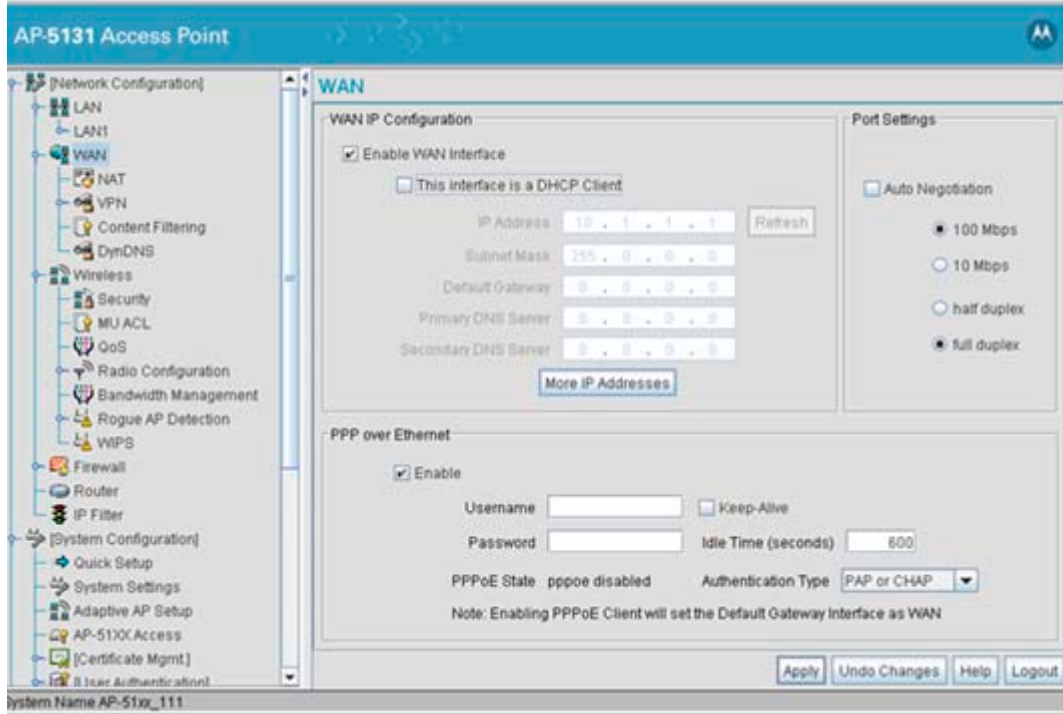

2. Refer to the **WAN IP Configuration** field to enable the WAN interface, and set network address information for the WAN connection.

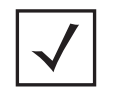

**NOTE** Motorola recommends that the WAN and LAN ports should not both be configured as DHCP clients.

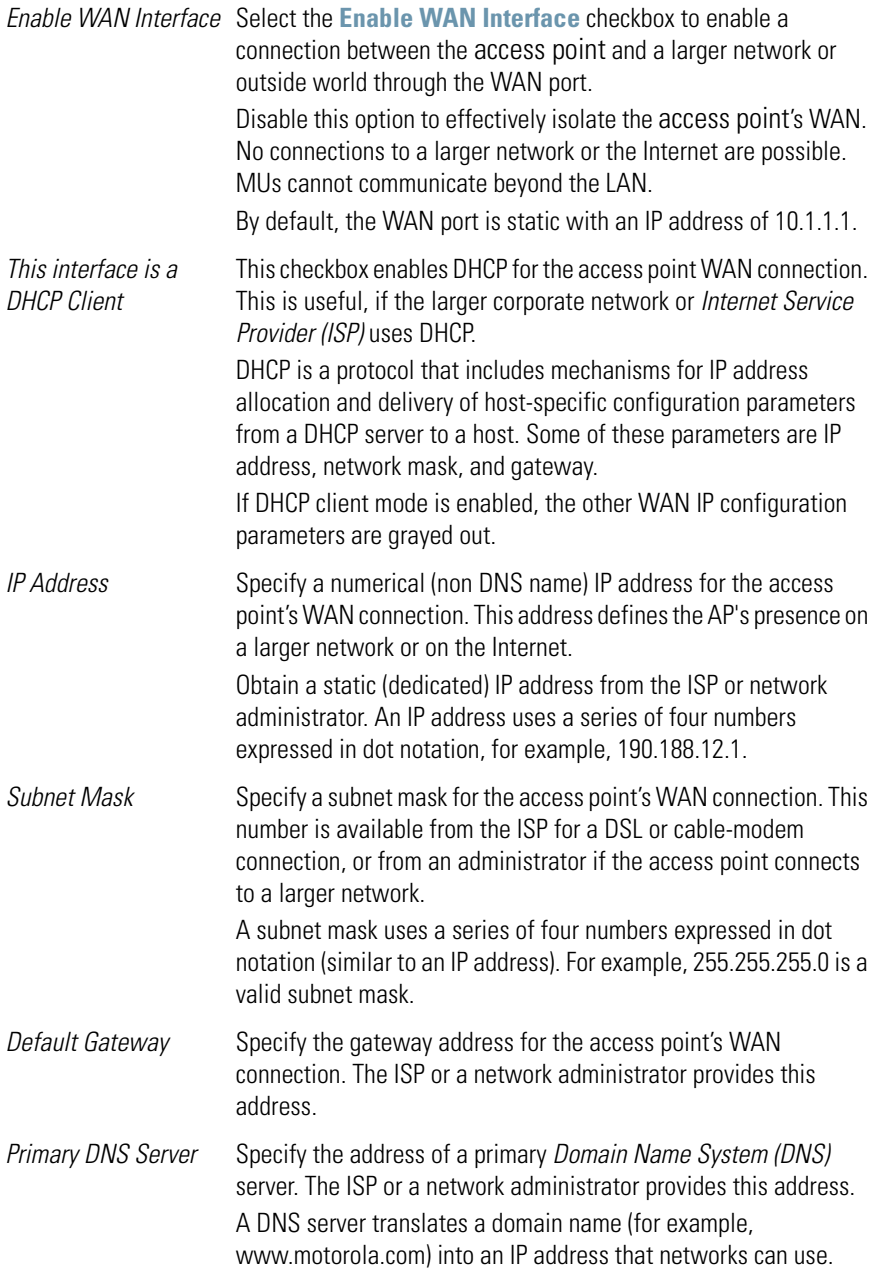

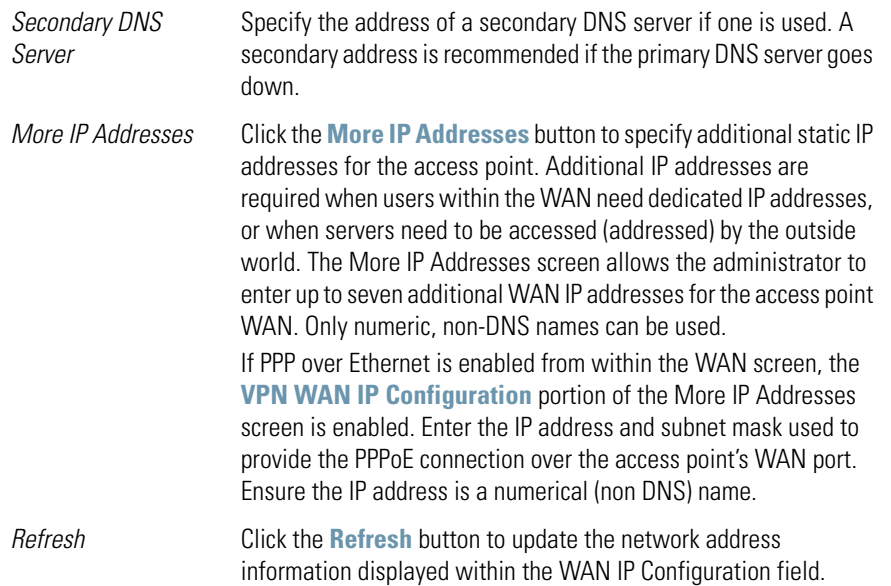

3. Use the **Port Settings** field to define how the access point manages throughput over the WAN port.

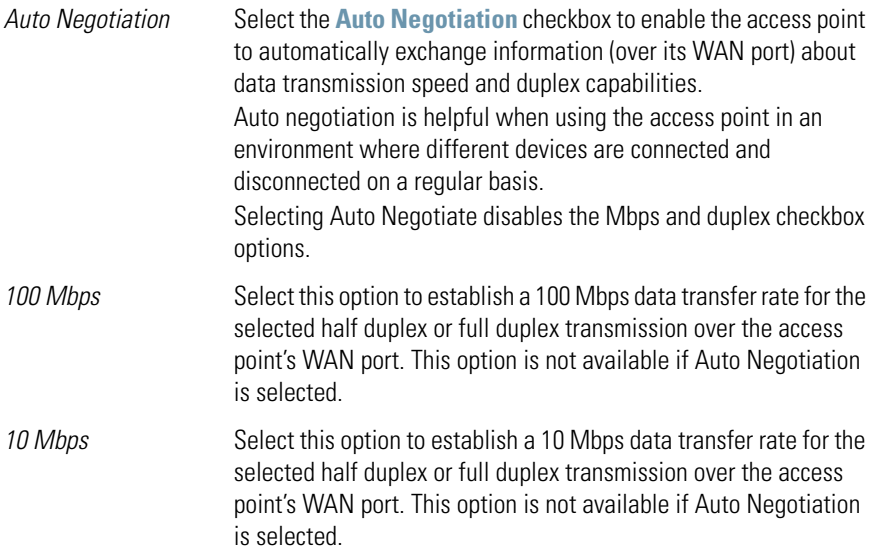

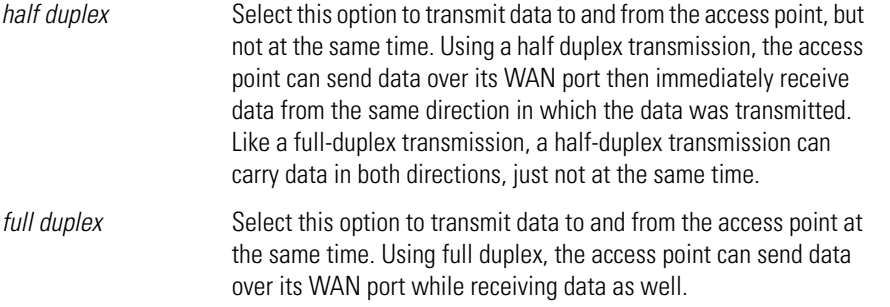

4. Configure the **PPP over Ethernet** field to enable high speed dial-up connections to the access point WAN port.

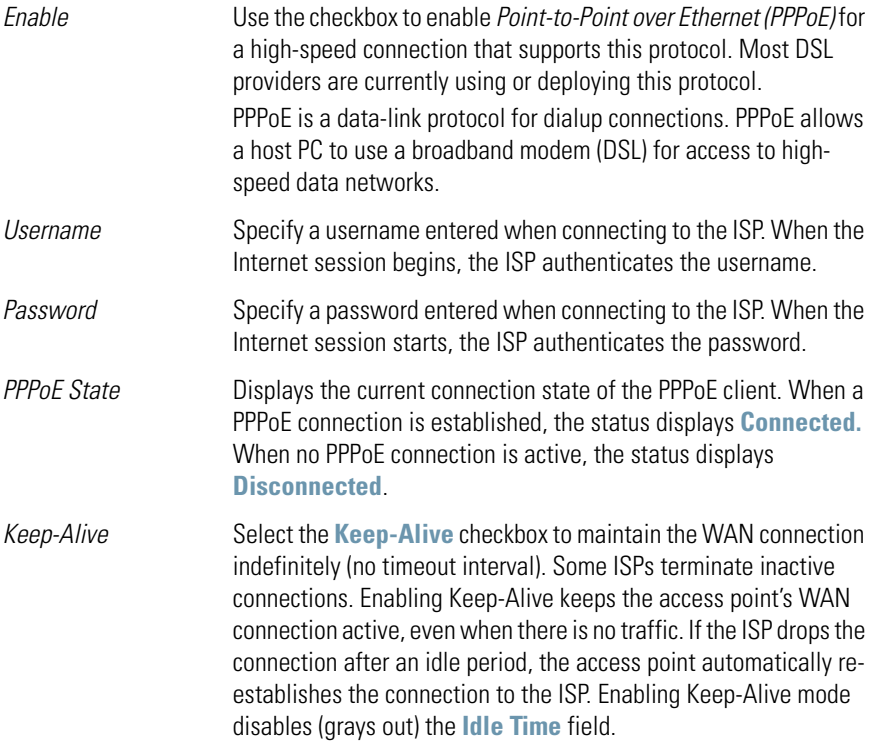

- *Idle Time (seconds)* Specify an idle time in seconds to limit how long the access point's WAN connection remains active after outbound and inbound traffic is not detected. The Idle Time field is grayed out if **Keep-Alive** is enabled.
- *Authentication Type* Use the **Authentication Type** menu to specify the authentication protocol(s) for the WAN connection. Choices include *None, PAP or CHAP, PAP,* or *CHAP.*

*Password Authentication Protocol (PAP)* and *Challenge Handshake Authentication Protocol (CHAP)* are competing identify-verification methods.

**PAP** sends a username and password over a network to a server that compares the username and password to a table of authorized users. If the username and password are matched in the table, server access is authorized. WatchGuard products do not support the PAP protocol because the username and password are sent as clear text that a hacker can read.

**CHAP** uses secret information and mathematical algorithms to send a derived numeric value for login. The login server knows the secret information and performs the same mathematical operations to derive a numeric value. If the results match, server access is authorized. After login, one of the numbers in the mathematical operation is changed to secure the connection. This prevents any intruder from trying to copy a valid authentication session and replaying it later to log in.

- 5. Click **Apply** to save any changes to the WAN screen. Navigating away from the screen without clicking the Apply button results in all changes to the screen being lost.
- 6. Click **Undo Changes** (if necessary) to undo any changes made. Undo Changes reverts the settings displayed on the WAN screen to the last saved configuration.
- 7. Click **Logout** to securely exit the Access Point applet. A prompt displays confirming the logout before the applet is closed.

#### *5.2.1 Configuring Network Address Translation (NAT) Settings*

*Network Address Translation (NAT)* converts an IP address in one network to a different IP address or set of IP addresses in another network. The access point router maps its local (inside) network addresses to WAN (outside) IP addresses, and translates the WAN IP addresses on incoming packets to local IP addresses. NAT is useful because it allows the authentication of incoming and outgoing

requests, and minimizes the number of WAN IP addresses needed when a range of local IP addresses is mapped to each WAN IP address. NAT can be applied in one of two ways:

- One-to-one mapping with a private side IP address The private side IP address can belong to any of the private side subnets.
- One-to-many mapping with a configurable range of private side IP addresses Ranges can be specified from each of the private side subnets.

To configure IP address mappings for the access point:

1. Select **Network Configuration** -> **WAN** -> **NAT** from the access point menu tree.

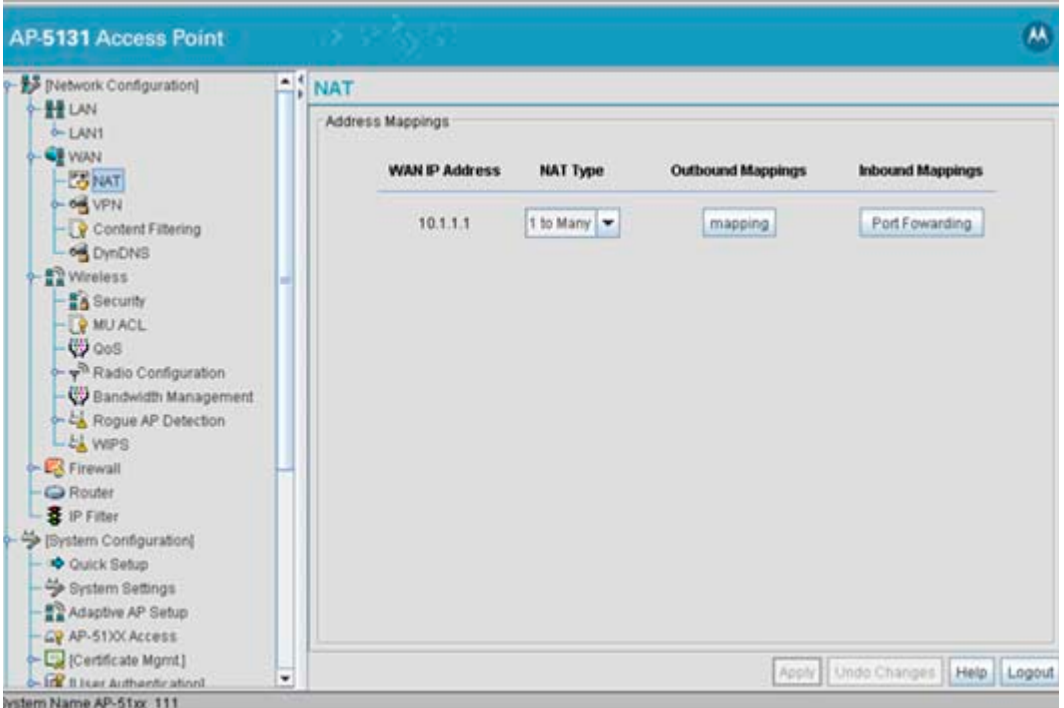

2. Configure the **Address Mappings** field to generate a WAN IP address, define the NAT type and set outbound/inbound NAT mappings.

*WAN IP Address* The WAN IP addresses on the NAT screen are dynamically generated from address settings applied on the **WAN** screen.
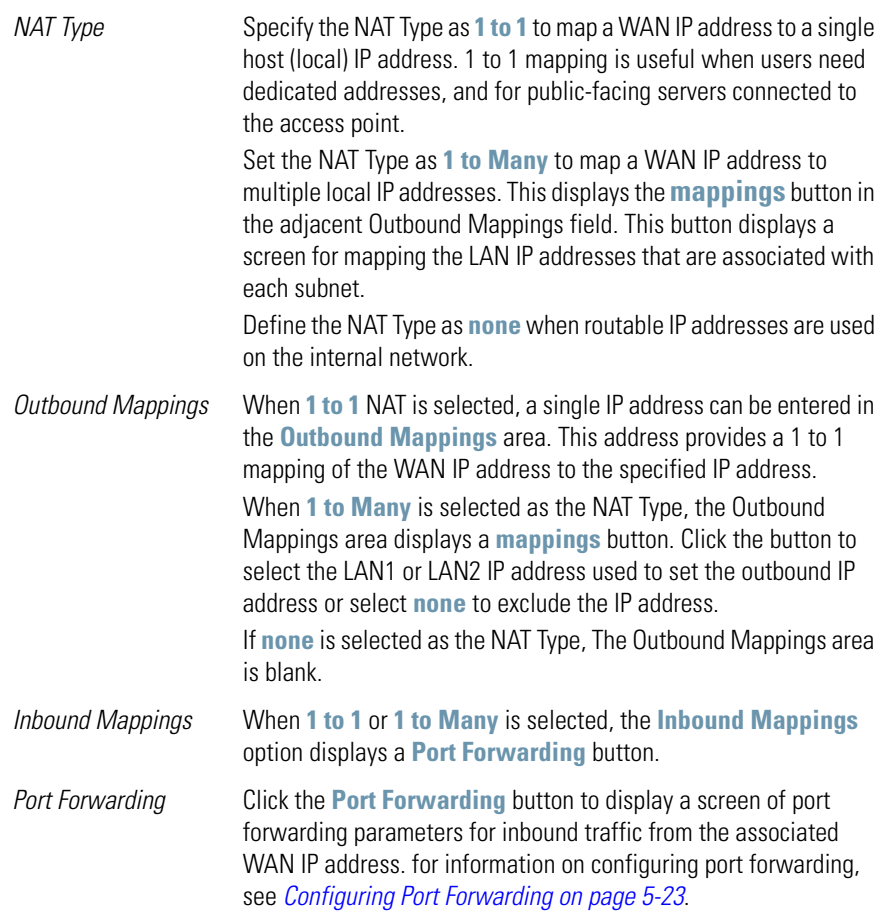

- 3. Click **Apply** to save any changes to the NAT screen. Navigating away from the screen without clicking the Apply button results in all changes to the screens being lost.
- 4. Click **Undo Changes** (if necessary) to undo any changes made. Undo Changes reverts the settings displayed on the NAT screen to the last saved configuration.
- 5. Click **Logout** to securely exit the Access Point applet. A prompt displays confirming the logout before the applet is closed.

### <span id="page-180-0"></span>**5.2.1.1 Configuring Port Forwarding**

Use the **Port Forwarding** screen to configure port forwarding parameters for inbound traffic from the associated WAN IP address.

To configure port forwarding for the access point:

- 1. Select **Network Configuration -> WAN -> NAT** from the access point menu tree.
- 2. Select **1 to 1** or **1 to Many** from the NAT Type drop-down menu.
- 3. Click on the **Port Forwarding** button within the **Inbound Mappings** area.

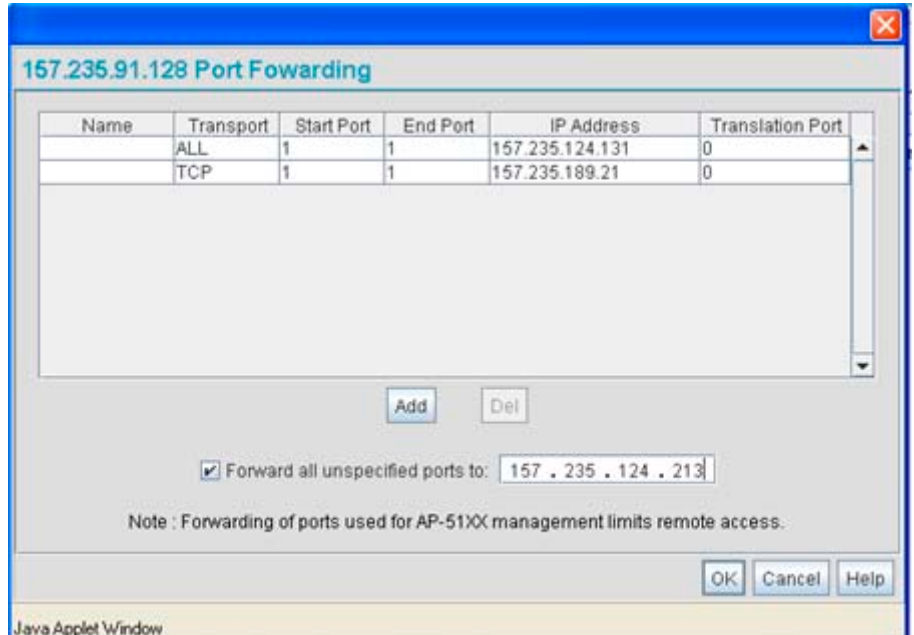

4. Configure the **Port Forwarding** screen to modify the following:

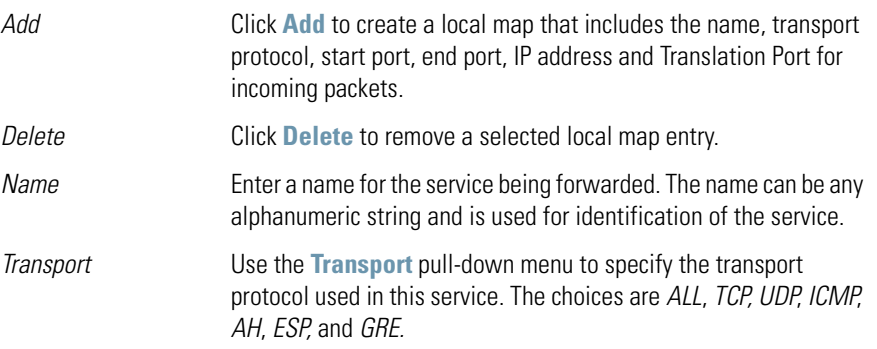

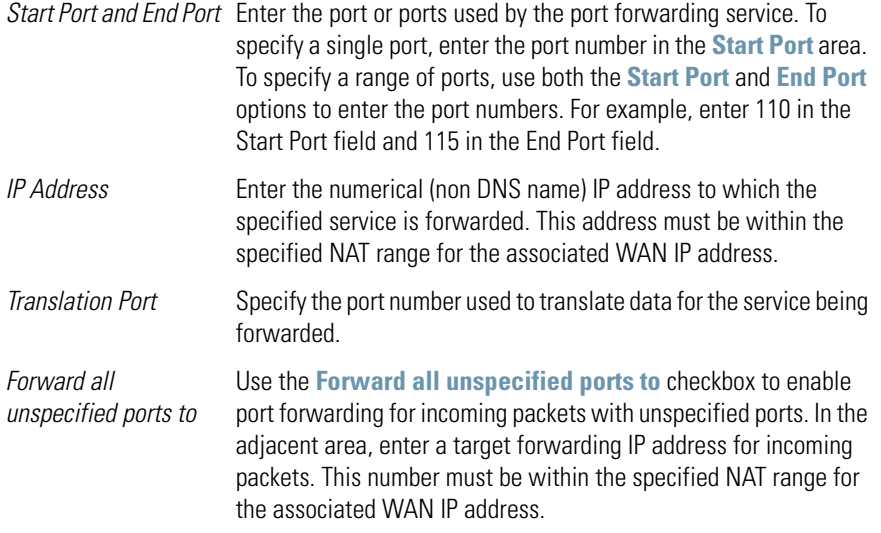

- 5. Click **OK** to return to the NAT screen. Within the NAT screen, click **Apply** to save any changes made on the Port Forwarding screen.
- 6. Click **Cancel** to undo any changes made on Port Forwarding screen. This reverts all settings for the Port Forwarding screen to the last saved configuration.

## *5.2.2 Configuring Dynamic DNS*

The access point supports the Dynamic DNS service. Dynamic DNS (or DynDNS) is a feature offered by *www.dyndns.com* which allows the mapping of domain names to dynamically assigned IP addresses via the WAN port. When the dynamically assigned IP address of a client changes, the new IP address is sent to the DynDNS service and traffic for the specified domain(s) is routed to the new IP address.

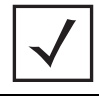

**NOTE** DynDNS supports only the primary WAN IP address.

To configure dynamic DNS for the access point:

1. Select **Network Configuration** -> **WAN** -> **DynDNS** from the access point menu tree.

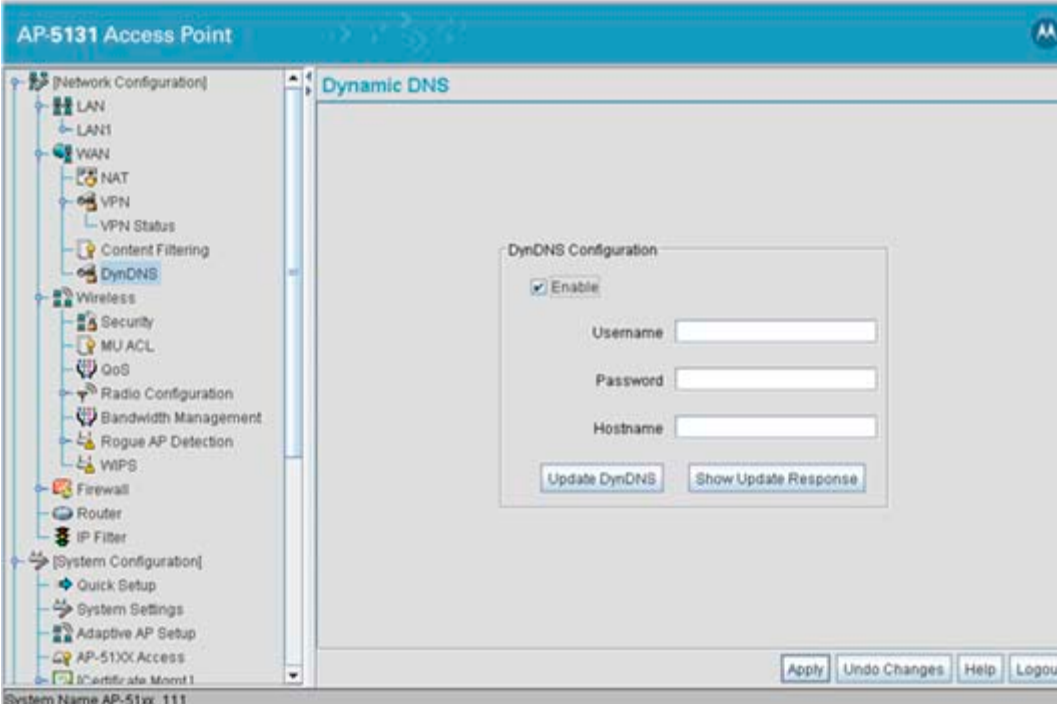

2. Select the **Enable** checkbox to allow domain name information to be updated when the IP address associated with that domain changes.

A username, password and hostname must be specified for domain name information to be updated.

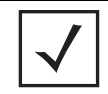

**NOTE** The username, password and hostname are required to be registered at *http://www.dyndns.com*.

- 3. Enter the DynDNS **Username** for the account you wish to use for the access point.
- 4. Enter the DynDNS **Password** for the account you wish to use for the access point.
- 5. Provide the **Hostname** for the DynDNS account you wish to use for the access point.
- 6. Click the **Update DynDNS** button to update the access point's current WAN IP address with the DynDNS service.

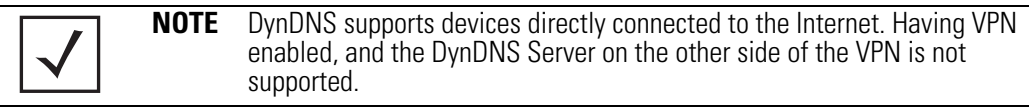

- 7. Once the DynDNS configuration has been updated, click the **Show Update Response** button to open a sub-screen displaying the hostname, IP address and any messages received during an update from the DynDNS Server.
- 8. Click **Apply** to save any changes to the Dynamic DNS screen. Navigating away from the screen without clicking the Apply button results in all changes to the screens being lost.
- 9. Click **Undo Changes** (if necessary) to undo any changes made. Undo Changes reverts the settings displayed on the screen to the last saved configuration.

# **5.3 Enabling Wireless LANs (WLANs)**

A *Wireless Local Area Network (WLAN)* is a data-communications system that flexibly extends the functionalities of a wired LAN. A WLAN does not require lining up devices for line-of-sight transmission, and are thus, desirable. Within the WLAN, roaming users can be handed off from one access point to another like a cellular phone system. WLANs can therefore be configured around the needs of specific groups of users, even when they are not in physical proximity.

Use the access point's **Wireless Configuration** screen to create new WLANs, edit the properties of existing WLANs or delete a WLAN to create space for a new WLAN. Sixteen WLANs are available on the access point (regardless of single or dual-radio model).

To configure WLANs on the access point:

1. Select **Network Configuration** -> **Wireless** from the access point menu tree.

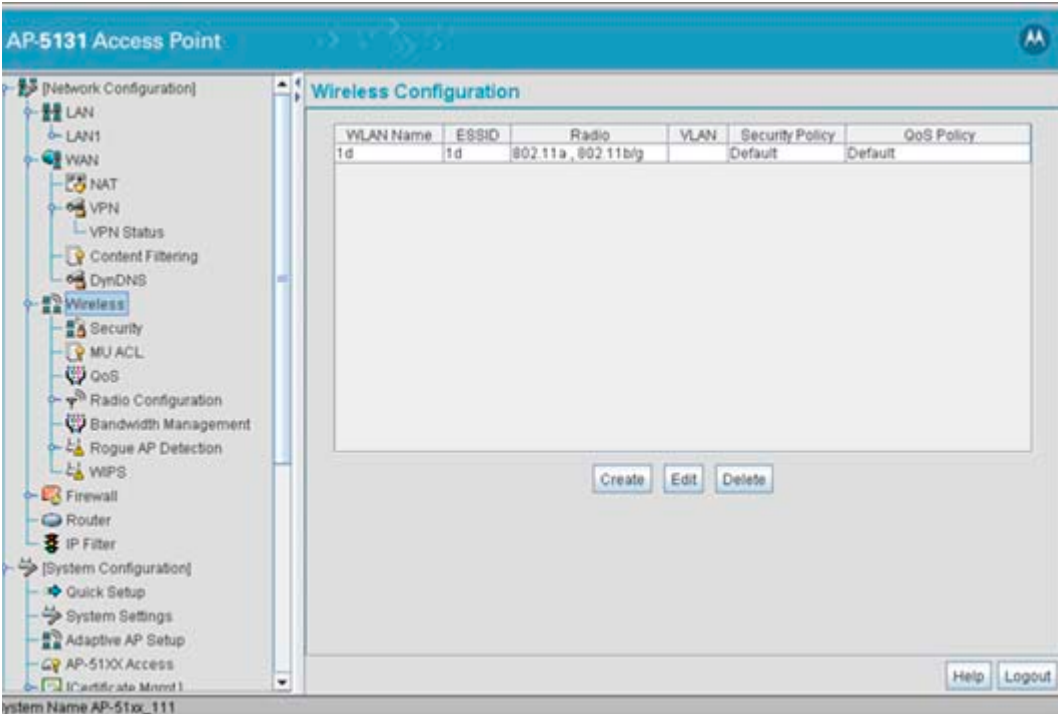

If a WLAN is defined, that WLAN displays within the Wireless Configuration screen. When the access point is first booted, WLAN1 exists as a default WLAN available immediately for connection.

2. Refer to the information within the Wireless Configuration screen to view the name, ESSID, access point radio designation, VLAN ID and security policy of existing WLANs.

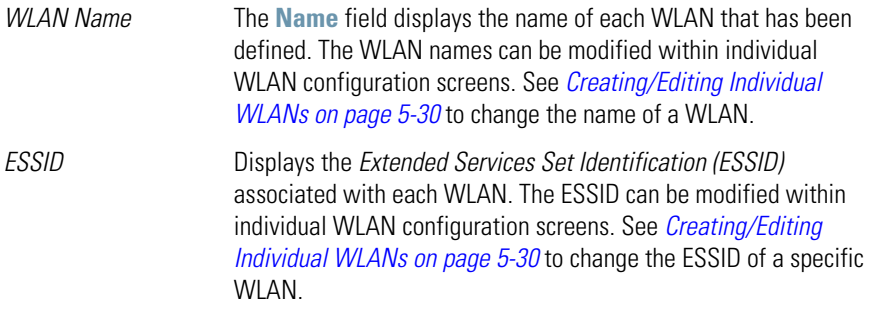

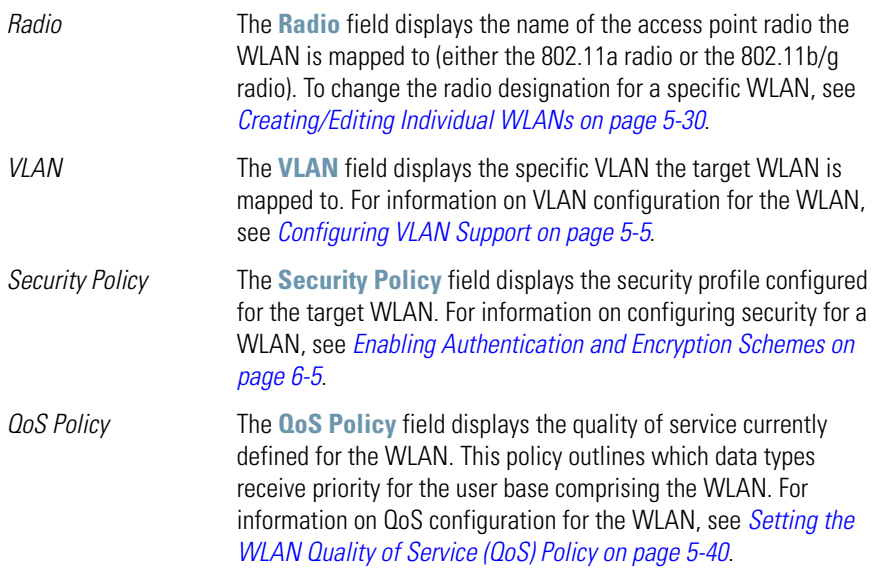

- 3. Click the **Create** button (if necessary) to launch the **New WLAN** screen. Use the New WLAN screen to define the properties of a new WLAN that would display and be selectable within the **Wireless Configuration** screen. For additional information, see *[Creating/](#page-187-0) [Editing Individual WLANs on page 5-30](#page-187-0)*.
- 4. Click the **Edit** button (if necessary) to launch the **Edit WLAN** screen. Use the Edit WLAN screen to revise the properties of an existing WLAN that would continue display and be selectable within the **Wireless Configuration** screen. For additional information, see *[Creating/Editing Individual WLANs on page 5-30](#page-187-0)*.
- 5. Consider using the **Delete** button to remove an existing WLAN if it has become outdated and is no longer required or if you are coming close the maximum 16 WLANs available per access point.
- 6. Click **Logout** to securely exit the Access Point applet. A prompt displays confirming the logout before the applet is closed.

## <span id="page-187-0"></span>*5.3.1 Creating/Editing Individual WLANs*

If the WLANs displayed within the **Wireless Configuration** screen do not satisfy your network requirements, you can either create a new WLAN or edit the properties of an existing WLAN.

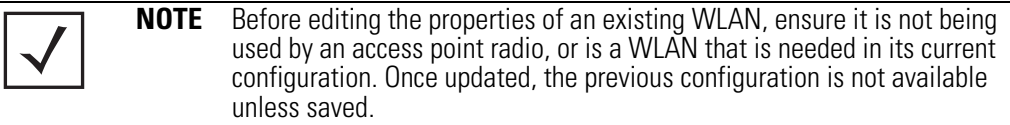

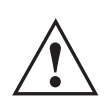

 $\qquad \qquad$ 

**CAUTION** When using the access point's hotspot functionality, ensure MUs are re-authenticated when changes are made to the characteristics of a hotspot enabled WLAN, as MUs within the WLAN will be dropped **Part of the Confidence of the Confidence association.**<br> **1991 hotspot enabled WLAN**,<br> **1991 from device association.** 

Use the New WLAN and Edit WLAN screens as required to create/modify a WLAN. To create a new WLAN or edit the properties of an existing WLAN:

- 1. Select **Network Configuration** -> **Wireless** from the access point menu tree. The Wireless Configuration screen displays.
- 2. Click the **Create** button to configure a new WLAN, or highlight a WLAN and click the **Edit** button to modify an existing WLAN. Either the **New WLAN** or **Edit WLAN** screen displays.

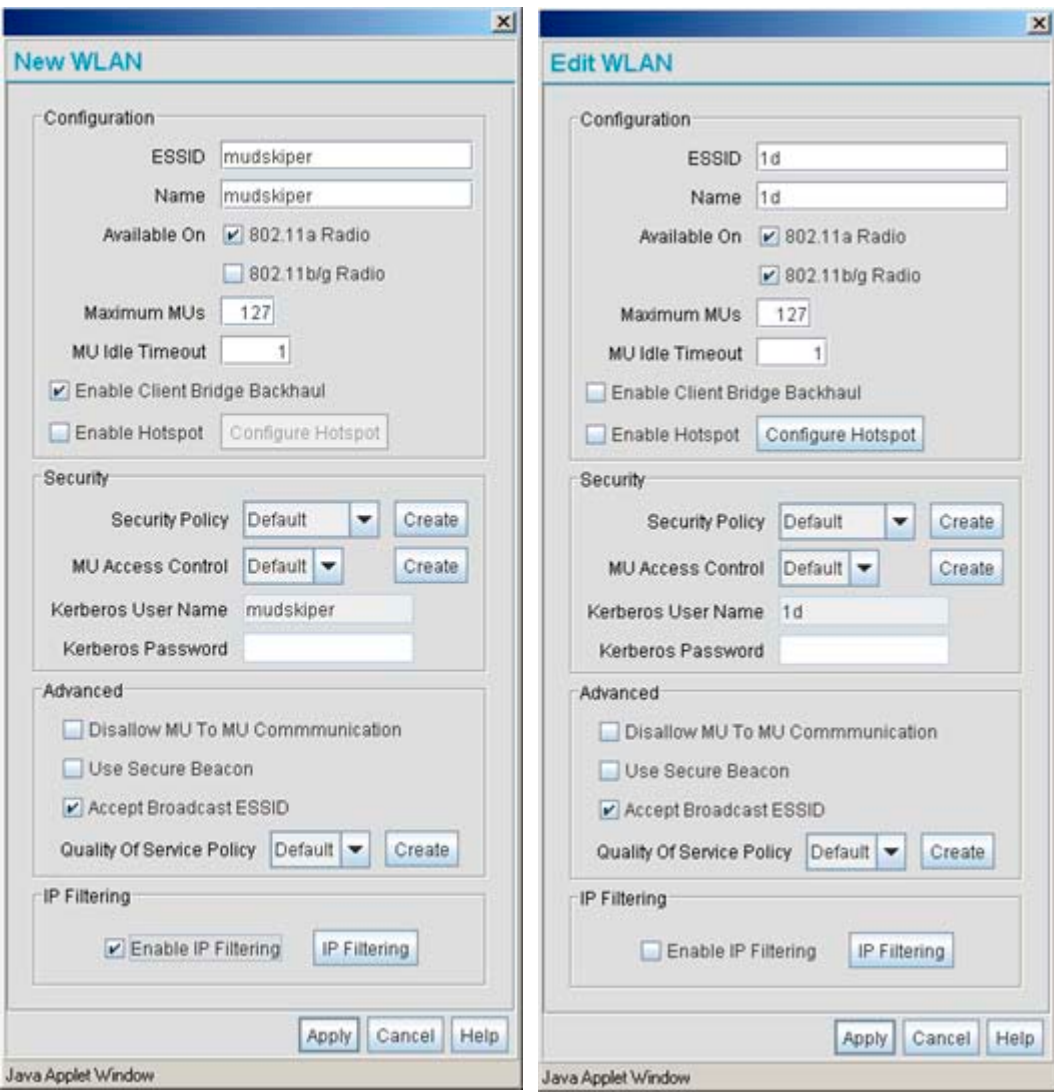

3. Set the parameters in the **Configuration** field as required for the WLAN.

*ESSID* Enter the *Extended Services Set Identification (ESSID)* associated with the WLAN. The WLAN name is auto-generated using the ESSID until changed by the user. The maximum number of characters that can be used for the ESSID is 32.

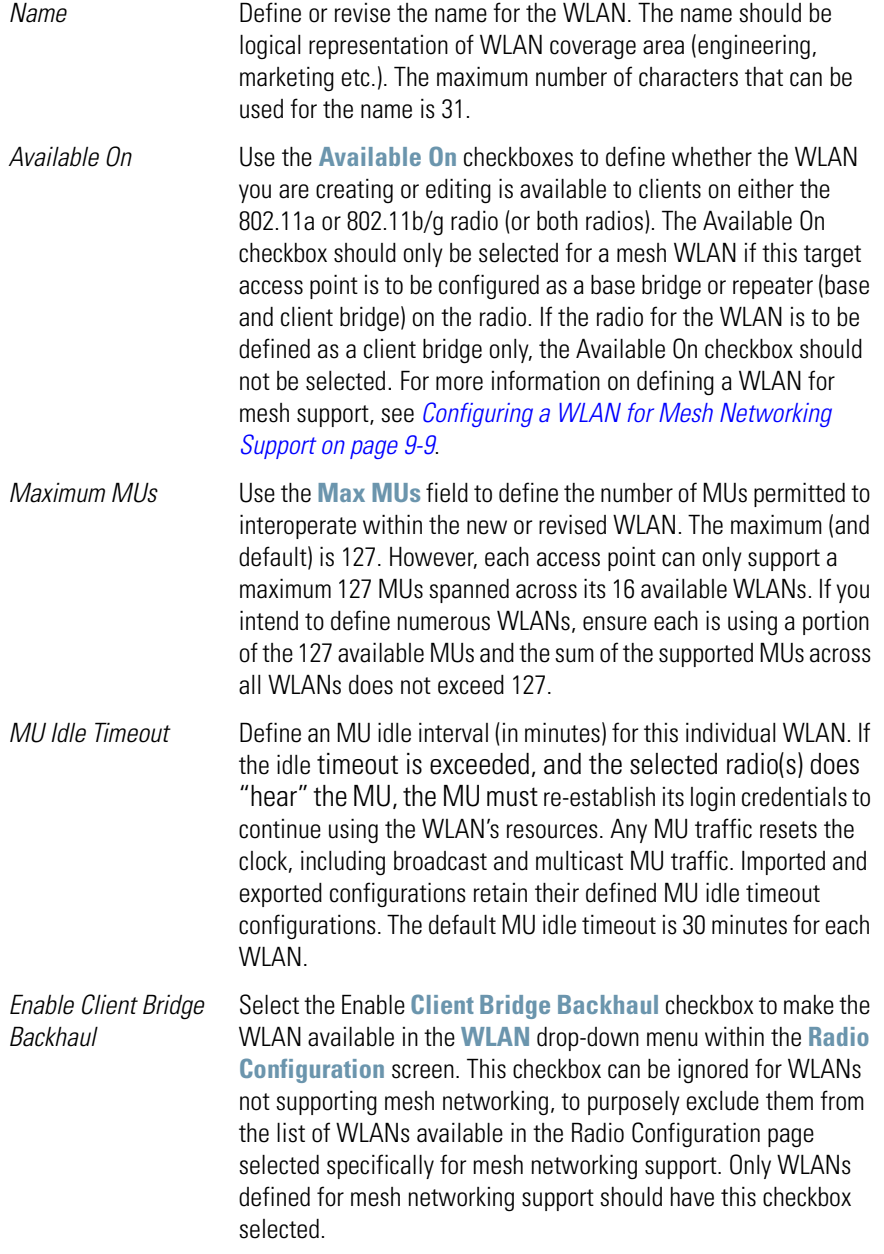

*Enable Hotspot* Select the **Enable Hotspot**checkbox to allow this WLAN (whether it be a new or existing WLAN) to be configured for hotspot support. Clicking the **Configure Hotspot** button launches a screen wherein the parameters of the hotspot can be defined. For information on configuring a target WLAN for hotspot support, see *[Configuring](#page-203-0)  [WLAN Hotspot Support on page 5-46](#page-203-0)*. For an overview of what a hotspot is and what it can provide your wireless network, see *[Hotspot Support on page 1-22](#page-39-0)*.

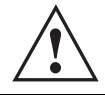

t

**CAUTION** A WLAN cannot be enabled for both mesh and hotspot support at the same time. Only one of these two options can be enabled at one time, as the GUI and CLI will prevent both from being enabled.

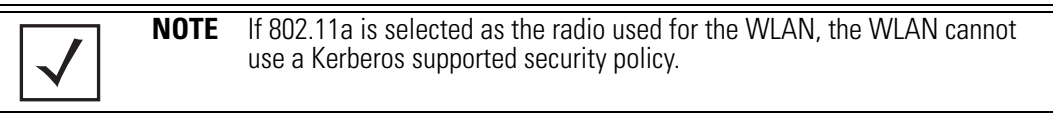

4. Configure the **Security** field as required to set the data protection requirements for the WI AN.

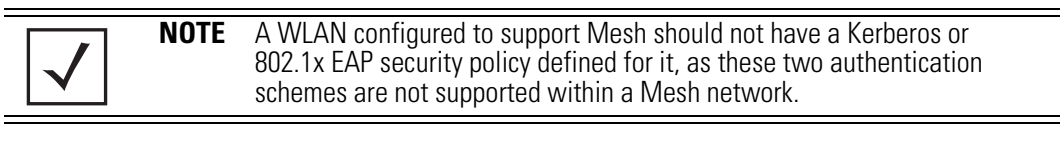

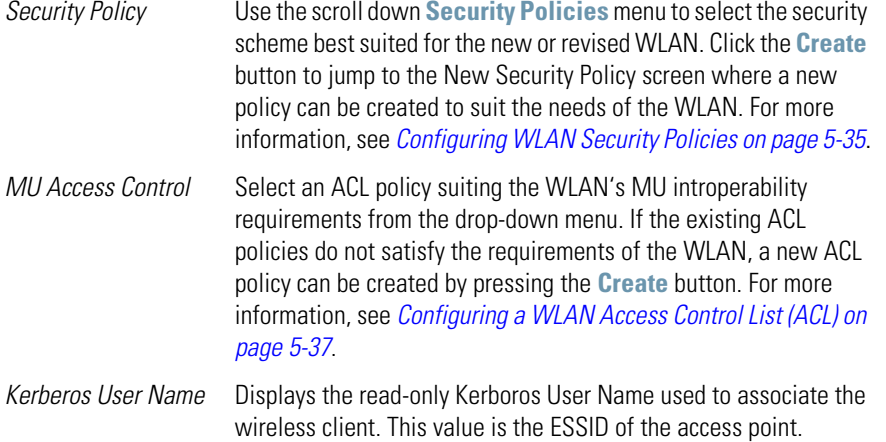

- *Kerberos Password* Enter a Kerberos password if **Kerberos** has been selected as the security scheme from within the **Security Policies** field. The field is grayed out if Kerberos has not been selected for the WLAN. For information on configuring Kerberos, see *[Configuring Kerberos](#page-245-0)  [Authentication on page 6-8](#page-245-0)*.
- 5. Configure the **Advanced** field as required to set MU interoperability permissions, secure beacon transmissions, broadcast ESSID acceptance and *Quality of Service (QoS)* policies.

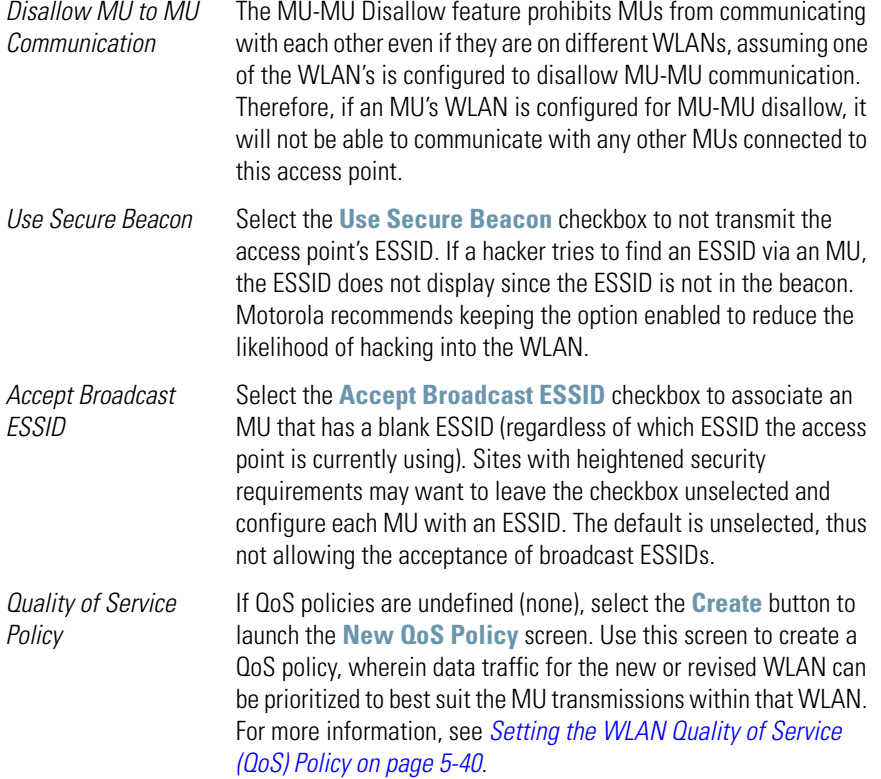

6. Refer to the **IP Filtering** field to optionally enable the IP filtering feature, and (if enabled) apply existing IP filters (and their rules and permissions) to a WLAN.

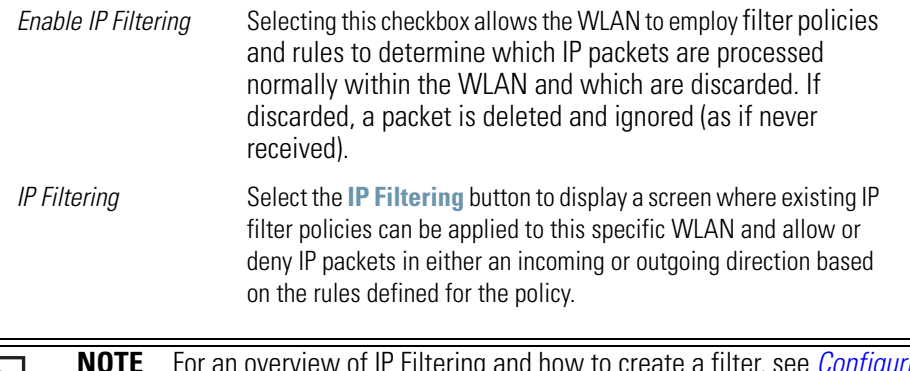

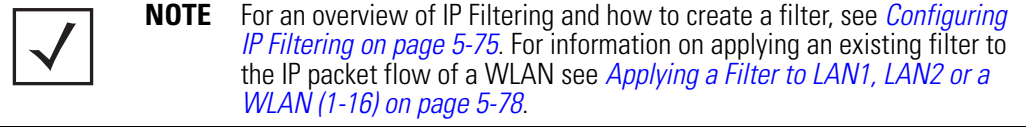

- 7. Click **Apply** to save any changes to the WLAN screen. Navigating away from the screen without clicking Apply results in all changes to the screens being lost.
- 8. Click **Cancel** to securely exit the New WLAN or Edit WLAN screen and return to the Wireless Configuration screen.

#### <span id="page-192-0"></span>**5.3.1.1 Configuring WLAN Security Policies**

As WLANs are being defined for an access point, a security policy can be created or an existing policy edited (using the **Create** or **Edit** buttons within the **Security Configuration** screen) to best serve the security requirements of the WLAN. Once new policies are defined, they are available within the **New WLAN** or **Edit WLAN** screens and can be mapped to any WLAN. A single security policy can be used by more than one WLAN if its logical to do so. For example, there may be two or more WLANs within close proximity of each other requiring the same data protection scheme.

To create a new security policy or modify an existing policy:

1. Select **Network Configuration** -> **Wireless** -> **Security** from the access point menu tree. The **Security Configuration** screen appears with existing policies and their attributes displayed.

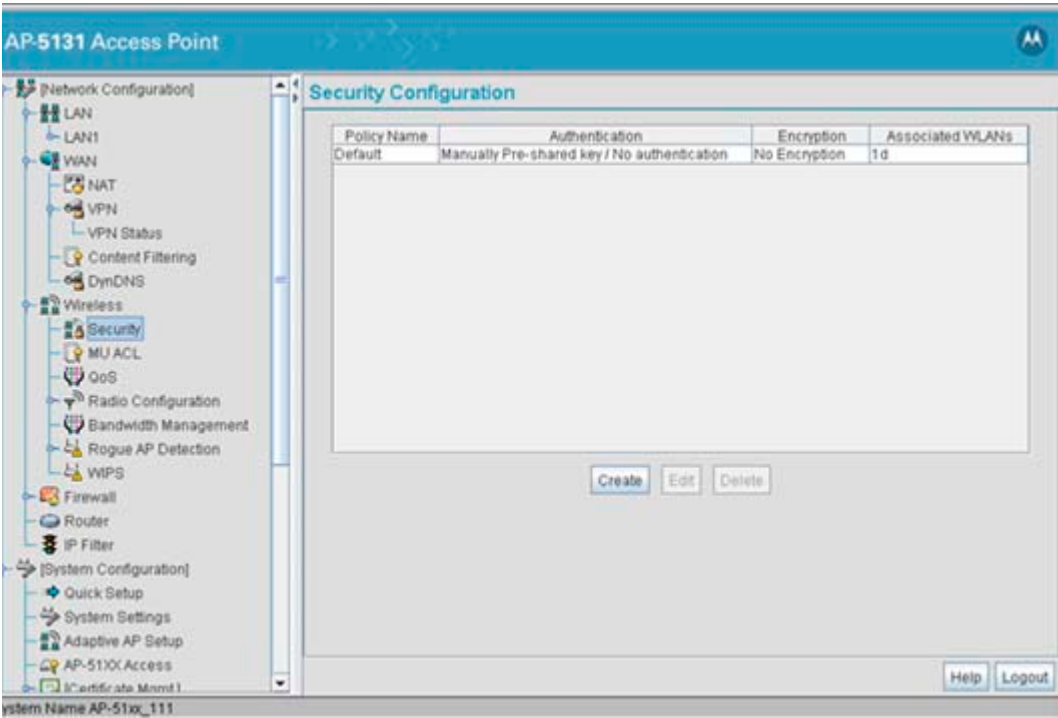

**NOTE** When the access point is first launched, a single security policy (default) is available and mapped to WLAN 1. It is anticipated numerous additional security policies will be created as the list of WLANs grows.

Configuring a WLAN security scheme with a discussion of all the authentication and encryption options available is beyond the scope of this chapter. See *[Chapter 6, Configuring](#page-238-0)  [Access Point Security on page 6-1](#page-238-0)* for more details on configuring access point security.

For detailed information on the authentication and encryption options available to the access point and how to configure them, see to *[Configuring Security Options on page 6-2](#page-239-0)* and locate the section that describes your intended security scheme.

2. Click **Logout** to exit the Security Configuration screen.

### <span id="page-194-0"></span>**5.3.1.2 Configuring a WLAN Access Control List (ACL)**

An *Access Control List (ACL)* affords a system administrator the ability to grant or restrict MU access by specifying a MU MAC address or range of MAC addresses to either include or exclude from access point connectivity. Use the **Mobile Unit Access Control List Configuration** screen to create new ACL policies (using the **New MU ACL Policy** sub-screen) or edit existing policies (using the **Edit MU ACL Policy** sub-screen). Once new policies are defined, they are available for use within the **New WLAN** or **Edit WLAN** screens to assign to specific WLANs based on MU interoperability requirements.

Motorola recommends using the New MU ACL Policy or Edit MU ACL Policy screens strategically to name and configure ACL policies meeting the requirements of the particular WLANs they may map to. However, be careful not to name policies after specific WLANs, as individual ACL policies can be used by more than one WLAN. For detailed information on assigning ACL policies to specific WLANs, see *[Creating/Editing Individual WLANs on page 5-30](#page-187-0)*.

To create or edit ACL policies for WLANs:

1. Select **Network Configuration** -> **Wireless** -> **MU ACL** from the access point menu tree.

The **Mobile Unit Access Control List Configuration** screen displays with existing ACL policies and their current WLAN (if mapped to a WLAN).

**NOTE** When the access point is first launched, a single ACL policy (default) is available and mapped to WLAN 1. It is anticipated numerous additional ACL policies will be created as the list of WLANs grows.

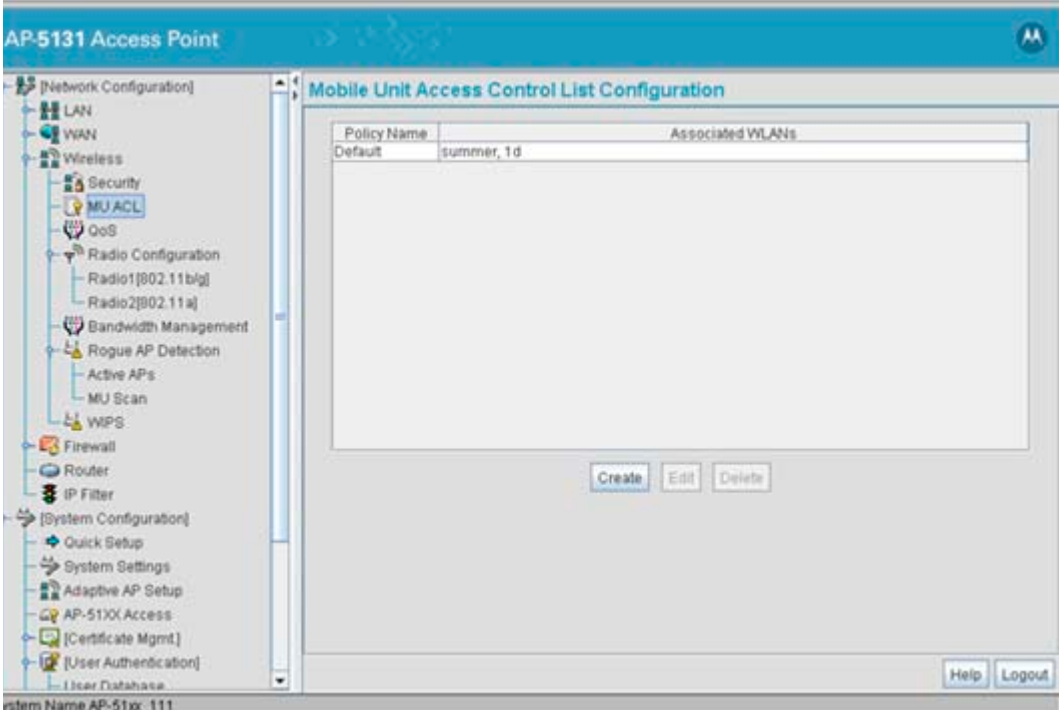

2. Click the **Create** button to configure a new ACL policy, or select a policy and click the **Edit** button to modify an existing ACL policy. The access point supports a maximum of 16 MU ACL policies.

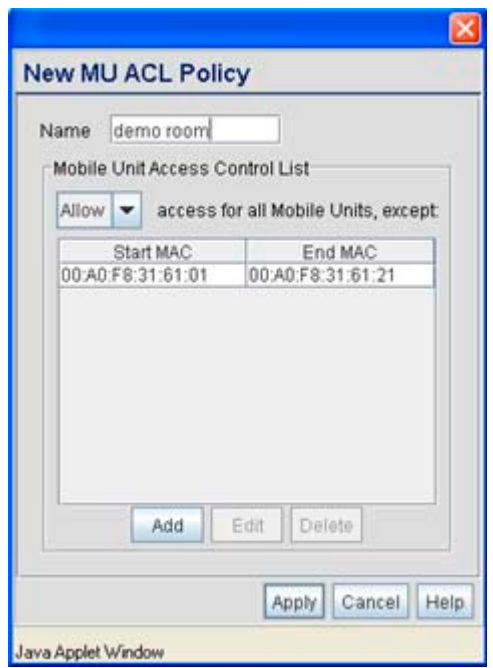

Either the **New MU ACL Policy** or **Edit MU ACL Policy** screens display.

- 3. Assign a name to the new or edited ACL policy that represents an inclusion or exclusion policy specific to a particular type of MU traffic you may want to use with a single or group of WLANs. More than one WLAN can use the same ACL policy.
- 4. Configure the parameters within the **Mobile Unit Access Control List** field to allow or deny MU access to the access point.

The MU adoption list identifies MUs by their MAC address. The MAC address is the MU's unique *Media Access Control* number printed on the device (for example, 00:09:5B:45:9B:07) by the manufacturer. A maximum of 200 MU MAC addresses can be added to the New/Edit MU ACL Policy screen.

*Access for the listed Mobile Units* Use the drop-down list to select **Allow** or **Deny***.* This rule applies to the MUs listed in the table. For example, if the adoption rule is to Allow, access is granted for all MUs except those listed in the table.

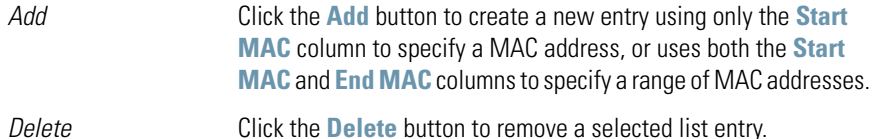

5. Click **Apply** to save any changes to the New MU ACL Policy or Edit MU ACL Policy screen and return to the Mobile Unit Access Control List Configuration screen. Navigating away from the screen without clicking Apply results in changes to the screens being lost.

- 6. Click **Cancel** to securely exit the New MU ACL Policy or Edit MU ACL Policy screen and return to the Mobile Unit Access Control List Configuration screen.
- 7. Click **Logout** within the Mobile Unit Access Control List Configuration screen to securely exit the Access Point applet. A prompt displays confirming the logout before the applet is closed.

#### <span id="page-197-0"></span>**5.3.1.3 Setting the WLAN Quality of Service (QoS) Policy**

The access point can keep a list of QoS policies that can be used from the **New WLAN** or **Edit WLAN** screens to map to individual WLANs. Use the **Quality of Service Configuration** screen to configure WMM policies that can improve the user experience for audio, video and voice applications by shortening the time between packet transmissions for higher priority (multimedia) traffic.

Use the **Quality of Service Configuration** screen to define the QoS policies for advanced network traffic management and multimedia applications support. If the existing QoS policies are insufficient, a new policy can be created or an existing policy can be modified using the **New QoS Policy** or **Edit QoS Policy** screens. Once new policies are defined, they are available for use within the **New WLAN** or **Edit WLAN** screens to assign to specific WLANs based on MU interoperability requirements.

Motorola recommends using the New QoS Policy and Edit QoS Policy screens strategically to name and configure QoS policies meeting the requirements of the particular WLANs they may to. However, be careful not to name policies after specific WLANs, as individual QoS policies can be used by more than one WLAN. For detailed information on assigning QoS policies to specific WLANs, see *[Creating/Editing Individual WLANs on page 5-30](#page-187-0)*.

To configure QoS policies:

1. Select **Network Configuration** -> **Wireless** -> **QoS** from the access point menu tree.

The **Quality of Service Configuration** screen displays with existing QoS policies and their current WLAN (if mapped to a WLAN).

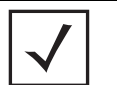

**NOTE** When the access point is first launched, a single QoS policy (default) is available and mapped to WLAN 1. It is anticipated additional QoS policies will be created as the list of WLANs grows.

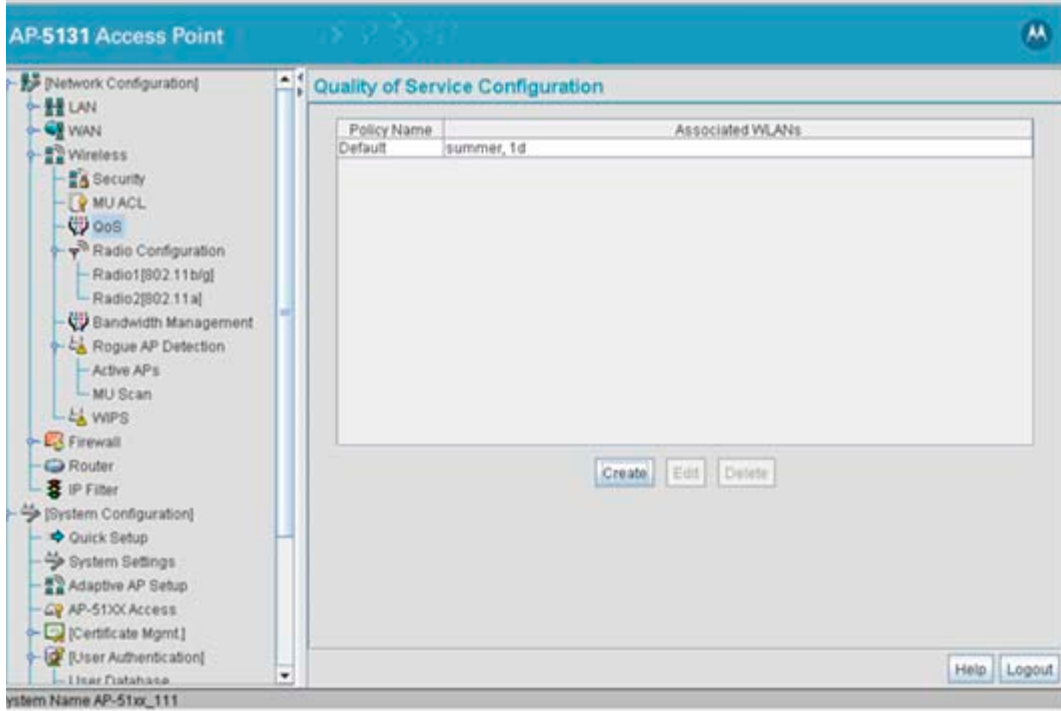

2. Click the **Create** button to configure a new QoS policy, or select a policy and click the **Edit** button to modify an existing QoS policy. The access point supports a maximum of 16 QoS policies.

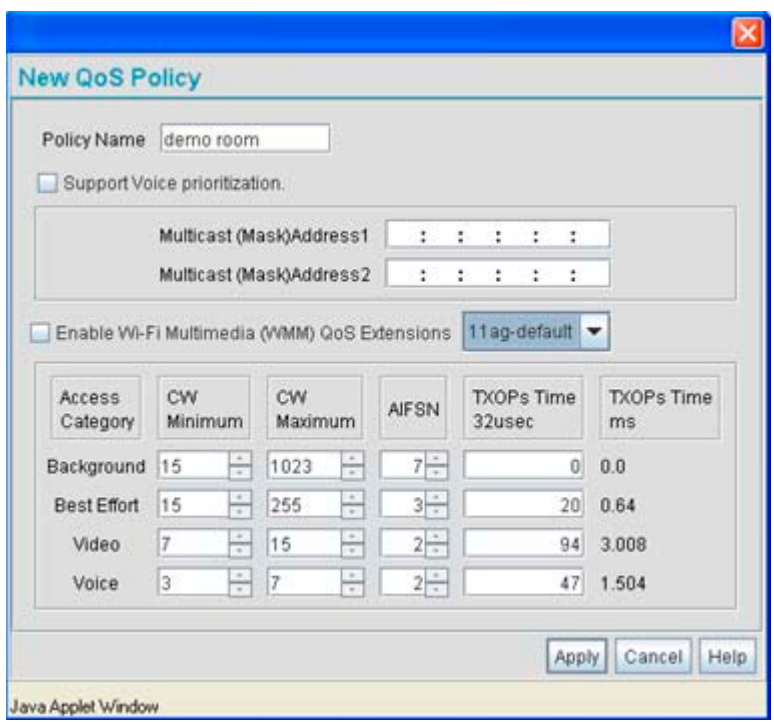

- 3. Assign a name to the new or edited QoS policy that makes sense to the access point traffic receiving priority. More than one WLAN can use the same QoS policy.
- 4. Select the **Support Voice prioritization** checkbox to allow legacy voice prioritization.

Certain products may not receive priority over other voice or data traffic. Consequently, ensure the **Support Voice Prioritization** checkbox is selected if using products that do not support Wi-Fi Multimedia (WMM) to provide preferred queuing for these VOIP products.

If the **Support Voice Prioritization** checkbox is selected, the access point will detect non-WMM capable (legacy) phones that connect to the access point and provide priority queueing for their traffic over normal data.

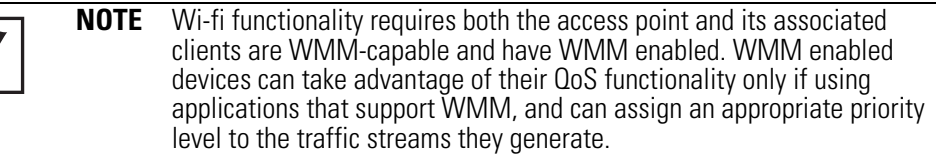

- 5. Use the two **Multicast Address** fields to specify one or two MAC addresses to be used for multicast applications. Some VoIP devices make use of multicast addresses. Using this mechanism ensures that the multicast packets for these devices are not delayed by the packet queue.
- 6. Use the drop-down menu to select the radio traffic best representing the network requirements of this WLAN. Options include:

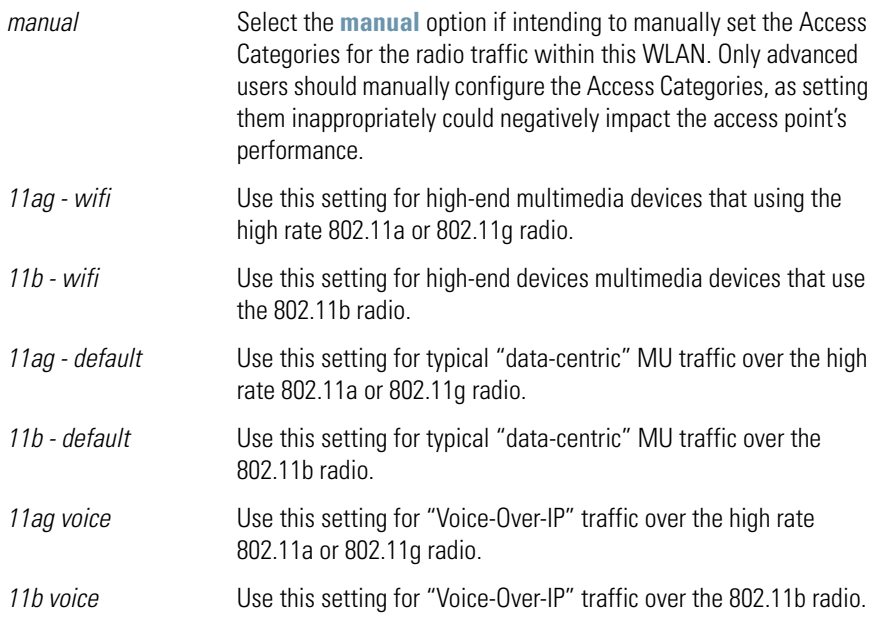

**!**

**CAUTION** Motorola recommends using the drop-down menu to define the intended radio traffic within the WLAN. Once an option is selected, you do not need to adjust the values for the Access Categories, unless qualified to do so. Changing the Access Category default values could negatively impact the performance of the access point.

7. Select the **Enable Wi-Fi Multimedia (WMM) QoS Extensions** checkbox to configure the access point's QoS Access Categories. The Access Categories are not configurable unless the checkbox is selected. Access Categories include:

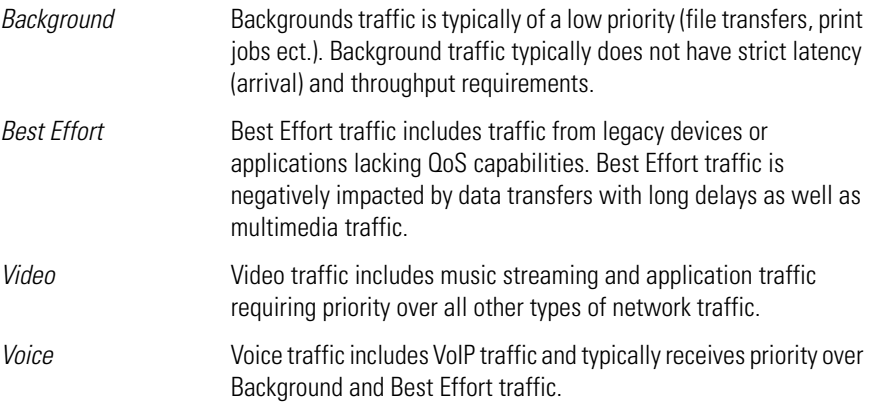

8. Configure the **CW min** and **CW max** (contention windows), **AIFSN** (*Arbitrary Inter-Frame Space Number*) and **TXOPs Time** (opportunity to transmit) for each Access Category. Their values are explained as follows.

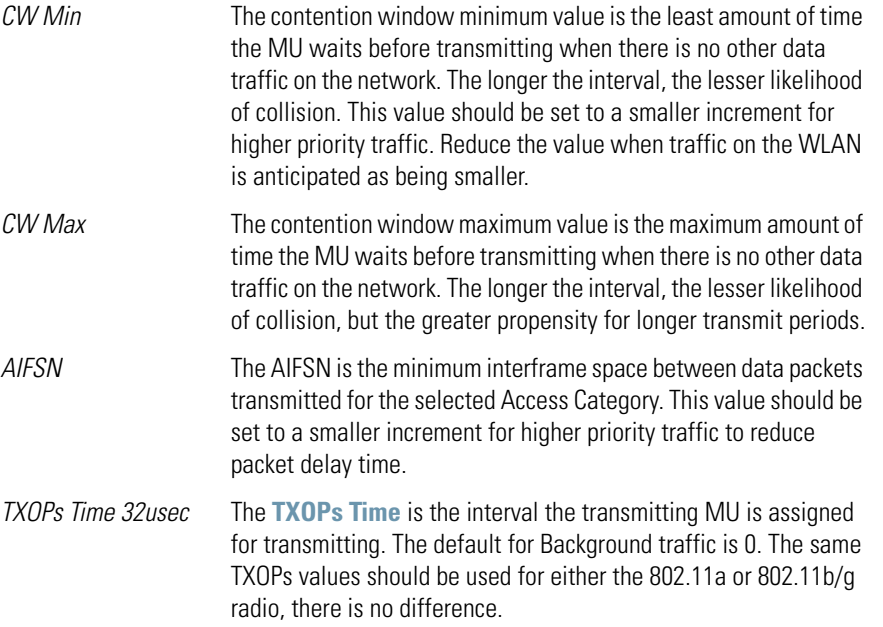

*TXOPs Time ms* TXOP times range from 0.2 ms (background priority) to 3 ms (video priority) in a 802.11a network, and from 1.2 ms to 6 ms in an 802.11b/g network. The TXOP bursting capability greatly enhances the efficiency for high data rate traffic such as streaming video

- 9. Click **Apply** to save any changes to the New QoS Policy or Edit QoS Policy screen to return to the Quality of Service Configuration screen. Navigating away from the screen without clicking Apply results in all changes to the screens being lost.
- 10. Click **Cancel** to securely exit the New QoS Policy or Edit QoS Policy screen and return to the Quality of Service Configuration screen.
- 11. Click **Logout** within the Quality of Service Configuration screen to securely exit the Access Point applet. A prompt displays confirming the logout before the applet is closed.

#### *U-APSD (WMM Power Save) Support*

The access point now supports *Unscheduled Automatic Power Save Delivery* (U-APSD), often referred to as WMM Power Save. U-APSD provides a periodic frame exchange between a voice capable MU and the access point during a VoIP call, while legacy power management is still utilized for typical data frame exchanges. The access point and its associated MU activate the new U-APSD power save approach when a VoIP traffic stream is detected. The MU then buffers frames from the voice traffic stream and sends a VoIP frame with an implicit "poll" request to its associated access point. The access point responds to the poll request with buffered VoIP stream frame(s). When a voice-enabled MU wakes up at a designated VoIP frame interval, it sends a VoIP frame with an implicit "poll" request to its associated access point. The access point responds to the poll request with buffered VoIP stream frame(s).

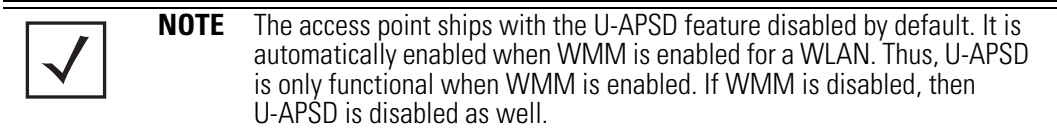

#### <span id="page-203-0"></span>**5.3.1.4 Configuring WLAN Hotspot Support**

The access point enables hotspot operators to provide user authentication and accounting without a special client application. The access point uses a traditional Internet browser as a secure authentication device. Rather than rely on built-in 802.11security features to control access point association privileges, configure a WLAN with no WEP (an open network). The access point issues an IP address to the user using a DHCP server, authenticates the user and grants the user to access the Internet.

When a user visits a public hotspot and wants to browse to a Web page, they boot up their laptop and associate with the local Wi-Fi network by entering the correct SSID. They then start a browser. The hotspot access controller forces this un-authenticated user to a Welcome page from the hotspot Operator that allows the user to login with a username and password.

The access point hotspot functionality requires the following:

- *HTTP Redirection* Redirects unauthenticated users to a specific page specified by the Hotspot provider.
- *User authentication*  Authenticates users using a Radius server.
- *Walled garden support* Enables a list of IP address (not domain names) accessed without authentication.
- *Billing system integration* Sends accounting records to a Radius accounting server.

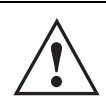

**CAUTION** When using the access point's hotspot functionality, ensure MUs are re-authenticated when changes are made to the characteristics of a hotspot enabled WLAN, as MUs within the WLAN will be dropped from access point device association.

To configure hotspot functionality for an access point WLAN:

1. Ensure the **Enable Hotspot** checkbox is selected from within the target WLAN screen, and ensure the WLAN is properly configured.

Any of the sixteen WLANs on the access point can be configured as a hotspot. For hotspot enabled WLANs, DHCP, DNS,HTTP and HTTP-S traffic is allowed (before you login to the hotspot), while TCP/IP packets are redirected to the port on the subnet to which the WLAN is mapped. For WLANs not hotspot-enabled, all packets are allowed.

2. Click the **Configure Hotspot** button within the WLAN screen to display the **Hotspot Configuration** screen for that target WLAN.

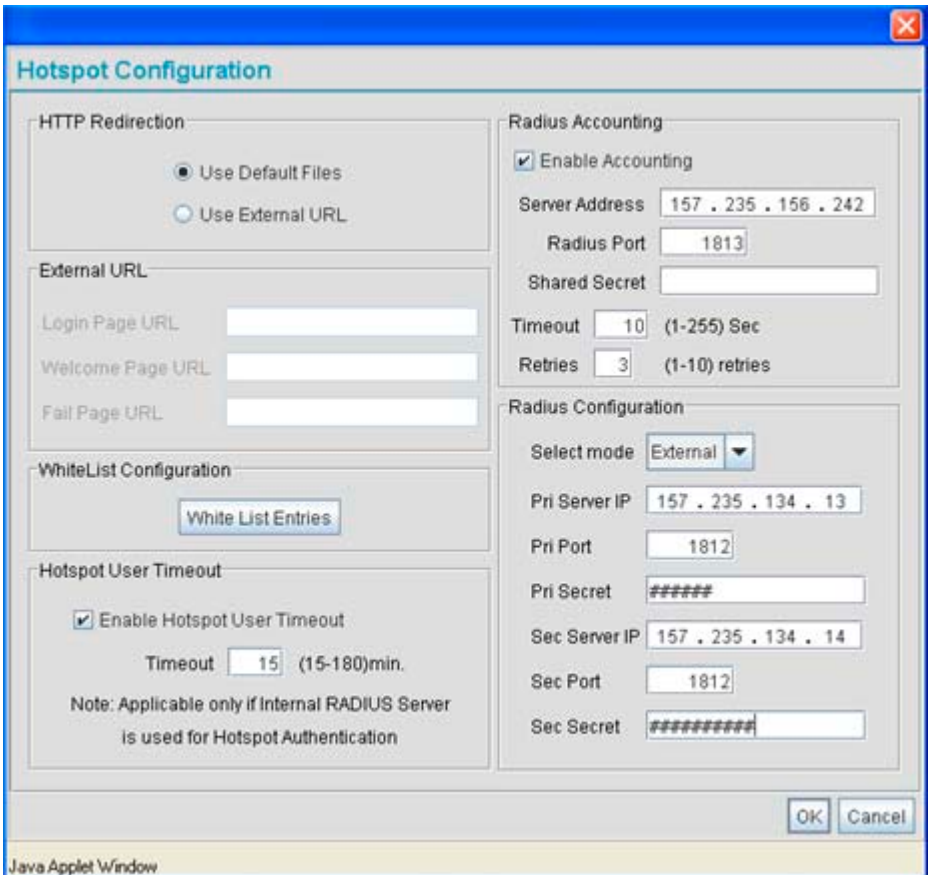

3. Refer to the **HTTP Redirection** field to specify how the Login, Welcome, and Fail pages are maintained for this specific WLAN. The pages can be hosted locally or remotely.

*Use Default Files* Select the **Use Default Files** checkbox if the login, welcome and fail pages reside on the access point.

- *Use External URL* Select the **Use External URL** checkbox to define a set of external URLs for hotspot users to access the login, welcome and fail pages. To create a redirected page, you need to have a TCP termination locally. On receiving the user credentials from the login page, the access point connects to a radius server, determines the identity of the connected wireless user and allows the user to access the Internet based on successful authentication.
- 4. Use the **External URL** field to specify the location of the login page, welcome page and fail page used for hotspot access. Defining these settings is required when the **Use External URL** checkbox has been selected within the HTTP Redirection field.

**NOTE** If an external URL is used, the external Web pages are required to forward user credentials to the access point, which in turn forwards them to the authentication Server (either onboard or external server) in order to grant users Web access.

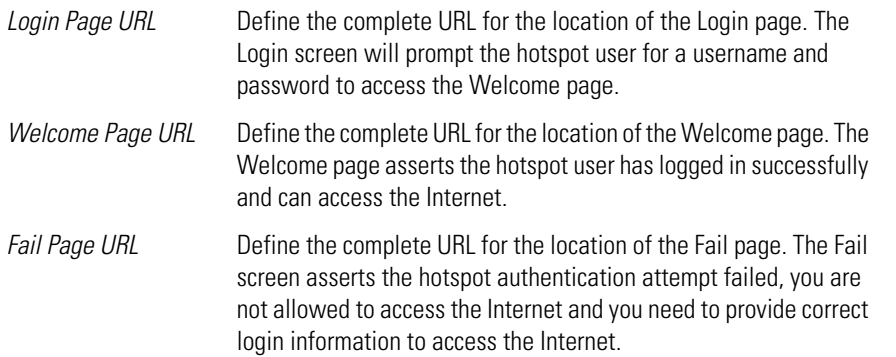

5. Select the **Enable Hotspot User Timeout** checkbox to define a timeout interval forcing users (when exceeded) to re-establish their login credentials to continue using the access point supported hotspot.

Leaving the checkbox unselected is not recommended unless you plan to provide unlimited hotspot support to users.

If this option is selected, enter an interval (between 15 and 180 minutes). When the provided interval is exceeded, the user is logged out of their hotspot session and forced to login to the hotspot again to access to the hotspot supported WLAN. The default timeout interval is 15 minutes.

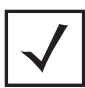

**NOTE** The Enable Hotspot User Timeout option is only available if using the access point's internal Radius Server for user authentication.

6. Click the **White List Entries** button (within the **WhiteList Configuration** field) to create a set of allowed destination IP addresses. These allowed destination IP addresses are called a White List. Ten configurable IP addresses are allowed for each WLAN. For more information, see *[Defining the Hotspot White List on page 5-50](#page-207-0)*.

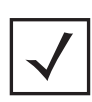

**NOTE** If using an external Web Server over the WAN port, and the hotspot's HTTP pages (login or welcome) redirect to the access point's WAN IP address for CGI scripts, the IP address of the external Web server and the access point's WAN IP address should be entered in the White List.

7. Refer to the **Radius Accounting** field to enable Radius accounting and specify the a timeout and retry value for the Radius server.

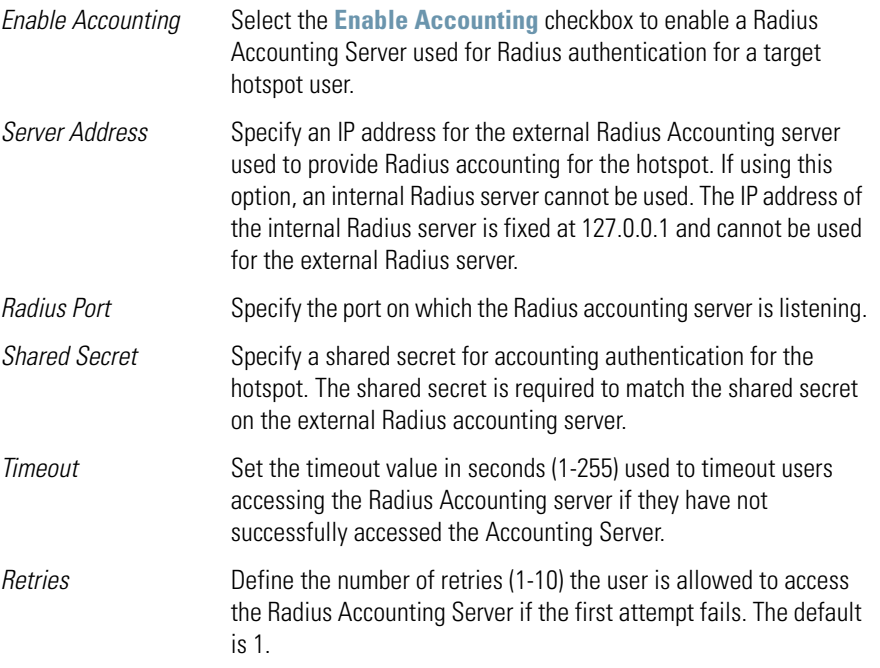

8. Refer to the **Radius Configuration** field to define a primary and secondary Radius server port and shared secret password.

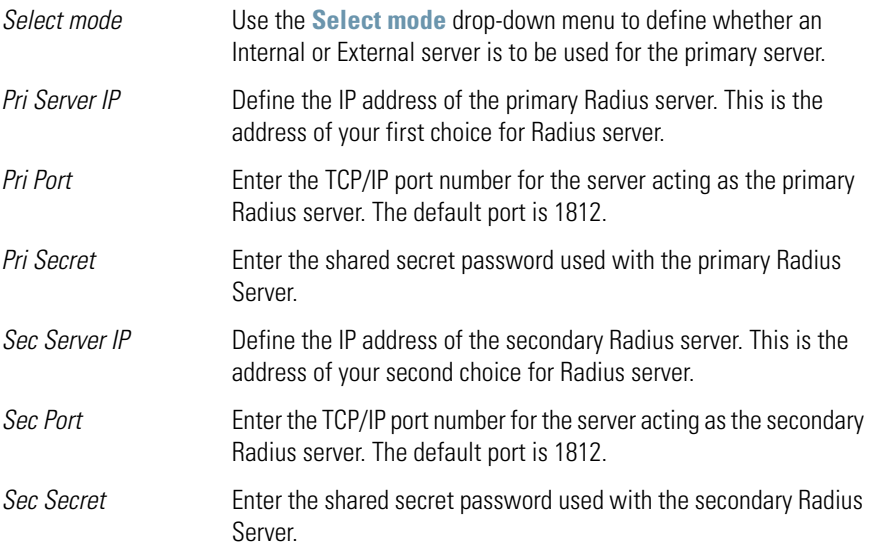

- 9. Click **OK** to save any changes to the Hotspot Configuration screen. Navigating away from the screen without clicking Apply results in all changes to the screens being lost.
- 10. Click **Cancel** (if necessary) to undo any changes made. Cancel reverts the settings displayed on the Hotspot Configuration screen to the last saved configuration.

#### <span id="page-207-0"></span>*Defining the Hotspot White List*

To host a Login, Welcome or Fail page on the external Web server, the IP address of that Web server should be in access point's White List.

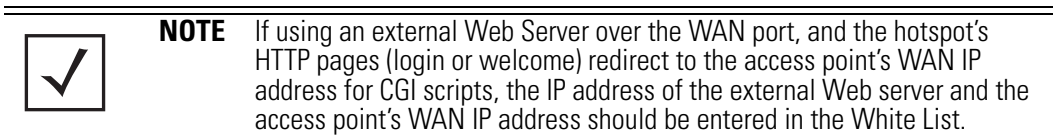

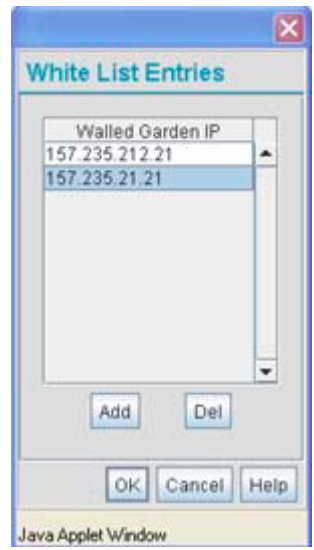

When a client requests a URL from a Web server, the login handler returns an HTTP redirection status code (for example, 301 Moved Permanently), which indicates to the browser it should look for the page at another URL. This other URL can be a local or remote login page (based on the hotspot configuration). The login page URL is specified in the location's HTTP header.

To host a Login page on the external Web server, the IP address of the Web server should be in the White list (list of IP addresses allowed to access the server) configuration. Ensure the Login page is designed so the submit action always posts the login data on the access point.

To define the White List for a target WLAN:

- 1. Click the **White List Entries** button from within the WLAN's Hotspot Config screen.
- 2. Click the **Add** button to define an IP address for an allowed destination IP address.
- 3. Select a White List entry and click the **Del** button to remove the address from the White List.
- 4. Click **OK** to return to the Hotspot Config screen where the configuration can be saved by clicking the Apply button.

Now user enters his/her credentials on Login page and submits the page. Login Handler will execute a CGI script, which will use this data as input.

5. Click **Cancel** to return to the Hotspot Config screen without saving any of the White List entries defined within the White List Entries screen.

## *5.3.2 Setting the WLAN's Radio Configuration*

Each access point WLAN can have a separate 802.11a or 802.11b/g radio configured and mapped to that WLAN. The first step is to enable the radio.

One of two possible radio configuration pages are available on the access point depending on which model SKU is purchased. If the access point is a single-radio model, the **Radio Configuration** screen enables you to configure the single radio for either 802.11a or 802.11b/g use. The Radio Configuration screen contains two radio buttons whose selection is mutually exclusive.

If the access point is a dual-radio model, the **Radio Configuration** screen enables you to configure one radio for 802.11a use and the other for 802.11b/g (no other alternatives exist for the dual-radio model). Using a dual-radio access point, individual 802.11a and 802.11b/g radios can be enabled or disabled using the Radio Configuration screen checkboxes.

**NOTE** This section describes mesh networking (setting the radio's base and client bridge configuration) at a high level. For a detailed overview on the theory of mesh networking, see *[Mesh Networking Overview on page 9-1](#page-614-0)*. For detailed information on the implications of setting the mesh network configuration, see *[Configuring Mesh Networking Support on page 9-6](#page-619-0)*. To review mesh network deployment scenarios, see *[Mesh Network](#page-633-0)  [Deployment - Quick Setup on page 9-20](#page-633-0)*.

The Radio Configuration screen displays with two tabs. One tab each for the access point's radios. Verify both tabs are selected and configured separately to enable the radio(s), and set their mesh networking definitions.

To set the access point radio configuration (this example is for a dual-radio access point):

1. Select **Network Configuration** -> **Wireless** -> **Radio Configuration** from the access point menu tree.

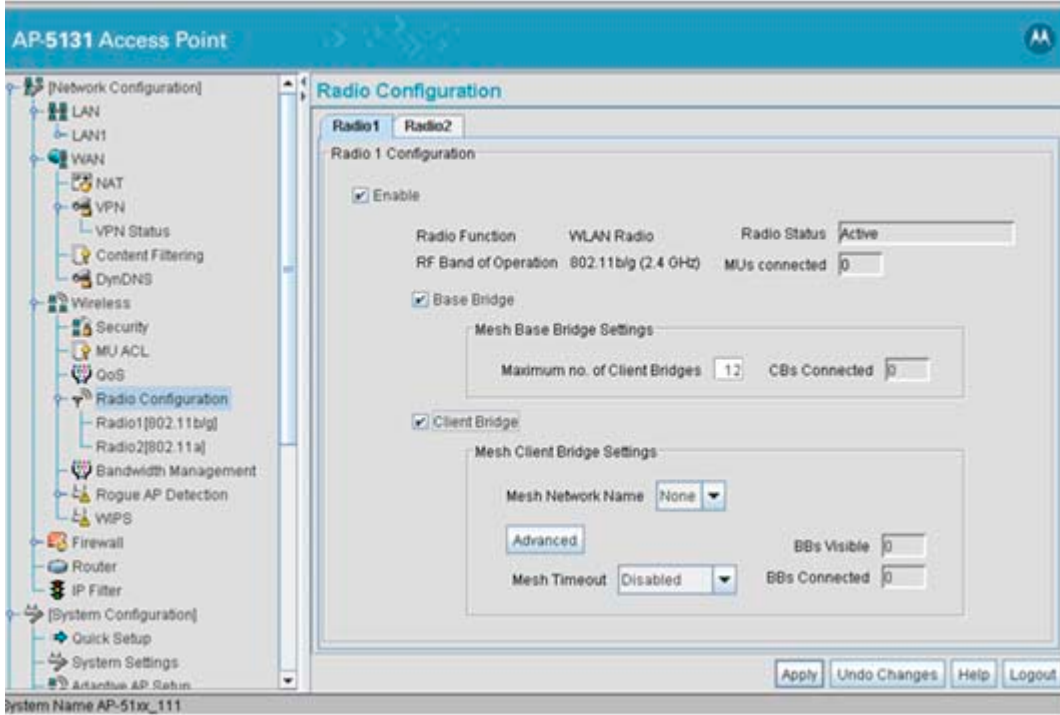

2. Enable the radio(s) using the **Enable** checkbox(es).

Review the **Radio Function** to determine if this radio is currently functioning as a WLAN radio (typical access point functionality) or has been dedicated as a WIPS sensor.

Refer to **RF Band of Operation** parameter to ensure you are enabling the correct 802.11a or 802.11b/g radio. After the settings are applied within this Radio Configuration screen, the **Radio Status** and **MUs connected** values update. If this is an existing radio within a mesh network, these values update in real-time.

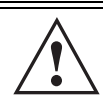

**CAUTION** If a radio is disabled, be careful not to accidentally configure a new WLAN, expecting the radio to be operating when you have forgotten it was disabled.

3. Select the **Base Bridge** checkbox to allow the access point radio to accept client bridge connections from other access points in client bridge mode. The base bridge is the acceptor of mesh network data from those client bridges within the mesh network and never the initiator.

4. If the Base Bridge checkbox has been selected, use the **Max# Client Bridges** parameter to define the client bridge load on a particular base bridge.

The maximum number of client bridge connections per radio is 12, with 24 representing the maximum for dual-radio models.

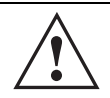

**CAUTION** An access point is Base Bridge mode logs out whenever a Client Bridge associates to the Base Bridge over the LAN connection. This problem is not experienced over the access point's WAN connection. If this situation is experienced, log-in to the access point again.

Once the settings within the Radio Configuration screen are applied (for an initial deployment), the current number of client bridge connections for this specific radio displays within the **CBs Connected** field. If this is an existing radio within a mesh network, this value updates in real-time.

**!**

**CAUTION** A problem could arise if a Base Bridge's Indoor channel is not available on an Outdoor Client Bridge's list of available channels. As long as an Outdoor Client Bridge has the Indoor Base Bridge channel in its available list of channels, it can associate to the Base Bridge.

5. Select the **Client Bridge** checkbox to enable the access point radio to initiate client bridge connections with other mesh network supported access point's using the same WLAN.

If the Client Bridge checkbox has been selected, use the **Mesh Network Name** drop-down menu to select the WLAN (ESS) the client bridge uses to establish a wireless link. The default setting, is (WLAN1). Motorola recommends creating (and naming) a WLAN specifically for mesh networking support to differentiate the Mesh supported WLAN from non-Mesh supported WLANs.

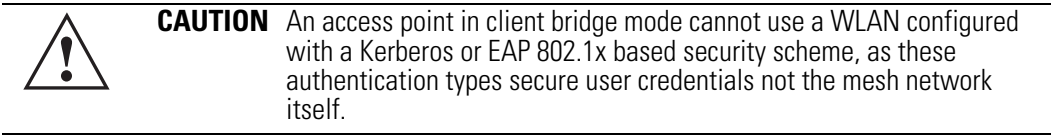

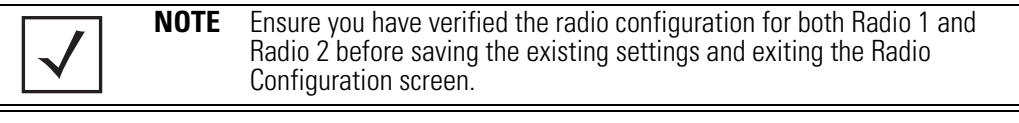

Once the settings within the Radio Configuration screen are applied (for an initial deployment), the current number of base bridges visible to the radio displays within the **BBs Visible** field, and the number of base bridges currently connected to the radio displays within the **BBs Connected** field. If this is an existing radio within a mesh network, these values update in real-time.

- 6. Click the **Advanced** button to define a prioritized list of access points to define Mesh Connection links. For a detailed overview on mesh networking and how to configure the radio for mesh networking support, see *[Configuring Mesh Networking Support on page 9-6](#page-619-0)*.
- 7. If using a dual-radio model access point, refer to the **Mesh Timeout** drop-down menu to define whether one of the radio's beacons on an existing WLAN or if a client bridge radio uses an uplink connection. The Mesh Timeout value is not available on a single-radio access point, since the radio would have to stop beaconing and go into scan mode to determine if a base bridge uplink is lost. The following drop-down menu options are available:

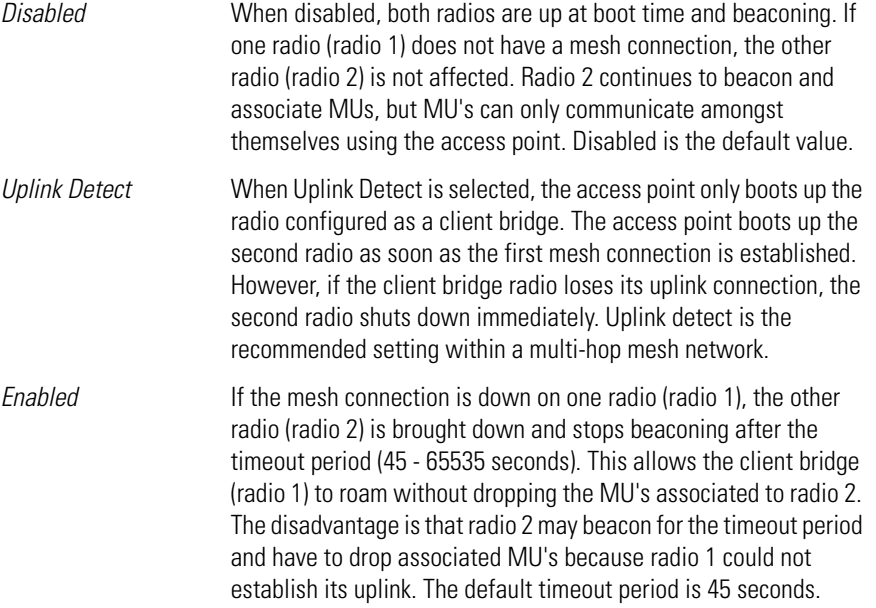

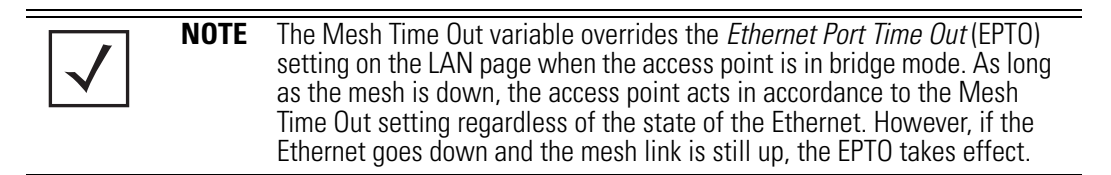

For a detailed overview on mesh networking and how to configure the radio for mesh networking support, see *[Configuring Mesh Networking Support on page 9-6](#page-619-0)*.

8. Click **Apply** to save any changes to the Radio Configuration screen. Navigating away from the screen without clicking Apply results in all changes to the screens being lost.

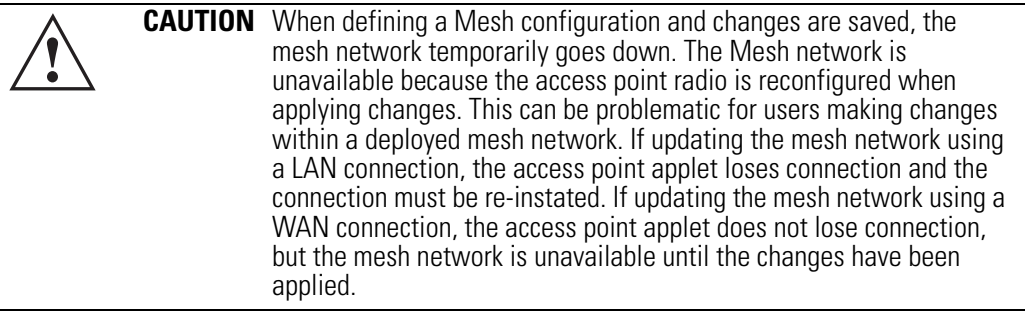

- 9. Click **Undo Changes** (if necessary) to undo any changes made. Undo Changes reverts the settings displayed on the Radio Configuration screen to the last saved configuration.
- 10. Click **Logout** to securely exit the Access Point applet. A prompt displays confirming the logout before the applet is closed.

Once the target radio has been enabled from the **Radio Configuration** screen, configure the radio's properties by selecting it from the access point menu tree.

For more information, see *[Configuring the 802.11a or 802.11b/g Radio on page 5-56](#page-213-0)*.

#### <span id="page-213-0"></span>**5.3.2.1 Configuring the 802.11a or 802.11b/g Radio**

Configure an 802.11a or 802.11b/g radio by selecting the radio's name (as defined using the 802.11a or 802.11b/g radio configuration screen described below) as a sub-menu item under the Radio Configuration menu item. Use the radio configuration screen to set the radio's placement properties, define the radio's threshold and QoS settings, set the radio's channel and antenna settings and define beacon and DTIM intervals.

To configure the access point's 802.11a or 802.11b/g radio:

1. Select **Network Configuration** -> **Wireless** -> **Radio Configuration** -> **Radio1** (default name) from the access point menu tree.

On a single-radio model, Radio1 could either be an 802.11a or 802.11b/g radio depending on which radio has been enabled.

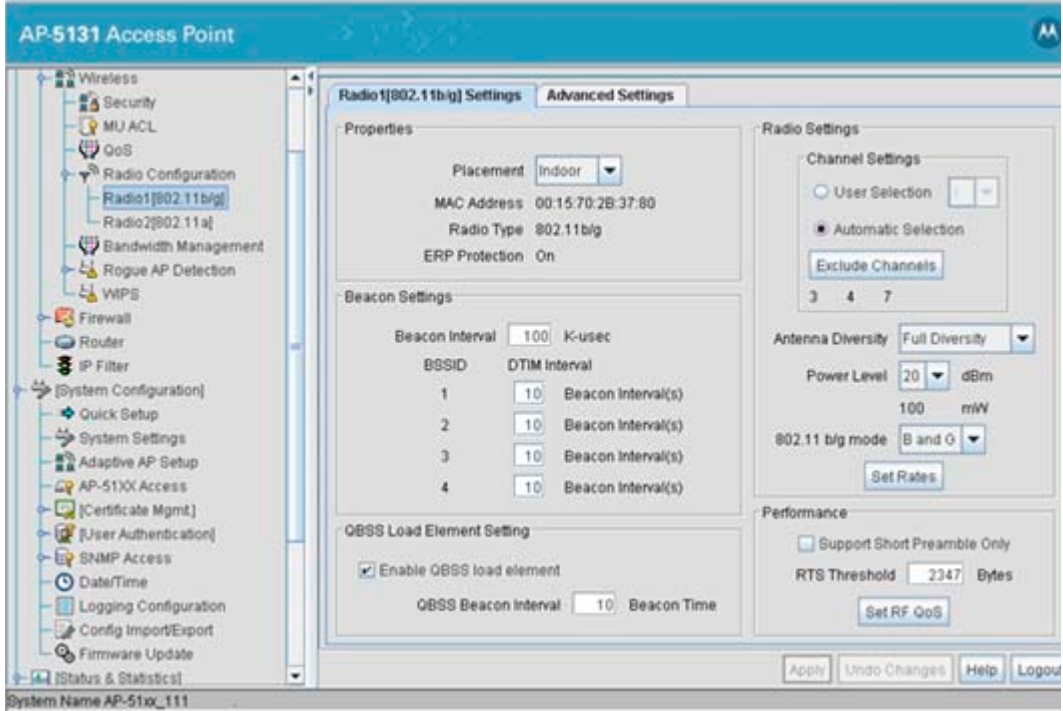

2. Configure the **Properties** field to assign a name and placement designation for the radio.

*Placement* Use the **Placement** drop-down menu to specify whether the radio is located outdoors or indoors. Default placement depends on the country of operation selected for the access point.

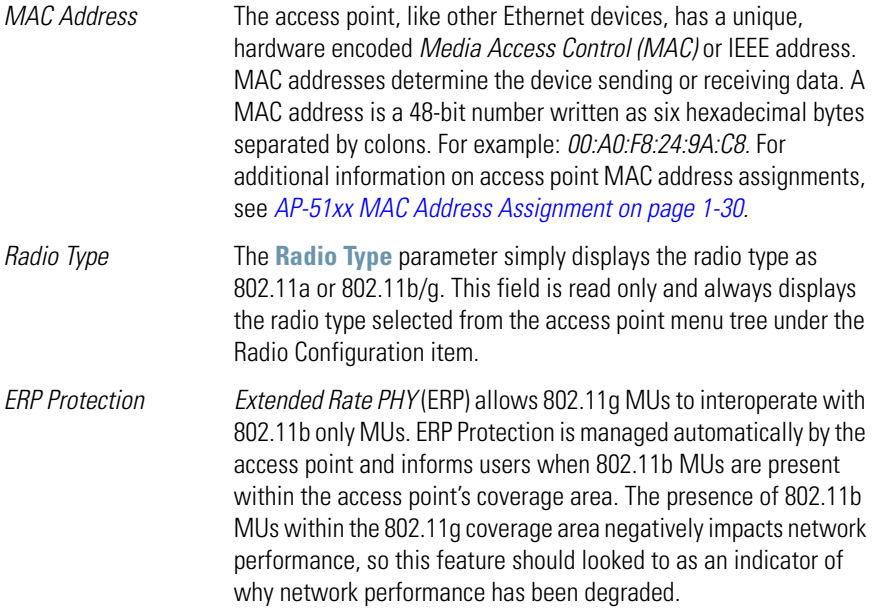

3. Configure the **Radio Settings** field to assign a channel, antenna diversity setting, radio transmit power level and data rate.
*Channel Setting* The following channel setting options exist:

**User Selection** - If selected, use the drop-down menu to specify the legal channel for the intended country of operation. The dropdown menu is not available if this option is not selected.

**Automatic Selection** - When the access point is booted, the access point scans non-overlapping channels listening for beacons from other access points. For 802.11b, it scans channels 1, 6, and 11. For 802.11a, all channels are non-overlapping. After the channels are scanned, it will select the channel with the fewest access points. In the case of multiple access points on the same channel, it will select the channel with the lowest average power level.

Select the **Exclude Channels** button to display a screen used to prohibit 802.11a or 802.11b/g channels from operating with this radio. When channel exceptions are defined, the access point skips the channels specified. When the Automatic Selection feature is enabled, up to 3 separate channels can be excluded. Imported and exported configurations retain their defined exception list configurations. The channels selected for exclusion display beneath the Uniform Spreading button. This option is disabled by default. It's important to note that excluded channels do not apply to sensor scans or rogue detection configurations. Additionally, country of operation blocks are not impacted by the channels selected for exclusion. A reboot is required when enabling or disabling this feature.

The **Uniform Spreading** option is available (and is the default setting for the 802.11a radio). To comply with *Dynamic Frequency Selection* (DFS) requirements in the European Union, the 802.11a radio uses a randomly selected channel each time the access point is powered on.

*Antenna Diversity* Specifies the antenna selection for the 802.11a radio. Options include *Primary Only, Secondary Only* and *Full Diversity*. The default setting is Primary. However, Diversity can improve performance and signal reception in areas where interference is significant and is recommended when two antennas are supported.

*Power Level* Defines the transmit power of the 802.11a or 802.11b/g antenna(s). The values are expressed in dBm and mW.

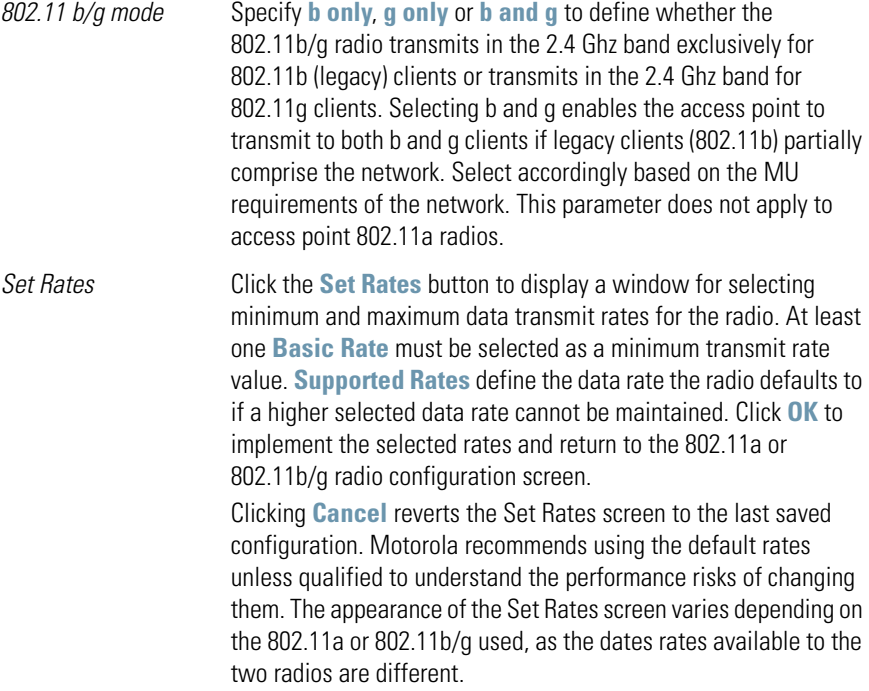

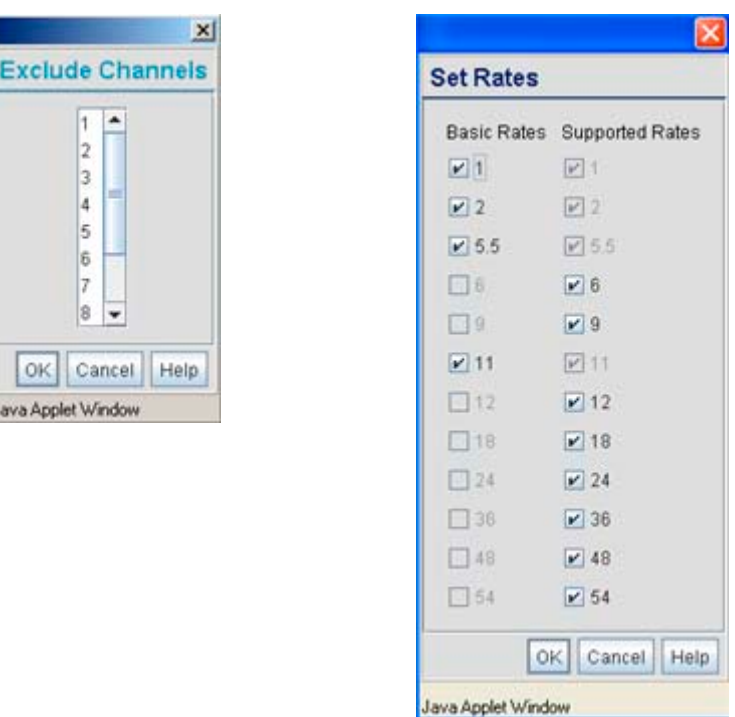

- 4. Refer to the **Beacon Settings** field to set the radio beacon and DTIM intervals.
	- *Beacon Interval* The beacon interval controls the performance of power save stations. A small interval may make power save stations more responsive, but it will also cause them to consume more battery power. A large interval makes power save stations less responsive, but could increase power savings. The default is 100. Avoid changing this parameter as it can adversely affect performance. *DTIM Interval* The DTIM interval defines how often broadcast frames are delivered for each of the four access point BSSIDs. If a system has an abundance of broadcast traffic and it needs to be delivered quickly, Motorola recommends decreasing the DTIM interval for that specific BSSID. However, decreasing the DTIM interval decreases the battery life on power save stations. The default is 10 for each BSSID. Motorola recommends using the default value

unless qualified to understand the performance risks of changing it.

5. Refer to the **QBSS Load Element Setting** field to optionally allow the access point to communicate channel usage data to associated devices and define the beacon interval used for channel utilization transmissions. The QBSS load represents the percentage of time the channel is in use by the access point and its station count. This information is very helpful in assessing the access point's overall load on the channel, its availability for additional device associations and multi media traffic support.

Select the **Enable QBSS load element** checkbox (its selected by default) to enable the access point to communicate channel usage to MUs. Access points with high channel usage may not be able to process real-time traffic effectively. Therefore, VOIP phones can use the QBSS value to determine whether a different access point association can provide better wireless support, since the QBSS network load is reduced as additional access points are added.

If QBSS is enabled, define a **QBSS Beacon Interval** to define the beacon time (in seconds) the access point uses to broadcast channel utilization information. This information should be periodically accessed, as the access point's network load will fluctuate throughout the day.

6. Configure the **Performance** field to set the preamble, thresholds values and QoS values for the radio.

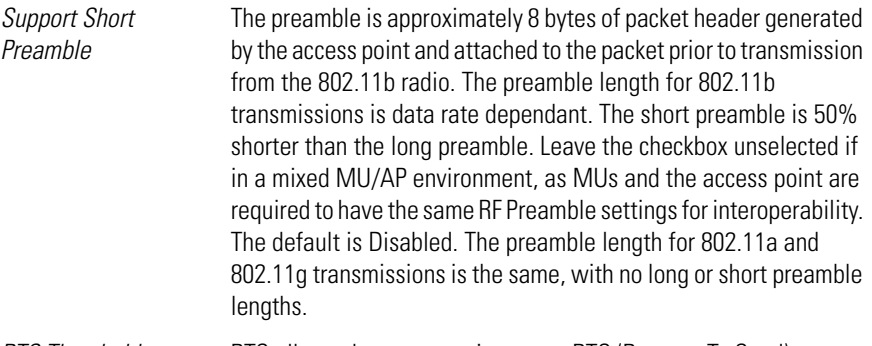

*RTS Threshold* RTS allows the access point to use RTS (Request To Send) on frames longer than the specified length. The default is 2341bytes. *Set RF QoS* Click the **Set RF QoS** button to display the **Set RF QOS** screen to set QoS parameters for the radio. Do not confuse with the QoS configuration screen used for a WLAN. The Set RF QoS screen initially appears with default values displayed.

> Select **manual** from the **Select Parameter set** drop-down menu to edit the **CW min** and **CW max** (contention window), **AIFSN** *(Arbitrary Inter-Frame Space Number)* and **TXOPs Time** for each Access Category. These are the QoS policies for the 802.11a or 802.11b/g radio, not the QoS policies configured for the WLAN (as created or edited from the **Quality of Service Configuration** screen).

> Motorola recommends only advanced users manually set these values. If the type of data-traffic is known, use the drop-down menu to select a **11g-wifi, 11b-wifi, 11g-default, 11b-default**, **11g-voice** or **11b-voice** option. Wifi represents multimedia traffic, default is typical data traffic and voice is for "Voice-Over-IP" supported wireless devices.

> Click **OK** to implement the selected QoS values and return to the 802.11a or 802.11b/g radio configuration screen. Clicking **Cancel** reverts the screen to the last saved configuration.

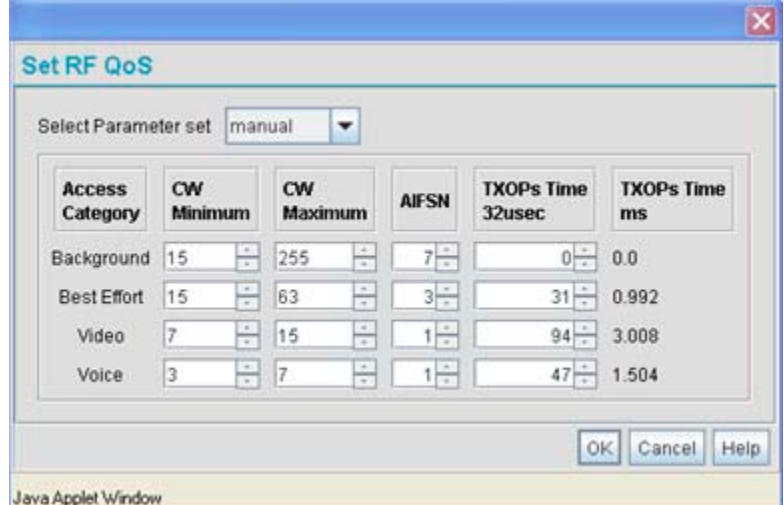

7. Select the **Advanced Settings** tab to strategically map BSSIDs to WLANs in order to define them as primary WLANs.

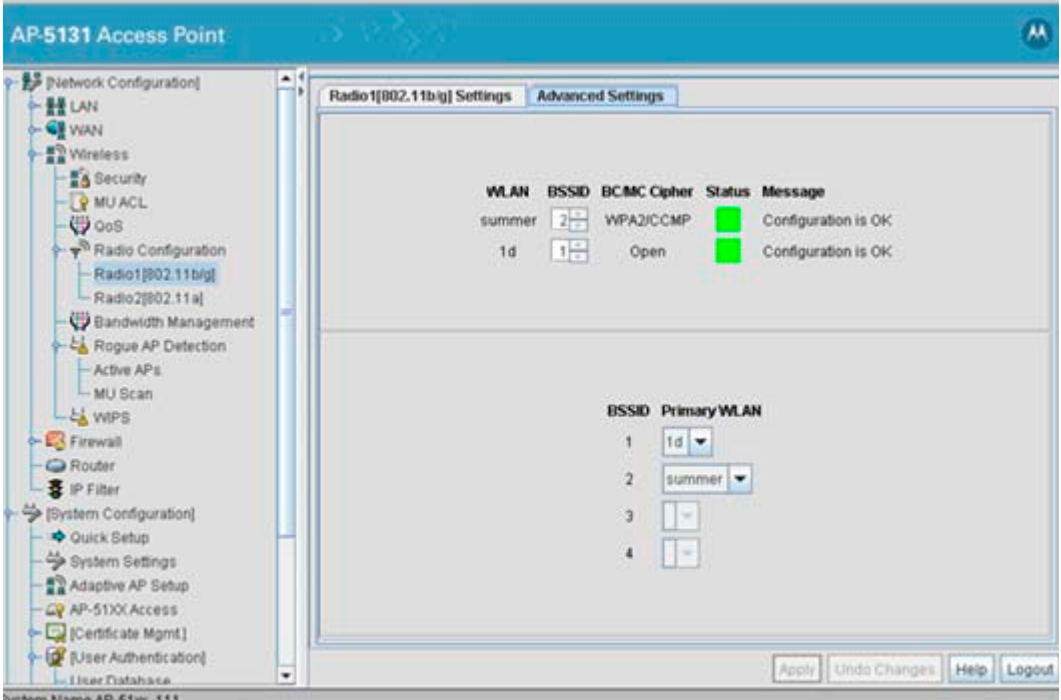

Defining Primary WLANs allows an administrator to dedicate BSSIDs (4 BSSIDs are available for mapping) to WLANs. From that initial BSSID assignment, Primary WLANs can be defined from within the WLANs assigned to BSSID groups 1 through 4. Each BSSID beacons only on the primary WLAN.

The user should assign each WLAN to its own BSSID. In cases where more than four WLANs are required, WLANs should be grouped according to their security policies so all of the WLANs on a BSSID have the same security policy. It is generally a bad idea to have WLANs with different security policies on the same BSSID, as this will result in warning or error messages.

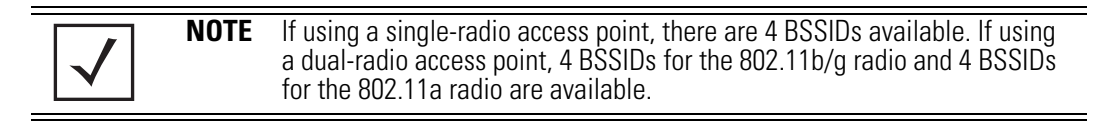

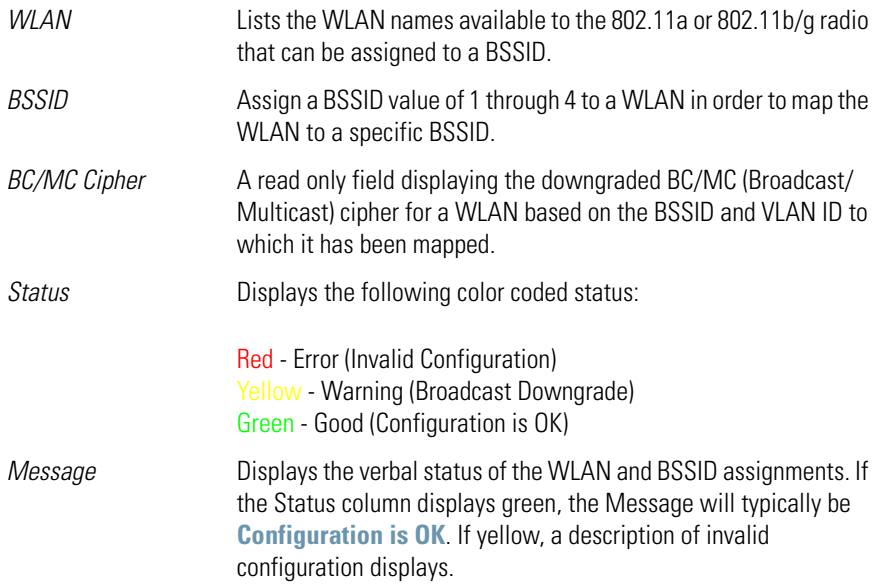

- 8. Use the **Primary WLAN** drop-down menu to select a WLAN from those WLANs sharing the same BSSID. The selected WLAN is the primary WLAN for the specified BSSID.
- 9. Click **Apply** to save any changes to the Radio Settings and Advanced Settings screens. Navigating away from the screen without clicking Apply results in changes to the screens being lost.
- 10. Click **Undo Changes** (if necessary) to undo any changes made to the screen and its subscreens. Undo Changes reverts the settings to the last saved configuration.
- 11. Click **Logout** to securely exit the Access Point applet. A prompt displays confirming the logout before the applet is closed.

#### *5.3.3 Configuring Bandwidth Management Settings*

The access point can be configured to grant individual WLAN's network bandwidth priority levels. Use the **Bandwidth Management** screen to control the network bandwidth allotted to individual WLANs. Define a weighted scheme as needed when WLAN traffic supporting a specific network segment becomes critical. Bandwidth management is configured on a per-WLAN basis. However, with this latest version 2.0 release of access point firmware, a separate tab has been created for each access point radio. With this new segregated radio approach, bandwidth management can be configured uniquely for individual WLANs on different access point radios.

1. Select **Network Configuration** -> **Wireless** -> **Bandwidth Management** from the access point menu tree.

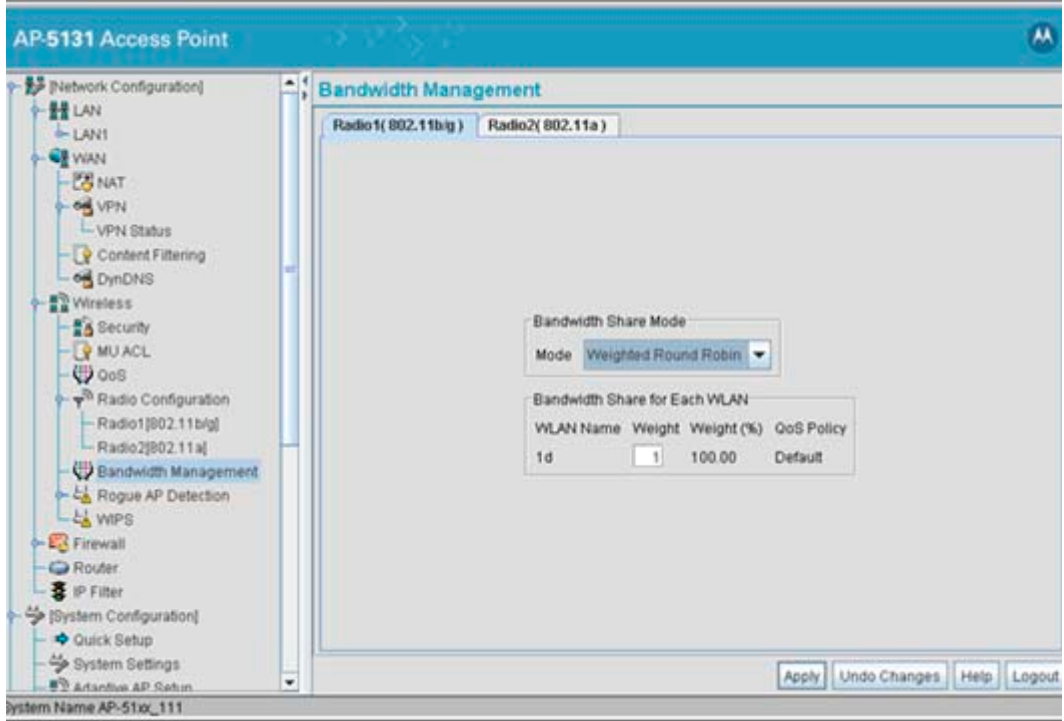

2. Select either the **Radio 1(802.11b/g)** or **Radio 2(802.11a)** tab to display the WLANs enabled for the selected radio and their existing configurations.

The WLANs displaying for the selected radio were assigned when the WLAN was created or modified. A single WLAN can be assigned to either radio, and if necessary have different bandwidth management configurations. To modify a WLAN-to-radio assignment, see *[Creating/Editing Individual WLANs on page 5-30](#page-187-0)*.

3. Use the **Bandwidth Share Mode** drop-down menu to define the order enabled WLANs receive access point services. Select one of the following three options:

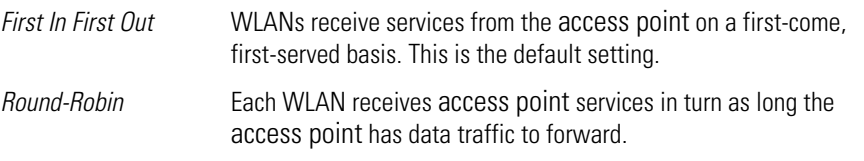

*Weighted Round-Robin* If selected, a weighting (prioritization) scheme (configured within the QoS Configuration screen) is used to define which WLANs receive access point resources first.

4. Configure the **Bandwidth Share for Each WLAN** field to set a raw weight (for WLANs using the Weighted Round-Robin option) for each WLAN. The weight% changes as the weight is entered.

If a WLAN has not been enabled from the **Wireless** screen, it is not configurable using the **Bandwidth Management** screen. To enable a specific WLAN, see *[Enabling Wireless](#page-184-0)  [LANs \(WLANs\) on page 5-27](#page-184-0)*.

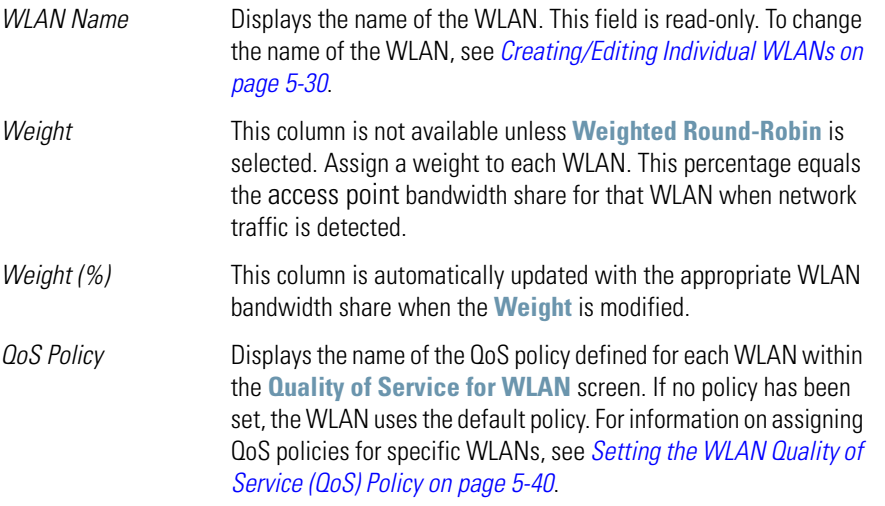

- 5. Click **Apply** to save any changes to the Bandwidth Management screen. Navigating away from the screen without clicking Apply results in all changes to the screens being lost.
- 6. Click **Undo Changes** (if necessary) to undo any changes made. Undo Changes reverts the settings displayed on the Bandwidth Management screen to the last saved configuration.
- 7. Click **Logout** to securely exit the Access Point applet. A prompt displays confirming the logout before the applet is closed.

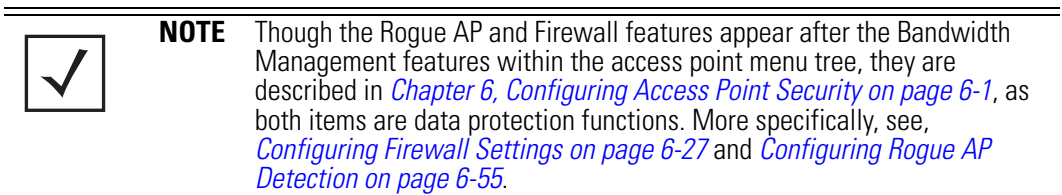

### **5.4 Configuring WIPS Server Settings**

An access point radio can function as a *Wireless Intrusion Protection System* (WIPS) sensor and upload sensor mode operation information to its parent WIPS Server. Either or both of the access point's radios can be set as a WIPS sensor. When an access point radio is functioning as a WIPS sensor, it is able to scan in sensor mode across all available channels.

**NOTE** WIPS support requires a Motorola AirDefense WIPS Server on the network. WIPS functionality is not provided by the access point alone. The access point works in conjunction with a dedicated WIPS server.

Additionally, use the **WIPS** screen to define a primary and alternate WIPS server to submit event information for use within the WIPS console for device management and potential threat notification.

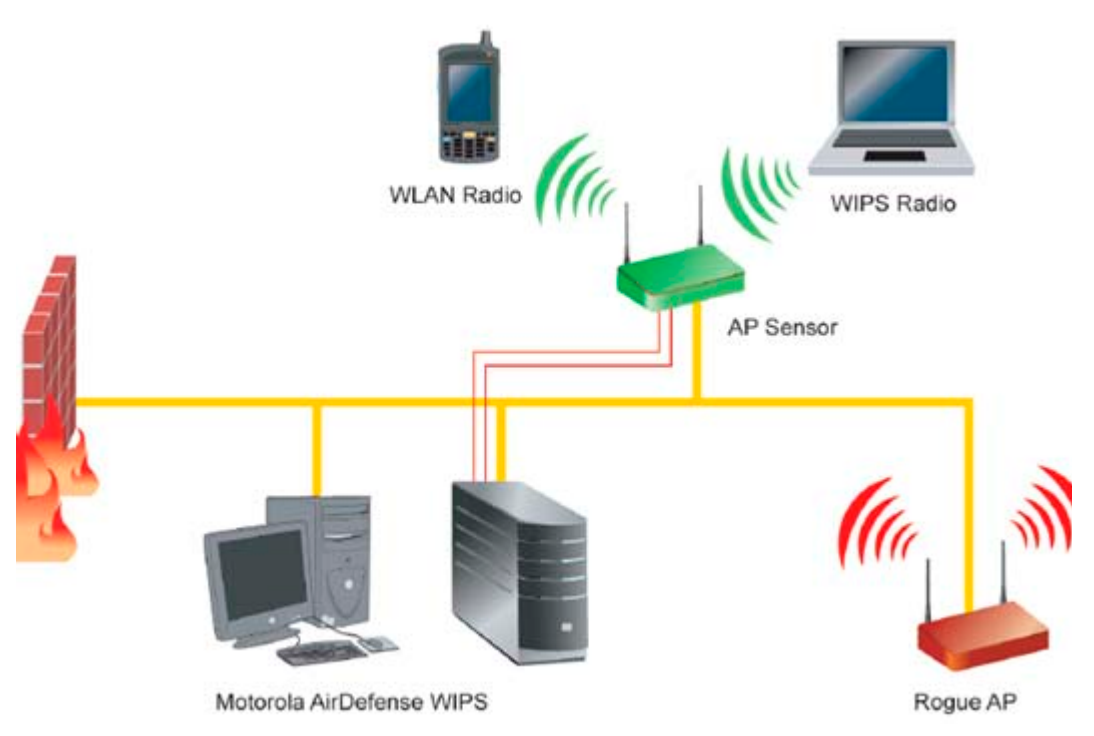

To define the attributes of the WIPS Server:

1. Select **Network Configuration -> Wireless -> WIPS** from the access point menu tree.

The Wireless Intrusion Prevention System screen displays.

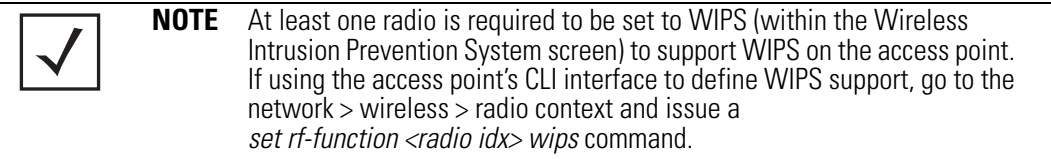

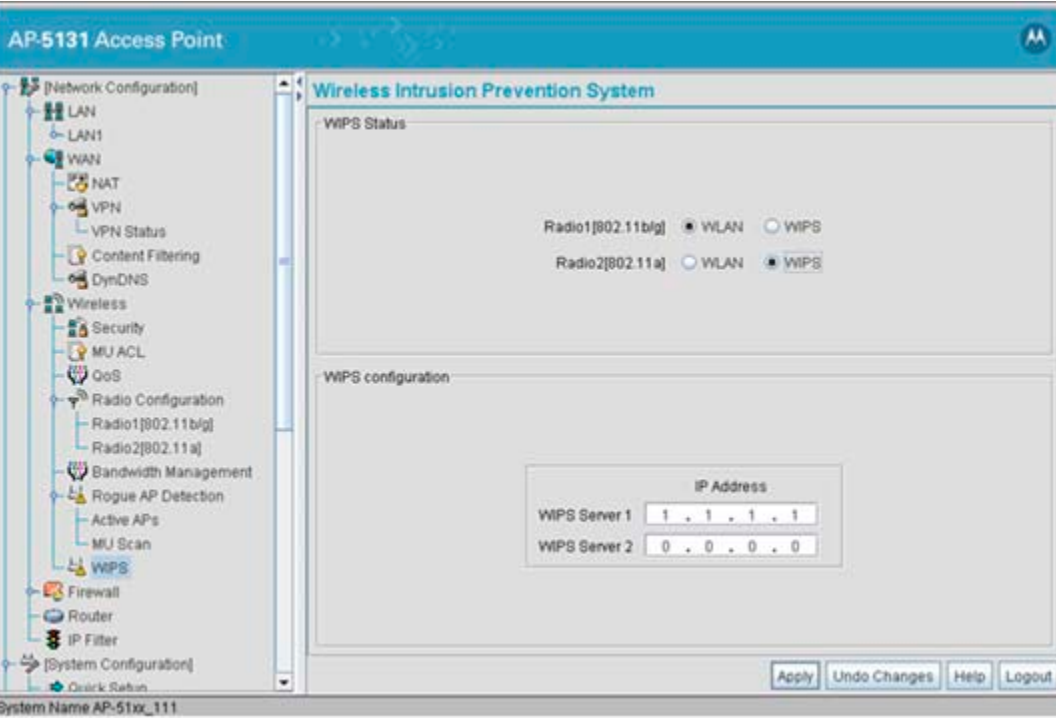

2. Within the **WIPS Status** field, define whether the access point's 802.11a or 802.11b/g radio is servicing its coverage area as a typical access point or as a WIPS sensor.

Selecting the **WLAN** checkbox defines the radio as a typical access point. Selecting the **WIPS** checkbox defines the radio as a WIPS sensor.

3. Define a primary and alternate WIPS server IP Address within the **WIPS Server 1** and **WIPS Server 2** fields.

This is the address of the WIPS console server.

- 4. Click **Apply** to save any changes to the WIPS screen. Navigating away from the screen without clicking Apply results in all changes to the screens being lost.
- 5. Click **Undo Changes** (if necessary) to undo any changes made. Undo Changes reverts the settings displayed on the WIPS screen to the last saved configuration.
- 6. Click **Logout** to securely exit the access point applet. A prompt displays confirming the logout before the applet is closed.

# **5.5 Configuring Router Settings**

The access point router uses routing tables and protocols to forward data packets from one network to another. The access point router manages traffic within the network, and directs traffic from the WAN to destinations on the access point managed LAN. Use the **Router** screen to view the router's connected routes. To access the Router screen.

1. Select **Network Configuration** -> **Router** from the access point menu tree.

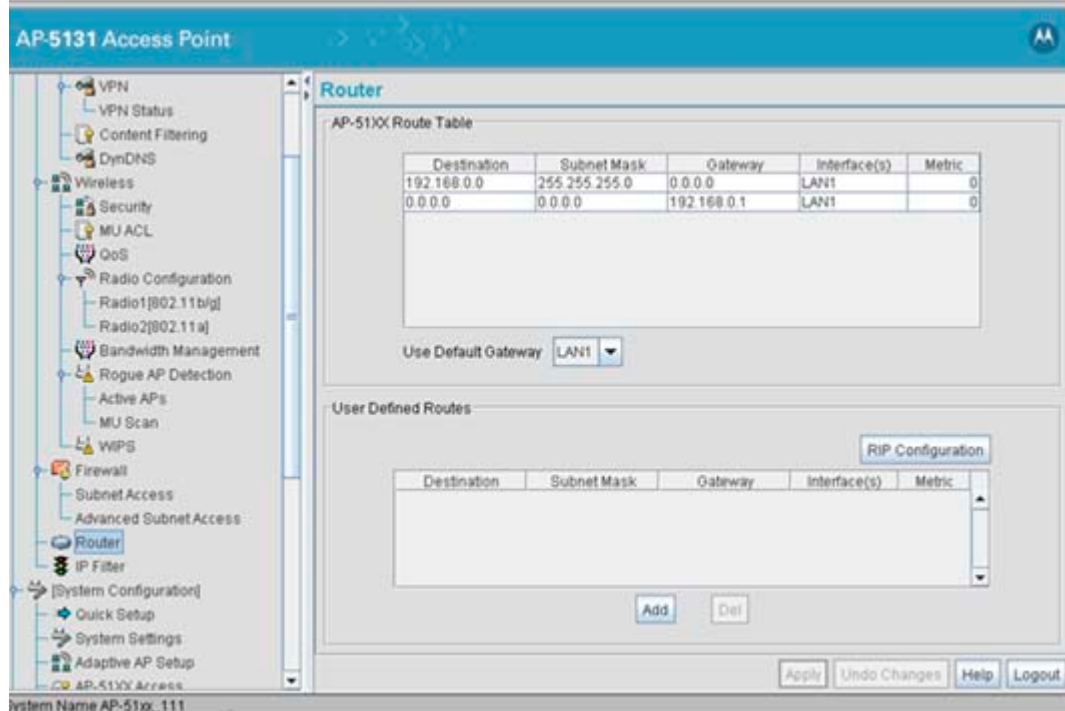

2. Refer to the access point **Router Table** field to view existing routes.

The access point Router Table field displays a list of connected routes between an enabled subnet and the router. These routes can be changed by modifying the IP address and subnet masks of the enabled subnets.

The information in the access point Router Table is dynamically generated from settings applied on the **WAN** screen. The destination for each subnet is its IP address. The subnet mask (or network mask) and gateway settings are those belonging to each subnet. Displayed

interfaces are those associated with destination IP addresses. To change any of the network address information within the WAN screen, see *[Configuring WAN Settings on page 5-16](#page-173-0)*.

- 3. From the **Use Default Gateway** drop-down menu, select the WAN or either of the two LANs (if enabled) to server as the default gateway to forward data packets from one network to another.
- 4. To set or view the RIP configuration, click the **RIP Configuration** button.

*Routing Information Protocol* (RIP) is an interior gateway protocol that specifies how routers exchange routing-table information. The Router screen also allows the administrator to select the type of RIP and the type of RIP authentication used by the switch. For more information on configuring RIP, see *[Setting the RIP Configuration on page 5-72](#page-229-0)*.

5. Use the **User Defined Routes** field to add or delete static routes.

The User Defined Routes field allows the administrator to view, add or delete internal static (dedicated) routes.

- a. Click the **Add** button to create a new table entry.
- b. Highlight an entry and click the **Del** (delete) button to remove an entry.
- c. Specify the destination IP address, subnet mask, and gateway information for the internal static route.
- d. Select an enabled subnet from the **Interface(s)** column's drop-down menu to complete the table entry. Information in the **Metric** column is a user-defined value (from 1 to 65535) used by router protocols to determine the best hop routes.
- 6. Click the **Apply** button to save the changes.
- 7. Click **Logout** to securely exit the access point applet. A prompt displays confirming the logout before the applet is closed.

#### <span id="page-229-0"></span>*5.5.1 Setting the RIP Configuration*

To set the RIP configuration:

1. From within the RIP Configuration field, select the RIP Type from the drop-down menu. The following options are available:

*No RIP* The **No RIP** option prevents the access point's router from exchanging routing information with other routers. Routing information may not be appropriate to share, for example, if the access point manages a private LAN.

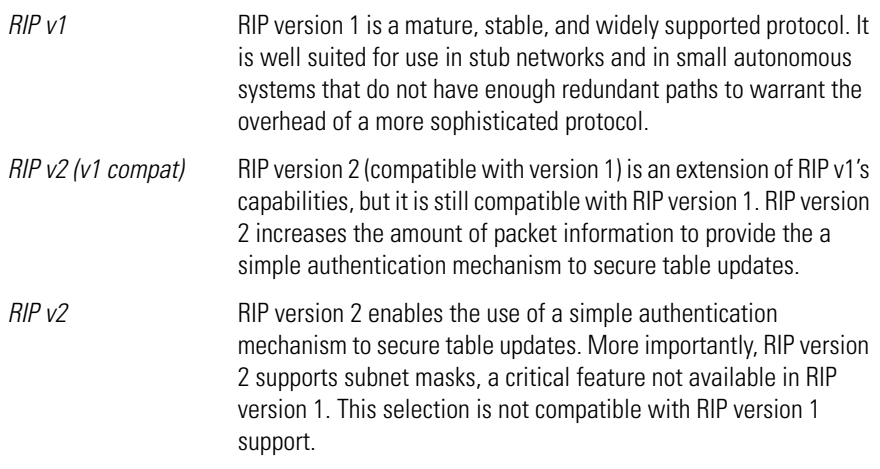

2. Select a routing direction from the **RIP Direction** drop-down menu. **Both** (for both directions), **Rx only** (receive only), and **TX only** (transmit only) are available options.

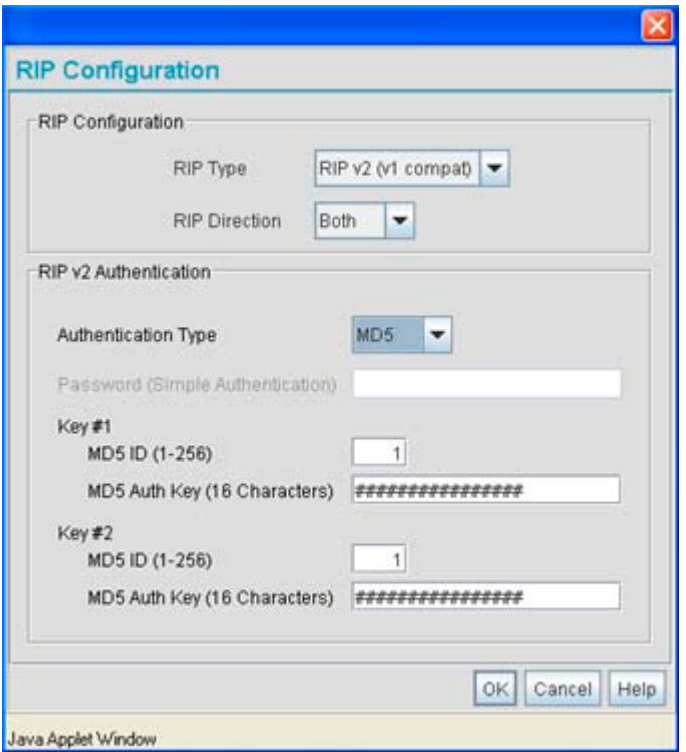

3. If RIP v2 or RIP v2 (v1 compat) is the selected RIP type, the **RIP v2 Authentication** field becomes active. Select the type of authentication to use from the **Authentication Type** drop-down menu. Available options include:

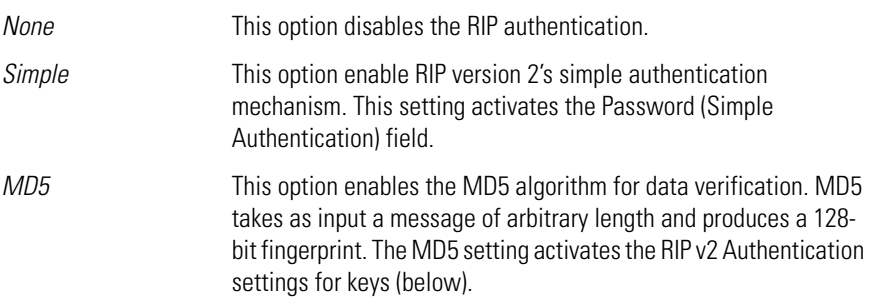

4. If the Simple authentication method is selected, specify a password of up to 15 alphanumeric characters in the **Password (Simple Authentication)** area.

- 5. If the MD5 authentication method is selected, fill in the **Key #1** field (Key #2 is optional). Enter any numeric value between 0 and 256 into the **MD5 ID** area. Enter a string consisting of up to 16 alphanumeric characters in the **MD5 Auth Key** area.
- 6. Click the **OK** button to return to the Router screen. From there, click **Apply** to save the changes.

# **5.6 Configuring IP Filtering**

Use the access point's IP filtering functionality to determine which IP packets are processed normally by the access point and which are discarded. If discarded, a packet is deleted and ignored (as if never received). The allow/deny mechanism used by IP filtering makes it similar to an *access control list*  $(ACL)$ .

IP filtering supports the creation of up to 18 filter rules enforced at layer 3. Once defined (using the access point's SNMP, GUI or CLI), filtering rules can be enforced on the access point's LAN1 or LAN2 interfaces and within any of the 16 access point WLANs. An additional default action is also available denying traffic when filter rules fail. Lastly, imported and exported configurations retain their defined IP filtering configurations.

IP filtering is a network layer facility. The IP filtering mechanism does not know anything about the application using the network connections, only the connections themselves. For example, you can deny user access to an internal network on the default telnet port, but if you rely on IP filtering alone, you cannot stop people from using the telnet program with a port you allow to pass through your firewall.

There are a couple of important rules a packet adheres to when its compared with the filter policy list:

- Packets are always filtered in sequential order (filtering always begins with the first filter policy displayed in the **IP Filtering** screen, then the second, third, and so on). The IP Filtering screen is invoked for LANs within the LAN1 or LAN2 screen and for WLANs within the New WLAN or Edit WLAN screen. It's from this screen that allow or deny designations are set for IP filtering.
- Packets are compared with lines of the filter policy list until a match is made. Once a packet matches a line of the list, it's acted upon, and no further comparisons take place. If inspected packets are determined to not be IP packets, it permitted by the access point for its inbound or outbound destination.

Once you create a filter policy, apply it to an interface in either an incoming or outgoing direction.

- Traffic entering the access point's LAN1, LAN2 or WLAN (1-16) from a client is classified as *Incoming* traffic.
- Traffic leaving the access point's LAN1, LAN2 or WLAN (1-16) in route to a client is classified as *Outgoing* traffic.

To filter packets to better segregate desired versus undesired data traffic:

1. Select **Network Configuration > IP Filtering** from the access point menu tree.

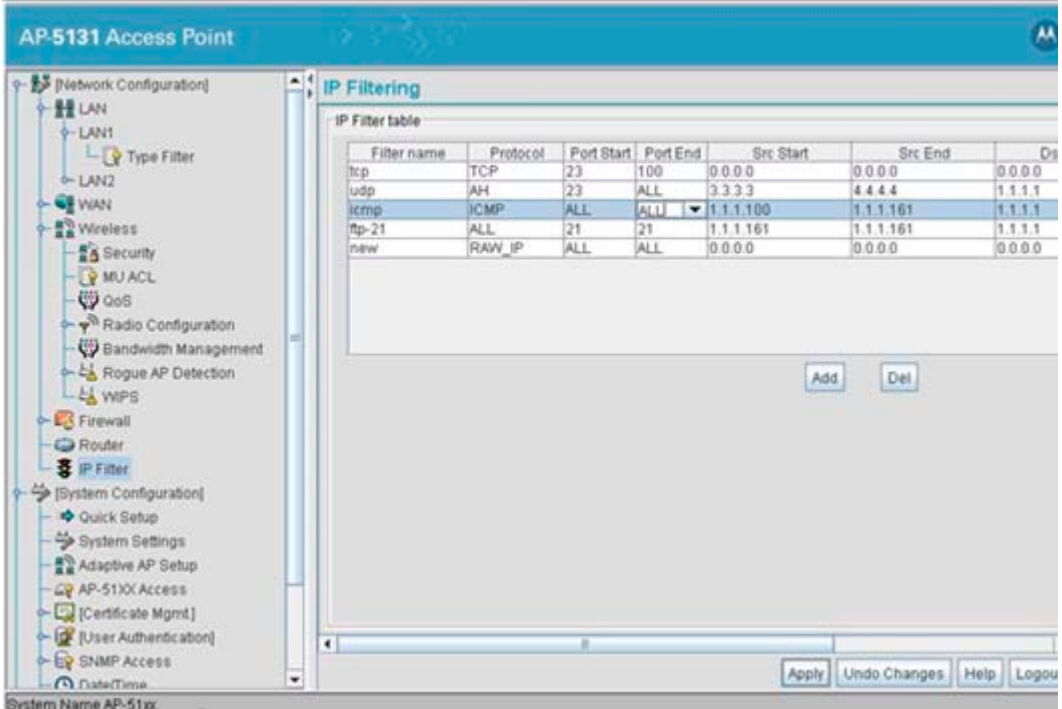

When the IP Filtering screen is initially displayed, there are no default filtering policies, and they must be created.

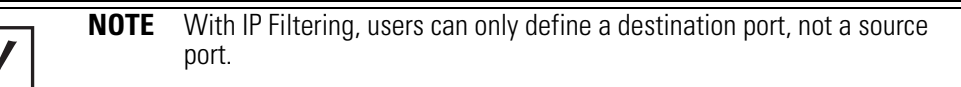

2. Click the **Add** button to define the attributes of a new IP Filtering policy. The following policy (or filtering rule) attributes require definition.

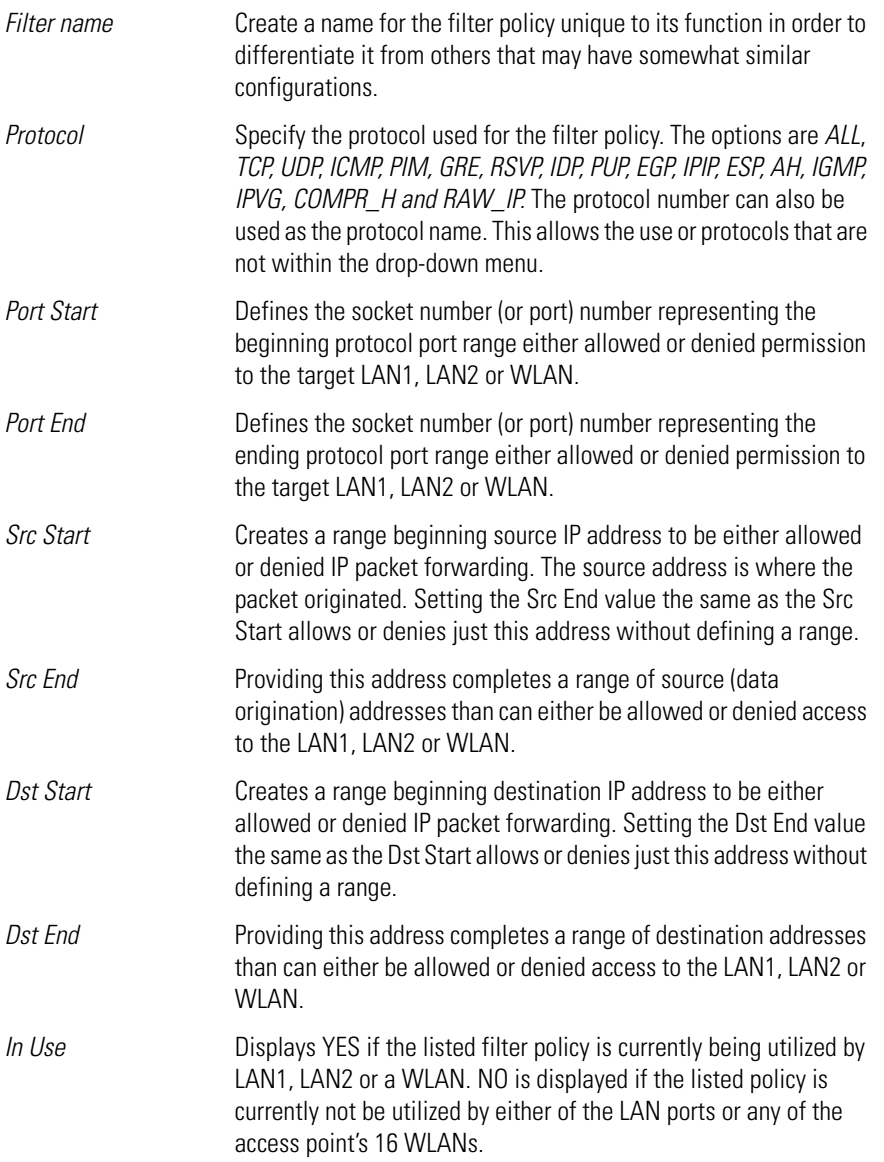

**NOTE** Once filter policies have been defined, they can then be applied to traffic on either of the two access point LAN ports or any of the 16 access point WLANs. The procedure for applying a filtering policy is the same, as both the LAN1/LAN2 and WLAN screens display the same IP Filtering sub screen for this operation. For more information, see *[Applying a Filter to](#page-235-0)  [LAN1, LAN2 or a WLAN \(1-16\) on page 5-78](#page-235-0)*.

- 3. If necessary, select an existing policy and select the **Del** button to permanently remove the filtering policy from those available.
- 4. Click **Apply** to save any changes to the IP Filtering screen. Navigating away from the screen without clicking Apply results in all changes to the screens being lost.
- 5. Click **Undo Changes** to securely exit the IP Filtering screen without saving your changes.
- 6. Click **Logout** to securely exit the Access Point applet. A prompt displays confirming the logout before the applet is closed.

#### <span id="page-235-0"></span>*5.6.1 Applying a Filter to LAN1, LAN2 or a WLAN (1-16)*

Once filter polices are defined, they must be applied to a LAN or WLAN within the LAN1 or LAN2 screens, or within the WLAN's New/Edit screens, not from within the main IP Filtering menu.

To apply an existing IP filter policy to LAN1, LAN2 or a WLAN:

1. Display the IP Filtering menu.

From the LAN1 or LAN2 screen:

- a. Select **Network Configuration** -> **LAN** -> **LAN1 (or LAN2)** from the access point menu tree.
- b. Select the **Enable IP Filtering** button in the lower, right-hand side of the screen.
- c. Select the **IP Filtering** button.

From the Wireless screen:

- a. Select **Network Configuration** -> **Wireless** from the access point menu tree.
- b. Click the **Create** button to apply the filter to a new WLAN, or highlight an existing WLAN and click the **Edit** button. Either the **New WLAN** or **Edit WLAN** screen displays.
- c. Select the **Enable IP Filtering** button in the lower portion of the screen.
- d. Select the **IP Filtering** button.

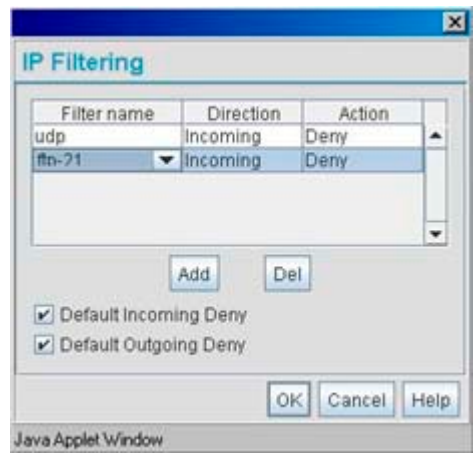

The screen displays with both the **Default Incoming Deny** and **Default Outgoing Deny** checkboxes selected by default. Consequently, if you enable IP filtering but do not apply any filters that allow IP traffic, then no IP traffic will be forwarded, as the default deny settings have precedence.

- 2. Use the **Filter name** drop menu to select an existing filter.
- 3. Set the **Direction** as Incoming or Outgoing as required.
- 4. Apply an **Action** of Allow or Deny to permit or restrict the rules of this filter in the direction selected.
- 5. Select **Add** to apply the filter(s) (and their rules and permissions) to the LAN or WLAN.
- 6. Click **OK** add the IP filter to the LAN or WLAN. Navigating away from the screen without clicking OK results in all changes to the screens being lost.
- 7. Click **Cancel** to securely exit the IP Filtering screen without saving your changes.

5-80 *AP-51xx Access Point Product Reference Guide*

# *Configuring Access Point Security*

<span id="page-238-0"></span> $\boldsymbol{6}$ 

Security measures for the access point and its WLANs are critical. Use the available access point security options to protect the access point LAN from wireless vulnerabilities, and safeguard the transmission of RF packets between the access point and its associated MUs.

WLAN security can be configured on an ESS by ESS basis on the access point. Sixteen separate ESSIDs (WLANs) can be supported on an access point, and must be managed (if necessary) between the 802.11a and 802.11b/g radio. The user has the capability of configuring separate security policies for each WLAN. Each security policy can be configured based on the authentication (Kerberos, 802.1x EAP) or encryption (WEP, KeyGuard, WPA/TKIP or WPA2/CCMP) scheme best suited to the coverage area that security policy supports.

The access point can also create VPN tunnels to securely route traffic through a IPSEC tunnel and block transmissions with devices interpreted as Rogue APs.

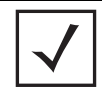

**NOTE** Security for the access point can be configured in various locations throughout the access point menu structure. This chapter outlines the security options available to the access point, and the menu locations and steps required to configure specific security measures.

## <span id="page-239-0"></span>**6.1 Configuring Security Options**

To configure the data protection options available on the access point, refer to the following:

- To set an administrative password for secure access point logins, see *[Setting Passwords on](#page-240-0)  [page 6-3](#page-240-0)*.
- To display security policy screens used to configure the authetication and encryption schemes available to the access point, see *[Enabling Authentication and Encryption Schemes](#page-242-0)  [on page 6-5](#page-242-0)*. These security policies can be used on more than one WLAN.
- To create a security policy supporting 802.1x EAP, see *[Configuring 802.1x EAP](#page-247-0)  [Authentication on page 6-11](#page-247-0)*.
- To define a security policy supporting Kerberos, see, *[Configuring Kerberos Authentication on](#page-245-0)  [page 6-8](#page-245-0)*.
- To create a security policy supporting WEP, see *[Configuring WEP Encryption on page 6-16](#page-252-0)*.
- To configure a security policy supporting KeyGuard, see, *[Configuring KeyGuard Encryption](#page-254-0)  [on page 6-18](#page-254-0)*.
- To define a security policy supporting WPA-TKIP, see *[Configuring WPA/WPA2 Using TKIP on](#page-257-0)  [page 6-21](#page-257-0)*.
- To create a security policy supporting WPA2-CCMP, see *[Configuring WPA2-CCMP \(802.11i\)](#page-260-0)  [on page 6-24](#page-260-0)*.
- To configure the access point to block specific kinds of HTTP, SMTP and FTP data traffic, see *[Configuring Firewall Settings on page 6-27](#page-263-1)*.
- To create VPN tunnels allowing traffic to route securely through a IPSEC tunnel to a private network, see *[Configuring VPN Tunnels on page 6-36](#page-272-0)*.
- To configure the access point to block transmissions with devices detected as Rogue AP's (hostile devices), see *[Configuring Rogue AP Detection on page 6-55](#page-291-1)*.

## <span id="page-240-0"></span>**6.2 Setting Passwords**

Before setting the access point security parameters, verify an administrative password for the access point has been created to restrict access to the device before advanced device security is configured.

To password protect and restrict access point device access:

- 1. Connect a wired computer to the access point LAN port using a standard CAT-5 cable.
- 2. Set up the computer for TCP/IP DHCP network addressing and make sure the DNS settings are not hardcoded.
- 3. Start Internet Explorer (with Sun Micro Systems' Java Runtime Environment (JRE) 1.5 or higher installed) and type in the default IP address in the address field.

To connect to the access point, the IP address is required. If connected to the access point using the WAN port, the default static IP address is 10.1.1.1. The default password is "**motorola**." If connected to the access point using the LAN port, the default setting is DHCP client. The user is required to know the IP address to connect to the access point using a Web browser.

The access point Login screen displays.

**NOTE** For optimum compatibility use Sun Microsystems' JRE 1.5 or higher (available from Sun's Web site), and be sure to disable Microsoft's Java Virtual Machine if it is installed.

**NOTE** DNS names are not supported as a valid IP address for the access point. The user is required to enter a numerical IP address.

#### 4. Log in using the "**admin**" as the default Username and "**motorola**" as the default Password.

If the default login is successful, the **Change Admin Password** window displays. Change the default login and password to significantly decrease the likelihood of hacking.

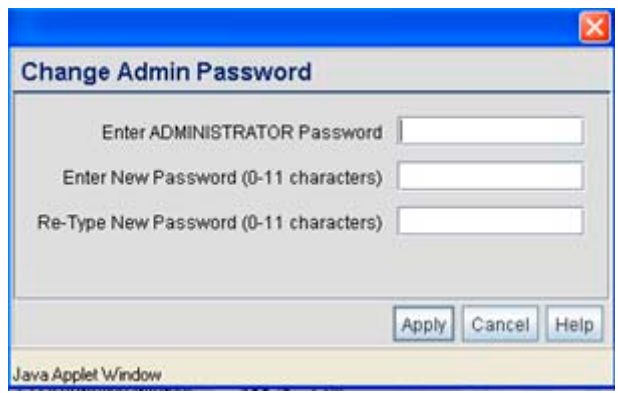

**CAUTION** Restoring the access point's configuration back to default settings changes the administrative password back to "motorola." If restoring the configuration back to default settings, be sure you change the administrative password accordingly. **!**

5. Enter the previous password and the new admin password in the two fields provided. Click the **Apply** button.

Once the admin password has been created/updated, the **System Settings** screen displays. If the access point has not had its System Settings (device name, location etc.) configured, see *[Configuring System Settings on page 4-2](#page-97-0)*.

Once the password has been set, refer back to *[Configuring Security Options on page 6-2](#page-239-0)* to determine which access point security feature to configure next.

#### *6.2.1 Resetting the Access Point Password*

The access point has a means of restoring its password to its default value. Doing so also reverts the access point's security, radio and power management configuration to their default settings. Only an installation professional should reset the access point's password and promptly define a new restrictive password.

To contact Motorola Support in the event of a password reset requirement, go to *http://www.symbol.com/contactsupport*.

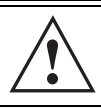

**CAUTION** Only a qualified installation professional should set or restore the access point's radio and power management configuration in the event of a password reset.

# <span id="page-242-0"></span>**6.3 Enabling Authentication and Encryption Schemes**

To complement the built-in firewall filters on the WAN side of the access point, the WLAN side of the access point supports authentication and encryption schemes. Authentication is a challengeresponse procedure for validating user credentials such as username, password, and sometimes secret-key information. The access point provides two schemes for authenticating users: *802.1x EAP* and *Kerberos*.

Encryption applies a specific algorithm to alter its appearance and prevent unauthorized reading. Decryption applies the algorithm in reverse to restore the data to its original form. Sender and receiver must employ the same encryption/decryption method to interoperate.

*Wired Equivalent Privacy (WEP)* is available in two encryption modes: 40 bit (also called WEP 64) and 104 bit (also called WEP 128). The 104-bit encryption mode provides a longer algorithm (better security) that takes longer to decode (hack) than the 40-bit encryption mode.

Each WLAN (16 WLANs available in total to an access point regardless of the model) can have a separate security policy. However, more than one WLAN can use the same security policy. Therefore, to avoid confusion, do not name security policies the same name as WLANs. Once security policies have been created, they are selectable within the **Security** field of each **WLAN** screen. If the existing default security policy does not satisfy the data protection requirements of a specific WLAN, a new security policy (using the authentication and encryption schemes discussed above) can be created.

To enable an existing WLAN security policy or create a new policy:

- 1. Select **Network Configuration** -> **Wireless** -> **Security** from the access point menu tree. The **Security Configuration** screen displays**.**
- 2. If a new security policy is required, click the **Create** button.

The **New Security Policy** screen displays with the **Manually Pre-shared key/No authentication** and **No Encryption** options selected. Naming and saving such a policy (as is) would provide no security and might only make sense in a guest network wherein no sensitive data is either transmitted or received.

However, selecting any other authetnication or encryption checkbox displays a configuration field for the selected security scheme within the **New Security Policy** screen.

**NOTE** An existing security policy can be edited from the Security Configuration screen by selecting an existing policy and clicking the **Edit** button. Use the **Edit Security Policy** screen to edit the policy. For more information on editing an existing security policy, refer to security configuration sections described in steps 4 and 5.

3. Use the **Name** field to define a logical security policy name.

Remember, multiple WLANs can share the same security policy, so be careful not to name security policies after specific WLANs or risk defining a WLAN to single policy. Motorola recommends naming the policy after the attributes of the authentication or encryption type selected (for example, *WPA2 Allow TKIP*).

4. Enable and configure an **Authentication** option if necessary for the target security policy.

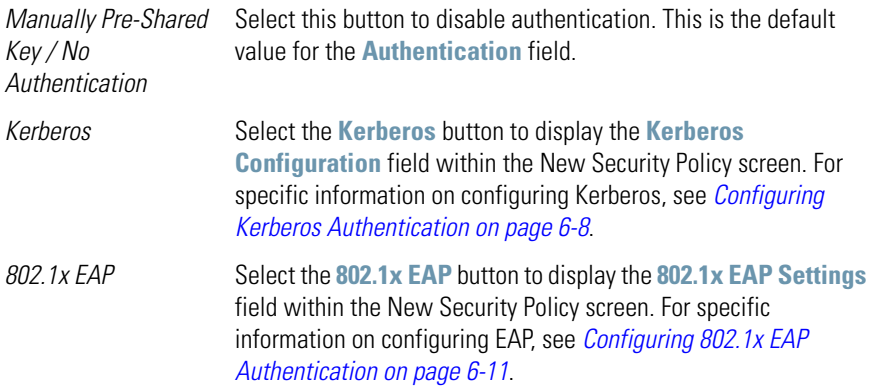

5. Enable and configure an **Encryption** option if necessary for the target security policy.

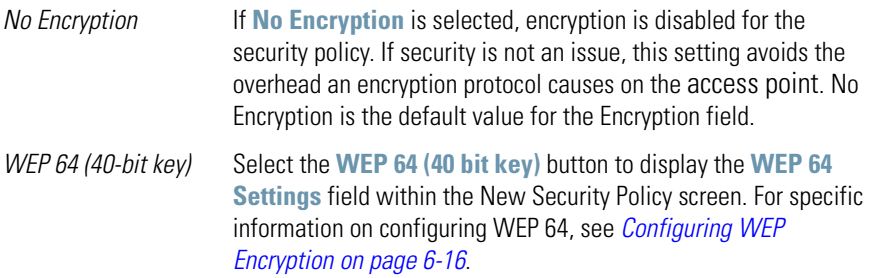

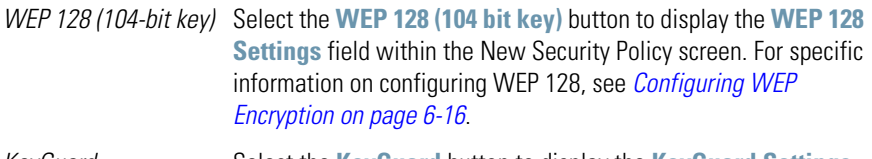

- *KeyGuard* Select the **KeyGuard** button to display the **KeyGuard Settings** field within the New Security Policy screen. For specific information on configuring KeyGuard, see *[Configuring KeyGuard](#page-254-0)  [Encryption on page 6-18](#page-254-0)*.
- *WPA/WPA2 TKIP* Select the **WPA/WPA2 TKIP** button to display the **WPA/TKIP Settings** field within the New Security Policy screen. For specific information on configuring WPA/WPA2 TKIP, see *[Configuring](#page-257-0)  [WPA/WPA2 Using TKIP on page 6-21](#page-257-0)*.

*WPA2/CCMP (802.11i)* Select the **WPA2/CCMP (802.11)** button to display the **WPA2/ CCMP Settings** field within the New Security Policy screen. For detailed information on configuring WPA2/CCMP, see *[Configuring](#page-260-0)  [WPA2-CCMP \(802.11i\) on page 6-24](#page-260-0)*.

6. Click **Apply** to keep changes made within the New Security Policy screen (if any). Configure encryption or authentication supported security policies by referring to the following:

#### *access point authentication:*

- To create a security policy supporting Kerberos, see, *[Configuring Kerberos](#page-245-0)  [Authentication on page 6-8](#page-245-0)*.
- To define a security policy supporting 802.1x EAP, see *[Configuring 802.1x EAP](#page-247-0)  [Authentication on page 6-11](#page-247-0)*.

#### *access point encryption:*

- To create a security policy supporting WEP, see *[Configuring WEP Encryption on page 6-](#page-252-0) [16](#page-252-0)*.
- To define a security policy supporting KeyGuard, see, *[Configuring KeyGuard Encryption](#page-254-0)  [on page 6-18](#page-254-0)*.
- To configure a security policy supporting WPA/TKIP, see *[Configuring WPA/WPA2 Using](#page-257-0)  [TKIP on page 6-21](#page-257-0)*.
- To create a security policy supporting WPA2/CCMP, see *[Configuring WPA2-CCMP](#page-260-0)  [\(802.11i\) on page 6-24](#page-260-0)*.

7. Click **Cancel** to return to the target WLAN screen without keeping any of the changes made within the New Security Policy screen.

### <span id="page-245-0"></span>**6.4 Configuring Kerberos Authentication**

Kerberos (designed and developed by MIT) provides strong authentication for client/server applications using secret-key cryptography. Using Kerberos, a client must prove its identity to a server (and vice versa) across an insecure network connection.

Once a client and server use Kerberos to prove their identity, they can encrypt all communications to assure privacy and data integrity. Kerberos can only be used on the access point with Motorola 802.11b clients.

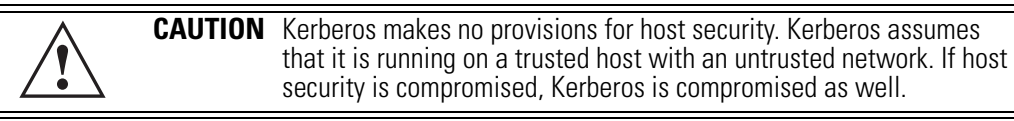

Kerberos uses the *Network Time Protocol (NTP)* for synchronizing the clocks of its *Key Distribution Center (KDC) server(s)*. Use the **NTP Servers** screen to specify the IP addresses and ports of available NTP servers. Kerberos requires the **Enable NTP on** checkbox be selected for authentication to function properly. See *[Configuring Network Time Protocol \(NTP\) on page 4-43](#page-138-0)* to configure the NTP server.

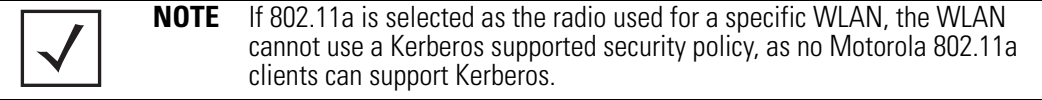

To configure Kerberos on the access point:

1. Select **Network Configuration** -> **Wireless** -> **Security** from the access point menu tree.

If security policies supporting Kerberos exist, they appear within the **Security Configuration** screen. These existing policies can be used as is, or their properties edited by clicking the **Edit** button. To configure a new security policy supporting Kerberos, continue to step 2.

2. Click the **Create** button to configure a new policy supporting Kerberos.

The **New Security Policy** screen displays with no authentication or encryption options selected.

3. Select the **Kerberos** radio button.

The **Kerberos Configuration** field displays within the New Security Policy screen.

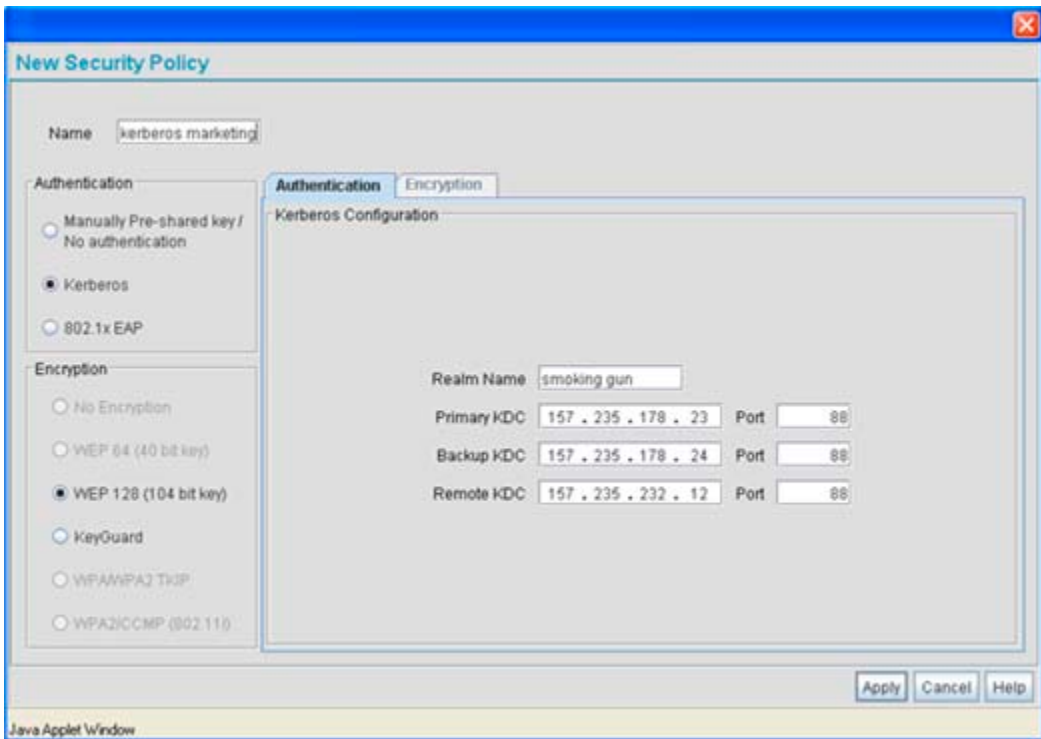

4. Ensure the **Name** of the security policy entered suits the intended configuration or function of the policy.

5. Set the **Kerberos Configuration** field as required to define the parameters of the Kerberos authentication server and access point.

*Realm Name* Specify a realm name that is case-sensitive, for example, MOTOROLA.COM. The realm name is the name domain/realm name of the KDC Server. A realm name functions similarly to a DNS domain name. In theory, the realm name is arbitrary. However, in practice a Kerberos realm is named by uppercasing the DNS domain name that is associated with hosts in the realm.

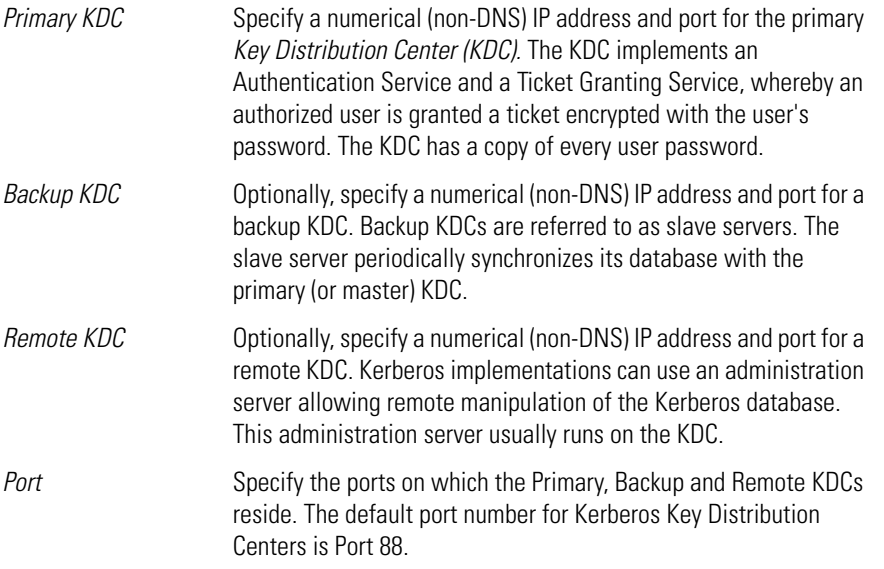

- 6. Click the **Apply** button to return to the **WLAN** screen to save any changes made within the Kerberos Configuration field of the New Security Policy screen.
- 7. Click the **Cancel** button to undo any changes made within the Kerberos Configuration field and return to the **WLAN** screen. This reverts all settings for the Kerberos Configuration field to the last saved configuration.

# <span id="page-247-0"></span>**6.5 Configuring 802.1x EAP Authentication**

The IEEE 802.1x standard ties the 802.1x EAP authentication protocol to both wired and wireless LAN applications.

The EAP process begins when an unauthenticated supplicant (client device) tries to connect with an authenticator (in this case, the authentication server). The access point passes EAP packets from the client to an authentication server on the wired side of the access point. All other packet types are blocked until the authentication server (typically, a Radius server) verifies the MU's identity.

To configure 802.1x EAP authentication on the access point:

1. Select**Network Configuration** -> **Wireless** -> **Security** from the access point menu tree. If security policies supporting 802.1x EAP exist, they appear within the **Security Configuration** screen. These existing policies can be used as is, or their properties edited

by clicking the **Edit** button. To configure a new security policy supporting 802.1x EAP, continue to step 2.

- 2. Click the **Create** button to configure a new policy supporting 802.1x EAP. The **New Security Policy** screen displays with no authentication or encryption options selected.
- 3. Select the **802.1x EAP** radio button.

The **802.1x EAP Settings** field displays within the New Security Policy screen.

- 4. Ensure the **Name** of the security policy entered suits the intended configuration or function of the policy.
- 5. If using the access point's Internal Radius server, leave the **Radius Server** drop-down menu in the default setting of **Internal**. If an external Radius server is used, select **External** from the drop-down menu.

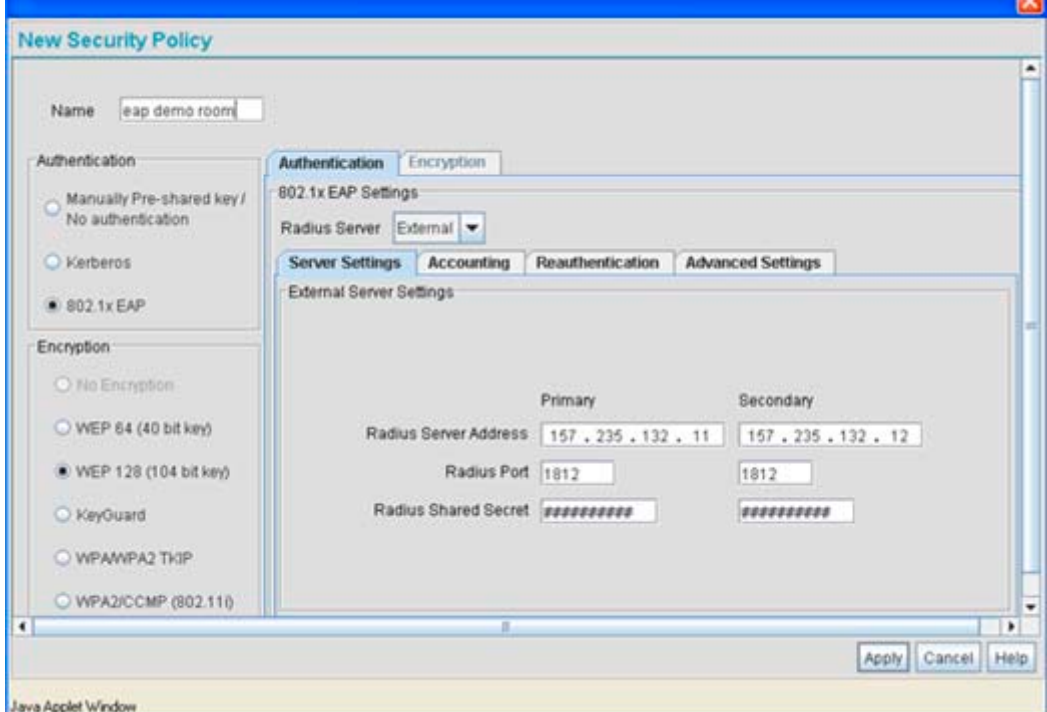

6. Configure the **Server Settings** field as required to define address information for the authentication server. The appearance of the Server Settings field varies depending on whether Internal or External has been selected from the Radius Server drop-down menu.

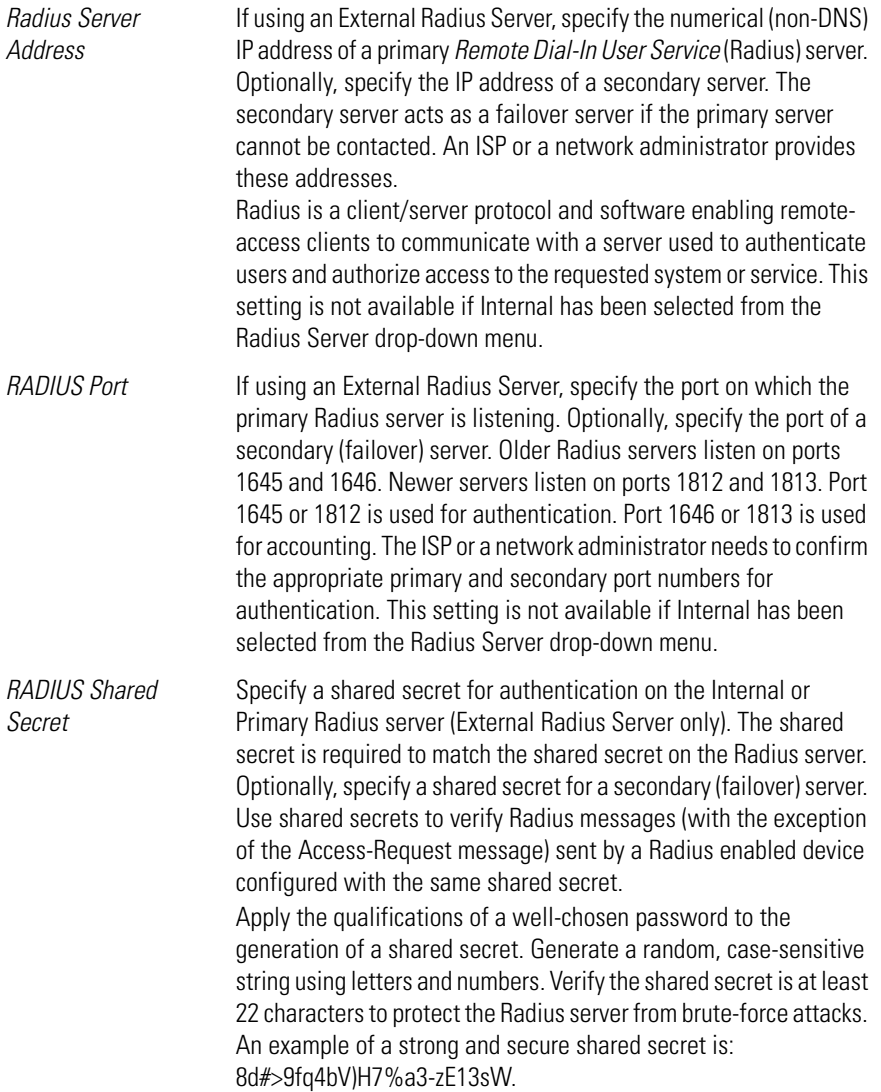

7. Select the **Accounting** tab as required to define a timeout period and retry interval Syslog for MUs interoperating with the access point and EAP authentication server. The items within this tab could be enabled or disabled depending on whether Internal or External has been selected from the Radius Server drop-down menu.

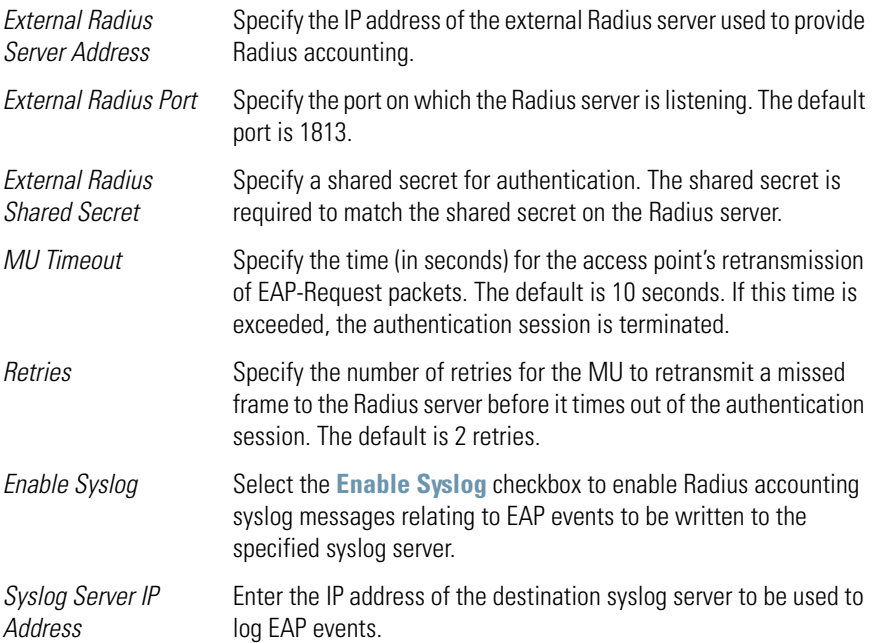

8. Select the **Reauthentication** tab as required to define authentication connection policies, intervals and maximum retries. The items within this tab are identical regardless of whether Internal or External is selected from the Radius Server drop-down menu.

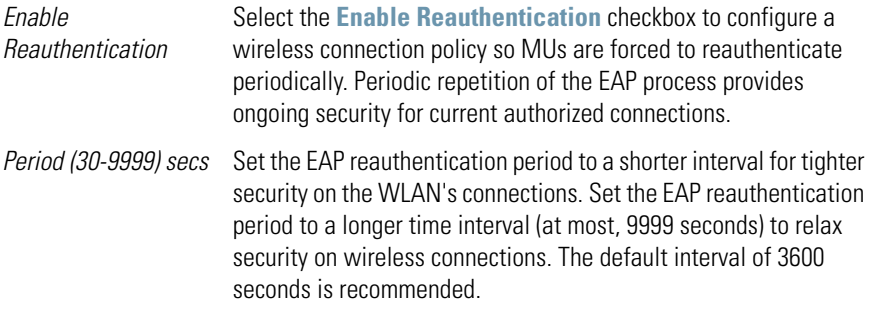

*Max. Retries (1-99) retries* Define the maximum number of MU retries to reauthenticate after failing to complete the EAP process. Failure to reauthenticate in the specified number of retries results in a terminated connection. The default is 2 retries.

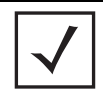

**NOTE** The default values described are the recommended values. Do not change these values unless consulted otherwise by an administrator.

9. Select the **Advanced Settings** tab as required to specify a MU quiet period, timeout interval, transmit period, and retry period for MUs and the authentication server. The items within this tab are identical regardless of whether Internal or External is selected from the Radius Server drop-down menu.

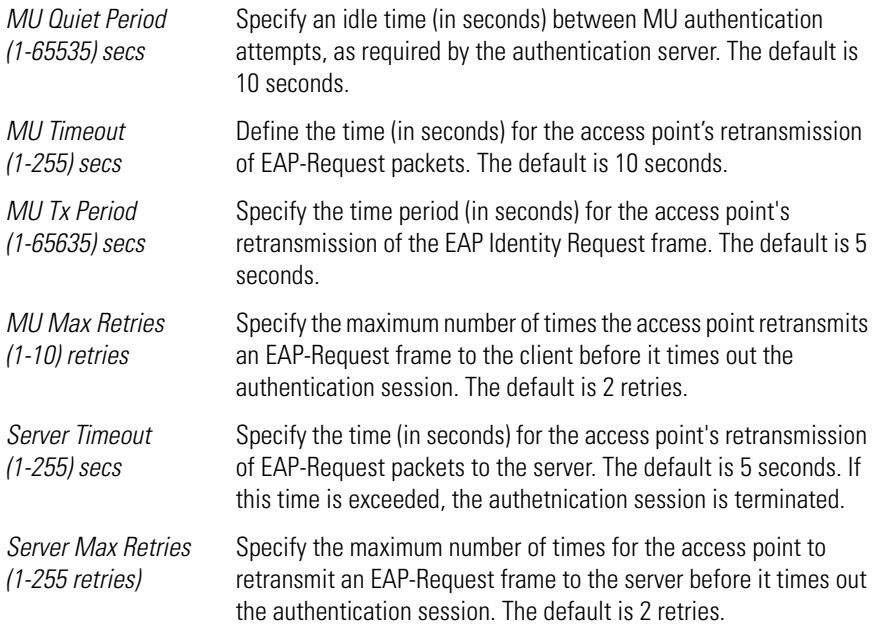

- 10. Click the **Apply** button to save any changes made within the 802.1x EAP Settings field (including all 5 selectable tabs) of the New Security Policy screen.
- 11. Click the **Cancel** button to undo any changes made within the 802.1x EAP Settings field and return to the **WLAN** screen. This reverts all settings for the 802.1x EAP Settings field to the last saved configuration.
# **6.6 Configuring WEP Encryption**

*Wired Equivalent Privacy (WEP)* is a security protocol specified in the *IEEE Wireless Fidelity (Wi-Fi)* standard. WEP is designed to provide a WLAN with a level of security and privacy comparable to that of a wired LAN.

WEP may be all that a small-business user needs for the simple encryption of wireless data. However, networks that require more security are at risk from a WEP flaw. The existing 802.11 standard alone offers administrators no effective method to update keys.

To configure WEP on the access point:

1. Select**Network Configuration** -> **Wireless** -> **Security** from the access point menu tree.

If security policies supporting WEP exist, they appear within the **Security Configuration** screen. These existing policies can be used as is, or their properties edited by clicking the **Edit** button. To configure a new security policy supporting WEP, continue to step 2.

2. Click the **Create** button to configure a new policy supporting WEP.

The **New Security Policy** screen displays with no authentication or encryption options selected.

- 3. Select either the **WEP 64 (40 bit key)** or **WEP 128 (104 bit key)** radio button. The **WEP 64 Settings** or **WEP 128 Settings** field displays within the New Security Policy screen.
- 4. Ensure the **Name** of the security policy entered suits the intended configuration or function of the policy.

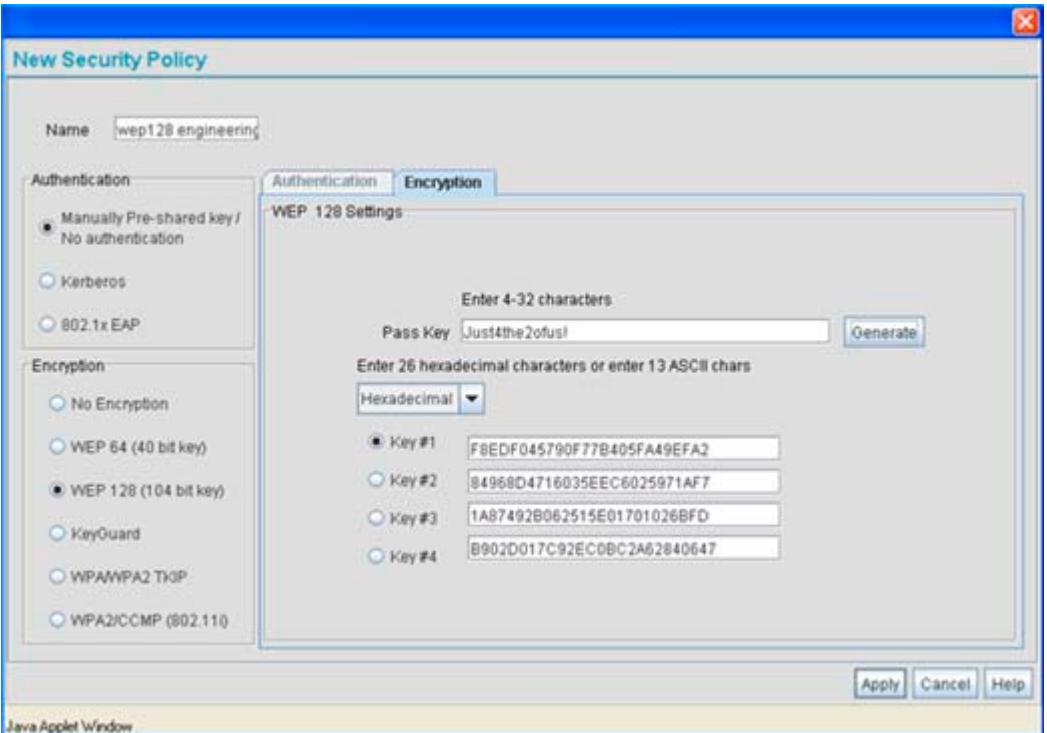

- 5. Configure the **WEP 64 Settings** or **WEP 128 Settings** field as required to define the Pass Key used to generate the WEP keys. These keys must be the same between the access point and its MU to encrypt packets between the two devices.
	- *Pass Key* Specify a 4 to 32 character pass key and click the **Generate** button. The pass key can be any alphanumeric string. The access point, other proprietary routers and Motorola MUs use the algorithm to convert an ASCII string to the same hexadecimal number. MUs without Motorola adapters need to use WEP keys manually configured as hexadecimal numbers.

*Keys #1-4* Use the **Key #1-4** areas to specify key numbers. The key can be either a hexadecimal or ASCII depending on which option is selected from the drop-down menu. For WEP 64 (40-bit key), the keys are 10 hexadecimal characters in length or 5 ASCII characters. For WEP 128 (104-bit key), the keys are 26 hexadecimal characters in length or 13 ASCII characters. Select one of these keys for activation by clicking its radio button.

Default (hexadecimal) keys for WEP 64 include:

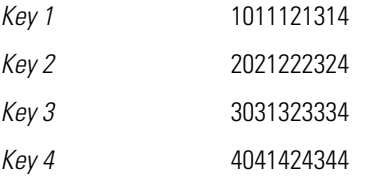

Default (hexadecimal) keys for WEP 128 include:

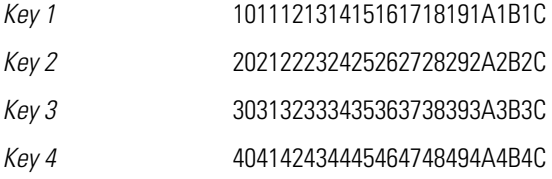

- 6. Click the **Apply** button to save any changes made within the WEP 64 Setting or WEP 128 Setting field of the New Security Policy screen.
- 7. Click the **Cancel** button to undo any changes made within the WEP 64 Setting or WEP 128 Setting field and return to the **WLAN** screen. This reverts all settings to the last saved configuration.

# **6.7 Configuring KeyGuard Encryption**

KeyGuard is a proprietary encryption method developed by Motorola. KeyGuard is Motorola's enhancement to WEP encryption, and was developed before the finalization of WPA-TKIP. This encryption implementation is based on the IEEE Wireless Fidelity (Wi-Fi) standard, 802.11i.

WPA2-CCMP (not KeyGuard) offers the highest level of security among the encryption methods available with the access point.

1. Select**Network Configuration** -> **Wireless** -> **Security** from the access point menu tree.

If security policies supporting KeyGuard exist, they appear within the **Security Configuration** screen. These existing policies can be used as is, or their properties edited by clicking the **Edit** button. To configure a new security policy supporting KeyGuard, continue to step 2.

2. Click the **Create** button to configure a new policy supporting KeyGuard.

The **New Security Policy** screen displays with no authentication or encryption options selected.

3. Select the **KeyGuard** radio button.

The **KeyGuard Settings** field displays within the New Security Policy screen.

4. Ensure the **Name** of the security policy entered suits the intended configuration or function of the policy.

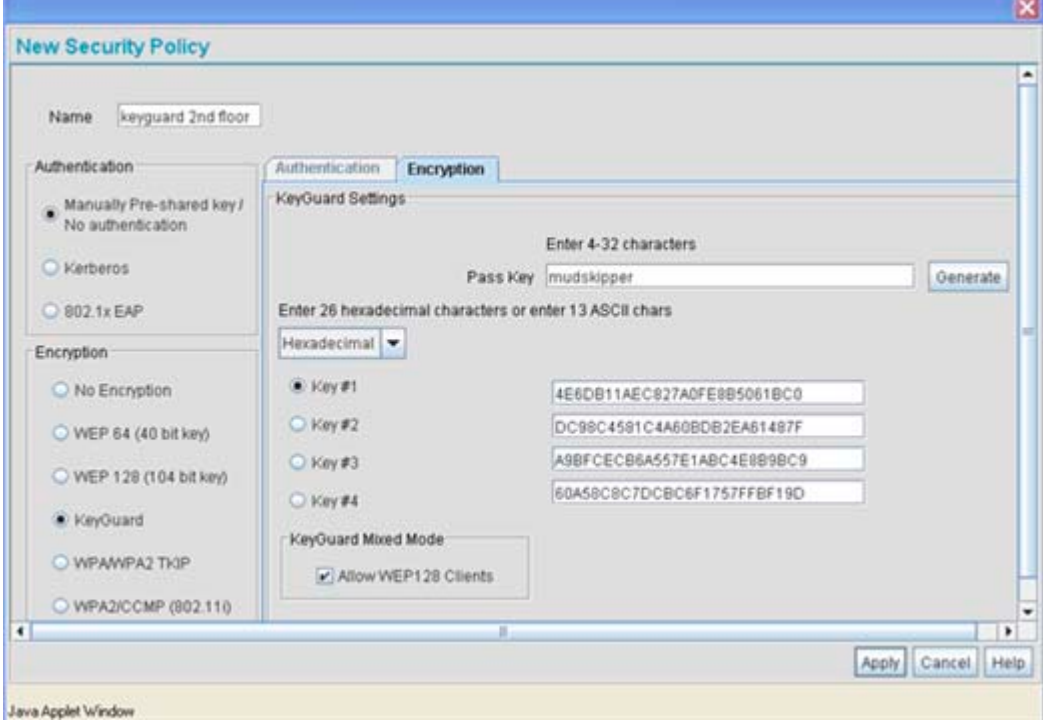

- 5. Configure the **KeyGuard Settings** field as required to define the Pass Key used to generate the WEP keys used with the KeyGuard algorithm. These keys must be the same between the access point and its MU to encrypt packets between the two devices
	- *Pass Key* Specify a 4 to 32 character pass key and click the **Generate** button. The pass key can be any alphanumeric string. The access point, other proprietary routers, and Motorola MUs use the algorithm to convert an ASCII string to the same hexadecimal number. MUs without Motorola adapters need to use WEP keys manually configured as hexadecimal numbers.
	- *Keys #1-4* Use the **Key #1-4** areas to specify key numbers. The key can be either a hexadecimal or ASCII depending on which option is selected from the drop-down menu. The keys are 26 hexadecimal characters in length or 13 ASCII characters. Select one of these keys for activation by clicking its radio button.

Default (hexadecimal) keys for KeyGuard include:

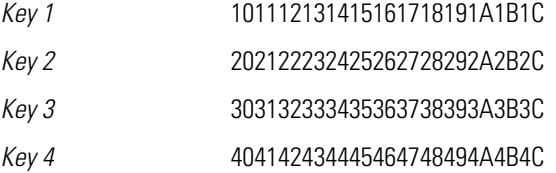

- 6. Select the **Allow WEP128 Clients** checkbox (from within the **KeyGuard Mixed Mode** field) to enable WEP128 clients to associate with an access point's KeyGuard supported WLAN. The WEP128 clients must use the same keys as the KeyGuard clients to interoperate within the access point's KeyGuard supported WLAN.
- 7. Click the **Apply** button to save any changes made within the KeyGuard Setting field of the New Security Policy screen.
- 8. Click the **Cancel** button to undo any changes made within the KeyGuard Setting field and return to the **WLAN** screen. This reverts all settings to the last saved configuration.

# **6.8 Configuring WPA/WPA2 Using TKIP**

*Wi-Fi Protected Access* (WPA) is a robust encryption scheme specified in the IEEE Wireless Fidelity (Wi-Fi) standard, 802.11i. WPA provides more sophisticated data encryption than WEP. WPA is designed for corporate networks and small-business environments where more wireless traffic allows quicker discovery of encryption keys by an unauthorized person.

The encryption method is *Temporal Key Integrity Protocol (TKIP).* TKIP addresses WEP's weaknesses with a re-keying mechanism, a per-packet mixing function, a message integrity check, and an extended initialization vector.

*Wi-Fi Protected Access 2* (WPA2) is an enhanced version of WPA. WPA2 uses the *Advanced Encryption Standard* (AES) instead of TKIP. AES supports 128-bit, 192-bit and 256-bit keys.

WPA/WPA2 also provide strong user authentication based on 802.1x EAP. To configure WPA/WPA2 encryption on the access point:

- 1. Select**Network Configuration** -> **Wireless** -> **Security** from the access point menu tree. If security policies supporting WPA-TKIP exist, they appear within the **Security Configuration** screen. These existing policies can be used as is, or their properties edited by clicking the **Edit** button. To configure a new security policy supporting WPA-TKIP, continue to step 2.
- 2. Click the **Create** button to configure a new policy supporting WPA-TKIP.

The **New Security Policy** screen displays with no authentication or encryption options selected.

3. Select the **WPA/WPA2 TKIP** radio button.

The **WPA/TKIP Settings** field displays within the New Security Policy screen.

4. Ensure the **Name** of the security policy entered suits the intended configuration or function of the policy.

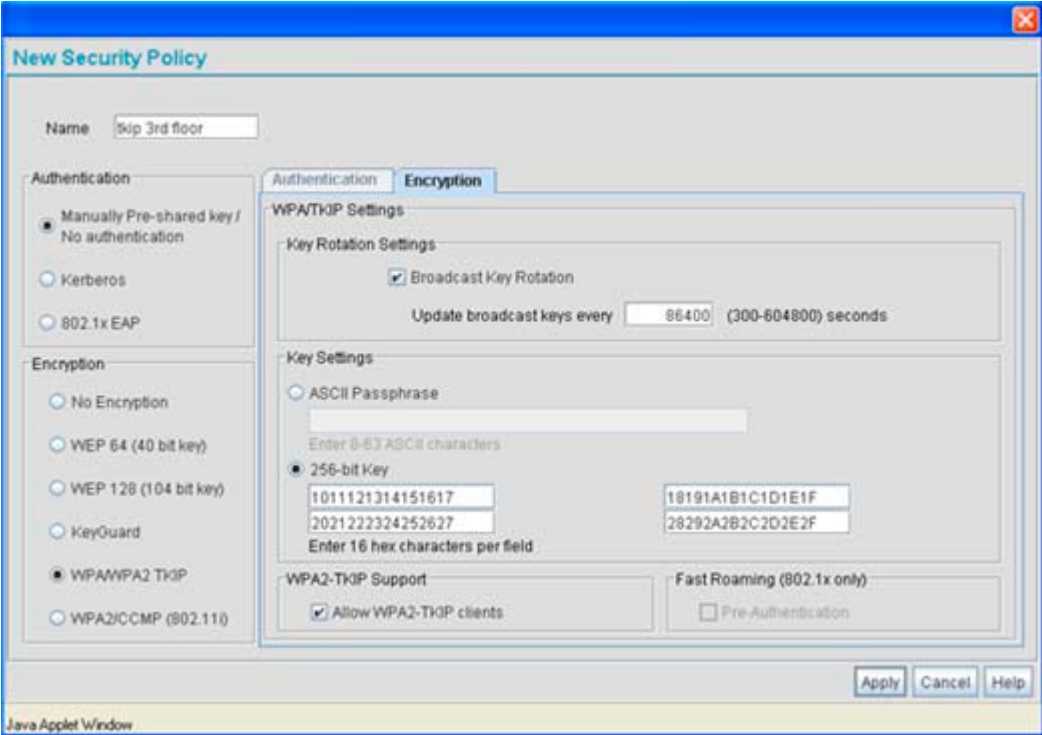

5. Configure the **Key Rotation Settings** area as needed to broadcast encryption key changes to MUs and define the broadcast interval.

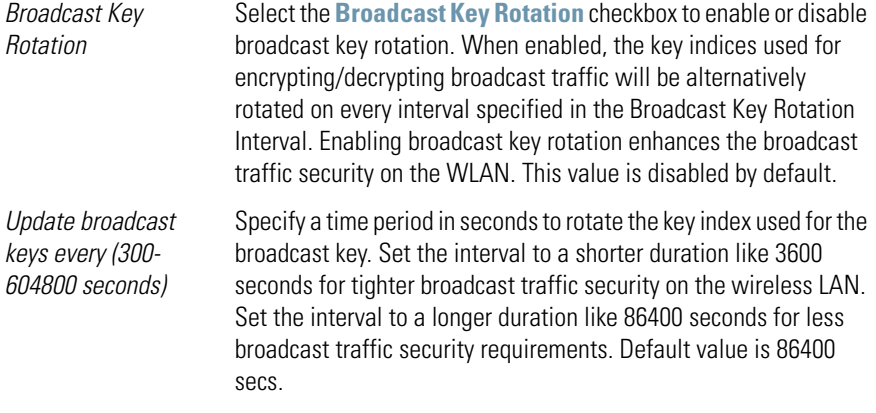

- 6. Configure the **Key Settings** area as needed to set an ASCII Passphrase and key values.
	- *ASCII Passphrase* To use an ASCII passphrase (and not a hexadecimal value), select the checkbox and enter an alphanumeric string of 8 to 63 characters. The alphanumeric string allows character spaces. The access point converts the string to a numeric value. This passphrase saves the administrator from entering the 256-bit key each time keys are generated.
	- *256-bit Key* To use a hexadecimal value (and not an ASCII passphrase), select the checkbox and enter 16 hexadecimal characters into each of the four fields displayed.

Default (hexadecimal) 256-bit keys for WPA/TKIP include:

1011121314151617 18191A1B1C1D1E1F 2021222324252627 28292A2B2C2D2E2F

7. Enable **WPA2-TKIP Support** as needed to allow WPA2 and TKIP client interoperation.

*Allow WPA2-TKIP clients* WPA2-TKIP support enables WPA2 and TKIP clients to operate together on the network.

- 8. Configure the **Fast Roaming (802.1x only)** field as required to enable additional access point roaming and key caching options. This feature is applicable only when using 802.1x EAP authentication with WPA2-TKIP.
	- *Pre-Authentication* Selecting this option enables an associated MU to carry out an 802.1x authentication with another access point before it roams to it. The access point caches the keying information of the client until it roams to the other access point. This enables the roaming client to start sending and receiving data sooner by not having to do 802.1x authentication after it roams. This feature is only supported when 802.1x EAP authentication and WPA2-TKIP is enabled.

**NOTE** PMK key caching is enabled internally by default for WPA2-TKIP when 802.1x EAP authentication is enabled.

- 9. Click the **Apply** button to save any changes made within this New Security Policy screen.
- 10. Click the **Cancel** button to undo any changes made within the WPA/TKIP Settings field and return to the **WLAN** screen. This reverts all settings to the last saved configuration.

## **6.9 Configuring WPA2-CCMP (802.11i)**

WPA2 is a newer 802.11i standard that provides even stronger wireless security than Wi-Fi Protected Access (WPA) and WEP. CCMP is the security standard used by the *Advanced Encryption Standard (AES).* AES serves the same function TKIP does for WPA-TKIP. CCMP computes a *Message Integrity Check (MIC)* using the proven *Cipher Block Chaining (CBC)* technique. Changing just one bit in a message produces a totally different result.

WPA2/CCMP is based on the concept of a *Robust Security Network (RSN),* which defines a hierarchy of keys with a limited lifetime (similar to TKIP). Like TKIP, the keys the administrator provides are used to derive other keys. Messages are encrypted using a 128-bit secret key and a 128-bit block of data. The end result is an encryption scheme as secure as any the access point provides.

To configure WPA2-CCMP on the access point:

1. Select**Network Configuration** -> **Wireless** -> **Security** from the access point menu tree.

If security policies supporting WPA2-CCMP exist, they appear within the **Security Configuration** screen. These existing policies can be used as is, or their properties edited by clicking the **Edit** button. To configure a new security policy supporting WPA2-CCMP, continue to step 2.

2. Click the **Create** button to configure a new policy supporting WPA2-CCMP.

The **New Security Policy** screen displays with no authentication or encryption options selected.

3. Select the **WPA2/CCMP (802.11i)** checkbox.

The **WPA2/CCMP Settings** field displays within the New Security Policy screen.

4. Ensure the **Name** of the security policy entered suits the intended configuration or function of the policy.

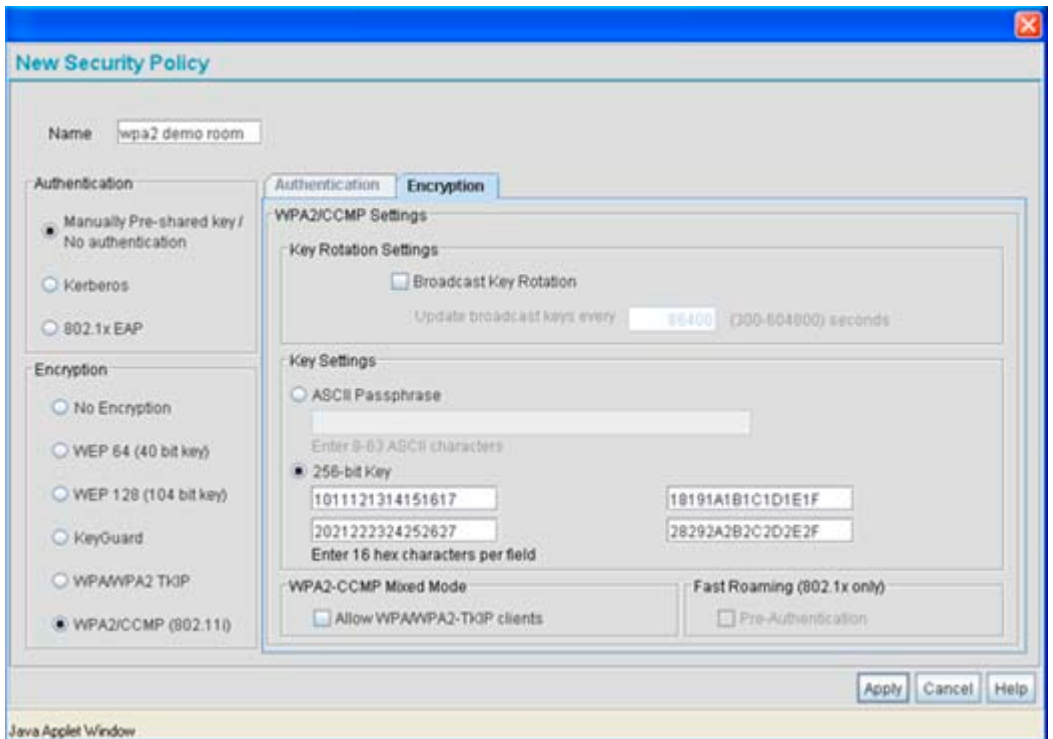

5. Configure the **Key Rotation Settings** field as required to set Broadcast Key Rotation and the update interval.

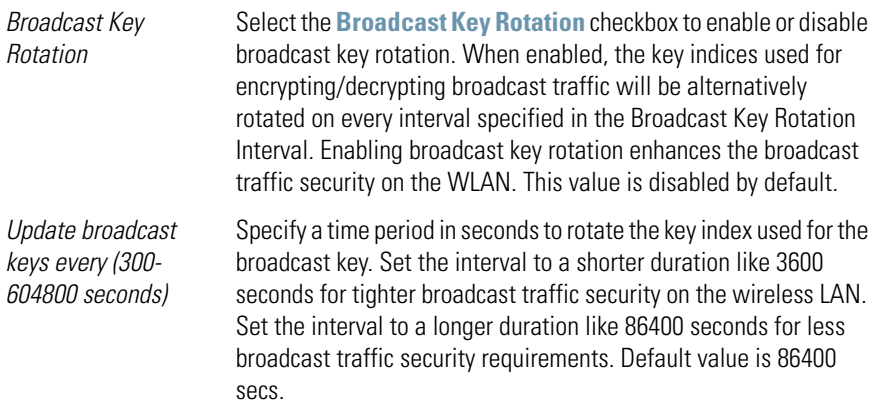

- 6. Configure the **Key Settings** area as needed to set an ASCII Passphrase and 128-bit key.
	- *ASCII Passphrase* To use an ASCII passphrase (and not a hexadecimal value), select the checkbox enter an alphanumeric string of 8 to 63 characters. The string allows character spaces. The access point converts the string to a numeric value. This passphrase saves the administrator from entering the 256-bit key each time keys are generated.
	- *256-bit Key* To use a hexadecimal value (and not an ASCII passphrase), select the checkbox and enter 16 hexadecimal characters into each of the four fields displayed.

Default (hexadecimal) 256-bit keys for WP2A/CCMP include:

1011121314151617 18191A1B1C1D1E1F 2021222324252627 28292A2B2C2D2E2F

7. Configure the **WPA2-CCMP Mixed Mode** field as needed to allow WPA and WPA2 TKIP client interoperation.

*Allow WPA/WPA2-TKIP clients* WPA2-CCMP Mixed Mode enables WPA2-CCMP, WPA-TKIP and WPA2-TKIP clients to operate together on the network. Enabling this option allows backwards compatibility for clients that support WPA-TKIP and WPA2-TKIP but do not support WPA2-CCMP. Motorola recommends enabling this feature if WPA-TKIP or WPA2-TKIP supported MUs operate within a WLAN populated by WPA2-CCMP enabled clients.

- 8. Configure the **Fast Roaming (802.1x only)** field as required to enable additional access point roaming and key caching options. This feature is applicable only when using 802.1x EAP authentication with WPA2/CCMP.
	- *Pre-Authentication* Selecting this option enables an associated MU to carry out an 802.1x authentication with another access point before it roams to it. The access point caches the keying information of the client until it roams to the other access point. This enables the roaming client to start sending and receiving data sooner by not having to do 802.1x authentication after it roams. This feature is only supported when 802.1x EAP authentication is enabled.

**NOTE** PMK key caching is enabled internally by default when 802.1x EAP authentication is enabled.

- 9. Click the **Apply** button to save any changes made within this New Security Policy screen.
- 10. Click the **Cancel** button to undo any changes made within the WPA2/CCMP Settings field and return to the **WLAN** screen. This reverts all settings to the last saved configuration.

## **6.10 Configuring Firewall Settings**

The access point's firewall is a set of related programs located in the gateway on the WAN side of the access point. The firewall uses a collection of filters to screen information packets for known types of system attacks. Some of the access point's filters are continuously enabled, others are configurable.

Use the access point's **Firewall** screen to enable or disable the configurable firewall filters. Enable each filter for maximum security. Disable a filter if the corresponding attack does not seem a threat in order to reduce processor overhead. Use the WLAN Security screens (WEP, Kerberos etc.) as required for setting user authentication and data encryption parameters.

To configure the access point firewall settings:

1. Select **Network Configuration** -> **Firewall** from the access point menu tree.

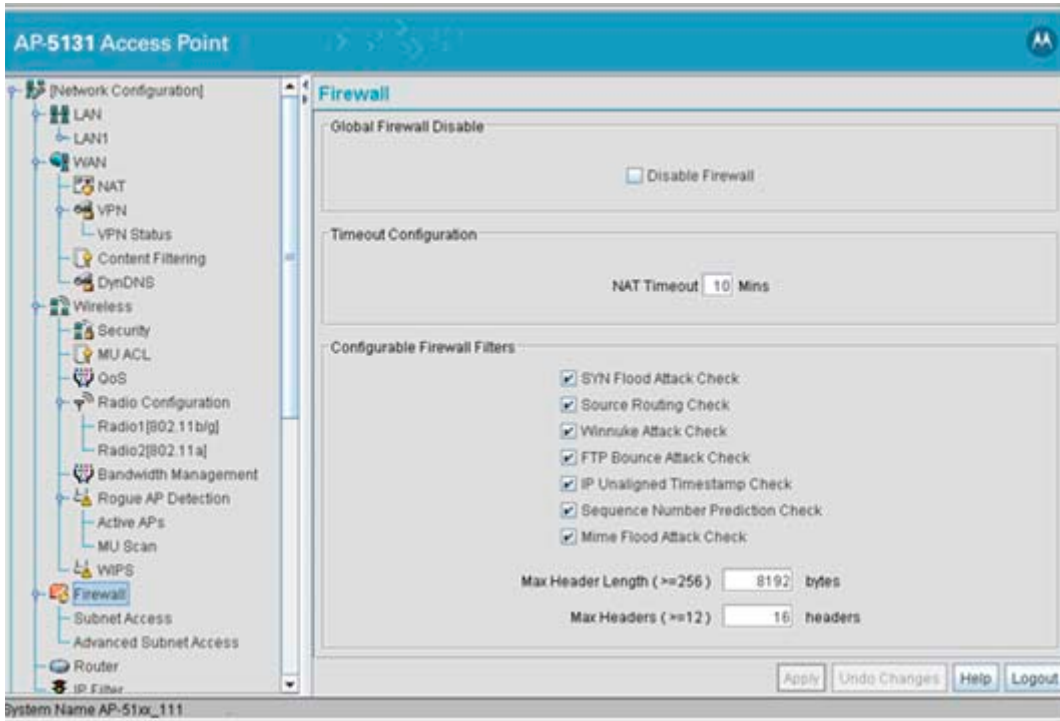

2. Refer to the **Global Firewall Disable** field to enable or disable the access point firewall.

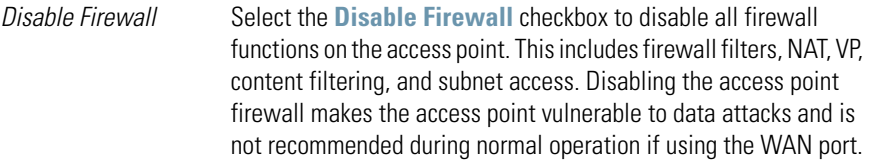

3. Refer to the **Timeout Configuration** field to define a timeout interval to terminate IP address translations.

*NAT Timeout Network Address Translation (NAT)* converts an IP address in one network to a different IP address or set of IP addresses in a different network. Set a **NAT Timeout** interval (in minutes) the access point uses to terminate the IP address translation process if no translation activity is detected after the specified interval.

#### 4. Refer to the **Configurable Firewall Filters** field to set the following firewall filters:

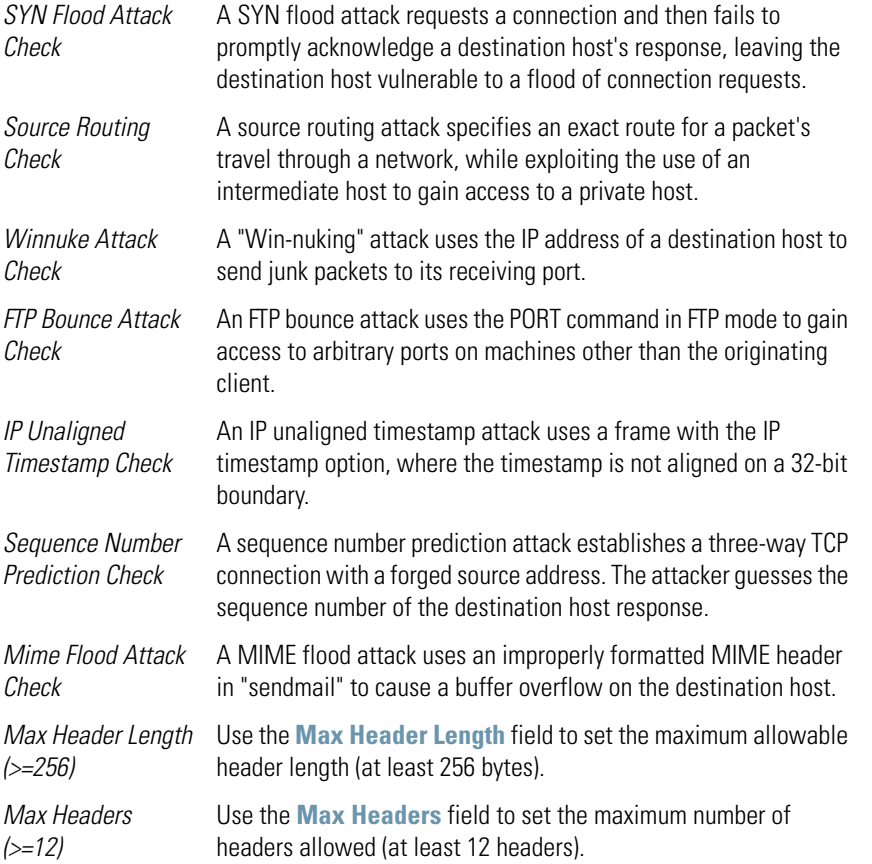

- 5. Click **Apply** to save any changes to the Firewall screen. Navigating away from the screen without clicking the Apply button results in all changes to the screens being lost.
- 6. Click **Undo Changes** (if necessary) to undo any changes made. Undo Changes reverts the settings displayed on the Firewall screen to the last saved configuration.
- 7. Click **Logout** to securely exit the Access Point applet. A prompt displays confirming the logout before the applet is closed.

### *6.10.1 Configuring LAN to WAN Access*

The access point LAN can be configured to communicate with the WAN side of the access point. Use the **Subnet Access** screen to control access from the LAN1 (or LAN2) interfaces to the WAN interface. This access level will function as an ACL in a router to allow/deny certain IP addresses or subnets to access certain interfaces (or subnets belonging to those interfaces) by creating access policies. It also functions as a filter to allow/deny access for certain protocols such as HTTP, Telnet, FTP etc.

To configure access point subnet access:

- 1. Select **Network Configuration > Firewall > Subnet Access from the access point** menu tree.
- 2. Refer to the **Overview** field to view rectangles representing subnet associations. The three possible colors indicate the current access level, as defined, for each subnet association.

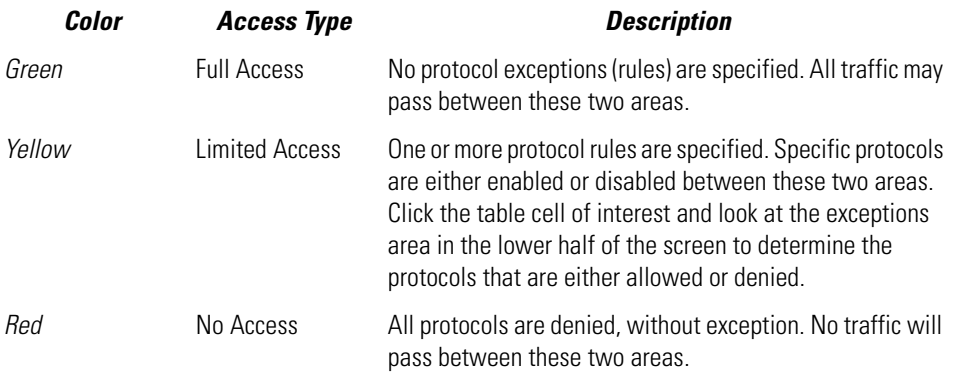

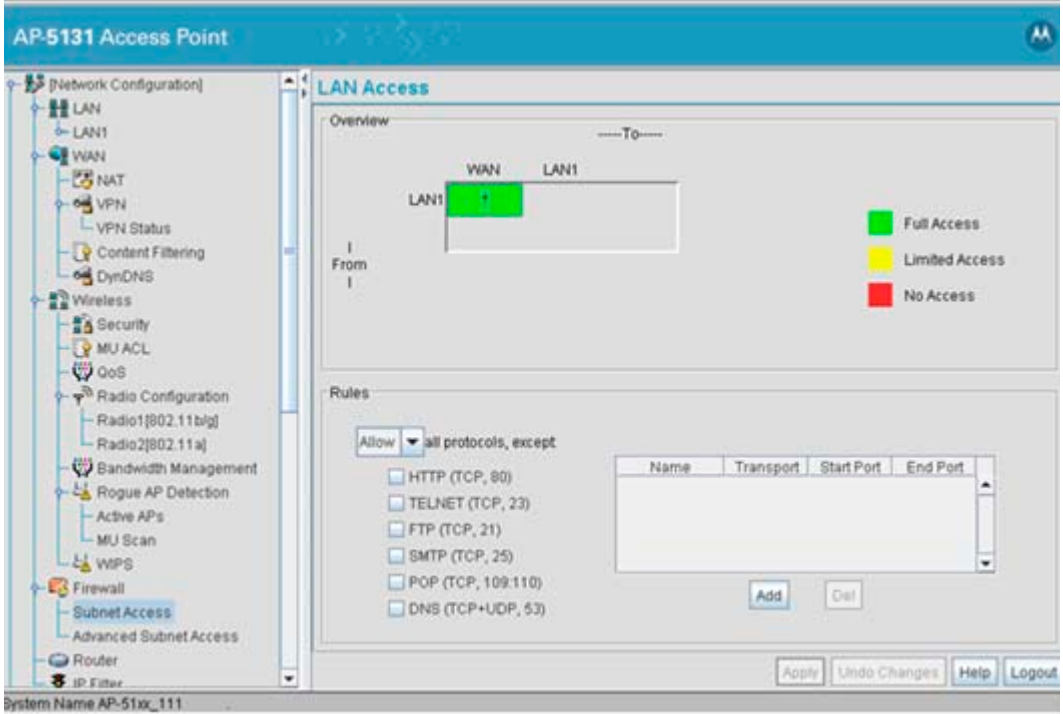

3. Configure the **Rules** field as required to allow or deny access to selected (enabled) protocols.

*Allow or Deny all protocols, except* Use the drop-down menu to select either **Allow** or **Deny.** The selected setting applies to all protocols except those with enabled checkboxes and any traffic that is added to the table. For example, if the adoption rule is to Deny access to all protocols except those listed, access is allowed only to those selected protocols.

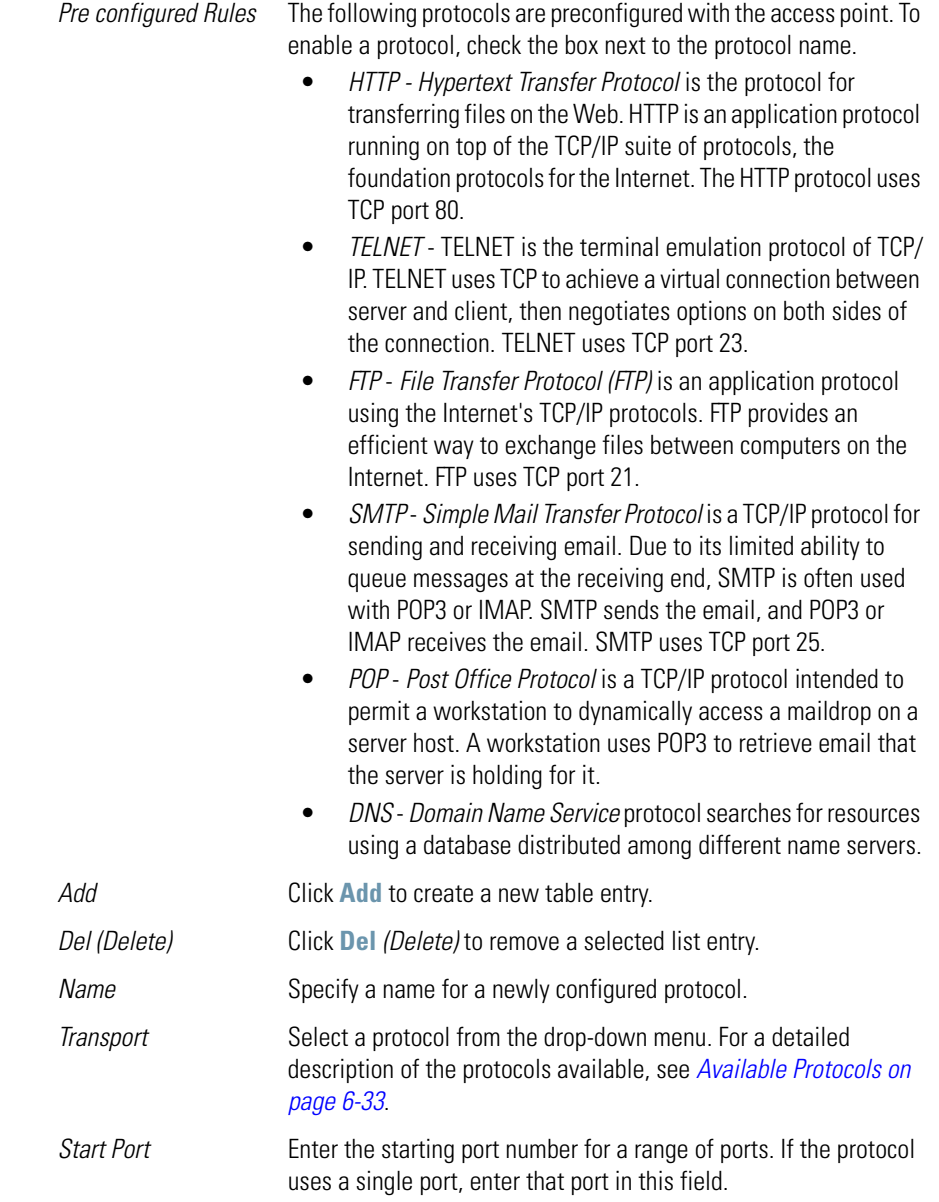

*End Port* Enter the ending port number for a port range. If the protocol uses a single port, leave the field blank. A new entry might use *Web Traffic* for its name, *TCP* for its protocol, and *80* for its port number.

- 4. Click **Apply** to save any changes to the Subnet Access screen. Navigating away from the screen without clicking the Apply button results in all changes to the screens being lost.
- 5. Click **Undo Changes** (if necessary) to undo any changes made. Undo Changes reverts the settings displayed on the Subnet Access screen to the last saved configuration.
- 6. Click **Logout** to securely exit the Access Point applet. A prompt displays confirming the logout before the applet is closed.

### <span id="page-269-0"></span>**6.10.1.1 Available Protocols**

Protocols that are not pre-configured can be specified using the drop down list within the **Transport**  column within the Subnet Access and Advanced Subnet Access screens. They include:

- *ALL* Enables all of the protocol options displayed in the drop-down menu (as described below).
- *TCP Transmission Control Protocol* is a set of rules for sending data as message units over the Internet. TCP manages individual data packets. Messages are divided into packets for efficient routing through the Internet.
- *UDP User Datagram Protocol* is used for broadcasting data over the Internet. Like TCP, UDP runs on top of Internet Protocol (IP) networks. Unlike TCP/IP, UDP/IP provides few error recovery services. UDP offers a way to directly connect, and then send and receive datagrams over an IP network.
- *ICMP Internet Control Message Protocol* is tightly integrated with IP. ICMP messages are used for out-of-band messages related to network operation. ICMP packet delivery is unreliable. Hosts cannot count on receiving ICMP packets for a network problem.
- *AH* Authentication Header is one of the two key components of IP Security Protocol (IPsec). The other key component is *Encapsulating Security Protocol (ESP)*.

AH provides authentication, proving the packet sender really is the sender, and the data really is the data sent. AH can be used in transport mode, providing security between two end points. Also, AH can be used in tunnel mode, providing security like that of a Virtual Private Network (VPN).

• *ESP* - *Encapsulating Security Protocol* is one of two key components of IP Security Protocol (IPsec). The other key component is Authentication Header (AH). ESP encrypts the packets and provides authentication services. ESP can be used in transport mode, providing security between two end points. ESP can also be used in tunnel mode, providing security like that of a *Virtual Private Network (VPN).*

• *GRE* **-** *General Routing Encapsulation* supports VPNs across the Internet. GRE is a mechanism for encapsulating network layer protocols over any other network layer protocol. Such encapsulation allows routing of IP packets between private IP networks across an Internet using globally assigned IP addresses.

### *6.10.2 Configuring Advanced Subnet Access*

Use the **Advanced Subnet Access** screen to configure complex access rules and filtering based on source port, destination port, and transport protocol. To enable advanced subnet access, the subnet access rules must be overridden. However, the Advanced Subnet Access screen allows you to import existing subnet access rules into the advanced subnet access rules.

To configure access point Advanced Subnet Access:

1. Select **Network Configuration** -> **Firewall** -> **Advanced Subnet Access** from the access point menu tree.

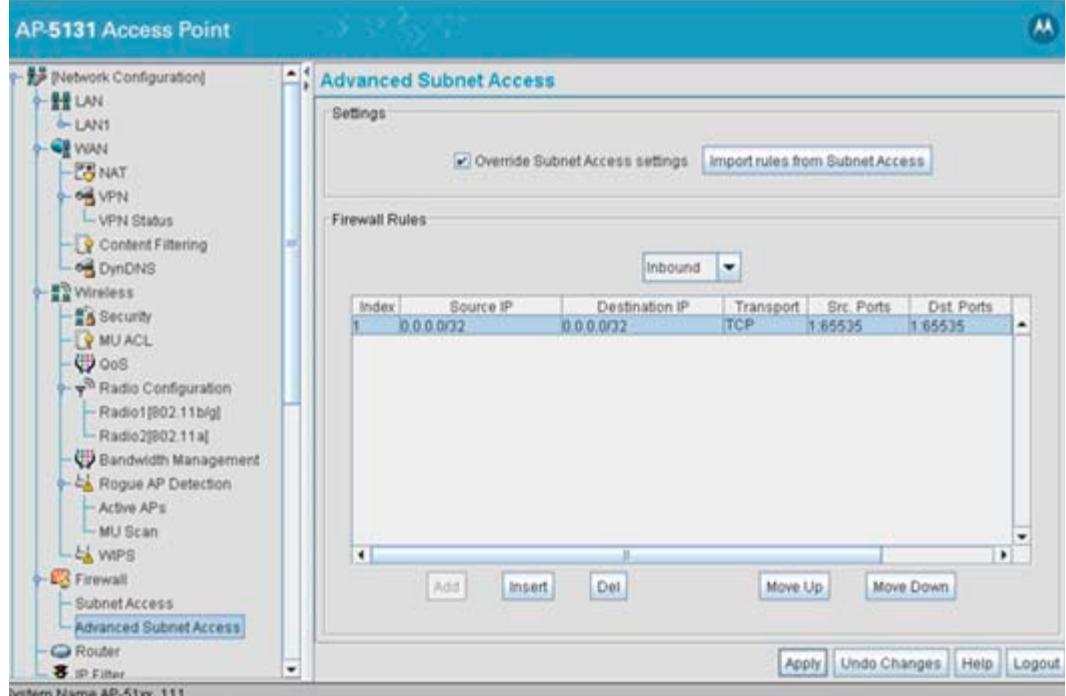

2. Configure the **Settings** field as needed to override the settings in the Subnet Access screen and import firewall rules into the Advanced Subnet Access screen.

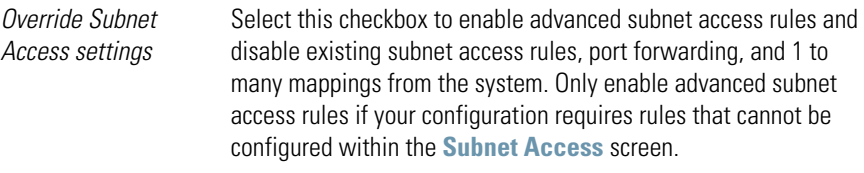

- *Import rules from Subnet Access* Select this checkbox to import existing access rules (NAT, packet forwarding, VPN rules etc.) into the **Firewall Rules** field. This rule import overrides any existing rules configured in the Advanced Subnet Access screen. A warning box displays stating the operation cannot be undone.
- 3. Configure the **Firewall Rules** field as required add, insert or delete firewall rules into the list of advanced rules.

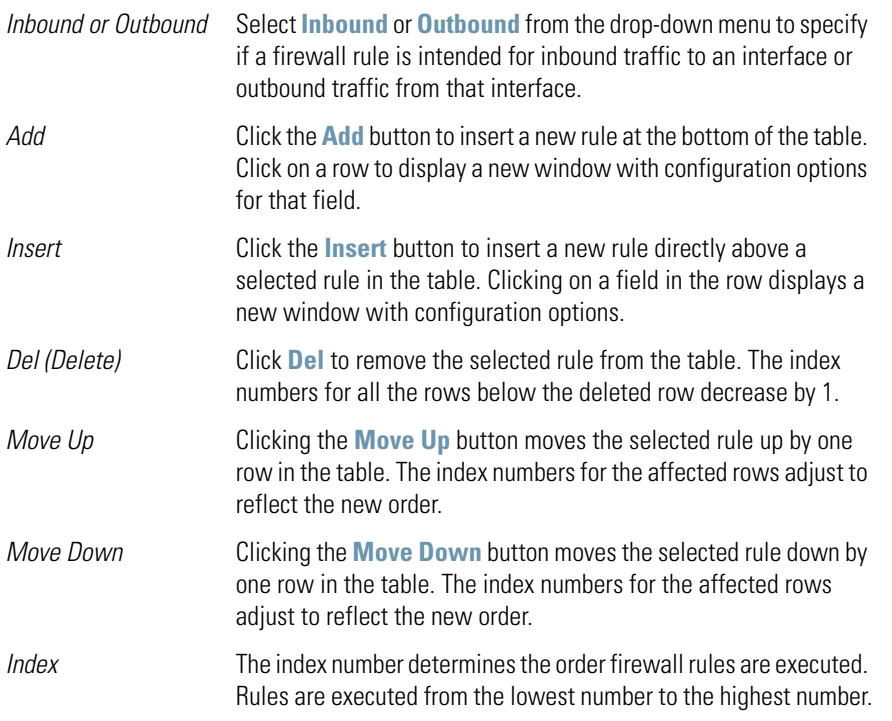

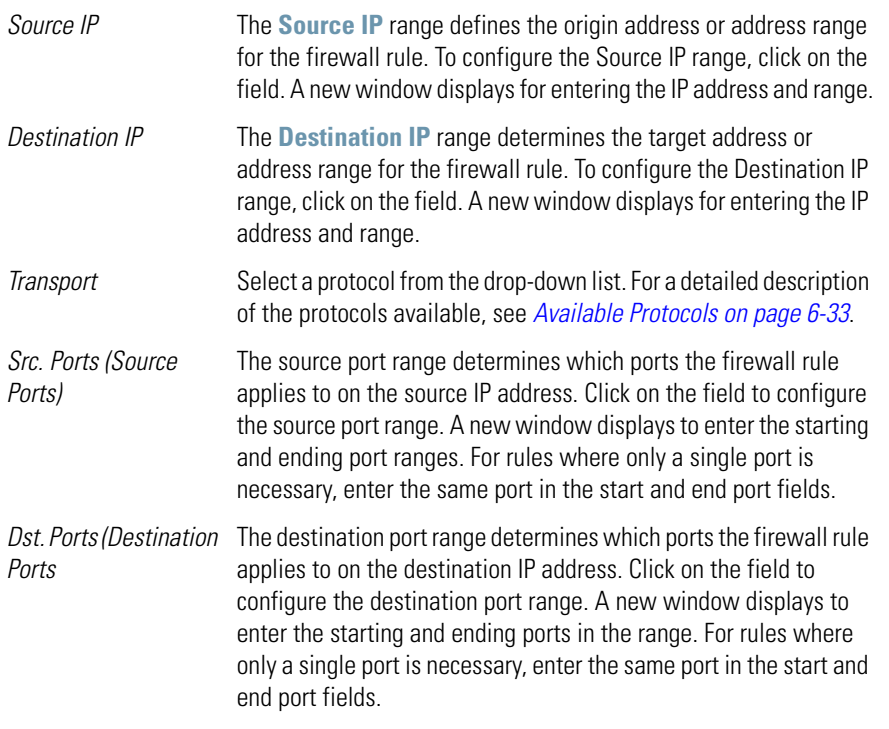

- 4. Click **Apply** to save any changes to the Advanced Subnet Access screen. Navigating away from the screen without clicking Apply results in all changes to the screens being lost.
- 5. Click **Undo Changes** (if necessary) to undo any changes made. Undo Changes reverts the settings displayed on the Advanced Subnet Access screen to the last saved configuration.
- 6. Click **Logout** to securely exit the Access Point applet. A prompt displays confirming the logout before the applet is closed.

# <span id="page-272-0"></span>**6.11 Configuring VPN Tunnels**

The access point allows up to 25 VPN tunnels to either a VPN endpoint or to another access point. VPN tunnels allow all traffic on a local subnet to route securely through a IPSEC tunnel to a private network. A VPN port is a virtual port which handles tunneled traffic.

When connecting to another site using a VPN, the traffic is encrypted so if anyone intercepts the traffic, they cannot see what it is unless they can break the encryption. The traffic is encrypted from your computer through the network to the VPN. At that point the traffic is decrypted.

Use the **VPN** screen to add and remove VPN tunnels. To configure an existing VPN tunnel, select it from the list in the **VPN Tunnels** field. The selected tunnel's configuration displays in a **VPN Tunnel Config** field.

To configure a VPN tunnel on the access point:

1. Select **Network Configuration**  $\rightarrow$  **WAN**  $\rightarrow$  **VPN** from the access point menu tree.

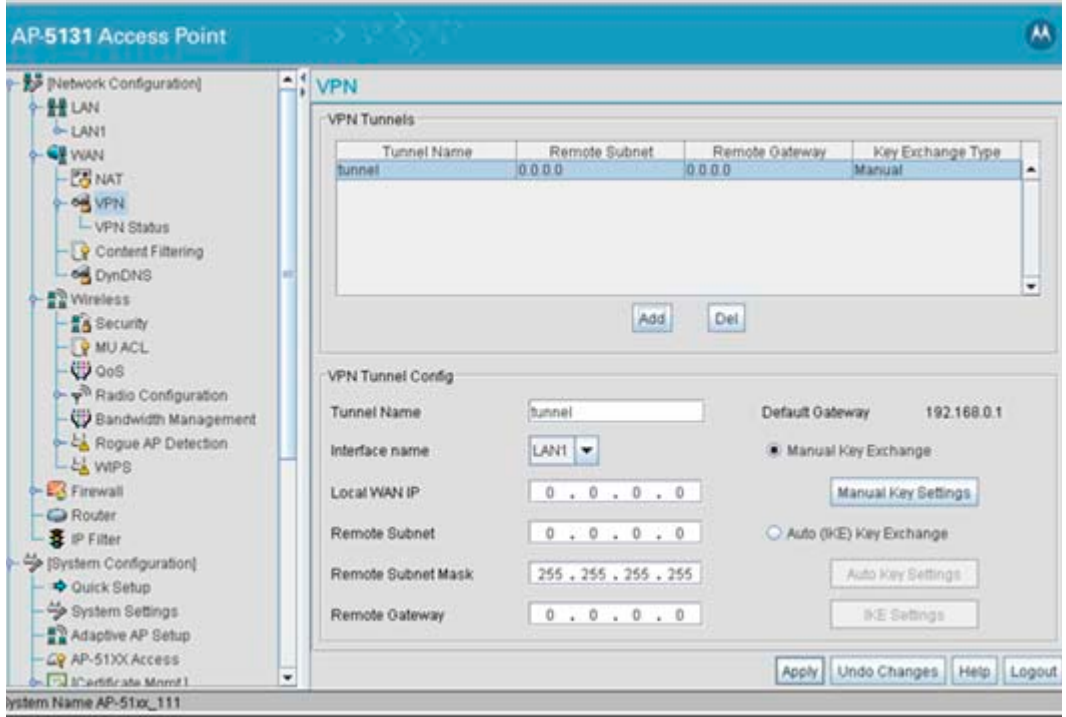

2. Use the **VPN Tunnels** field to add or delete a tunnel to the list of available tunnels, list tunnel network address information and display key exchange information for each tunnel.

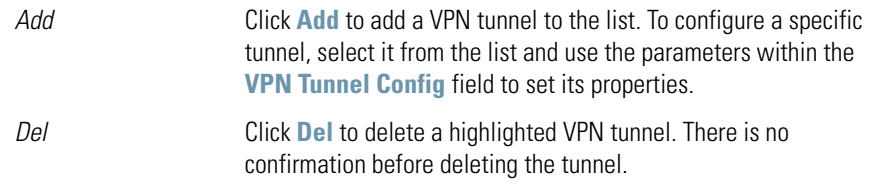

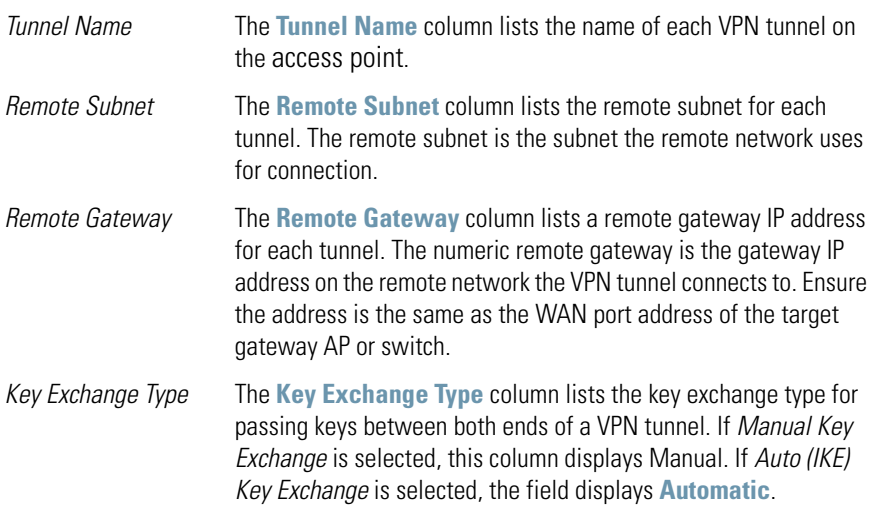

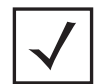

**NOTE** When creating a tunnel, the remote subnet and remote subnet mask must be that of the target device's LAN settings. The remote gateway must be that of the target device's WAN IP address.

If access point #1 has the following values:

- WAN IP address: 20.1.1.2
- LAN IP address: 10.1.1.1
- Subnet Mask: 255.0.0.0

Then, the VPN values for access point #2 should be:

- Remote subnet: 10.1.1.0 or 10.0.0.0
- Remote subnet mask: 255.0.0.0.
- Remote gateway: 20.1.1.2
- 3. If a VPN tunnel has been added to the list of available access point tunnels, use the **VPN Tunnel Config** field to optionally modify the tunnel's properties.

*Tunnel Name* Enter a name to define the VPN tunnel. The tunnel name is used to uniquely identify each tunnel. Select a name best suited to that tunnel's function so it can be selected again in the future if required in a similar application.

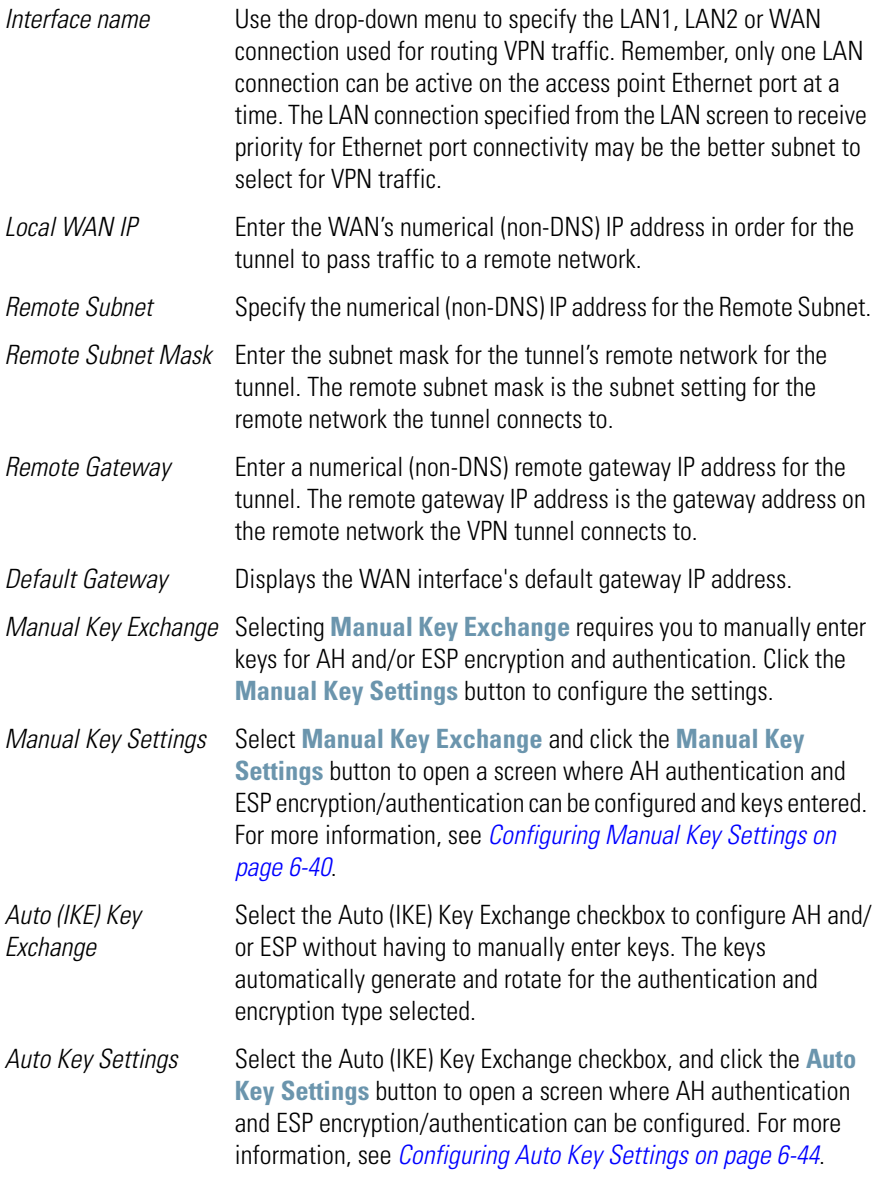

*IKE Settings* **After selecting Auto (IKE) Key Exchange, click the IKE Settings** button to open a screen where IKE specific settings can be configured. For more information, see *[Configuring IKE Key Settings](#page-283-0)  [on page 6-47](#page-283-0)*.

- 4. Click **Apply** to save any changes to the **VPN** screen as well as changes made to the Auto Key Settings, IKE Settings and Manual Key Settings screens. Navigating away from the screen without clicking the Apply button results in all changes to the screens being lost.
- 5. Click **Undo Changes** (if necessary) to undo any changes made. Undo Changes reverts the settings displayed on the VPN, Auto Key Settings, IKE Settings and Manual Key Settings screens to the last saved configuration.
- 6. Click **Logout** to securely exit the Access Point applet. A prompt displays confirming the logout before the applet is closed.

### <span id="page-276-0"></span>*6.11.1 Configuring Manual Key Settings*

A transform set is a combination of security protocols and algorithms applied to IPSec protected traffic. During *security association (SA)* negotiation, both gateways agree to use a particular transform set to protect data flow.

A transform set specifies one or two IPSec security protocols (either AH, ESP, or both) and specifies the algorithms to use for the selected security protocol. If you specify an ESP protocol in a transform set, specify just an ESP encryption transform or both an ESP encryption transform and an ESP authentication transform.

When the particular transform set is used during negotiations for IPSec SAs, the entire transform set (the combination of protocols, algorithms, and other settings) must match a transform set at the remote end of the gateway.

Use the **Manual Key Settings** screen to specify the transform sets used for VPN access.

To configure manual key settings for the access point:

- 1. Select **Network Configuration**  $\rightarrow$  **WAN**  $\rightarrow$  **VPN** from the access point menu tree.
- 2. Refer to the **VPN Tunnel Config** field, select the **Manual Key Exchange** radio button and click the **Manual Key Settings** button.

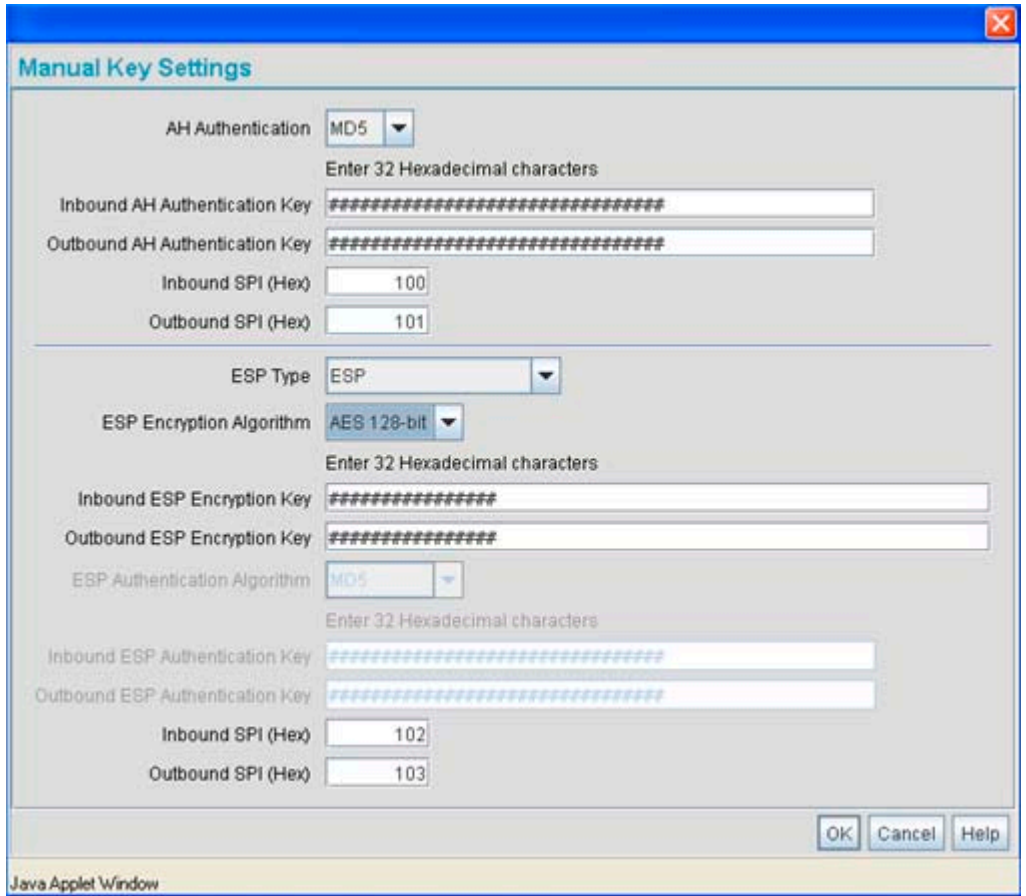

3. Configure the **Manual Key Settings** screen to modify the following:

**NOTE** When entering Inbound or Outbound encryption or authentication keys, an error message could display stating the keys provided are "weak". Some WEP attack tools invoke a dictionary to hack WEP keys based on commonly used words. To avoid entering a weak key, try to not to produce a WEP key using commonly used terms and attempt to mix alphabetic and numerical key attributes when possible.

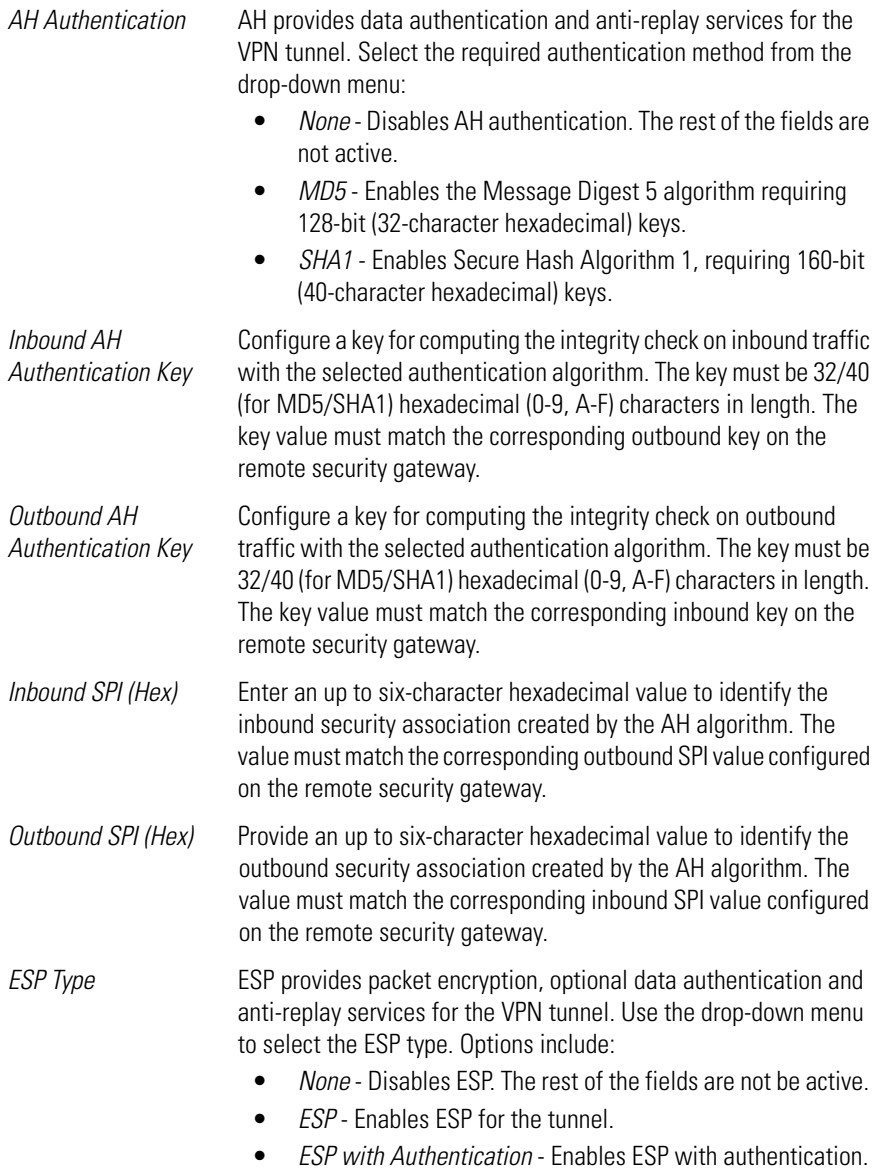

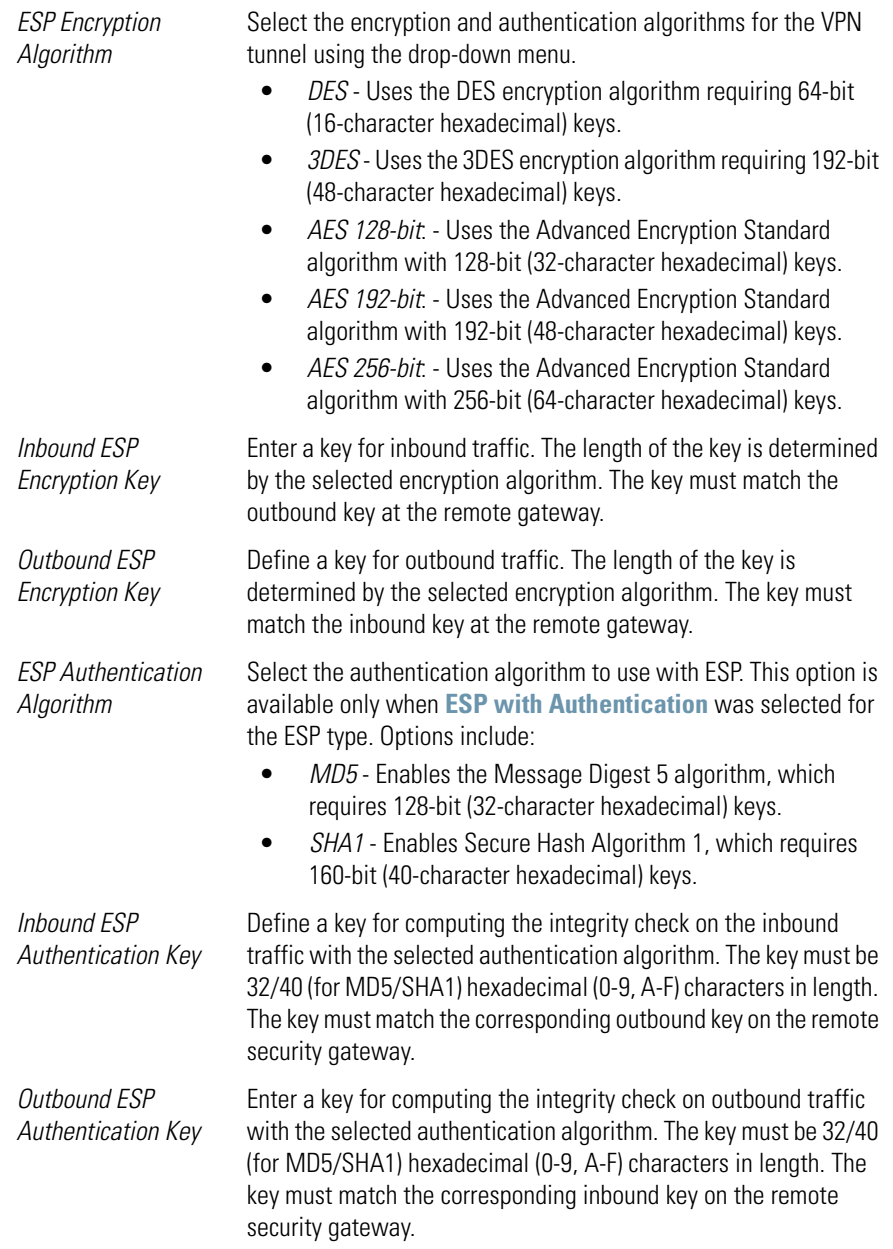

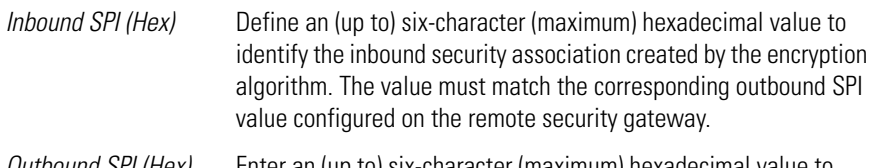

*Outbound SPI (Hex)* Enter an (up to) six-character (maximum) hexadecimal value to identify the outbound security association created by the encryption algorithm. The value must match the corresponding inbound SPI value configured on the remote security gateway.

The Inbound and Outbound SPI settings are required to be interpolated to function correctly. For example:

- $AP1$  Inbound  $SPI = 800$
- $\bullet$  AP1 Outbound SPI = 801
- AP2 Inbound  $SPI = 801$
- $\bullet$  AP2 Outbound SPI = 800
- 4. Click **Ok** to return to the VPN screen. Click Apply to retain the settings made on the **Manual Key Settings** screen.
- 5. Click **Cancel** to return to the VPN screen without retaining the changes made to the **Manual Key Settings** screen.

## <span id="page-280-0"></span>*6.11.2 Configuring Auto Key Settings*

The access point's Network Management System can automatically set encryption and authentication keys for VPN access. Use the **Auto Key Settings** screen to specify the type of encryption and authentication, without specifying the keys. To manually specify keys, cancel out of the **Auto Key Settings** screen, select the **Manual Key Exchange** radio button, and set the keys within the **Manual Key Setting** screen.

To configure auto key settings for the access point:

- 1. Select **Network Configuration**  $\rightarrow$  **WAN**  $\rightarrow$  **VPN** from the access point menu tree.
- 2. Refer to the **VPN Tunnel Config** field, select the **Auto (IKE) Key Exchange** radio button and click the **Auto Key Settings** button.

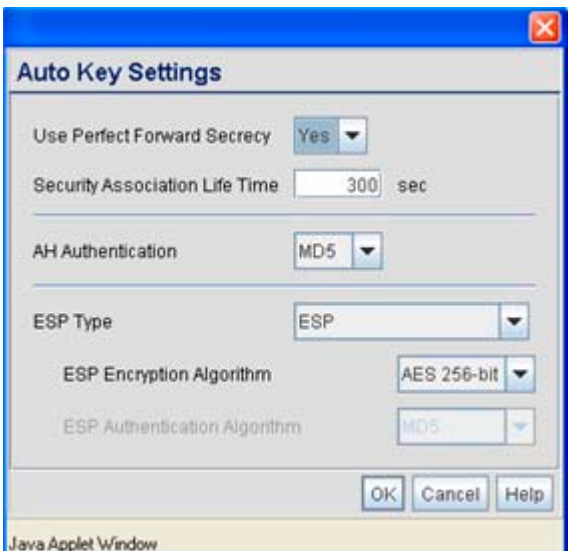

3. Configure the **Auto Key Settings** screen to modify the following:

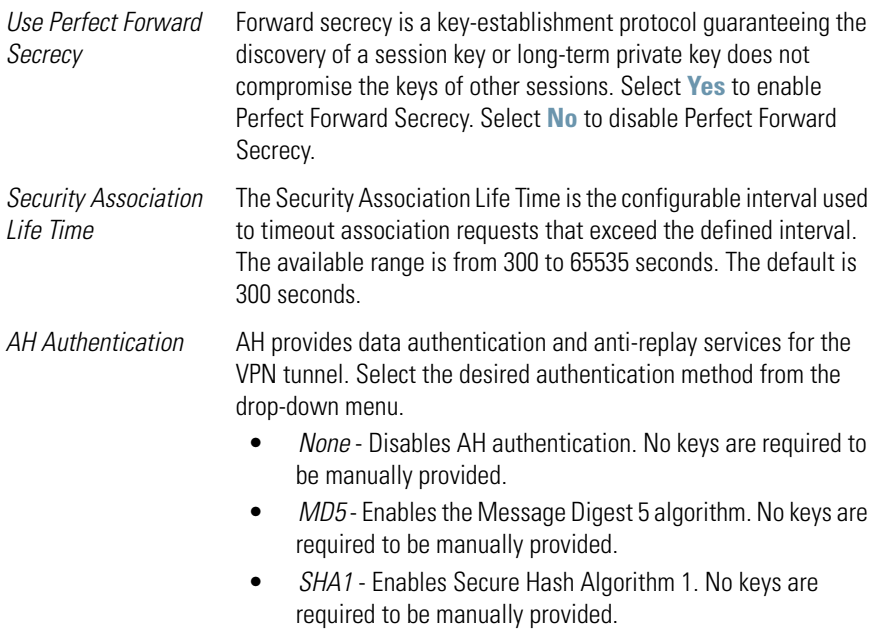

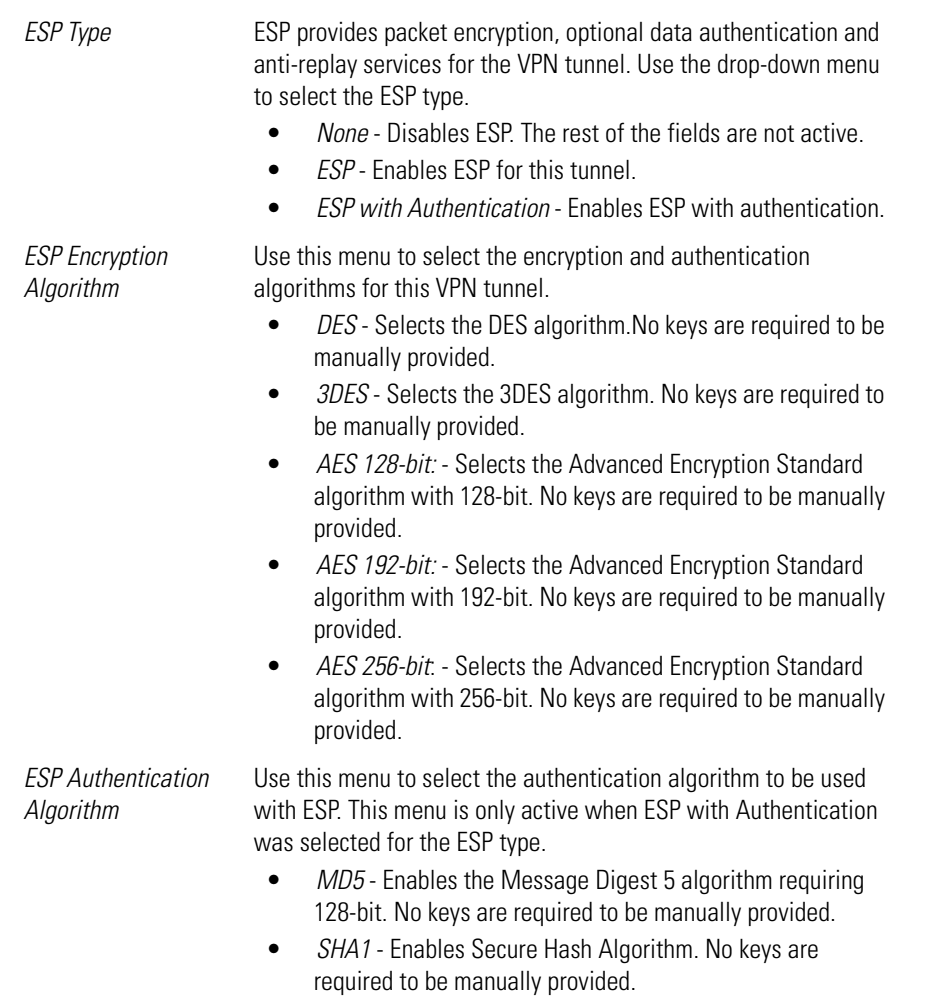

- 4. Click **Ok** to return to the VPN screen. Click Apply to retain the settings made on the **Auto Key Settings** screen.
- 5. Click **Cancel** to return to the VPN screen without retaining the changes made to this screen.

### <span id="page-283-0"></span>*6.11.3 Configuring IKE Key Settings*

The *Internet Key Exchange (IKE)* is an IPsec standard protocol used to ensure security for VPN negotiation and remote host or network access. IKE provides an automatic means of negotiation and authentication for communication between two or more parties. In essence, IKE manages IPSec keys automatically for the parties.

To configure IKE key settings for the access point:

- 1. Select **Network Configuration**  $\rightarrow$  **WAN**  $\rightarrow$  **VPN** from the access point menu tree.
- 2. Refer to the **VPN Tunnel Config** field, select the **Auto (IKE) Key Exchange** radio button and click the **IKE Settings** button.

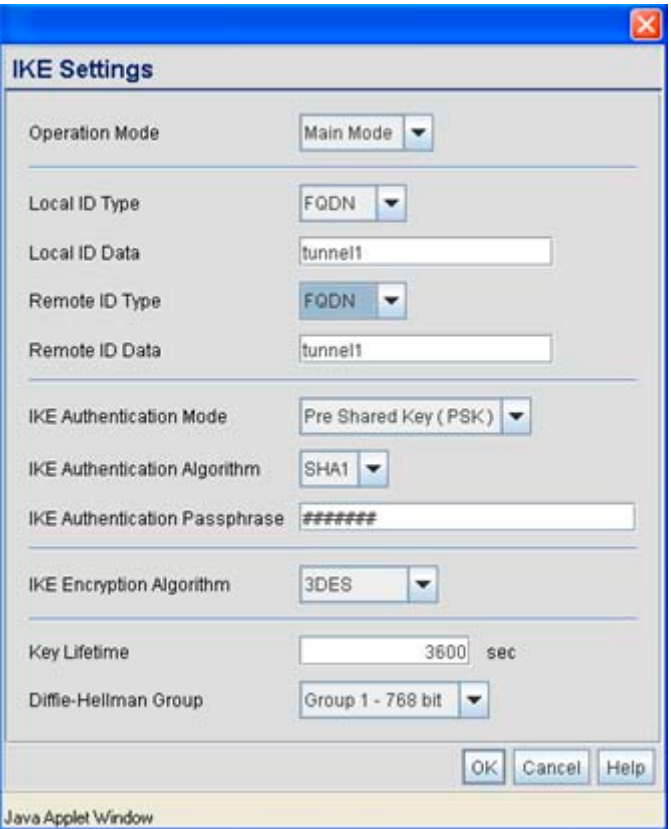

3. Configure the **IKE Key Settings** screen to modify the following:

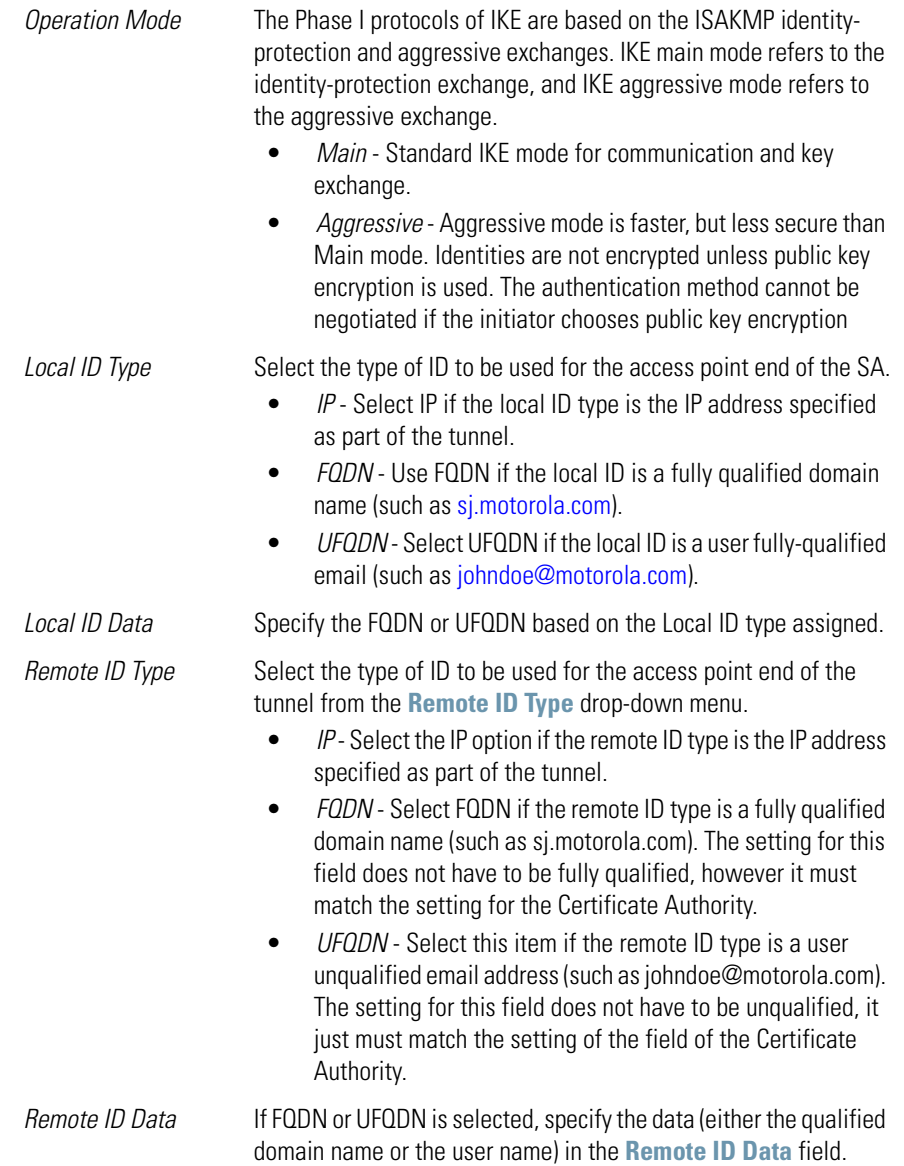

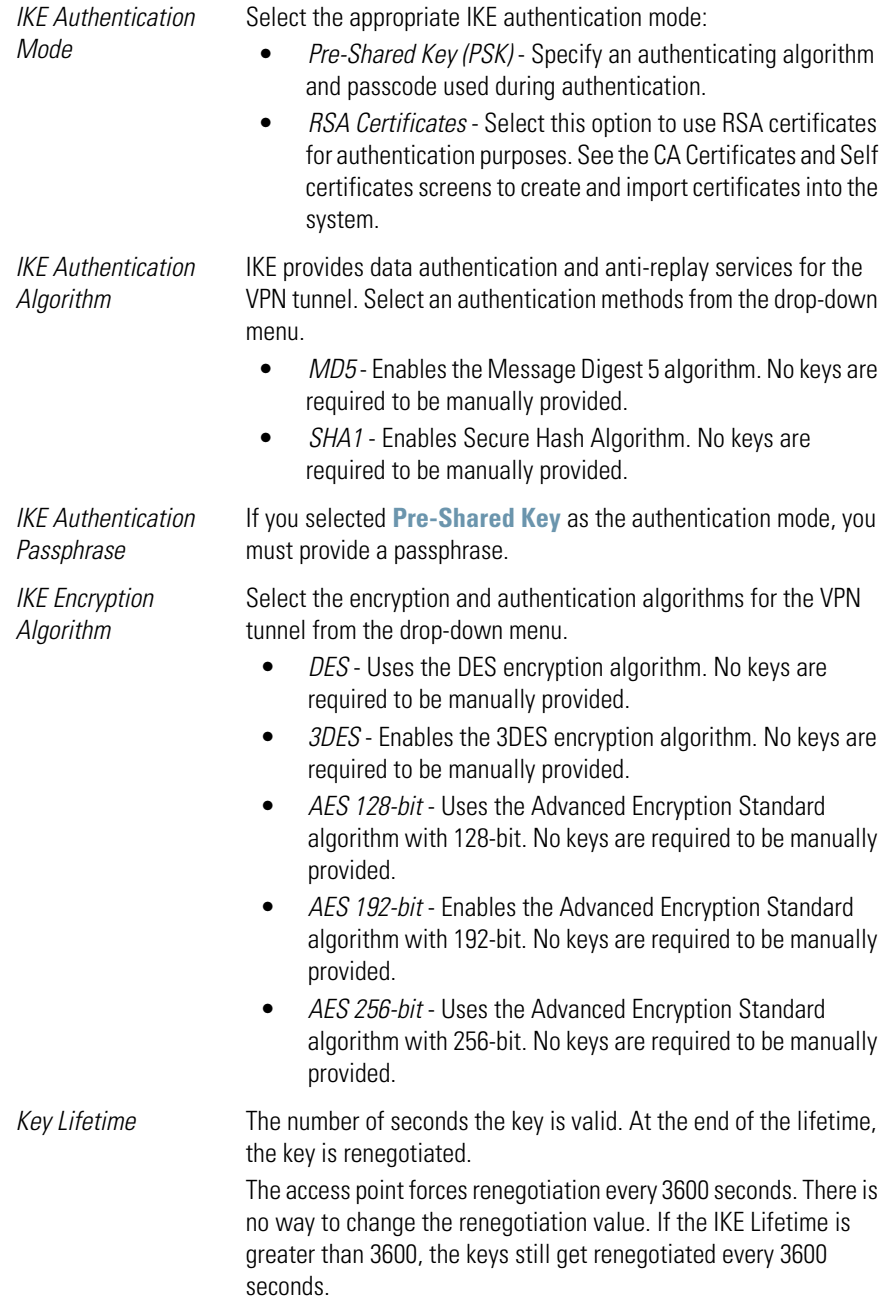

*Diffie Hellman Group* Select a **Diffie-Hellman Group** to use. The Diffie-Hellman key agreement protocol allows two users to exchange a secret key over an insecure medium without any prior secrets. Two algorithms exist, 768-bit and 1024-bit. Select one of the following options:

- *Group 1 768 bit* Somewhat faster than the 1024-bit algorithm, but secure enough in most situations.
- *Group 2 1024 bit* Somewhat slower than the 768-bit algorithm, but much more secure and a better choice for extremely sensitive situations.
- 4. Click **Ok** to return to the VPN screen. Click Apply to retain the settings made on the **IKE Settings** screen.
- 5. Click **Cancel** to return to the VPN screen without retaining the changes made to the **IKE Settings** screen.

### *6.11.4 Viewing VPN Status*

Use the **VPN Status** screen to display the status of the tunnels configured on the access point as well as their lifetime, transmit and receive statistics. The VPN Status screen is read-only with no configurable parameters. To configure a VPN tunnel, use the *VPN* configuration screen in the WAN section of the access point menu tree.

To view VPN status:

1. Select **Network Configuration** -> **WAN** -> **VPN** -> **VPN Status** from the access point menu tree.

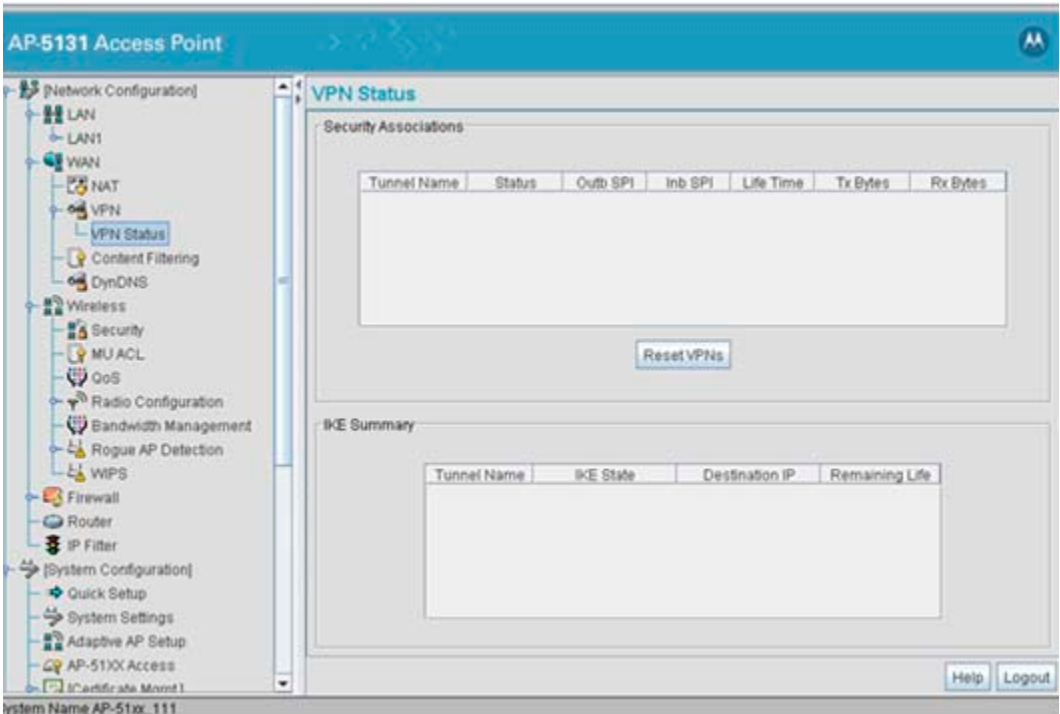

2. Reference the **Security Associations** field to view the following:

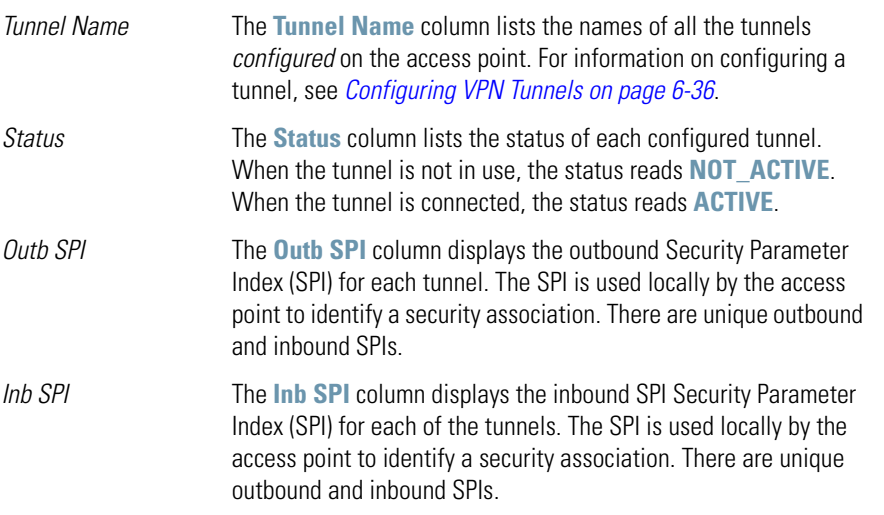
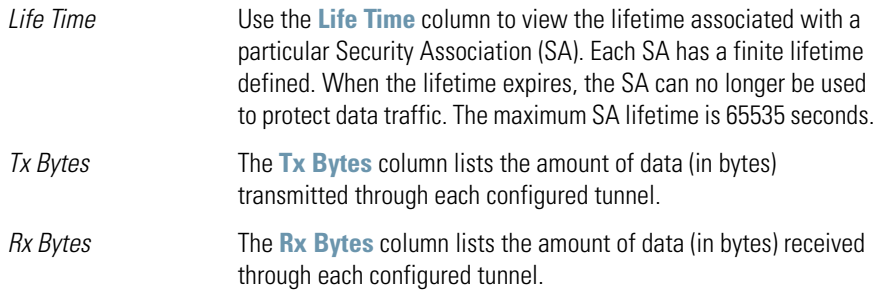

- 3. Click the **Reset VPNs** button to reset active VPNs. Selecting **Reset VPNs** forces renegotiation of all the Security Associations and keys. Users could notice a slight pause in network performance.
- 4. Reference the **IKE Summary** field to view the following:

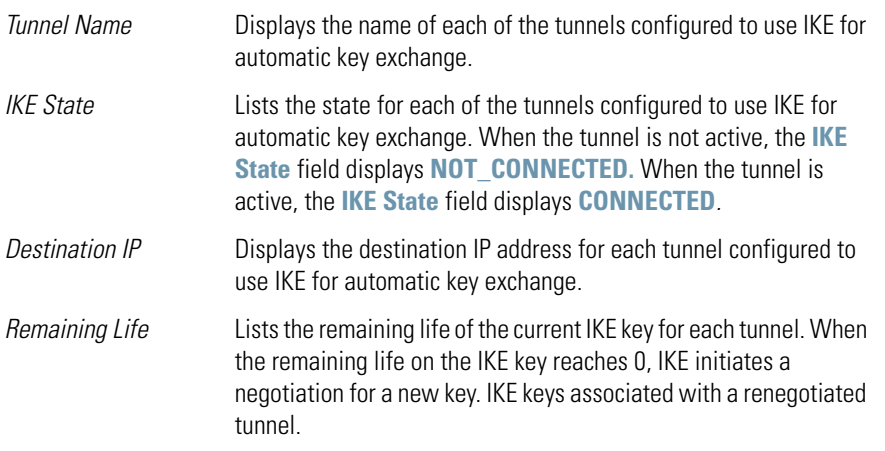

5. Click **Logout** to securely exit the access point applet. A prompt displays confirming the logout before the applet is closed.

# **6.12 Configuring Content Filtering Settings**

Content filtering allows system administrators to block specific commands and URL extensions from going out through the access point's WAN port. Therefore, content filtering affords system administrators selective control on the content proliferating the network and is a powerful data and network screening tool. Content filtering allows the blocking of up to 10 files or URL extensions and allows blocking of specific outbound HTTP, SMTP, and FTP requests.

To configure content filtering for the access point:

1. Select **Network Configuration -> WAN -> Content Filtering** from the access point menu tree.

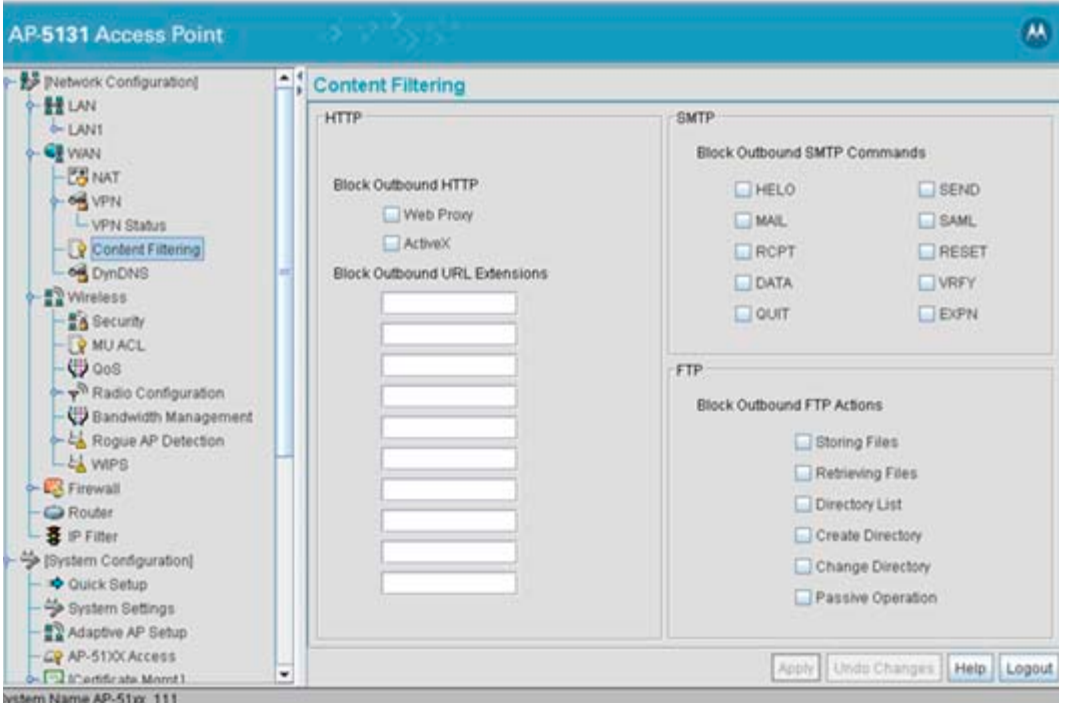

2. Configure the **HTTP** field to configure block Web proxies and URL extensions.

*Block Outbound HTTP HyperText Transport Protocol (HTTP)* is the protocol used to transfer information to and from Web sites. HTTP Blocking allows for blocking of specific HTTP commands going outbound on the access point WAN port. HTTP blocks commands on port 80 only. The Block Outbound HTTP option allows blocking of the following (user selectable) outgoing HTTP requests:

- *Web Proxy* Blocks the use of Web proxies by clients
- *ActiveX* Blocks all outgoing ActiveX requests by clients. Selecting ActiveX only blocks traffic (scripting language) with an .ocx extension

*Block Outbound URL Extensions* Enter a URL extension or file name per line in the format of *filename.ext*. An asterisk (\*) can be used as a wildcard in place of the filename to block all files with a specific extension.

3. Configure the **SMTP** field to disable or restrict specific kinds of network mail traffic.

*Block Outbound SMTP Simple Mail Transport Protocol (SMTP)* is the Internet standard for *Commands* host-to-host mail transport. SMTP generally operates over TCP on port 25. SMTP filtering allows the blocking of any or all outgoing SMTP commands. Check the box next to the command to disable that command when using SMTP across the access point's WAN port.

- *HELO* (Hello) Identifies the SMTP sender to the SMTP receiver.
- *MAIL* Initiates a mail transaction where data is delivered to one or more mailboxes on the local server.
- *RCPT* (Recipient) Identifies a recipient of mail data.
- *DATA* Tells the SMTP receiver to treat the following information as mail data from the sender.
- *QUIT* Tells the receiver to respond with an **OK** reply and terminate communication with the sender.
- *SEND*  Initiates a mail transaction where mail is sent to one or more remote terminals.
- *SAML* (Send and Mail) Initiates a transaction where mail data is sent to one or more local mailboxes and remote terminals.
- *RESET* Cancels mail transaction and informs the recipient to discard data sent during transaction.
- *VRFY* Asks receiver to confirm the specified argument identifies a user. If argument does identify a user, the full name and qualified mailbox is returned.
- *EXPN*  (Expand) Asks receiver to confirm a specified argument identifies a mailing list. If the argument identifies a list, the membership list of the mailing list is returned.
- 4. Configure the **FTP** field to block or restrict various FTP traffic on the network.

#### *Block Outbound FTP Actions*

*File Transfer Protocol (FTP)* is the Internet standard for host-to-host mail transport. FTP generally operates over TCP port 20 and 21. FTP filtering allows the blocking of any or all outgoing FTP functions. Check the box next to the command to disable the command when using FTP across the access point's WAN port.

- *Storing Files*  Blocks the request to transfer files sent from the client across the AP's WAN port to the FTP server.
- *Retrieving Files*  Blocks the request to retrieve files sent from the FTP server across the AP's WAN port to the client.
- *Directory List* Blocks requests to retrieve a directory listing sent from the client across the AP's WAN port to the FTP server.
- *Create Directory* Blocks requests to create directories sent from the client across the AP's WAN port to the FTP server.
- *Change Directory* Blocks requests to change directories sent from the client across the AP's WAN port to the FTP server.
- *Passive Operation*  Blocks passive mode FTP requests sent from the client across the AP's WAN port to the FTP server.
- 5. Click **Apply** to save any changes to the Content Filtering screen. Navigating away from the screen without clicking the Apply button results in all changes to the screens being lost.
- 6. Click **Undo Changes** (if necessary) to undo any changes made. Undo Changes reverts the settings displayed on the Content Filtering screen to the last saved configuration.
- 7. Click **Logout** to securely exit the Access Point applet. A prompt displays confirming the logout before the applet is closed.

# <span id="page-291-0"></span>**6.13 Configuring Rogue AP Detection**

It is possible that not all of the devices identified by the access point are operating legitimately within the access point's radio coverage area. A rogue AP is a device located nearby an authorized Motorola access point but recognized as having properties rendering its operation illegal and threatening to the access point and the LAN. Rogue AP detection can be configured independently for both access point 802.11a and 802.11b/g radios (if using a dual radio sku access point). A rogue detection interval is the user-defined interval the access point waits to search for rogue APs. Additionally, the access point does not detect rogue APs on illegal channels (channels not allowed by the regulatory requirements of the country the access point is operating in).

The rogue detection interval is used in conjunction with Motorola MUs that identify themselves as rogue detection capable to the access point. The detection interval defines how often the access point requests these MUs to scan for a rogue AP. A shorter interval can affect the performance of the MU, but it will also decrease the time it takes for the access point to scan for a rogue AP. A longer interval will have less of an impact to the MU's, but it will increase the amount of time used to detect rogue APs. Therefore, the interval should be set according to the perceived risk of rogue devices and the criticality of MU performance.

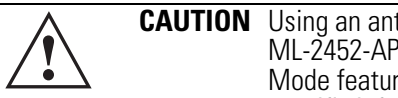

**CAUTION** Using an antenna other than the Dual-Band Antenna (Part No. ML-2452-APA2-01) could render the access point's Rogue AP Detector Mode feature inoperable. Contact your Motorola sales associate for specific information.

To configure Rogue AP detection for the access point:

1. Select **Network Configuration** -> **Wireless** -> **Rogue AP Detection** from the access point menu tree.

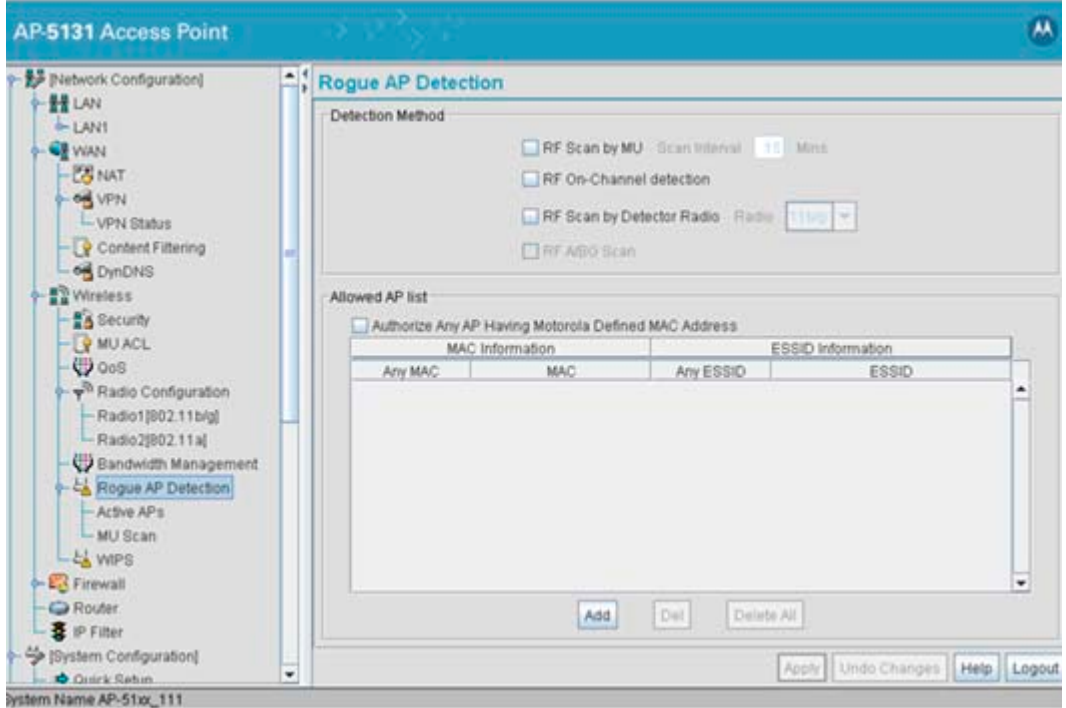

- 2. Configure the **Detection Method** field to set the detection method (MU or access point) and define the 802.11a or 802.11b/g radio to conduct the rogue AP search.
	- *RF Scan by MU* Select the **RF Scan by MU** checkbox to enable MUs to scan for potential rogue APs within the network. Define an interval in the **Scan Interval** field for associated MUs to beacon in an attempt to locate a rogue AP. Set the interval to a value sooner than the default if a large volume of device network traffic is anticipated within the coverage area of the target access point. The **Scan Interval** field is not available unless the RF Scan by MU checkbox is selected. Motorola clients must be associated and have rogue AP detection enabled. *RF On-Channel Detection* Select the **RF On-Channel Detection** checkbox to enable the access point to detect rogue APs on its current (legal) channel setting.
	- *RF Scan by Detector Radio* If the access point is a dual-radio model, select the **RF Scan by Detector Radio** checkbox to enable the selected 11a or 11b/g radio to scan for rogue APs. For example, if **11b/g** is selected, the existing 11a radio would act as the "detector radio," scanning on all 11b/g channels while the existing 11b/g radio continues to service MUs. The assumption is, when planning to do an all channel scan on one band, the MUs would also be on that band. The radio on the other band is used as the "detector radio."
	- *RF A/BG Scan* Select this checkbox to scan for rouges over all channels on both of the access point's 11a and 11bg radio bands. The switching of radio bands is based on a timer with no user intervention required. This option provides a good opportunity to detect rogues, as rogues often roam from one association to a stronger one regardless of the current operating channel.
- 3. Use the **Allowed AP List** field to restrict Motorola AP's from Rogue AP detection and create a list of device MAC addresses and ESSID's approved for interoperability with the access point.

*Authorize Any AP Having Motorola Defined MAC Address* scan for rogue devices.Select this checkbox to enable all access points with a Motorola MAC address to interoperate with the access point conducting a

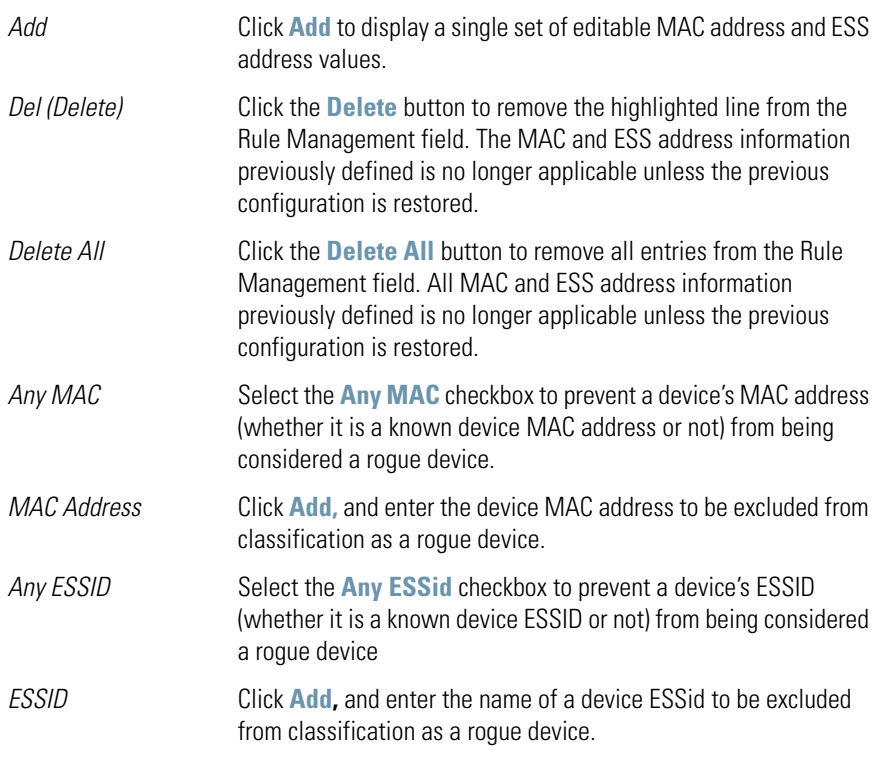

- 4. Click **Apply** to save any changes to the Rogue AP Detection screen. Navigating away from the screen without clicking Apply results in all changes to the screens being lost.
- 5. Click **Undo Changes** (if necessary) to undo any changes made. Undo Changes reverts the settings displayed on the Rogue AP Detection screen to the last saved configuration.
- 6. Click **Logout** to securely exit the Access Point applet. A prompt displays confirming the logout before the applet is closed.

## *6.13.1 Moving Rogue APs to the Allowed AP List*

The **Active APs** screen enables the user to view the list of detected rogue APs and, if necessary, select and move an AP into a list of allowed devices. This is helpful when the settings defined within the **Rogue AP Detection** screen inadvertently detect and define a device as a rogue AP.

To move detected rogue APs into a list of allowed APs:

1. Select **Network Configuration** -> **Wireless** -> **Rogue AP Detection** -> **Active APs** from the access point menu tree.

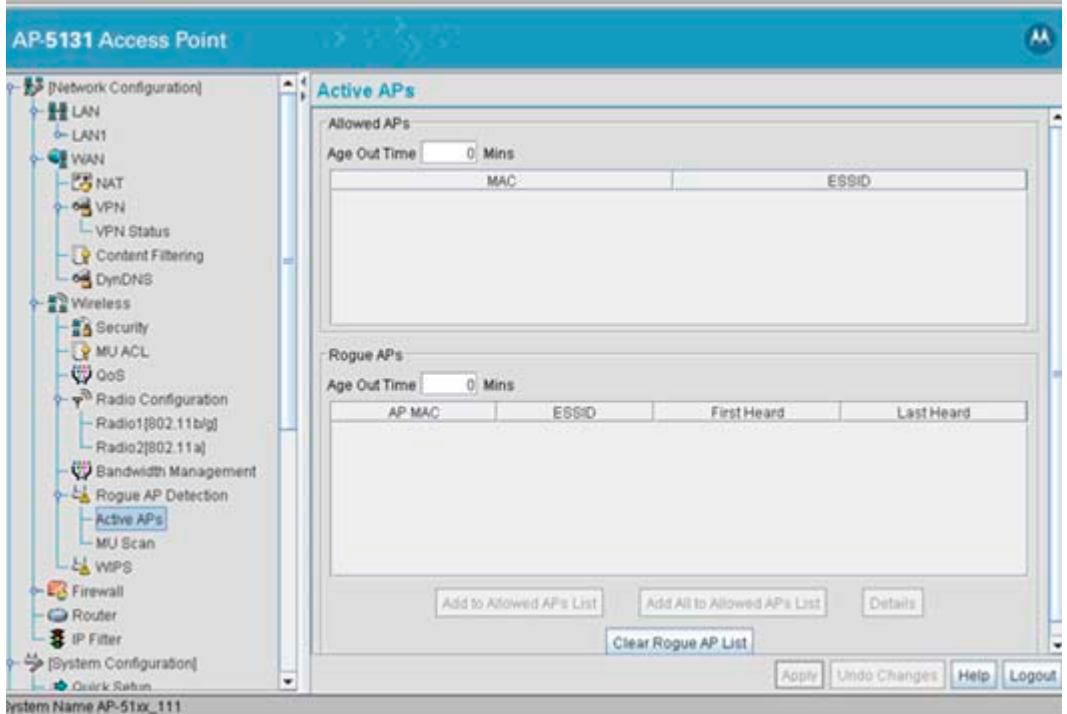

The Active APs screen displays with detected rogue devices displayed within the **Rogue APs** table.

2. Enter a value (in minutes) in the Allowed APs **Age Out Time** field to indicate the number of elapsed minutes before an AP will be removed from the approved list and reevaluated. A zero (0) for this value (default value) indicates an AP can remain on the approved AP list permanently.

- 3. Enter a value (in minutes) in the Rogue APs **Age Out Time** field to indicate the number of elapsed minutes before an AP will be removed from the rogue AP list and reevaluated. A zero (0) for this value (default value) indicates an AP can remain on the rogue AP list permanently.
- 4. Highlight an AP from within the Rogue APs table and click the **Add to Allowed APs List** button to move the device into the list of Allowed APs.
- 5. Click the **Add All to Allowed APs List** button to move each of the APs displayed within the Rogue APs table to the list of allowed APs.
- 6. Highlight a rogue AP and click the **Details** button to display a screen with device and detection information specific to that rogue device. This information is helpful in determining if a rogue AP should be moved to the Allowed APs table.

For more information on the displaying information on detected rogue APs, see *[Displaying](#page-296-0)  [Rogue AP Details on page 6-60](#page-296-0)*.

7. To remove the Rogue AP entries displayed within the e Rogue APs field, click the **Clear Rogue AP List** button.

Motorola only recommends clearing the list of Rogue APs when the devices displaying within the list do not represent a threat to the access point managed network.

- 8. Click **Apply** to save any changes to the Active APs screen. Navigating away from the screen without clicking Apply results in all changes to the screen being lost.
- 9. Click **Undo Changes** (if necessary) to undo any changes made. Undo Changes reverts the settings displayed on the Active APs screen to the last saved configuration.
- 10. Click **Logout** to securely exit the Access Point applet. A prompt displays confirming the logout before the applet is closed.

#### <span id="page-296-0"></span>**6.13.1.1 Displaying Rogue AP Details**

Before moving a rogue AP into the list of allowed APs within the Active APs screen, the device address and rogue detection information for that AP should be evaluated.

To evaluate the properties of a rogue AP:

- 1. Select **Network Configuration** -> **Wireless** -> **Rogue AP Detection** -> **Active APs** from the access point menu tree.
- 2. Highlight a target rogue AP from within Rogue APs table and click the **Details** button. The **Detail** screen displays for the rogue AP.

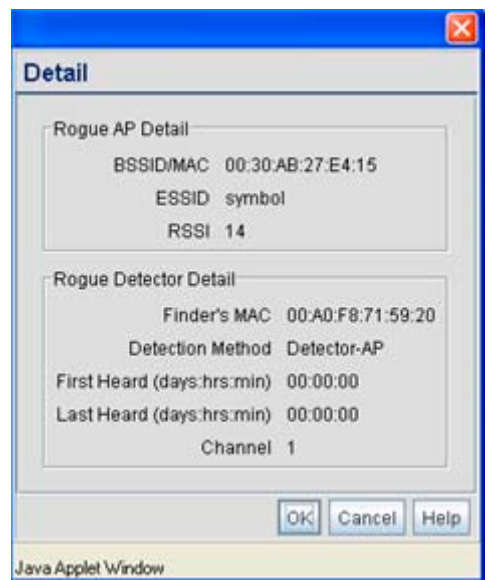

3. Refer to the **Rogue AP Detail** field for the following information:

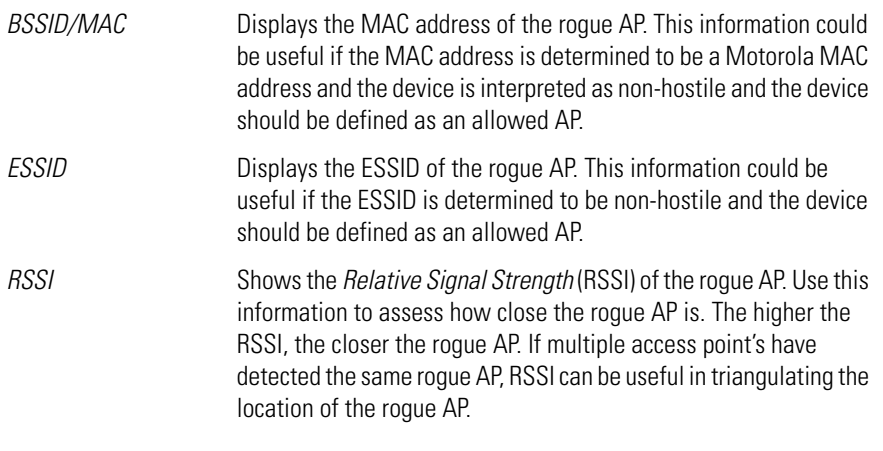

4. Refer to the **Rogue Detector Detail** field for the following information:

Finder's MAC The MAC address of the access point detecting the rogue AP.

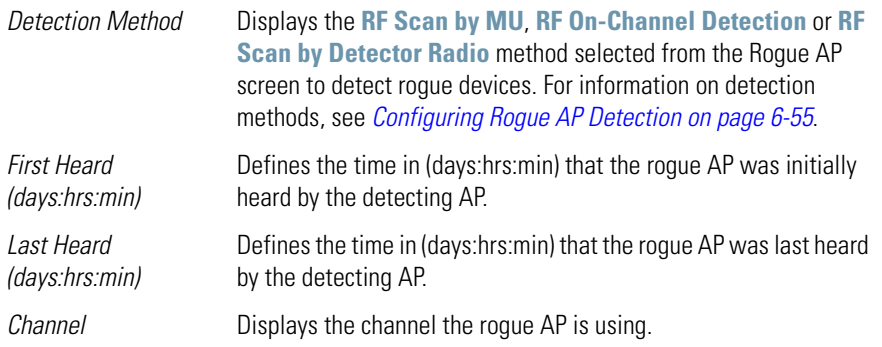

- 5. Click **OK** to securely exit the Detail screen and return to the Active APs screen.
- 6. Click **Cancel** (if necessary) to undo any changes made and return to the Active APs screen.

### *6.13.2 Using MUs to Detect Rogue Devices*

The access point can use an associated MU that has its rogue AP detection feature enabled to scan for rogue APs. Once detected, the rogue AP(s) can be moved to the list of allowed devices (if appropriate) within the Active APs screen. When adding an MU's detection capabilities with the access point's own rogue AP detection functionality, the rogue detection area can be significantly extended.

To use associated rogue AP enabled MUs to scan for rogue APs:

1. Select **Network Configuration** -> **Wireless** -> **Rogue AP Detection** -> **MU Scan** from the access point menu tree.

The **On Demand MU Scan** screen displays with associated MUs with rogue AP detection enabled

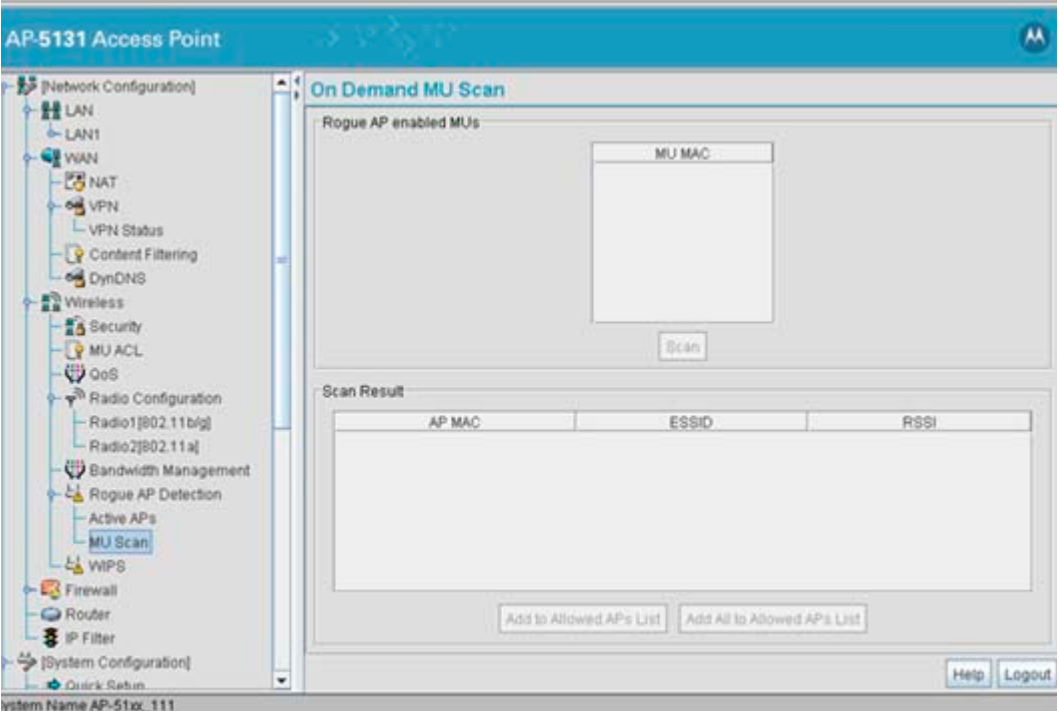

2. Highlight an MU from within the **Rogue AP enabled MUs** field and click the scan button.

The target MU begins scanning for rogue devices using the detection parameters defined within the Rogue AP Detection screen. To modify the detection parameters, see *[Configuring](#page-291-0)  [Rogue AP Detection on page 6-55](#page-291-0)*.

Those devices detected as rogue APs display within the **Scan Result** table. Use the displayed AP MAC, ESSID and RSSI values to determine the device listed in the table is truly a rogue device or one inadvertently detected as a rogue AP.

- 3. If necessary, highlight an individual MU from within the Scan Result field and click the **Add to Allowed AP List** button to move the AP into the Allowed APs table within the **Active APs** screen.
- 4. Additionally, if necessary, click the **Add All to Allowed APs List** button to move every device within the Scan Result table into the Allowed APs table within the **Active APs**  screen. Only use this option if you are sure all of the devices detected and displayed within the Scan Results table are non-hostile APs.
- 5. Highlight a different MU from the Rogue AP enabled MUs field as needed to scan for additional rogue APs.
- 6. Click **Logout** to return to the Rogue AP Detection screen.

# **6.14 Configuring User Authentication**

The access point can work with external Radius and LDAP Servers (AAA Servers) to provide user database information and user authentication.

### <span id="page-300-0"></span>*6.14.1 Configuring the Radius Server*

The **Radius Server** screen enables an administrator to define data sources and specify authentication information for the Radius Server.

To configure the Radius Server:

1. Select **System Configuration** -> **User Authentication** -> **Radius Server** from the menu tree.

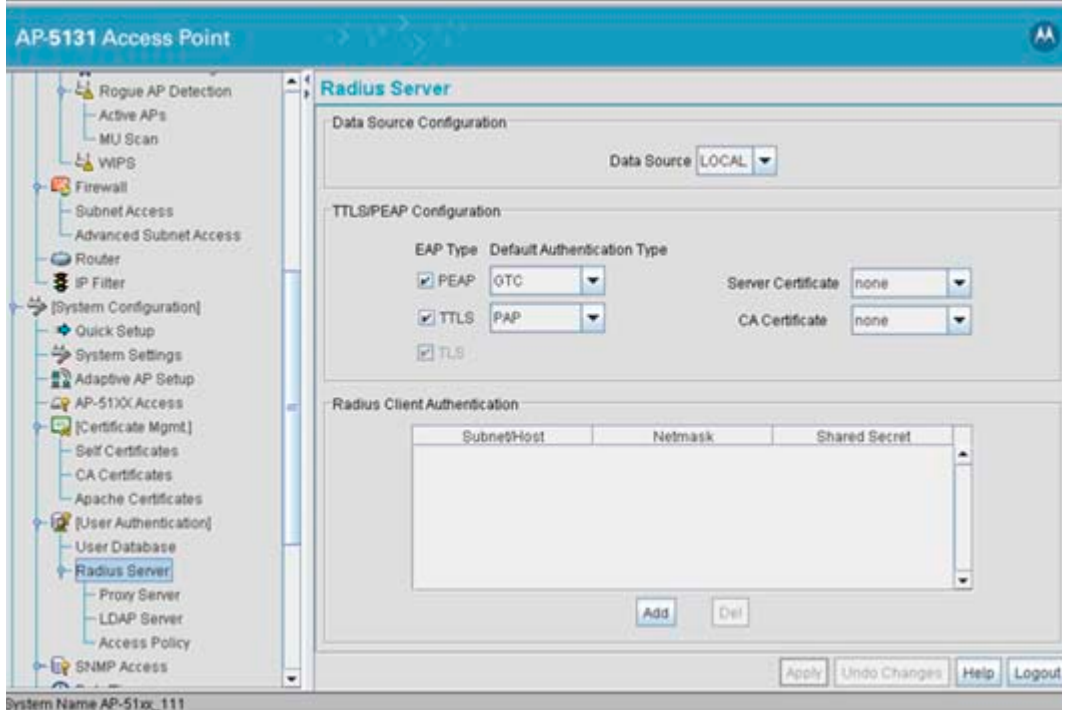

2. From within the **Data Source Configuration** field, use the **Data Source** drop-down menu to select the data source for the Radius server.

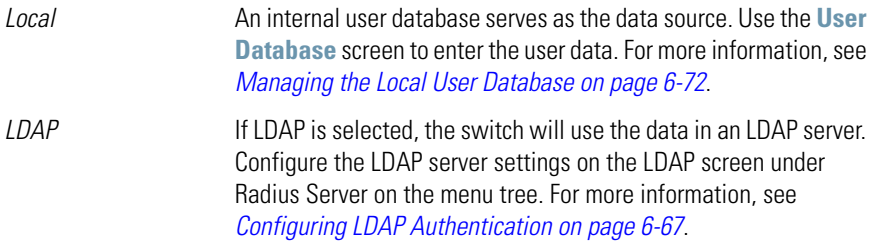

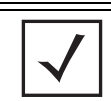

**NOTE** When using LDAP, only PEAP-GTC and TTLS/PAP are supported.

3. Use the **TTLS/PEAP Configuration** field to specify the Radius Server default EAP type, EAP authentication type and a Server or CA certificate (if used).

*EAP Type* Use the **EAP Type** checkboxes to enable the default EAP type(s) for the Radius server. Options include:

- *PEAP*  Select the PEAP checkbox to enable both PEAP types (GTC and MSCHAP-V2) available to the access point. PEAP uses a TLS layer on top of EAP as a carrier for other EAP modules. PEAP is an ideal choice for networks using legacy EAP authentication methods.
- *TTLS* Select the TTLS checkbox to enable all three TTLS types (MD5, PAP and MSCHAP-V2) available to the access point.TTLS is similar to EAP-TLS, but the client authentication portion of the protocol is not performed until after a secure transport tunnel is established. This allows EAP-TTLS to protect legacy authentication methods used by some RADIUS servers.
- *TLS* The TLS checkbox is selected but disabled by default and resides in the background as it does not contain user configurable parameters.

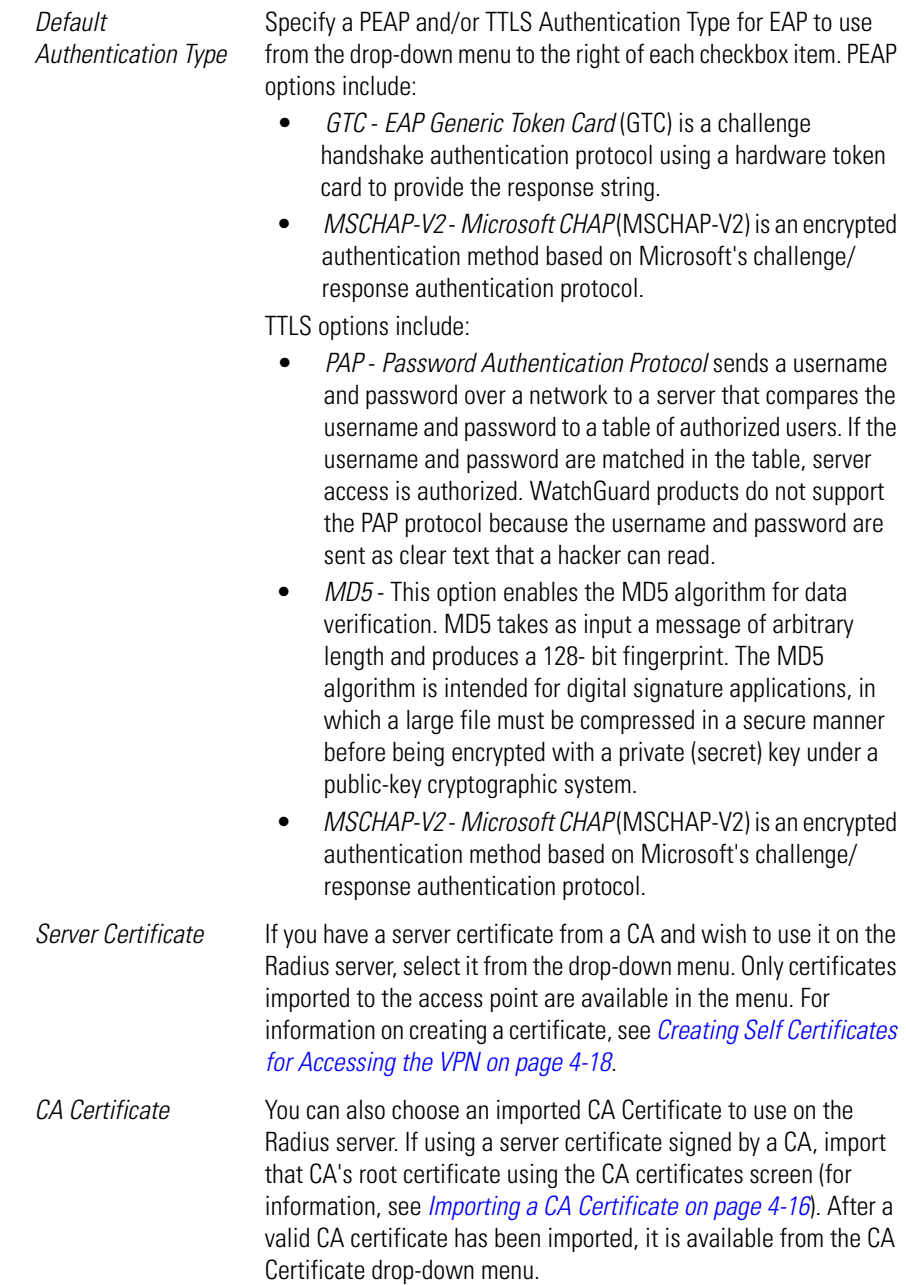

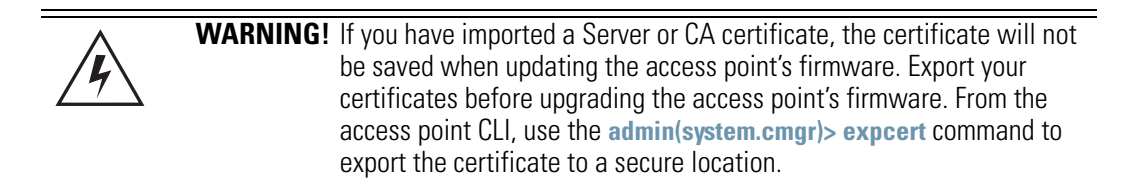

4. Use the **Radius Client Authentication** table to configure multiple shared secrets based on the subnet or host attempting to authenticate with the Radius server. Use the **Add** button to add entries to the list. Modify the following information as needed within the table.

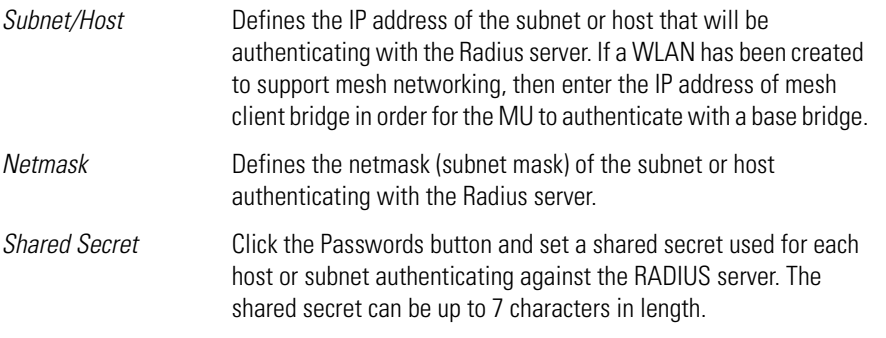

- 5. Click **Apply** to save any changes to the Radius Server screen. Navigating away from the screen without clicking Apply results in all changes to the screen being lost.
- 6. Click **Undo Changes** (if necessary) to undo any changes made. Undo Changes reverts the settings displayed on the Radius Server screen to the last saved configuration.
- 7. Click **Logout** to securely exit the Access Point applet. A prompt displays confirming the logout before the applet is closed.

## <span id="page-303-0"></span>*6.14.2 Configuring LDAP Authentication*

When the Radius Data Source is set to use an external LDAP server (see *[Configuring the Radius](#page-300-0)  [Server on page 6-64](#page-300-0)*), the **LDAP** screen is used to configure the properties of the external LDAP server.

To configure the LDAP server:

1. Select **System Configuration** -> **User Authentication** -> **RADIUS Server** -> **LDAP** from the menu tree.

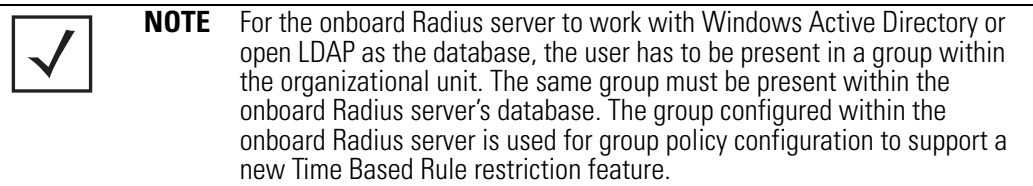

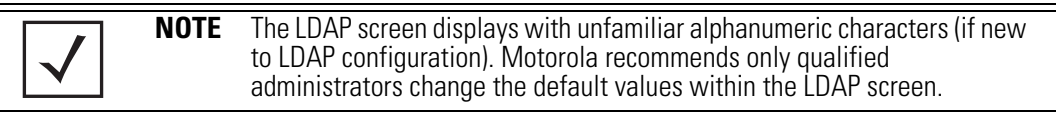

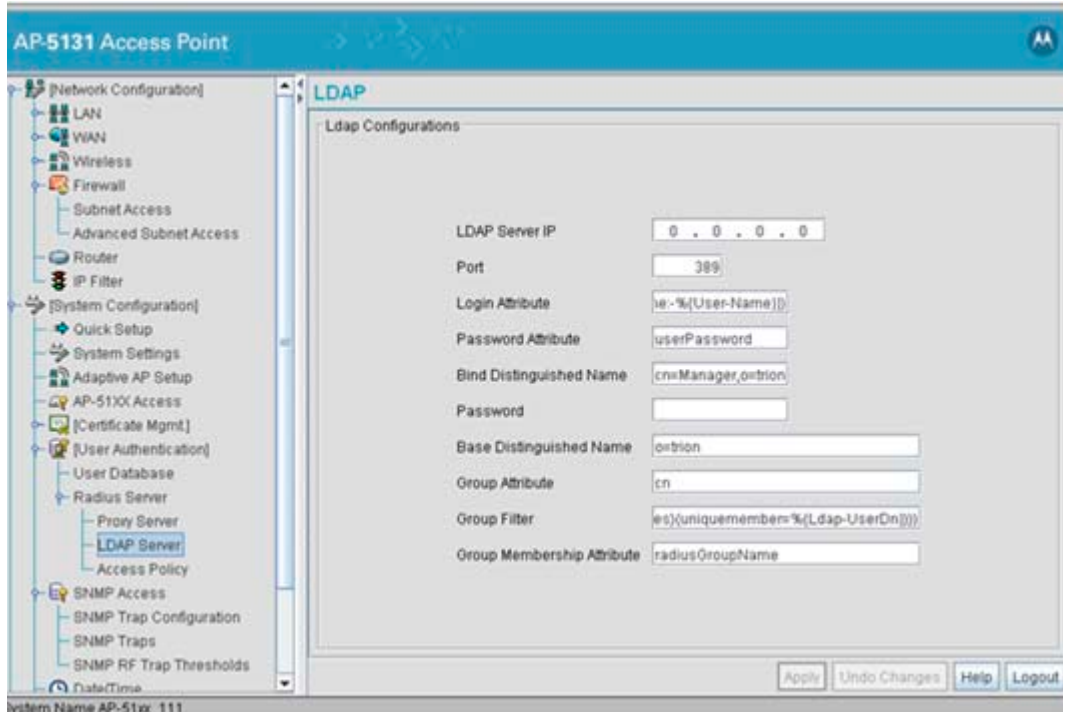

2. Enter the appropriate information within the LDAP Configuration field to allow the access point to interoperate with the LDAP server. Consult with your LDAP server administrator for details on how to define the values in this screen.

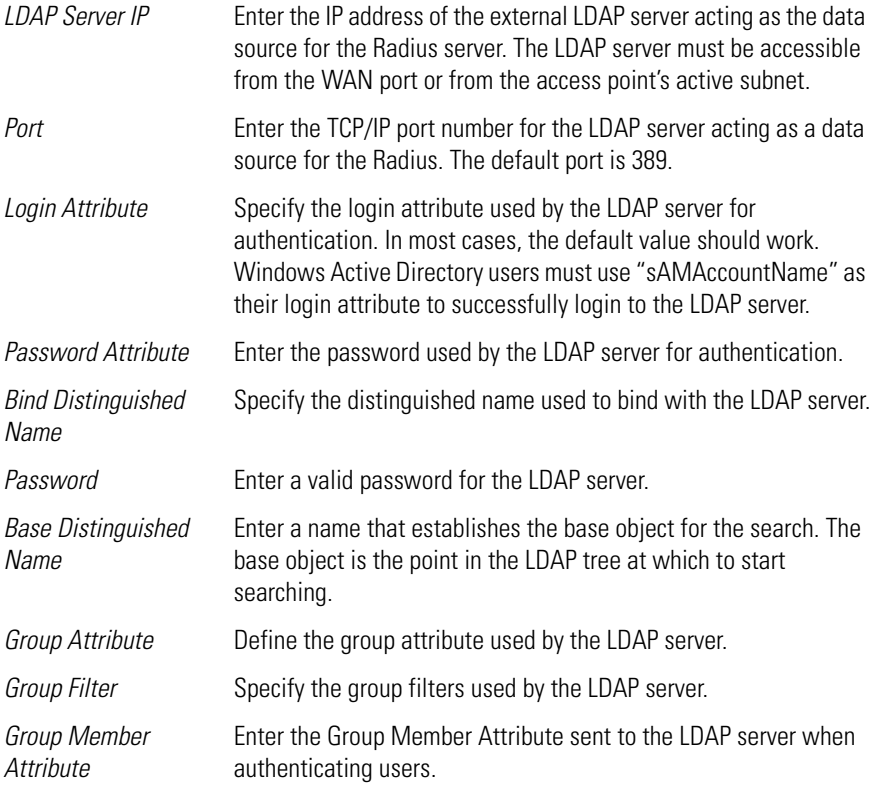

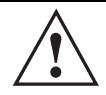

**CAUTION** Windows Active Directory users must set their Login Attribute to<br>"sAMAccountName" in order to successfully login to the LDAP server.

- 3. Click **Apply** to save any changes to the LDAP screen. Navigating away from the screen without clicking Apply results in all changes to the screen being lost.
- 4. Click **Undo Changes** (if necessary) to undo any changes made. Undo Changes reverts the settings displayed on the LDAP screen to the last saved configuration.
- 5. Click **Logout** to securely exit the Access Point applet. A prompt displays confirming the logout before the applet is closed.

# *6.14.3 Configuring a Proxy Radius Server*

The access point has the capability to proxy authentication requests to a remote Radius server based on the suffix of the user ID (such as myisp.com or company.com). The access point supports up to 10 proxy servers.

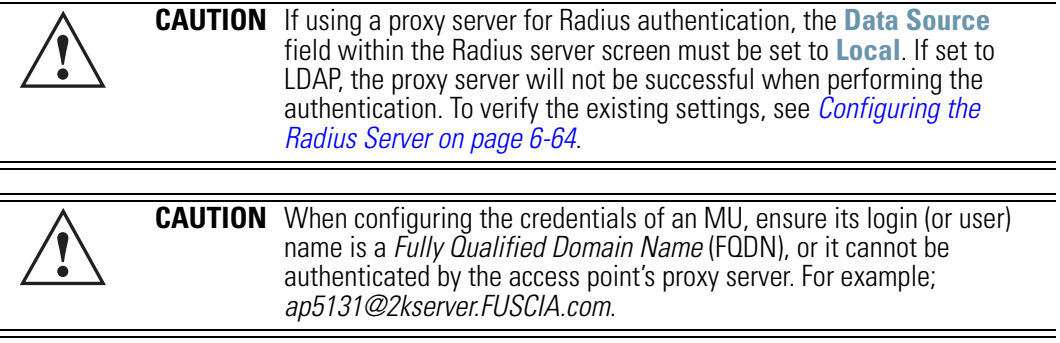

To configure the proxy Radius server for the access point:

1. Select **System Configuration** -> **User Authentication** -> **RADIUS Server** -> **Proxy** from the menu tree.

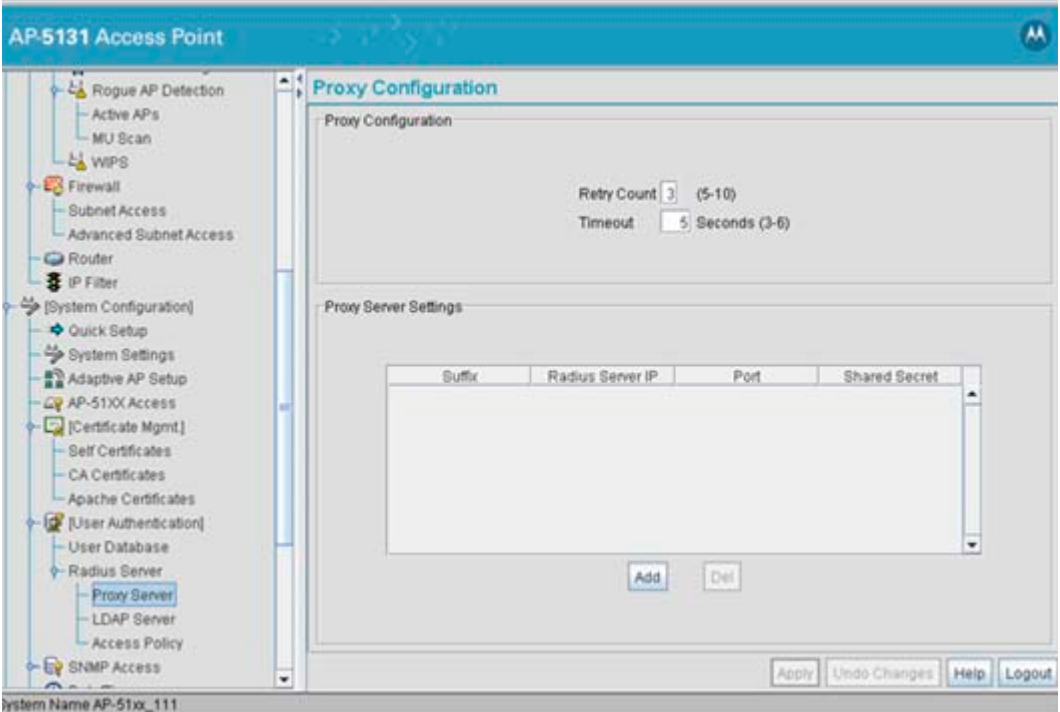

2. Refer to the **Proxy Configuration** field to define the proxy server's retry count and timeout values.

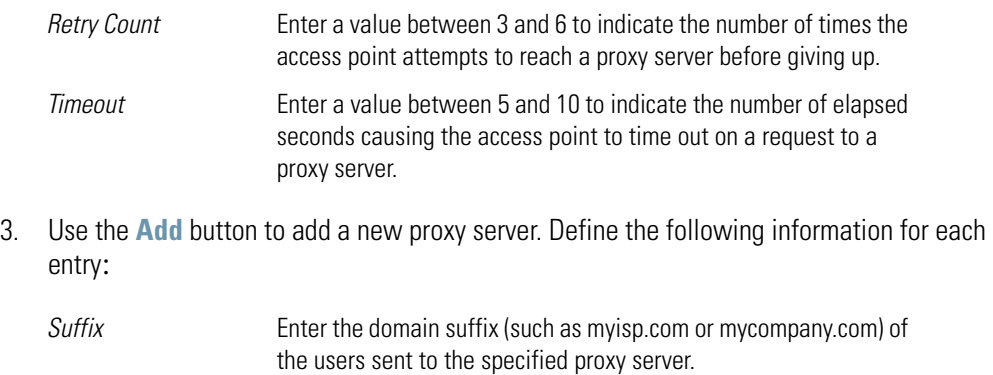

*RADIUS Server IP* Specify the IP address of the Radius server acting as a proxy server.

*Port* Enter the TCP/IP port number for the Radius server acting as a proxy server. The default port is 1812. *Shared Secret* Set a shared secret used for each suffix used for authentication with the Radius proxy server.

- 4. To remove a row, select the row and click the **Del** (Delete) button.
- 5. Click **Apply** to save any changes to the Proxy screen. Navigating away from the screen without clicking Apply results in all changes to the screen being lost.
- 6. Click **Undo Changes** (if necessary) to undo any changes made. Undo Changes reverts the settings displayed on the Proxy screen to the last saved configuration.
- 7. Click **Logout** to securely exit the Access Point applet. A prompt displays confirming the logout before the applet is closed.

#### <span id="page-308-0"></span>*6.14.4 Managing the Local User Database*

Use the **User Database** screen to create groups for use with the Radius server. The database of groups is employed if **Local** is selected as the Data Source from the Radius Server screen. For information on selecting Local as the Data Source, see *[Configuring the Radius Server on page 6-64](#page-300-0)*.

To add groups to the User database:

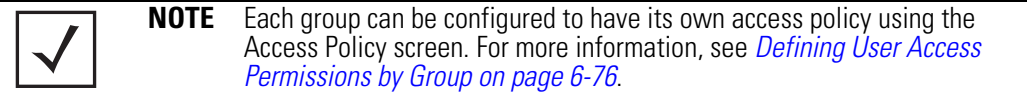

1. Select **System Configuration** -> **User Authentication** -> **User Database** from the menu tree.

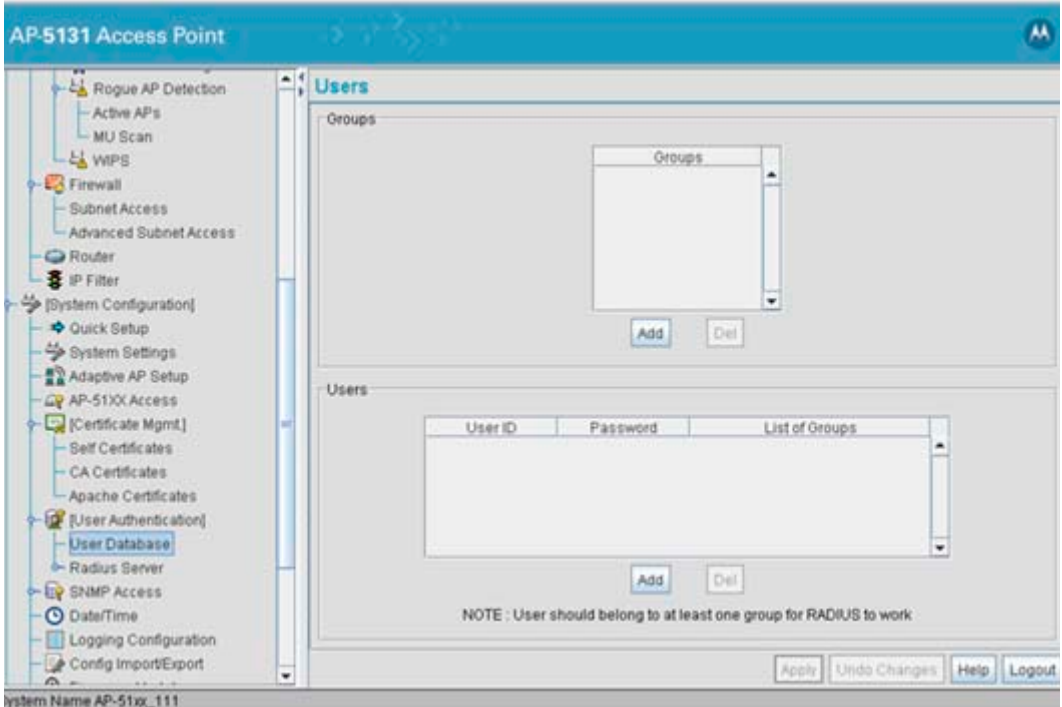

Refer to the **Groups** field for a list of all groups in the local Radius database. The groups are listed in the order added. Although groups can be added and deleted, there is no capability to edit a group name.

- 2. Click the **Add** button and enter the name of the group in the new blank field in the Groups table.
- 3. To remove a group, select the group from the table and click the **Del** (Delete) key.

The **Users** table displays the entire list of users. Up to 100 users can be entered here. The users are listed in the order added. Users can be added and deleted, but there is no capability to edit the name of a group.

- 4. To add a new user, click the **Add** button at the bottom of the Users area.
- 5. In the new line, type a **User ID** (username).
- 6. Click the **Password** cell. A small window displays. Enter a password for the user and click **OK** to return to the Users screen.
- 7. Click the **List of Groups** cell. A new screen displays enabling you to associate groups with the user. For more information on mapping groups with a user, see *[Mapping Users to Groups](#page-310-0)  [on page 6-74](#page-310-0)*.
- 8. Click **Apply** to save any changes to the Users screen. Navigating away from the screen without clicking Apply results in all changes to the screen being lost.
- 9. Click **Undo Changes** (if necessary) to undo any changes made. Undo Changes reverts the settings displayed on the Users screen to the last saved configuration.
- 10. Click **Logout** to securely exit the Access Point applet. A prompt displays confirming the logout before the applet is closed.

#### <span id="page-310-0"></span>**6.14.4.1 Mapping Users to Groups**

Once users have been created within the **Users** screen, their access privileges need to be configured for inclusion to one, some or all of the groups also created within the Users screen.

To map users to groups for group authentication privileges:

1. If you are not already in the Users screen, select **System Configuration** -> **User Authentication** -> **User Database** from the menu tree.

Existing users and groups display within their respective fields. If user or group requires creation or modification, make your changes before you begin to map them.

2. Refer to the Users field and select the **List of Groups** column for the particular user you wish to map to one or more groups.

The **Users Group Setting** screen displays with the groups available for user inclusion displayed within the **Available** column.

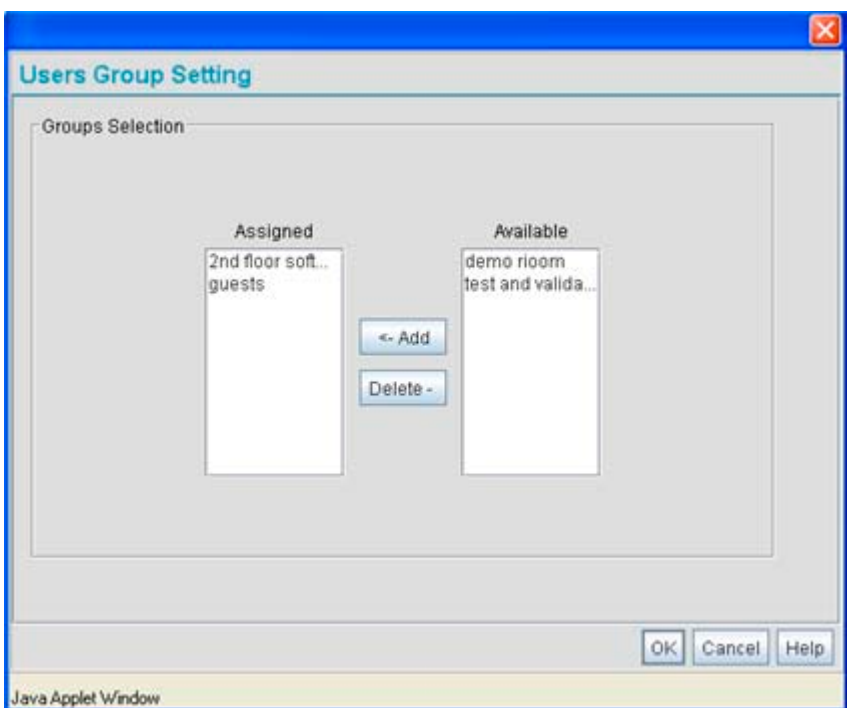

3. To add the user to a group, select the group in the **Available** list (on the right) and click the **<-Add** button.

Assigned users will display within the **Assigned** table. Map one or more groups as needed for group authentication access for this particular user.

- 4. To remove the user from a group, select the group in the Assigned list (on the left) and click the **Delete->** button.
- 5. Click the **OK** button to save your user and group mapping assignments and return to the Users screen.

## <span id="page-312-0"></span>*6.14.5 Defining User Access Permissions by Group*

An external AAA server maintains the users and groups database used by the access point for access permissions. Various kinds of access policies can be applied to each group. With this latest 2.0 version access point firmware, individual groups can be associated with their own time-based access policy. Each group's policy has a user defined interval defining the days and hours access is permitted. Authentication requests for users belonging to the group are honored only during these defined hourly intervals.

Refer to the **Access Policy** screen to define WLAN access for the user group(s) defined within the Users screen. Each group created within the Users screen displays in the Access Policy screen within the groups column. Similarly, existing WLANs can be individually mapped to user groups by clicking the WLANs button to the right of each group name. For more information on creating groups and users, see *[Managing the Local User Database on page 6-72](#page-308-0)*. For information on creating a new WLAN or editing the properties of an existing WLAN, see *[Creating/Editing Individual WLANs on page 5-30](#page-187-0)*.

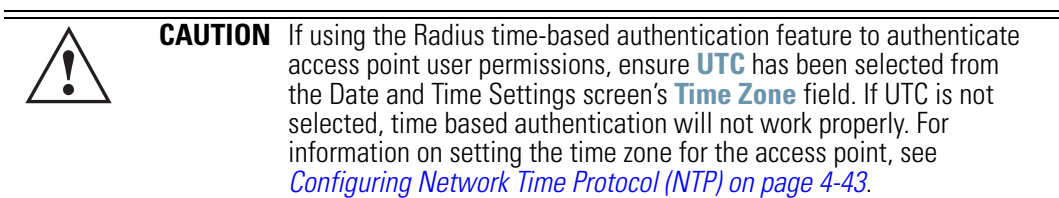

1. Select **User Authentication** -> **Radius Server** -> **Access Policy** from the menu tree.

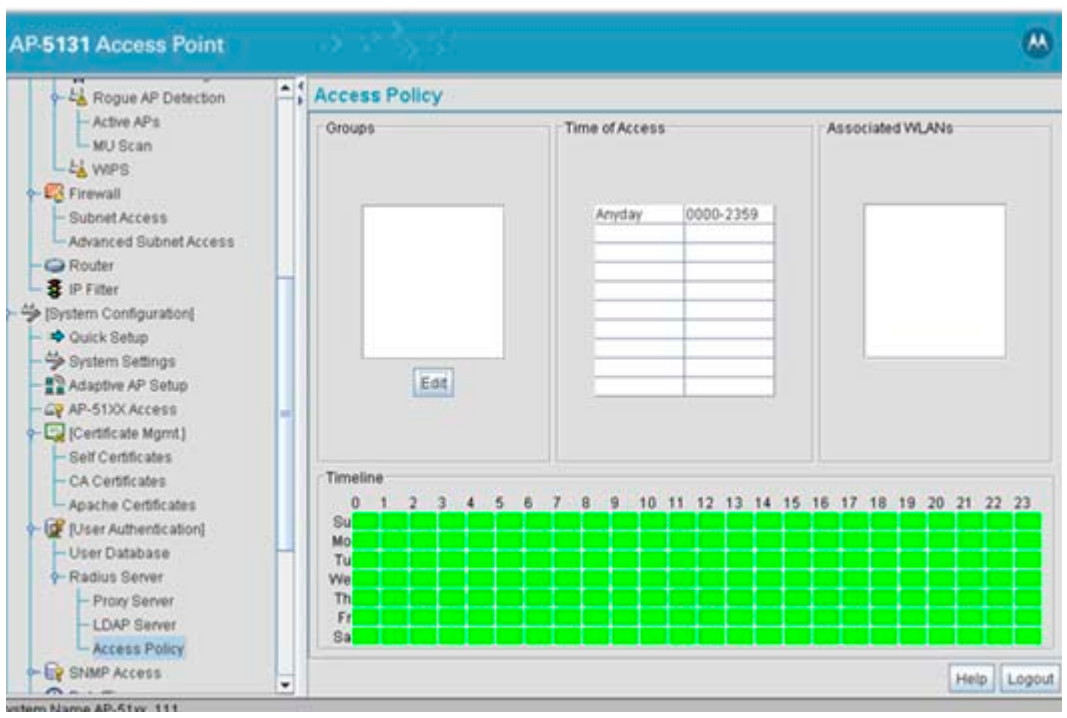

The Access Policy screen displays the following fields:

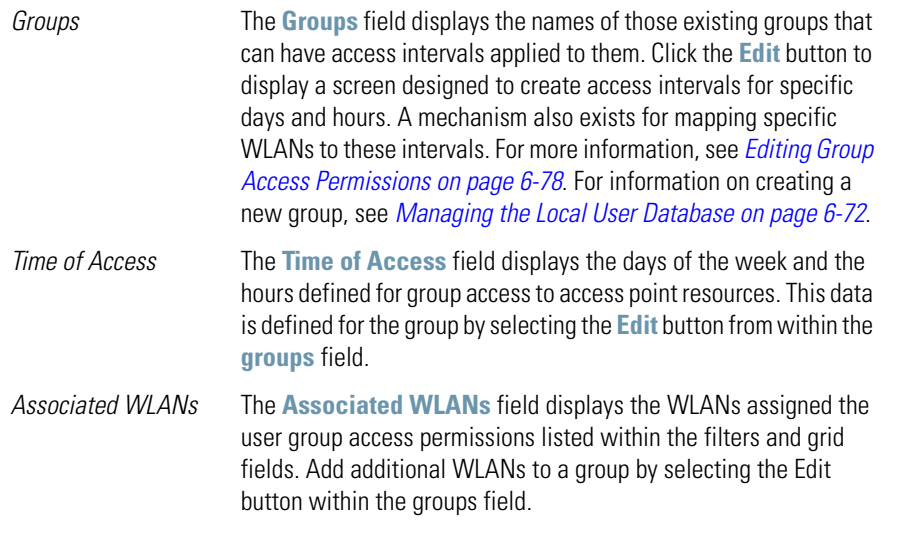

- *Timeline* **Displays a bar graph of the selected group's access privileges.** Access times are displayed in a grid format with the the days of the week and hours users access is available displayed in green. Revise the selected group's privileges as needed.
- 2. Review the existing access intervals assigned to each group by selecting the group from amongst those displayed. To modify a group's permissions, see *[Editing Group Access](#page-314-0)  [Permissions on page 6-78](#page-314-0)*.
- 3. Click **Logout** to securely exit the access point applet. A prompt displays confirming the logout before the applet is closed.

#### <span id="page-314-0"></span>**6.14.5.1 Editing Group Access Permissions**

The Access Policy screen provides a mechanism for modifying an existing group's access permissions. A group's permissions can be set for any day of the week and include any hour of the day. Ten unique access intervals can be defined for each existing group.

To update a group's access permissions:

- 1. Select **User Authentication** -> **Radius Server** -> **Access Policy** from the menu tree.
- 2. Select an existing group from within the groups field.
- 3. Select the **Edit** button.

The Edit Access Policy screen displays.

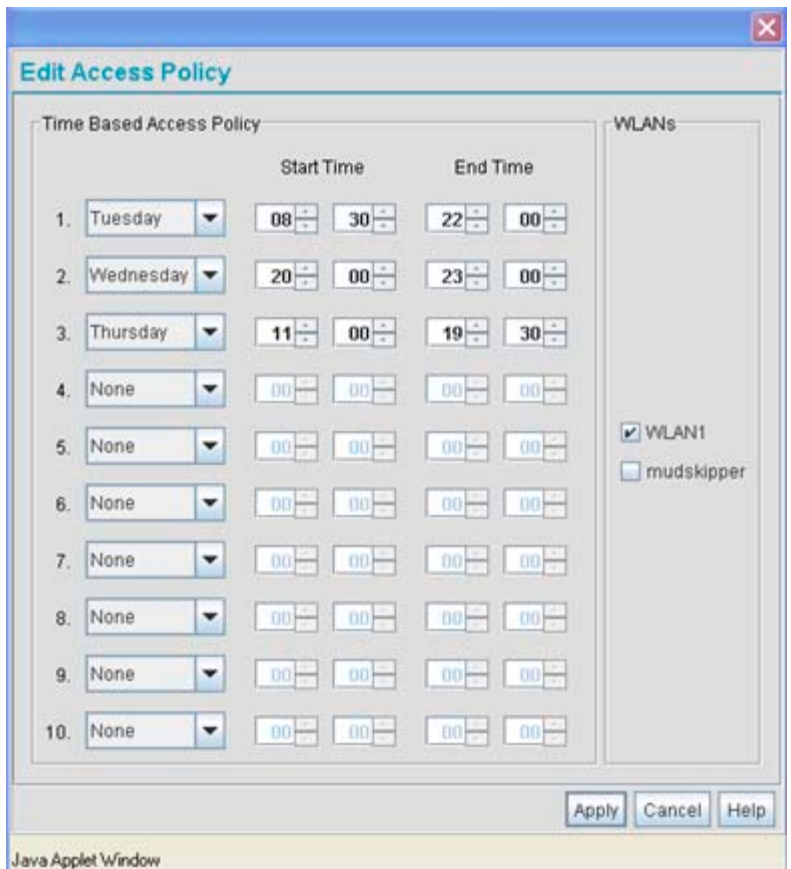

4. Define up to 10 access policies for the selected group within the **Time Based Access Policy** field.

Use the drop-down menus on the left-hand side of the screen to define the day of the week for which each policy applies. If continual access is required, select the **All Days** option. If continual access is required during Monday through Friday, but not Saturday or Sunday, select the **Weekdays** option.

Use the **Start Time** and **End Time** values to define the access interval (in HHMM format) for each access policy. Each policy for a given group should have unique intervals. Policies can be created for different intervals on the same day of the week.

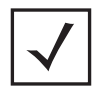

**NOTE** Groups have a strict start and end time (as defined using the Edit Access Policy screen). Only during this period of time can authentication requests from users be honored (with no overlaps). Any authentication request outside of this defined interval is denied regardless of whether a user's credentials match or not.

5. Refer to the **WLANs** field to select existing WLANs to apply to the selected group's set of access permissions.

The group's existing WLANs are already selected within the Edit screen. Select those additional WLANs requiring the access permissions specified in options 1-10 within the Time Based Access Policy field.

- 6. Click **Apply** to save any changes to the Edit Access Policy screen. Navigating away from the screen without clicking Apply results in all changes to the screen being lost.
- 7. Click **Cancel** if necessary) to undo any changes made. Undo Changes reverts the settings displayed on the Edit Access Policy screen to the last saved configuration.

6-80 *AP-51xx Access Point Product Reference Guide*

# *Monitoring Statistics*

The access point has functionality to display robust transmit and receive statistics for its WAN and LAN port. *Wireless Local Area Network (WLAN)* stats can also be displayed collectively for each enabled WLAN as well as individually for up to 16 specific WLANs.

Transmit and receive statistics can also be displayed for the access point's 802.11a and 802.11b/g radios. An advanced radio statistics page is also available to display retry histograms for specific data packet retry information.

Associated MU stats can be displayed collectively for associated MUs and individually for specific MUs. An echo (ping) test is also available to ping specific MUs to assess the strength of the AP association.

Finally, the access point can detect and display the properties of other APs detected within the access point radio coverage area. The type of AP detected can be displayed as well as the properties of individual APs.

See the following sections for more details on viewing statistics for the access point:

- *[Viewing WAN Statistics](#page-319-0)*
- *[Viewing LAN Statistics](#page-323-0)*
- *[Viewing Wireless Statistics](#page-331-0)*
- *[Viewing Radio Statistics Summary](#page-337-0)*
- *[Viewing MU Statistics Summary](#page-344-0)*
- *[Viewing the Mesh Statistics Summary](#page-351-0)*
- *[Viewing Known Access Point Statistics](#page-352-0)*
- *[CPU and Memory Statistics](#page-356-0)*

# <span id="page-319-0"></span>**7.1 Viewing WAN Statistics**

Use the access point **WAN Stats** screen to view real-time statistics for monitoring the access point activity through its *Wide Area Network (WAN)* port.

The **Information** field of the WAN Stats screen displays basic WAN information, generated from settings on the WAN screen. The **Received** and **Transmitted** fields display statistics for the cumulative packets, bytes, and errors received and transmitted through the WAN interface since it was last enabled or the AP was last rebooted. The access point **WAN Stats** screen is view-only with no configurable data fields.

To view access point WAN Statistics:

1. Select **Status and Statistics** -> **WAN Stats** from the access point menu tree.

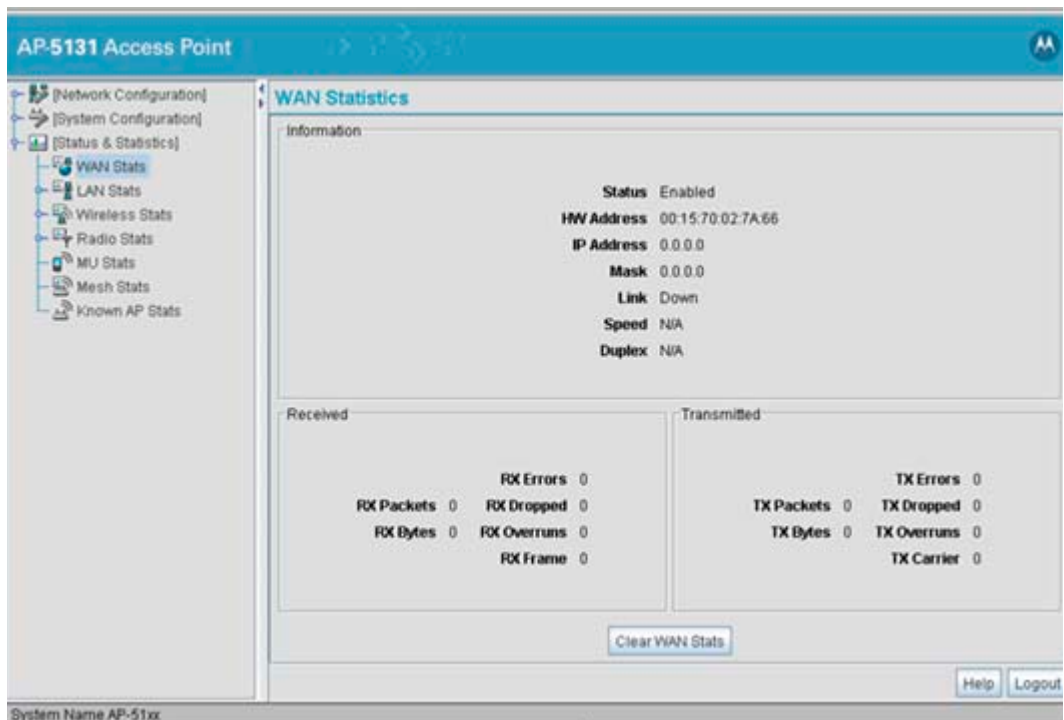

2. Refer to the **Information** field to reference the following access point WAN data:

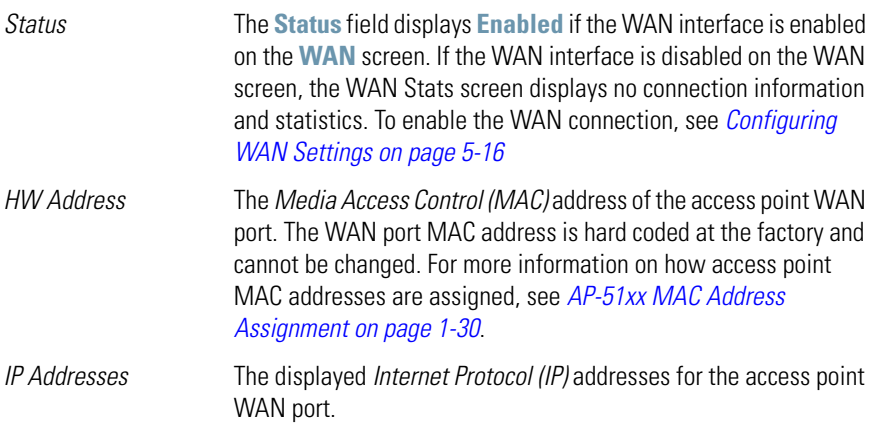

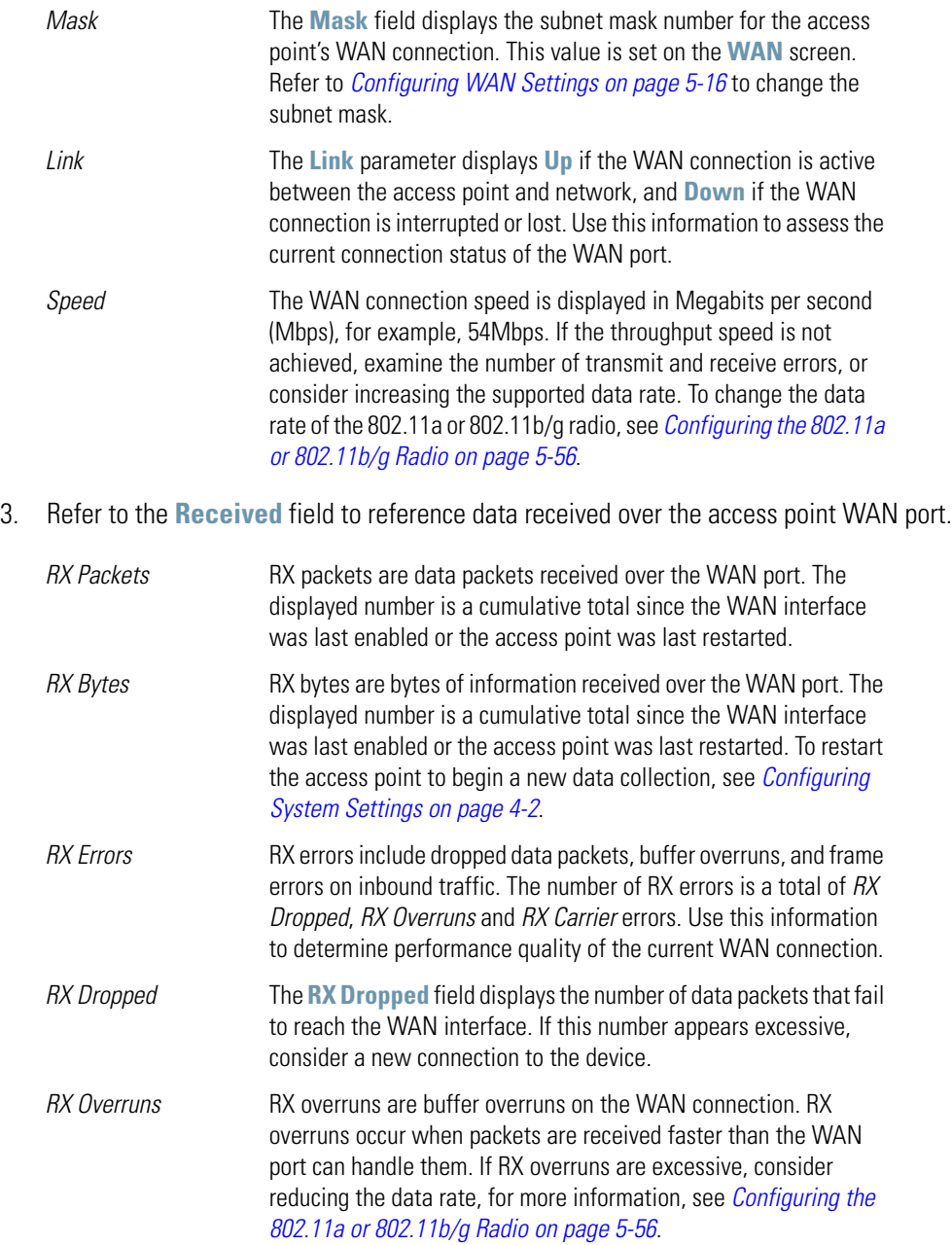

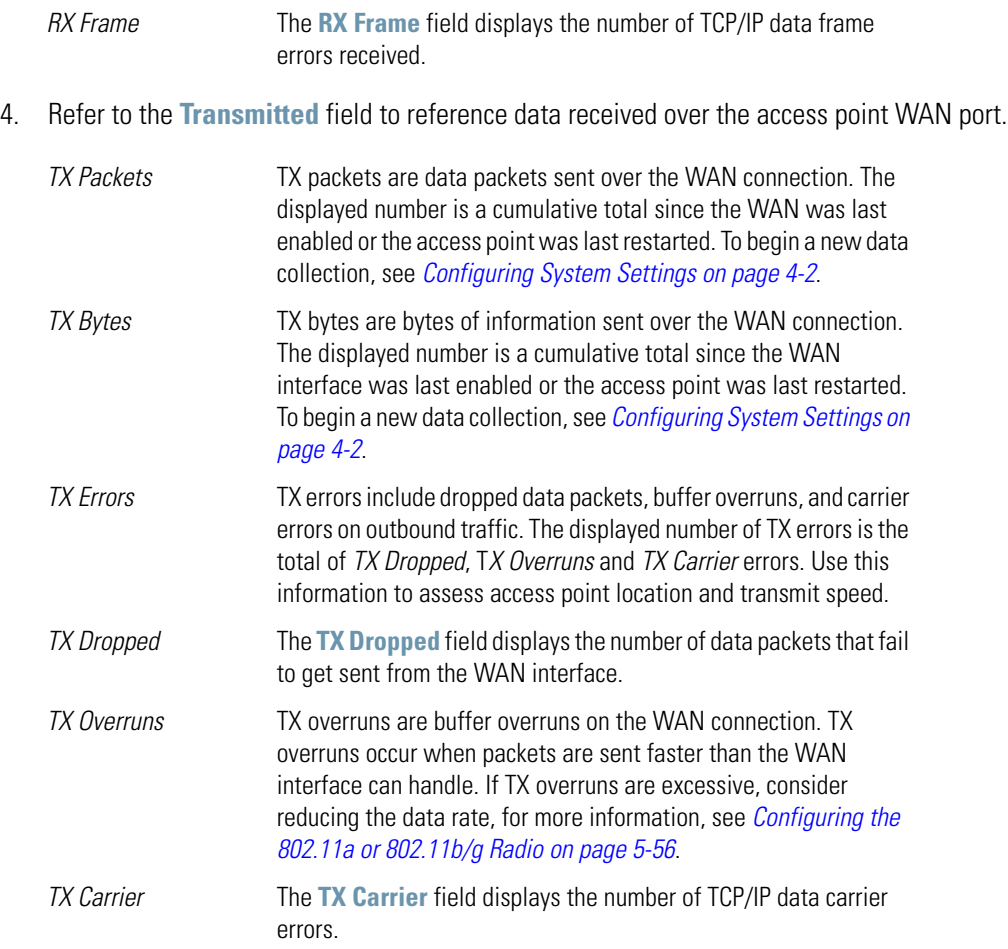

5. Click the **Clear WAN Stats** button to reset each of the data collection counters to zero in order to begin new data collections. The RX/TX Packets and RX/TX Bytes totals remain at their present values and are not cleared.

Do not clear the WAN stats if currently in an important data gathering activity or risk losing all data calculations to that point.

6. Click **Logout** to securely exit the access point applet. A prompt displays confirming the logout before the applet is closed.

# <span id="page-323-0"></span>**7.2 Viewing LAN Statistics**

Use the **LAN Stats** screen to monitor the activity of the access point's LAN1 or LAN2 connection. The **Information** field of the LAN Stats screen displays network traffic information as monitored over the access point LAN1 or LAN2 port. The **Received** and **Transmitted** fields of the screen display statistics for the cumulative packets, bytes, and errors received and transmitted over the LAN1 or LAN2 port since it was last enabled or the access point was last restarted. The **LAN Stats** screen is view-only with no user configurable data fields.

To view access point LAN connection stats:

1. Select **Status and Statistics** -> **LAN Stats** -> **LAN1 Stats** (or LAN2 Stats) from the access point menu tree.

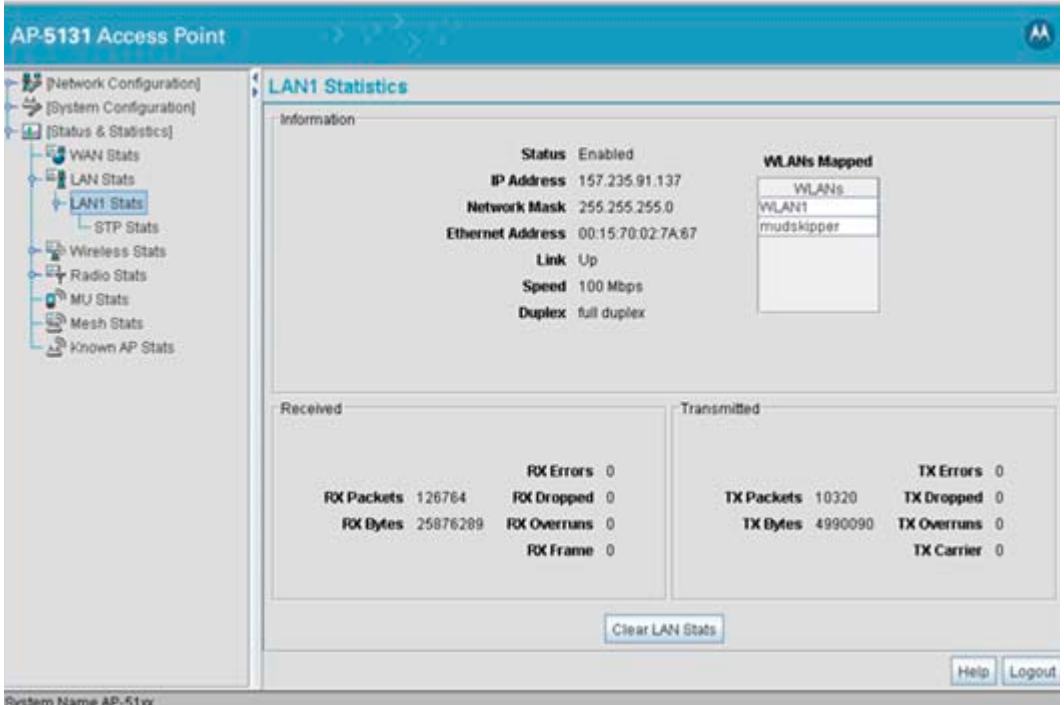

2. Refer to the **Information** field to view the following access point device address information:
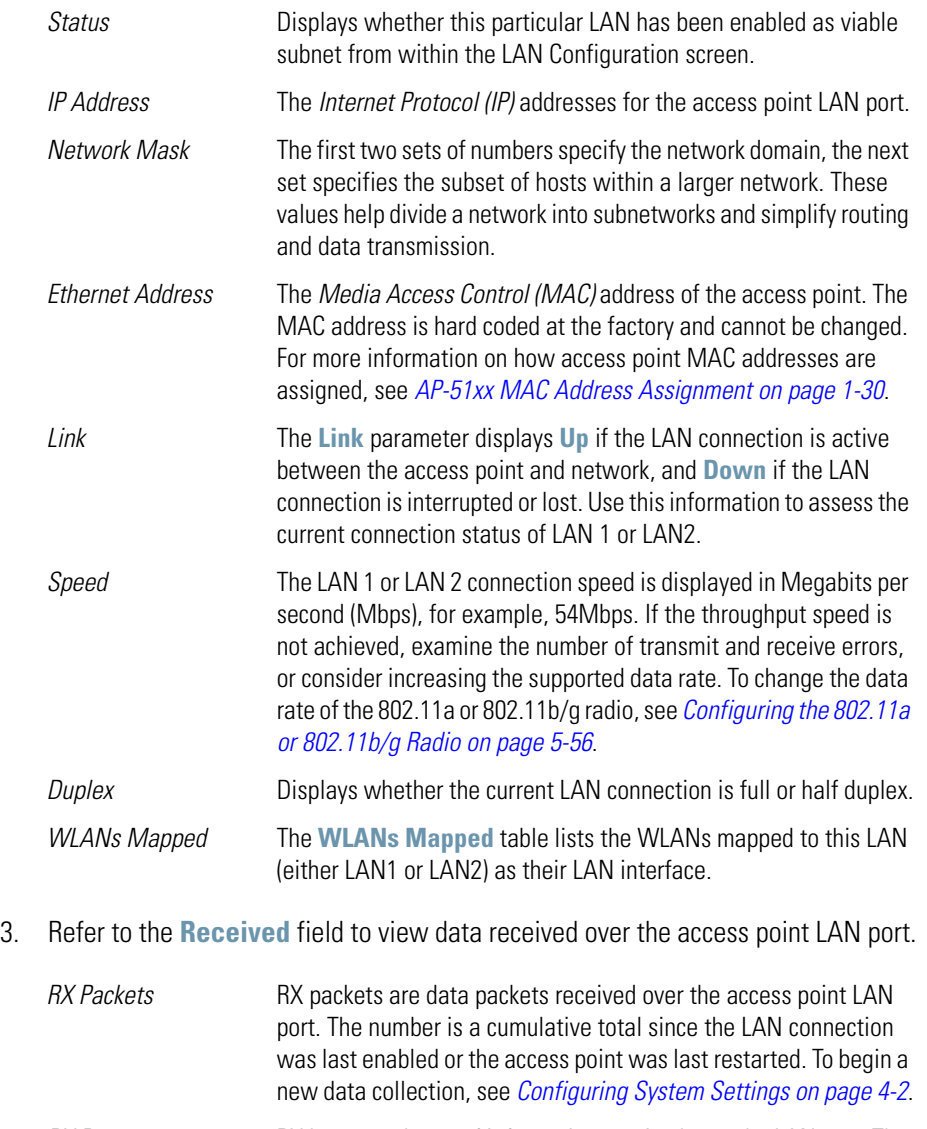

*RX Bytes* **RX** bytes are bytes of information received over the LAN port. The value is a cumulative total since the LAN connection was last enabled or the access point was last restarted. To begin a new data collection, see *[Configuring System Settings on page 4-2](#page-97-0)*.

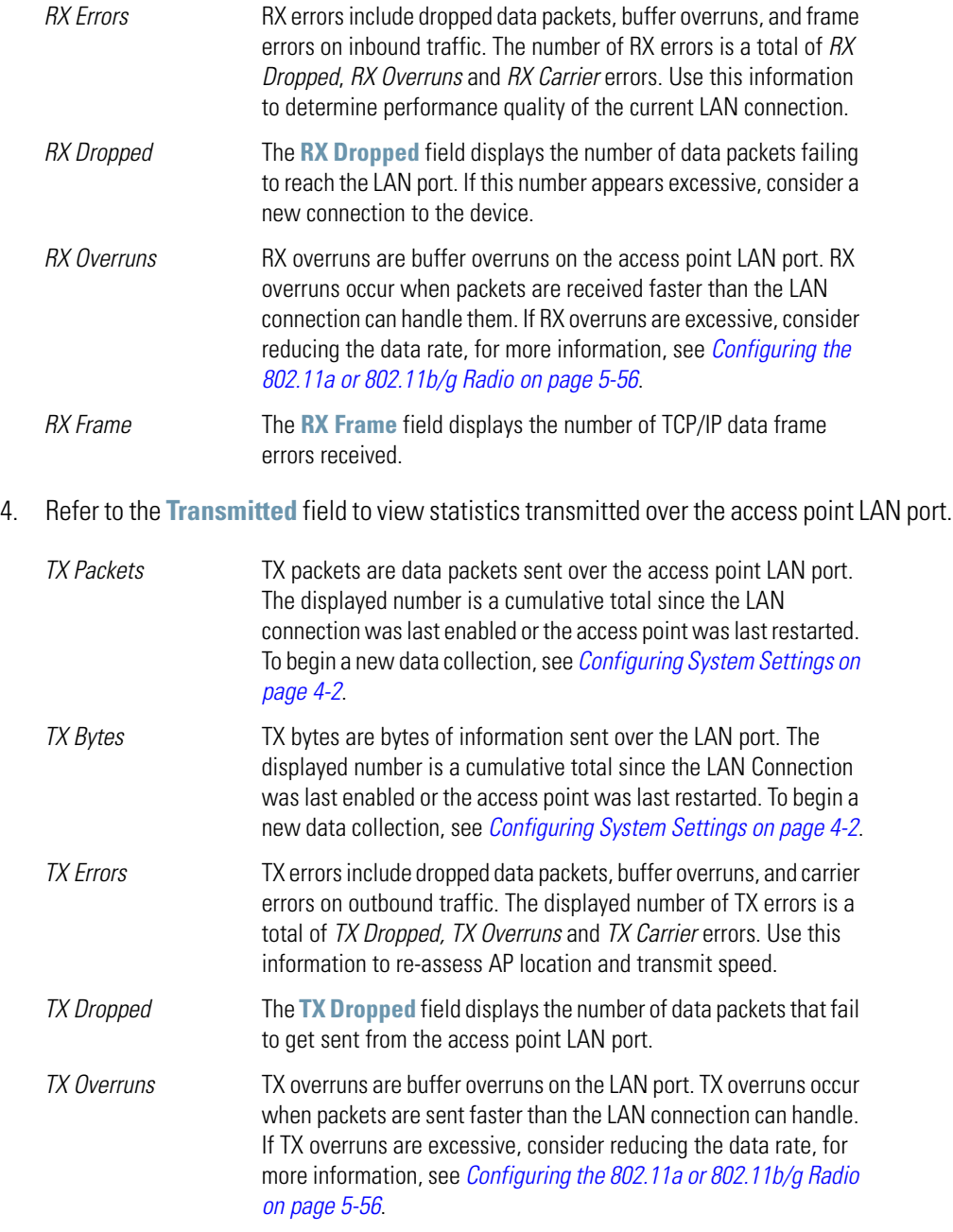

*TX Carrier* The **TX Carrier** field displays the number of TCP/IP data carrier errors.

- 5. Click the **Clear LAN Stats** button to reset each of the data collection counters to zero in order to begin new data collections. The RX/TX Packets and RX/TX Bytes totals remain at their present values and are not cleared.
- 6. Click the **Logout** button to securely exit the Access Point applet. There will be a prompt confirming logout before the applet is closed.

#### *7.2.1 Viewing a LAN's STP Statistics*

Each access point LAN has the ability to track its own unique STP statistics. Refer to the LAN STP Stats page when assessing mesh networking functionality for each of the two access point LANs. Access points in bridge mode exchange configuration messages at regular intervals (typically 1 to 4 seconds). If a bridge fails, neighboring bridges detect a lack of configuration messaging and initiate a spanning-tree recalculation (when spanning tree is enabled).

To view access point LAN STP statistics:

1. Select **Status and Statistics** *->* **LAN Stats** -> **LAN1 Stats** (or LAN2 Stats) *>* **STP Stats**  from the access point menu tree.

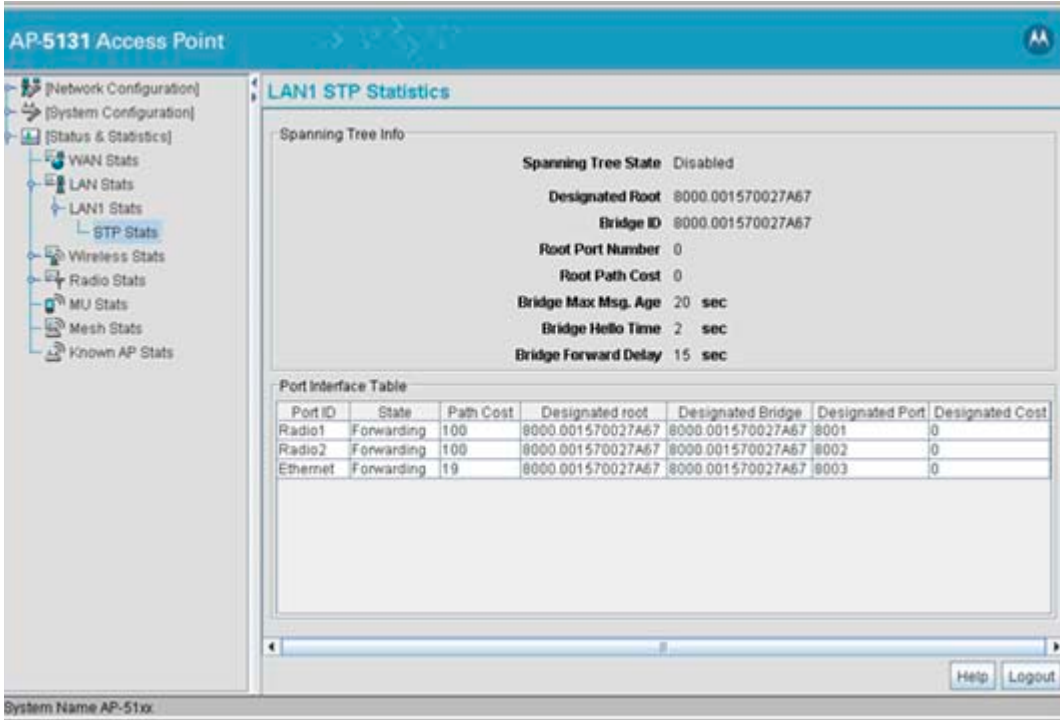

2. Refer to the **Spanning Tree Info** field to for details on spanning tree state, and root access point designation.

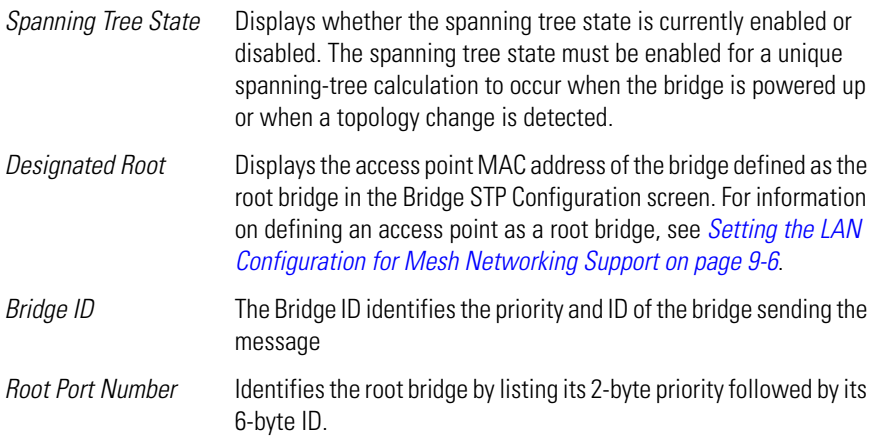

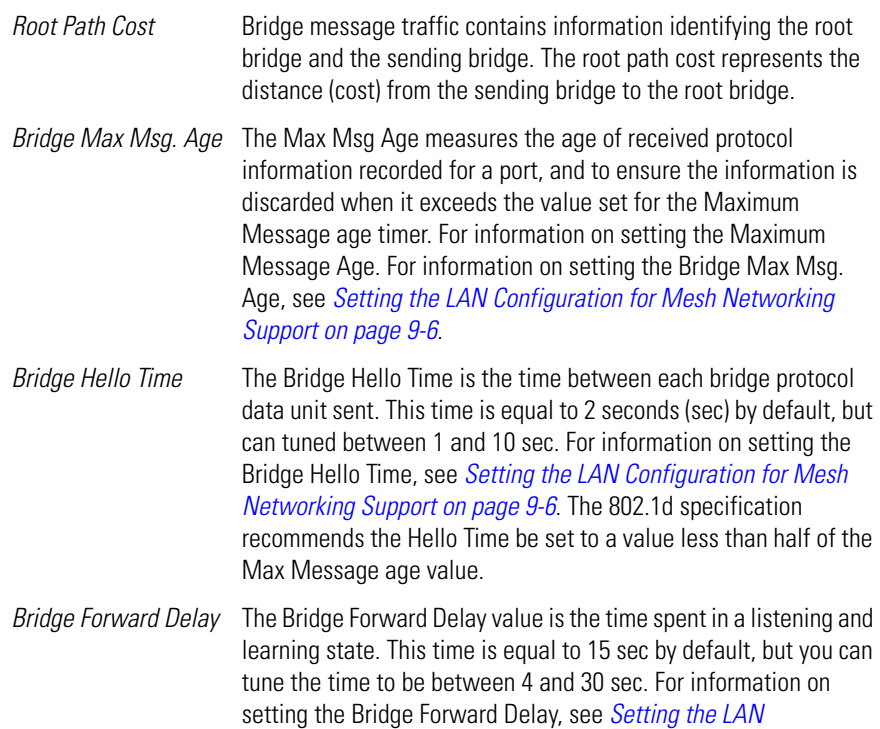

3. Refer to the **Port Interface Table** to assess the state of the traffic over the ports listed within the table for the root and bridge and designated bridges.

*[Configuration for Mesh Networking Support on page 9-6](#page-619-0)*.

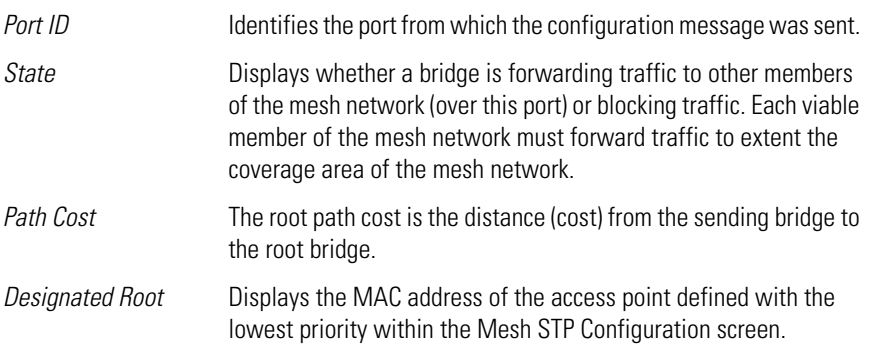

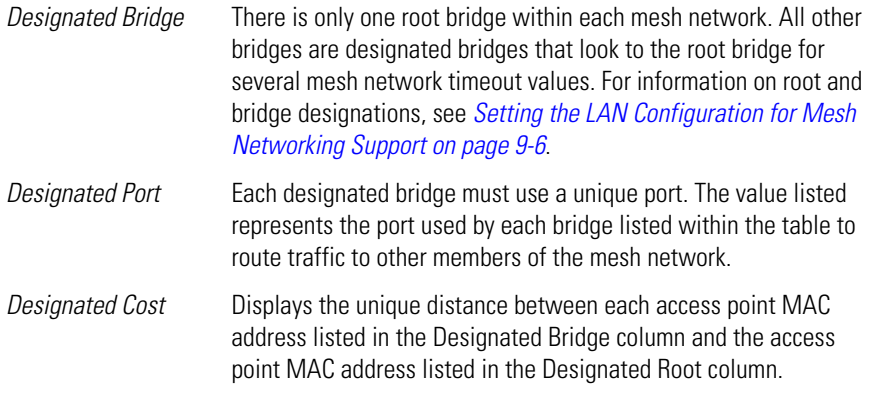

4. Click the **Logout** button to securely exit the Access Point applet. There will be a prompt confirming logout before the applet is closed.

#### *7.2.2 Viewing Subnet Lease Statistics*

When either (or both) of the access point's LAN interfaces are configured as a DHCP server, a client's IP address lease assignment can now be monitored in respect to its lease period and expiration time. To set the access point's LAN1 or LAN2 interfaces as a DHCP server, refer to *[Configuring the LAN](#page-158-0)  [Interface on page 5-1](#page-158-0)*. The available range of IP addresses that can be assigned is also defined from within the LAN1 or LAN2 interface

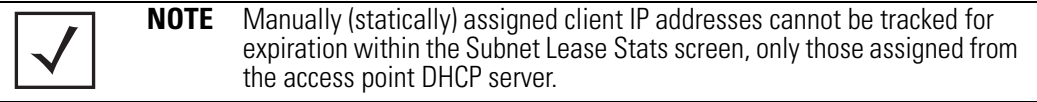

To view access point LAN DHCP lease statistics:

1. Select **Status and Statistics** *->* **LAN Stats** from the access point menu tree.

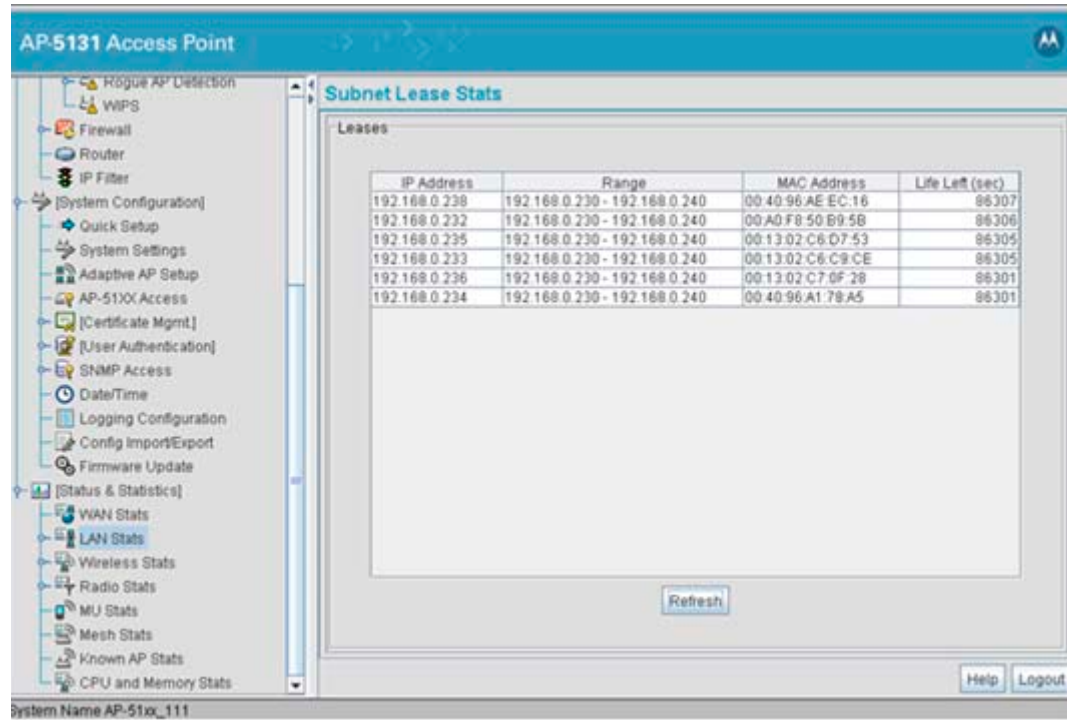

2. Refer to the following to discern the leased IP information supported by the selected access point LAN.

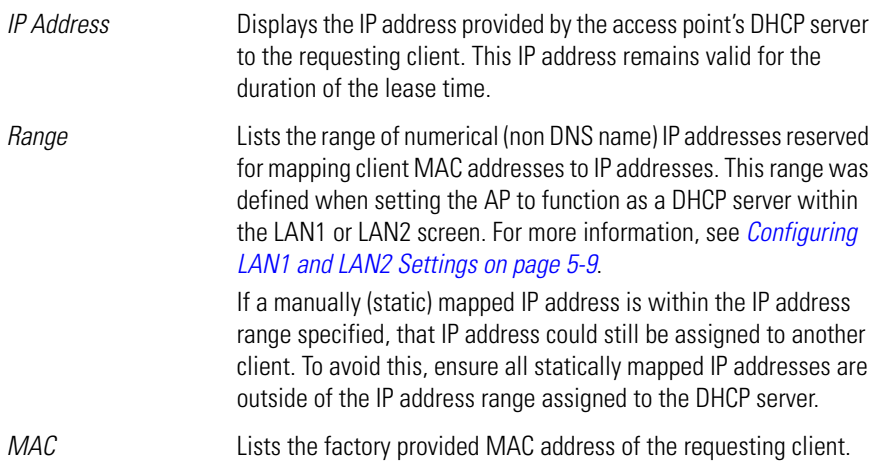

*Life Left (sec)* Displays the time remaining for IP address lease. This value is displayed in seconds.

3. Periodically select the **Refresh** button to update the IP address lease information, including the time remaining on each listed lease.

## **7.3 Viewing Wireless Statistics**

Use the **WLAN Statistics Summary** screen to view overview statistics for active (enabled) WLANs on the access point. The **WLAN Summary** field displays basic information such as number of Mobile Units (MUs) and total throughput for each of the active WLANs. The **Total RF Traffic** section displays basic throughput information for all RF activity on the access point. The WLAN Statistics Summary screen is view-only with no user configurable data fields.

If a WLAN is not displayed within the **Wireless Statistics Summary** screen, see *[Enabling Wireless](#page-184-0)  [LANs \(WLANs\) on page 5-27](#page-184-0)* to enable the WLAN. For information on configuring the properties of individual WLANs, see *[Creating/Editing Individual WLANs on page 5-30](#page-187-0)*.

To view access point WLAN Statistics:

1. Select **Status and Statistics** *->* **Wireless Stats** from the access point menu tree.

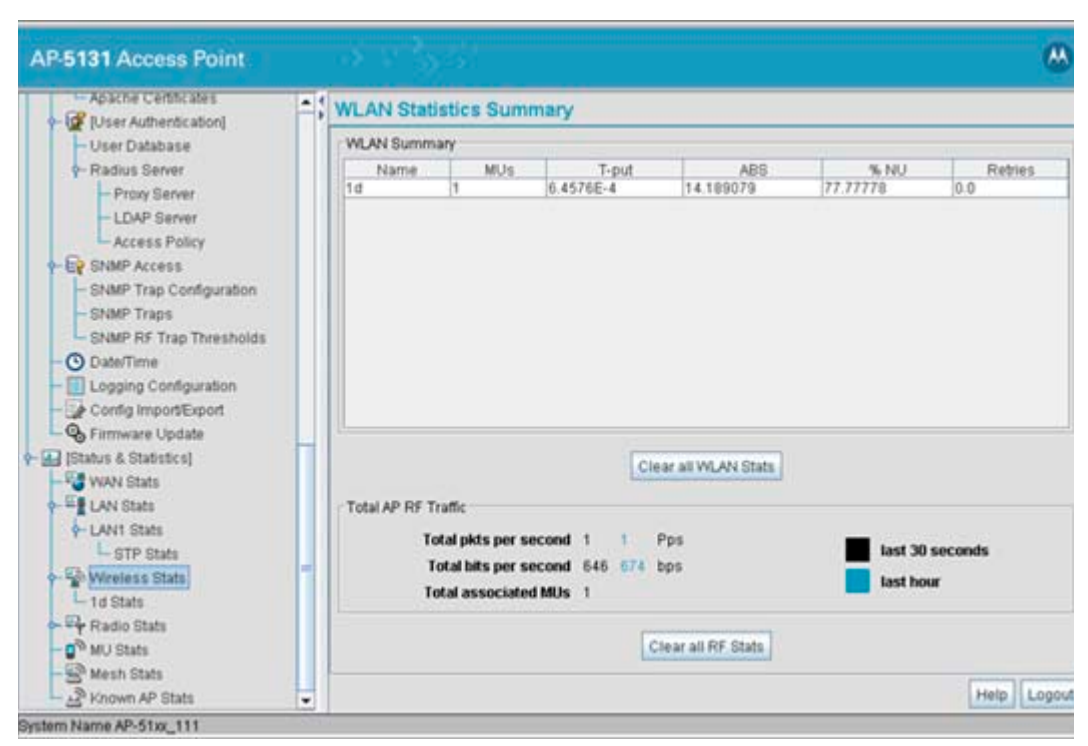

2. Refer to the **WLAN Summary** field to reference high-level data for each enabled WLAN.

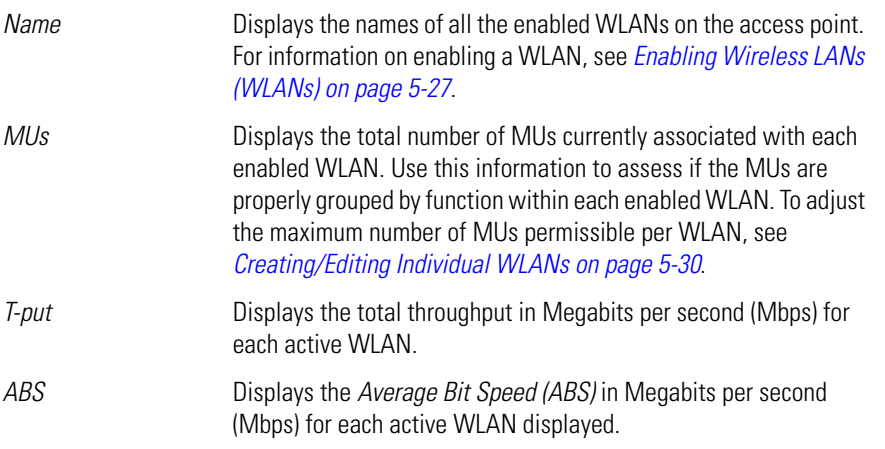

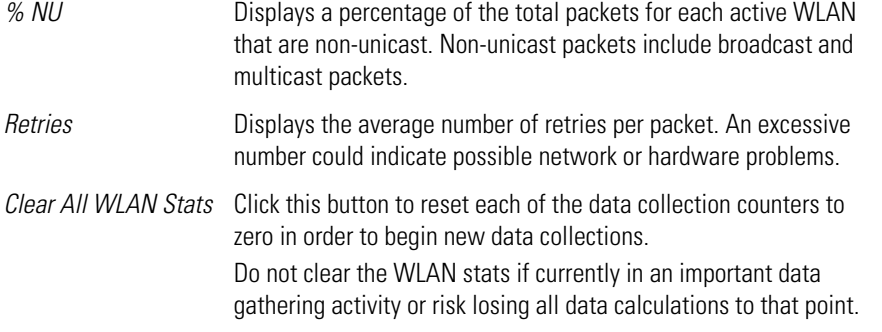

3. Refer to the **Total AP RF Traffic** field to view throughput information for the access point and WLAN.

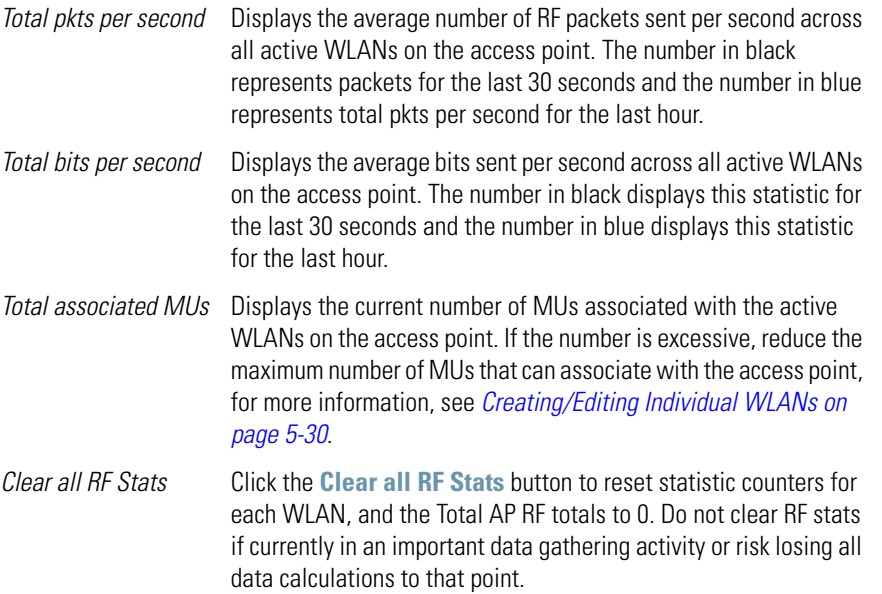

- 4. Click the **Clear RF Stats** button to reset each of the data collection counters to zero in order to begin new data collections.
- 5. Click the **Logout** button to securely exit the access point applet. A prompt displays confirming the logout before the applet is closed.

#### *7.3.1 Viewing WLAN Statistics*

Use the **WLAN Stats** screen to view detailed statistics for individual WLANs.The WLAN Stats screen is separated into four fields; *Information, Traffic*, *RF Status*, and *Errors*. The **Information** field displays basic information such as number of associated Mobile Units, ESSID and security information. The **Traffic** field displays statistics on RF traffic and throughput. The **RF Status** field displays information on RF signal averages from the associated MUs. The **Error** field displays RF traffic errors based on retries, dropped packets, and undecryptable packets. The **WLAN Stats** screen is view-only with no user configurable data fields.

To view statistics for an individual WLAN:

1. Select **Status and Statistics** -> **Wireless Stats** -> **WLAN***x* **Stats** (*x* = target WLAN) from the access point menu tree.

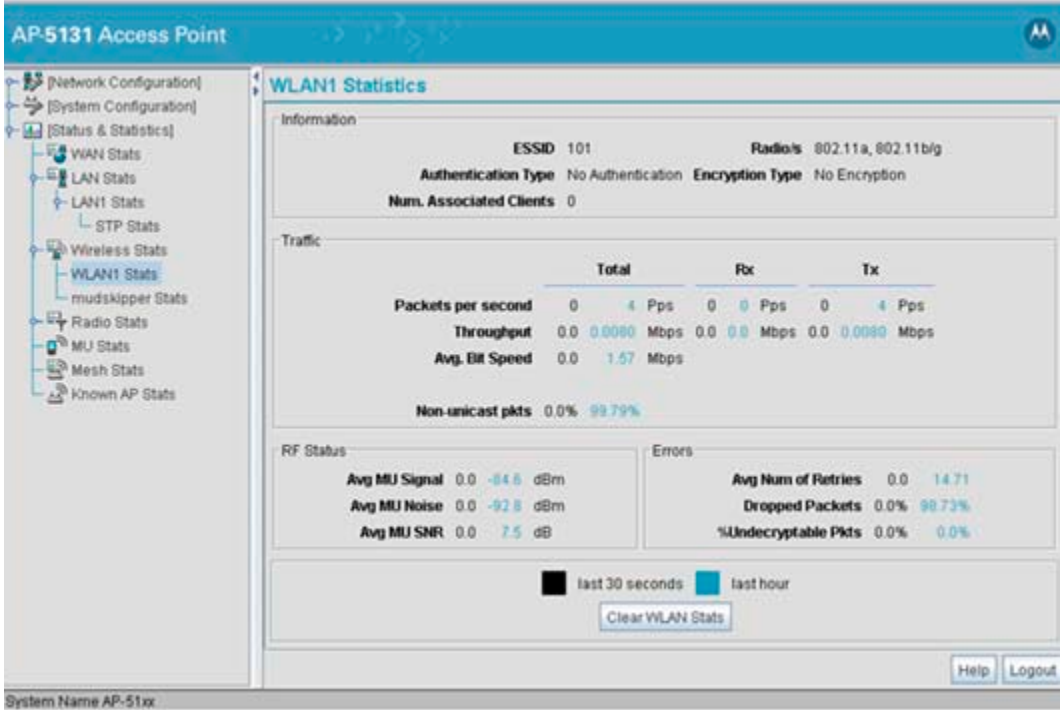

2. Refer to the **Information** field to view specific WLAN address, MU and security scheme information for the WLAN selected from the access point menu tree.

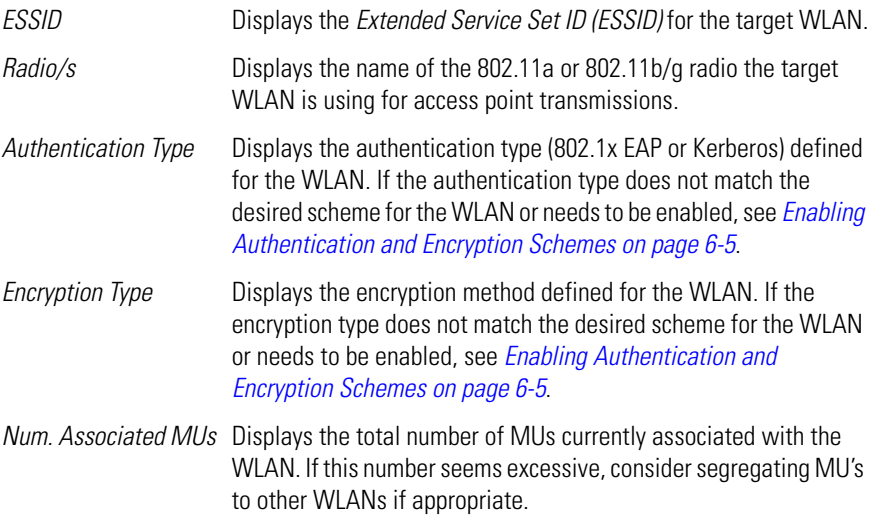

3. Refer to the **Traffic** field to view performance and throughput information for the WLAN selected from the access point menu tree.

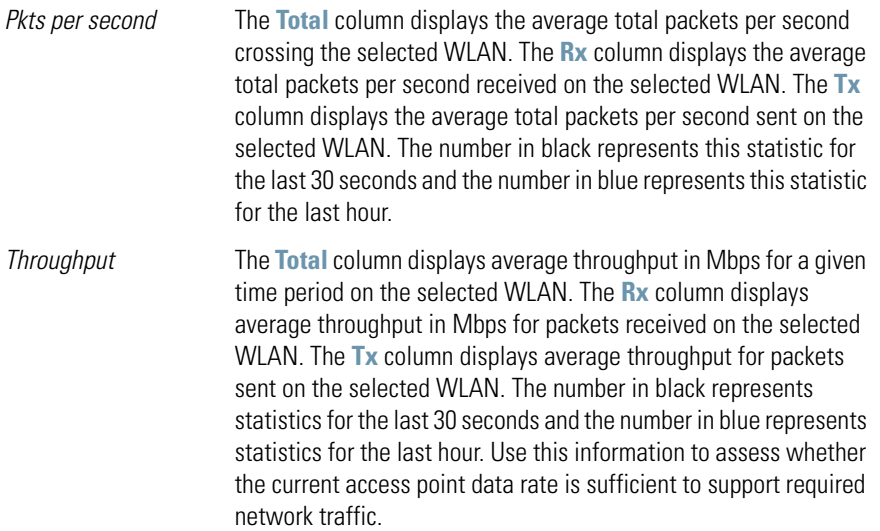

- *Avg. Bit Speed* The **Total** column displays the average bit speed in Mbps for a given time period on the selected WLAN.This includes all packets that are sent and received. The number in black represents statistics for the last 30 seconds and the number in blue represents statistics for the last hour. If the bit speed is significantly slower than the selected data rate, refer to the **RF Statistics** and **Errors**  fields to troubleshoot.
- *% Non-unicast pkts* Displays the percentage of the total packets that are non-unicast. Non-unicast packets include broadcast and multicast packets.The number in black represents packets for the last 30 seconds and the number in blue represents packets for the last hour.
- 4. Refer to the **RF Status** field to view the following MU signal, noise and performance information for the WLAN selected from the access point menu tree.
	- *Avg MU Signal* Displays the average RF signal strength in dBm for all MUs associated with the selected WLAN. The number in black represents this statistic for the last 30 seconds and the number in blue represents this statistic for the last hour. If the signal is low, consider mapping the MU to a different WLAN if a better functional grouping of MUs can be determined. *Avg MU Noise* Displays the average RF noise for all MUs associated with the selected WLAN. The number in black represents MU noise for the last 30 seconds and the number in blue represents MU noise for the last hour. If MU noise is excessive, consider moving the MU closer to the access point, or in area with less conflicting network traffic.
	- *Avg MU SNR* Displays the average *Signal to Noise Ratio (SNR)* for all MUs associated with the selected WLAN. The Signal to Noise Ratio is an indication of overall RF performance on your wireless networks.
- 5. Refer to the **Errors** field to view MU association error statistics for the WLAN selected from the access point menu tree.
	- *Avg Num of Retries* Displays the average number of retries for all MUs associated with the selected WLAN. The number in black represents average retries for the last 30 seconds and the number in blue represents average retries for the last hour.

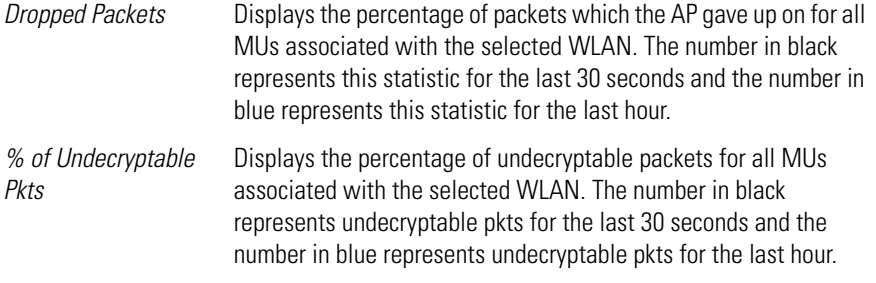

**NOTE** The **Apply** and **Undo Changes** buttons are not available on the **WLAN Statistics** screen as this screen is view only with no configurable data fields.

6. Click the **Clear WLAN Stats** button to reset each of the data collection counters to zero in order to begin new data collections.

Do not clear the WLAN stats if currently in an important data gathering activity or risk losing all data calculations to that point.

7. Click the **Logout** button to securely exit the access point applet. A prompt displays confirming the logout before the applet is closed.

## **7.4 Viewing Radio Statistics Summary**

Select the **Radio Stats Summary** screen to view high-level information (radio name, type, number of associated MUs, etc.) for the radio(s) enabled on an access point. Individual radio statistics can be displayed as well by selecting a specific radio from within the access point menu tree.

To view high-level access point radio statistics:

1. Select **Status and Statistics** -> **Radio Stats** from the access point menu tree.

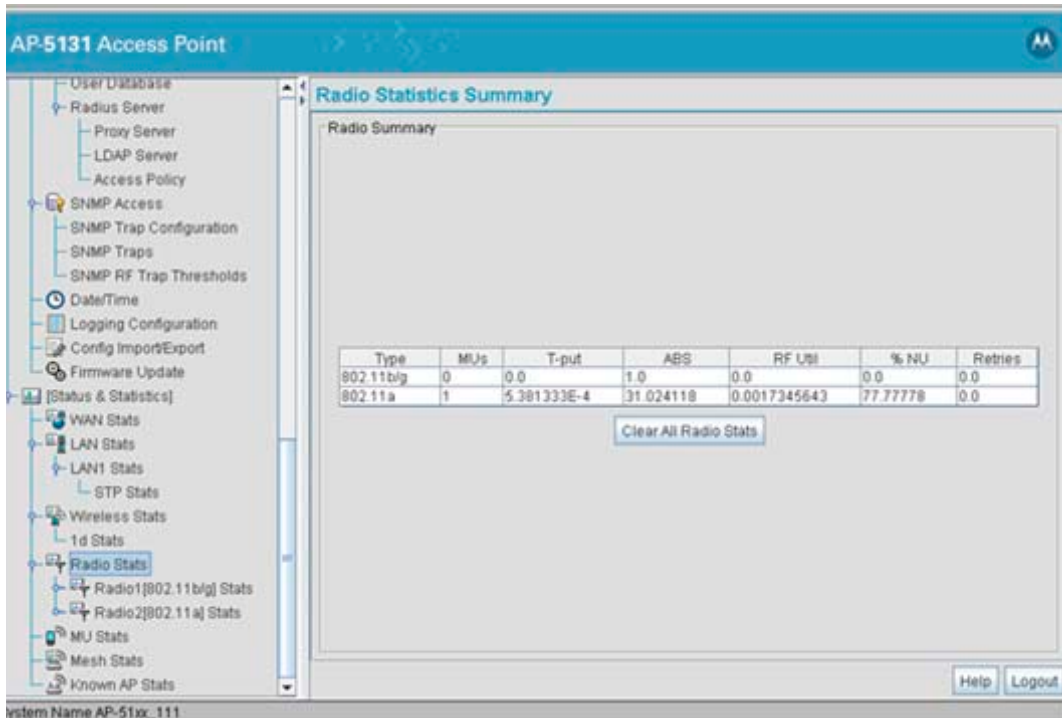

2. Refer to the **Radio Summary** field to reference access point radio information.

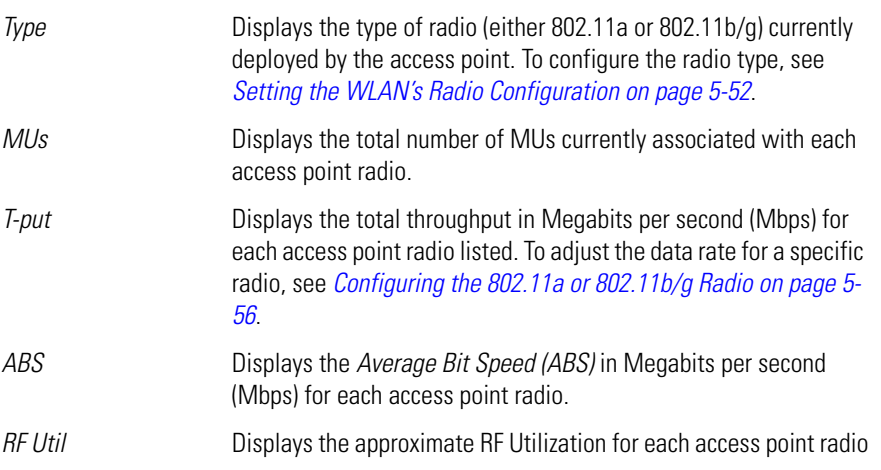

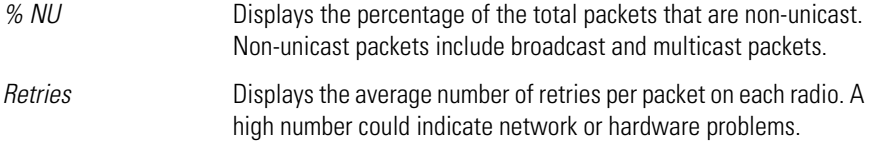

3. Click the **Clear All Radio Stats** button to reset each of the data collection counters to zero in order to begin new data collections.

Do not clear the radio stats if currently in an important data gathering activity or risk losing all data calculations to that point.

For information on viewing radio statistics particular to the access point radio type displayed within the AP Stats Summary screen, see *[Viewing Radio Statistics on page 7-22](#page-339-0)*.

4. Click the **Logout** button to securely exit the Access Point applet.

#### <span id="page-339-0"></span>*7.4.1 Viewing Radio Statistics*

Refer to the **Radio Stats** screen to view detailed information for the access point radio (either 802.11a or 802.11b/g) displayed within the Radio Summary screen. There are four fields within the screen. The **Information** field displays device address and location information, as well as channel and power information. The **Traffic** field displays statistics for cumulative packets, bytes, and errors received and transmitted. The Traffic field does not add retry information to the stats displayed. Refer to the **RF Status** field for an average MU signal, noise and signal to noise ratio information. Finally, the **Errors** field displays retry information as well as data transmissions the access point radio either dropped or could not decrypt. The information within the 802.11a Radio Statistics screen is view-only with no configurable data fields.

To view detailed radio statistics:

1. Select **Status and Statistics** -> **Radio Stats** -> **Radio1(802.11b/g) Stats** from the access point menu tree.

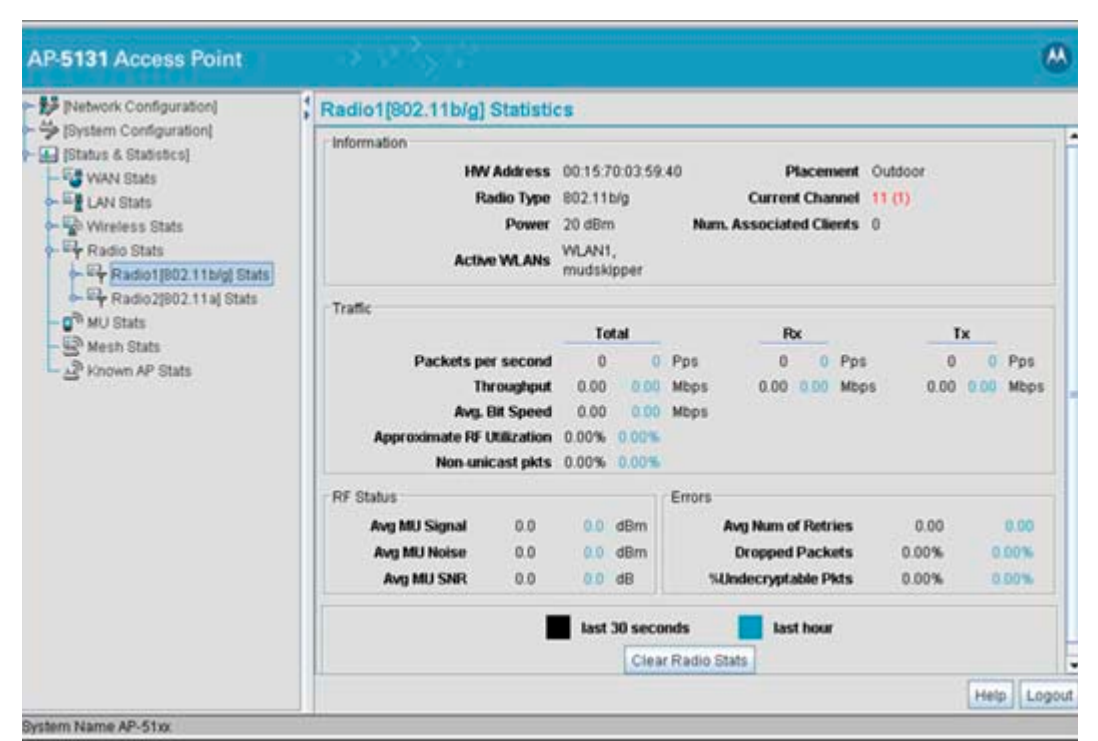

2. Refer to the **Information** field to view the access point 802.11a or 802.11b/g radio's MAC address, placement and transmission information.

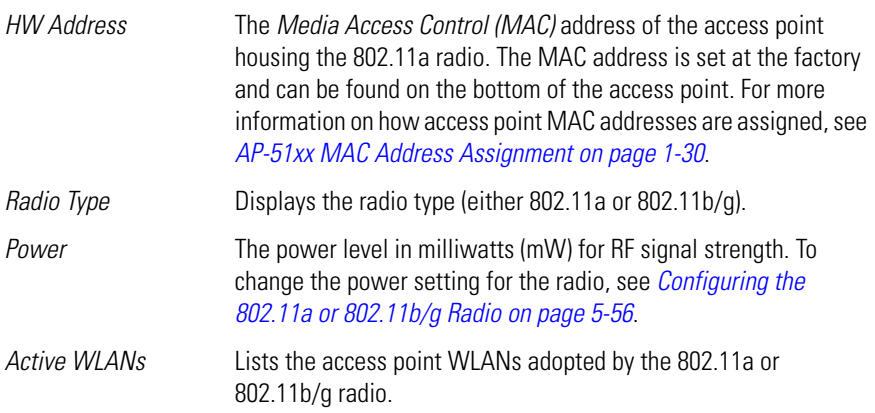

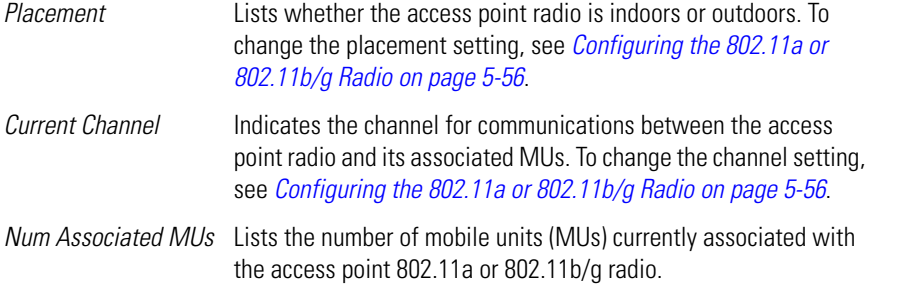

3. Refer to the **Traffic** field to view performance and throughput information for the target access point 802.11a or 802.11b/g radio.

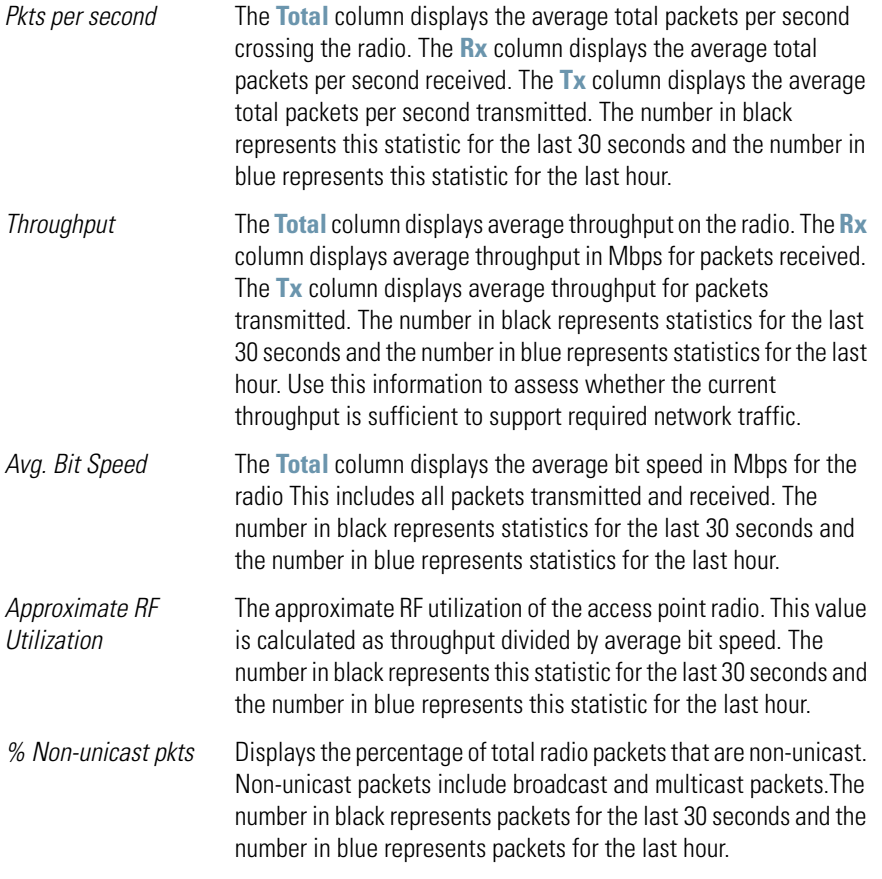

- 4. Refer to the **RF Status** field to view the following MU signal, noise and performance information for the target access point 802.11a or 802.11b/g radio.
	- *Avg MU Signal* Displays the average RF signal strength in dBm for all MUs associated with the radio. The number in black represents the average signal for the last 30 seconds and the number in blue represents the average signal for the last hour. If the signal is low, consider mapping the MU to a different WLAN, if a better functional grouping of MUs can be determined.
	- *Avg MU Noise* Displays the average RF noise for all MUs associated with the access point radio. The number in black represents MU noise for the last 30 seconds and the number in blue represents MU noise for the last hour. If MU noise is excessive, consider moving the MU closer to the access point, or in area with less conflicting network traffic.
	- *Avg MU SNR* Displays the average *Signal to Noise Ratio (SNR)* for all MUs associated with the access point radio. The Signal to Noise Ratio is an indication of overall RF performance on your wireless network.
- 5. Refer to the **Errors** field to reference retry information as well as data transmissions the target access point 802.11a or 802.11 b/g radio either gave up on could not decrypt.
	- *Avg Num. of Retries* Displays the average number of retries for all MUs associated with the access point 802.11a or 802.11b/g radio. The number in black represents retries for the last 30 seconds and the number in blue represents retries for the last hour. *Dropped Packets* Displays the percentage of packets the AP gave up on for all MUs associated with the access point 802.11a or 802.11b/g radio. The number in black represents this statistic for the last 30 seconds and the number in blue represents this statistic for the last hour. *% of Undecryptable Pkts* Displays the percentage of undecryptable packets for all MUs associated with the 802.11a or 802.11b/g radio. The number in black represents packets for the last 30 seconds and the number in blue represents packets for the last hour.
- 6. Click the **Clear Radio Stats** button to reset each of the data collection counters to zero in order to begin new data collections.

7. Click the **Logout** button to securely exit the Access Point applet.

#### **7.4.1.1 Retry Histogram**

Refer to the **Retry Histrogram** screen for an overview of the retries transmitted by an access point radio and whether those retries contained any data packets. Use this information in combination with the error fields within a Radio Stats screen to assess overall radio performance.

To display a Retry Histogram screen for an access point radio:

1. Select **Status and Statistics** -> **Radio Stats** -> **Radio1(802.11b/g) Stats** -> **Retry Histogram** from the access point menu tree.

A Radio Histogram screen is available for each access point radio (regardless of single or dual-radio model).

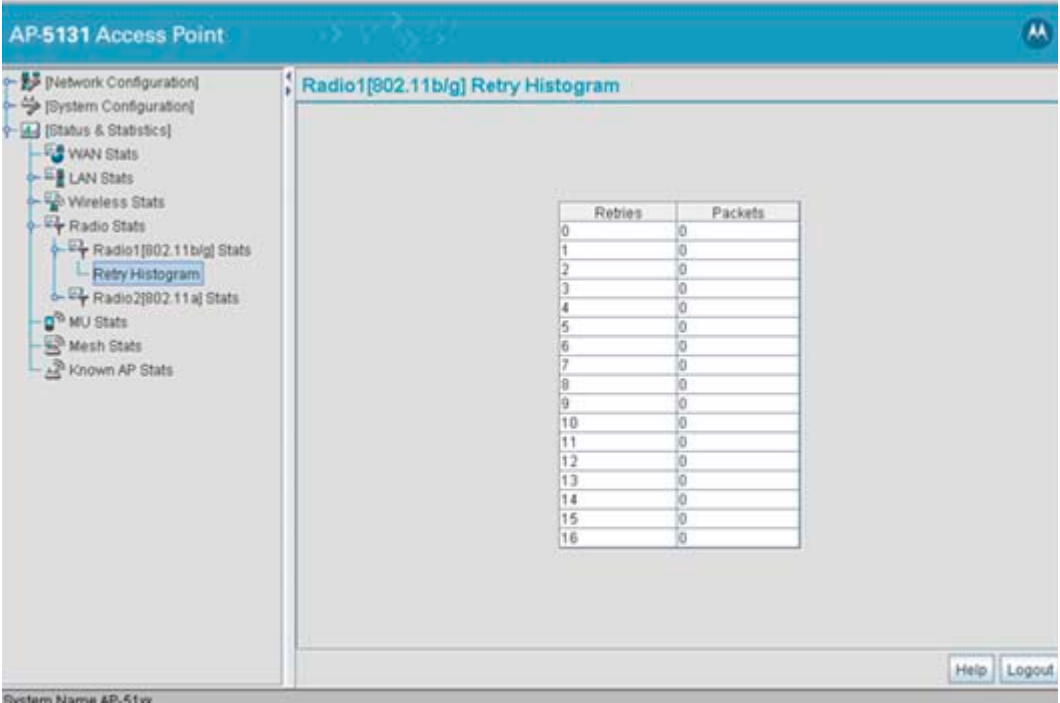

The table's first column shows 0 under **Retries**. The value under the **Packets** column directly to the right shows the number of packets transmitted by this access point radio that required 0 retries (delivered on the first attempt). As you go down the table you can see the

number of packets requiring 1 retry, 2 retries etc. Use this information to assess whether an abundance of retries warrants reconfiguring the access point radio to achieve better performance.

- 2. Click **Apply** to save any changes to the Radio Histogram screen. Navigating away from the screen without clicking Apply results in changes to the screens being lost.
- 3. Click **Undo Changes** (if necessary) to undo any changes made to the screen. Undo Changes reverts the settings to the last saved configuration.
- 4. Click **Logout** to securely exit the Access Point applet. A prompt displays confirming the logout before the applet is closed.

## **7.5 Viewing MU Statistics Summary**

Use the **MU Stats Summary** screen to display overview statistics for mobile units (MUs) associated with the access point. The **MU List** field displays basic information such as IP Address and total throughput for each associated MU. The MU Stats screen is view-only with no user configurable data fields. However, individual MUs can be selected from within the MU Stats Summary screen to either ping to assess interoperability or display authentication statistics.

To view access point overview statistics for all of the MUs associated to the access point:

1. Select **Status and Statistics** - > **MU Stats** from the access point menu tree.

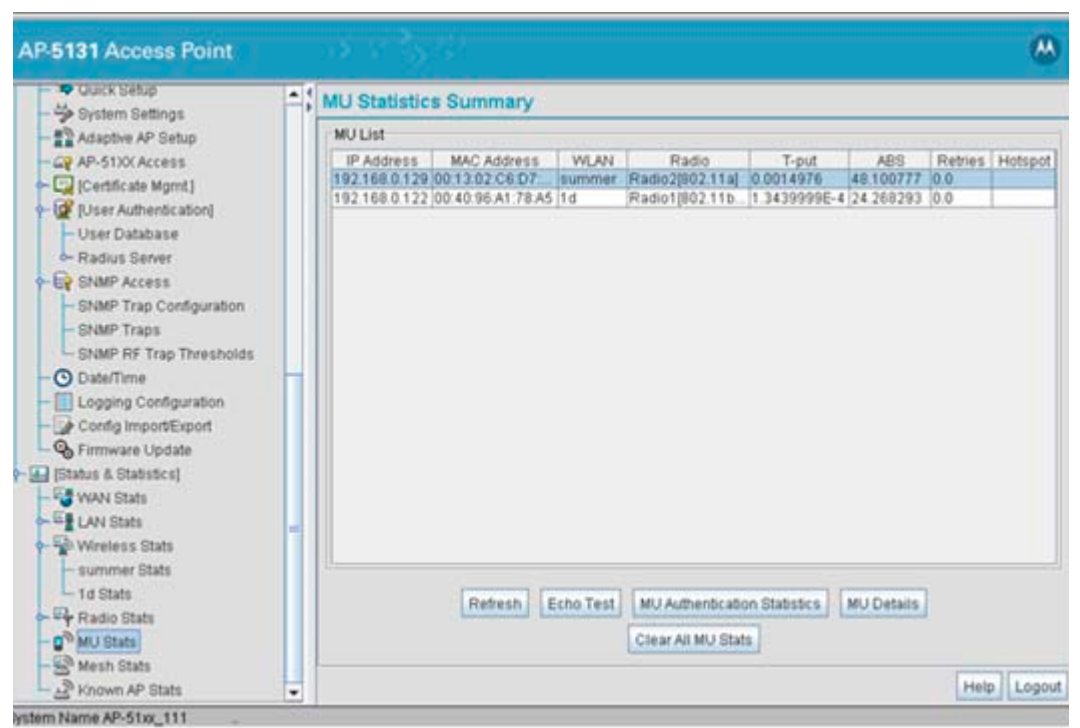

2. Refer to the **MU List** field to reference associated MU address, throughput and retry information.

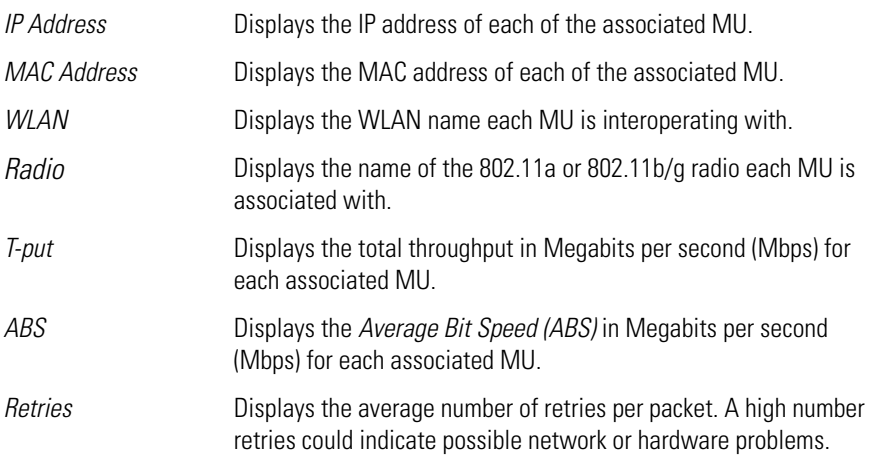

*Hotspot* Displays whether this radio is currently supporting a hotspot.

- 3. Click the **Refresh** button to update the data collections displayed without resetting the data collections to zero.
- 4. Click the **Echo Test** button to display a screen for verifying the link with an associated MU. For detailed information on conducting a ping test for an MUs, see *[Pinging Individual MUs](#page-349-0)  [on page 7-32](#page-349-0)*.

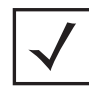

**NOTE** An echo test initiated from the access point **MU Stats Summary** screen uses WNMP pings. Therefore, target clients that are not Motorola MUs are unable to respond to the echo test.

5. Click the **MU Authentication Statistics** button to display a screen with detailed authentication statistics for the an MU.

For information on individual MU authentication statistics, see *[MU Authentication Statistics](#page-350-0)  [on page 7-33](#page-350-0)*.

- 6. Click the **MU Details** button to display a screen with detailed statistics for a selected MU. For detailed information on individual MU authentication statistics, see *[Viewing MU Details](#page-346-0)  [on page 7-29](#page-346-0)*.
- 7. Click the **Clear All MU Stats** button to reset each of the data collection counters to zero in order to begin new data collections.
- 8. Click the **Logout** button to securely exit the Access Point applet. A prompt displays confirming the logout before the applet is closed.

### <span id="page-346-0"></span>*7.5.1 Viewing MU Details*

Use the **MU Details** screen to display throughput, signal strength and transmit error information for a specific MU associated with the access point.

The MU Details screen is separated into four fields; *MU Properties*, *MU Traffic*, *MU Signal*, and *MU Errors*. The **MU Properties** field displays basic information such as hardware address, IP address, and associated WLAN and AP. Reference the **MU Traffic** field for MU RF traffic and throughput data. Use the **RF Status** field to reference information on RF signal averages from the target MU. The **Error**  field displays RF traffic errors based on retries, dropped packets and undecryptable packets. The MU Details screen is view-only with no user configurable data fields.

To view details specific to an individual MU:

- 1. Select **Status and Statistics** -> **MU Stats** from the access point menu tree.
- 2. Highlight a specific MU.
- 3. Select the **MU Details** button.
- 4. Refer to the **MU Properties** field to view MU address information.

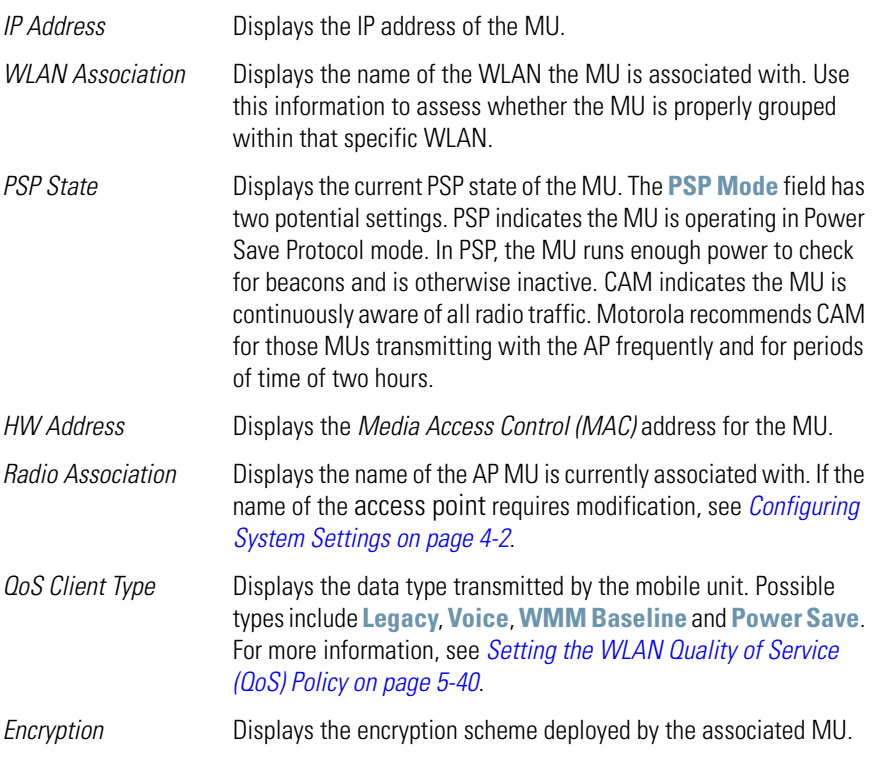

5. Refer to the **Traffic** field to view individual MU RF throughput information.

*Packets per second* The **Total** column displays average total packets per second crossing the MU. The **Rx** column displays the average total packets per second received on the MU. The **Tx** column displays the average total packets per second sent on the MU. The number in black represents Pkts per second for the last 30 seconds and the number in blue represents Pkts per second for the last hour.

- *Throughput* The **Total** column displays the average total packets per second crossing the selected MU. The **Rx** column displays the average total packets per second received on the MU. The **Tx** column displays the average total packets per second sent on the MU. The number in black represents throughput for the last 30 seconds, the number in blue represents throughput for the last hour.
- *Avg. Bit Speed* The **Total** column displays the average bit speed in Mbps for a given time period on the MU. This includes all packets sent and received. The number in black represents average bit speed for the last 30 seconds and the number in blue represents average bit speed for the last hour. Consider increasing the data rate of the AP if the current bit speed does not meet network requirements. For more information, see *[Configuring the 802.11a or 802.11b/g Radio](#page-213-0)  [on page 5-56](#page-213-0)*. The associated MU must also be set to the higher rate to interoperate with the access point at that data rate.
- *% of Non-unicast pkts* Displays the percentage of the total packets for the selected mobile unit that are non-unicast. Non-unicast packets include broadcast and multicast packets. The number in black represents packets for the last 30 seconds and the number in blue represents packets for the last hour.
- 6. Refer to the **RF Status** field to view MU signal and signal disturbance information.
	- *Avg MU Signal* Displays RF signal strength in dBm for the target MU. The number in black represents signal information for the last 30 seconds and the number in blue represents signal information for the last hour. *Avg MU Noise* Displays RF noise for the target MU. The number in black represents noise for the last 30 seconds, the number in blue represents noise for the last hour. *Avg MU SNR* Displays the *Signal to Noise Ratio (SNR)* for the target MU. The Signal to Noise Ratio is an indication of overall RF performance on your wireless network.
- 7. Refer to the **Errors** field to view MU retry information and statistics on packets not transmitted.

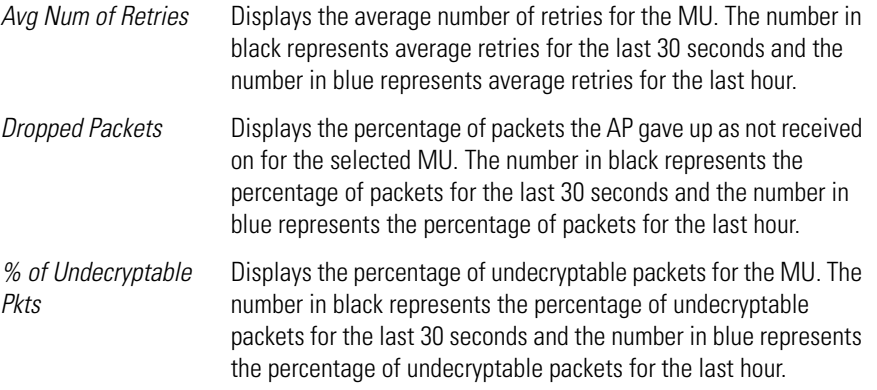

8. Click **OK** to exit the screen.

#### <span id="page-349-0"></span>*7.5.2 Pinging Individual MUs*

The access point can verify its link with an MU by sending WNMP ping packets to the associated MU. Use the **Echo Test** screen to specify a target MU and configure the parameters of the ping test.

**NOTE** An echo test initiated from the access point **MU Stats Summary** screen uses WNMP pings. Therefore, target clients that are not Motorola MUs are unable to respond to the echo test.

To ping a specific MU to assess its connection with an access point:

- 1. Select **Status and Statistics**  > **MU Stats** from the access point menu tree.
- 2. Select the **Echo Test** button from within the **MU Stats Summary** screen
- 3. Specify the following ping test parameters.

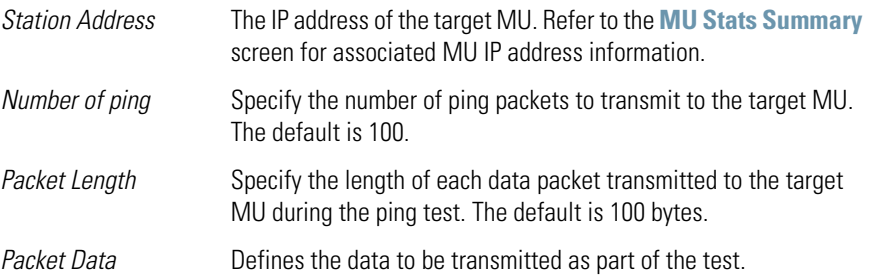

4. Click the **Ping** button to begin transmitting ping packets to the station address specified. Refer to the **Number of Responses** parameter to assess the number of responses from the target MU versus the number of pings transmitted by the access point. Use the ratio of packets sent versus packets received to assess the link quality between MU and the access point

Click the **Ok** button to exit the Echo Test screen and return to the MU Stats Summary screen.

#### <span id="page-350-0"></span>*7.5.3 MU Authentication Statistics*

The access point can access and display authentication statistics for individual MUs.

To view access point authentication statistics for a specific MU:

- 1. Select **Status and Statistics**  > **MU Stats** from the access point menu tree.
- 2. Highlight a target MU from within the **MU List** field.
- 3. Click the **MU Authentication Statistics** button Use the displayed statistics to determine if the target MU would be better served with a different access point WLAN or access point radio.
- 4. Click **Ok** to return to the MU Stats Summary screen.

## **7.6 Viewing the Mesh Statistics Summary**

The access point has the capability of detecting and displaying the properties of other access points in mesh network (either base bridges or client bridges) mode. This information is used to create a list of known wireless bridges.

To view detected mesh network statistics:

1. Select **Status and Statistics** -> **Mesh Stats** from the access point menu tree.

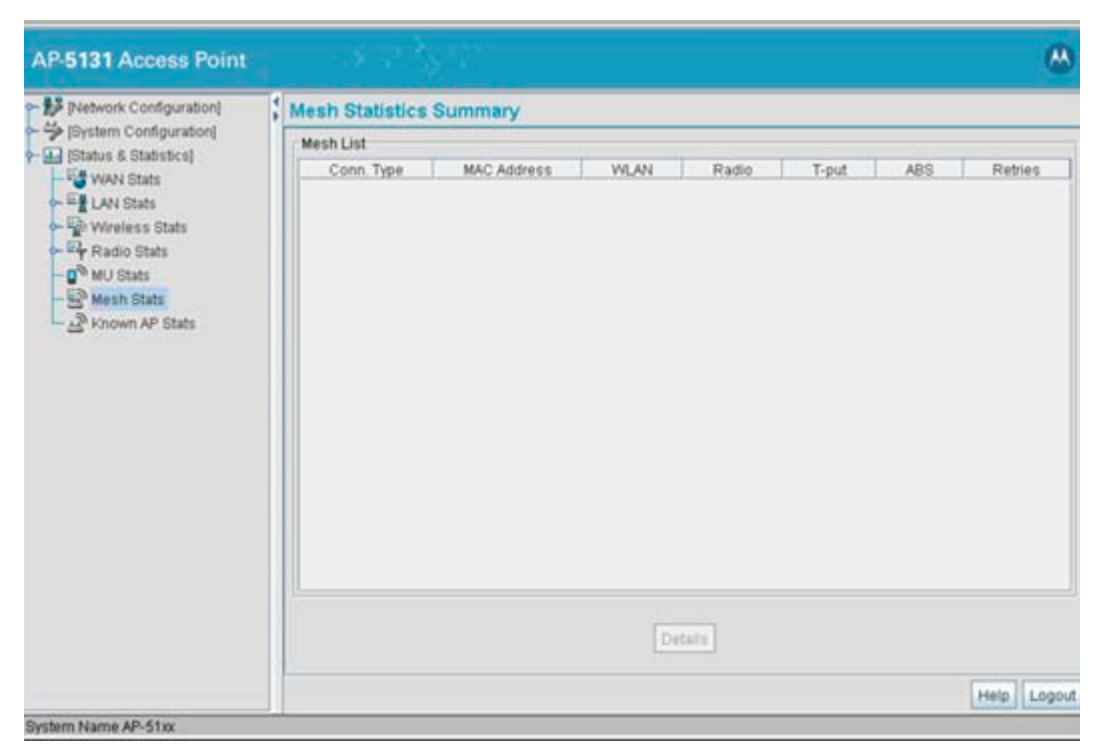

The **Mesh Statistics Summary** screen displays the following information:

*Conn Type* Displays whether the bridge has been defined as a base bridge or a client bridge. For information on defining configuring the access point as either a base or client bridge, see *[Configuring Mesh](#page-619-1)  [Networking Support on page 9-6](#page-619-1)*.

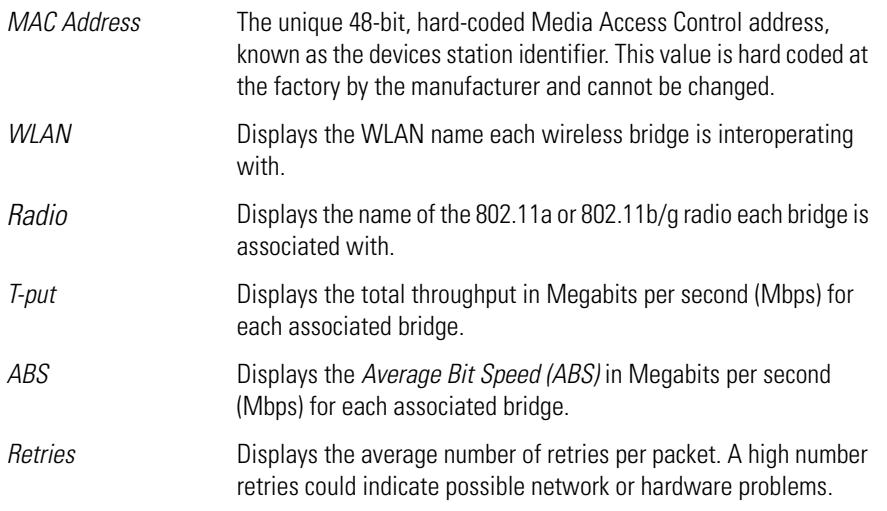

- 2. Click the **Refresh** button to update the display of the Mesh Statistics Summary screen to the latest values.
- 3. Click the **Details** button to display address and radio information for those access points in a client bridge configuration with this detecting access point.
- 4. Click the **Logout** button to securely exit the Access Point applet. A prompt displays confirming the logout before the applet is closed.

## **7.7 Viewing Known Access Point Statistics**

The access point has the capability of detecting and displaying the properties of other Motorola access points located within its coverage area. Detected access point's transmit a WNMP message indicating their channel, IP address, firmware version, etc. This information is used to create a known AP list. The list has field indicating the properties of the access point discovered.

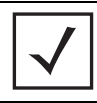

**NOTE** The **Known AP Statistics** screen only displays statistics for access points located on the same subnet.

To view detected access point statistics:

1. Select **Status and Statistics** -> **Known AP Stats** from the access point menu tree.

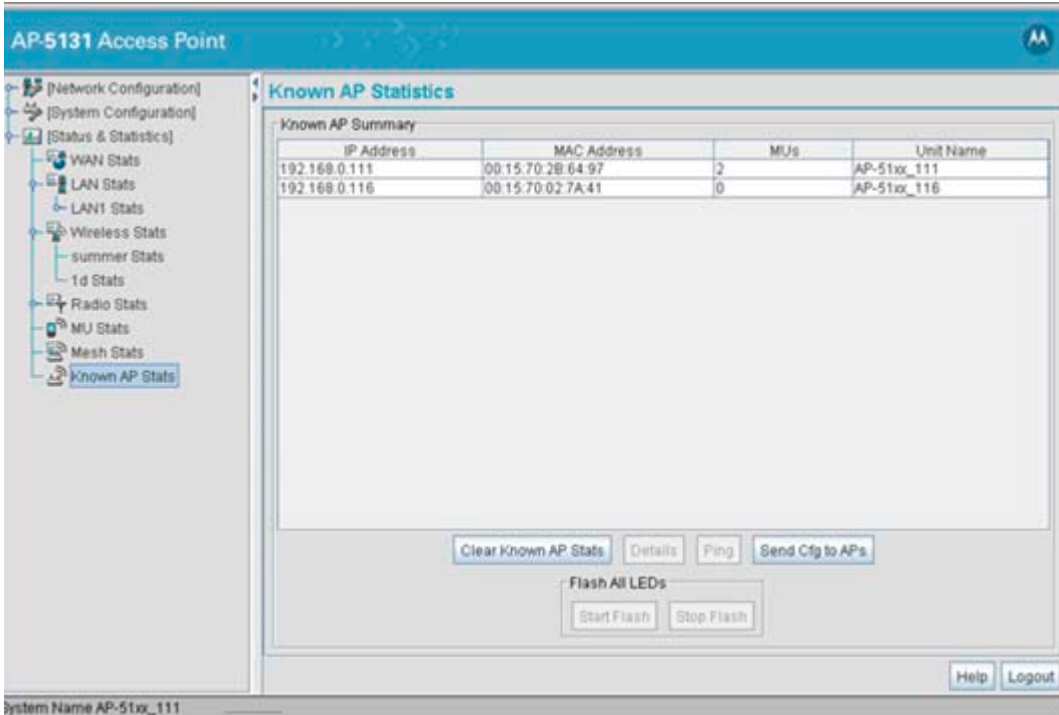

The **Known AP Statistics** screen displays the following information:

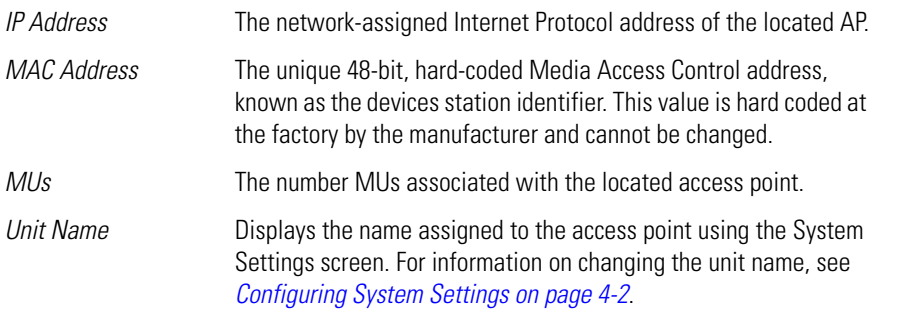

- 2. Click the **Clear Known AP Stats** button to reset each of the data collection counters to zero in order to begin new data collections.
- 3. Click the **Details** button to display access point address and radio information.

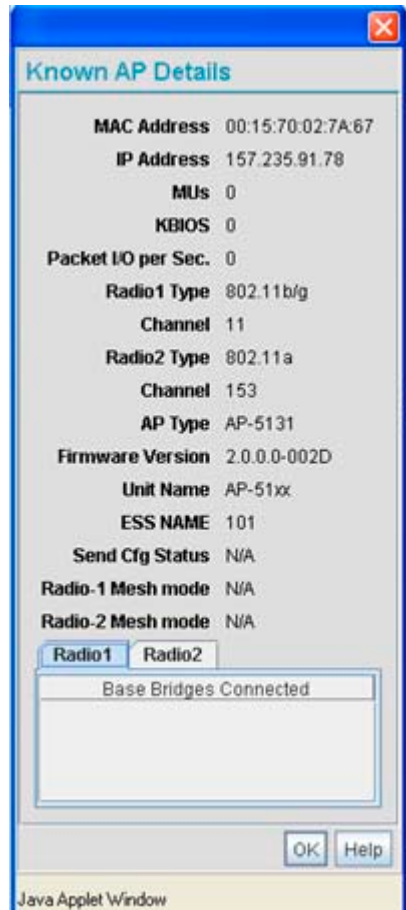

The Known AP Details screen displays the target AP's MAC address, IP address, radio channel, number of associated MUs, packet throughput per second, radio type(s), model, firmware version, ESS and client bridges currently connected to the AP radio. Use this information to determine whether this AP provides better MU association support than the locating access point or warrants consideration as a member of a different mesh network.

4. Click the **Ping** button to display a screen for verifying the link with a highlighted access point.

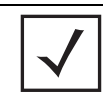

**NOTE** A ping test initiated from the access point **Known AP Statistics** screen uses WNMP pings. Therefore, target devices that are not Motorola access points are unable to respond to the ping test.

5. Click the **Send Cfg to APs** button to send the your access point's configuration to other access point's. The recipient access point must be the same single or dual-radio model as the access point sending the configuration. The sending and recipient access point's must also be running the same major firmware version (i.e., 1.1 to 1.1).

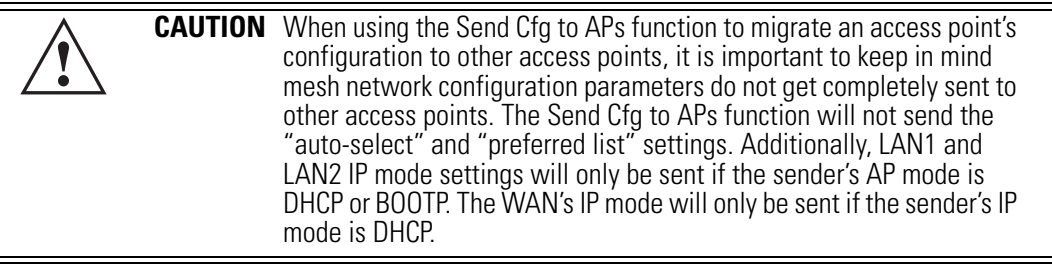

6. Click the **Start Flash** button to flash the LEDs of other access points detected and displayed within the Known AP Statistics screen.

Use the **Start Flash** button to determine the location of the devices displayed within the Known AP Statistics screen. When an access point is highlighted and the Start Flash button is selected, the LEDs on the selected access point flash. When the **Stop Flash** button is selected, the LEDs on the selected access point go back to normal operation.

7. Click the **Logout** button to securely exit the Access Point applet. A prompt displays confirming the logout before the applet is closed.

## **7.8 CPU and Memory Statistics**

With this new 2.2 version release of the access point firmware, users can monitor the access point's CPU utilization and memory usage to analyze performance and assess whether the access point is overly stressed.

To assess the access point's memory usage and CPU load averages:

1. Select **Status and Statistics** -> **CPU and Memory Stats** from the access point menu tree.

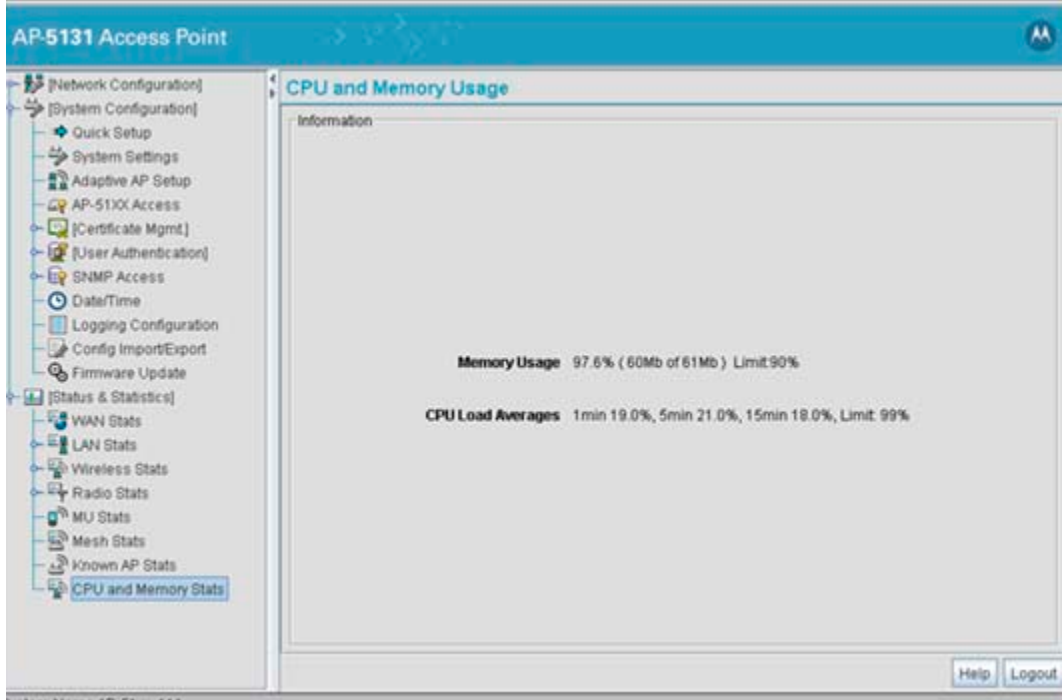

lystem Name AP-51xx\_111

2. Refer to the following to discern the access point's current memory usage and CPU load:

*Memory Usage* Displays the total available memory and used memory. An event log entry is generated when memory usage reaches 90% utilization.

- *CPU Load Averages* Displays load averages for the access point's CPU. The loads are reflected as the number of active processing jobs averaged over 1, 5 and 15 minutes. An event log entry is generated when CPU Utilization reaches 99% over 1, 5 or 15 minutes.
- 3. Click the **Logout** button to securely exit the Access Point applet. A prompt displays confirming the logout before the applet is closed.

# *CLI Reference*

 $\theta$ 

The access point *Command Line Interface (CLI)* is accessed through the serial port or a Telnet session. The access point CLI follows the same conventions as the Web-based user interface. The CLI does, however, provide an "escape sequence" to provide diagnostics for problem identification and resolution.

The CLI treats the following as invalid characters:

 $\Rightarrow$  space  $\lt$  > | " & , \ ?

In order to avoid problems when using the CLI, these characters should be avoided.

## **8.1 Connecting to the CLI**

#### *8.1.1 Accessing the CLI through the Serial Port*

To connect to the access point CLI through the serial port:

1. Connect one end of a null modem serial cable to the access point's serial connector.

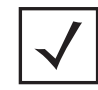

**NOTE** If using an AP-5131 model access point, a null modem cable is required. If using an AP-5181 model access point, an RJ-45 to Serial cable is required to make the connection.

- 2. Attach the other end of the null modem serial cable to the serial port of a PC running HyperTerminal or a similar emulation program.
- 3. Set the HyperTerminal program to use 19200 baud, 8 data bits, 1 stop bit, no parity, no flow control, and auto-detect for terminal emulation.
- 4. Press <ESC> or <Enter> to enter into the CLI.
- 5. Enter the default username of **admin** and the default password of **motorola**. If this is your first time logging into the access point, you are unable to access any of the access point's commands until the country code is set. A new password will also need to be created.

#### *8.1.2 Accessing the CLI via Telnet*

To connect to the access point CLI through a Telnet connection:

- 1. If this is your first time connecting to your access point, keep in mind the access point uses a static IP WAN address (10.1.1.1). Additionally, the access point's LAN port is set as a DHCP client.
- 2. Enter the default username of **admin** and the default password of **motorola**. If this is your first time logging into the access point, you are unable to access any of the access point's commands until the country code is set. A new password will also need to be created.
# **8.2 Admin and Common Commands**

## **AP51xx>admin>**

### **Description:**

Displays admin configuration options. The items available under this command are shown below.

## **Syntax:**

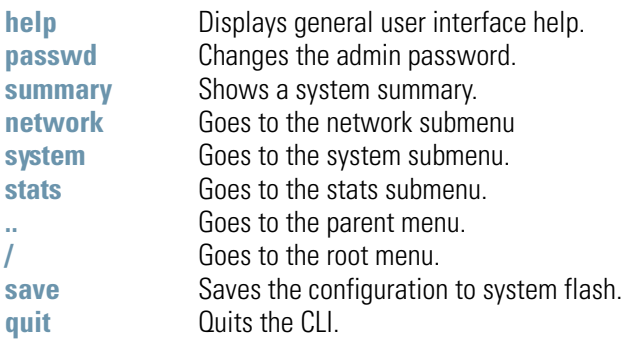

## **AP51xx>admin>help**

### **Description:**

Displays general CLI user interface help.

**admin>help**

### **Syntax:**

**help** Displays command line help using combinations of function keys for navigation.

#### **Example:**

```
 ? : display command help - Eg. ?, show ?, s?
* Restriction of "?": : "?" after a function argument is treated
                         : as an argument
                         : Eg. admin<network.lan> set lan enable?
                         : (Here "?" is an invalid extra argument,
                         : because it is after the argument
                         : "enable")
  <ctrl-q> : go backwards in command history
  <ctrl-p> : go forwards in command history
  * Note : 1) commands can be incomplete 
                         : - Eg. sh = sho = show
                         : 2) "//" introduces a comment and gets no
                         : resposne from CLI.
```
**admin>**

## **AP51xx>admin>passwd**

#### **Description:**

Changes the password for the admin login.

### **Syntax:**

**passwd** Changes the admin password for access point access. This requires typing the old admin password and entering a new password and confirming it. Passwords can be up to 11 characters. The access point CLI treats the following as invalid characters:

 $\Rightarrow$  space  $\lt$  > | " & , \ ?

In order to avoid problems when using the access point CLI, these characters should be avoided.

#### **Example:**

```
admin>passwd
```

```
Old Admin Password:****** 
New Admin Password (0 - 11 characters):****** 
Verify Admin Password (0 - 11 characters):******
```
**Password successfully updated**

For information on configuring passwords using the applet (GUI), see *[Setting Passwords on page 6-3](#page-240-0)*.

# **AP51xx>admin>summary**

### **Description:**

Displays the access point's system summary.

### **Syntax:**

**summary** Displays a summary of high-level characteristics and settings for the WAN, LAN and WLAN.

#### **Example:**

**admin>summary**

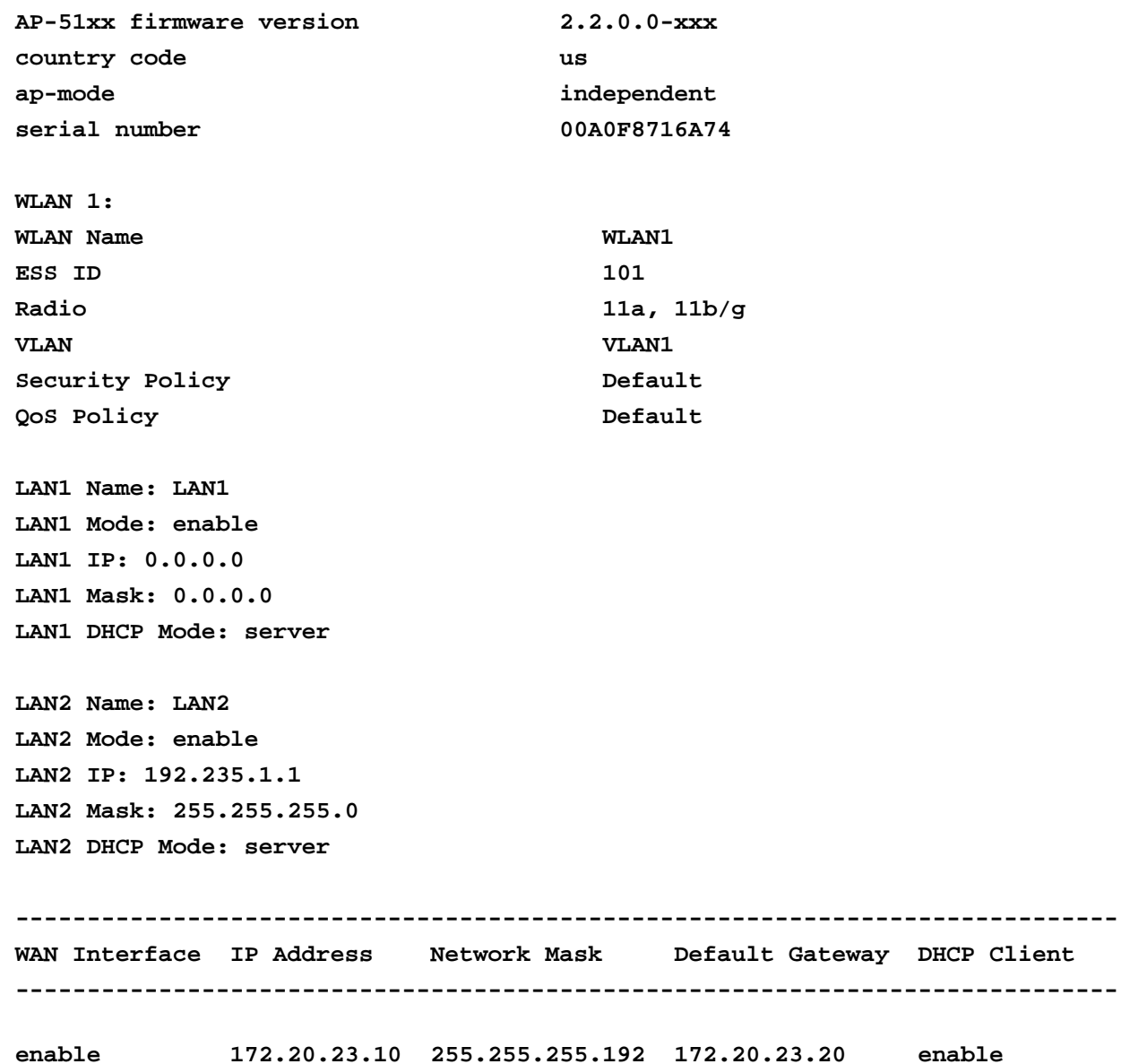

For information on displaying a system summary using the applet (GUI), see *[Basic Device Configuration on page 3-5](#page-84-0)*.

## **AP51xx>admin>..**

### **Description:**

Displays the parent menu of the current menu.

This command appears in all of the submenus under admin. In each case, it has the same function, to move up one level in the directory structure.

### **Example:**

```
admin(network.lan)>..
admin(network)>
```
8-8 *AP-51xx Access Point Product Reference Guide*

# **AP51xx>admin> /**

### **Description:**

Displays the root menu, that is, the top-level CLI menu.

This command appears in all of the submenus under admin. In each case, it has the same function, to move up to the top level in the directory structure.

### **Example:**

```
admin(network.lan)>/
admin>
```
## **AP51xx>admin>save**

### **Description:**

Saves the configuration to system flash.

The save command appears in all of the submenus under admin. In each case, it has the same function, to save the current configuration.

### **Syntax:**

save Saves configuration settings. The save command works at all levels of the CLI. The save command must be issued before leaving the CLI for updated settings to be retained.

### **Example:**

**admin>save admin>** 

# **AP51xx>admin>quit**

### **Description:**

Exits the command line interface session and terminates the session.

The quit command appears in all of the submenus under admin. In each case, it has the same function, to exit out of the CLI. Once the quit command is executed, the login prompt displays again.

### **Example:**

**admin>quit**

# **8.3 Network Commands**

# **AP51xx>admin(network)>**

## **Description:**

Displays the network submenu. The items available under this command are shown below.

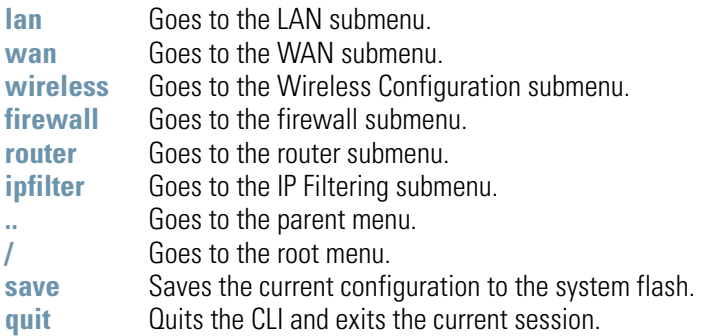

## *8.3.1 Network LAN Commands*

# **AP51xx>admin(network.lan)>**

### **Description:**

Displays the LAN submenu. The items available under this command are shown below.

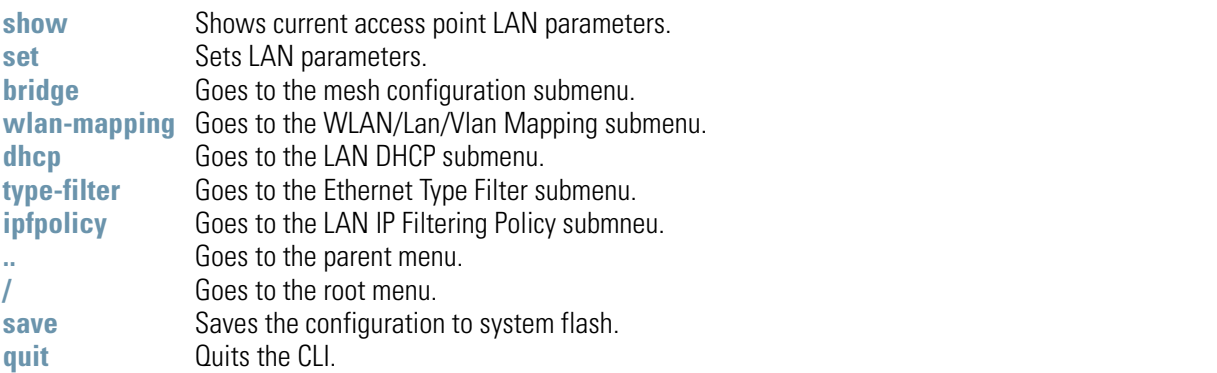

For an overview of the LAN configuration options using the applet (GUI), see *[Configuring the LAN Interface on page 5-1](#page-158-0)*.

# **AP51xx>admin(network.lan)> show**

## **Description:**

Displays the access point LAN settings.

## **Syntax:**

show Shows the settings for the access point LAN1 and LAN2 interfaces.

### **Example:**

**admin(network.lan)>show**

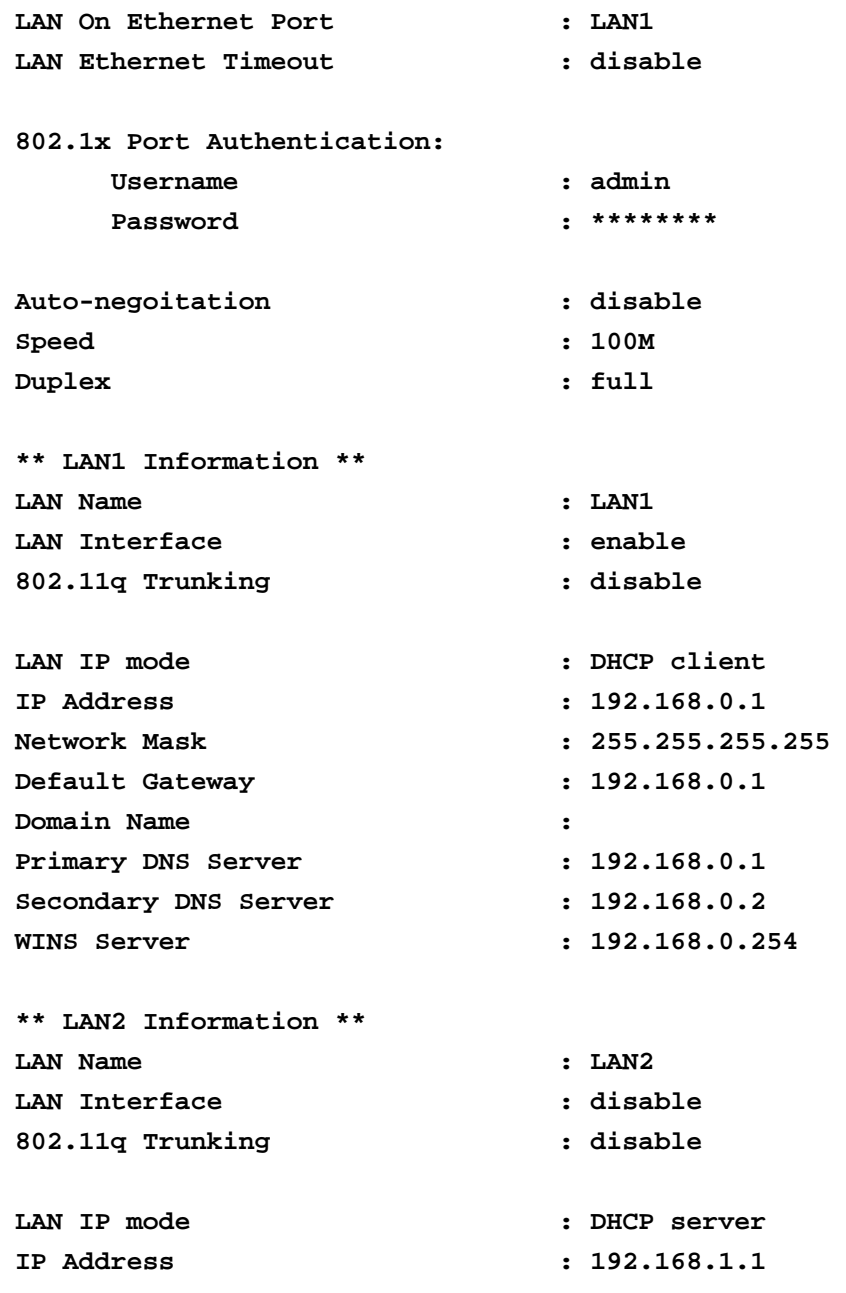

#### 8-14 *AP-51xx Access Point Product Reference Guide*

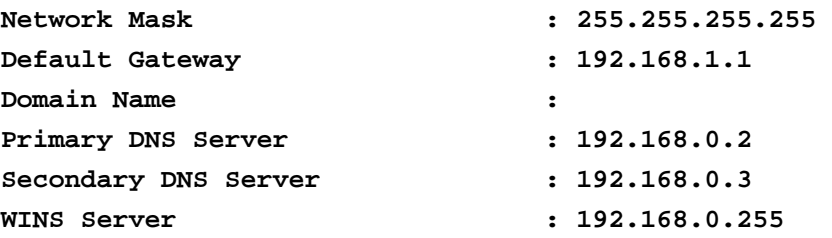

**admin(network.lan)>**

For information on displaying LAN information using the applet (GUI), see *[Configuring the LAN Interface on page 5-1](#page-158-0)*.

## **AP51xx>admin(network.lan)> set**

### **Description:**

Sets the LAN parameters for the LAN port.

### **Syntax:**

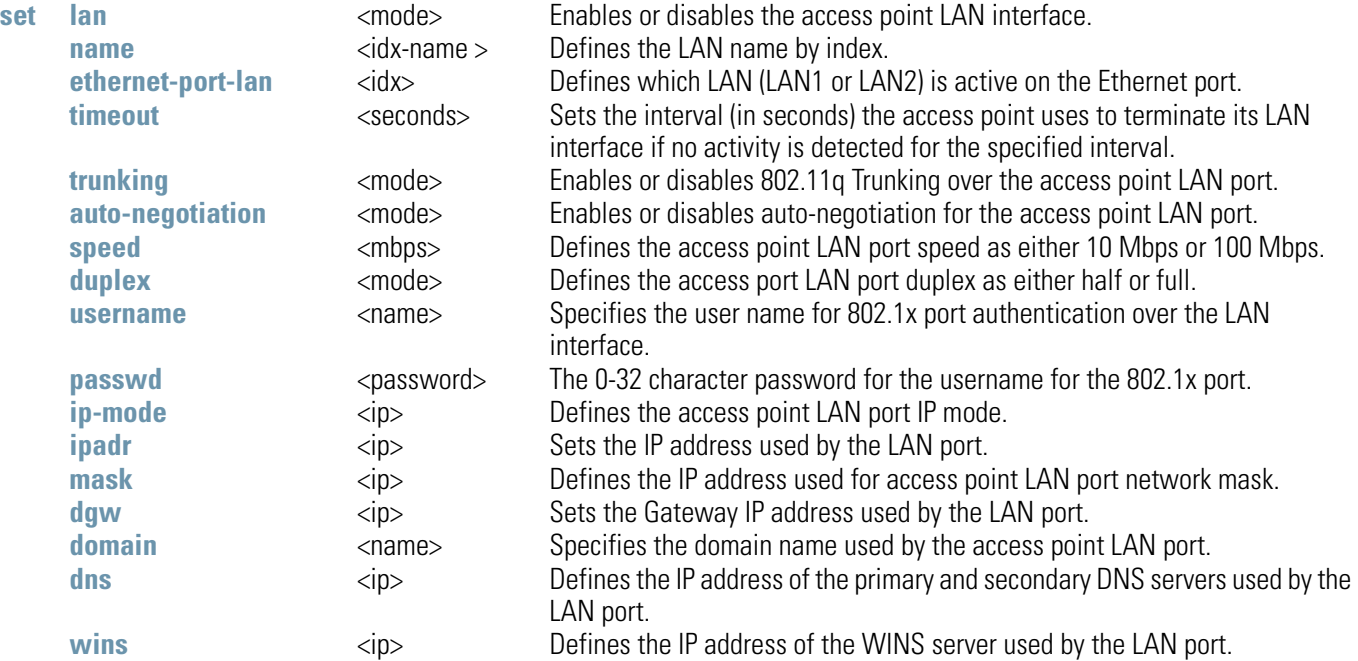

#### **Example:**

**admin(network.lan)>**

```
admin(network.lan)>set lan 1 enable
admin(network.lan)>set name 1 engineering
admin(network.lan)>set ethernet-port-lan 1
admin(network.lan)>set timeout 45
admin(network.lan)>set trunking 1 disable
admin(network.lan)>set auto-negotiation disable
admin(network.lan)>set speed 100M
admin(network.lan)>set duplex full
admin(network.lan)>set dns 1 192.168.0.1
admin(network.lan)>set dns 2 192.168.0.2
admin(network.lan)>set wins 1 192.168.0.254
admin(network.lan)>set trunking disable
admin(network.lan)>set username phil
admin(network.lan)>set passwd ea0258c1
```
## **Related Commands:**

**show** Shows the current settings for the access point LAN port.

For information on configuring the LAN using the applet (GUI), see *[Configuring the LAN Interface on page 5-1](#page-158-0)*.

# *8.3.1.1 Network LAN, Bridge Commands*

# **AP51xx>admin(network.lan.bridge)>**

### **Description:**

Displays the access point Bridge submenu.

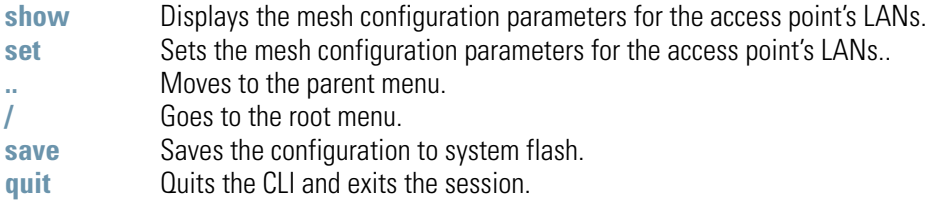

For an overview of the access point's mesh networking options using the applet (GUI), see *[Configuring Mesh Networking on page 9-1](#page-614-0)*.

## **AP51xx>admin(network.lan.bridge)> show**

### **Description:**

Displays the mesh bridge configuration parameters for the access point's LANs.

### **Syntax:**

**show** Displays the mesh bridge configuration parameters for the access point's LANs.

### **Example:**

**admin(network.lan.bridge)>show**

```
** LAN1 Bridge Configuration **
Bridge Priority :32768
Hello Time (seconds) :2
Message Age Time (seconds) :20
Forward Delay Time (seconds) :15
Entry Ageout Time (seconds) :300
** LAN2 Bridge Configuration **
Bridge Priority :32768
Hello Time (seconds) :2
Message Age Time (seconds) :20
Forward Delay Time (seconds) :15
Entry Ageout Time (seconds) :300
```
For an overview of the access point's mesh networking options using the applet (GUI), see *[Configuring Mesh Networking on page 9-1](#page-614-0)*.

## **AP51xx>admin(network.lan.bridge)> set**

#### **Description:**

Sets the mesh configuration parameters for the access point's LANs.

#### **Syntax:**

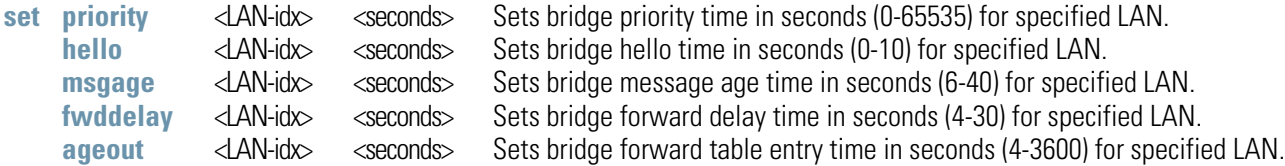

#### **Example:**

```
admin(network.lan.bridge)>set priority 2 32768
admin(network.lan.bridge)>set hello 2 2
admin(network.lan.bridge)>set msgage 2 20
admin(network.lan.bridge)>set fwddelay 2 15
admin(network.lan.bridge)>set ageout 2 300
admin(network.lan.bridge)>show
** LAN1 Mesh Configuration **
Bridge Priority :32768
Hello Time (seconds) :2
Message Age Time (seconds) :20
Forward Delay Time (seconds) :15
Entry Ageout Time (seconds) :300
** LAN2 Mesh Configuration **
Bridge Priority :32768
Hello Time (seconds) :2
Message Age Time (seconds) :20
Forward Delay Time (seconds) :15
Entry Ageout Time (seconds) :300
```
For an overview of the access point's mesh networking options using the applet (GUI), see *[Configuring Mesh Networking on page 9-1](#page-614-0)*.

# *8.3.1.2 Network LAN, WLAN-Mapping Commands*

## **AP51xx>admin(network.lan.wlan-mapping)>**

## **Description:**

Displays the WLAN/Lan/Vlan Mapping submenu.

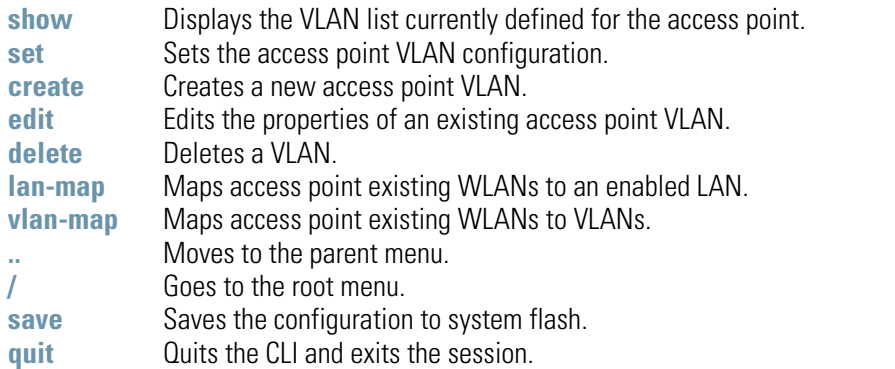

For an overview of the access point's VLAN configuration options using the applet (GUI), see *[Configuring VLAN Support on page 5-5](#page-162-0)*.

## **AP51xx>admin(network.lan.wlan-mapping)> show**

### **Description:**

Displays the VLAN list currently defined for the access point.. These parameters are defined with the set command.

### **Syntax:**

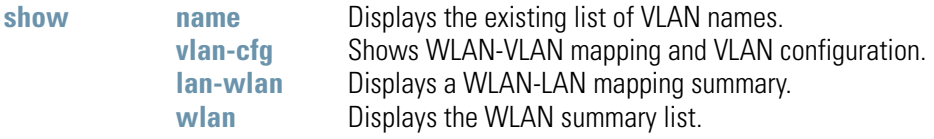

### **Example:**

**admin(network.lan.wlan-mapping)>show name**

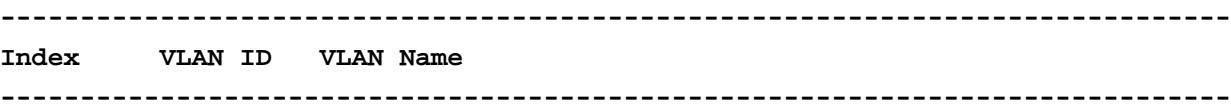

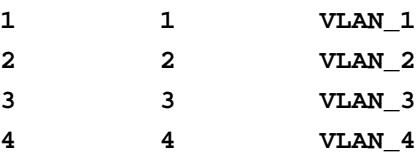

**admin(network.lan.wlan-mapping)>show vlan-cfg**

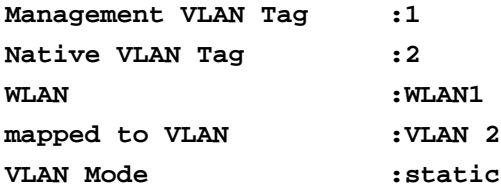

**admin(network.lan.wlan-mapping)>show lan-wlan**

**WLANs on LAN1:**

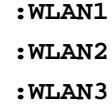

**WLANs on LAN2:**

#### **admin(network.lan.wlan-mapping)>show wlan**

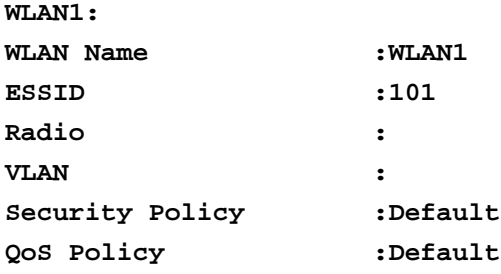

For information on displaying the VLAN screens using the applet (GUI), see *[Configuring VLAN Support on page 5-5](#page-162-0)*.

## **AP51xx>admin(network.lan.wlan-mapping)> set**

### **Description:**

Sets VLAN parameters for the access point.

### **Syntax:**

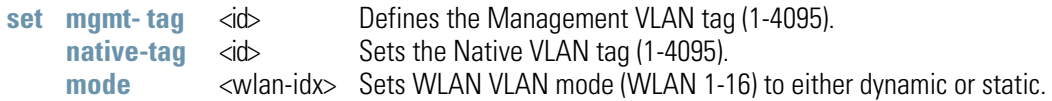

### **Example:**

```
admin(network.lan.wlan-mapping)>set mgmt-tag 1
admin(network.lan.wlan-mapping)>set native-tag 2
admin(network.lan.wlan-mapping)>set mode 1 static
```
**admin(network.lan.wlan-mapping)>show vlan-cfg**

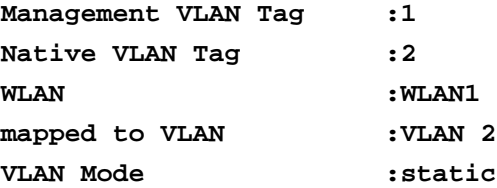

For information on configuring VLANs using the applet (GUI), see *[Configuring VLAN Support on page 5-5](#page-162-0)*.

8-24 *AP-51xx Access Point Product Reference Guide*

# **AP51xx>admin(network.lan.wlan-mapping)> create**

## **Description:**

Creates a VLAN for the access point.

### **Syntax:**

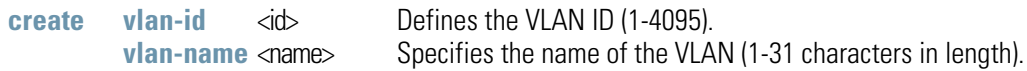

### **Example:**

```
admin(network.lan.wlan-mapping)>
admin(network.lan.wlan-mapping)>create 5 vlan-5
```
For information on creating VLANs using the applet (GUI), see *[Configuring VLAN Support on page 5-5](#page-162-0)*.

# **AP51xx>admin(network.lan.wlan-mapping)> edit**

## **Description:**

Modifies a VLAN's name and ID.

## **Syntax:**

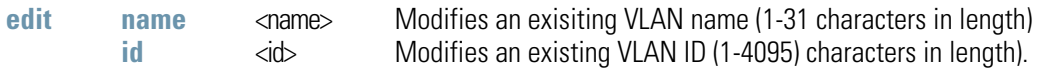

For information on editing VLANs using the applet (GUI), see *[Configuring VLAN Support on page 5-5](#page-162-0)*.

8-26 *AP-51xx Access Point Product Reference Guide*

# **AP51xx>admin(network.lan.wlan-mapping)> delete**

### **Description:**

Deletes a specific VLAN or all VLANs.

### **Syntax:**

**delete** < VLAN id> Deletes a specific VLAN ID (1-16). **all** Deletes all defined VLANs.

For information on deleting VLANs using the applet (GUI), see *[Configuring VLAN Support on page 5-5](#page-162-0)*.

## **AP51xx>admin(network.lan.wlan-mapping)> lan-map**

### **Description:**

Maps an access point VLAN to a WLAN.

### **Syntax:**

**lan-map** <wlan name Maps an existing WLAN to an enabled LAN. All names and IDs are case-sensitive. <lan name> Defines enabled LAN name. All names and IDs are case-sensitive.

**admin(network.lan.wlan-mapping)>lan-map wlan1 lan1**

For information on mapping VLANs using the applet (GUI), see *[Configuring VLAN Support on page 5-5](#page-162-0)*.

## **AP51xx>admin(network.lan.wlan-mapping)> vlan-map**

### **Description:**

Maps an access point VLAN to a WLAN.

### **Syntax:**

**vlan-map** <wlan name> Maps an existing WLAN to an enabled LAN. All names and IDs are case-sensitive.<br>
<br>
All names and IDs are case-sensitive. Defines the existing VLAN name. All names and IDs are case-sensitive.

**admin(network.lan.wlan-mapping)>vlan-map wlan1 vlan1**

For information on mapping VLANs using the applet (GUI), see *[Configuring VLAN Support on page 5-5](#page-162-0)*.

# *8.3.1.3 Network LAN, DHCP Commands*

# **AP51xx>admin(network.lan.dhcp)>**

## **Description:**

Displays the access point DHCP submenu. The items available are displayed below.

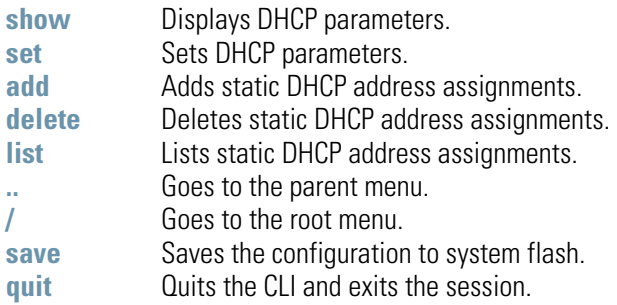

## **AP51xx>admin(network.lan.dhcp)> show**

### **Description:**

Shows DHCP parameter settings.

### **Syntax:**

**show** Displays DHCP parameter settings for the access point. These parameters are defined with the set command.

### **Example:**

```
admin(network.lan.dhcp)>show
**LAN1 DHCP Information**
DHCP Address Assignment Range:
    Starting IP Address : 192.168.0.100
    Ending IP Address : 192.168.0.254 
Lease Time : 86400
**LAN2 DHCP Information**
DHCP Address Assignment Range:
    Starting IP Address : 192.168.0.100
    Ending IP Address : 192.168.0.254 
Lease Time : 86400
```
For information on configuring DHCP using the applet (GUI), see *[Configuring the LAN Interface on page 5-1](#page-158-0)*.

# **AP51xx>admin(network.lan.dhcp)> set**

## **Description:**

Sets DHCP parameters for the LAN port.

**Syntax:**

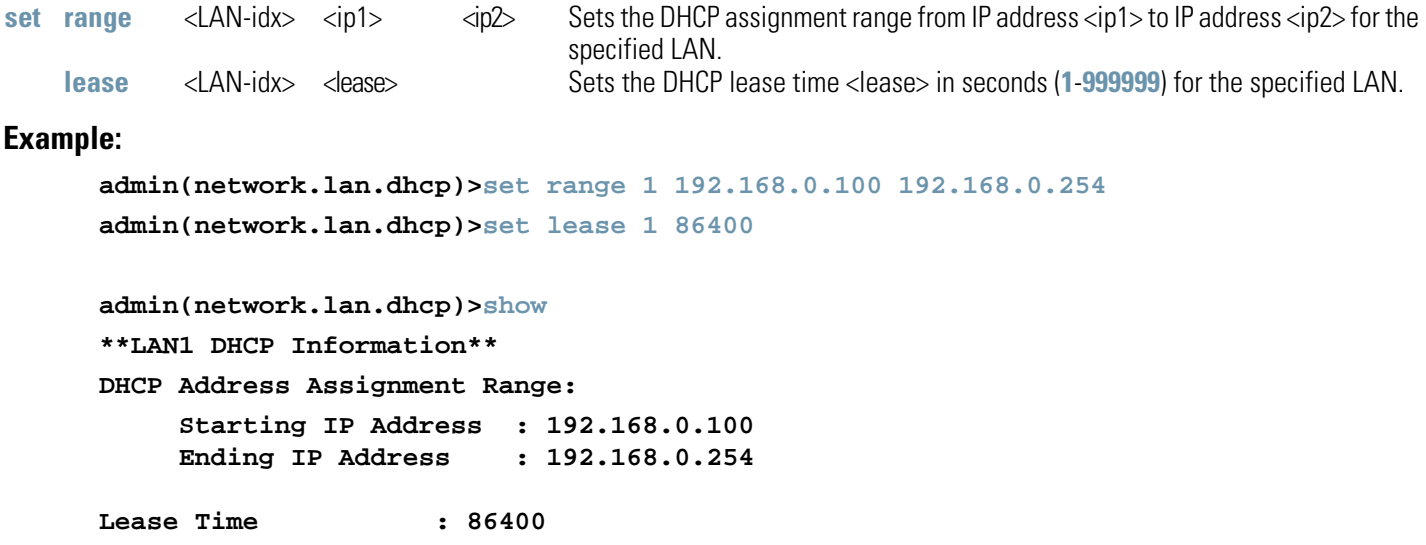

For information on configuring DHCP using the applet (GUI), see *[Configuring the LAN Interface on page 5-1](#page-158-0)*.

8-32 *AP-51xx Access Point Product Reference Guide*

## **AP51xx>admin(network.lan.dhcp)> add**

### **Description:**

Adds static DHCP address assignments.

### **Syntax:**

**add** <LAN-idx> <mac> <ip> Adds a reserved static IP address to a MAC address for the specified LAN.

#### **Example:**

```
admin(network.lan.dhcp)>add 1 00A0F8112233 192.160.24.6
admin(network.lan.dhcp)>add 1 00A0F1112234 192.169.24.7
admin(network.lan.dhcp)>list 1
  -----------------------------------------------------------------------------
Index MAC Address IP Address
-----------------------------------------------------------------------------
1 00A0F8112233 192.160.24.6
2 00A0F8112234 192.169.24.7
```
For information on adding client MAC and IP address information using the applet (GUI), see *[Configuring Advanced DHCP Server](#page-170-0)  [Settings on page 5-13](#page-170-0)*.

## **AP51xx>admin(network.lan.dhcp)> delete**

#### **Description:**

Deletes static DHCP address assignments.

#### **Syntax:**

```
Example: 
     admin(network.lan.dhcp)>list 1 
      -----------------------------------------------------------------------------
      Index MAC Address IP Address
      -----------------------------------------------------------------------------
      1 00A0F8112233 10.1.2.4
     2 00A0F8102030 10.10.1.2
      3 00A0F8112234 10.1.2.3
      4 00A0F8112235 192.160.24.6
      5 00A0F8112236 192.169.24.7
      admin(network.lan.dhcp)>delete 1
            -----------------------------------------------------------------------------
      index mac address ip address
        -----------------------------------------------------------------------------
     1 00A0F8102030 10.10.1.2
      2 00A0F8112234 10.1.2.3
      3 00A0F8112235 192.160.24.6
      4 00A0F8112236 192.169.24.7
      admin(network.lan.dhcp)>delete 1 all
        -----------------------------------------------------------------------------
     index mac address ip address
      -----------------------------------------------------------------------------
delete <LAN-idx> <idx> <entry> > Deletes the static DHCP address entry for the specified LAN (1-LAN1,
                                   2-LAN2) and DHCP entry index (1-30).
      <LAN-idx> all Deletes all static DHCP addresses.
```
For information on deleting client MAC and IP address information using the applet (GUI), see *[Configuring Advanced DHCP Server Settings on page 5-13](#page-170-0)*.

## **AP51xx>admin(network.lan.dhcp)> list**

### **Description:**

Lists static DHCP address assignments.

### **Syntax:**

**list** <LAN-idx> <cr> Lists the static DHCP address assignments for the specified LAN (1-LAN1, 2 LAN2).

#### **Example:**

```
admin(network.lan.dhcp)>list 1
-----------------------------------------------------------------------------
Index MAC Address IP Address
-----------------------------------------------------------------------------
1 00A0F8112233 10.1.2.4
2 00A0F8102030 10.10.1.2
3 00A0F8112234 10.1.2.3
4 00A0F8112235 192.160.24.6
5 00A0F8112236 192.169.24.7
```
**admin(network.lan.dhcp)>** 

For information on listing client MAC and IP address information using the applet (GUI), see *[Configuring Advanced DHCP Server Settings on page 5-13](#page-170-0)*.

# *8.3.1.4 Network Type Filter Commands*

# **AP51xx>admin(network.lan.type-filter)>**

## **Description:**

Displays the access point Type Filter submenu. The items available under this command include:

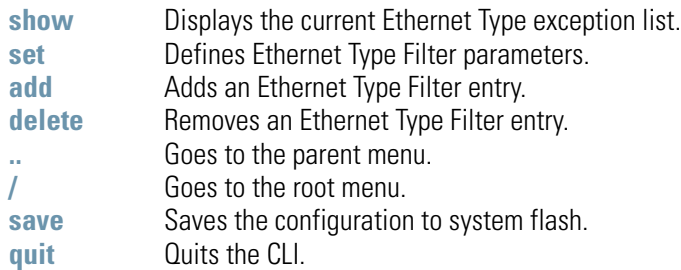

## **AP51xx>admin(network.lan.type-filter)> show**

### **Description:**

Displays the access point's current Ethernet Type Filter configuration.

### **Syntax:**

show <LAN-idx> Displays the existing Type-Filter configuration for the specified LAN.

#### **Example:**

```
admin(network.lan.type-filter)>show 1
Ethernet Type Filter mode : allow
-----------------------------------------------------------------------------
index ethernet type
-----------------------------------------------------------------------------
1 8137
```
For information on displaying the type filter configuration using the applet, see *[Setting the Type Filter Configuration on page 5-15](#page-172-0)*.

# **AP51xx>admin(network.lan.type-filter)> set**

## **Description:**

Defines the access point Ethernet Type Filter configuration.

### **Syntax:**

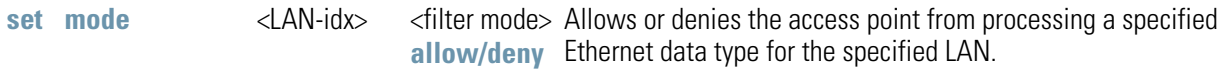

## **Example:**

```
admin(network.lan.type-filter)>set mode 1 allow
```
For information on configuring the type filter settings using the applet (GUI), see *[Setting the Type Filter Configuration on page 5-15](#page-172-0)*.

# **AP51xx>admin(network.lan.type-filter)> add**

## **Description:**

Adds an Ethernet Type Filter entry.

## **Syntax:**

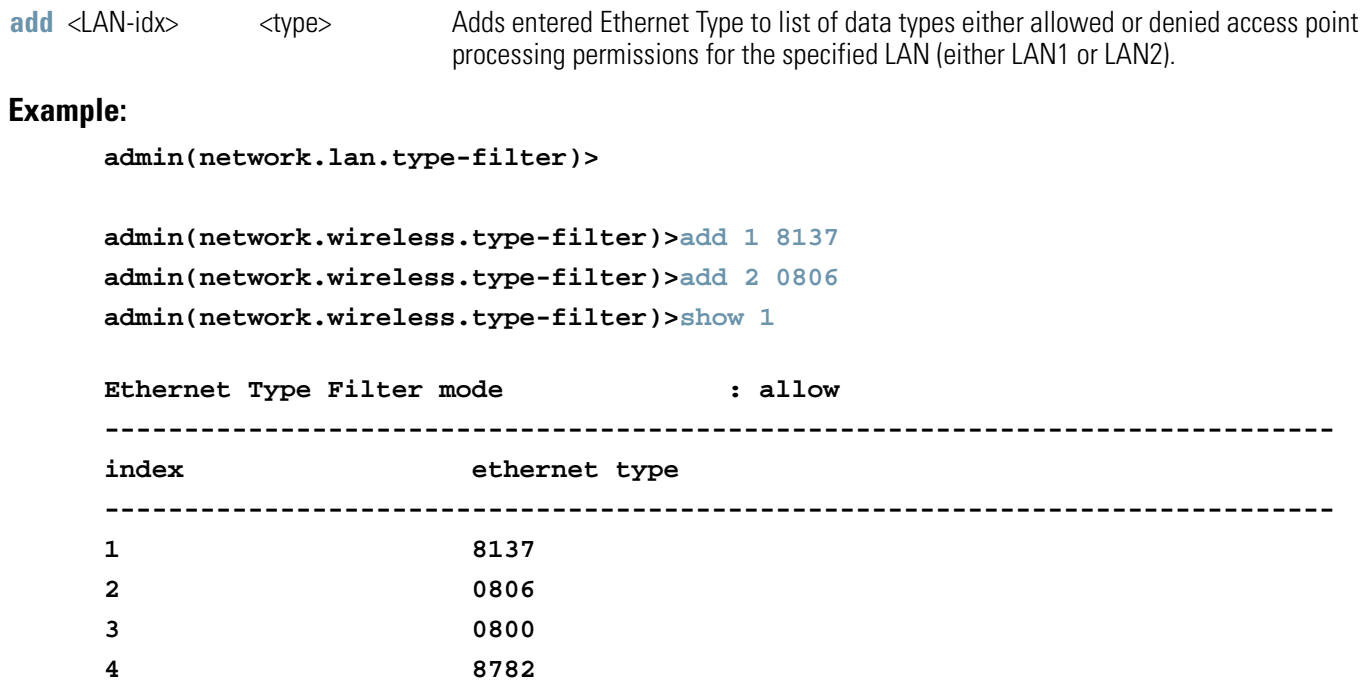

For information on configuring the type filter settings using the applet (GUI), see *[Setting the Type Filter Configuration on page 5-15](#page-172-0)*.
## **AP51xx>admin(network.lan.type-filter)> delete**

### **Description:**

Removes an Ethernet Type Filter entry individually or the entire Type Filter list.

### **Syntax:**

```
Example: 
      admin(network.lan.type-filter)>delete 1 1
      admin(network.lan.type-filter)>show 1
      Ethernet Type Filter mode : allow
      -----------------------------------------------------------------------------
      index ethernet type
      -----------------------------------------------------------------------------
      1 0806
      2 0800
      3 8782
      admin(network.lan.type-filter)>delete 2 all
      admin(network.lan.type-filter)>show 2
      Ethernet Type Filter mode : allow
      -----------------------------------------------------------------------------
      index ethernet type
        -----------------------------------------------------------------------------
delete <LAN-idx> <entry-idx> Deletes the specified Ethernet Type entry index (1 through 16).<br>
<LAN-idx> all Deletes all Ethernet entries currently in list
                                    Deletes all Ethernet entries currently in list.
```
For information on configuring the type filter settings using the applet (GUI), see *[Setting the Type Filter Configuration on page 5-15](#page-172-0)*.

# *8.3.2 Network WAN Commands*

# **AP51xx>admin(network.wan)>**

### **Description:**

Displays the WAN submenu. The items available under this command are shown below.

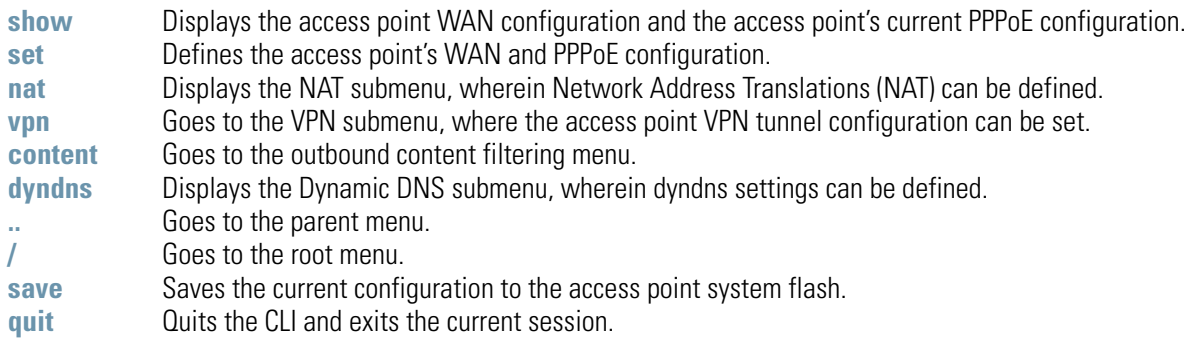

For an overview of the WAN configuration options using the applet (GUI), see *[Configuring WAN Settings on page 5-16](#page-173-0)*.

# **AP51xx>admin(network.wan)> show**

### **Description:**

Displays the access point WAN port parameters.

### **Syntax:**

show Shows the general IP parameters for the WAN port along with settings for the WAN interface..

#### **Example:**

**admin(network.wan)>show**

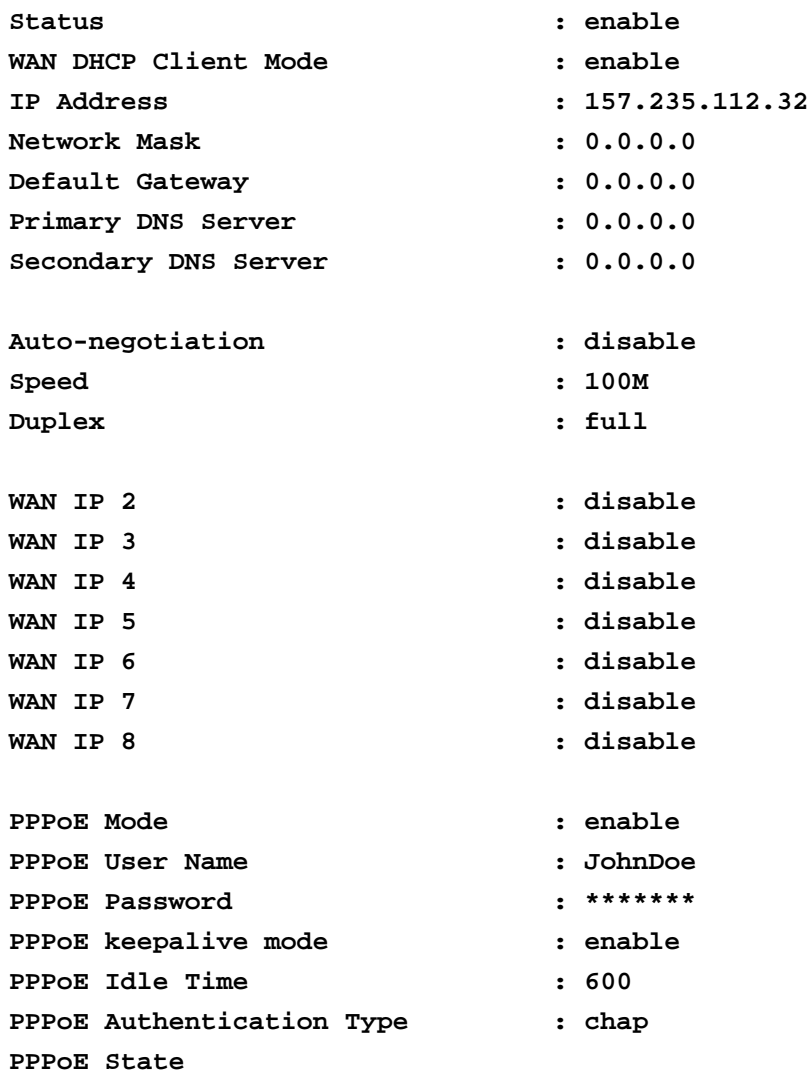

**admin(network.wan)>** 

For an overview of the WAN configuration options available using the applet (GUI), see *[Configuring WAN Settings on page 5-16](#page-173-0)*.

## **AP51xx>admin(network.wan)> set**

#### **Description:**

Defines the configuration of the access point WAN port.

### **Syntax:**

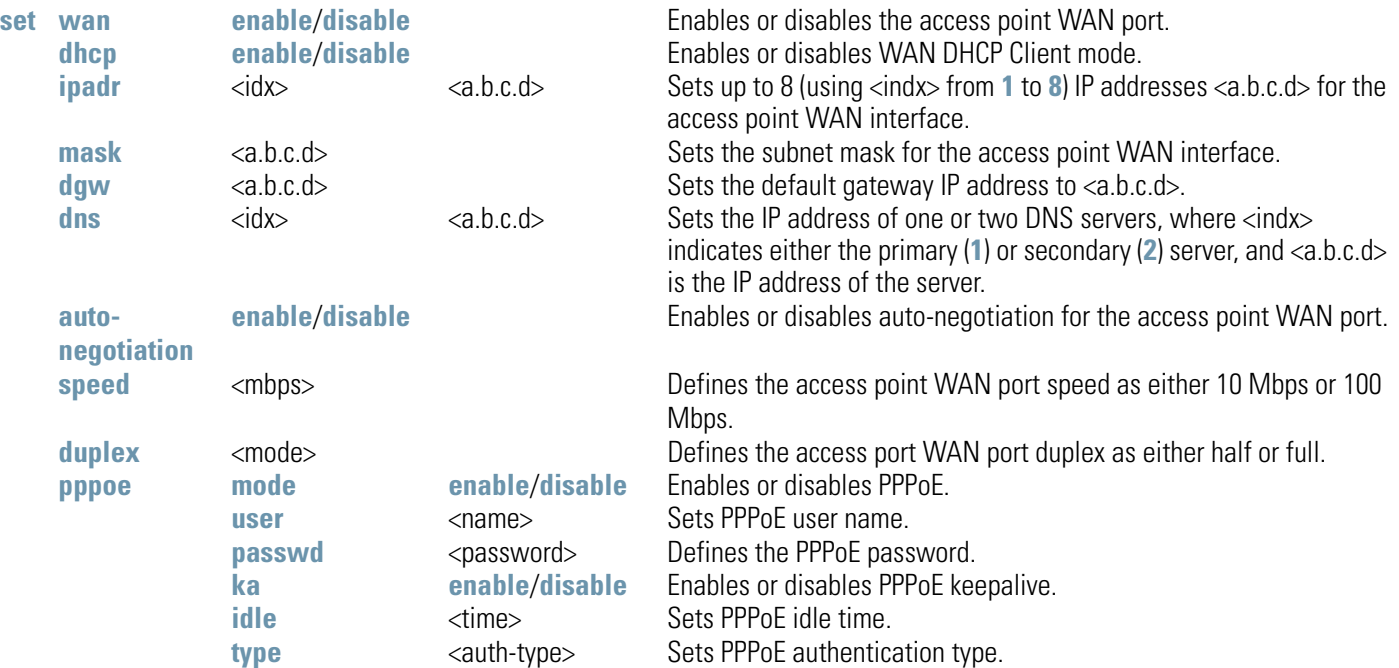

#### **Example:**

**admin(network.wan)>**

```
admin(network.wan)>set dhcp disable
admin(network.wan)>set ipadr 157.169.22.5
admin(network.wan)>set dgw 157.169.22.1
admin(network.wan)>set dns 1 157.169.22.2
admin(network.wan)>set auto-negotiation disable
admin(network.wan)>set speed 10M
admin(network.wan)>set duplex half
admin(network.wan)>set mask 255.255.255.000
admin(network.wan)>set pppoe mode enable 
admin(network.wan)>set pppoe type chap
admin(network.wan)>set pppoe user jk
admin(network.wan)>set pppoe passwd @#$goodpassword%$# 
admin(network.wan)>set pppoe ka enable
admin(network.wan)>set pppoe idle 600
```
# *8.3.2.1 Network WAN NAT Commands*

# **AP51xx>admin(network.wan.nat)>**

### **Description:**

Displays the NAT submenu. The items available under this command are shown below.

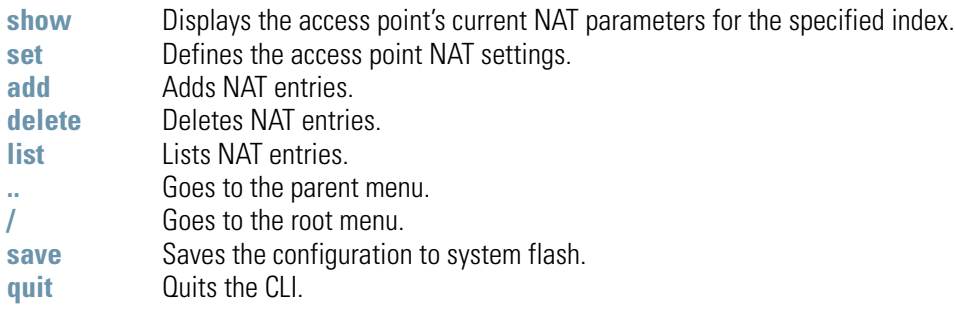

# **AP51xx>admin(network.wan.nat)> show**

### **Description:**

Displays access point NAT parameters.

### **Syntax:**

show <idx><cr> Displays access point NAT parameters for the specified NAT index.

### **Example:**

```
admin(network.wan.nat)>show 2
```
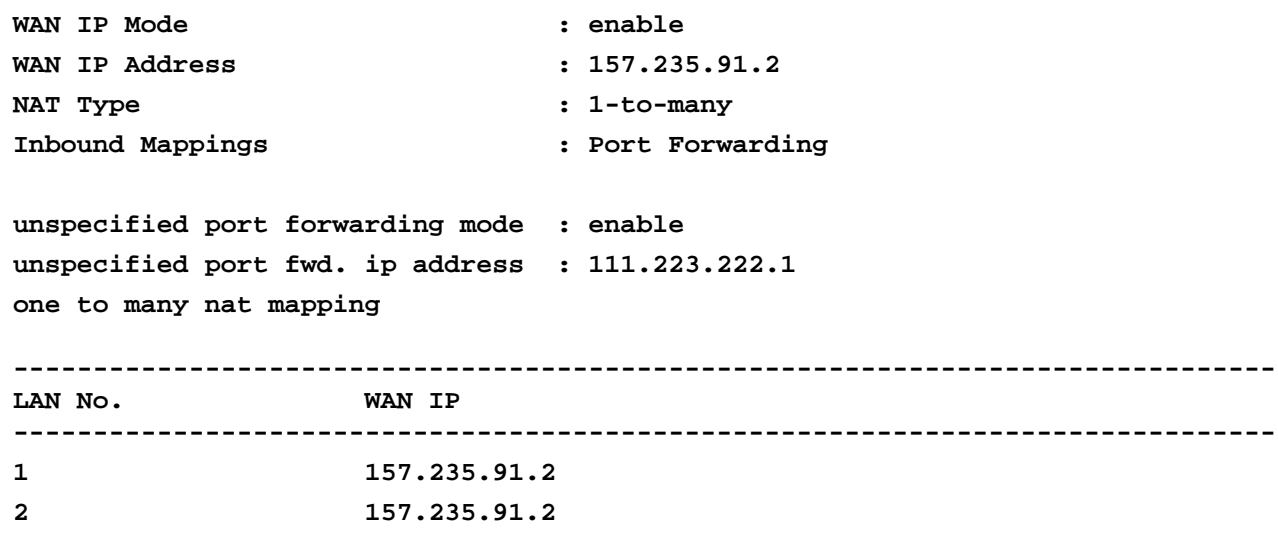

**admin(network.wan.nat)>**

# **AP51xx>admin(network.wan.nat)> set**

### **Description:**

Sets NAT inbound and outbound parameters.

### **Syntax:**

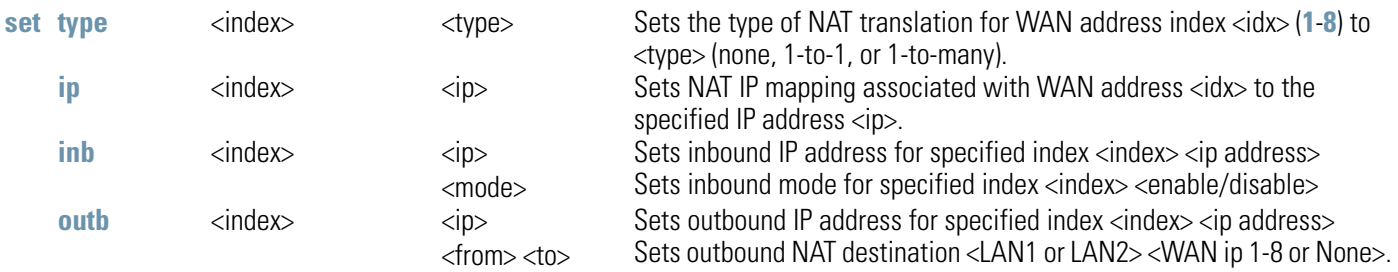

### **Example:**

```
admin(network.wan.nat)>set type 2 1-to-many
admin(network.wan.nat)>set ip 2 10.1.1.1 (this command is used when NAT is 1-to-1)
```

```
admin(network.wan.nat)>show 2
```
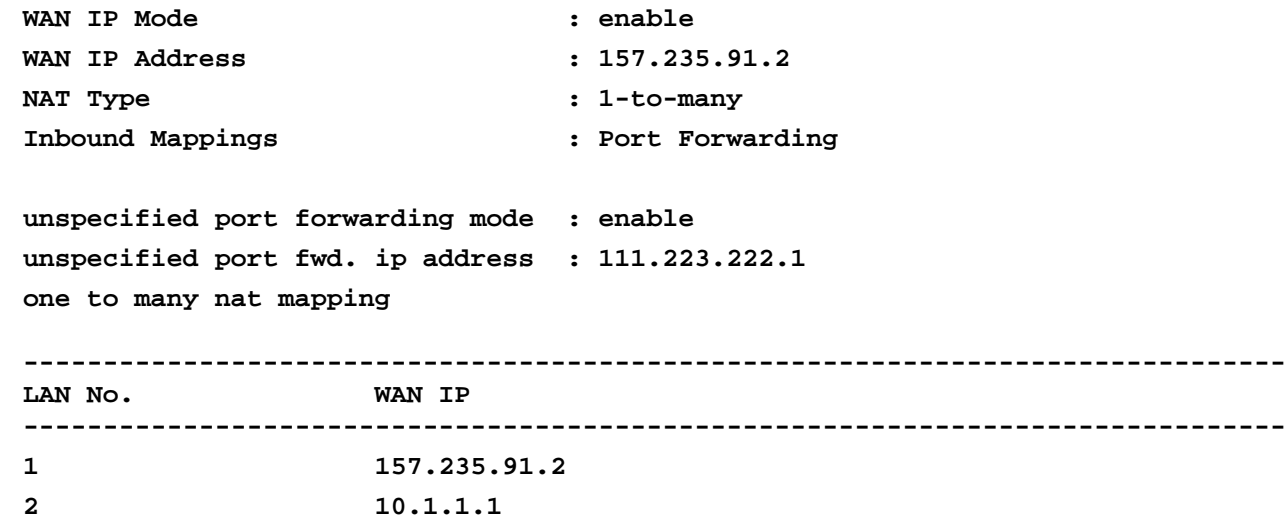

## **AP51xx>admin(network.wan.nat)> add**

#### **Description:**

Adds NAT entries.

### **Syntax:**

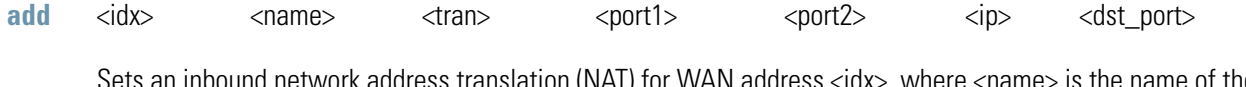

Sets an inbound network address translation (NAT) for WAN address <idx>, where <name> is the name of the entry (1 to 7 characters), <tran> is the transport protocol (one of **tcp**, **udp**, **icmp**, **ah**, **esp**, **gre**, or **all**), <port1> is the starting port number in a port range, <port2> is the ending port number in a port range, <ip> is the internal IP address, and  $\sim$ dst\_port> is the (optional) internal translation port.

#### **Example:**

**admin(network.wan.nat)>add 1 indoors udp 20 29 10.10.2.2** 

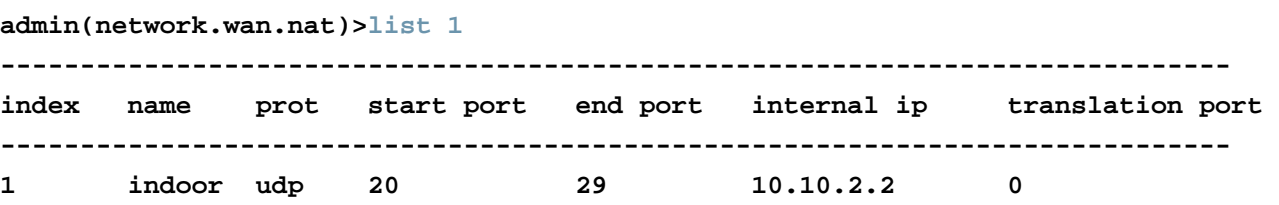

### **Related Commands:**

**delete** Deletes one of the inbound NAT entries from the list. **list Displays the list of inbound NAT entries.** 

# **AP51xx>admin(network.wan.nat)> delete**

## **Description:**

Deletes NAT entries.

### **Syntax:**

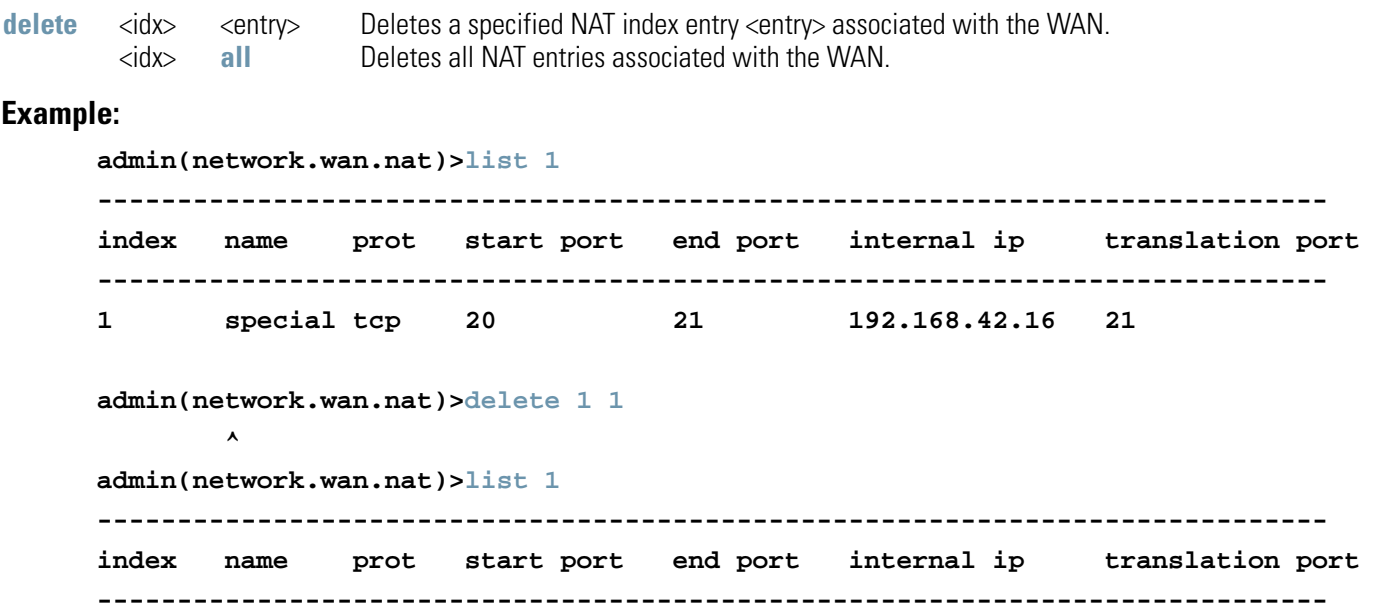

### **Related Commands:**

**add** Adds entries to the list of inbound NAT entries.<br>**Iist** Displays the list of inbound NAT entries. Displays the list of inbound NAT entries.

8-48 *AP-51xx Access Point Product Reference Guide*

# **AP51xx>admin(network.wan.nat)> list**

### **Description:**

Lists access point NAT entries for the specified index.

### **Syntax:**

**list** <idx> Lists the inbound NAT entries associated with the WAN index (1-8).

### **Example:**

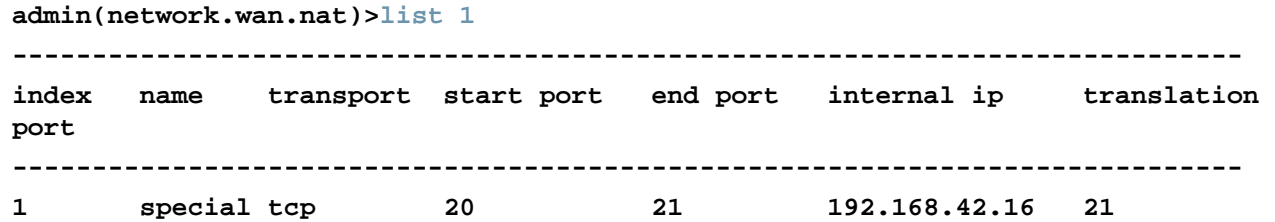

### **Related Commands:**

1

**delete** Deletes inbound NAT entries from the list.<br> **add** Adds entries to the list of inbound NAT ent Adds entries to the list of inbound NAT entries.

# *8.3.2.2 Network WAN, VPN Commands*

# **AP51xx>admin(network.wan.vpn)>**

### **Description:**

Displays the VPN submenu. The items available under this command include:

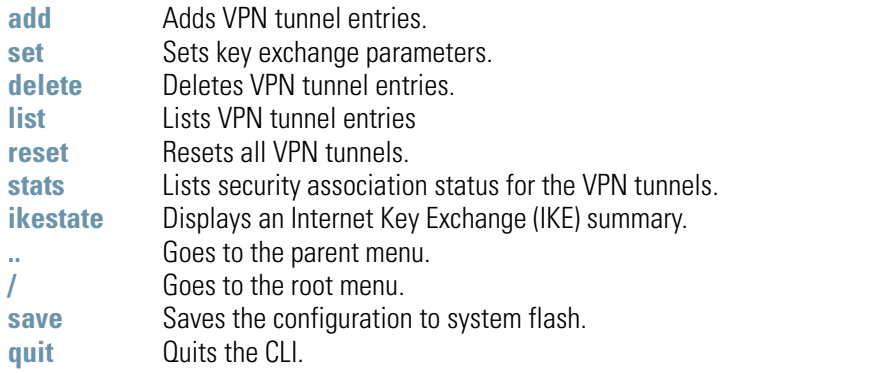

For an overview of the VPN options available using the applet (GUI), see *[Configuring VPN Tunnels on page 6-36](#page-272-0)*.

# **AP51xx>admin(network.wan.vpn)> add**

### **Description:**

Adds a VPN tunnel entry.

### **Syntax:**

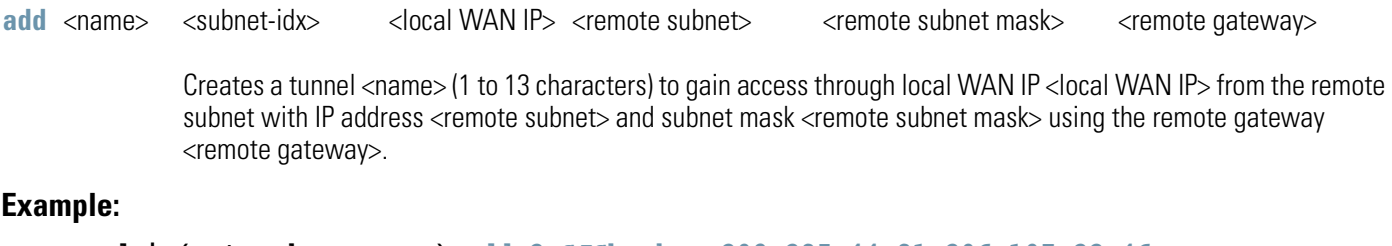

**admin(network.wan.vpn)>add 2 SJSharkey 209.235.44.31 206.107.22.46 255.255.255.224 206.107.22.1** 

**If tunnel type is Manual, proper SPI values and Keys must be configured after adding the tunnel** 

**admin(network.wan.vpn)>**

For information on configuring VPN using the applet (GUI), see *[Configuring VPN Tunnels on page 6-36](#page-272-0)*.

# **AP51xx>admin(network.wan.vpn)> set**

# **Description:**

Sets VPN entry parameters.

## **Syntax:**

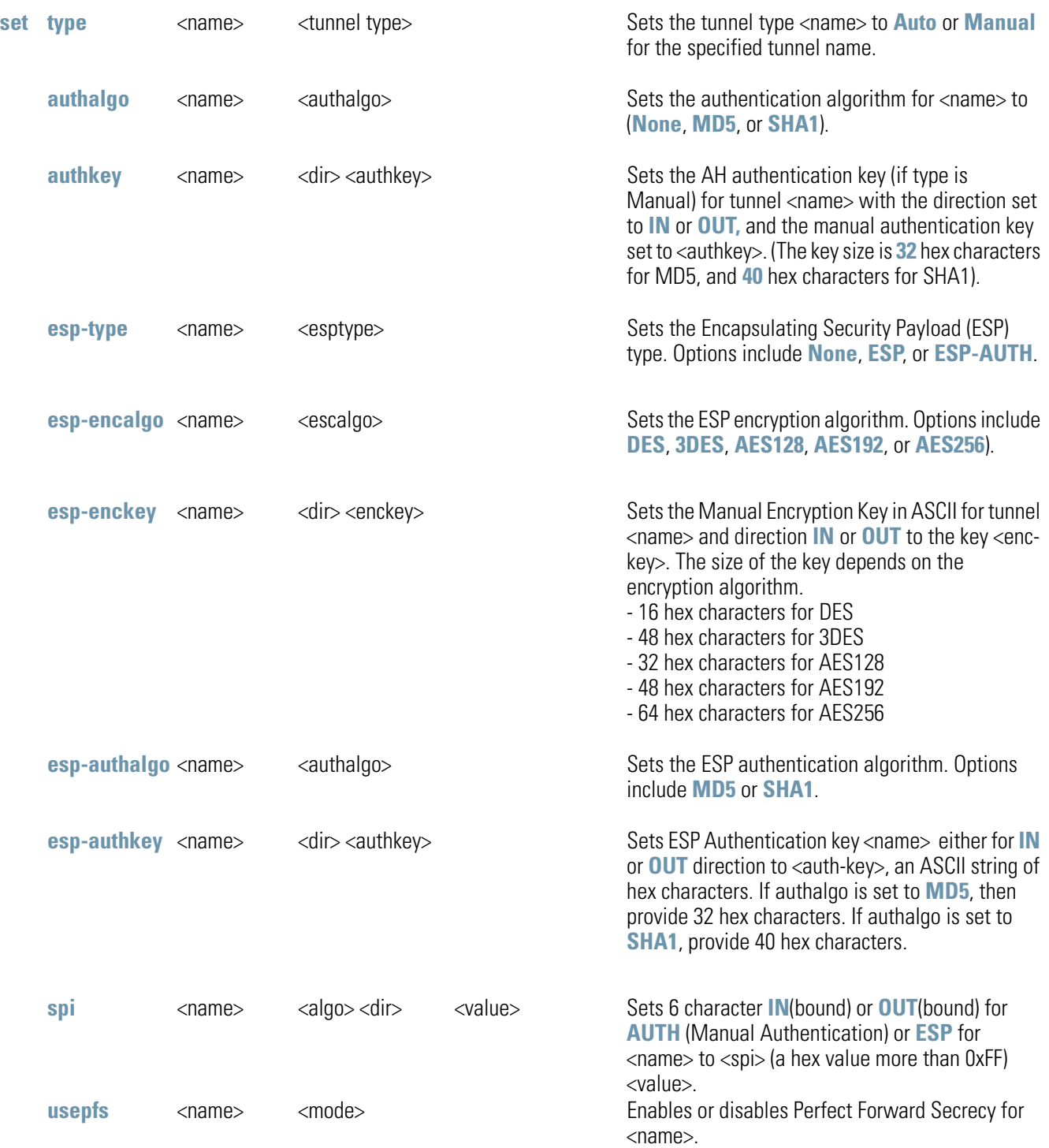

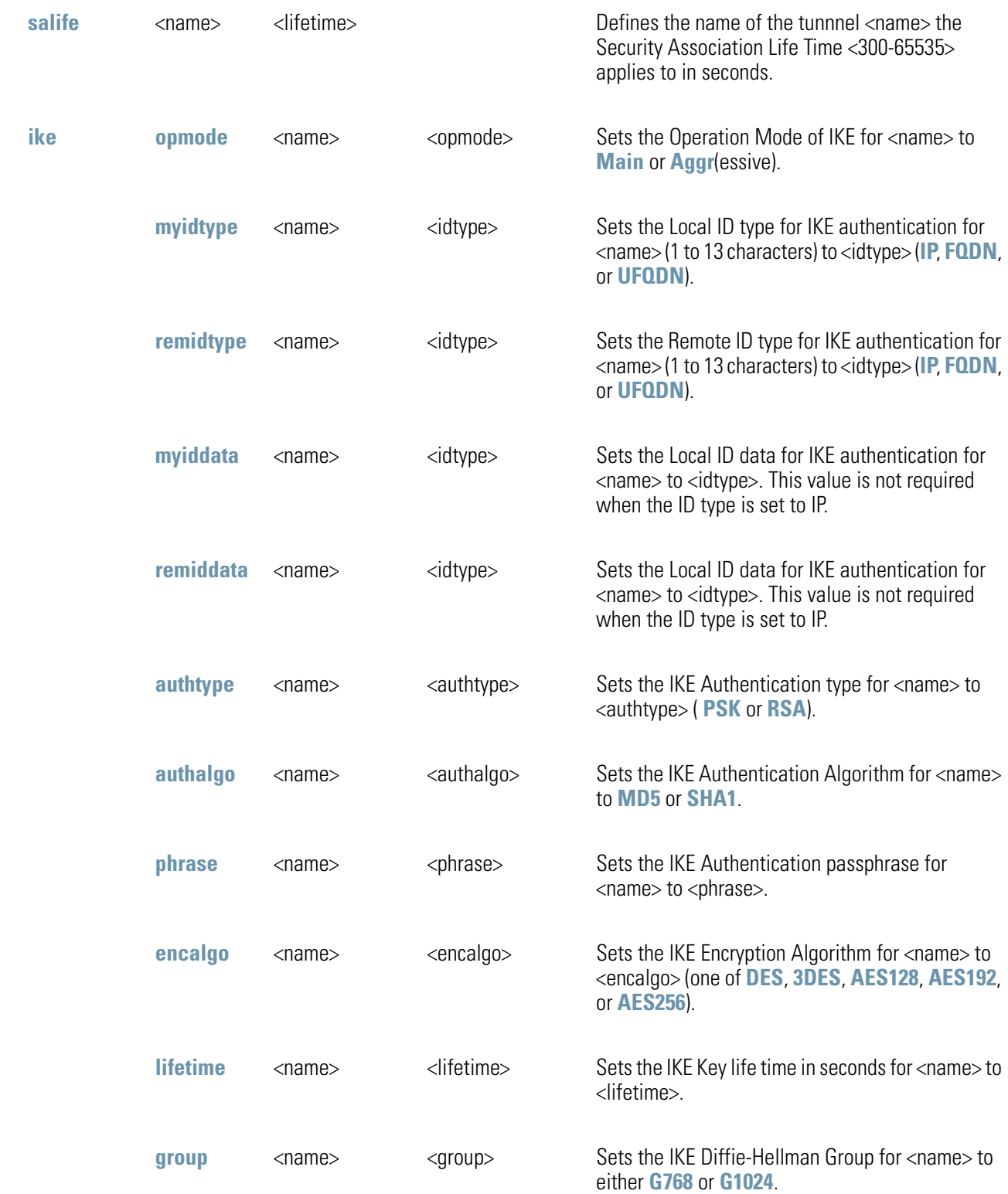

# **AP51xx>admin(network.wan.vpn)> delete**

## **Description:**

Deletes VPN tunnel entries.

### **Syntax:**

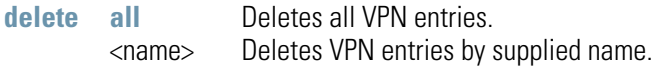

## **Example:**

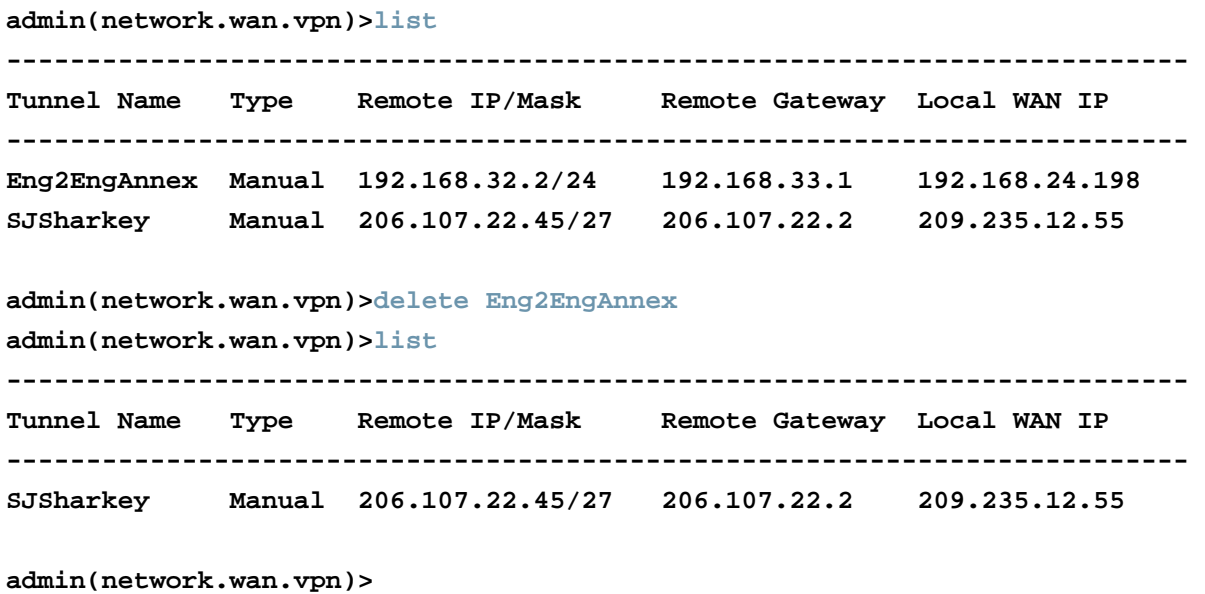

For information on configuring VPN using the applet (GUI), see *[Configuring VPN Tunnels on page 6-36](#page-272-0)*.

## **AP51xx>admin(network.wan.vpn)> list**

#### **Description:**

Lists VPN tunnel entries.

#### **Syntax:**

**list** <cr> Lists all tunnel entries.

<name> Lists detailed information about tunnel named <name>. Note that the <name> must match case with the name of the VPN tunnel entry

#### **Example:**

**admin(network.wan.vpn)>list -------------------------------------------------------------------------- Tunnel Name Type Remote IP/Mask Remote Gateway Local WAN IP -------------------------------------------------------------------------- Eng2EngAnnex Manual 192.168.32.2/24 192.168.33.1 192.168.24.198 SJSharkey Manual 206.107.22.45/27 206.107.22.2 209.235.12.55 admin(network.wan.vpn)>list SJSharkey -------------------------------------------------------------------------- Detail listing of VPN entry: -------------------------------------------------------------------------- Name : SJSharkey Local Subnet : 1 Tunnel Type : Manual Remote IP : 206.107.22.45 Remote IP Mask : 255.255.255.224 Remote Security Gateway : 206.107.22.2 Local Security Gateway : 209.239.160.55 AH Algorithm : None Encryption Type : ESP Encryption Algorithm : DES ESP Inbound SPI : 0x00000100 ESP Outbound SPI : 0x00000100** 

For information on displaying VPN information using the applet (GUI), see *[Viewing VPN Status on page 6-50](#page-286-0)*.

# **AP51xx>admin(network.wan.vpn)> reset**

## **Description:**

Resets all of the access point's VPN tunnels.

**Syntax:** 

**reset** Resets all VPN tunnel states.

### **Example:**

**admin(network.wan.vpn)>reset** 

**VPN tunnels reset.** 

**admin(network.wan.vpn)>** 

For information on configuring VPN using the applet (GUI), see *[Configuring VPN Tunnels on page 6-36](#page-272-0)*.

# **AP51xx>admin(network.wan.vpn)> stats**

### **Description:**

Lists statistics for all active tunnels.

**Syntax:** 

**stats** Display statistics for all VPN tunnels.

#### **Example:**

**admin(network.wan.vpn)>stats ----------------------------------------------------------------------------- Tunnel Name Status SPI(OUT/IN) Life Time Bytes(Tx/Rx) ----------------------------------------------------------------------------- Eng2EngAnnex Not Active SJSharkey Not Active** 

For information on displaying VPN information using the applet (GUI), see *[Viewing VPN Status on page 6-50](#page-286-0)*.

# **AP51xx>admin(network.wan.vpn)> ikestate**

### **Description:**

Displays statistics for all active tunnels using Internet Key Exchange (IKE).

### **Syntax:**

**ikestate** Displays status about Internet Key Exchange (IKE) for all tunnels. In particular, the table indicates whether IKE is connected for any of the tunnels, it provides the destination IP address, and the remaining lifetime of the IKE key.

### **Example:**

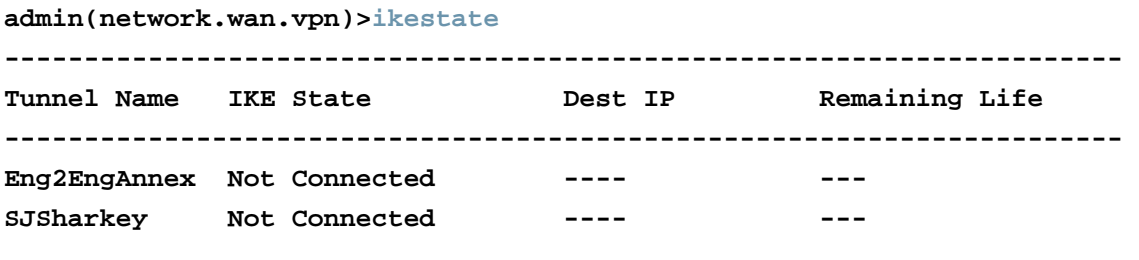

**admin(network.wan.vpn)>** 

For information on configuring IKE using the applet (GUI), see *[Configuring IKE Key Settings on page 6-47](#page-283-0)*.

# *8.3.2.3* **AP51xx>admin(network.wan.content)>**

### **Description:**

Displays the Outbound Content Filtering menu. The items available under this command include:

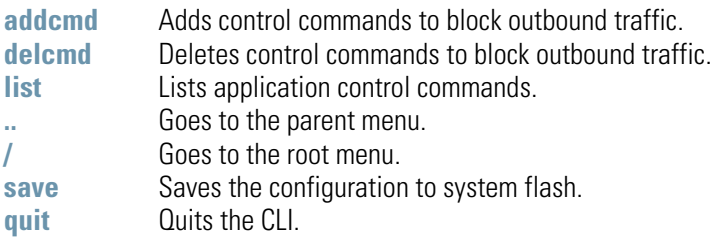

# **AP51xx>admin(network.wan.content)> addcmd**

## **Description:**

Adds control commands to block outbound traffic.

### **Syntax:**

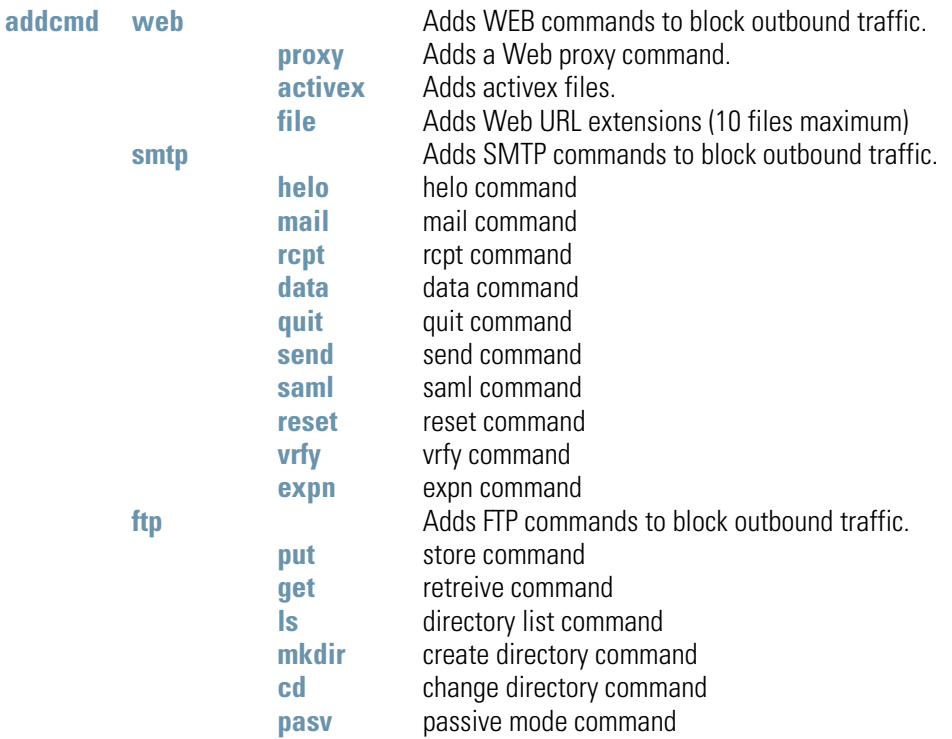

### **Example:**

**admin(network.wan.content)>addcmd web proxy admin(network.wan.content)>addcmd smtp data admin(network.wan.content)>addcmd ftp put**

# **AP51xx>admin(network.wan.content)> delcmd**

### **Description:**

Deletes control commands to block outbound traffic.

### **Syntax:**

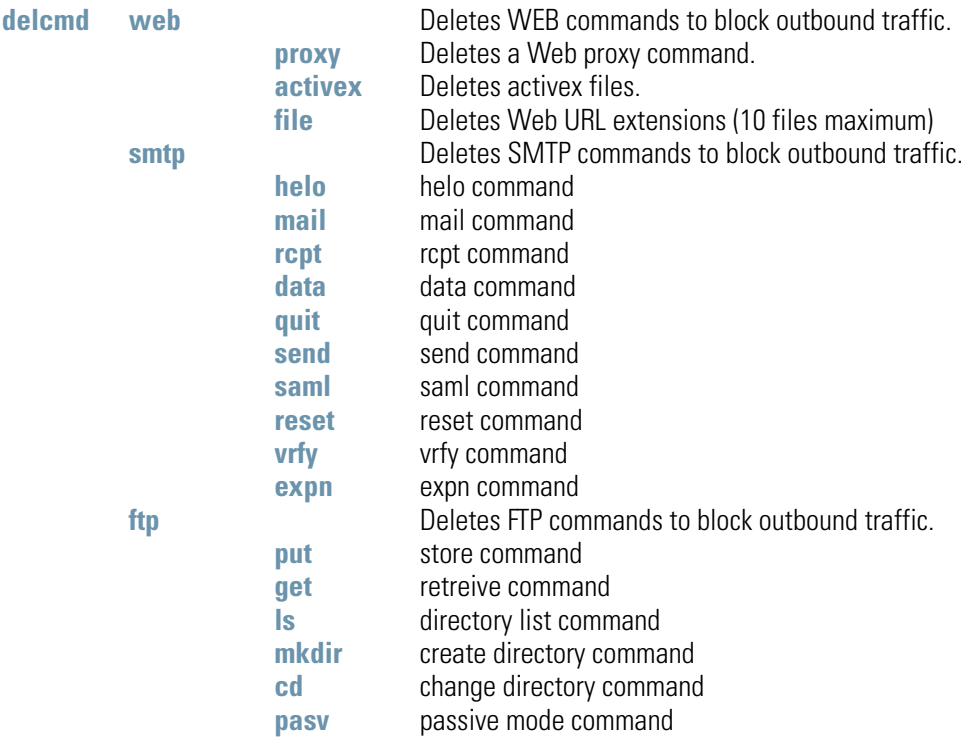

### **Example:**

**admin(network.wan.content)>delcmd web proxy admin(network.wan.content)>delcmd smtp data admin(network.wan.content)>delcmd ftp put**

# **AP51xx>admin(network.wan.content)> list**

## **Description:**

Lists application control commands.

### **Syntax:**

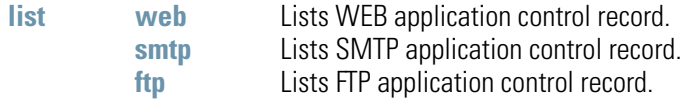

### **Example:**

**admin(network.wan.content)>list web**

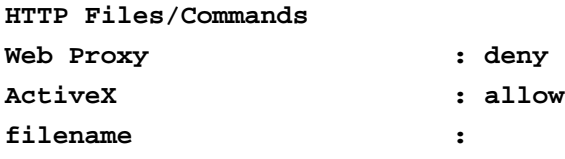

**admin(network.wan.content)>list smtp**

### **SMTP Commands**

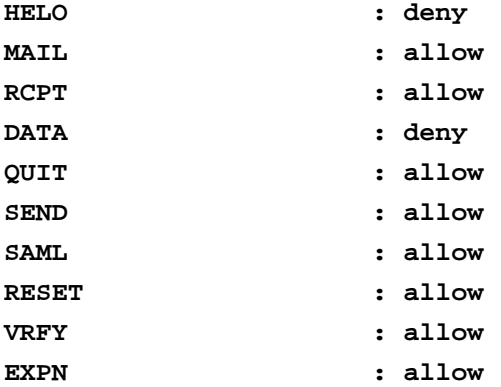

**admin(network.wan.content)>list ftp**

#### **FTP Commands**

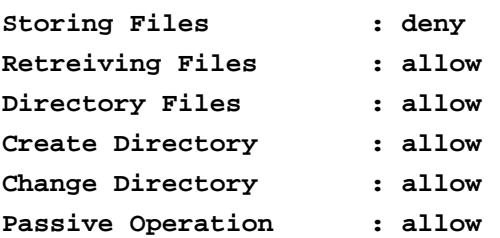

# *8.3.2.4 Network WAN, Dynamic DNS Commands*

# **AP51xx>admin(network.wan.dyndns)>**

## **Description:**

Displays the Dynamic DNS submenu. The items available under this command include:

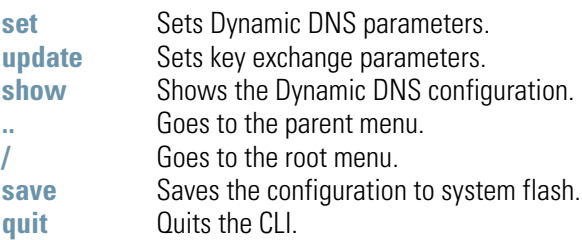

# **AP51xx>admin(network.wan.dyndns)> set**

### **Description:**

Sets the access point's Dynamic DNS configuration.

### **Syntax:**

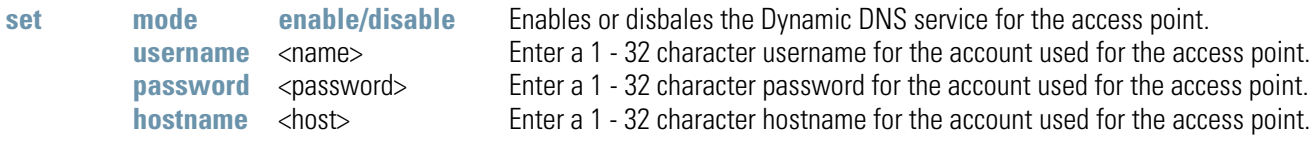

### **Example:**

```
admin(network.wan.dyndns)>set mode enable
admin(network.wan.dyndns)>set username percival
admin(network.wan.dyndns)>set password mudskipper
admin(network.wan.dyndns)>set host greengiant
```
8-64 *AP-51xx Access Point Product Reference Guide*

# **AP51xx>admin(network.wan.dyndns)> update**

### **Description:**

Updates the access point's current WAN IP address with the DynDNS service.

### **Syntax:**

**update** Updates the access point's current WAN IP address with the DynDNS service (when DynDNS is enabled),

### **Example:**

```
admin(network.wan.dyndns)>update
```
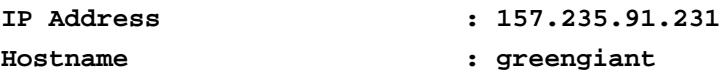

# **AP51xx>admin(network.wan.dyndns)> show**

### **Description:**

Shows the current Dynamic DNS configuration.

### **Syntax:**

show Shows the access point's current Dynamic DNS configuration.

#### **Example:**

```
admin(network.wan.dyndns)>show
DynDNS Configuration
Mode : enable
Username : percival
Password : ********
Hostname : greengiant
DynDNS Update Response 
IP Address : 157.235.91.231
Hostname : greengiant
Status : OK
```
# *8.3.3 Network Wireless Commands*

# **AP51xx>admin(network.wireless)**

## **Description:**

Displays the access point wireless submenu. The items available under this command include:

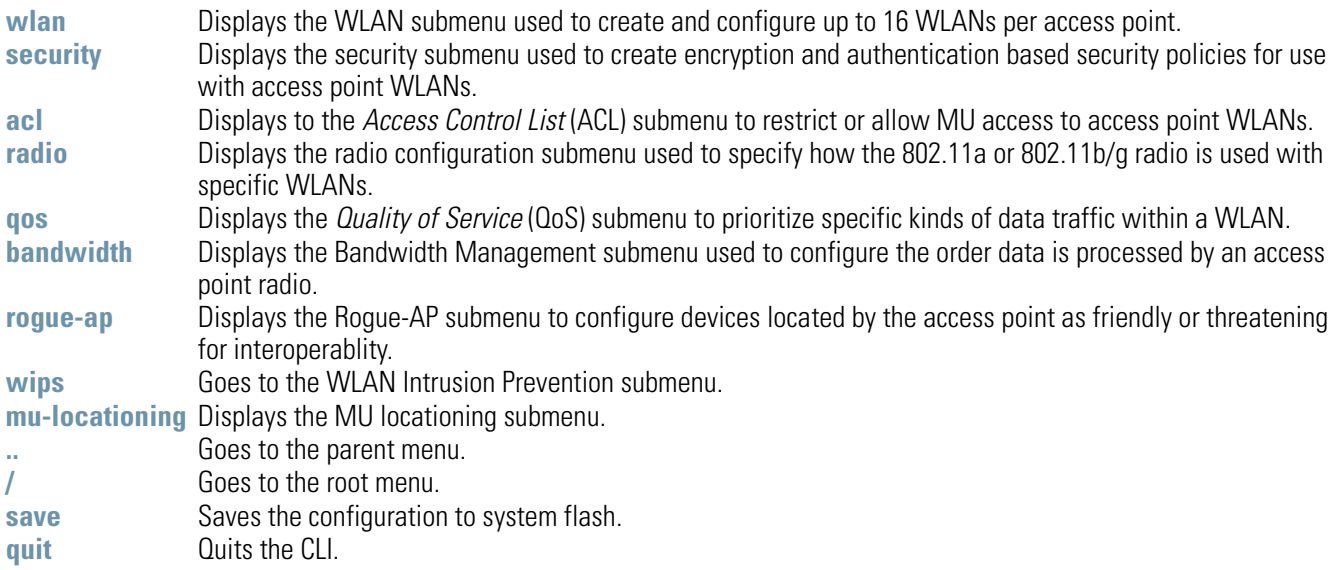

# *8.3.3.1 Network WLAN Commands*

# **AP51xx>admin(network.wireless.wlan)>**

### **Description:**

Displays the access point wireless LAN (WLAN) submenu. The items available under this command include:

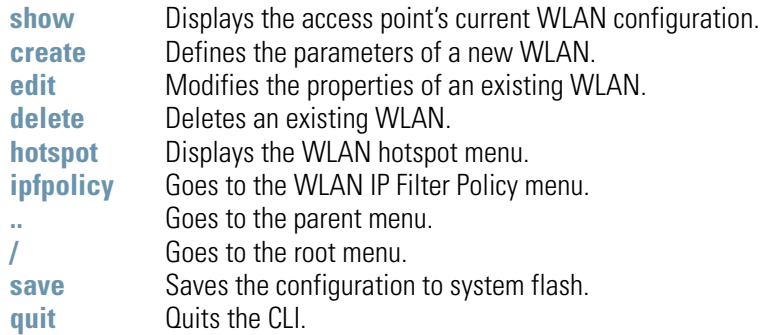

For an overview of the Wireless configuration options available to the using the applet (GUI), see *[Enabling Wireless LANs \(WLANs\)](#page-184-0)  [on page 5-27](#page-184-0)*.

# **AP51xx>admin(network.wireless.wlan)> show**

## **Description:**

Displays the access point's current WLAN configuration.

### **Syntax:**

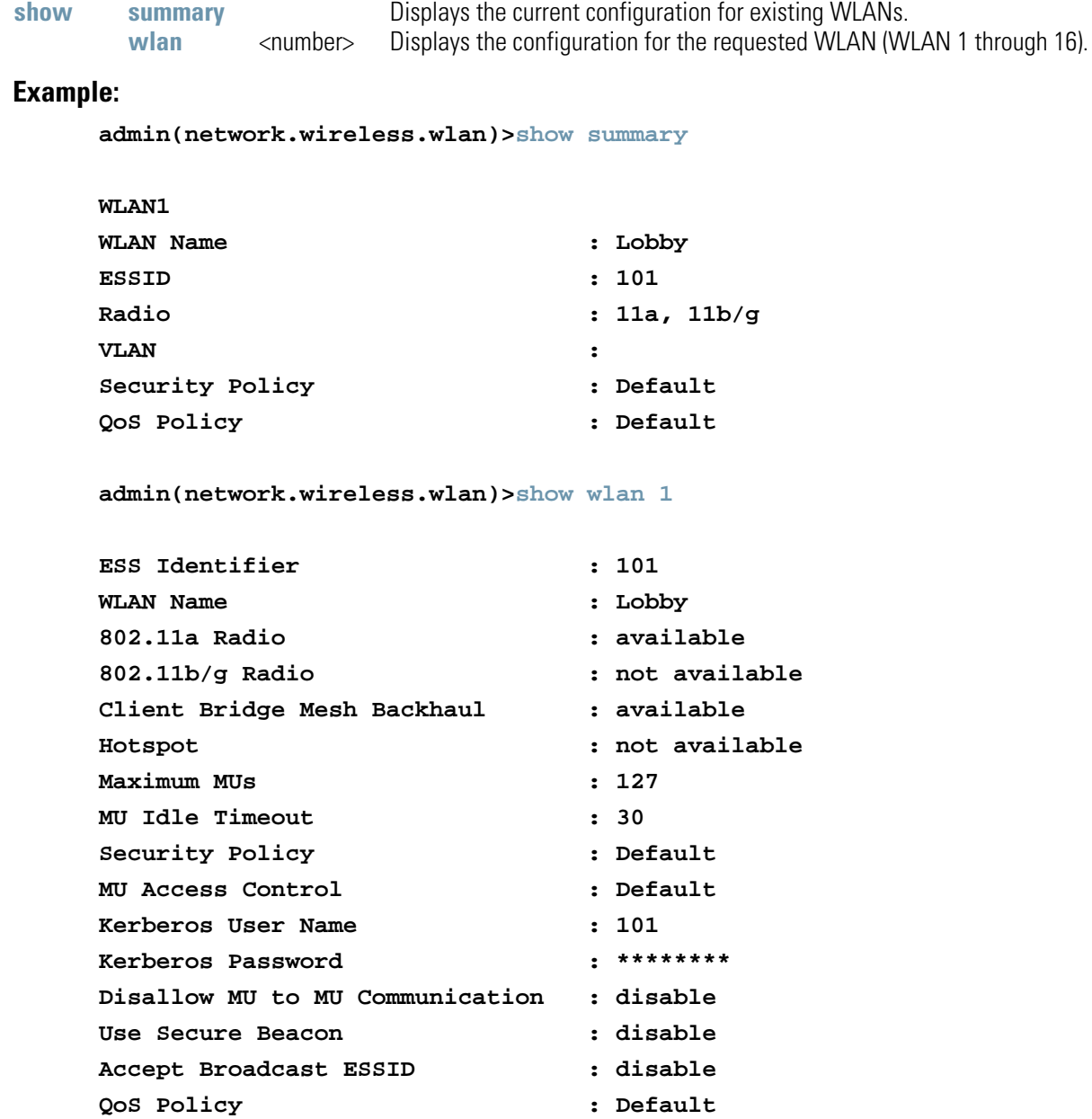

For information on displaying WLAN infromation using the applet (GUI), see *[Enabling Wireless LANs \(WLANs\) on page 5-27](#page-184-0)*.

# **AP51xx>admin(network.wireless.wlan)> create**

## **Description:**

Defines the parameters of a new WLAN.

### **Syntax:**

#### **create**

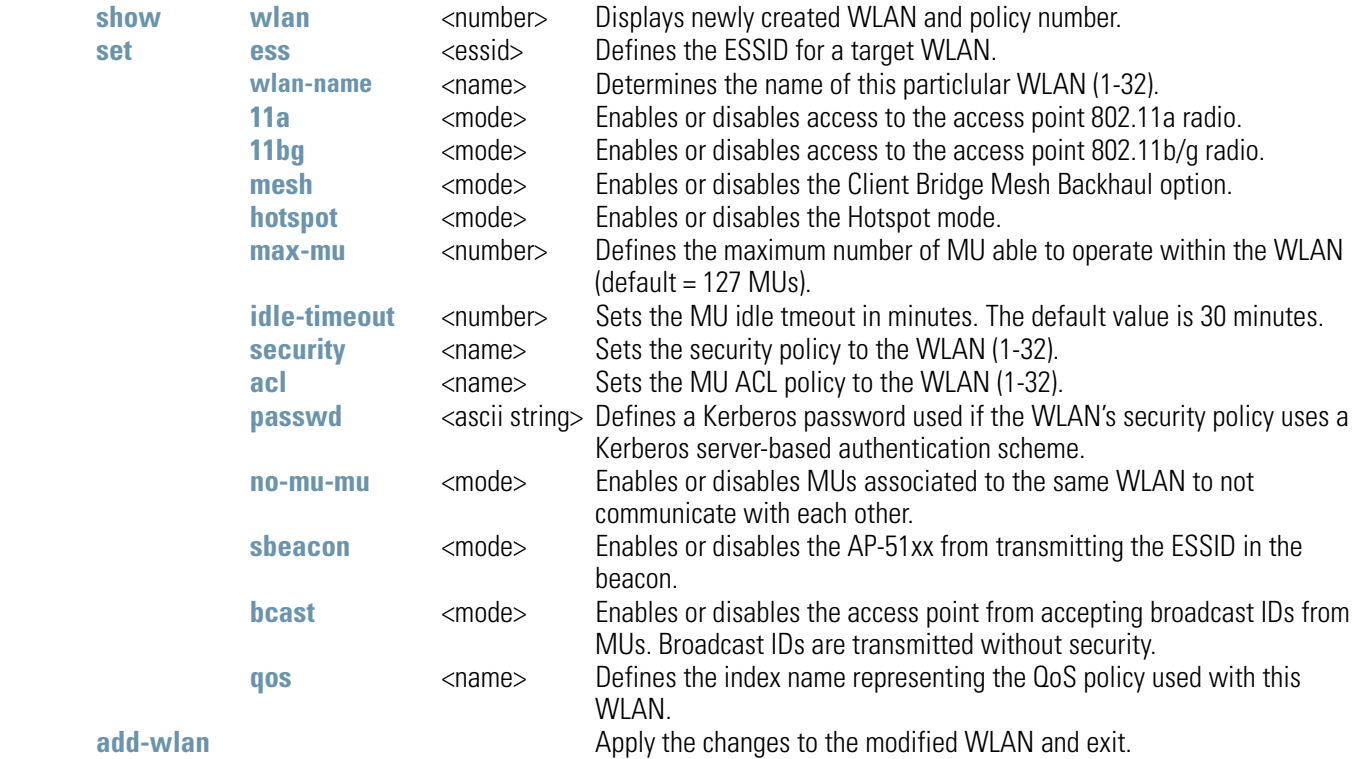

### **Example:**

**admin(network.wireless.wlan.create)>show wlan**

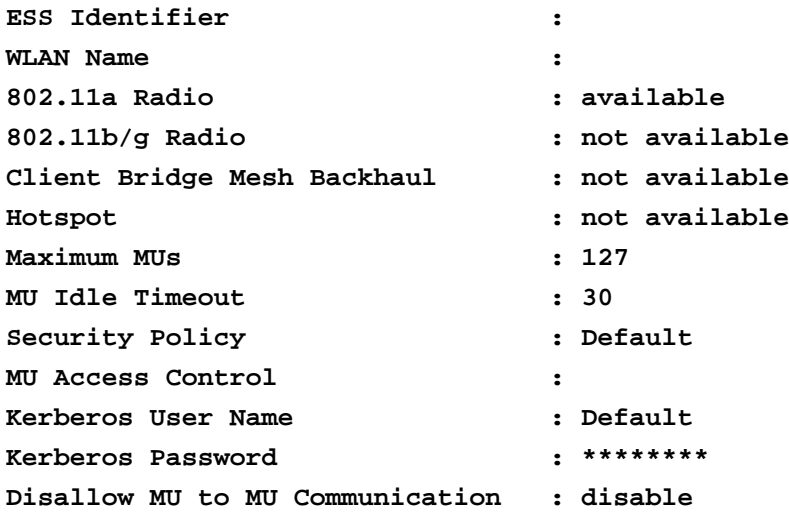

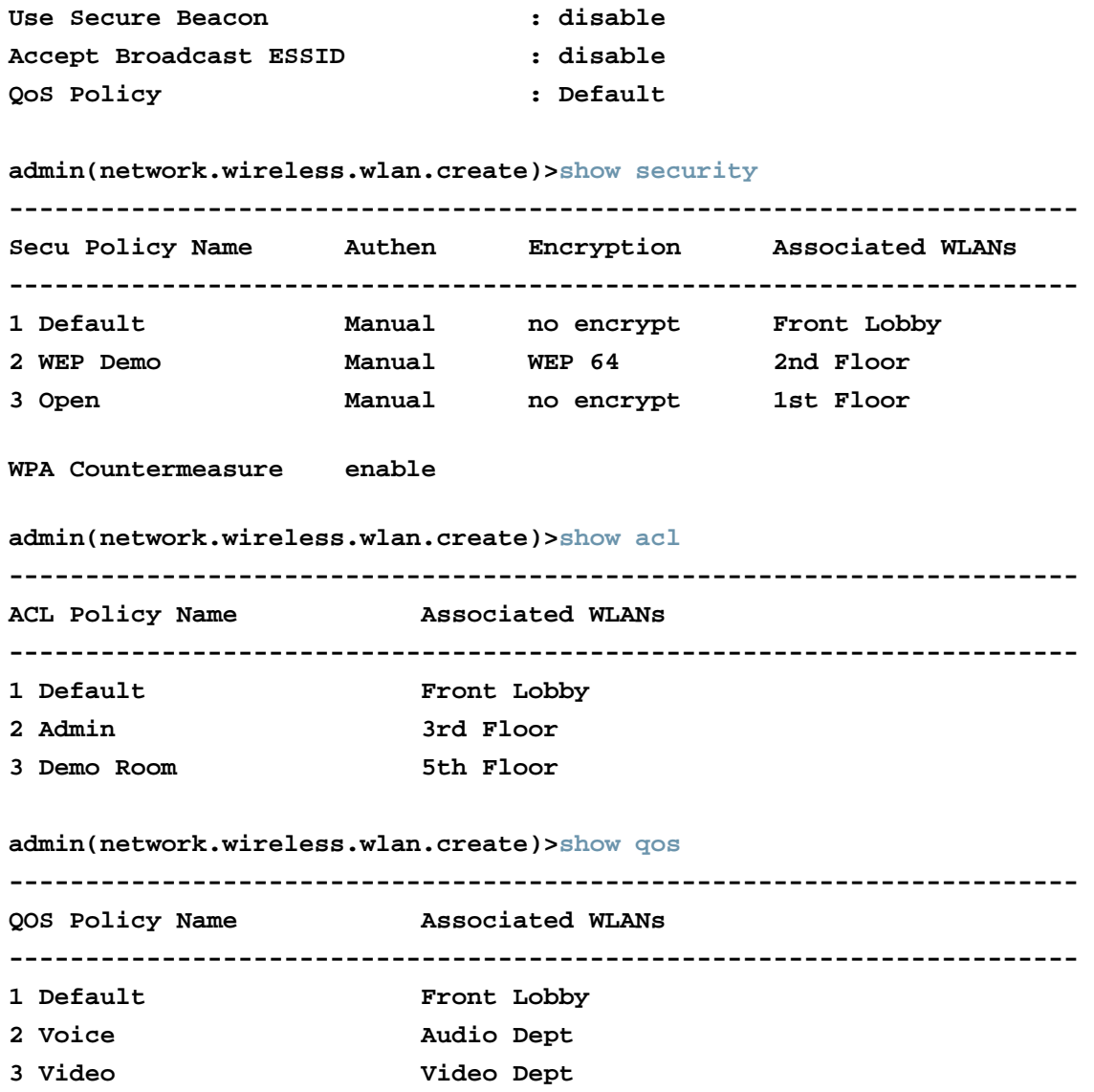

The CLI treats the following as invalid characters, thus they should not be used in the creation of an ESSID (or other):

-> space < >  $|$  " & ,  $\backslash$  ?

For information on creating a WLAN using the applet (GUI), see *[Creating/Editing Individual WLANs on page 5-30](#page-187-0)*.

# **AP51xx>admin(network.wireless.wlan)> edit**

## **Description:**

Edits the properties of an existing WLAN policy.

### **Syntax:**

**edit** <idx> Edits the sequence number (index) in the WLAN summary.

For information on editing a WLAN using the applet (GUI), see *[Creating/Editing Individual WLANs on page 5-30](#page-187-0)*.

# **AP51xx>admin(network.wireless.wlan)> delete**

### **Description:**

Deletes an existing WLAN.

### **Syntax:**

**delete** <wlan-name> Deletes a target WLAN by name supplied.<br>all Deletes all WLAN configurations. Deletes all WLAN configurations.

For information on deleting a WLAN using the applet (GUI), see *[Creating/Editing Individual WLANs on page 5-30](#page-187-0)*.

# **AP51xx>admin(network.wireless.wlan.hotspot)>**

## **Description:**

Displays the Hotspot submenu. The items available under this command include:

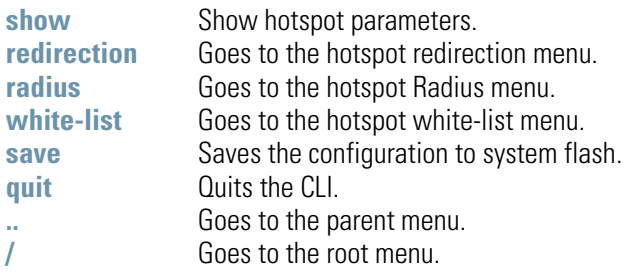

For information on configuring the Hotspot options available to the using the applet (GUI), see *[Configuring WLAN Hotspot Support on](#page-203-0)  [page 5-46](#page-203-0)*.

# **AP51xx>admin(network.wireless.wlan.hotspot)> show**

### **Description:**

Displays the current access point Rogue AP detection configuration.

### **Syntax:**

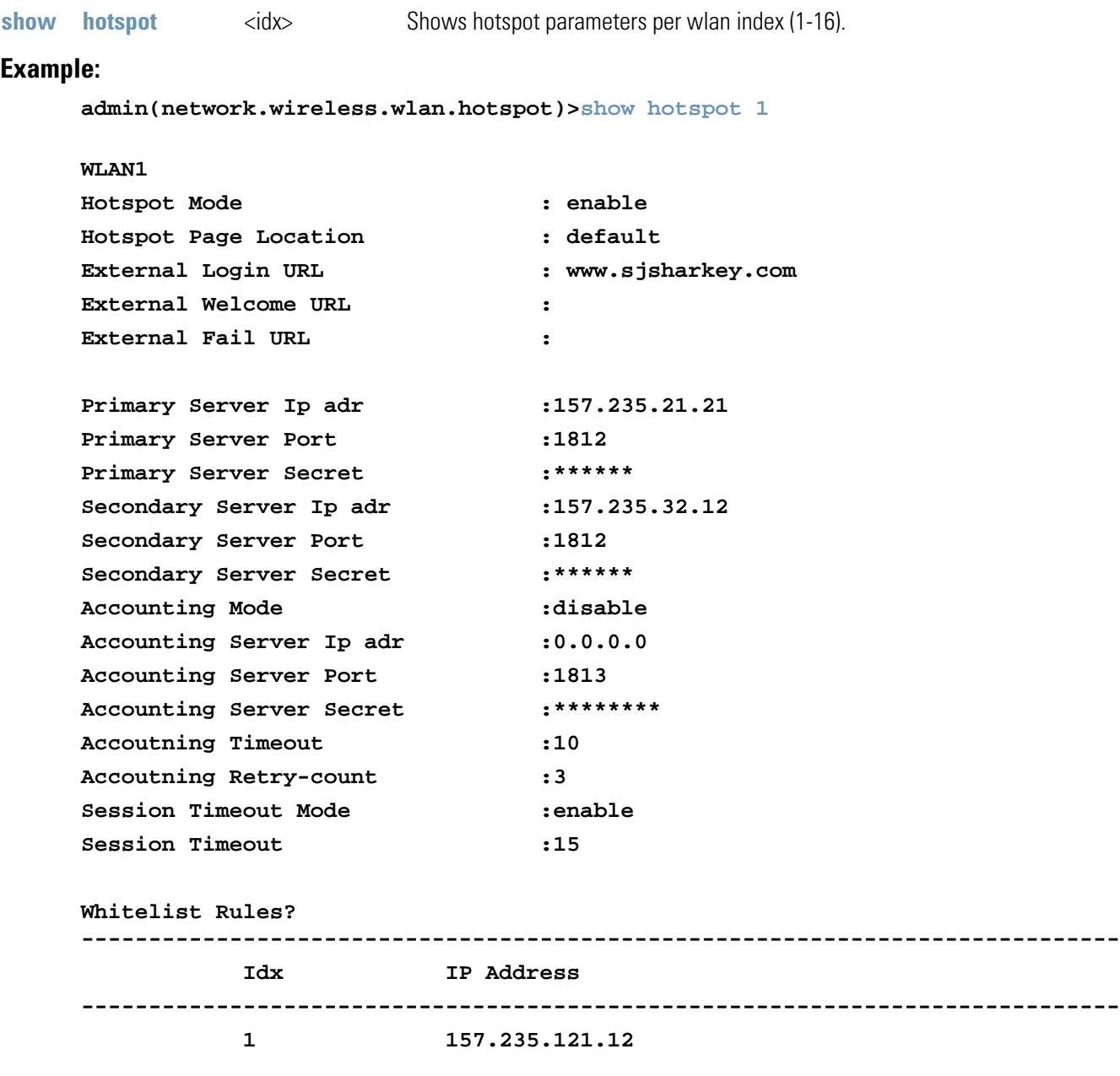

For information on configuring the Hotspot options available to the access point using the applet (GUI), see *[Configuring WLAN](#page-203-0)  [Hotspot Support on page 5-46](#page-203-0)*.
# **AP51xx>admin(network.wireless.wlan.hotspot)> redirection**

### **Description:**

Goes to the hotspot redirection menu.

### **Syntax:**

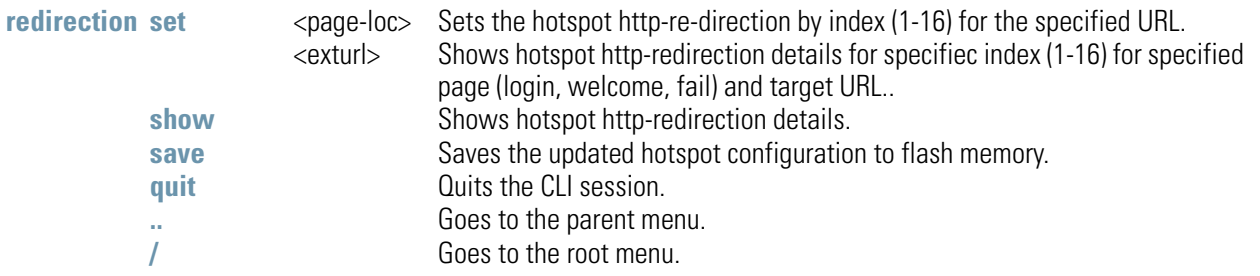

### **Example:**

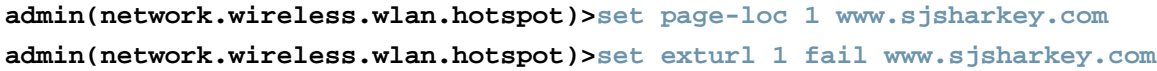

For information on configuring the Hotspot options available to the access point using the applet (GUI), see *[Configuring WLAN](#page-203-0)  [Hotspot Support on page 5-46](#page-203-0)*.

# **AP51xx>admin(network.wireless.wlan.hotspot)> radius**

### **Description:**

Goes to the hotspot Radius menu.

### **Syntax:**

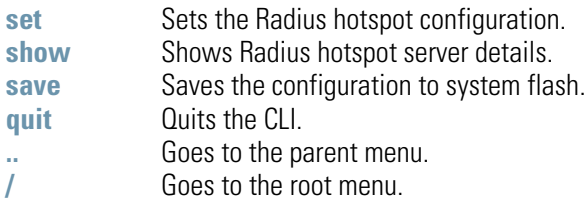

For information on configuring the Hotspot options available to the access point using the applet (GUI), see *[Configuring WLAN](#page-203-0)  [Hotspot Support on page 5-46](#page-203-0)*.

### **AP51xx>admin(network.wireless.wlan.hotspot.radius)> set**

#### **Description:**

Sets the Radius hotspot configuration.

#### **Syntax:**

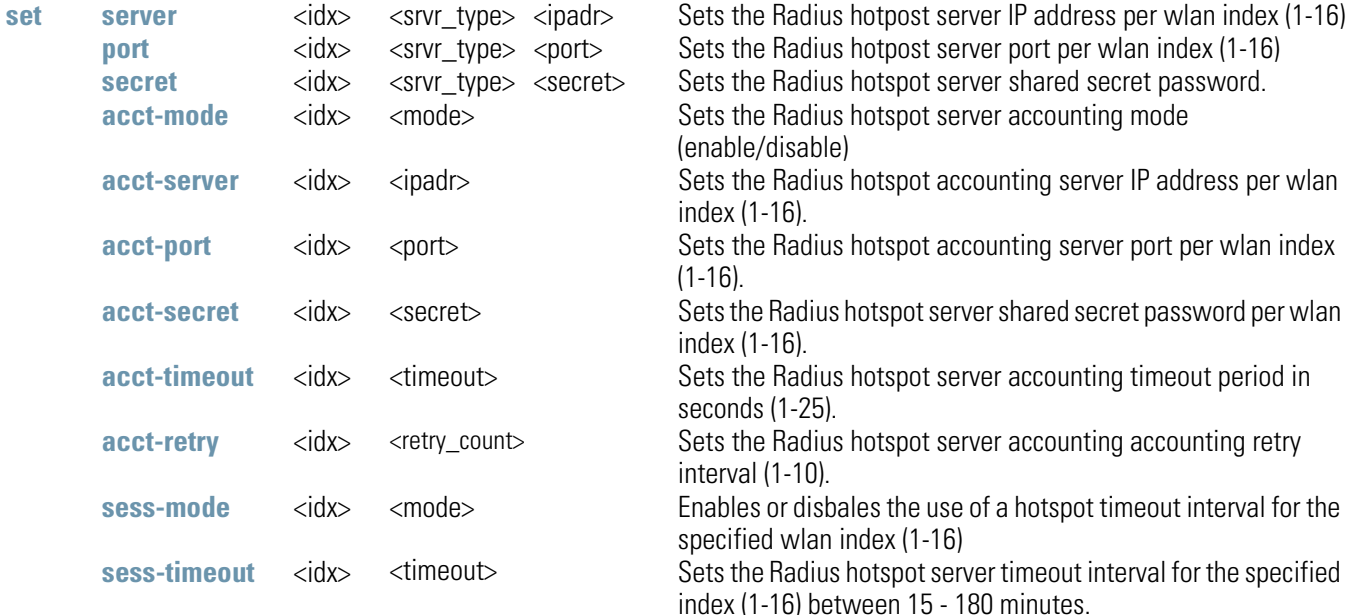

#### **Example:**

```
admin(network.wireless.wlan.hotspot.radius)>set server 1 primary 157.235.121.1
admin(network.wireless.wlan.hotspot.radius)>set port 1 primary 1812
admin(network.wireless.wlan.hotspot.radius)>set secret 1 primary sjsharkey
admin(network.wireless.wlan.hotspot.radius)>set acct-mode 1 enable
admin(network.wireless.wlan.hotspot.radius)>set acct-server 1 157.235.14.14
admin(network.wireless.wlan.hotspot.radius)>set acct-port 1 1812
admin(network.wireless.wlan.hotspot.radius)>set acct-secret londonfog
admin(network.wireless.wlan.hotspot.radius)>set acct-timeout 1 25
admin(network.wireless.wlan.hotspot.radius)>set acct-retry 1 10
admin(network.wireless.wlan.hotspot.radius)>set sess-mode 1 enable
admin(network.wireless.wlan.hotspot.radius)>set sess-timeout 1 15
```
For information on configuring the Hotspot options available to the access ointusing the applet (GUI), see *[Configuring WLAN Hotspot](#page-203-0)  [Support on page 5-46](#page-203-0)*.

## **AP51xx>admin(network.wireless.wlan.hotspot.radius)> show**

### **Description:**

Shows Radius hotspot server details.

### **Syntax:**

**show radius** <idx> Displays Radius hotspot server details per index (1-16)

#### **Example:**

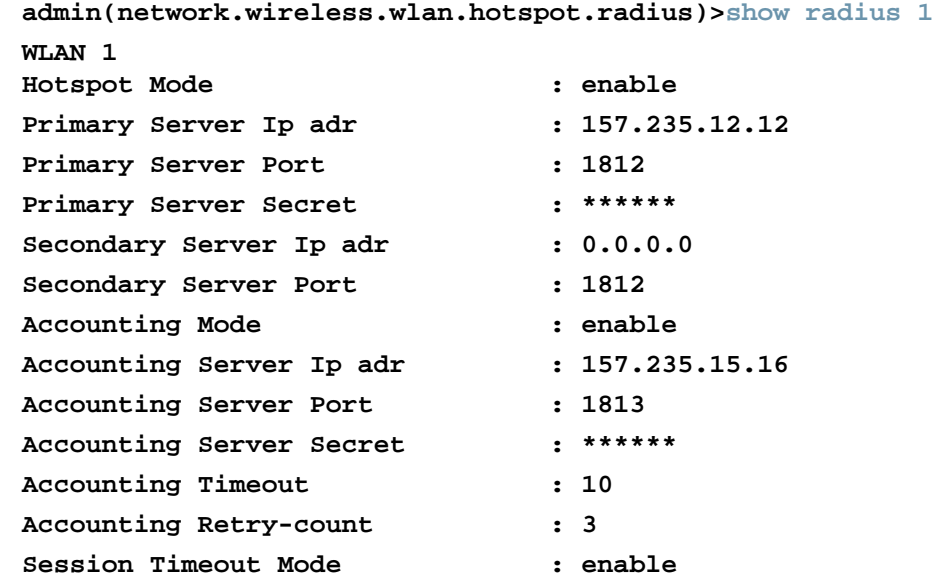

#### **admin(network.wireless.wlan.hotspot.radius)>**

For information on configuring the Hotspot options available to the access point using the applet (GUI), see *[Configuring WLAN](#page-203-0)  [Hotspot Support on page 5-46](#page-203-0)*.

## **AP51xx>admin(network.wireless.wlan.hotspot)> white-list**

### **Description:**

Goes to the hotspot white-list menu.

### **Syntax:**

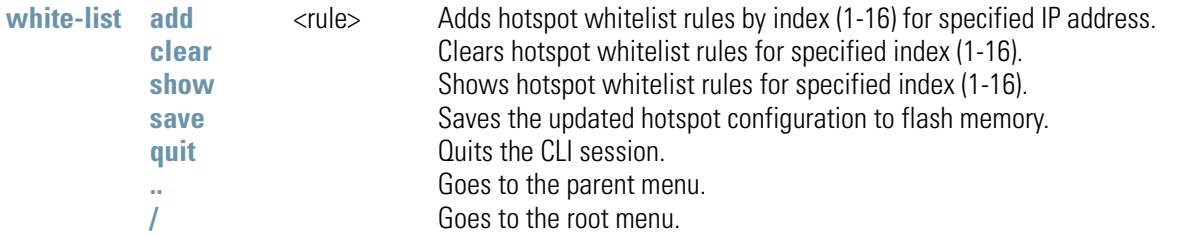

### **Example:**

```
admin(network.wireless.wlan.hotspot.whitelist)>add rule 1 157.235.21.21
admin(network.wireless.wlan.hotspot.whitelist)>show white-rule 1
```
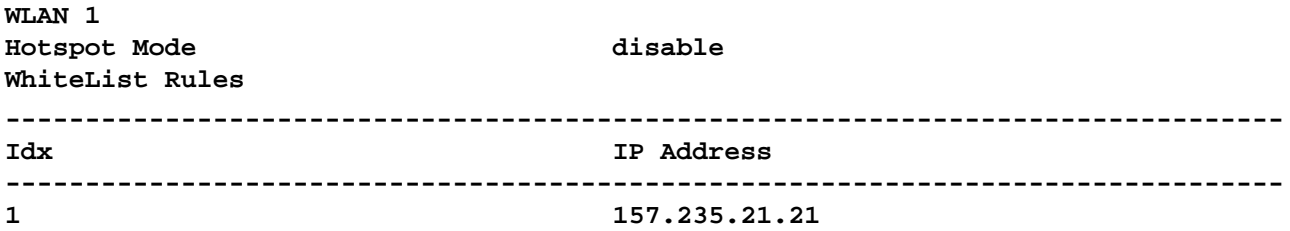

For information on configuring the Hotspot options available to the access point using the applet (GUI), see *[Configuring WLAN](#page-203-0)  [Hotspot Support on page 5-46](#page-203-0)*.

# *8.3.3.2 Network Security Commands*

# **AP51xx>admin(network.wireless.security)>**

### **Description:**

Displays the access point wireless security submenu. The items available under this command include:

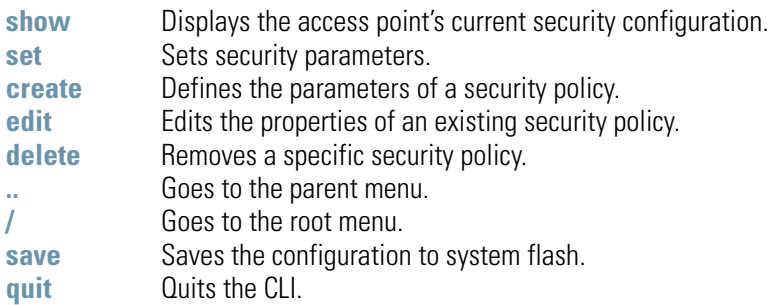

For information on the security configuration options available to the access point using the applet (GUI), see *[Configuring Security](#page-239-0)  [Options on page 6-2](#page-239-0)*.

## **AP51xx>admin(network.wireless.security)> show**

### **Description:**

Displays the access point's current security configuration.

### **Syntax:**

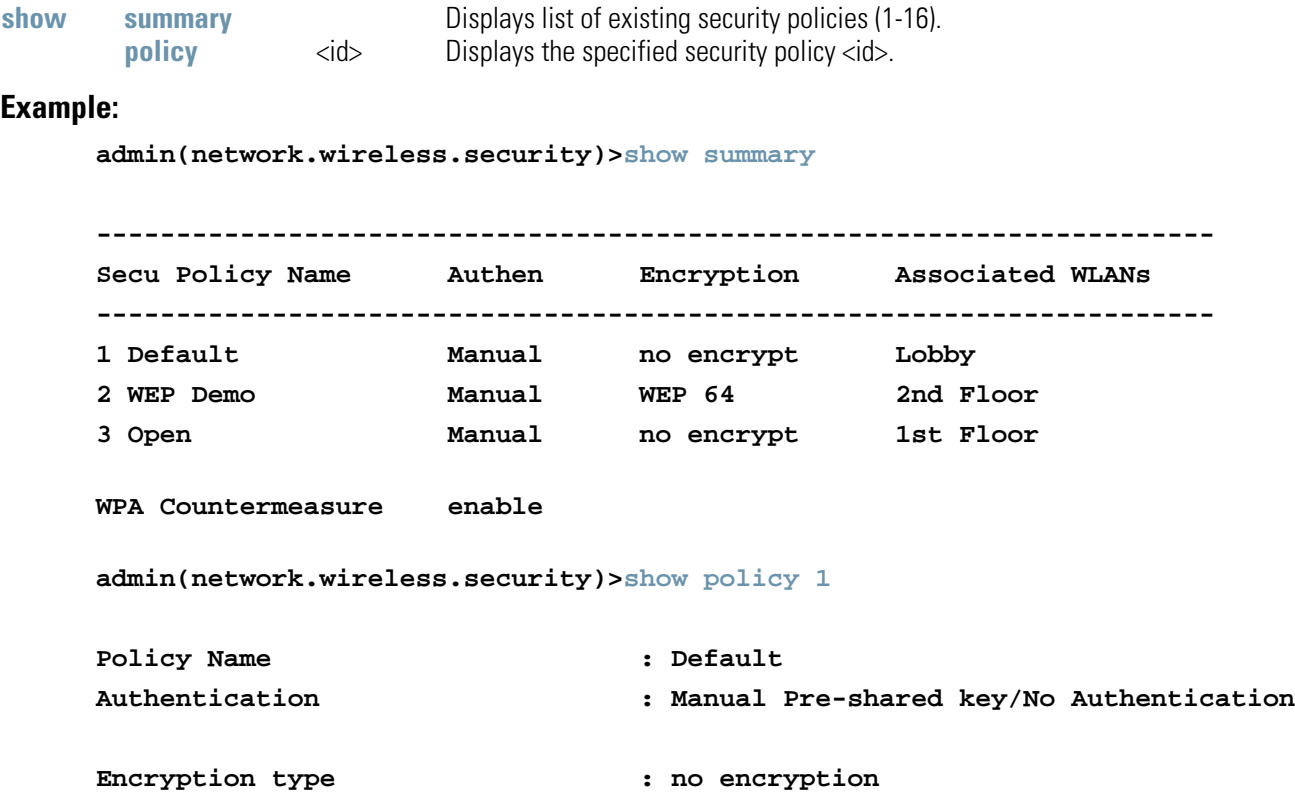

#### **Related Commands:**

**create** Defines security parameters for the specified WLAN.

For information displaying existing WLAN security settings using the applet (GUI), see *[Enabling Authentication and Encryption](#page-242-0)  [Schemes on page 6-5](#page-242-0)*.

# **AP51xx>admin(network.wireless.security)> create**

### **Description:**

Defines the parameter of access point security policies.

### **Syntax:**

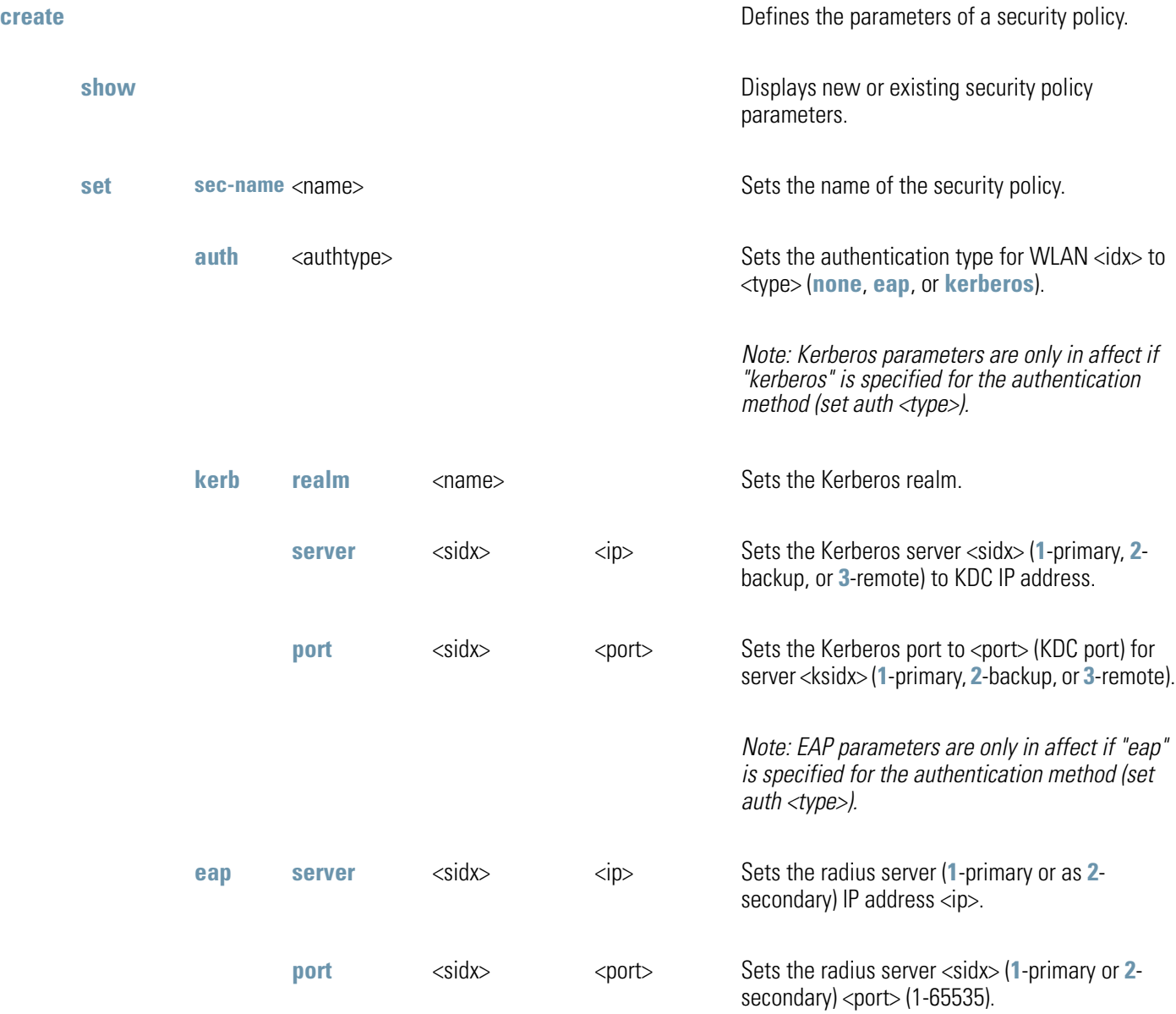

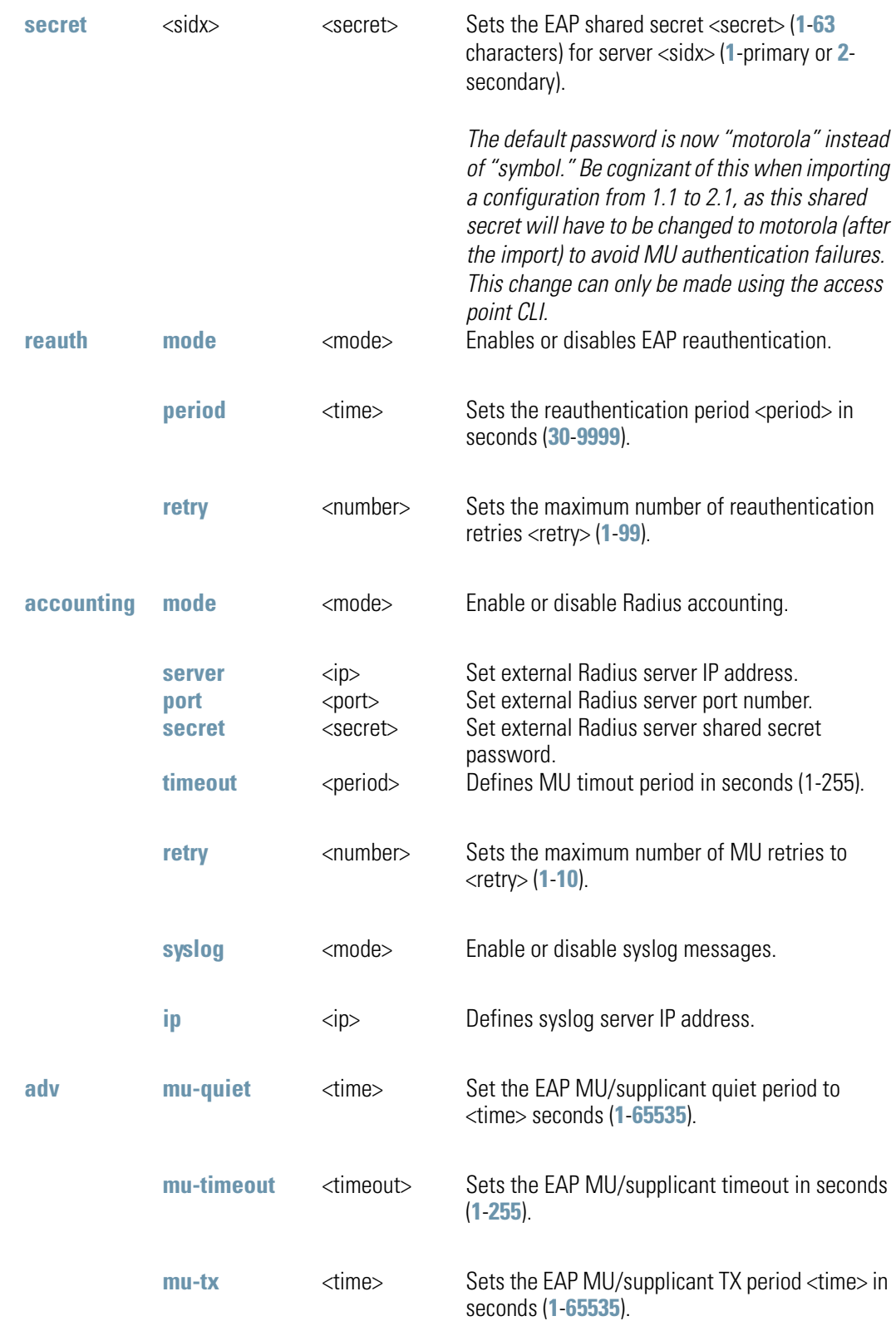

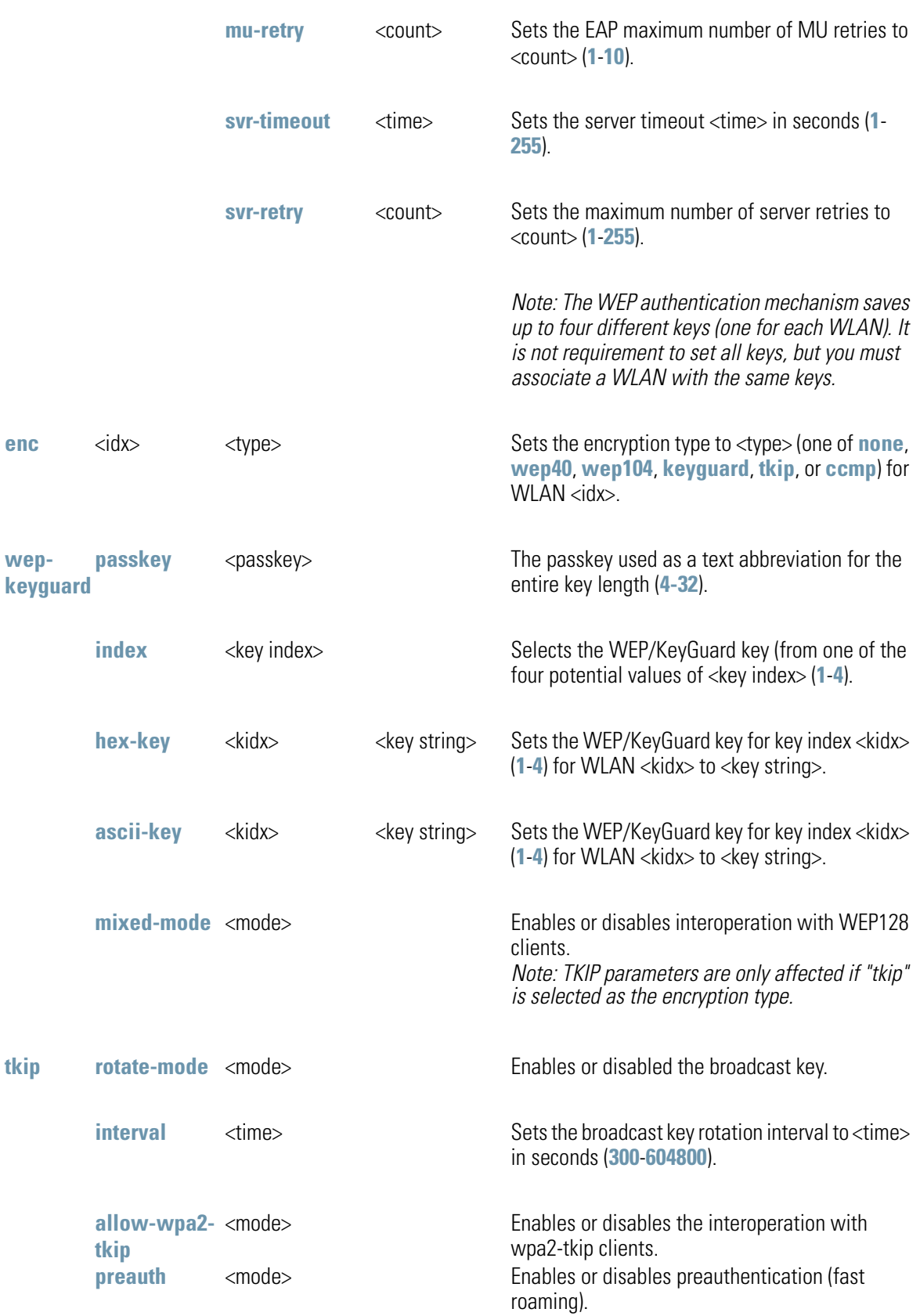

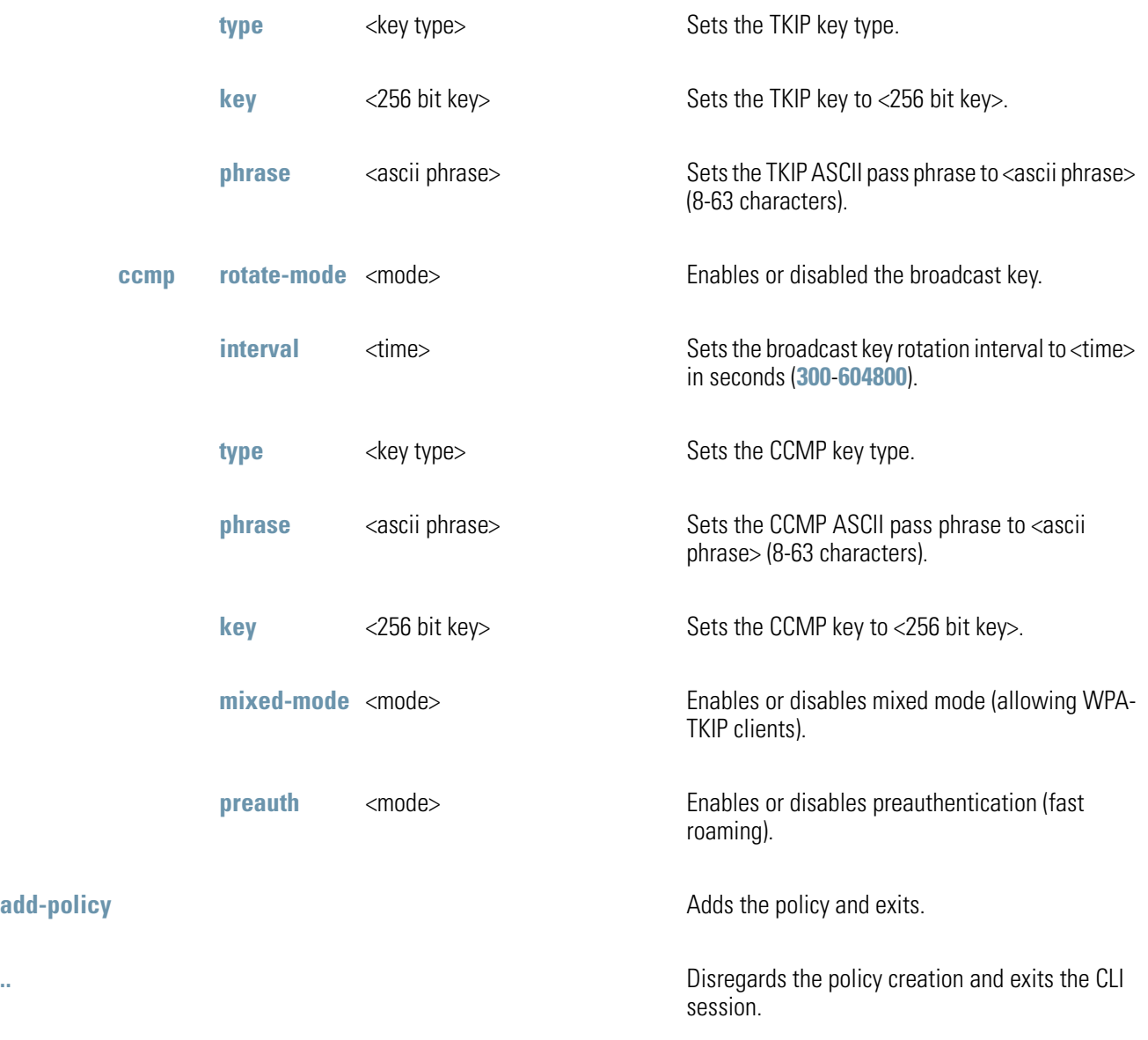

**!**

**CAUTION** If importing a 1.1 (or earlier) baseline configuration, the 802.1x EAP Radius shared secret password will remain "symbol," instead of "motorola" (as now required with the 2.0 or later baseline). If the shared secret password is not changed to "motorola" there will be a shared secret mis-match resulting in MU authentication failures. This password cannot be set using the access point Web UI, and must be changed using the CLI.

For information on configuring the encryption and authentication options available to the access point using the applet (GUI), see *[Configuring Security Options on page 6-2](#page-239-0)*.

8-86 *AP-51xx Access Point Product Reference Guide*

# **AP51xx>admin(network.wireless.security.edit)>**

### **Description:**

Edits the properties of a specific security policy.

### **Syntax:**

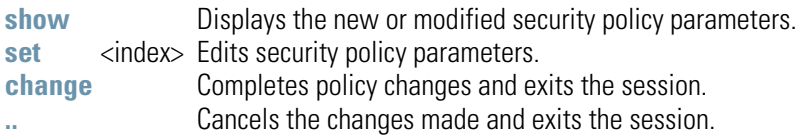

### **Example:**

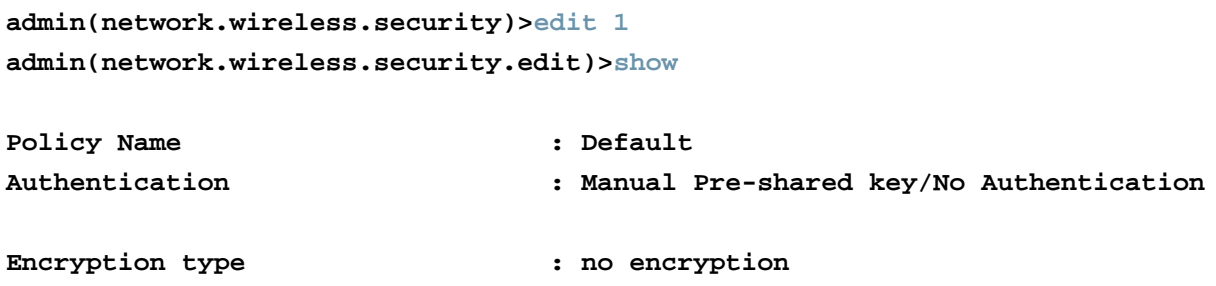

For information on configuring the encryption and authentication options available to the access point using the applet (GUI), see *[Configuring Security Options on page 6-2](#page-239-0)*.

# **AP51xx>admin(network.wireless.security)> delete**

### **Description:**

Deletes a specific security policy.

### **Syntax:**

delete <sec-name> Removes the specified security policy from the list of supported policies.<br>
<all> endoves all security policies except the default policy. Removes all security policies except the default policy.

For information on configuring the encryption and authentication options available to the access point using the applet (GUI), see *[Configuring Security Options on page 6-2](#page-239-0)*.

# *8.3.3.3 Network ACL Commands*

## **AP51xx>admin(network.wireless.acl)>**

### **Description:**

Displays the access point Mobile Unit *Access Control List* (ACL) submenu. The items available under this command include:

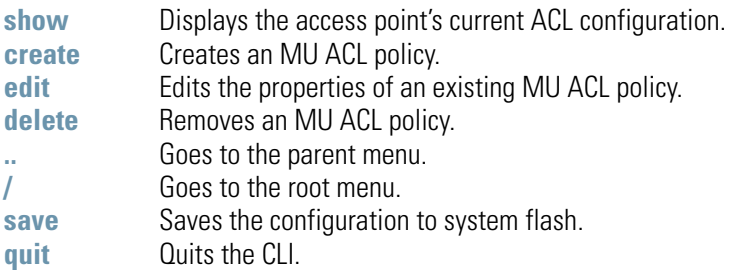

## **AP51xx>admin(network.wireless.acl)> show**

### **Description:**

Displays the access point's current ACL configuration.

### **Syntax:**

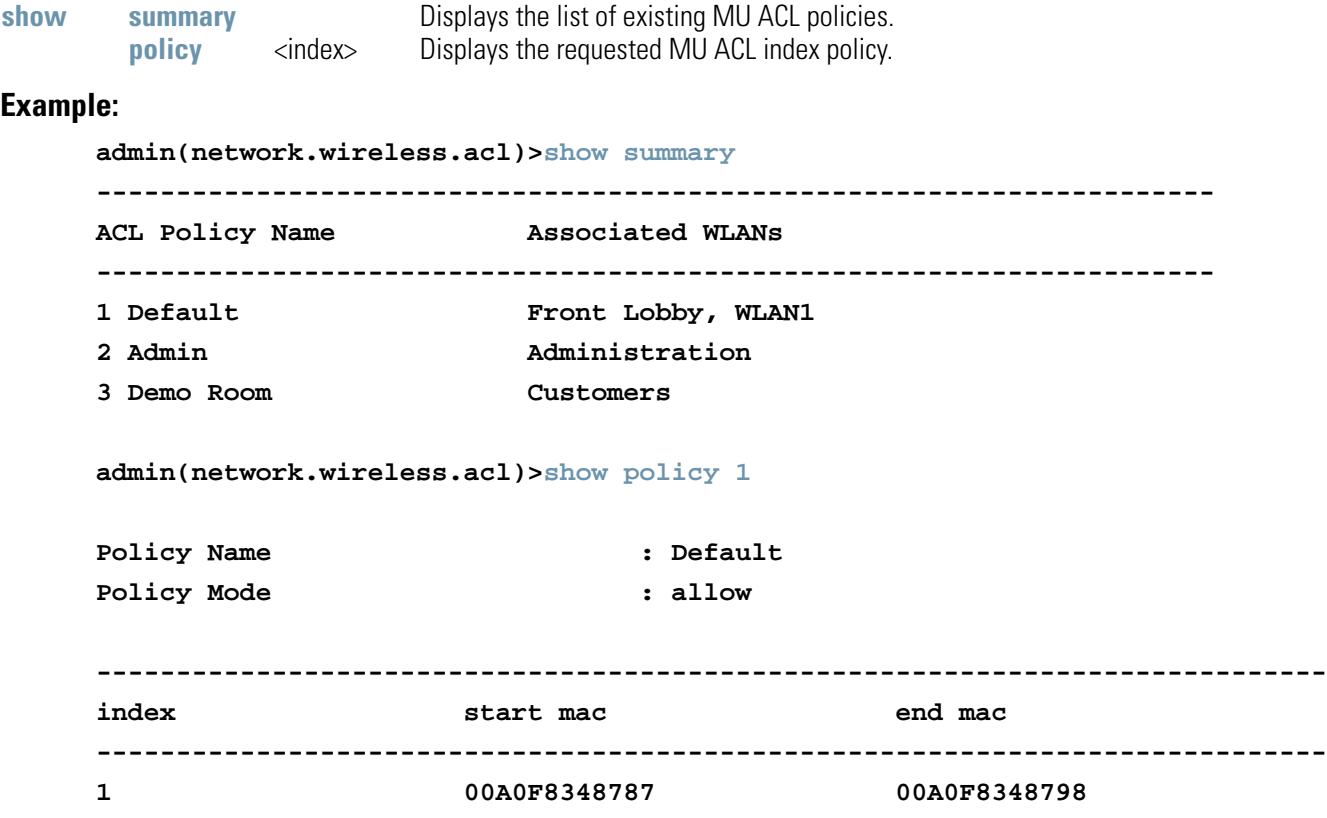

# **AP51xx>admin(network.wireless.acl)> create**

### **Description:**

Creates an MU ACL policy.

**Syntax:** 

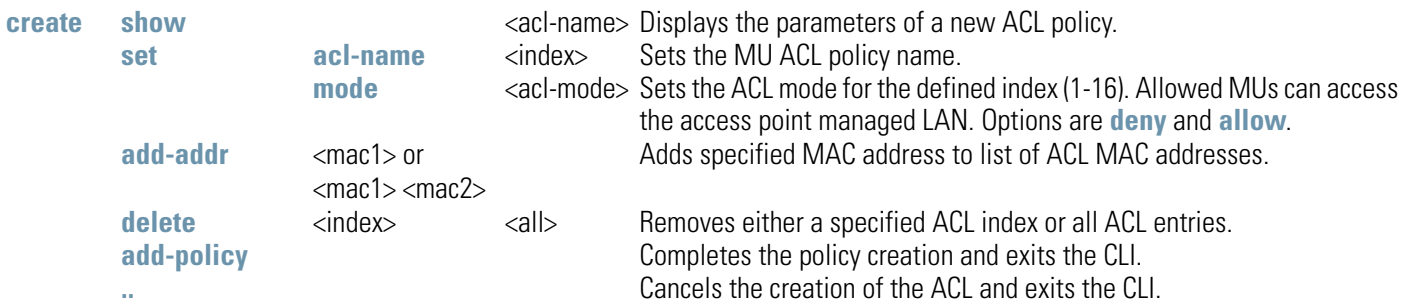

### **Example:**

**admin(network.wireless.acl.create)>show**

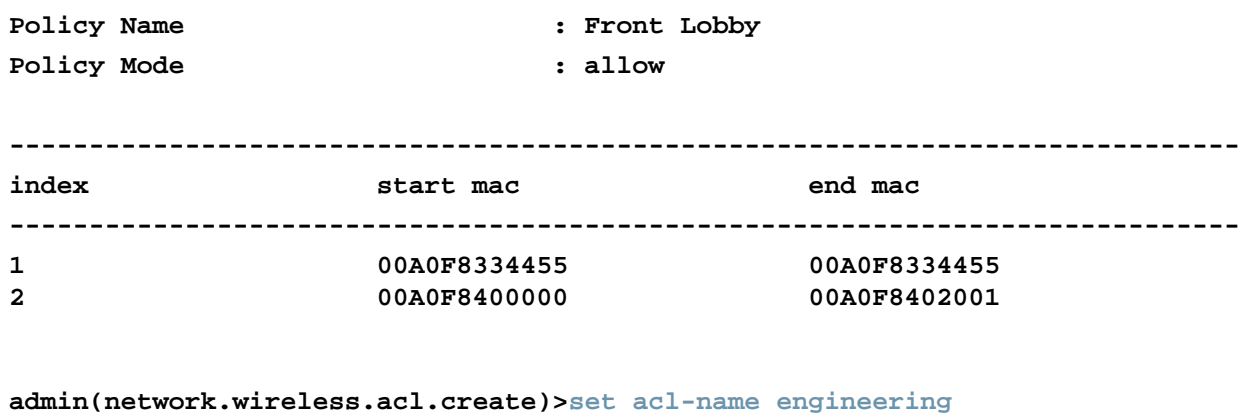

**admin(network.wireless.acl.create)>set mode deny admin(network.wireless.acl.create)>add-addr 00A0F843AABB admin(network.wireless.acl.create)>add-policy**

# **AP51xx>admin(network.wireless.acl.edit)>**

### **Description:**

Edits the properties of an existing MU ACL policy.

### **Syntax:**

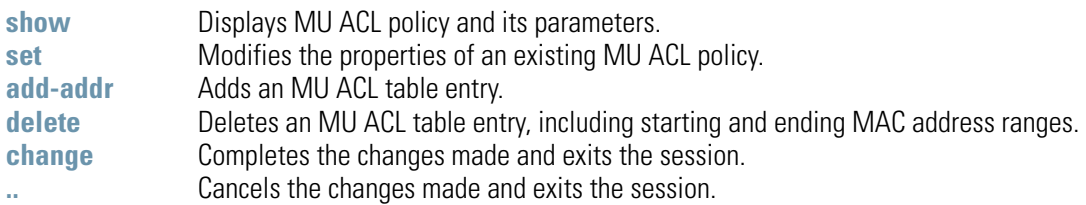

# **AP51xx>admin(network.wireless.acl)> delete**

### **Description:**

Removes an MU ACL policy.

**Syntax:** 

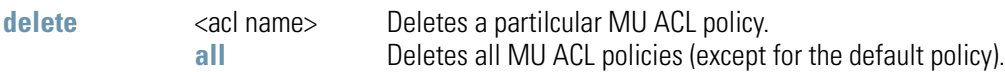

# *8.3.3.4 Network Radio Configuration Commands*

# **AP51xx>admin(network.wireless.radio)>**

### **Description:**

Displays the access point Radio submenu. The items available under this command include:

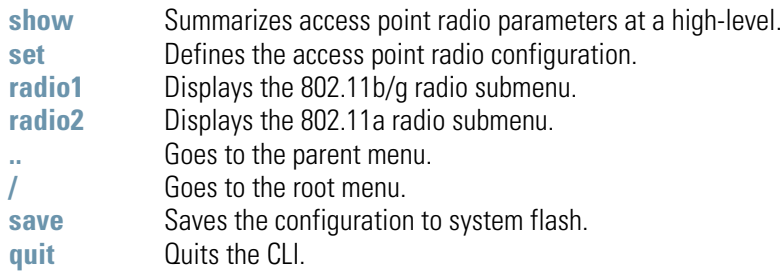

8-94 *AP-51xx Access Point Product Reference Guide*

## **AP51xx>admin(network.wireless.radio)> show**

#### **Description:**

Displays the access point's current radio configuration.

```
Syntax:
```
**show** Displays the access point's current radio configuration.

#### **Example:**

```
admin(network.wireless.radio)>show
Radio Configuration
Radio 1
Name : Radio 1
Radio Mode : enable
RF Band of Operation : 802.11b/g (2.4 GHz)
RF Function : WLAN
Wireless Mesh Configuration:
 Base Bridge Mode : enable
 Max Wireless AP Clients : 6
 Client Bridge Mode : disable
 Clitn Bridge WLAN : WLAN1
 Mesh Connection Timeout : enable
Radio 2
Name : Radio 2
Radio Mode : enable
RF Band of Operation : 802.11a (5 GHz)
RF Function : WLAN
Wireless Mesh Configuration:
 Base Bridge Mode : enable
 Max Wireless AP Clients : 5
 Client Bridge Mode : disable
 Client Bridge WLAN : WLAN1
 Mesh Connection Timeout : enable
Dot11 Auth Algorithm : open-system-only
```
For information on configuring the Radio Configuration options available to the access point using the applet (GUI), see *[Setting the](#page-209-0)  [WLAN's Radio Configuration on page 5-52](#page-209-0)*.

## **AP51xx>admin(network.wireless.radio)> set**

#### **Description:**

Enables an access point Radio and defines the RF band of operation.

#### **Syntax:**

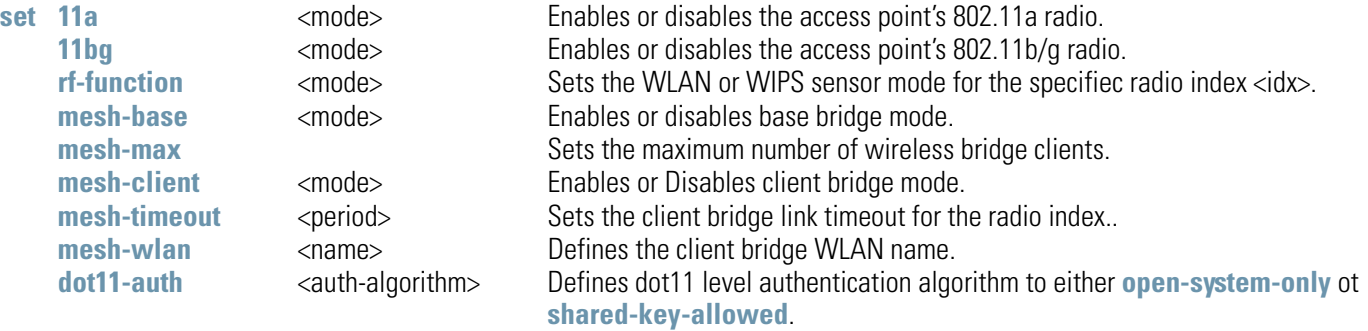

#### **Example:**

```
admin(network.wireless.radio)>set 11a disable
admin(network.wireless.radio)>set 11bg enable
admin(network.wireless.radio)>set rf-function 1 wlan
admin(network.wireless.radio)>set mesh-base enable
admin(network.wireless.radio)>set mesh-max 11
admin(network.wireless.radio)>set mesh-client disable
admin(network.wireless.radio)>set mesh-timeout 1 45
admin(network.wireless.radio)>set mesh-wlan wlan1 
admin(network.wireless.radio)>set dot11-auth shared-key-allowed
admin(network.wireless.radio)>show
```
**Radio Configuration**

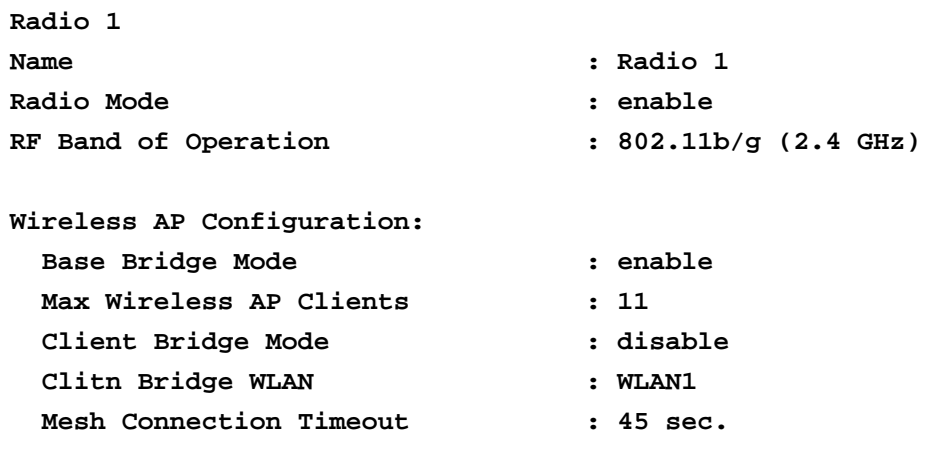

**Dot11 Auth Algorithm : shared-key-allowed**

For information on configuring the Radio Configuration options available to the access point using the applet (GUI), see *[Setting the](#page-209-0)  [WLAN's Radio Configuration on page 5-52](#page-209-0)*.

# **AP51xx>admin(network.wireless.radio.radio1)>**

### **Description:**

Displays a specific 802.11b/g radio submenu. The items available under this command include:

### **Syntax:**

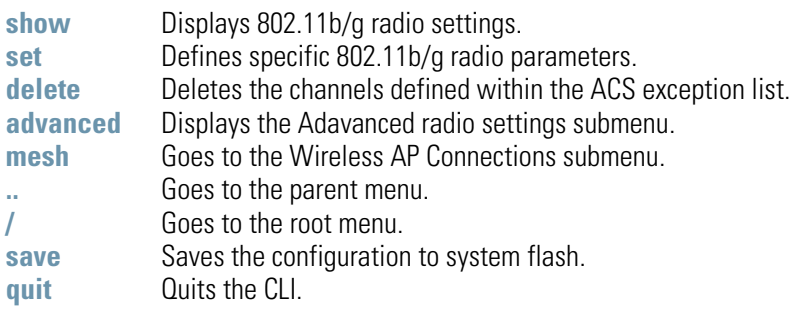

For information on configuring Radio 1 Configuration options available to the access point using the applet (GUI), see *[Setting the](#page-209-0)  [WLAN's Radio Configuration on page 5-52](#page-209-0)*.

# **AP51xx>admin(network.wireless.radio.radio1)> show**

# **Description:**

Displays specific 802.11b/g radio settings.

### **Syntax:**

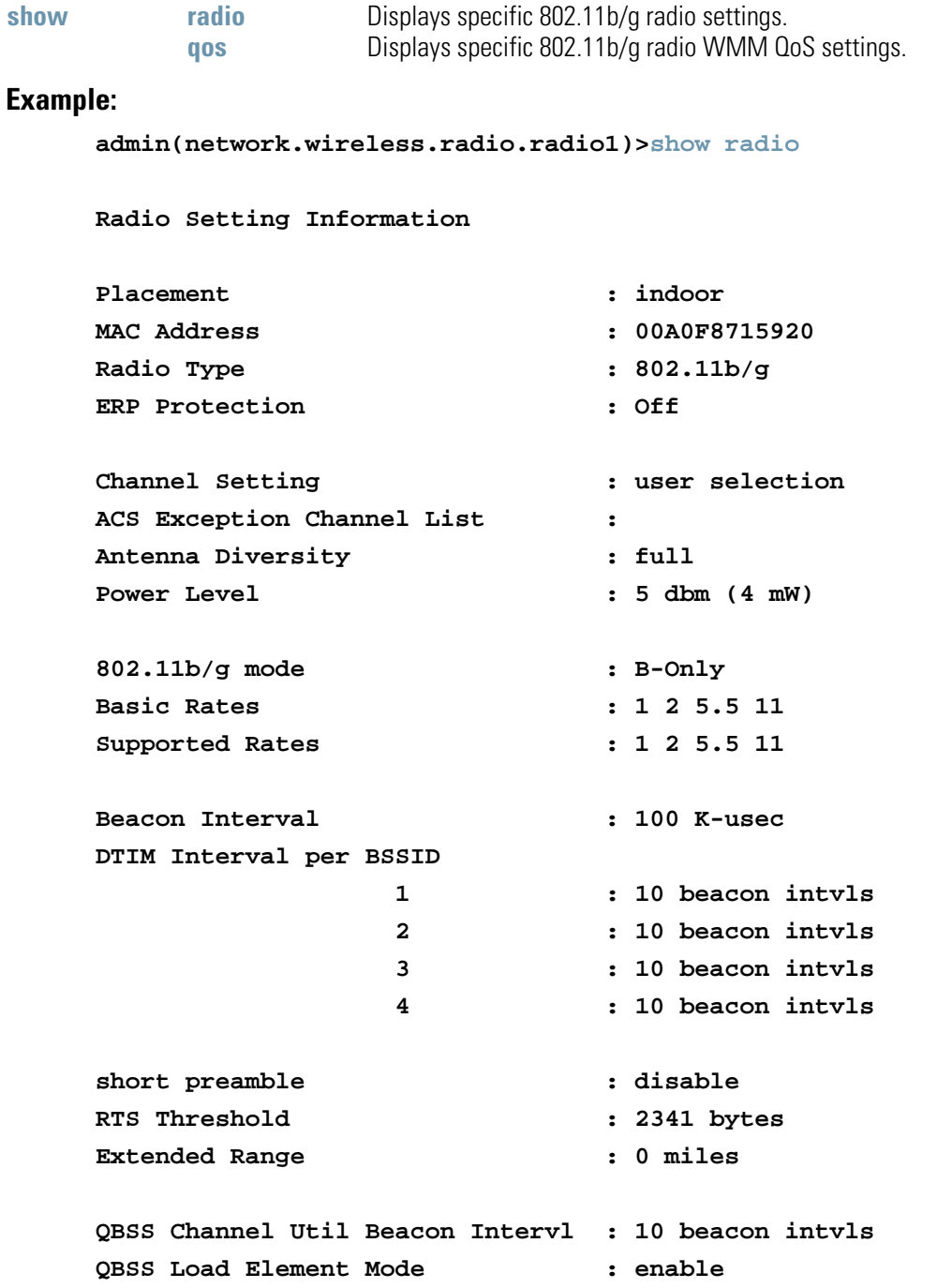

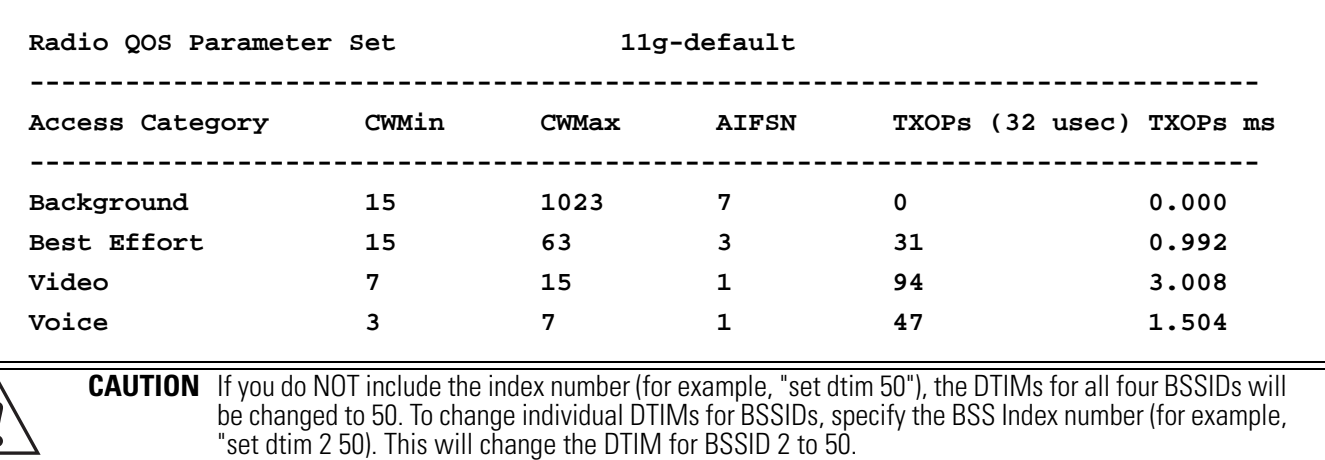

#### **admin(network.wireless.radio.radio1)>show qos**

# **AP51xx>admin(network.wireless.radio.802-11bg)> set**

### **Description:**

Defines specific 802.11b/g radio parameters.

### **Syntax:**

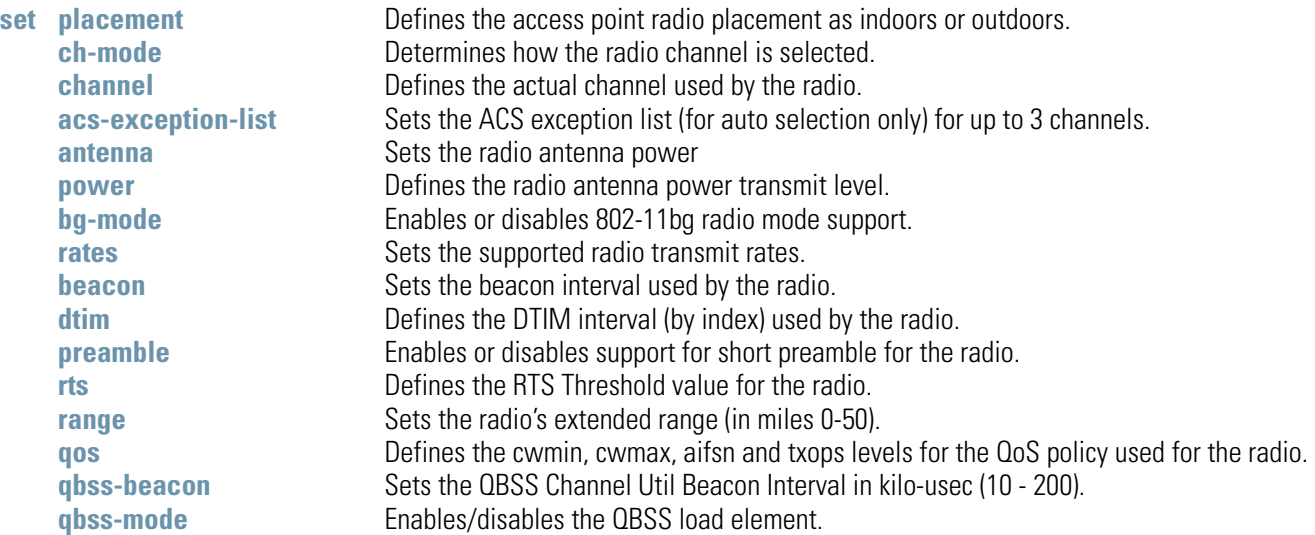

### **Example:**

```
admin(network.wireless.radio.802-11bg)>set placement indoor
admin(network.wireless.radio.802-11bg)>set ch-mode user
admin(network.wireless.radio.802-11bg)>set channel 1
admin(network.wireless.radio.802-11bg)>set acs-exception-list 10
admin(network.wireless.radio.802-11bg)>set antenna full
admin(network.wireless.radio.802-11bg)>set power 4
admin(network.wireless.radio.802-11bg)>set bg-mode enable
admin(network.wireless.radio.802-11bg)>set rates 
admin(network.wireless.radio.802-11bg)>set beacon 100
admin(network.wireless.radio.802-11bg)>set dtim 1 40
admin(network.wireless.radio.802-11bg)>set preamble disable
admin(network.wireless.radio.802-11bg)>set rts 2341
admin(network.wireless.radio.802-11bg)>set qos cwmin 125
admin(network.wireless.radio.802-11bg)>set qos cwmax 255
admin(network.wireless.radio.802-11bg)>set qos aifsn 7
admin(network.wireless.radio.802-11bg)>set qos txops 0
admin(network.wireless.radio.802-11bg)>set qbss-beacon 110
admin(network.wireless.radio.802-11bg)>set qbss-mode enable
```
For information on configuring the Radio 1 Configuration options available to the access point using the applet (GUI), see *[Configuring the 802.11a or 802.11b/g Radio on page 5-56](#page-213-0)*.

**CAUTION** If you do NOT include the index number (for example, "set dtim 50"), the DTIMs for all four BSSIDs will be changed to 50. To change individual DTIMs for BSSIDs, specify the BSS Index number (for example, <sup>"</sup>set dtim 2 50). This will change the DTIM for BSSID 2 to 50.

# **AP51xx>admin(network.wireless.radio.802-11bg.advanced)>**

### **Description:**

Displays the advanced submenu for the 802.11b/g radio. The items available under this command include:

### **Syntax:**

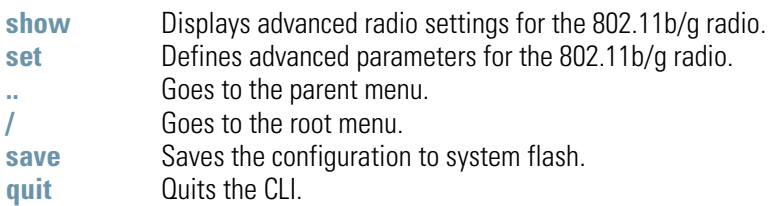

## **AP51xx>admin(network.wireless.radio.802-11bg.advanced)> show**

### **Description:**

Displays the BSSID to WLAN mapping for the 802.11b/g radio.

### **Syntax:**

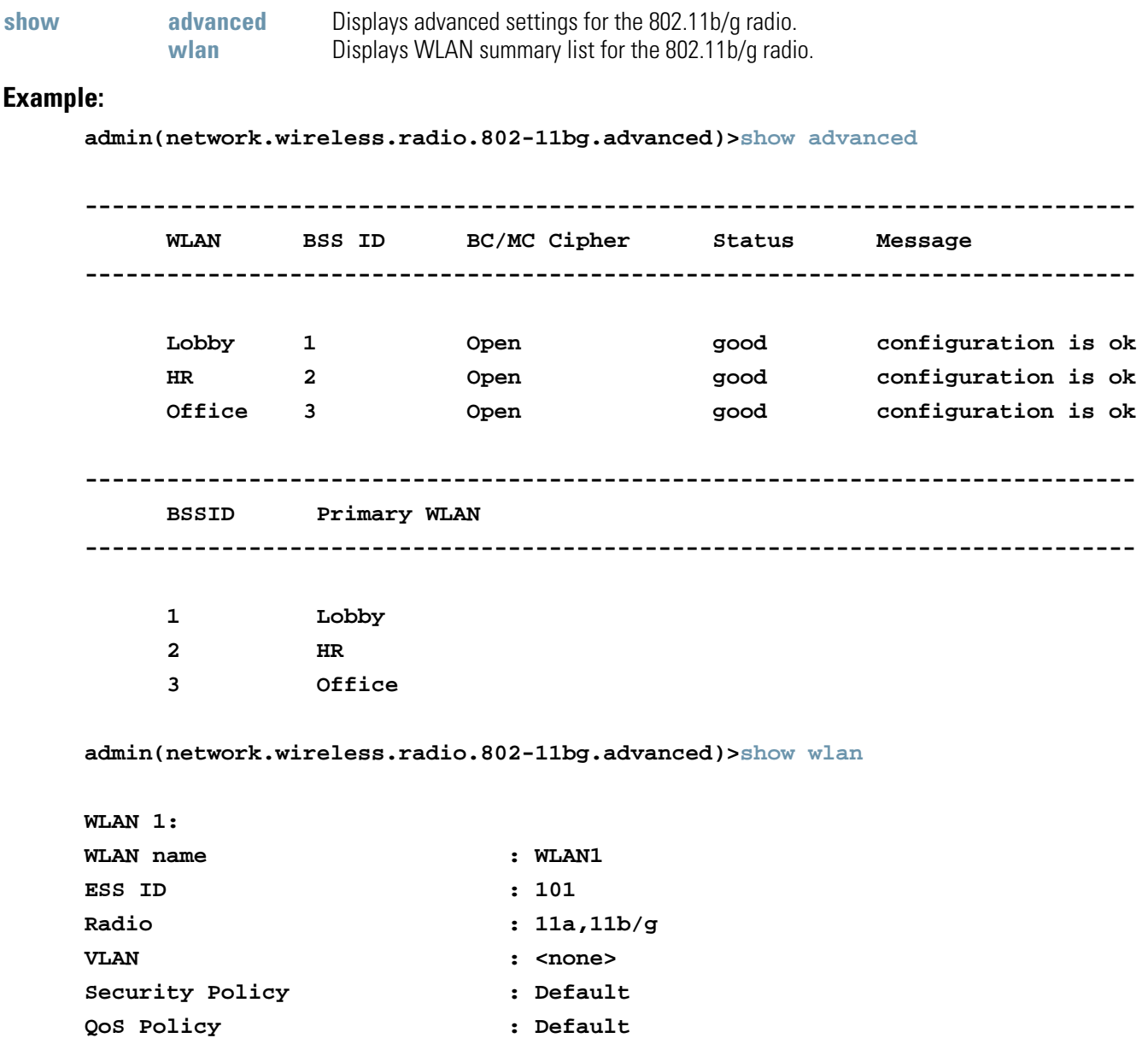

For information on configuring Radio 1 Configuration options available to the access point using the applet (GUI), see *[Configuring the](#page-213-0)  [802.11a or 802.11b/g Radio on page 5-56](#page-213-0)*.

## **AP51xx>admin(network.wireless.radio.802-11bg.advanced)> set**

### **Description:**

Defines advanced parameters for the target 802.11b/g radio.

### **Syntax:**

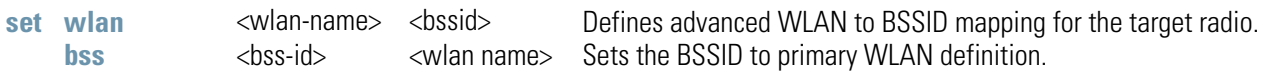

### **Example:**

```
admin(network.wireless.radio.802-11bg.advanced)>set wlan demoroom 1
admin(network.wireless.radio.802-11bg.advanced)>set bss 1 demoroom
```
For information on configuring Radio 1 Configuration options available to the access point using the applet (GUI), see *[Configuring the](#page-213-0)  [802.11a or 802.11b/g Radio on page 5-56](#page-213-0)*.

# **AP51xx>admin(network.wireless.radio.radio2)>**

## **Description:**

Displays a specific 802.11a radio submenu. The items available under this command include:

### **Syntax:**

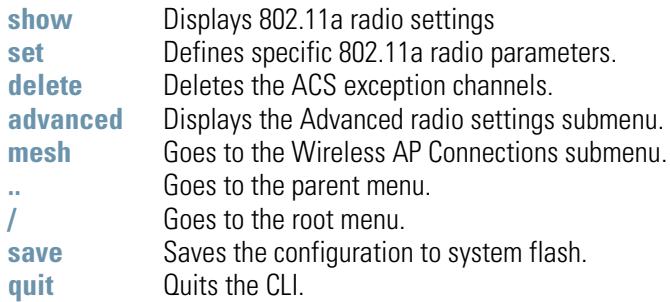

# **AP51xx>admin(network.wireless.radio.802-11a)> show**

## **Description:**

Displays specific 802.11a radio settings.

### **Syntax:**

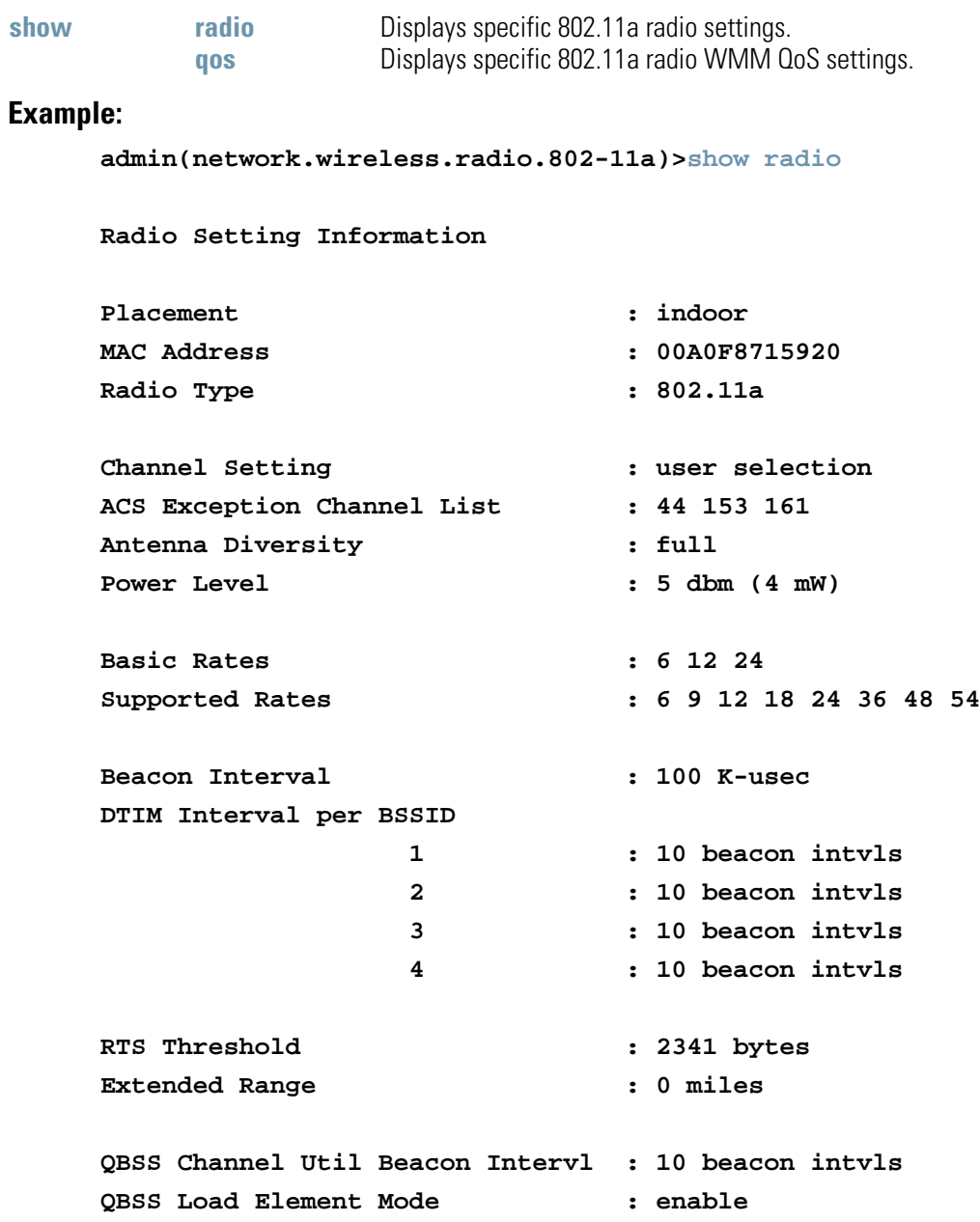

#### **admin(network.wireless.radio.802-11a)>show qos**

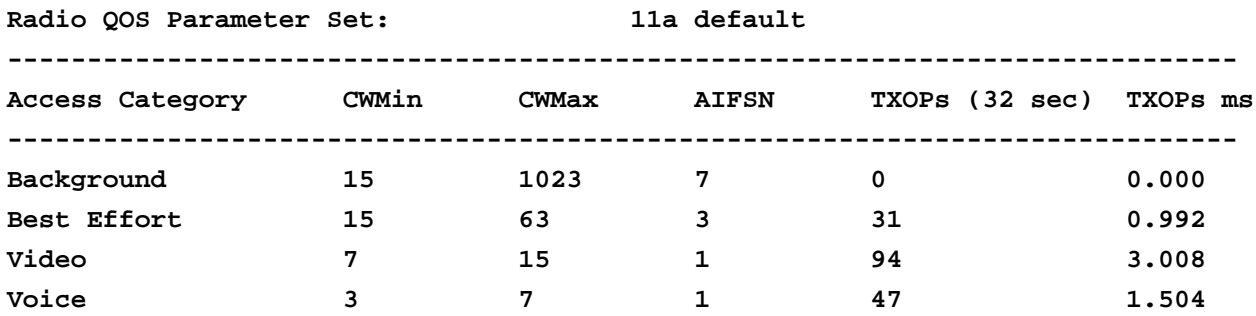

For information on configuring Radio 2 Configuration options available to the access point using the applet (GUI), see *[Configuring the](#page-213-0)  [802.11a or 802.11b/g Radio on page 5-56](#page-213-0)*.

# **AP51xx>admin(network.wireless.radio.802-11a)> set**

#### **Description:**

Defines specific 802.11a radio parameters.

### **Syntax:**

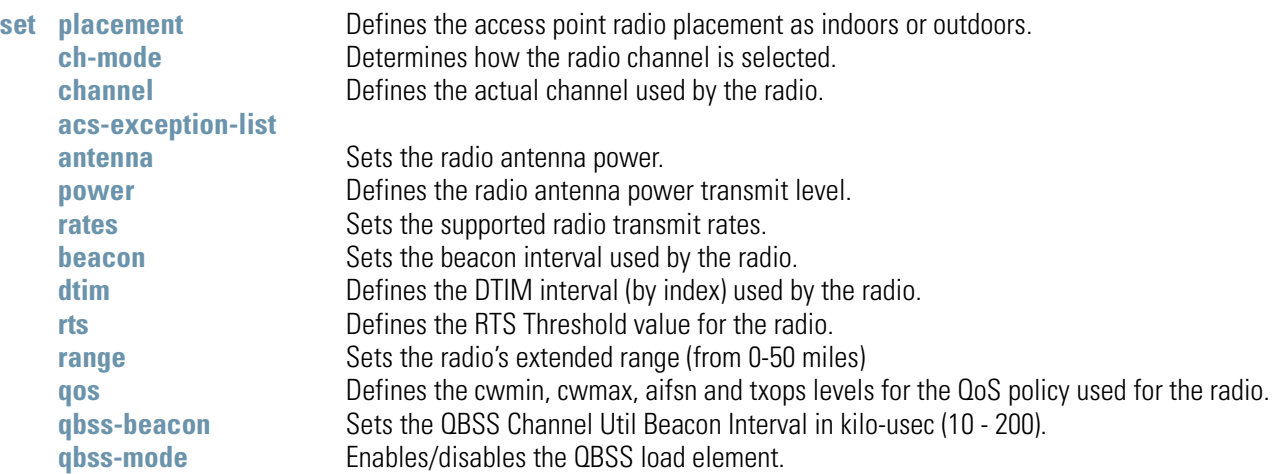

#### **Example:**

**admin(network.wireless.radio.802-11a)>**

```
admin(network.wireless.radio.802-11a)>set placement indoor
admin(network.wireless.radio.802-11a)>set ch-mode user
admin(network.wireless.radio.802-11a)>set channel 1
admin(network.wireless.radio.802-11a)>set acs-exception-list 44 153 161
admin(network.wireless.radio.802-11a)>set antenna full
admin(network.wireless.radio.802-11a)>set power 4
admin(network.wireless.radio.802-11a)>set rates 
admin(network.wireless.radio.802-11a)>set beacon 100
admin(network.wireless.radio.802-11a)>set dtim 1 10
admin(network.wireless.radio.802-11a)>set rts 2341
admin(network.wireless.radio.802-11a)>set qos cwmin 125
admin(network.wireless.radio.802-11a)>set qos cwmax 255
admin(network.wireless.radio.802-11a)>set qos aifsn 7
admin(network.wireless.radio.802-11a)>set qos txops 0
admin(network.wireless.radio.802-11a)>set qbss-beacon 110
admin(network.wireless.radio.802-11a)>set qbss-mode enable
```
For information on configuring the Radio 2 Configuration options available to the access point using the applet (GUI), see *[Configuring the 802.11a or 802.11b/g Radio on page 5-56](#page-213-0)*.

# **AP51xx>admin(network.wireless.radio.802-11a.advanced)>**

### **Description:**

Displays the advanced submenu for the 802-11a radio. The items available under this command include:

### **Syntax:**

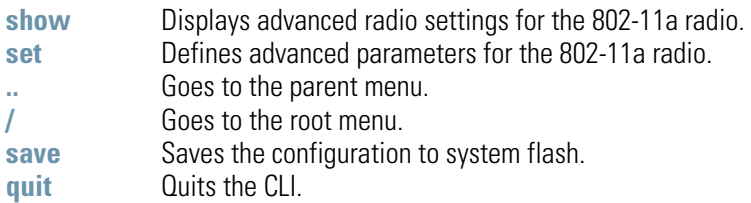

## **AP51xx>admin(network.wireless.radio.802-11a.advanced)> show**

### **Description:**

Displays the BSSID to WLAN mapping for the 802.11a radio.

### **Syntax:**

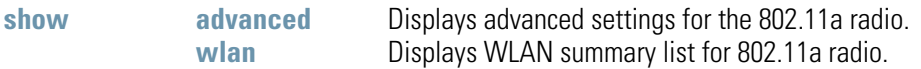

### **Example:**

**admin(network.wireless.radio.802-11a.advanced)>show advanced**

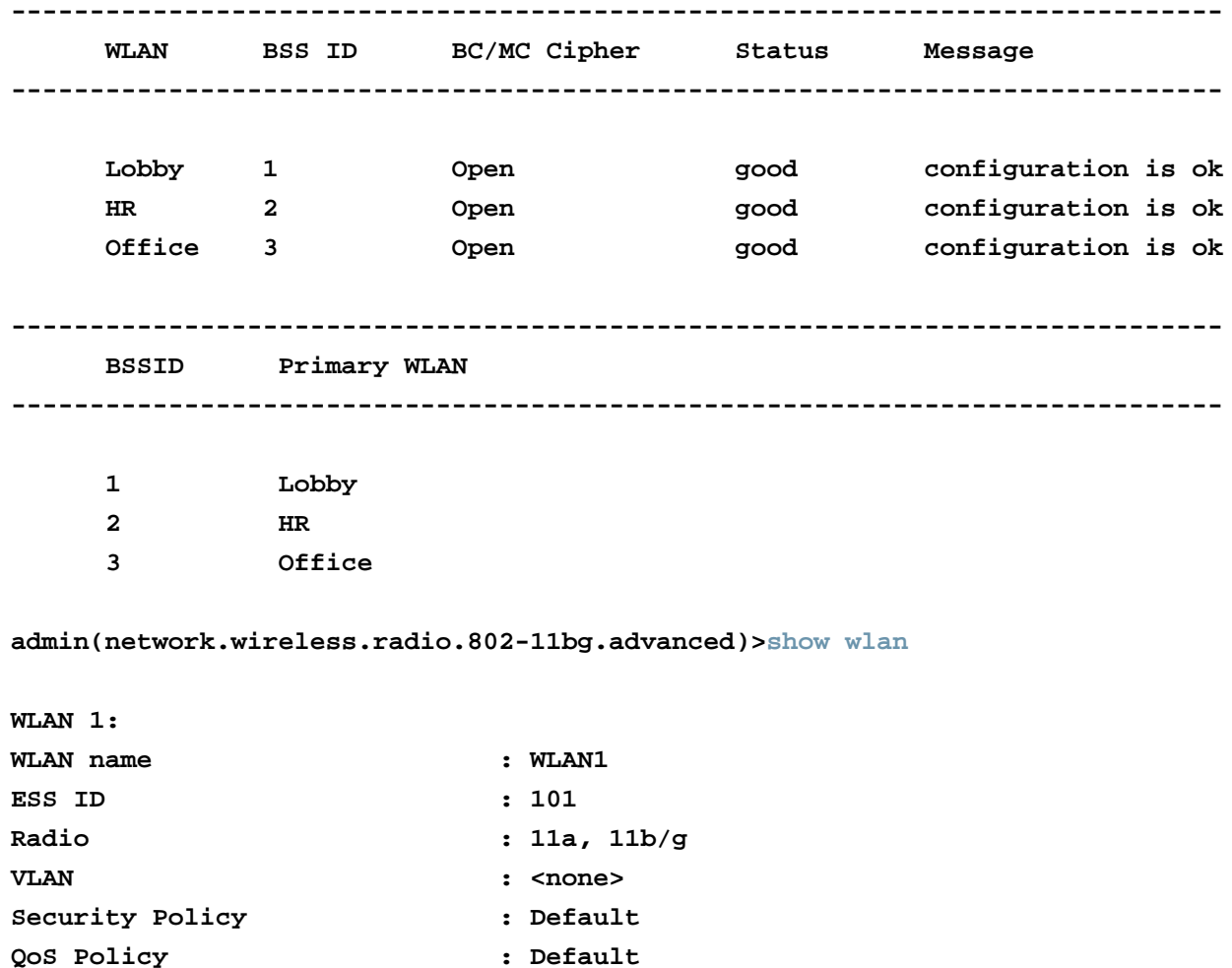

For information on configuring the Radio 2 Configuration options available to the access point using the applet (GUI), see *[Configuring the 802.11a or 802.11b/g Radio on page 5-56](#page-213-0)*.

## **AP51xx>admin(network.wireless.radio.802-11a.advanced)> set**

### **Description:**

Defines advanced parameters for the target 802..11a radio.

### **Syntax:**

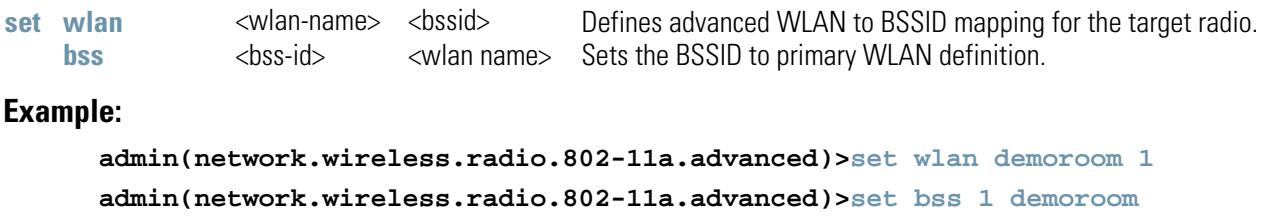

For information on configuring Radio 2 Configuration options available to the access point using the applet (GUI), see *[Configuring the](#page-213-0)  [802.11a or 802.11b/g Radio on page 5-56](#page-213-0)*.

# *8.3.3.5 Network Quality of Service (QoS) Commands*

# **AP51xx>admin(network.wireless.qos)>**

### **Description:**

Displays the access point *Quality of Service* (QoS) submenu. The items available under this command include:

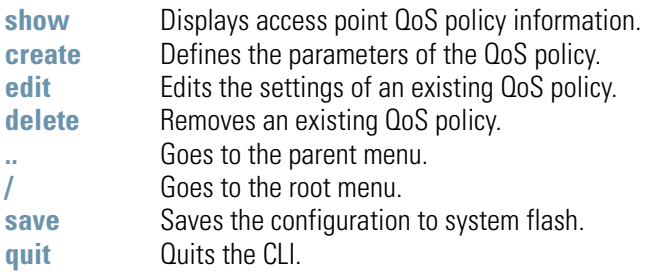
## **AP51xx>admin(network.wireless.qos)> show**

### **Description:**

Displays the access point's current QoS policy by summary or individual policy.

### **Syntax:**

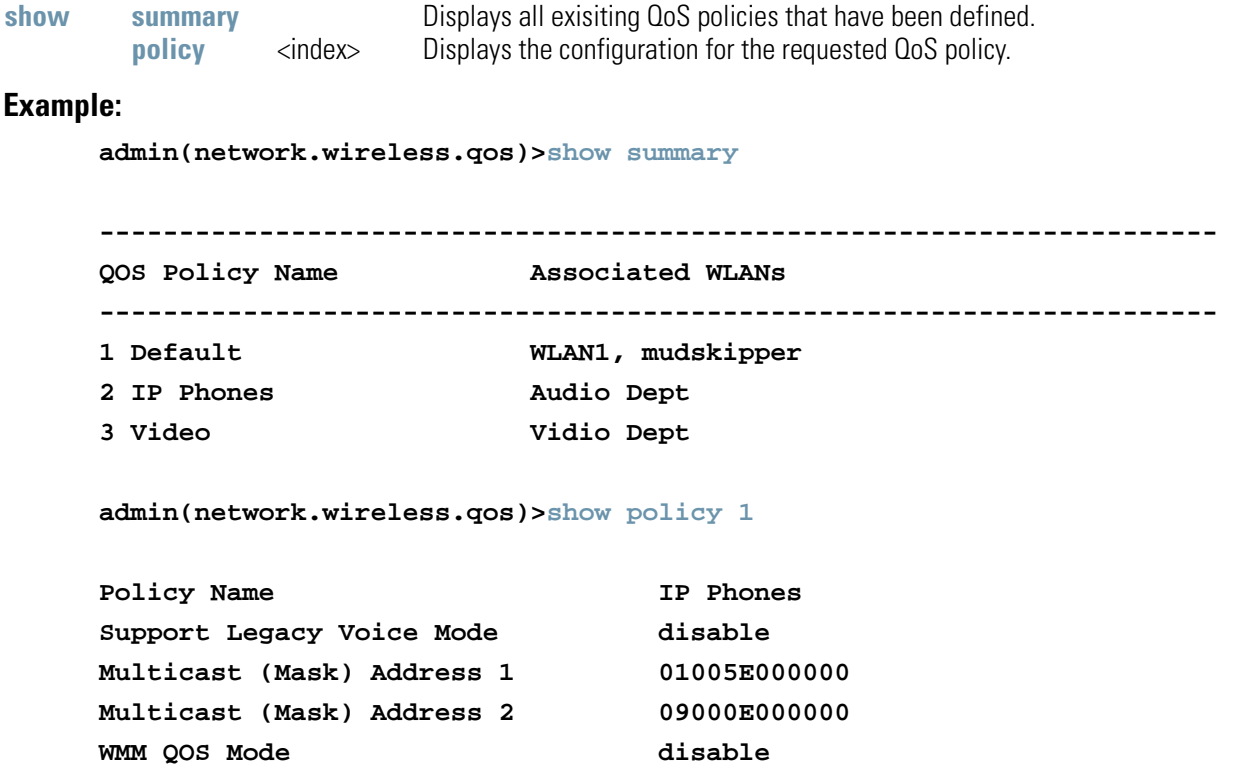

## **AP51xx>admin(network.wireless.qos.create)>**

### **Description:**

Defines an access point QoS policy.

### **Syntax:**

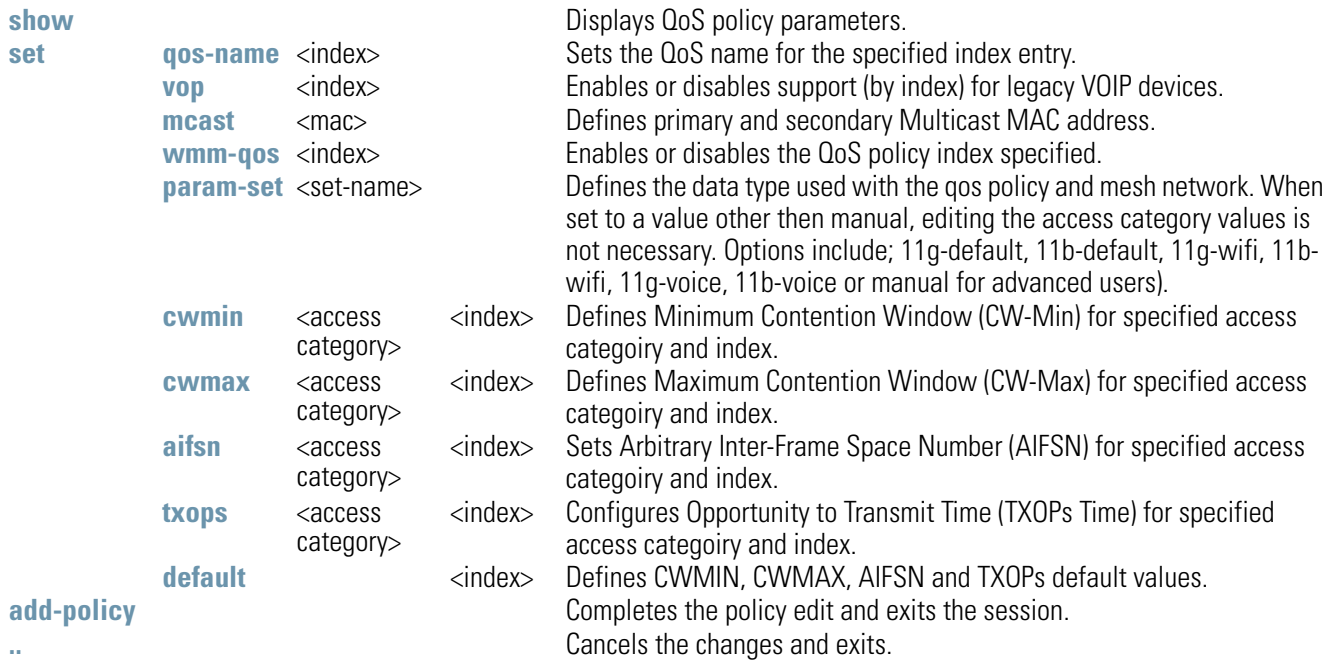

## **AP51xx>admin(network.wireless.qos.edit)>**

### **Descripton:**

Edits the properties of an existing QoS policy.

### **Syntax:**

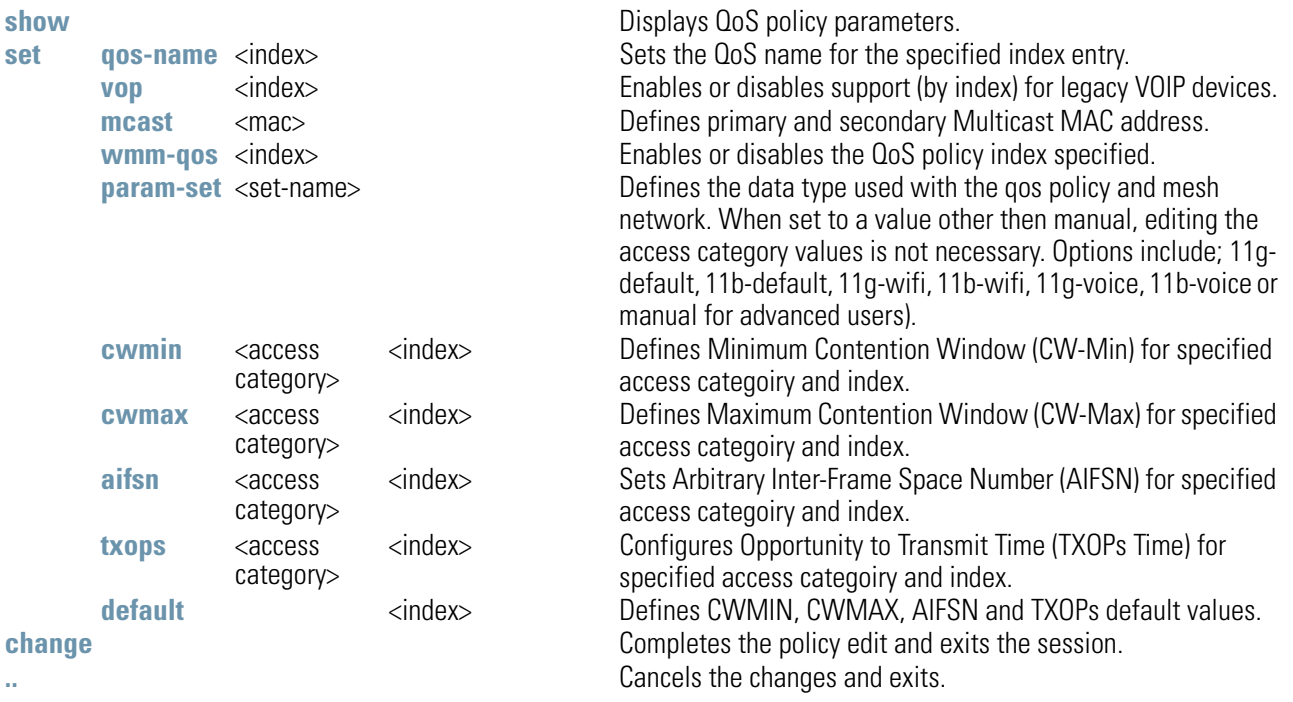

## **AP51xx>admin(network.wireless.qos)> delete**

### **Description:**

Removes a QoS policy.

**Syntax:** 

**delete** <qos-name> <all> Deletes the specified QoS polciy index, or all of the policies (except default policy).

## *8.3.3.6 Network Bandwith Management Commands*

## **AP51xx>admin(network.wireless.bandwidth)>**

### **Description:**

Displays the access point Bandwidth Management submenu. The items available under this command include:

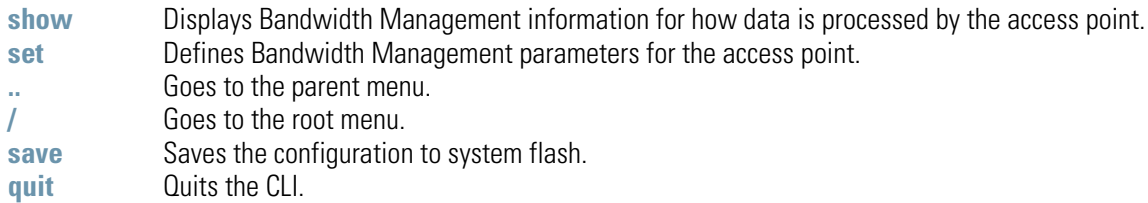

8-116 *AP-51xx Access Point Product Reference Guide*

## **AP51xx>admin(network.wireless.bandwidth)> show**

#### **Description:**

Displays the access point's current Bandwidth Management configuration.

#### **Syntax:**

show <summary> Displays the current Bandwidth Management configuration summary or for defined WLANs <wlan> as well as how they are weighted.

#### **Example:**

```
admin(network.wireless.bandwidth)>show summary
Bandwidth Share Mode 1 : First In First Out
```
**Bandwidth Share Mode 2 : First In First Out**

For information on configuring the Bandwidth Management options available to the access point using the applet (GUI), see *[Configuring Bandwidth Management Settings on page 5-65](#page-222-0)*.

## **AP51xx>admin(network.wireless.bandwidth)> set**

### **Description:**

Defines the access point Bandwidth Management configuration.

### **Syntax:**

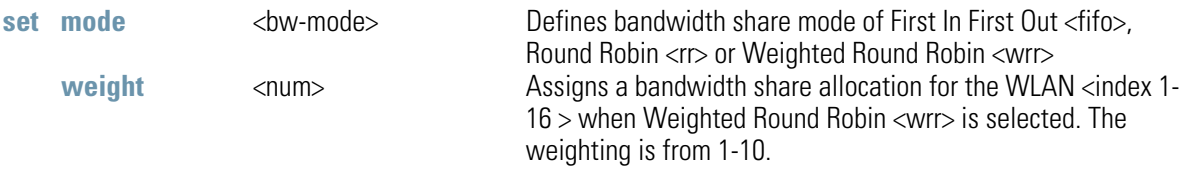

For information on configuring the Bandwidth Management options available to the access point using the applet (GUI), see *[Configuring Bandwidth Management Settings on page 5-65](#page-222-0)*.

## *8.3.3.7 Network Rogue-AP Commands*

## **AP51xx>admin(network.wireless.rogue-ap)>**

### **Description:**

Displays the Rogue AP submenu. The items available under this command include:

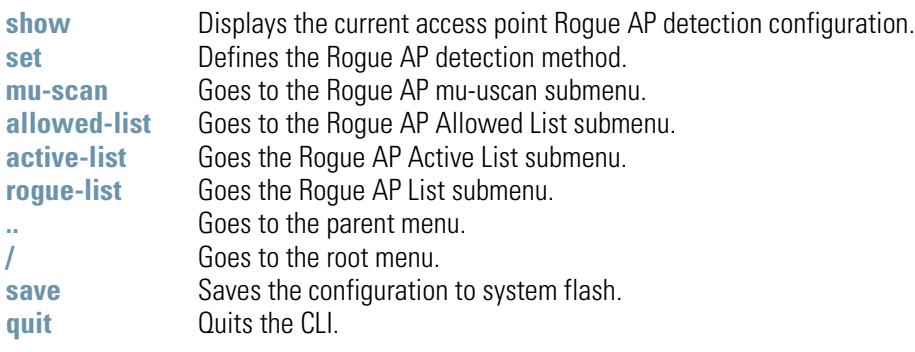

## **AP51xx>admin(network.wireless.rogue-ap)> show**

### **Description:**

Displays the current access point Rogue AP detection configuration.

### **Syntax:**

show **Displays the current access point Rogue AP detection configuration.** 

#### **Example:**

```
admin(network.wireless.rogue-ap)>show
```
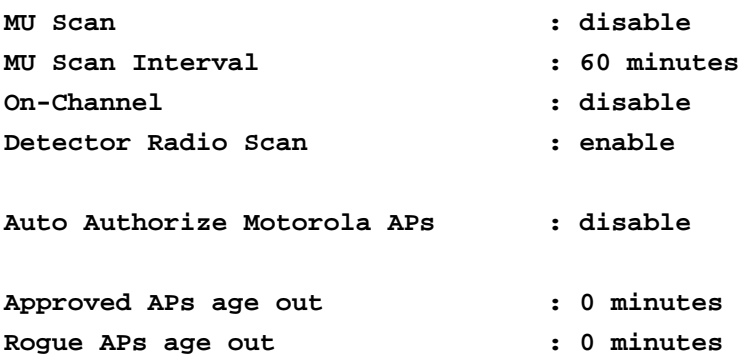

## **AP51xx>admin(network.wireless.rogue-ap)> set**

#### **Description:**

Defines the access point ACL rogue AP method.

#### **Syntax:**

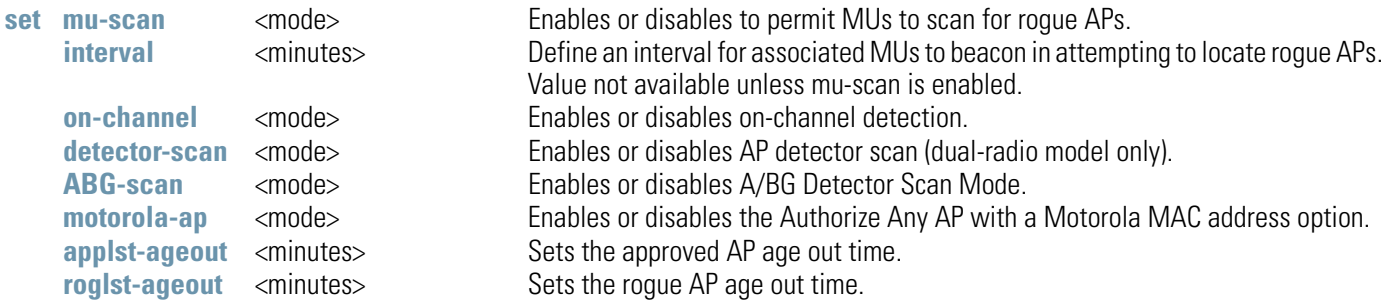

#### **Example:**

**admin(network.wireless.rogue-ap)>**

```
admin(network.wireless.rogue-ap)>set mu-scan enable
admin(network.wireless.rogue-ap)>set interval 10
admin(network.wireless.rogue-ap)>set on-channel disable
admin(network.wireless.rogue-ap)>set detector-scan disable
admin(network.wireless.rogue-ap)>set ABG-scan disable
admin(network.wireless.rogue-ap)>set motorola-ap enable
admin(network.wireless.rogue-ap)>set applst-ageout 10
admin(network.wireless.rogue-ap)>set roglst-ageout 10
```
**admin(network.wireless.rogue-ap)>show**

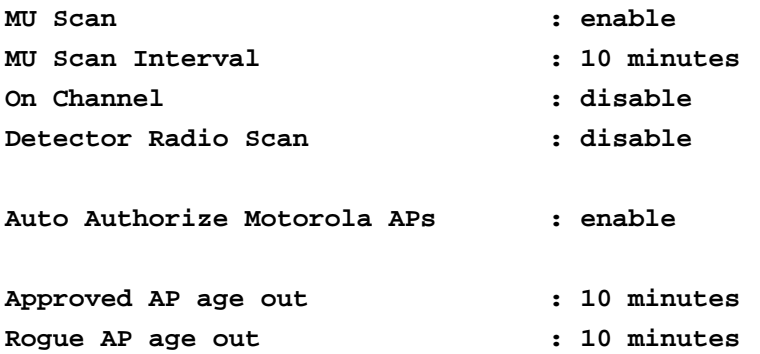

# **AP51xx>admin(network.wireless.rogue-ap.mu-scan)>**

## **Description:**

Displays the Rogue-AP mu-scan submenu.

## **Syntax:**

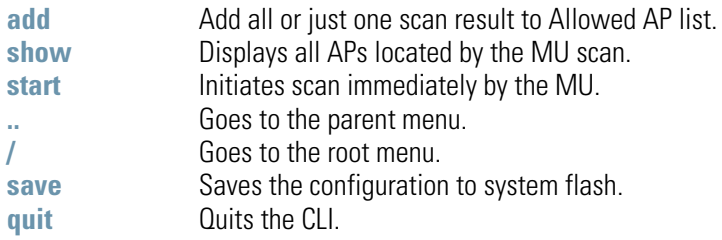

## **AP51xx>admin(network.wireless.rogue-ap.mu-scan)> start**

### **Description:**

Initiates an MU scan for a user provided MAC address.

### **Syntax:**

start <mu-mac> Initiates MU scan from user provided MAC address.

## **AP51xx>admin(network.wireless.rogue-ap.mu-scan)> show**

### **Description:**

Displays the results of an MU scan.

### **Syntax:**

show Displays all APs located by the MU scan.

## **AP51xx>admin(network.wireless.rogue-ap.allowed-list)>**

## **Description:**

Displays the Rogue-AP allowed-list submenu.

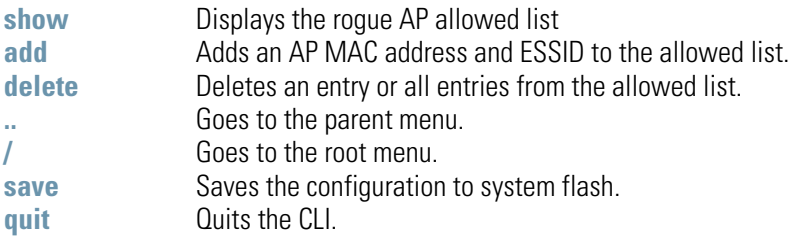

## **AP51xx>admin(network.wireless.rogue-ap.allowed-list)> show**

### **Description:**

Displays the Rogue AP allowed List.

### **Syntax:**

show Displays the rogue-AP allowed list.

#### **Example:**

**admin(network.wireless.rogue-ap.allowed-list)>show**

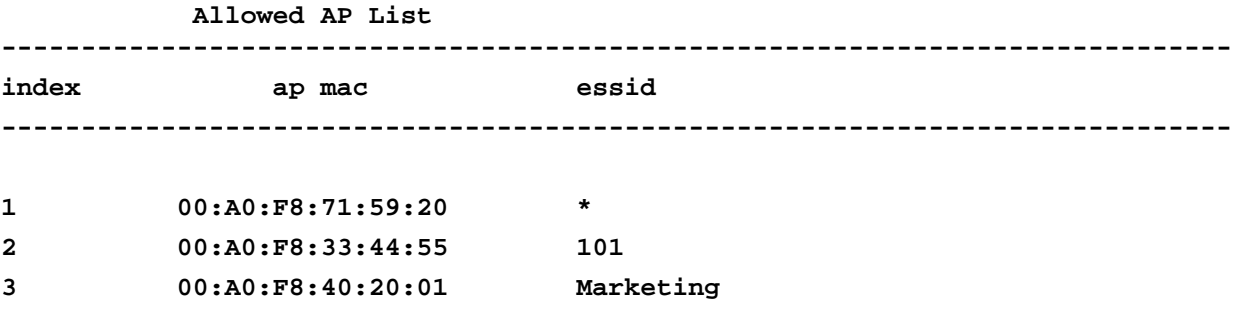

## **AP51xx>admin(network.wireless.rogue-ap.allowed-list)> add**

**4 00:A0:F8:31:61:BB 103**

### **Description:**

Adds an AP MAC address and ESSID to existing allowed list.

**Syntax:** 

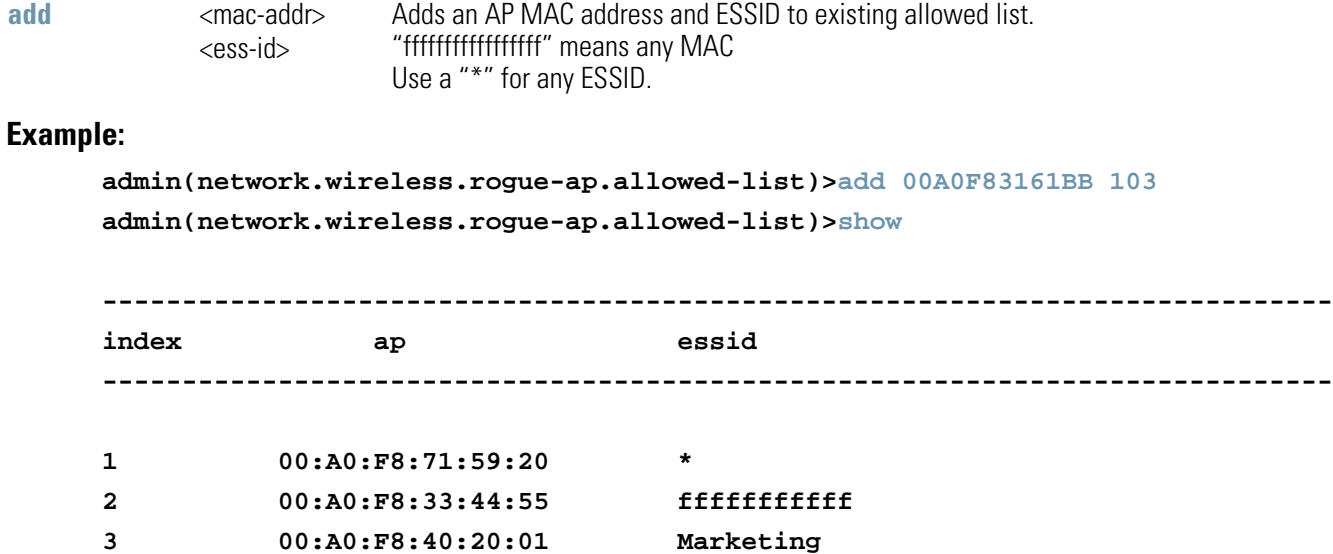

## **AP51xx>admin(network.wireless.rogue-ap.allowed-list)> delete**

### **Description:**

Deletes an AP MAC address and ESSID to existing allowed list.

### **Syntax:**

delete <idx>  $\langle \text{all} \rangle$ Deletes a specified AP MAC address and ESSID index (1-50) from the allowed list. The optiona also exists to remove all indexes.

## *8.3.3.8 WIPS Commands*

## **AP51xx>admin(network.wireless.wips>**

## **Description:**

Displays the wips Locationing submenu. The items available under this command include:

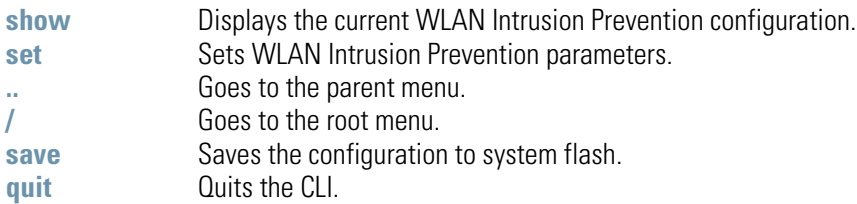

## **AP51xx>admin(network.wireless.wips> show**

### **Description:**

Shows the WLAN Intrusion Prevention configuration.

### **Syntax:**

**show** Displays the WLAN Intrusion Prevention configuration.

#### **Example:**

```
admin(network.wireless.wips)>show
```
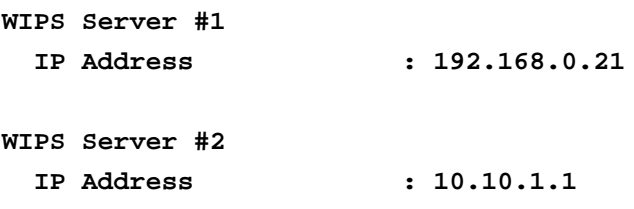

**admin(network.wireless.wips)>**

8-130 *AP-51xx Access Point Product Reference Guide*

## **AP51xx>admin(network.wireless.wips> set**

### **Description:**

Sets the WLAN Intrusion Prevention configuration.

### **Syntax:**

set <idx 1 and 2> <ip> Defines the WLAN Intrusion Prevention Server IP Address for (server IPs 1 and 2)

#### **Example:**

```
admin(network.wireless.wips)>set server 1 192.168.0.21
admin(network.wireless.wips>
```
## *8.3.3.9 Network MU Locationing Commands*

## **AP51xx>admin(network.wireless.mu-locationing)>**

## **Description:**

Displays the MU Locationing submenu. The items available under this command include:

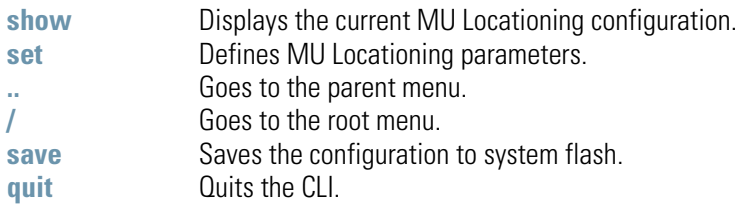

8-132 *AP-51xx Access Point Product Reference Guide*

## **AP51xx>admin(network.wireless.mu-locationing> show**

### **Description:**

Displays the MU probe table configuration

### **Syntax:**

**show** Displays the MU probe table configuration.

### **Example:**

**admin(network.wireless.mu-locationing)>show**

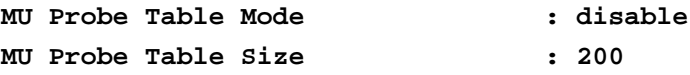

**admin(network.wireless.mu-locationing)>**

## **AP51xx>admin(network.wireless.mu-locationing> set**

### **Description:**

Defines the MU probe table configuration used for locating MUs.

### **Syntax:**

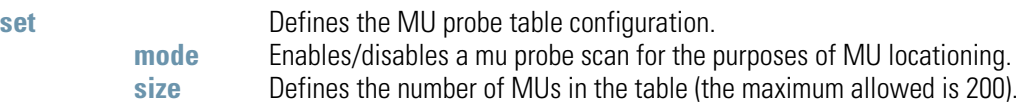

### **Example:**

```
admin(network.wireless.mu-locationing)>set
```
**admin(network.wireless.mu-locationing)>set mode enable admin(network.wireless.mu-locationing)>set size 200**

**admin(network.wireless.mu-locationing)>**

## *8.3.4 Network Firewall Commands*

## **AP51xx>admin(network.firewall)>**

### **Description:**

Displays the access point firewall submenu. The items available under this command include:

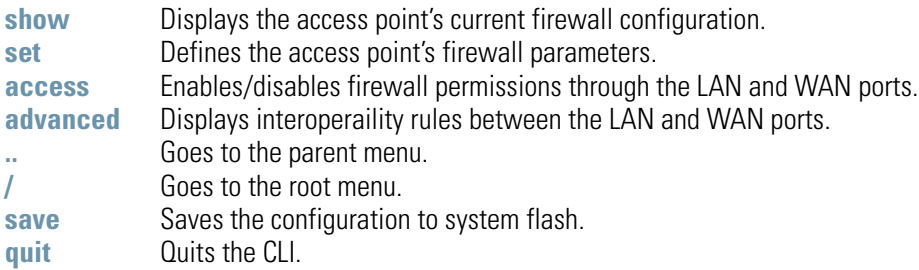

## **AP51xx>admin(network.firewall)> show**

### **Description:**

Displays the access point firewall parameters.

### **Syntax:**

**show** Shows all access point's firewall settings.

#### **Example:**

```
admin(network.firewall)>show
```
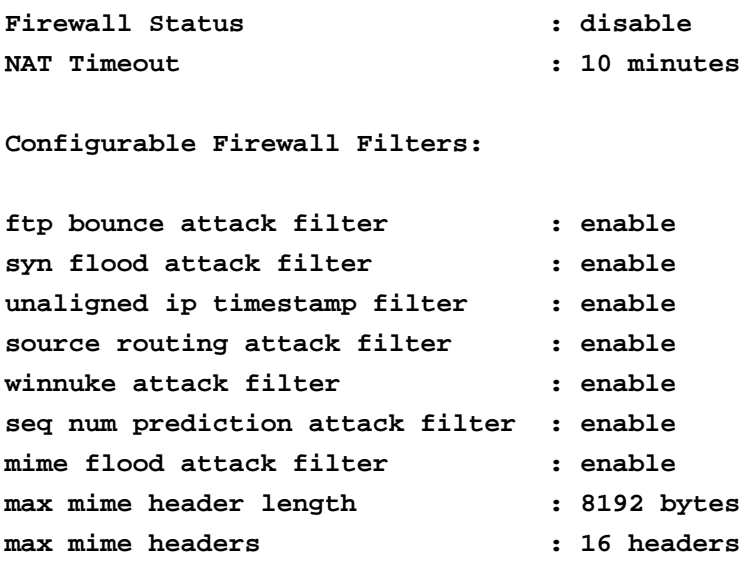

## **AP51xx>admin(network.firewall)> set**

### **Description:**

Defines the access point firewall parameters.

#### **Syntax:**

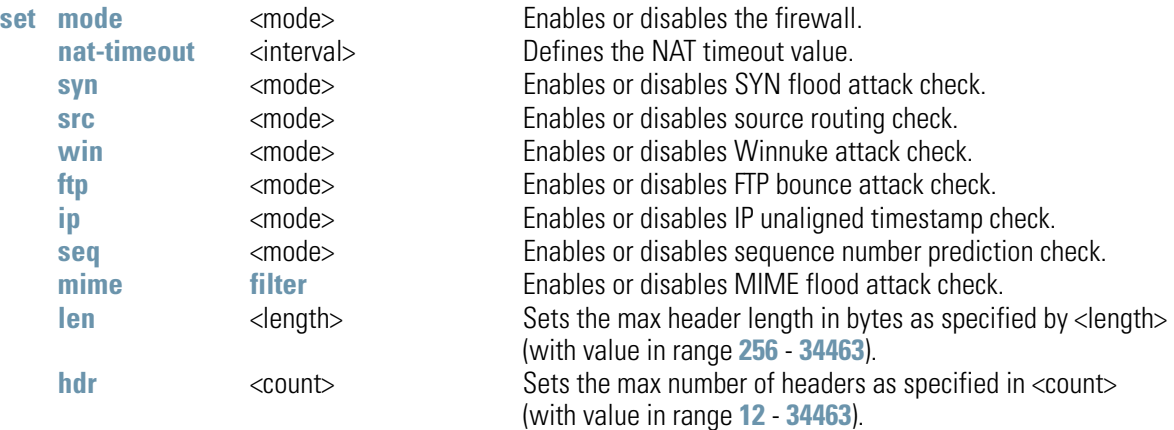

#### **Example:**

```
admin(network.firewall)>set mode enable
admin(network.firewall)>set ftp enable
admin(network.firewall)>set ip enable
admin(network.firewall)>set seq enable
admin(network.firewall)>set src enable
admin(network.firewall)>set syn enable
admin(network.firewall)>set win enable
admin(network.firewall)>show
```
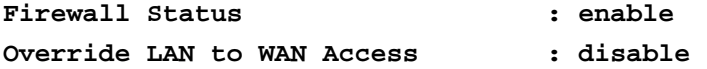

#### **Configurable Firewall Filters**

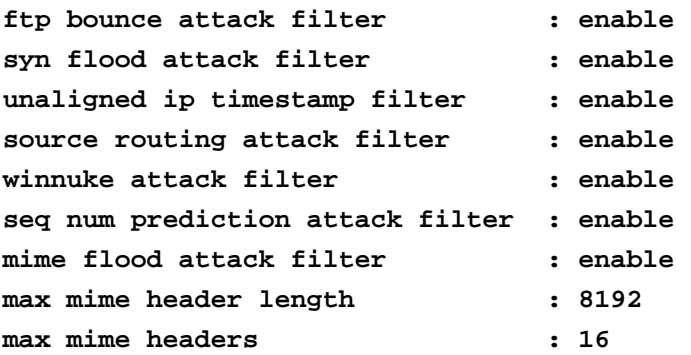

## **AP51xx>admin(network.firewall)> access**

### **Description:**

Enables or disables firewall permissions through LAN to WAN ports.

### **Syntax:**

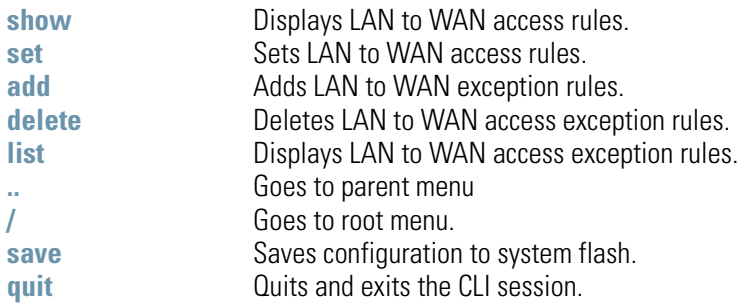

### **Example:**

#### **admin(network.firewall.lan-wan-access)>list**

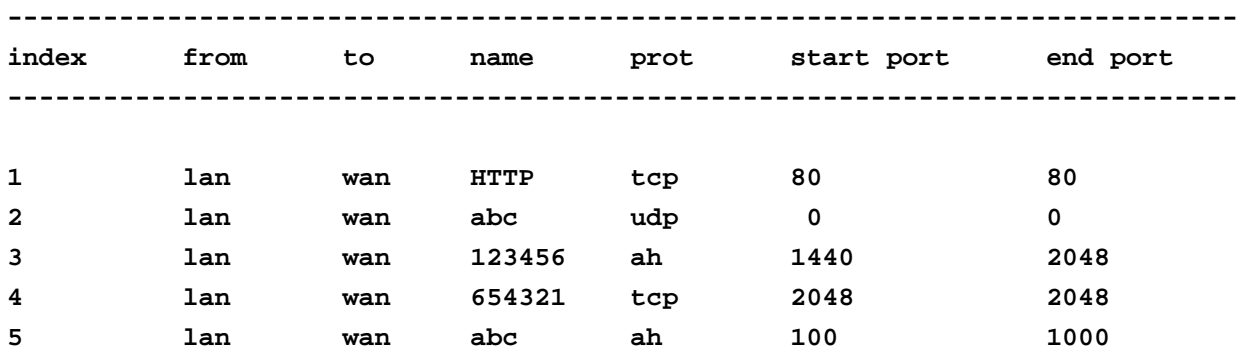

## **AP51xx>admin(network.firewall)> advanced**

#### **Description:**

Displays whether an access point firewall rule is intended for inbound traffic to an interface or outbound traffic from that interface..

### **Syntax:**

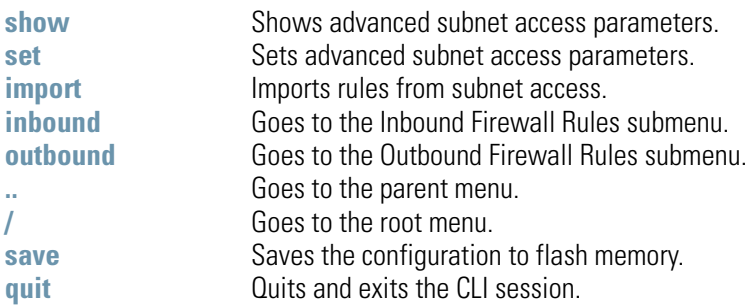

#### **Example:**

**admin(network.firewall.adv-lan-access)>inbound admin(network.firewall.adv-lan-access.inb)>list ----------------------------------------------------------------------------- Idx SCR IP-Netmask Dst IP-Netmask TP SPorts DPorts Rev NAT Action ----------------------------------------------------------------------------- 1 1.2.3.4 2.2.2.2 all 1: 1: 0.0.0.0 deny 255.0.0.0 255.0.0.0 65535 65535 nat port 33 2 33.3.0.0 10.10.1.1 tcp 1: 1: 11.11.1.0 allow 255.255.255.0 255.255.255.0 65535 65535 nat port 0**

## *8.3.5 Network Router Commands*

## **AP51xx>admin(network.router)>**

## **Description:**

Displays the router submenu. The items available under this command are:

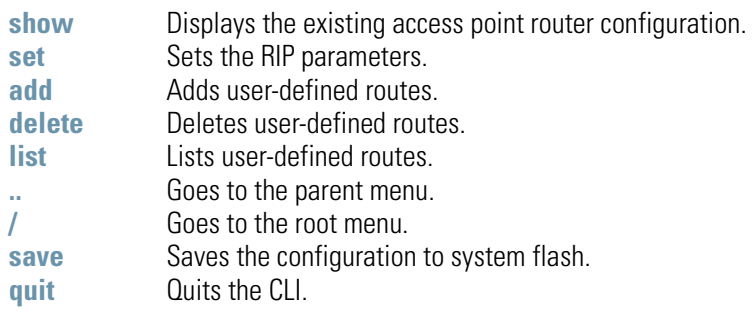

## **AP51xx>admin(network.router)> show**

### **Description:**

Shows the access point route table.

### **Syntax:**

show Shows the access point route table.

#### **Example:**

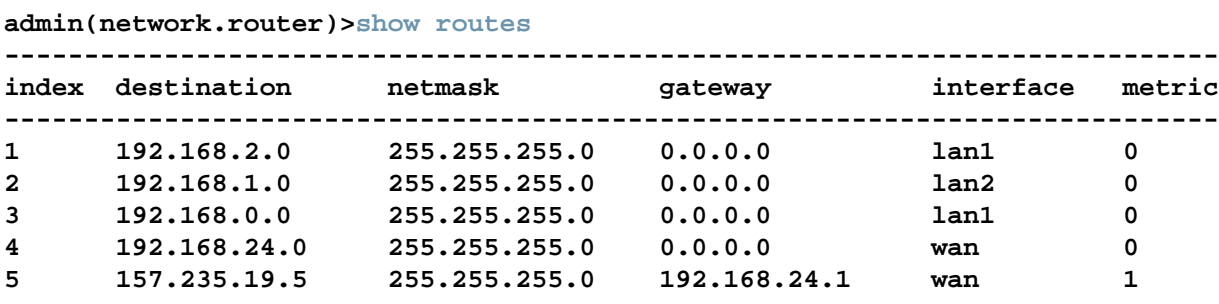

#### **Default gateway Interface : lan1**

## **AP51xx>admin(network.router)> set**

### **Description:**

Shows the access point route table.

### **Syntax:**

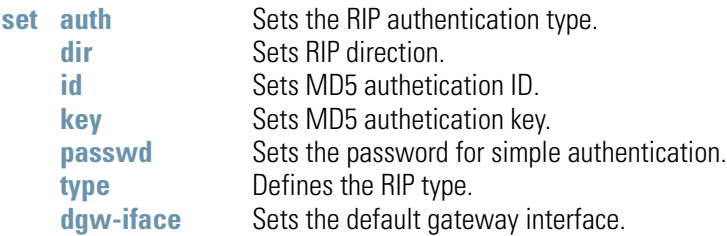

## **AP51xx>admin(network.router)> add**

### **Description:**

Adds user-defined routes.

**Syntax:** 

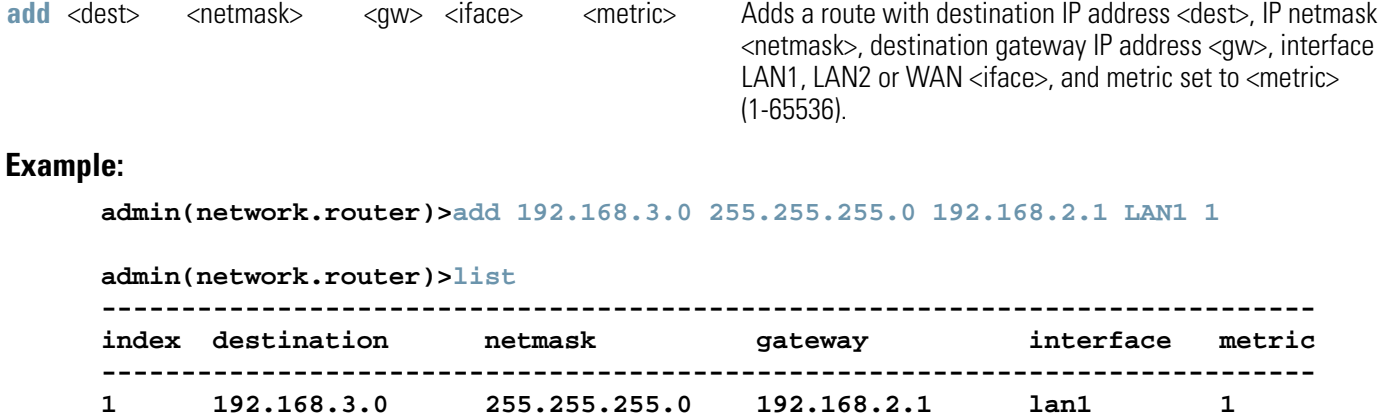

## **AP51xx>admin(network.router)> delete**

### **Description:**

Deletes user-defined routes.

### **Syntax:**

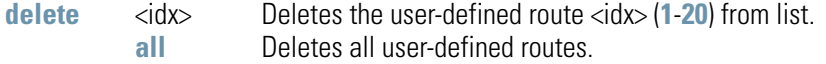

### **Example:**

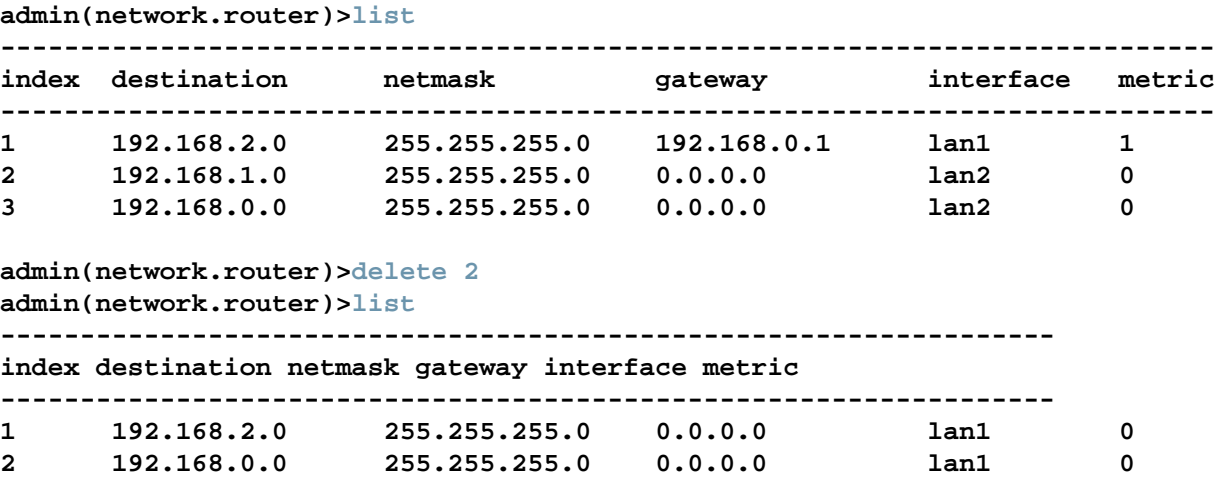

**admin(network.router)>**

## **AP51xx>admin(network.router)> list**

### **Description:**

Lists user-defined routes.

**Syntax:** 

**list** Displays a list of user-defined routes.

#### **Example:**

**admin(network.router)>list**

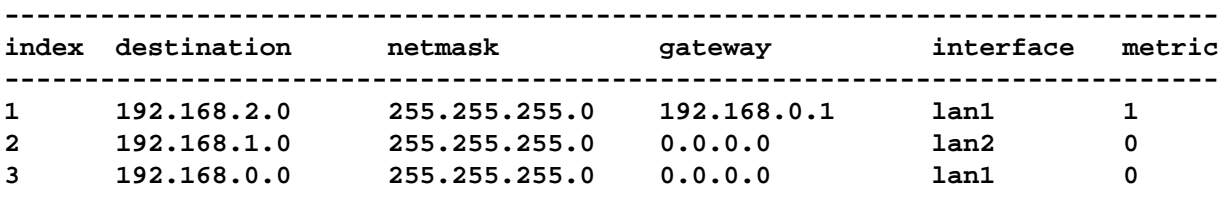

# **8.4 System Commands**

# **AP51xx>admin(system)>**

### **Description:**

Displays the System submenu. The items available under this command are shown below.

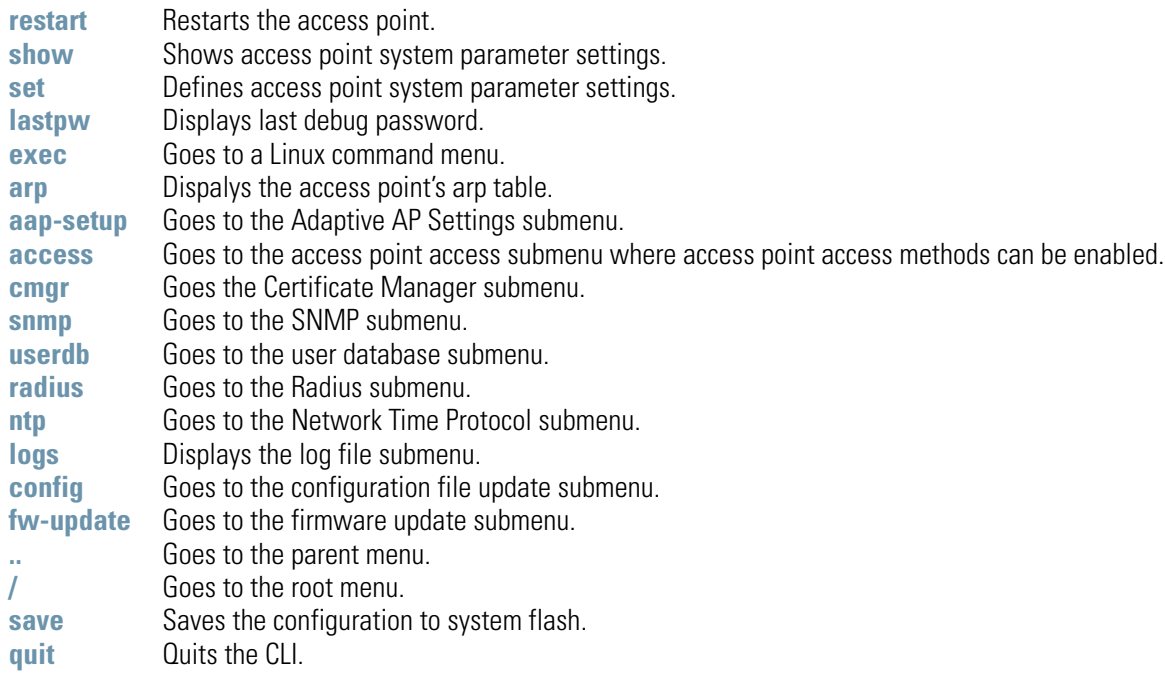

8-146 *AP-51xx Access Point Product Reference Guide*

## **AP51xx>admin(system)>restart**

#### **Description:**

Restarts the access point access point.

**Syntax:** 

**restart** Restarts the access point.

#### **Example:**

**admin(system)>restart**

```
********************************WARNING***********************************
** Unsaved configuration changes will be lost when the access point is reset.
** Please be sure to save changes before resetting.
**************************************************************************
Are you sure you want to restart the AP-51xx?? (yes/no):
AP-51xx Boot Firmware Version 2.2.0.0-XXX
Copyright(c) Motorola 2007. All rights reserved.
Press escape key to run boot firmware ........
Power On Self Test
testing ram : pass
testing nor flash : pass
testing nand flash : pass
testing ethernet : pass
```
For information on restarting the access point using the applet (GUI), see *[Configuring System Settings on page 4-2](#page-97-0)*.
# **AP51xx>admin(system)>show**

### **Description:**

Displays high-level system information helpful to differentiate this access point.

#### **Syntax:**

**show** Displays access point system information.

#### **Example:**

**admin(system)>show**

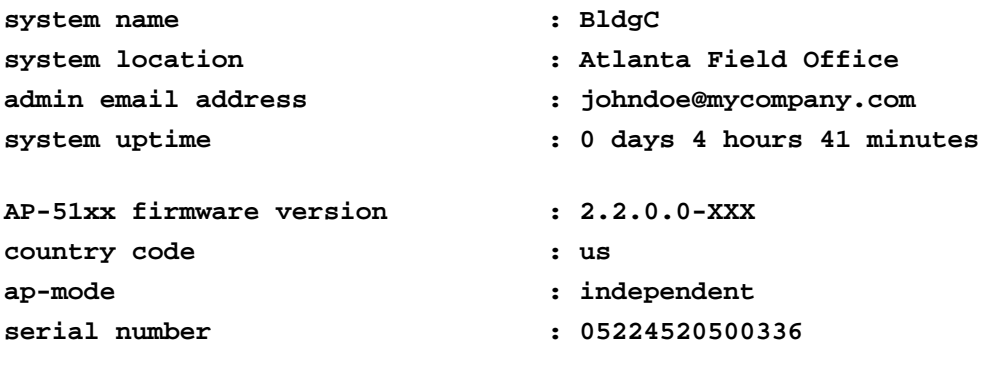

**admin(system)>** 

For information on displaying System Settings using the applet (GUI), see *[Configuring System Settings on page 4-2](#page-97-0)*.

# **AP51xx>admin(system)>set**

### **Description:**

Sets access point system parameters.

#### **Syntax:**

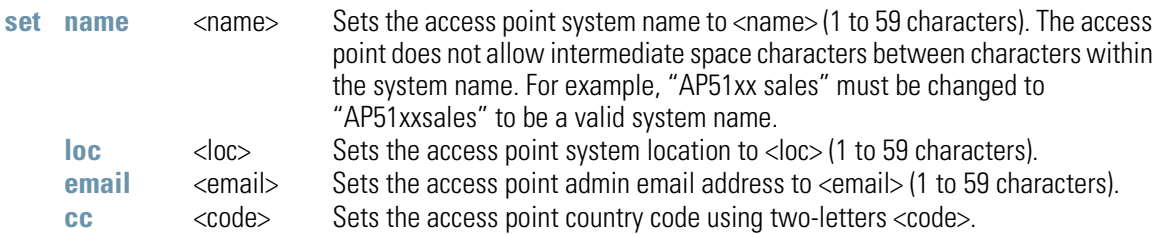

For information on configuring System Settings using the applet (GUI), see *[Configuring System Settings on page 4-2](#page-97-0)*. Refer to *Appendix A* for information on the two-character country codes.

# **AP51xx>admin(system)>lastpw**

### **Description:**

Displays last expired debug password.

#### **Example:**

**admin(system)>lastpw**

**AP-51xx MAC Address is 00:15:70:02:7A:66 Last debug password was motorola Current debug password used 0 times, valid 4 more time(s)**

**admin(system)>**

# **AP51xx>admin(system)>arp**

### **Description:**

Dispalys the access point's arp table.

#### **Example:**

**admin(system)>arp**

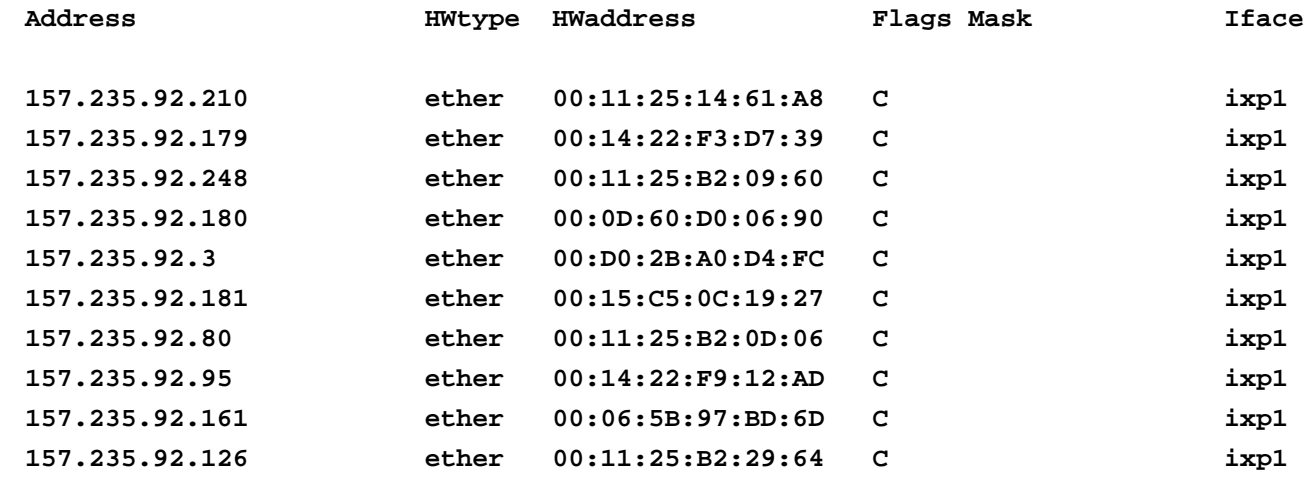

**admin(system)>**

# *8.4.1 Adaptive AP Setup Commands*

# **AP51xx>admin(system)>aap-setup**

### **Description:**

Displays the Adaptive AP submenu.

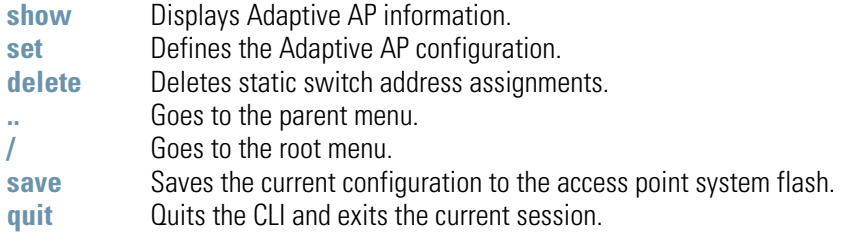

For information on configuring adaptive AP using the applet (GUI), see *[Adaptive AP Setup on page 4-6](#page-101-0)*. For an overview of adaptive AP functionality and its implications, see *[Adaptive AP on page 10-1](#page-654-0)*.

### **AP51xx>admin(system.aap-setup)>show**

#### **Description:**

Displays the access point's Adaptive AP configuration.

#### **Syntax:**

**show** Displays the access point's Adaptive AP configuration.

#### **Example:**

**admin(system.aap-setup)>show**

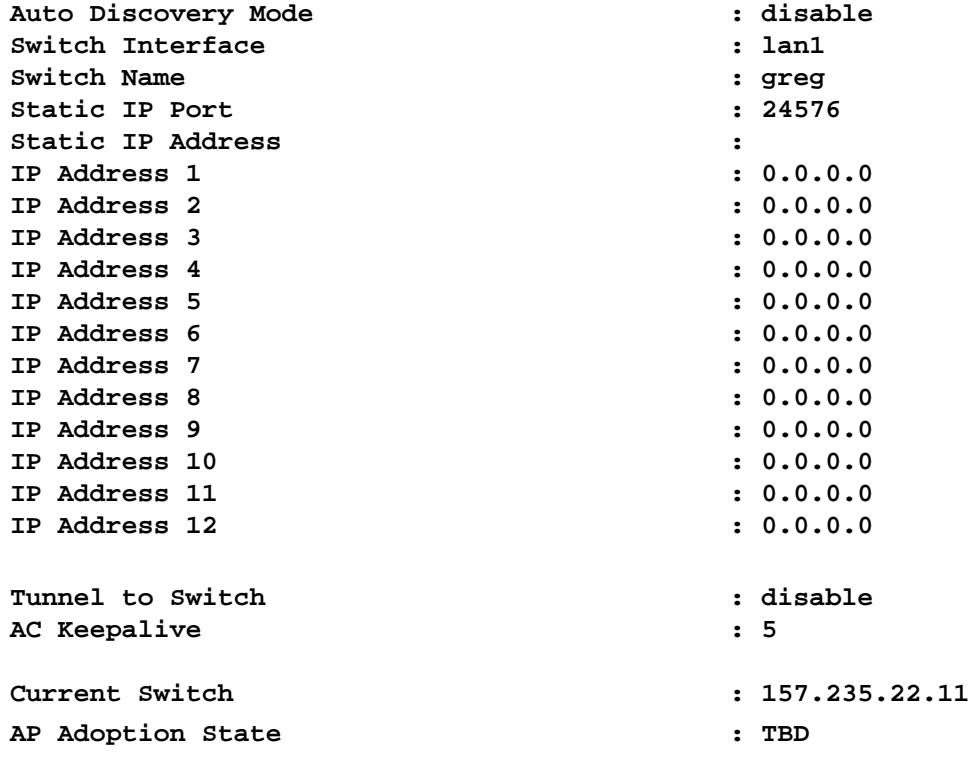

**admin(system.aap-setup)>**

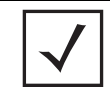

**NOTE** The access point CLI is only the only AP interface that displays the adaptive AP's adoption status and AP run state. This information does not appear within the Adaptive AP Setup screen.

For information on configuring adaptive AP using the applet (GUI), see *[Adaptive AP Setup on page 4-6](#page-101-0)*.

For an overview of adaptive AP functionality and its implications, see *[Adaptive AP on page 10-1](#page-654-0)*.

# **AP51xx>admin(system.aap-setup)>set**

### **Description:**

Sets access point's Adaptive AP configuration.

### **Syntax:**

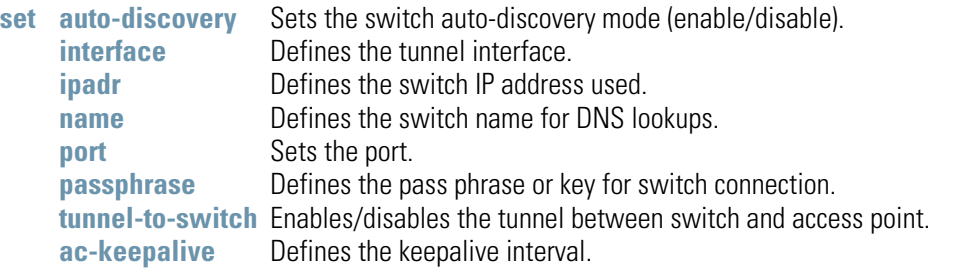

For information on configuring adaptive AP using the applet (GUI), see *[Adaptive AP Setup on page 4-6](#page-101-0)*.

For an overview of adaptive AP functionality and its implications, see *[Adaptive AP on page 10-1](#page-654-0)*.

## **AP51xx>admin(system.aap-setup)>delete**

#### **Description:**

Deletes static switch address assignments.

#### **Syntax:**

**delete** <idx>
<idx>
Deletes static switch address assignments by selecte index.<br>
<all>
Deletes all assignments. Deletes all assignments.

#### **Example:**

**admin(system.aap-setup)>delete 1**

#### **admin(system.aap-setup)>**

For information on configuring Adaptive AP using the applet (GUI), see *[Adaptive AP Setup on page 4-6](#page-101-0)*. For an overview of adaptive AP functionality and its implications, see *[Adaptive AP on page 10-1](#page-654-0)*.

# *8.4.2 System Access Commands*

# **AP51xx>admin(system)>access**

## **Description:**

Displays the access point access submenu.

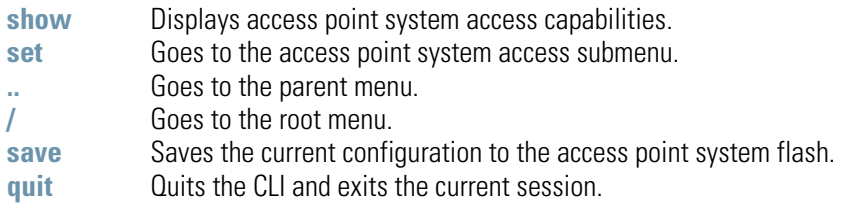

# **AP51xx>admin(system.access)>set**

### **Description:**

Defines the permissions to access the access point applet, CLI, SNMP as well as defining their timeout values.

#### **Syntax:**

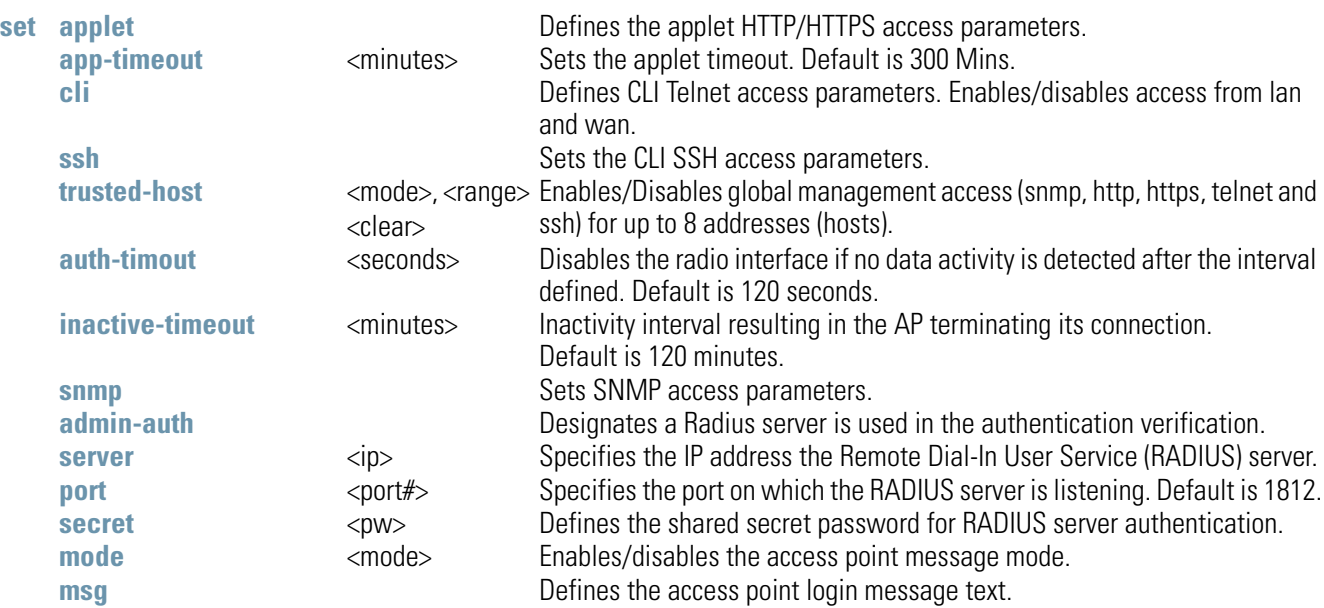

For information on configuring access point access settings using the applet (GUI), see *[Configuring Data Access on page 4-9](#page-104-0)*.

### **AP51xx>admin(system.access)>show**

#### **Description:**

Displays the current access point access permissions and timeout values.

#### **Syntax:**

**show** Shows all of the current system access settings for the access point..

#### **Example:**

```
admin(system.access)>set trusted-host mode enable
admin(system.access)>set trusted-host range 1 10.1.1.1 10.1.1.10
Warning: Only trusted hosts can access the AP through snmp, http, https, telnet, 
ssh
```
**admin(system.access)>show trusted host access mode : enable**

**Following trusted host(s) have access to the system via snmp, ssh, http, https and telnet**

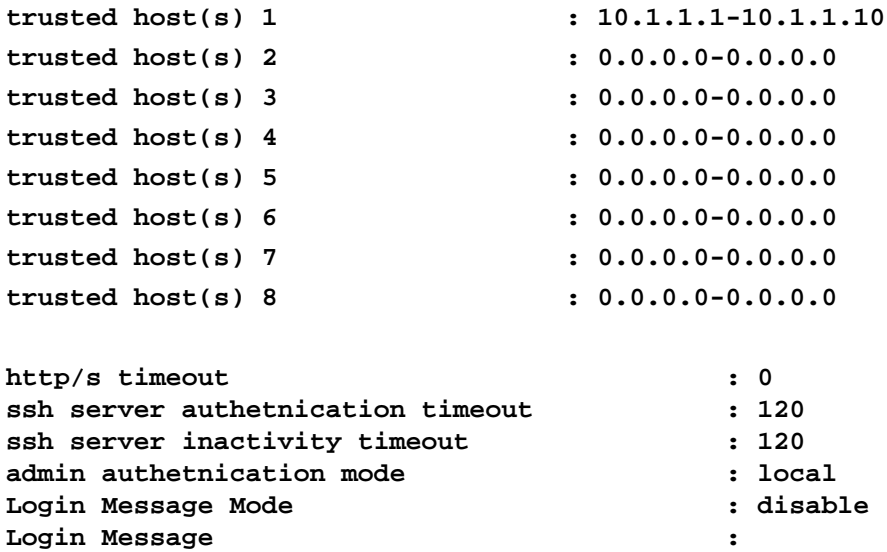

#### **Related Commands:**

**set** Defines the access point system access capabilities and timeout values.

For information on configuring access point access settings using the applet (GUI), see *[Configuring Data Access on page 4-9](#page-104-0)*.

# *8.4.3 System Certificate Management Commands*

# **AP51xx>admin(system)>cmgr**

### **Description:**

Displays the Certificate Manager submenu. The items available under this command include:

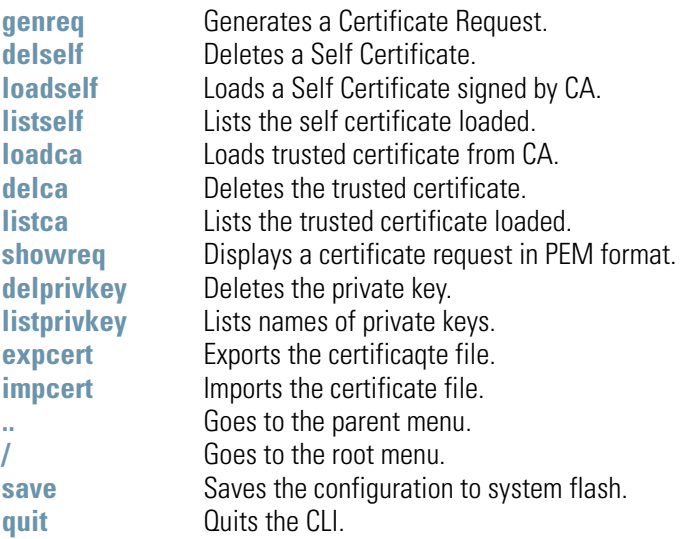

### **AP51xx>admin(system.cmgr)> genreq**

#### **Description:**

Generates a certificate request.

#### **Syntax:**

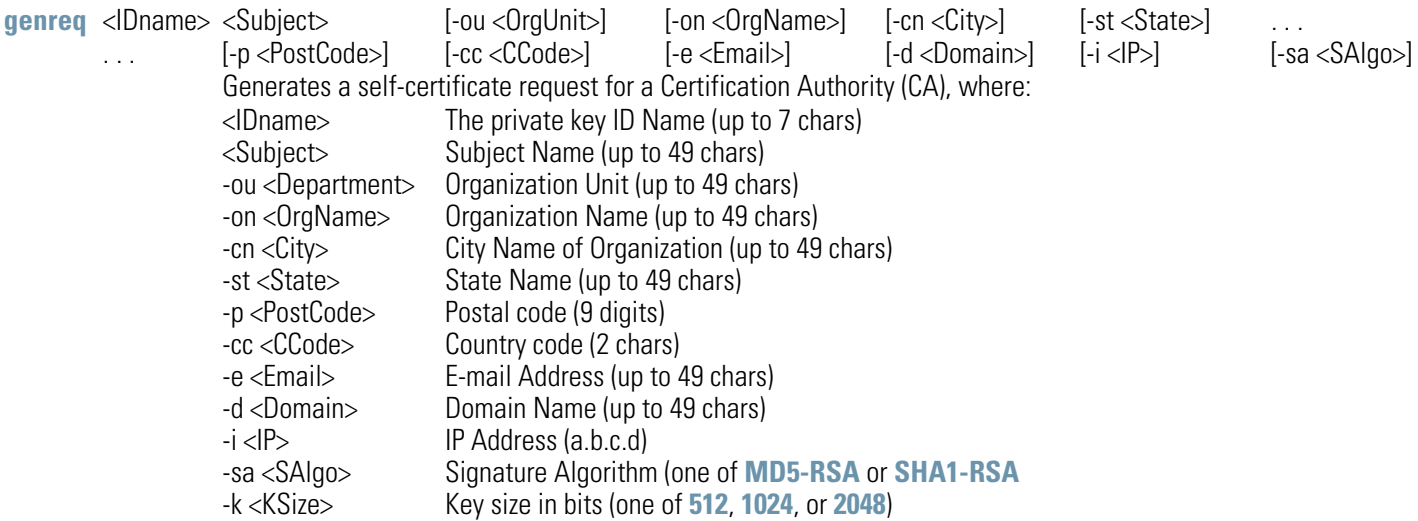

*Note: The parameters in [square brackets] are optional. Check with the CA to determine what fields are necessary. For example, most CAs require an email address and an IP address, but not the address of the organization.* 

#### **Example:**

**admin(system.cmgr)>genreq MyCert2 MySubject -ou MyDept -on MyCompany** 

```
Please wait. It may take some time... 
Generating the certificate request
Retreiving the certificate request
The certificate request is
-----BEGIN CERTIFICATE REQUEST----- 
MIHzMIGeAgEAMDkxEjAQBgNVBAoTCU15Q29tcGFueTEPMA0GA1UECxMGTXlEZXB0 
MRIwEAYDVQQDEwlNeVN1YmplY3QwXDANBgkqhkiG9w0BAQEFAANLADBIAkEAtKcX 
plKFCFAJymTFX71yuxY1fdS7UEhKjBsH7pdqnJnsASK6ZQGAqerjpKScWV1mzYn4 
1q2+mgGnCvaZUlIo7wIDAQABoAAwDQYJKoZIhvcNAQEEBQADQQCClQ5LHdbG/C1f 
Bj8AszttSo/bA4dcX3vHvhhJcmuuWO9LHS2imPA3xhX/d6+Q1SMbs+tG4RP0lRSr 
iWDyuvwx 
-----END CERTIFICATE REQUEST-----
```
For information on configuring certificate management settings using the applet (GUI), see *[Managing Certificate Authority \(CA\)](#page-111-0)  [Certificates on page 4-16](#page-111-0)*.

# **AP51xx>admin(system.cmgr)> delself**

### **Description: )**

Deletes a self certificate.

**Syntax:** 

**delself** <IDname> Deletes the self certificate named <IDname>.

#### **Example:**

**admin(system.cmgr)>delself MyCert2**

For information on configuring self certificate settings using the applet (GUI), see *[Creating Self Certificates for Accessing the VPN on](#page-113-0)  [page 4-18](#page-113-0)*.

# **AP51xx>admin(system.cmgr)> loadself**

### **Description:**

Loads a self certificate signed by the Certificate Authority.

### **Syntax:**

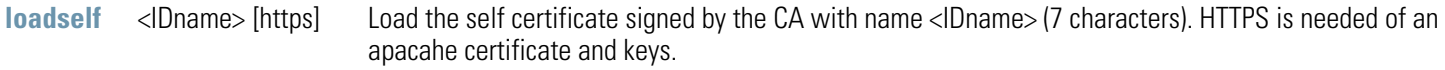

For information on configuring self certificate settings using the applet (GUI), see *[Creating Self Certificates for Accessing the VPN on](#page-113-0)  [page 4-18](#page-113-0)*.

# **AP51xx>admin(system.cmgr)> listself**

### **Description:**

Lists the loaded self certificates.

#### **Syntax:**

**listself** Lists all self certificates that are loaded.

For information on configuring self certificate settings using the applet (GUI), see *[Creating Self Certificates for Accessing the VPN on](#page-113-0)  [page 4-18](#page-113-0)*.

# **AP51xx>admin(system.cmgr)> loadca**

### **Description:**

Loads a trusted certificate from the Certificate Authority.

#### **Syntax:**

**loadca** Loads the trusted certificate (in PEM format) that is pasted into the command line.

# **AP51xx>admin(system.cmgr)> delca**

### **Description:**

Deletes a trusted certificate.

#### **Syntax:**

**delca** <IDname> Deletes the trusted certificate.

# **AP51xx>admin(system.cmgr)> listca**

### **Description:**

Lists the loaded trusted certificate.

### **Syntax:**

**listca** Lists the loaded trusted certificates.

# **AP51xx>admin(system.cmgr)> showreq**

### **Description:**

Displays a certificate request in PEM format.

### **Syntax:**

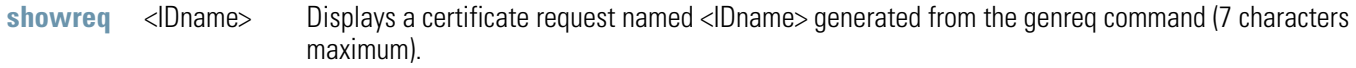

# **AP51xx>admin(system.cmgr)> delprivkey**

### **Description:**

Deletes a private key.

## **Syntax:**

delprivkey <IDname> Deletes private key named <IDname>.

For information on configuring certificate settings using the applet (GUI), see *[Creating Self Certificates for Accessing the VPN on page](#page-113-0)  [4-18](#page-113-0)*.

8-168 *AP-51xx Access Point Product Reference Guide*

# **AP51xx>admin(system.cmgr)> listprivkey**

### **Description:**

Lists the names of private keys.

#### **Syntax:**

**listprivkey** Lists all private keys and their associated certificates.

### **AP51xx>admin(system.cmgr)> expcert**

#### **Description:**

Exports the certificate file to a user defined location.

#### **Syntax:**

**expcert** Exports the access point's CA or Self certificate file.

To export certificate information from an AP-5131 or AP-5181 model access point:

```
admin(system.cmgr)>expcert ?
<type> <file name> [https] <cr> : type: ftp/tftp
                                  : file name: Certificate file name
                                   : https: If set to export apache certificate
                                   : and key
                                   : Server options for this file are the same
                                   : as that for the configuration file
```

```
admin(system.cmgr)>expcert tftp AP-51x1certs.txt
```
To configue AP-5131 or AP-5181 certificate management settings while conducting a firmware update or restoring a factory default configuratrion:

```
admin(system.cmgr)> ?
```
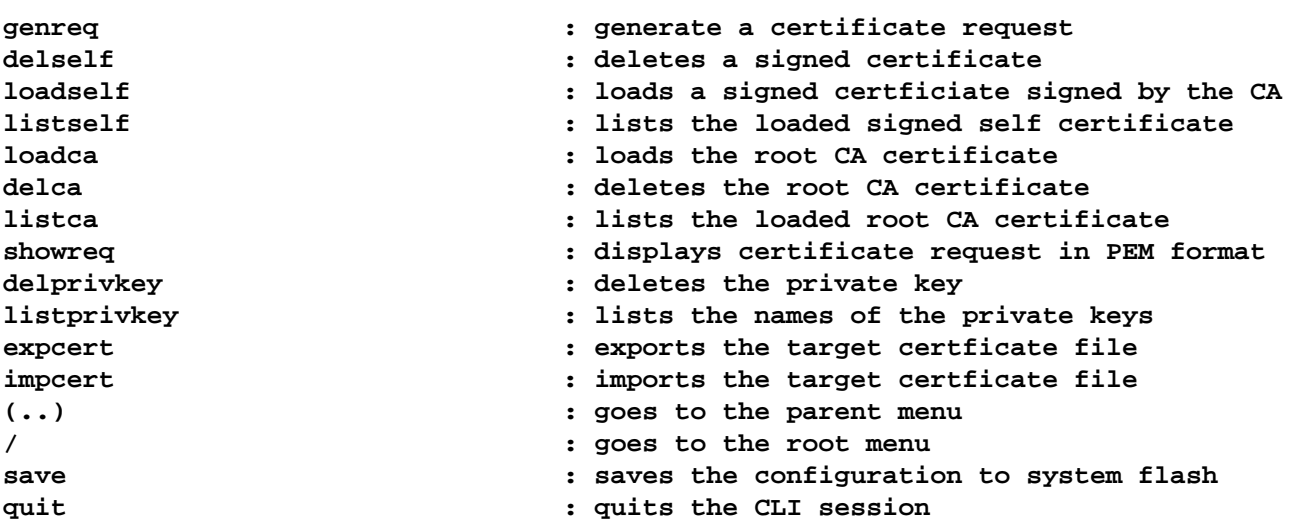

### **AP51xx>admin(system.cmgr)> impcert**

#### **Description:**

Imports the target certificate file.

#### **Syntax:**

**impcert** Imports the target certificate file.

To import certificate information from an AP-5131 or AP-5181 model access point:

```
admin(system.cmgr)>impcert ?
<type> <file name> [https] <cr> : type: ftp/tftp
                                  : file name: Certificate file name
                                  : https: If set to import apache certificate
                                  : and key
                                  : Server options for this file are the same
                                   : as that for the configuration file
```
**admin(system.cmgr)>impcert tftp AP-51x1certs.txt**

To configue AP-5131 or AP-5181 certificate management settings while conducting a firmware update or restoring a factory default configuratrion:

#### **admin(system.cmgr)> ?**

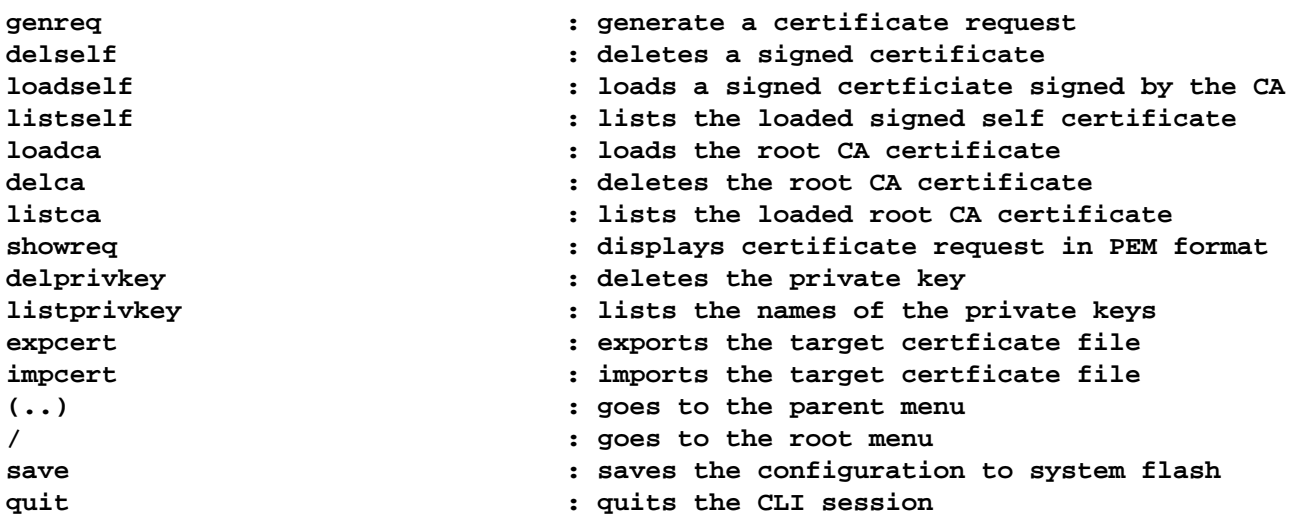

# *8.4.4 System SNMP Commands*

# **AP51xx>admin(system)> snmp**

## **Description:**

Displays the SNMP submenu. The items available under this command are shown below.

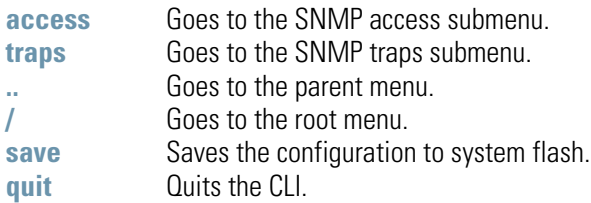

# *8.4.4.1 System SNMP Access Commands*

# **AP51xx>admin(system.snmp.access)**

### **Description:**

Displays the SNMP Access menu. The items available under this command are shown below.

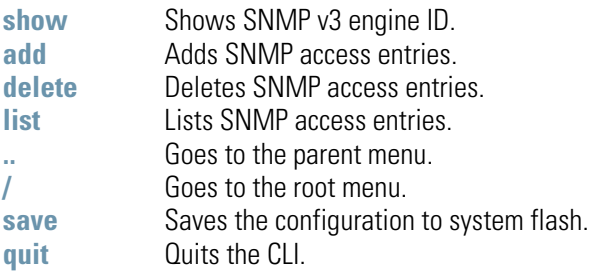

## **AP51xx>admin(system.snmp.access)> show**

### **Description:**

Shows the SNMP v3 engine ID.

#### **Syntax:**

**Example: admin(system.snmp.access)>show eid access point snmp v3 engine id : 000001846B8B4567F871AC68 admin(system.snmp.access)> show eid** Shows the SNMP v3 Engine ID.

# **AP51xx>admin(system.snmp.access)> add**

## **Description:**

Adds SNMP access entries for specific v1v2 and v3 user definitions.

### **Syntax:**

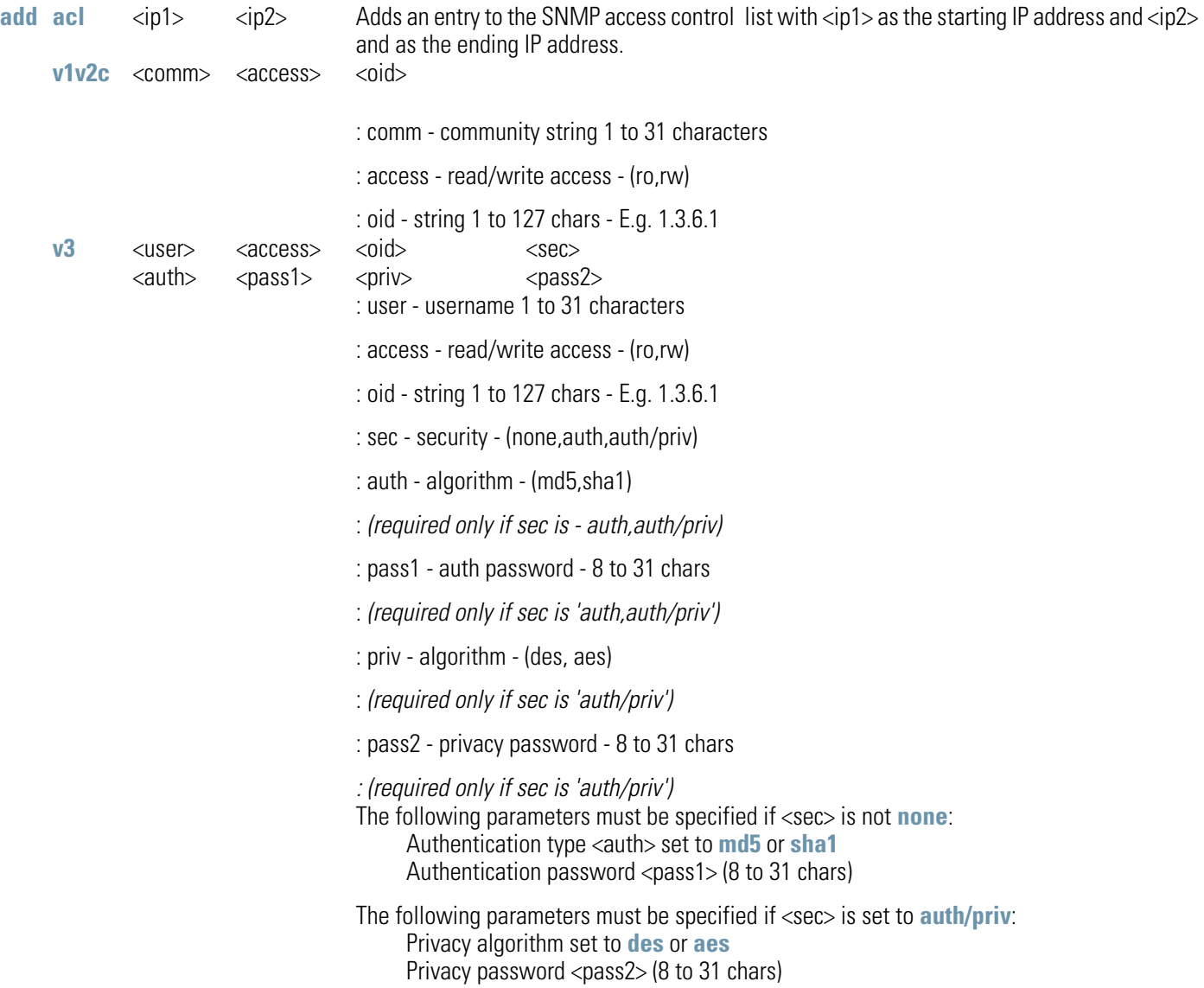

## **AP51xx>admin(system.snmp.access)> delete**

#### **Description:**

Deletes SNMP access entries for specific v1v2 and v3 user definitions.

#### **Syntax:**

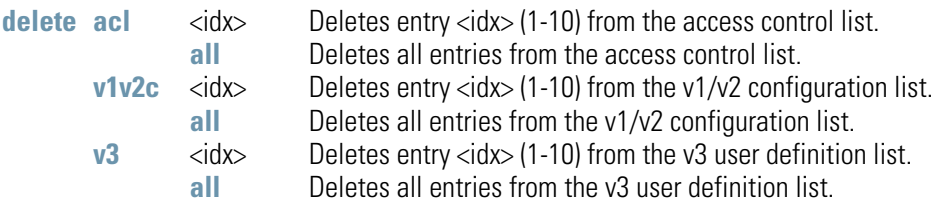

#### **Example:**

**admin(system.snmp.access)>list acl ---------------------------------------------------------------------------- index start ip end ip ----------------------------------------------------------------------------- 1 209.236.24.1 209.236.24.46 admin(system.snmp.access)>delete acl all admin(system.snmp.access)>list acl ---------------------------------------------------------------------------- index start ip end ip -----------------------------------------------------------------------------** 

# **AP51xx>admin(system.snmp.access)> list**

#### **Description:**

Lists SNMP access entries.

#### **Syntax:**

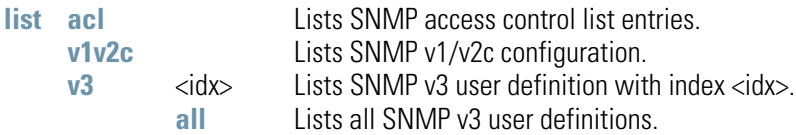

#### **Example:**

**admin(system.snmp.access)>list acl** 

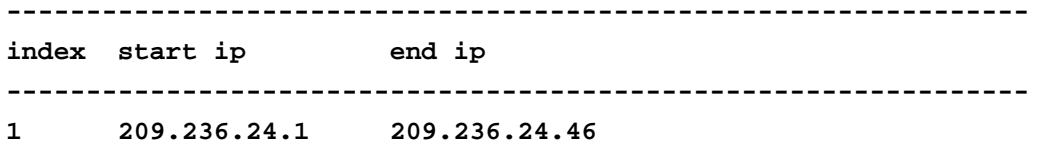

**admin(system.snmp.access)>list v1v2c**

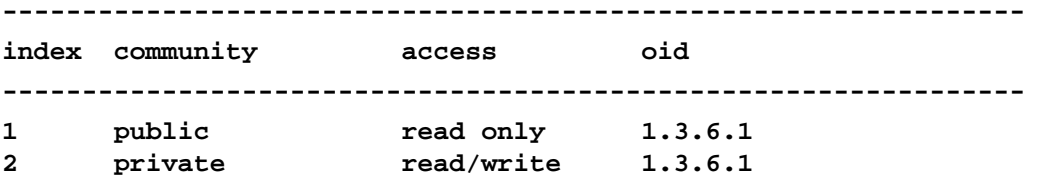

#### **admin(system.snmp.access)>list v3 2**

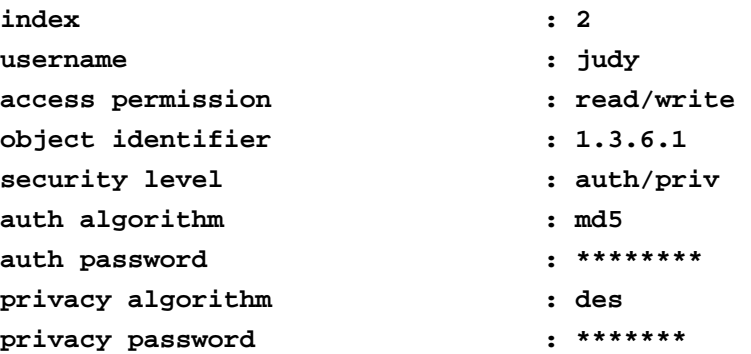

# *8.4.4.2 System SNMP Traps Commands*

# **AP51xx>admin(system.snmp.traps)**

### **Description:**

Displays the SNMP traps submenu. The items available under this command are shown below.

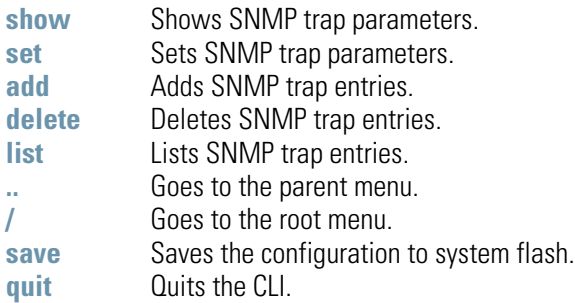

# **AP51xx>admin(system.snmp.traps)> show**

### **Description:**

Shows SNMP trap parameters.

#### **Syntax:**

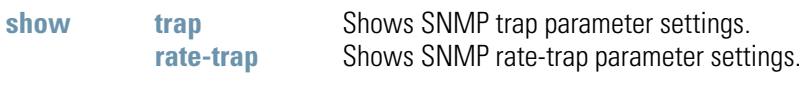

### **Example:**

**admin(system.snmp.traps)>show trap**

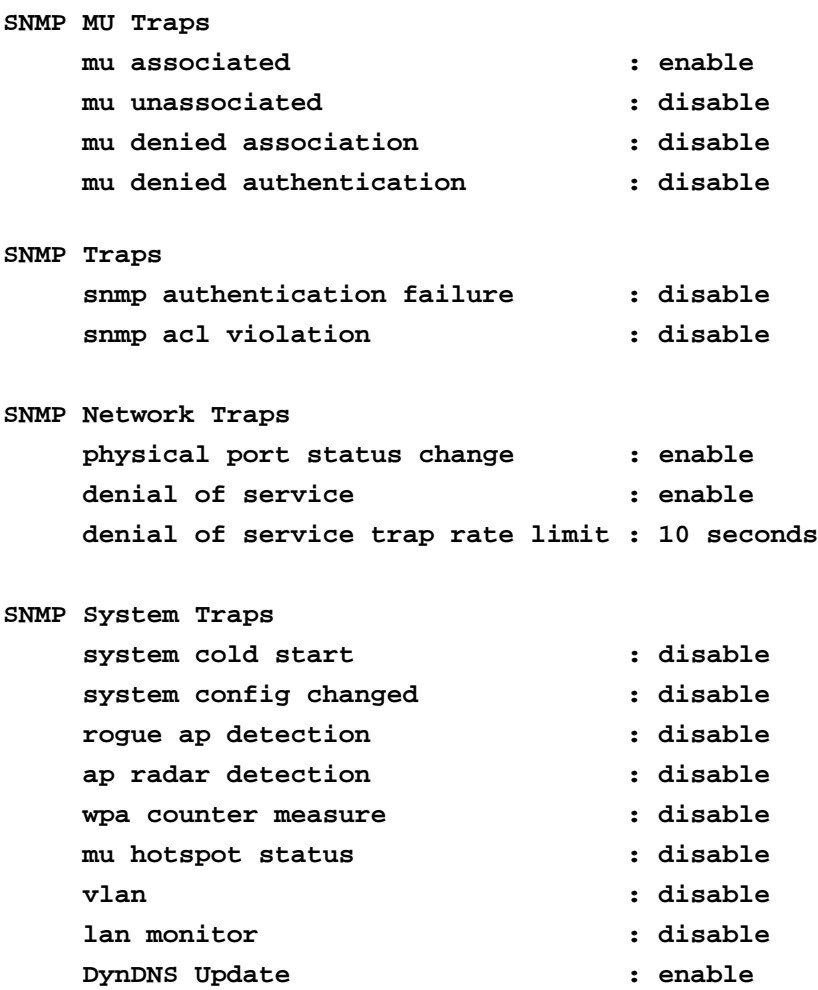

For information on configuring SNMP traps using the applet (GUI), see *[Enabling SNMP Traps on page 4-35](#page-130-0)*.

# **AP51xx>admin(system.snmp.traps)> set**

## **Description:**

Sets SNMP trap parameters.

### **Syntax:**

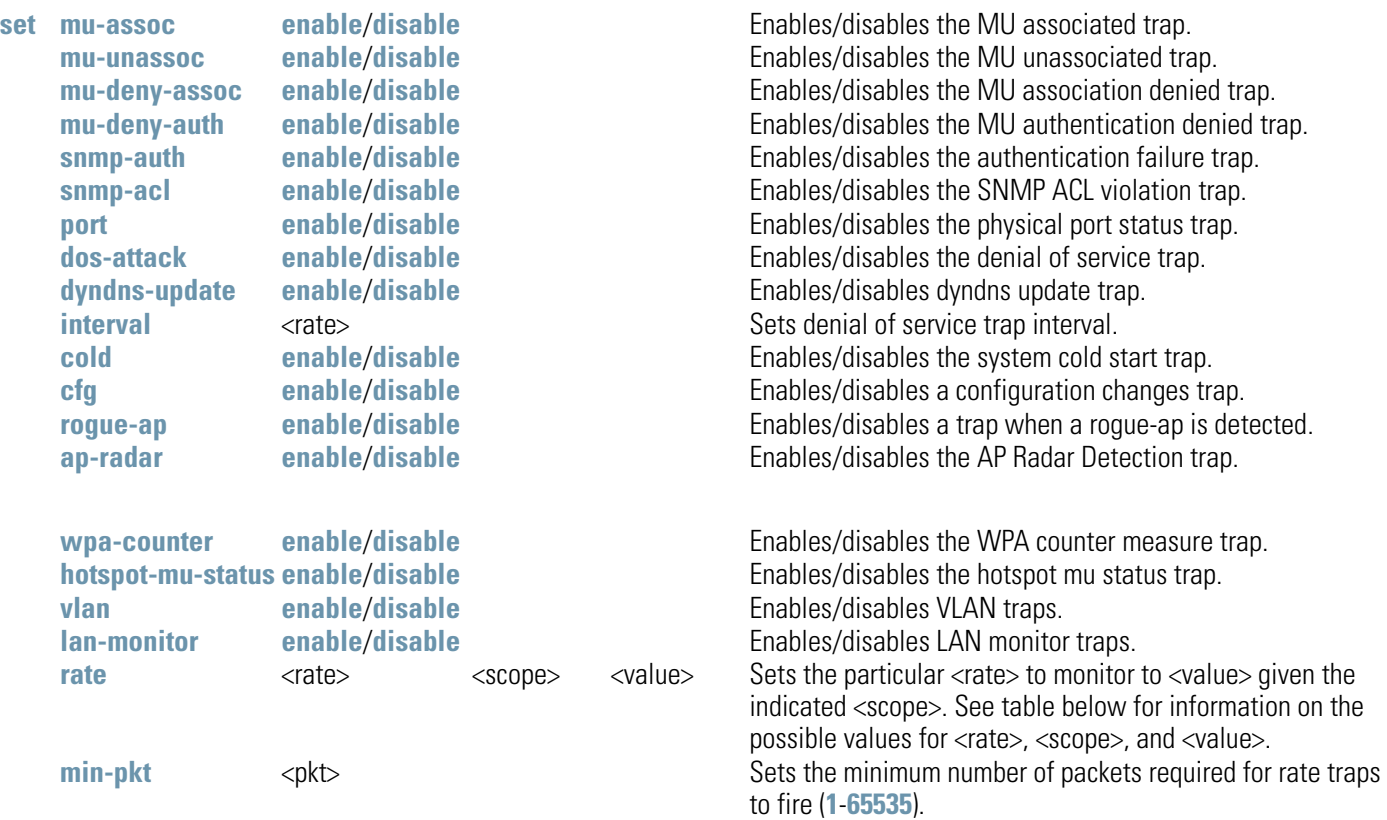

For information on configuring SNMP traps using the applet (GUI), see *[Configuring Specific SNMP Traps on page 4-38](#page-133-0)*.

# **AP51xx>admin(system.snmp.traps)> add**

## **Description:**

Adds SNMP trap entries.

**Syntax:** 

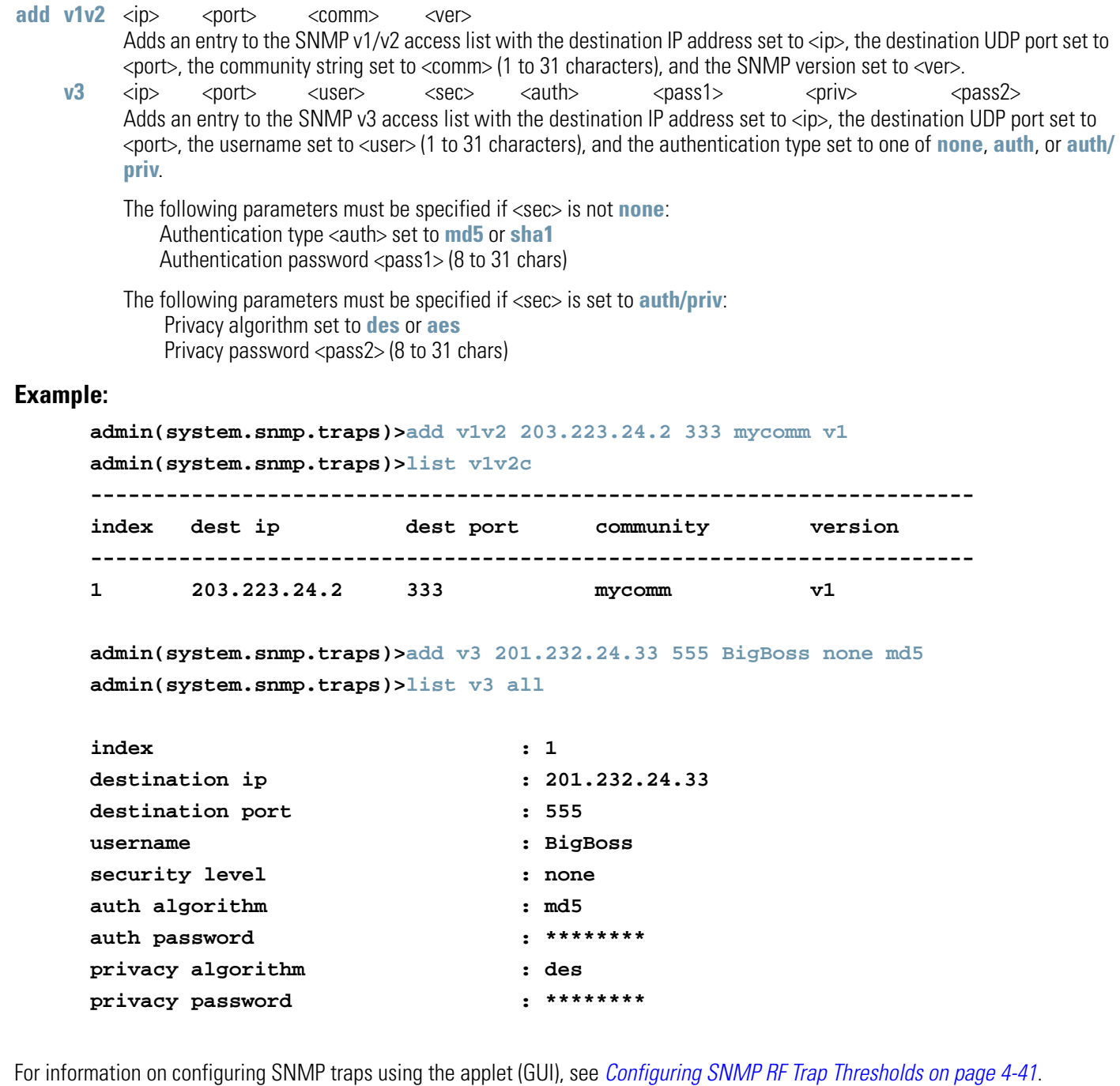

# **AP51xx>admin(system.snmp.traps)> delete**

### **Description:**

Deletes SNMP trap entries.

### **Syntax:**

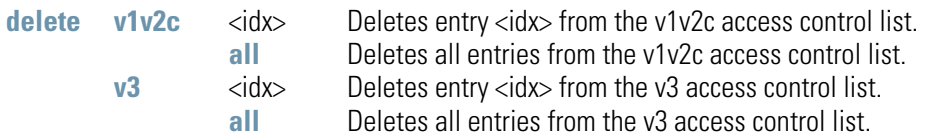

### **Example:**

**admin(system.snmp.traps)>delete v1v2 all**

For information on configuring SNMP traps using the applet (GUI), see *[Configuring SNMP Settings on page 4-27](#page-122-0)*.

# **AP51xx>admin(system.snmp.traps)> list**

#### **Description:**

Lists SNMP trap entries.

**Syntax:** 

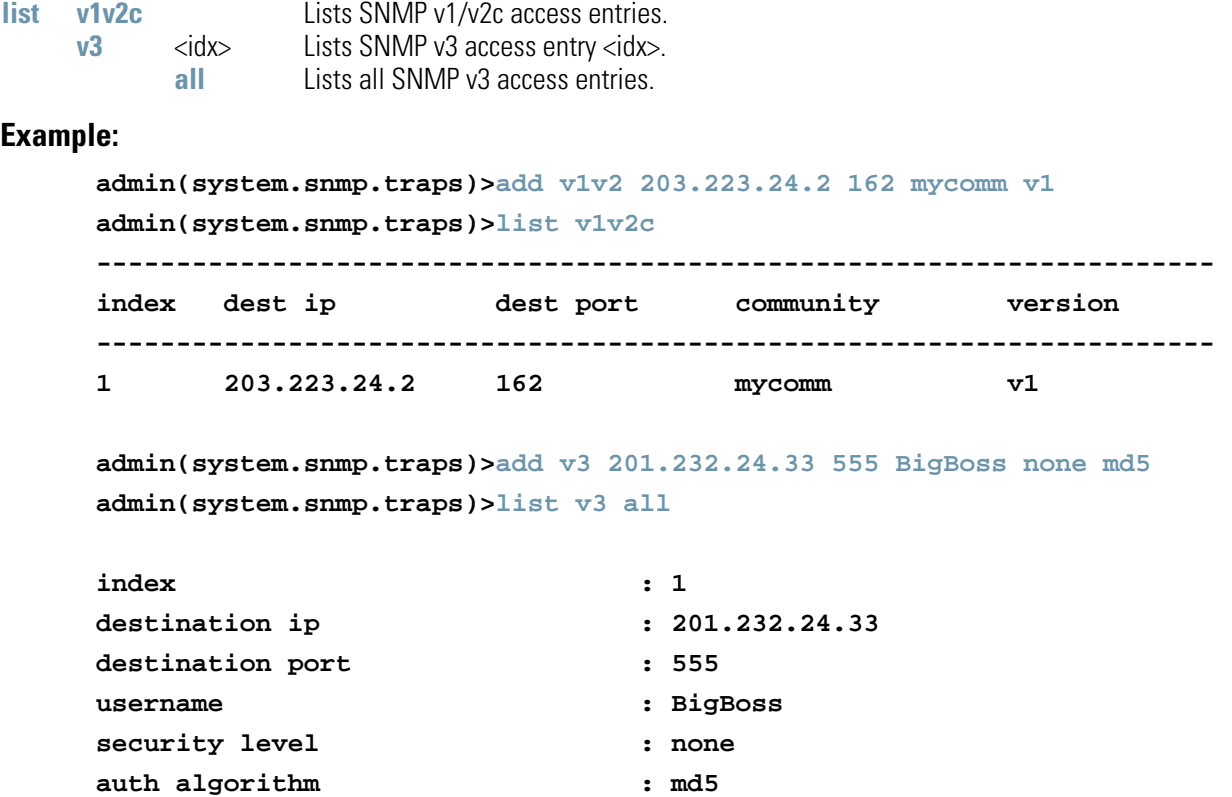

For information on configuring SNMP traps using the applet (GUI), see *[Configuring SNMP RF Trap Thresholds on page 4-41](#page-136-0)*.

**auth password : \*\*\*\*\*\*\*\*** 

**privacy password : \*\*\*\*\*\*\*\*** 

**privacy algorithm : des**
# *8.4.5 System User Database Commands*

# **AP51xx>admin(system)> userdb**

### **Description:**

Goes to the user database submenu.

### **Syntax:**

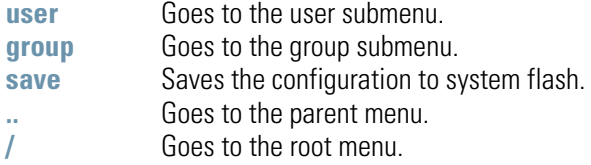

# *8.4.5.1 Adding and Removing Users from the User Databse*

# **AP51xx>admin(system.userdb)> user**

### **Description:**

Adds and remvoves users from the user database and defines user passwords.

### **Syntax:**

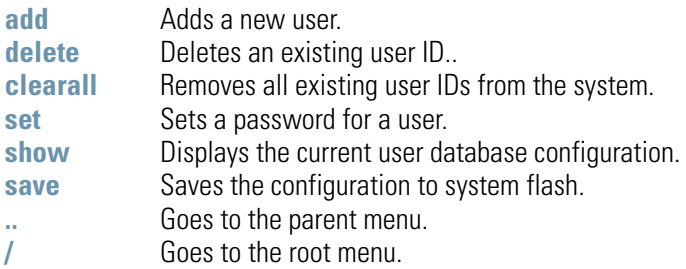

# **AP51xx>admin(system.userdb.user)> add**

### **Description:**

Adds a new user to the user database.

#### **Syntax:**

**add** <name> <password> Adds a new user and password to the user database.

### **Example:**

**admin(system.userdb.user>add george password**

#### **admin(system.userdb.user>**

8-186 *AP-51xx Access Point Product Reference Guide*

## **AP51xx>admin(system.userdb.user)> delete**

#### **Description:**

Removes a new user to the user database.

#### **Syntax:**

delete **Removes a user ID string from the user database.** 

#### **Example:**

**admin(system.userdb.user>delete george**

#### **admin(system.userdb.user>**

# **AP51xx>admin(system.userdb.user)>clearall**

### **Description:**

Removes all existing user IDs from the system.

#### **Syntax:**

**clearall** Removes all existing user IDs from the system.

#### **Example:**

**admin(system.userdb.user>clearall**

#### **admin(system.userdb.user>**

# **AP51xx>admin(system.userdb.user)>set**

### **Description:**

Sets a password for a user..

#### **Syntax:**

set <userid> <passwd> Sets a password for a specific user.

#### **Example:**

**admin(system.userdb.user>set george password**

#### **admin(system.userdb.user>**

# *8.4.5.2 Adding and Removing Groups from the User Databse*

# **AP51xx>admin(system.userdb)> group**

### **Description:**

Adds and remvoves groups from the user database.

### **Syntax:**

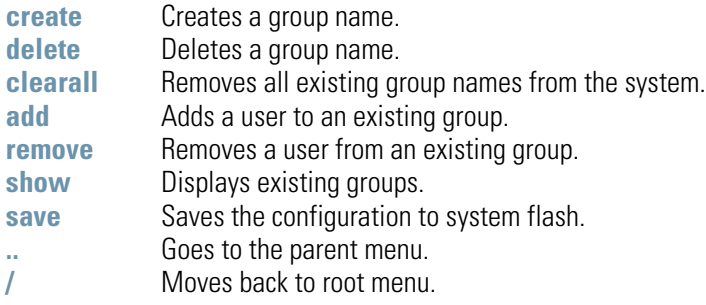

8-190 *AP-51xx Access Point Product Reference Guide*

## **AP51xx>admin(system.userdb.group> create**

#### **Description:**

Creates a group name. Once defined, users can be added to the group.

#### **Syntax:**

**create** Creates a group name. Once defined, users can be added to the group.

#### **Example:**

**admin(system.userdb.group>create 2**

#### **admin(system.userdb.group>**

# **AP51xx>admin(system.userdb.group> delete**

## **Description:**

Deletes an existing group.

#### **Syntax:**

**delete** Deletes an existing group.

#### **Example:**

**admin(system.userdb.group>delete 2**

#### **admin(system.userdb.group>**

8-192 *AP-51xx Access Point Product Reference Guide*

# **AP51xx>admin(system.userdb.group> clearall**

### **Description:**

Removes all existing group names from the system.

#### **Syntax:**

**clearall** Removes all existing group names from the system.

#### **Example:**

**admin(system.userdb.group>clearall**

#### **admin(system.userdb.group>**

# **AP51xx>admin(system.userdb.group> add**

### **Description:**

Adds a user to an existing group.

#### **Syntax:**

add <userid> <group> Adds a user <userid> to an existing group <group>.

#### **Example:**

**admin(system.userdb.group>add lucy group x**

#### **admin(system.userdb.group>**

8-194 *AP-51xx Access Point Product Reference Guide*

## **AP51xx>admin(system.userdb.group> remove**

#### **Description:**

Removes a user from an existing group.

#### **Syntax:**

**remove** <userid> <group> Removes a user <userid> from an existing group<group>.

#### **Example:**

**admin(system.userdb.group>remove lucy group x**

**admin(system.userdb.group>**

# **AP51xx>admin(system.userdb.group> show**

## **Description:**

Displays existing groups.

### **Syntax:**

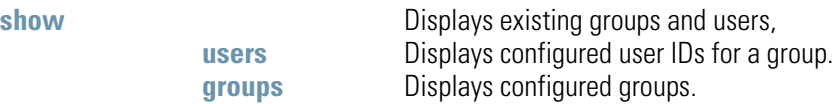

### **Example:**

**admin(system.userdb.group>show groups**

**List of Group Names**

- **: engineering**
- **: marketing**
- **: demo room**

**admin(system.userdb.group>**

# *8.4.6 System Radius Commands*

# **AP51xx>admin(system)> radius**

### **Description:**

Goes to the Radius system submenu.

### **Syntax:**

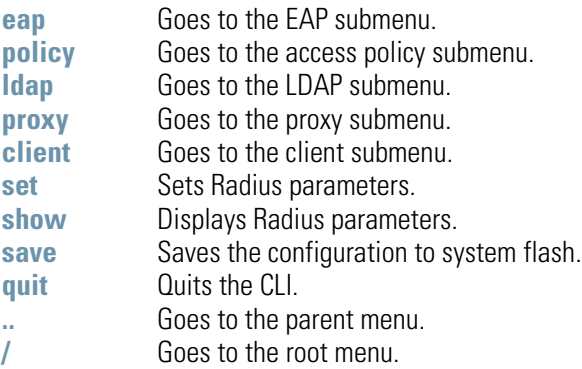

For information on configuring Radius using the applet (GUI), see *[Configuring User Authentication on page 6-64](#page-300-0)*.

# **AP51xx>admin(system.radius)> set/show**

## **Description:**

Sets or displays the Radius user database.

### **Syntax:**

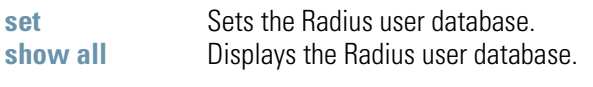

### **Example:**

```
admin(system.radius)>set database local
admin(system.radius)>show all
```
**Database : local**

#### **admin(system.radius)>**

For information on configuring Radius using the applet (GUI), see *[Configuring User Authentication on page 6-64](#page-300-0)*.

# *8.4.6.1 AP51xx>admin(system.radius)> eap*

## **Description:**

Goes to the EAP submenu.

## **Syntax:**

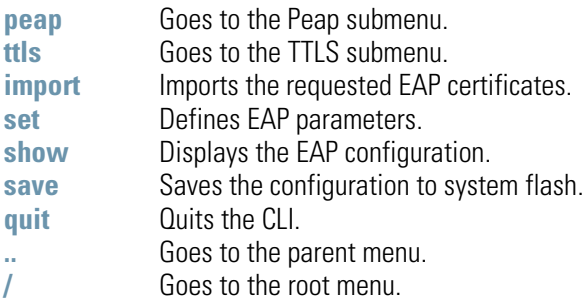

For information on configuring EAP Radius using the applet (GUI), see *[Configuring User Authentication on page 6-64](#page-300-0)*.

# **AP51xx>admin(system.radius.eap)> peap**

# **Description:**

Goes to the Peap submenu.

## **Syntax:**

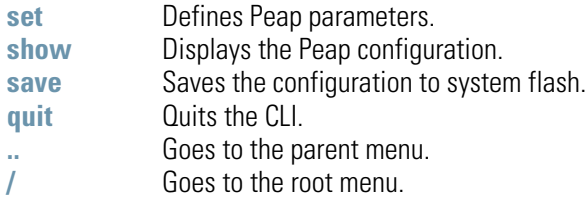

For information on configuring PEAP Radius using the applet (GUI), see *[Configuring User Authentication on page 6-64](#page-300-0)*.

8-200 *AP-51xx Access Point Product Reference Guide*

## **AP51xx>admin(system.radius.eap.peap> set/show**

### **Description:**

Defines and displays Peap parameters

#### **Syntax:**

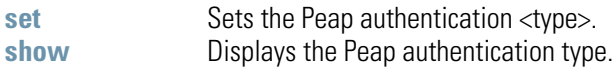

#### **Example:**

```
admin(system.radius.eap.peap)>set auth gtc
admin(system.radius.eap.peap)>show
```
**PEAP Auth Type : gtc** 

For information on configuring EAP PEAP Radius values using the applet (GUI), see *[Configuring User Authentication on page 6-64](#page-300-0)*.

# **AP51xx>admin(system.radius.eap)> ttls**

## **Description:**

Goes to the TTLS submenu.

## **Syntax:**

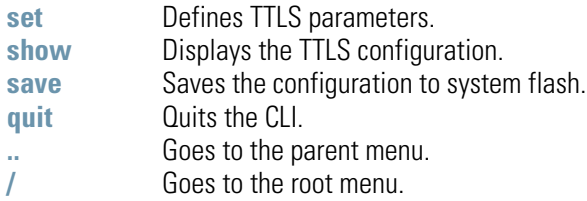

For information on configuring EAP TTLS Radius values using the applet (GUI), see *[Configuring User Authentication on page 6-64](#page-300-0)*.

8-202 *AP-51xx Access Point Product Reference Guide*

## **AP51xx>admin(system.radius.eap.ttls> set/show**

### **Description:**

Defines and displays TTLS parameters

### **Syntax:**

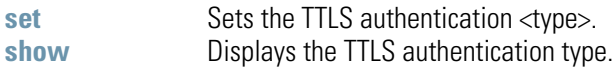

### **Example:**

```
admin(system.radius.eap.ttls)>set auth pap
admin(system.radius.eap.ttls)>show
```
**TTLS Auth Type : pap** 

For information on configuring EAP TTLS Radius values using the applet (GUI), see *[Configuring User Authentication on page 6-64](#page-300-0)*.

# *8.4.6.2 AP51xx>admin(system.radius)> policy*

## **Description:**

Goes to the access policy submenu.

## **Syntax:**

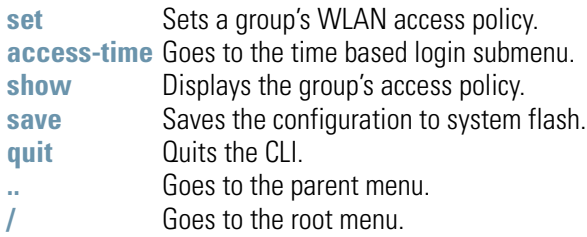

For information on configuring Radius access policies using the applet (GUI), see *[Configuring User Authentication on page 6-64](#page-300-0)*.

# **AP51xx>admin(system.radius.policy> set**

### **Description:**

Defines the group's WLAN access policy.

#### **Syntax:**

set <group> <wlan(s)> Defines the group's <group name> WLAN access policy (WLAN name dilimited by a space)..

### **Example:**

**admin(system.radius.policy)>set engineering 16**

#### **admin(system.radius.policy)>**

For information on configuring Radius WLAN policy values using the applet (GUI), see *[Configuring User Authentication on page 6-64](#page-300-0)*.

# **AP51xx>admin(system.radius.policy> access-time**

### **Description: set**

Goes to the time-based login submenu.

### **Syntax:**

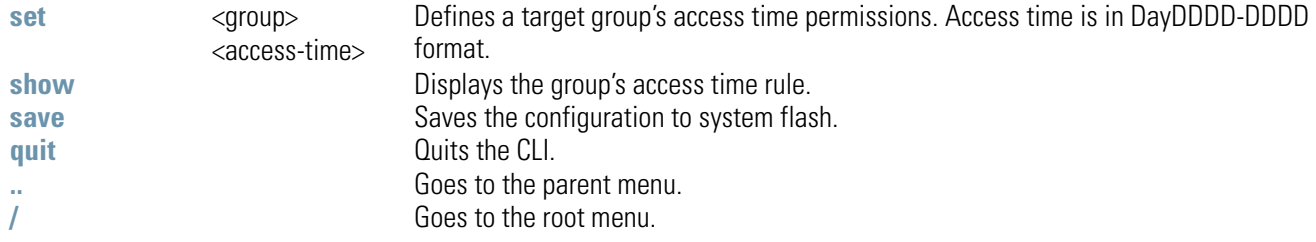

### **Example:**

**admin(system.radius.policy.access-time)>show**

#### **List of Access Policies**

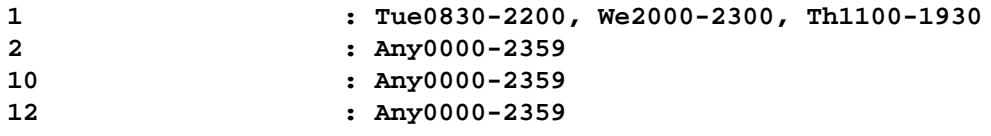

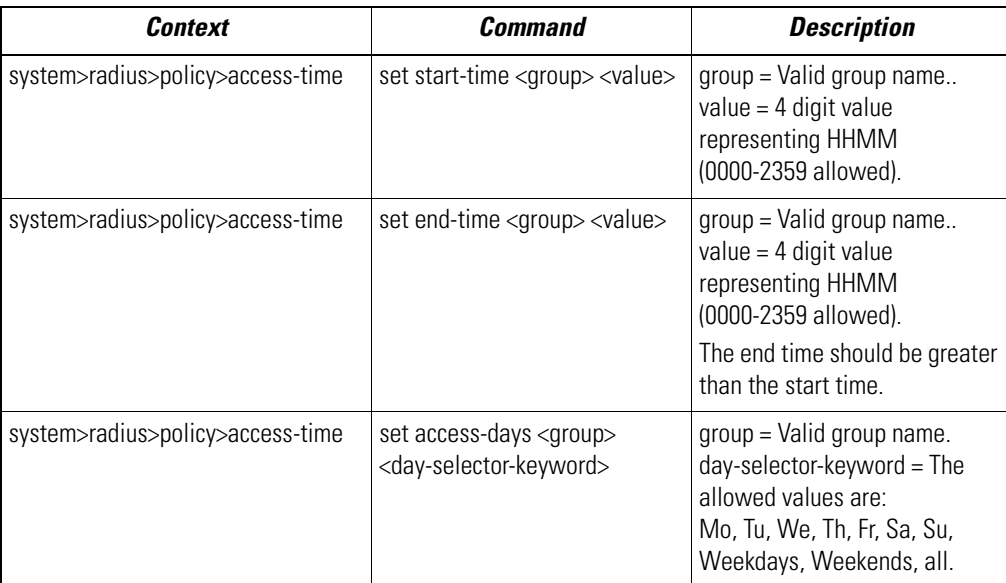

For information on configuring Radius WLAN policy values using the applet (GUI), see *[Configuring User Authentication on page 6-64](#page-300-0)*.

# **AP51xx>admin(system.radius.policy> show**

### **Description:**

Displays a group's access policy.

**Syntax:** 

show Displays a group's access policy.

#### **Example:**

**admin(system.radius.policy)>show**

**List of Access Policies**

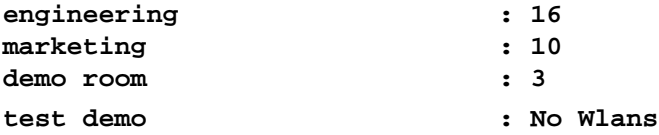

#### **admin(system.radius.policy)>**

For information on configuring Radius WLAN policy values using the applet (GUI), see *[Configuring User Authentication on page 6-64](#page-300-0)*

# *8.4.6.3 AP51xx>admin(system.radius)> ldap*

## **Description:**

Goes to the LDAP submenu.

## **Syntax:**

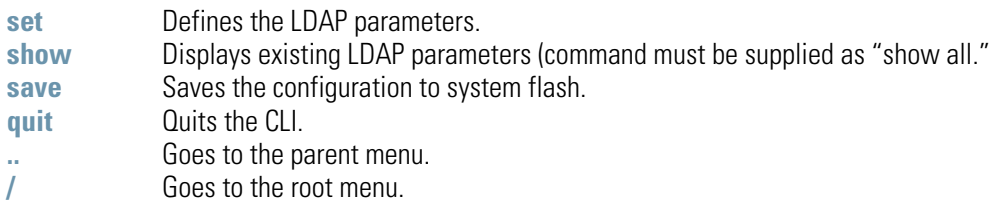

For information on configuring a Radius LDAP server using the applet (GUI), see *[Configuring LDAP Authentication on page 6-67](#page-303-0)*.

# **AP51xx>admin(system.radius.ldap)> set**

## **Description:**

Defines the LDAP parameters.

## **Syntax:**

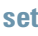

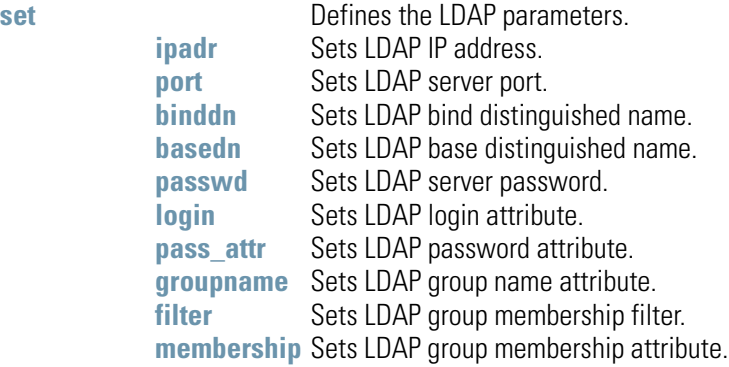

#### **Example:**

```
admin(system.radius.ldap)>set ipadr 157.235.121.12
admin(system.radius.ldap)>set port 203.21.37.18
admin(system.radius.ldap)>set binddn 123
admin(system.radius.ldap)>set basedn 203.21.37.19
admin(system.radius.ldap)>set passwd mudskipper
admin(system.radius.ldap)>set login muddy
admin(system.radius.ldap)>set pass_attr 123
admin(system.radius.ldap)>set groupname 0.0.0.0
admin(system.radius.ldap)>set filter 123
admin(system.radius.ldap)>set membership radiusGroupName
```
#### **admin(system.radius.ldap)>**

For information on configuring a Radius LDAP server using the applet (GUI), see *[Configuring LDAP Authentication on page 6-67](#page-303-0)*.

## **AP51xx>admin(system.radius.ldap)> show all**

#### **Description:**

Displays existing LDAP parameters.

#### **Syntax:**

show all Displays existing LDAP parameters.

#### **Example:**

```
admin(system.radius.ldap)>show all
```

```
LDAP Server IP : 0.0.0.0
LDAP Server Port : 389
LDAP Bind DN : cn=manager, o=trion
LDAP Base DN : 0=trion
LDAP Login Attribute : (uid=%{Stripped-User-Name:-%{User-Name}})
LDAP Password attribute : userPassword
LDAP Group Name Attribue : cn
LDAP Group Membership Filter : ( ( & (objectClass=GroupOfNames) (member=%{Ldap-
objectClass=GroupOfUniqueNames)(uniquemember=%{Ldap-UserDn})))
LDAP Group Membership Attribute : radiusGroupName
```

```
admin(system.radius.ldap)>
```
For information on configuring a Radius LDAP server using the applet (GUI), see *[Configuring LDAP Authentication on page 6-67](#page-303-0)*.

# *8.4.6.4 AP51xx>admin(system.radius)> proxy*

## **Description:**

Goes to the Radius proxy server submenu.

## **Syntax:**

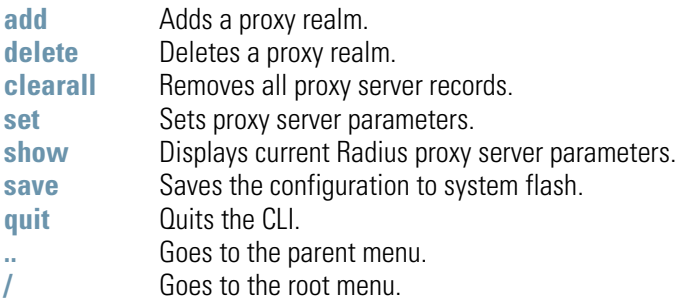

# **AP51xx>admin(system.radius.proxy)> add**

## **Description:**

Adds a proxy.

**Syntax:** 

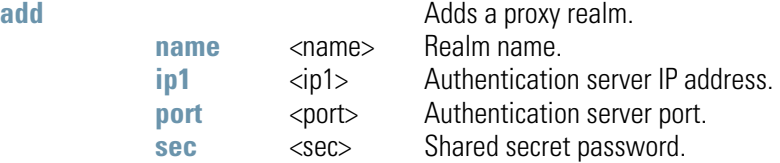

#### **Example:**

**admin(system.radius.proxy)>add lancelot 157.235.241.22 1812 muddy**

#### **admin(system.radius.proxy)>**

# **AP51xx>admin(system.radius.proxy)> delete**

### **Description:**

Adds a proxy.

**Syntax:** 

delete <realm> Deletes a specified realm name.

#### **Example:**

**admin(system.radius.proxy)>delete lancelot**

#### **admin(system.radius.proxy)>**

# **AP51xx>admin(system.radius.proxy)> clearall**

## **Description:**

Removes all proxy server records from the system.

### **Syntax:**

**clearall** Removes all proxy server records from the system.

#### **Example:**

```
admin(system.radius.proxy)>clearall
```
#### **admin(system.radius.proxy)>**

# **AP51xx>admin(system.radius.proxy)> set**

### **Description:**

Sets Radius proxy server parameters.

#### **Syntax:**

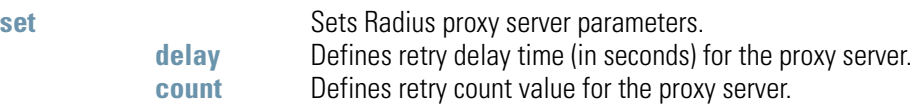

#### **Example:**

```
admin(system.radius.proxy)>set delay 10
admin(system.radius.proxy)>set count 5
```
#### **admin(system.radius.proxy)>**

# *8.4.6.5 AP51xx>admin(system.radius)> client*

## **Description:**

Goes to the Radius client submenu.

## **Syntax:**

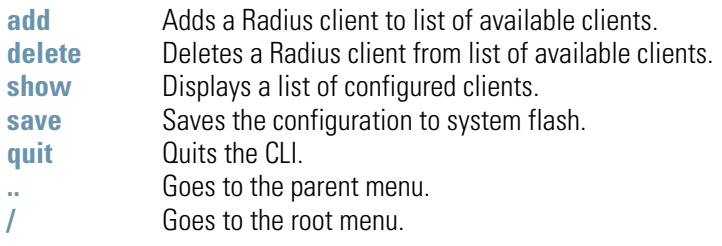

# **AP51xx>admin(system.radius.client> add**

#### **Description:**

Adds a Radius client to those available to the Radius server.

**Syntax:** 

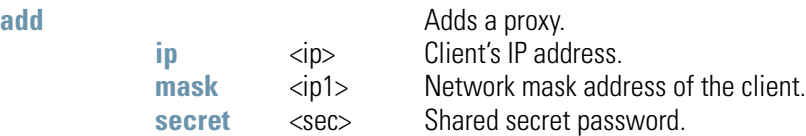

#### **Example:**

**admin(system.radius.client)>add 157.235.132.11 255.255.255.225 muddy**

#### **admin(system.radius.client)>**

# **AP51xx>admin(system.radius.client> delete**

### **Description:**

Removes a specified Radius client from those available to the Radius server.

### **Syntax:**

delete <ipadr> Removes a specified Radius client (by IP address) from those available to the Radius server

#### **Example:**

```
admin(system.radius.client)>delete 157.235.132.11
```
#### **admin(system.radius.client)>**

# **AP51xx>admin(system.radius.client> show**

#### **Description:**

Displays a list of configured Radius clients.

#### **Syntax:**

show Removes a specified Radius client from those available to the Radius server.

#### **Example:**

```
admin(system.radius.client)>show
----------------------------------------------------------------------------
Idx Subnet/Host Netmask SharedSecret
----------------------------------------------------------------------------
1 157.235.132.11 255.255.255.225 *****
```

```
admin(system.radius.client)>
```
# *8.4.7 System Network Time Protocol (NTP) Commands*

# **AP51xx>admin(system)> ntp**

## **Description:**

Displays the NTP menu. The correct network time is required for numerous functions to be configured accurately on the access point.

## **Syntax:**

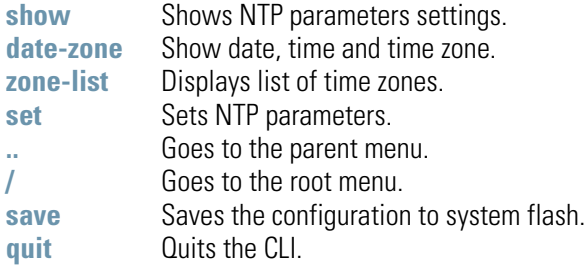

# **AP51xx>admin(system.ntp)> show**

## **Description:**

Displays the NTP server configuration.

**Syntax:** 

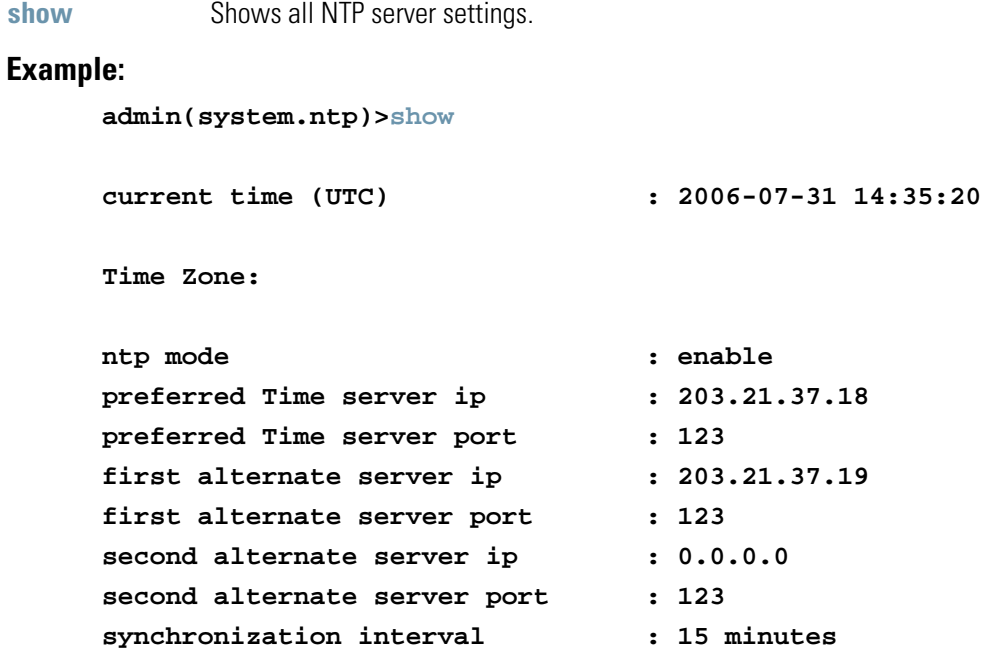

# **AP51xx>admin(system.ntp)> date-zone**

## **Description:**

Show date, time and time zone.

## **Syntax:**

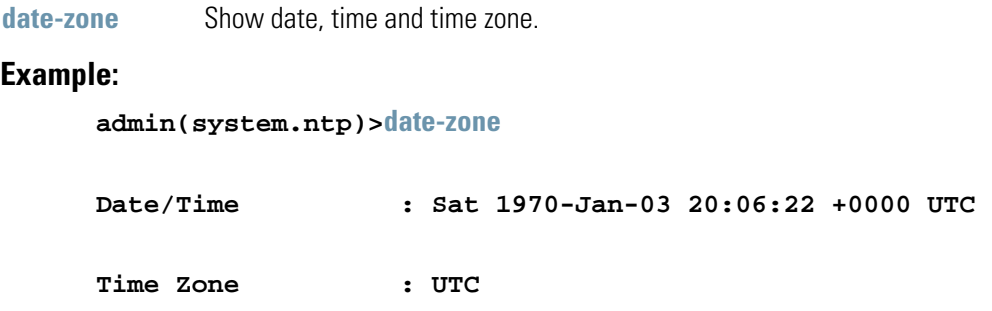

# **AP51xx>admin(system.ntp)> zone-list**

## **Description:**

Displays an extensive list of time zones for countries around the world.

## **Syntax:**

**zone-list** Displays list of time zone indexes for every known zone.

#### **Example:**

**admin(system.ntp)> zone-list**

# **AP51xx>admin(system.ntp)> set**

## **Description:**

Sets NTP parameters for access point clock synchronization.

## **Syntax:**

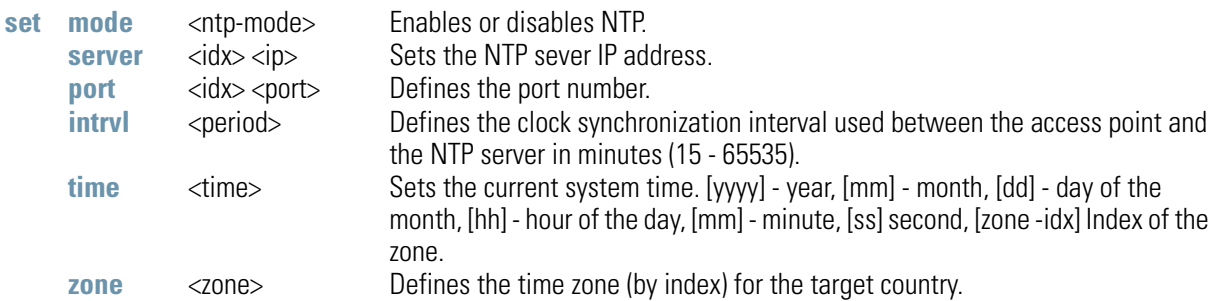

#### **Example:**

```
admin(system.ntp)>set mode enable
admin(system.ntp)>set server 1 203.21.37.18
admin(system.ntp)>set port 1 123
admin(system.ntp)>set intrvl 15
admin(system.ntp)>set zone 1
```
# *8.4.8 System Log Commands*

# **AP51xx>admin(system)> logs**

## **Description:**

Displays the access point log submenu. Logging options include:

## **Syntax:**

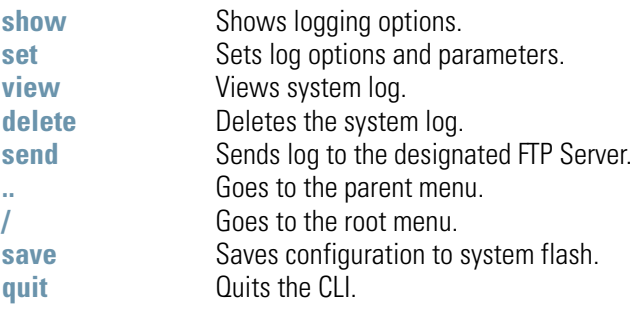

# **AP51xx>admin(system.logs)> show**

## **Description:**

Displays the current access point logging settings.

## **Syntax:**

**show** Displays the current access point logging configuration.

#### **Example:**

**admin(system.logs)>show**

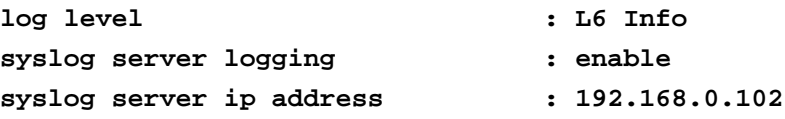

# **AP51xx>admin(system.logs)> set**

## **Description:**

Sets log options and parameters.

**Syntax:** 

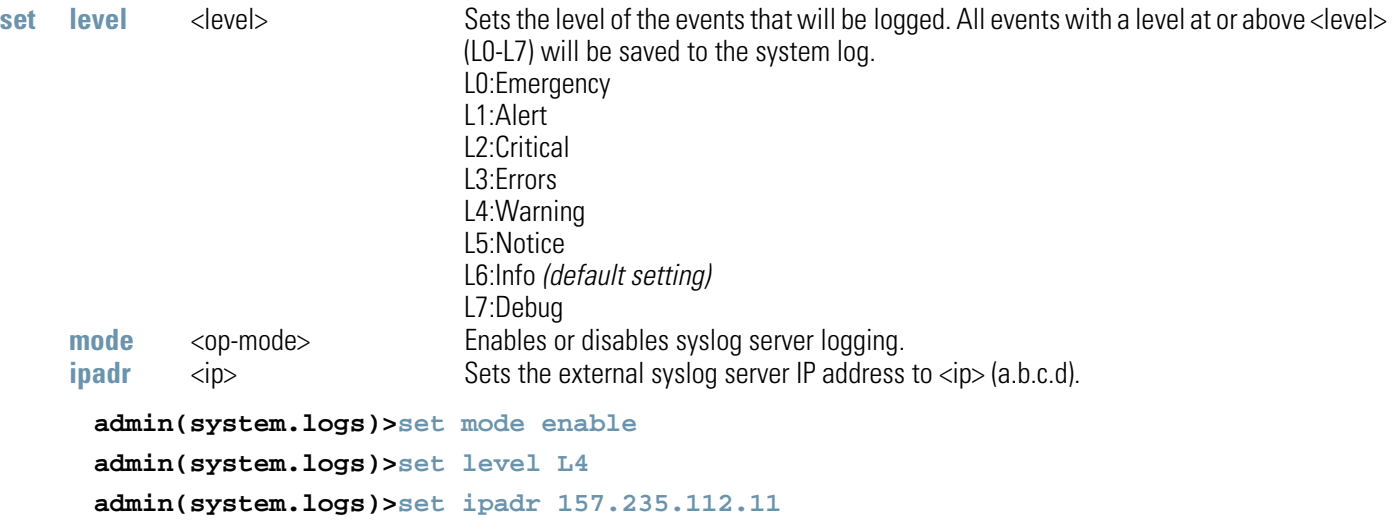

## **AP51xx>admin(system.logs)> view**

#### **Description:**

Displays the access point system log file.

#### **Syntax:**

**view** Displays the entire access point system log file.

#### **Example:**

```
admin(system.logs)>view
```

```
Jan 7 16:14:00 (none) syslogd 1.4.1: restart (remote reception). 
Jan 7 16:14:10 (none) klogd: :ps log:fc: queue maintenance 
Jan 7 16:14:41 (none) klogd: :ps log:fc: queue maintenance 
Jan 7 16:15:43 (none) last message repeated 2 times 
Jan 7 16:16:01 (none) CC: 4:16pm up 6 days, 16:16, load average: 0.00, 0.01, 
0.00 
Jan 7 16:16:01 (none) CC: Mem: 62384 32520 29864 
    0 0 
Jan 7 16:16:01 (none) CC: 0000077e 0012e95b 0000d843 00000000 00000003 0000121 
e 00000000 00000000 0037ebf7 000034dc 00000000 00000000 00000000 
Jan 7 16:16:13 (none) klogd: :ps log:fc: queue maintenance 
Jan 7 16:16:44 (none) klogd: :ps log:fc: queue maintenance 
Jan 7 16:17:15 (none) klogd: :ps log:fc: queue maintenance 
Jan 7 16:17:15 (none) klogd: :ps log:fc: queue maintenance
```
# **AP51xx>admin(system.logs)> delete**

## **Description:**

Deletes the log files.

**Syntax:** 

**delete** Deletes the access point system log file.

#### **Example:**

**admin(system.logs)>delete**

## **AP51xx>admin(system.logs)> send**

**admin(system.logs)>send** 

## **Description:**

Sends log and core file to an FTP Server.

## **Syntax:**

send Sends the system log file via FTP to a location specified with the set command. Refer to the command set under the (system.fwupdate) command for information on setting up an FTP server and login information.

## **Example:**

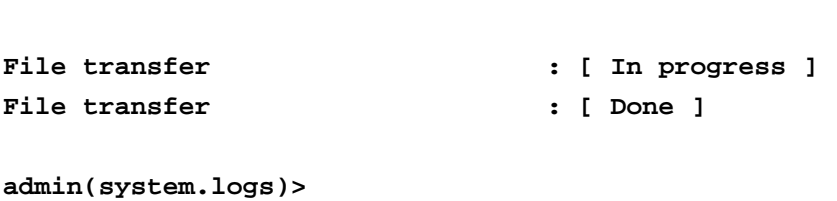

# *8.4.9 System Configuration-Update Commands*

# **AP51xx>admin(system.config)>**

## **Description:**

Displays the access point configuration update submenu.

## **Syntax:**

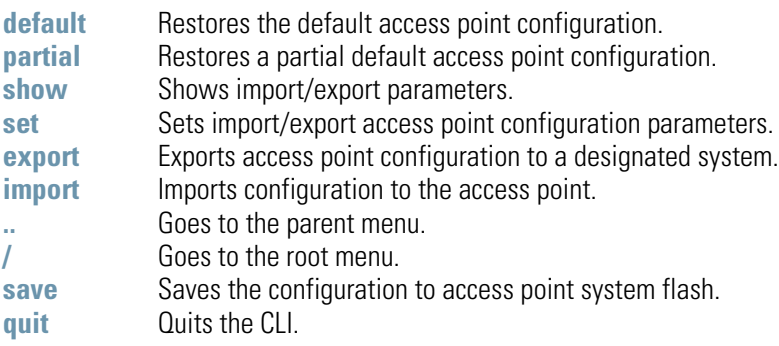

## **AP51xx>admin(system.config)> default**

## **Description:**

Restores the full access point factory default configuration.

## **Syntax:**

default Restores the access point to the original (factory) configuration.

### **Example:**

```
admin(system.config)>default
```
**Are you sure you want to default the configuration? <yes/no>:**

## **AP51xx>admin(system.config)> partial**

## **Description:**

Restores a partial factory default configuration. The access point's LAN, WAN and SNMP settings are uneffected by the partial restore.

#### **Syntax:**

**default** Restores a partial access point configuration.

#### **Example:**

**admin(system.config)>partial** 

**Are you sure you want to partially default AP-51xx? <yes/no>:**

# **AP51xx>admin(system.config)> show**

## **Description:**

Displays import/export parameters for the access point configuration file.

### **Syntax:**

show Shows all import/export parameters.

#### **Example:**

**admin(system.config)>show**

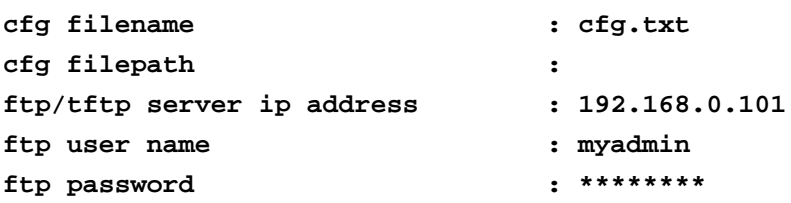

# **AP51xx>admin(system.config)> set**

## **Description:**

Sets the import/export parameters.

## **Syntax:**

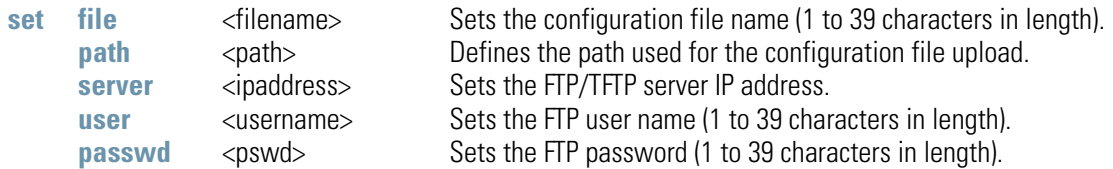

## **Example:**

```
admin(system.config)>set server 192.168.22.12
admin(system.config)>set user myadmin
admin(system.config>set passwd georges
```
**admin(system.config)>show**

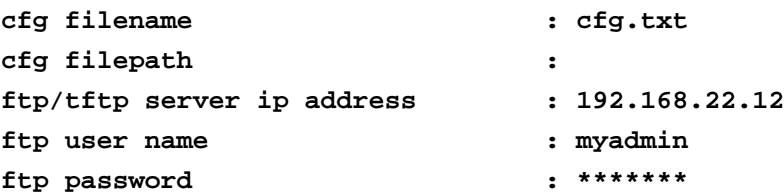

## **AP51xx>admin(system.config)> export**

#### **Description:**

Exports the configuration from the system.

#### **Syntax:**

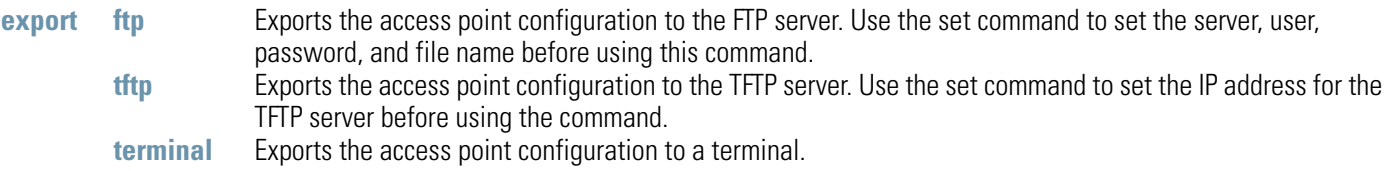

#### **Example:**

Export FTP Example:

**admin(system.config)>set server 192.168.22.12 admin(system.config)>set user myadmin admin(system.config)>set file config.txt admin(system.config)>set passwd** 

**admin(system.config)>export ftp** 

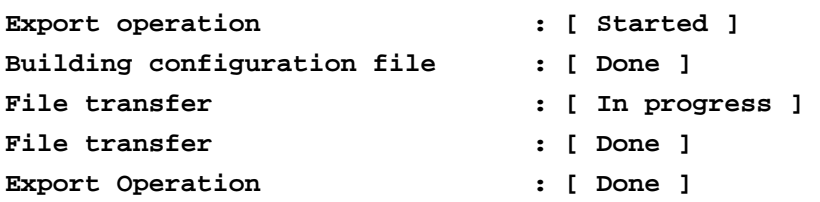

Export TFTP Example:

**admin(system.config)>set server 192.168.0.101 admin(system.config)>set file config.txt admin(system.config)>export tftp**

```
Export operation : [ Started ]
Building configuration file : [ Done ]
File transfer \qquad \qquad : [ In progress ]
File transfer \qquad \qquad : [ Done ]
Export Operation : [ Done ]
```
**CAUTION** Make sure a copy of the access point's current configuration is exported (to a secure location) before exporting the access point's configuration, as you will want a valid version available in case errors are **!** encountered with the configuration export.

## **AP51xx>admin(system.config)> import**

#### **Description:**

Imports the access point configuration to the access point. Errors could display as a result of invaid configuration parameters. Correct the sepcified lines and import the file again until the import operation is error free.

#### **Syntax:**

- **import ftp** Imports the access point configuration file from the FTP server. Use the set command to set the server, user, password, and file.
	- **tftp** Imports the access point configuration from the TFTP server. Use the set command to set the server and file.

#### **Example:**

Import FTP Example

```
admin(system.config>set server 192.168.22.12
admin(system.config>set user myadmin 
admin(system.config)>set file config.txt
admin(system.config)>set passwd mysecret 
admin(system.config)>import ftp
Import operation : [ Started ] 
File transfer : [ In progress ] 
File transfer : [ Done ] 
Import operation : [ Done ]
```
#### Import TFTP Example

```
admin(system.config)>set server 192.168.0.101 
admin(system.config)>set file config.txt
admin(system.config)>import tftp 
Import operation : [ Started ] 
File transfer : [ In progress ] 
File transfer : [ Done ] 
Import operation : [ Done ]
```
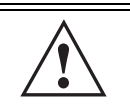

**CAUTION** A single-radio model access point cannot import/export its configuration to a dual-radio model access point. In turn, a dual-radio model access point cannot import/export its configuration to a single-radio access point.

**CAUTION** Motorola discourages importing a 1.0 baseline configuration file to a 1.1 version access point. Similarly, a 1.1 baseline configuration file should not be imported to a 1.0 version access point. Importing configurations between different version access point's results in broken configurations, since new features added to the 1.1 version access point cannot be supported in a 1.0 version access point. **!**

## *8.4.10 Firmware Update Commands*

## **AP51xx>admin(system)>fw-update**

## **Description:**

Displays the firmware update submenu. The items available under this command are shown below.

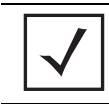

**NOTE** The access point must complete the reboot process to successfully update the device firmware, regardless of whether the reboot is conducted uing the GUI or CLI interfaces.

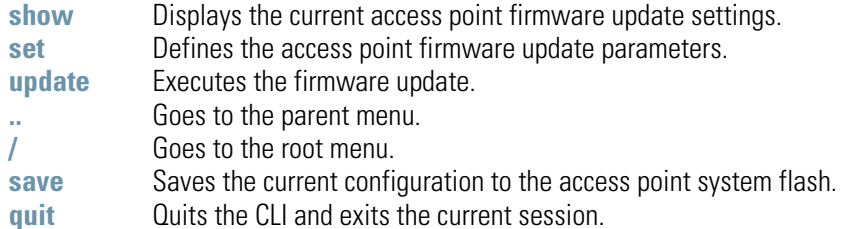

## **AP51xx>admin(system.fw-update)>show**

## **Description:**

Displays the current access point firmware update settings.

### **Syntax:**

**show** Shows the current system firmware update settings for the access point.

#### **Example:**

```
admin(system.fw-update)>show
```
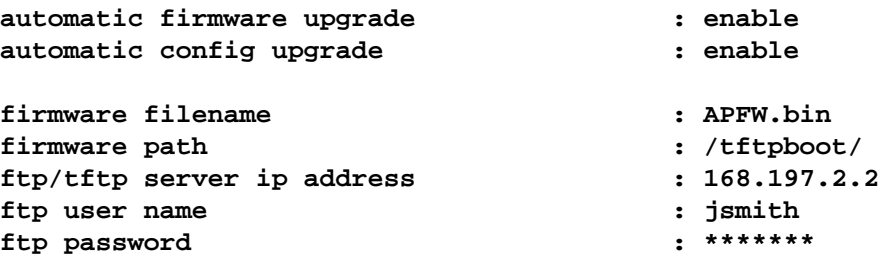

For information on updating access point device firmware using the applet (GUI), see *[Updating Device Firmware on page 4-54](#page-149-0)*.

## **AP51xx>admin(system.fw-update)>set**

## **Description:**

Defines access point firmware update settings and user permissions.

## **Syntax:**

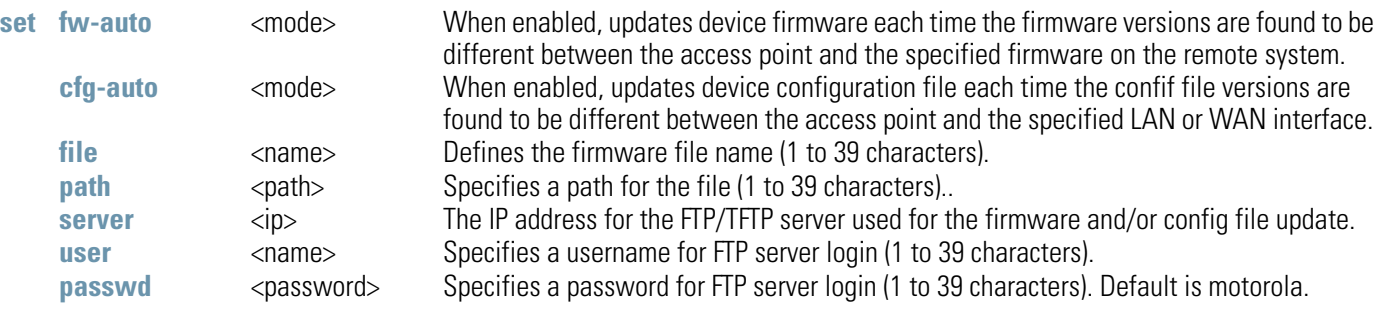

```
admin(system.fw-update)>set fw-auto enable
admin(system.fw-update)>set cfg-auto enable
admin(system.fw-update)>set file 2.0.0.0-29D
admin(system.fw-update)>set path c:/fw
admin(system.fw-update)>set server 157.235.111.22
admin(system.fw-update)>set user mudskipper
admin(system.fw-update)>set passwd muddy
```
For information on updating access point device firmware using the applet (GUI), see *[Updating Device Firmware on page 4-54](#page-149-0)*.

## **AP51xx>admin(system.fw-update)>update**

#### **Description:**

Executes the access point firmware update over the WAN or LAN port using either ftp or tftp.

### **Syntax:**

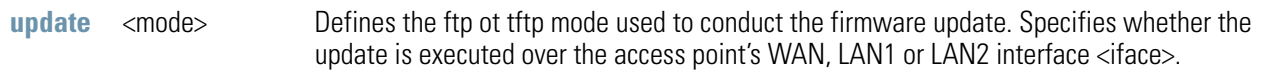

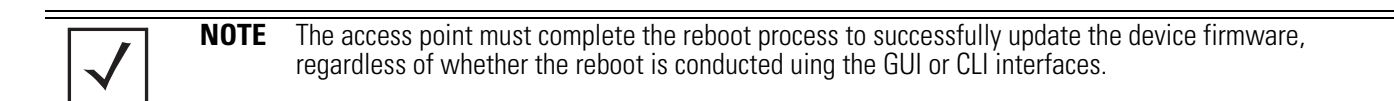

#### **admin(system.fw-update)>update ftp**

For information on updating access point device firmware using the applet (GUI), see *[Updating Device Firmware on page 4-54](#page-149-0)*.

# **8.5 Statistics Commands**

# **AP51xx>admin(stats)**

## **Description:**

Displays the access point statistics submenu. The items available under this command are:

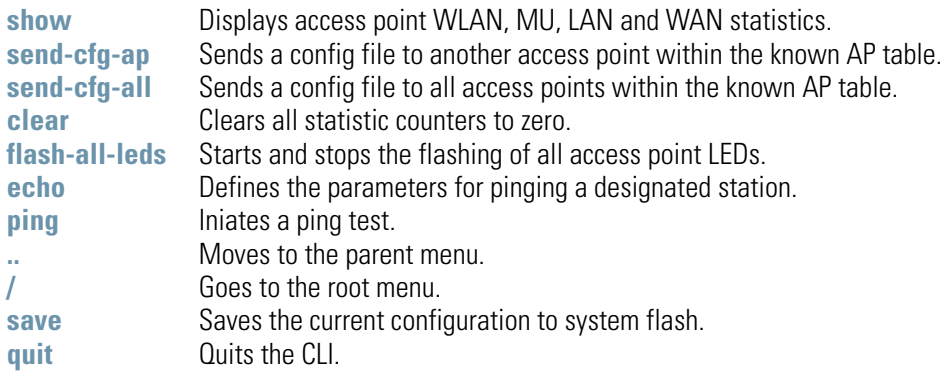

# **AP51xx>admin(stats)> show**

## **Description:**

Displays access point system information.

## **Syntax:**

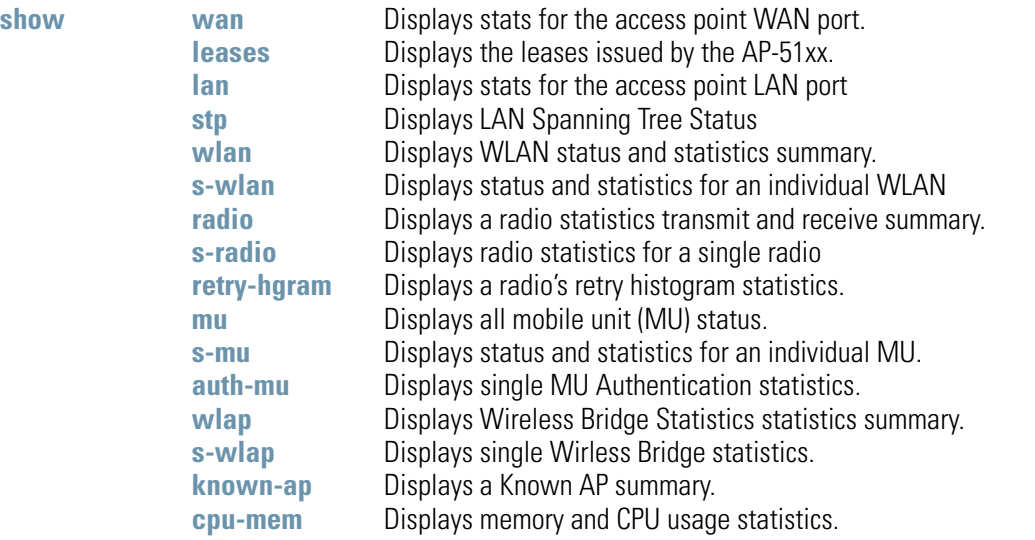

For information on displaying WAN port statistics using the applet (GUI), see *[Viewing WAN Statistics on page 7-2](#page-319-0)*. For information on displaying LAN port statistics using the applet (GUI), see *[Viewing LAN Statistics on page 7-6](#page-323-0)*. For information on displaying Wireless statistics using the applet (GUI), see *[Viewing Wireless Statistics on page 7-14](#page-331-0)*. For information on displaying individual WLAN statistics using the applet (GUI), see *[Viewing WLAN Statistics on page 7-17](#page-334-0)*. For information on displaying Radio statistics using the applet (GUI), see *[Viewing Radio Statistics Summary on page 7-20](#page-337-0)*. For information on displaying MU statistics using the applet (GUI), see *[Viewing MU Statistics Summary on page 7-27](#page-344-0)*. For information on displaying Mesh statistics using the applet (GUI), see *[Viewing the Mesh Statistics Summary on page 7-34](#page-351-0)*. For information on displaying Known AP statistics using the applet (GUI), see *[Viewing Known Access Point Statistics on page 7-35](#page-352-0)*. For information on displaying memory and CPU statistics using the applet (GUI), see *[CPU and Memory Statistics on page 7-39](#page-356-0)*.

## **AP51xx>admin(stats)> send-cfg-ap**

## **Description:**

Copies the access point's configuration to another access point within the known AP table.

## **Syntax:**

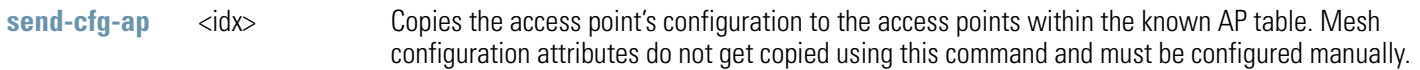

## **Example:**

```
admin(stats)>send-cfg-ap 2
admin(stats)>
```
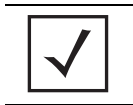

**NOTE** The send-cfg-ap command copies all existing configuration parameters except Mesh settings, LAN IP data, WAN IP data and DHCP Server parameter information.

For information on copying the access point config to another access point using the applet (GUI), see *[Viewing Known Access Point](#page-352-0)  [Statistics on page 7-35](#page-352-0)*.

## **AP51xx>admin(stats)> send-cfg-all**

#### **Description:**

Copies the access point's configuration to all of the access points within the known AP table.

#### **Syntax:**

**send-cfg-all** Copies the access point's configuration to all of the access points within the known AP table.

#### **Example:**

```
admin(stats)>send-cfg-all
```
**admin(stats)>**

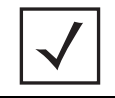

**NOTE** The send-cfg-all command copies all existing configuration parameters except Mesh settings, LAN IP data, WAN IP data and DHCP Server parameter information.

For information on copying the access point config to another access point using the applet (GUI), see *[Viewing Known Access Point](#page-352-0)  [Statistics on page 7-35](#page-352-0)*.

# **AP51xx>admin(stats)> clear**

# **Description:**

Clears the specified statistics counters to zero to begin new data calculations.

## **Syntax:**

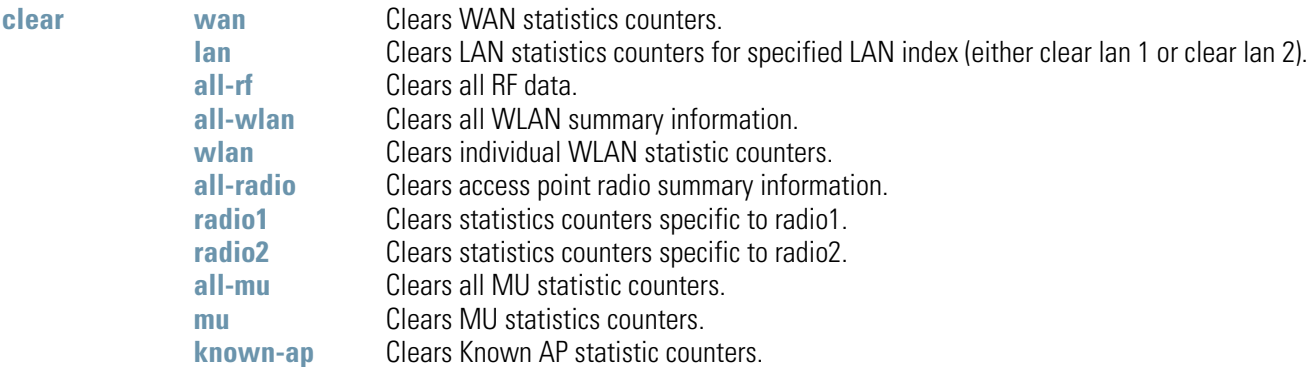

**admin(stats)>**

## **AP51xx>admin(stats)> flash-all-leds**

## **Description:**

Starts and stops the illumination of a specified access point's LEDs.

**Syntax:** 

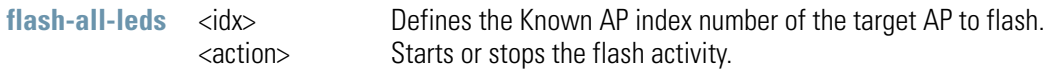

## **Example:**

```
admin(stats)>flash-all-leds 1 start
Password ********
admin(stats)>flash-all-leds 1 stop
admin(stats)>
```
For information on flashing access point LEDs using the applet (GUI), see *[Viewing Known Access Point Statistics on page 7-35](#page-352-0)*.

# **AP51xx>admin(stats)> echo**

## **Description:**

Defines the echo test values used to conduct a ping test to an associated MU.

## **Syntax:**

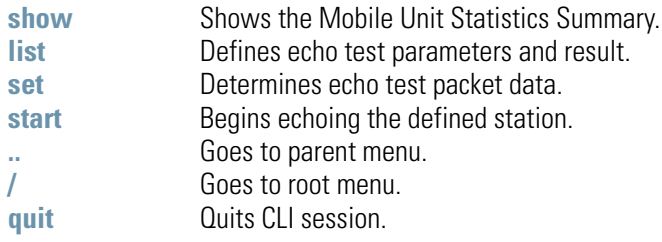

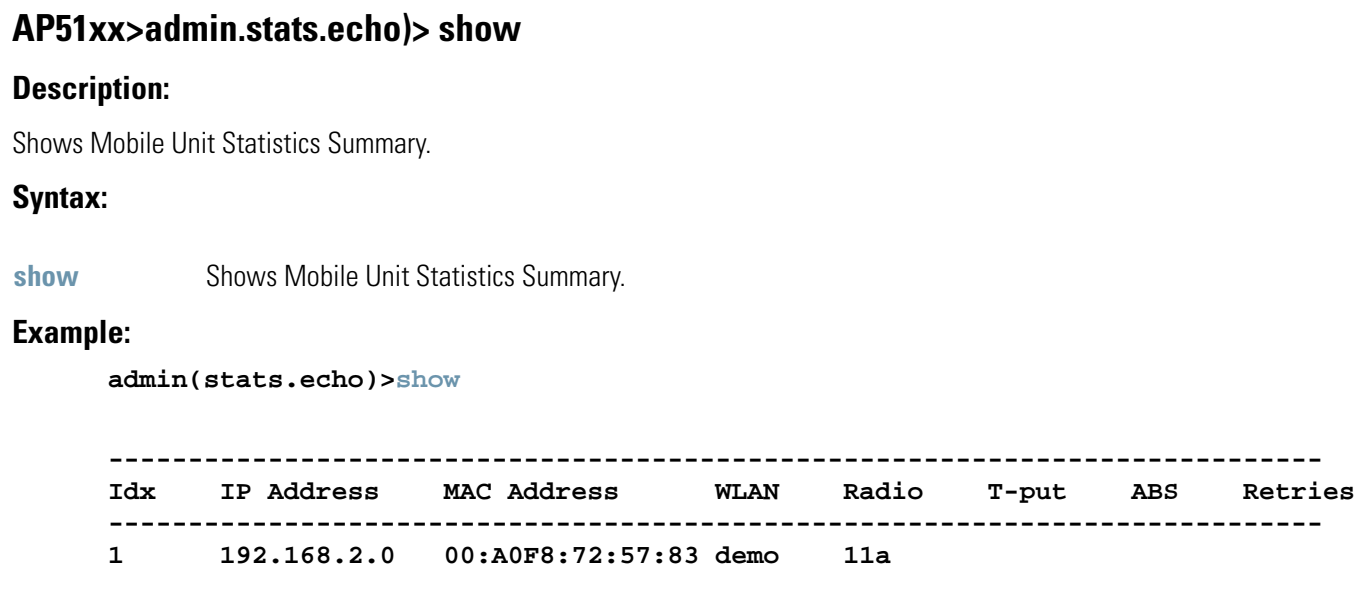

# **AP51xx>admin.stats.echo)> list**

## **Description:**

Lists echo test parameters and results.

### **Syntax:**

**list** Lists echo test parameters and results.

#### **Example:**

**admin(stats.echo)>list**

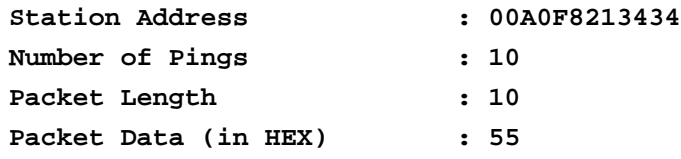

**admin(stats.echo)>**

# **AP51xx>admin.stats.echo)>set**

## **Description:**

Defines the parameters of the echo test.

**Syntax:** 

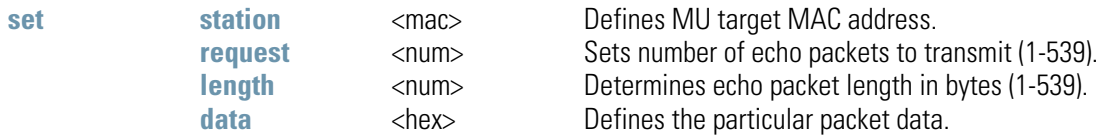

# **AP51xx>admin.stats.echo)> start**

## **Description:**

Initiates the echo test.

**Syntax:** 

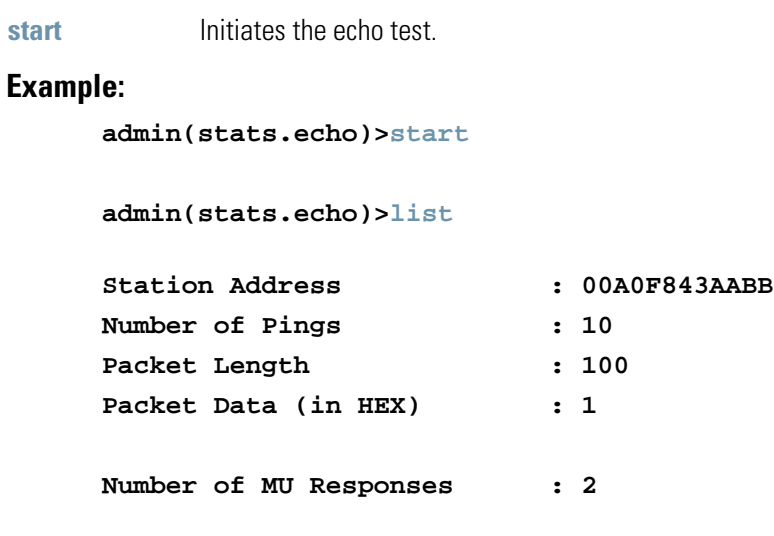

# **AP51xx>admin(stats)> ping**

## **Description:**

Defines the ping test values used to conduct a ping test to an AP with the same ESSID.

## **Syntax:**

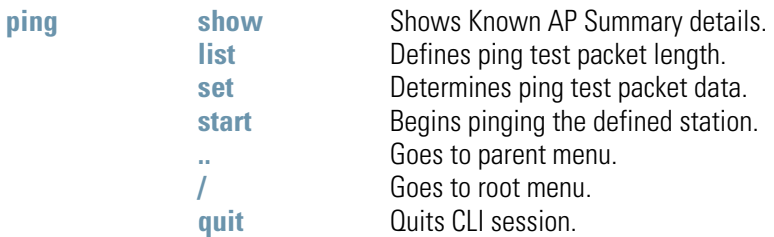

# **AP51xx>admin.stats.ping)> show**

## **Description:**

Shows Known AP Summary Details.

## **Syntax:**

show Shows Known AP Summary Details.

### **Example:**

**admin(stats.ping)>show**

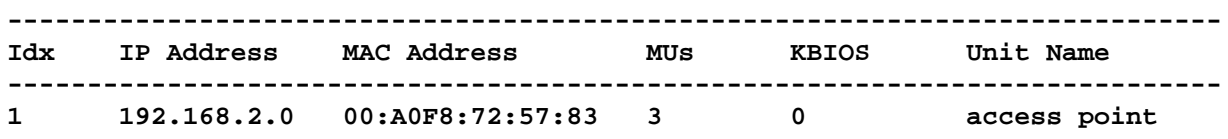

# **AP51xx>admin.stats.ping)> list**

## **Description:**

Lists ping test parameters and results.

**Syntax:** 

**list** Lists ping test parameters and results.

#### **Example:**

**admin(stats.ping)>list**

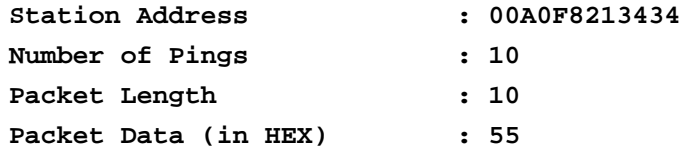

**admin(stats.ping)>**
# **AP51xx>admin.stats.ping)> set**

### **Description:**

Defines the parameters of the ping test.

### **Syntax:**

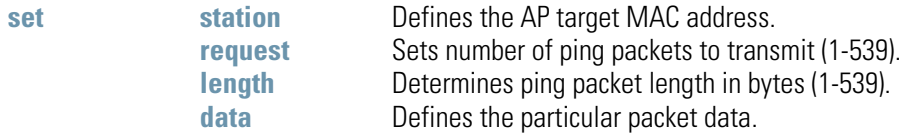

### **Example:**

```
admin(stats.ping)>set station 00A0F843AABB
admin(stats.ping)>set request 10
admin(stats.ping)>set length 100
admin(stats.ping)>set data 1
```
**admin(stats.ping)>**

For information on Known AP tests using the applet (GUI), see *[Pinging Individual MUs on page 7-32](#page-349-0)*.

### **AP51xx>admin.stats.echo)> start**

### **Description:**

Initiates the ping test.

**Syntax:** 

**start** Initiates the ping test.

#### **Example:**

**admin(stats.ping)>start**

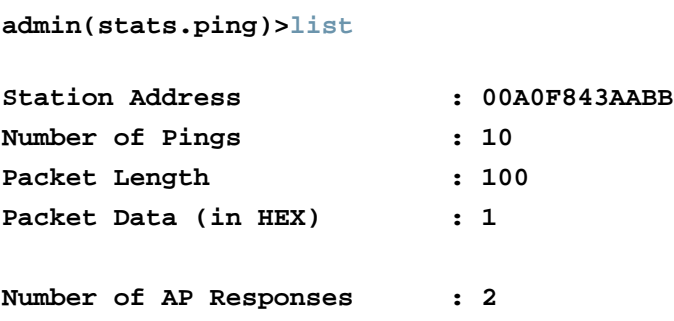

For information on Known AP tests using the applet (GUI), see *[Pinging Individual MUs on page 7-32](#page-349-0)*.

# <span id="page-614-0"></span>*Configuring Mesh Networking*

# **9.1 Mesh Networking Overview**

An AP-51xx can be configured in two modes to support the new mesh networking functionality. The access point can be set to a client bridge mode and/or a base bridge mode (which accepts connections from client bridges). Base bridge and client bridge mode can be used at the same time by an individual access point to optimally bridge traffic to other members of the mesh network and service associated MUs.

An access point in client bridge mode scans to locate other access points using the WLAP client's ESSID. Then it is required to go through the association and authentication process to establish wireless connections with the located devices. This association process is identical to the access point's current MU association process. Once the association and authentication process is complete, the wireless client adds the connection as a port on its bridge module. This causes the client bridge to begin forwarding packets to the base bridge node. The base bridge realizes it is talking to a wireless client bridge. It then adds that connection as a port on its own bridge module. The two bridges at that point are communicating using the *Spanning Tree Protocol* (STP).

access points configured as both a base and a client bridge function as *repeaters* to transmit data with associated MUs in their coverage area (client bridge mode) as well as forward traffic to other access points in the mesh network (base bridge mode). The number of access points and their intended function within the mesh network dictate whether they should be configured as base bridges, client bridges or both (repeaters).

The spanning tree determines the path to the root and detects if the current connection is part of a network loop with another connection in the system. Each bridge can be configurable so the administrator can control the spanning tree to define the root bridge and what the forwarding paths are. Once the spanning tree converges, both access points begin learning which destinations reside on which side of the network. This allows them to forward traffic intelligently.

After the client bridge establishes at least one wireless connection (if configured to support mobile users), it begins beaconing and accepting wireless connections. If configured as both a client bridge and a base bridge, it begin accepting client bridge connections. Therefore, the mesh network could connect simultaneously to different networks in a manner whereby a network loop is not created and then the connection is not blocked. Once the client bridge establishes at least one wireless connection, it begins establishing other wireless connections as it finds them available. Thus, the client bridge is able to establish simultaneous redundant links.

A mesh network must use one of the two access point LANs. If intending to use the access point for mesh networking support, Motorola recommends configuring at least one WLAN (of the 16 WLANs available) specifically for mesh networking support.

The client bridge creates up to three connections if it can find base bridges for connection. If the connections are redundant (on the same network), then one connection will be forwarding and the others blocked. However, if each of the connections links to a different wired network, then none are redundant and all are forwarding. Thus, the bridge automatically detects and disables redundant connections, but leaves non-redundant connections forwarding. This gives the user the freedom to configure their topology in a variety of ways without limitations. This is important when configuring multiple access points for base bridge support in areas like a shipping yard where a large radio coverage area is required. For more information on configuring the access point in respect to specific usage scenarios, see *[Mesh Network Deployment - Quick Setup on page 9-20](#page-633-0)*.

> **NOTE** Since each access point can establish up to 3 simultaneous wireless connections, some of these connections could be redundant. If this is the case, the STP algorithm defines which links are the redundant links and disables those links from forwarding.

If an access point is configured as a base bridge (but not as a client bridge) it operates normally at boot time. The base bridge supports connections made by other client bridges.

The dual-radio model access point affords users better optimization of the mesh networking feature by enabling the access point to transmit to other mesh network members using one independent radio and transmit with associated MUs using the second independent radio. A single-radio access point has its channel utilization and throughput degraded in a mesh network, as the AP's single radio must process both mesh network traffic with other access points and MU traffic with its associated devices.

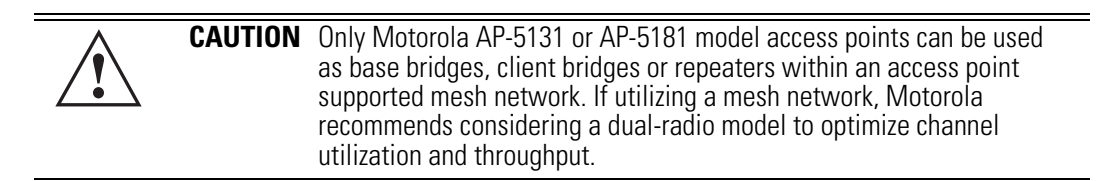

# *9.1.1 The AP-51xx Client Bridge Association Process*

An access point in client bridge mode performs an active scan to quickly create a table of the access points nearby. The table contains the access points matching the ESS of the client bridge AP's WLAN. The table is used to determine the best access point to connect to (based on signal strength, load and the user's configured preferred connection list).

The association and authentication process is identical to the MU association process. The client access point sends 802.11 authentication and association frames to the base access point. The base access point responds as if the client is an actual mobile unit. Depending on the security policy, the two access point's engage in the normal handshake mechanism to establish keys.

After device association, the two access points are connected and the system can establish the bridge and run the spanning tree algorithm. In the meantime, the access point in client bridge mode continues to scan in the background attempts to establish an association with other access points using the same ESS on the same channel.

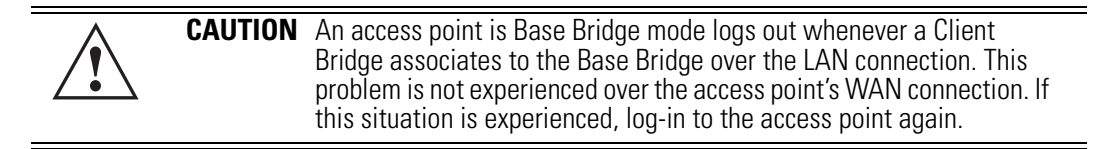

The access point in client bridge mode attempts to establish up to 3 simultaneous wireless connections. The second and third connections are established in the background while the system is running. The first connection needs to be established before the system starts bridging traffic.

The dual-radio model access point affords users better optimization of the mesh networking feature by allowing the access point to transmit to other access points (in base or client bridge mode) using one independent radio and transmit with its associated MUs using the second independent radio. A single-radio access point has its channel utilization and throughput degraded in a mesh network, as the access point's single radio must process both mesh network traffic with other access points and MU traffic with its associated devices.

### **9.1.1.1 Client Bridge Configuration Process Example**

In this example, two access points are described with the following configurations:

- AP #1 base bridge
- AP #2 repeater (both a base and client bridge)

In the case of a mesh enabled radio, the client bridge configuration always takes precedence over the base bridge configuration. Therefore, when a radio is configured as a repeater (AP  $\#2$ ), the base bridge configuration takes effect only after the client bridge connection to AP #1 is established. Thus, AP  $#2$  keeps scanning to find the base bridge, form the uplink and start beaconing as a base bridge for downstream client bridge connection. This is by design, as there is no reason to use a partially broken connection with no uplink to a base bridge.

# *9.1.2 Spanning Tree Protocol (STP)*

The access point performs mesh networking using STP as defined in the 802.1d standard.

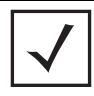

**NOTE** The Motorola AP-4131 access point uses a non-standard form of 802.1d STP, and is therefore not compatible as a base bridge or client bridge within an access point managed network.

Once device association is complete, the client and base bridge exchange *Configuration Bridge Protocol Data Units* (BPDUs) to determine the path to the root. STP also determines whether a given port is a redundant connection or not.

# *9.1.3 Defining the Mesh Topology*

When a user wants to control how the spanning tree determines client bridge connections, they need to control the mesh configuration. The user must be able to define one node as the root. Assigning a base bridge the lowest bridge priority defines it as the root.

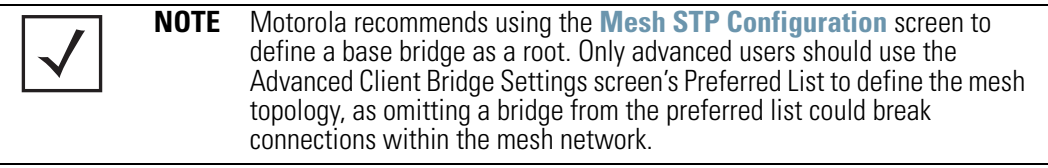

The access point can manipulate the path cost assigned to a bridge connection based on that connection's RSSI. This results in the spanning tree selecting the optimal path for forwarding data when redundant paths exist. However, this can be overridden using the preferred list. When using the preferred list, the user enters a priority for each bridge, resulting in the selection of the forwarding link.

Limit the wireless client's connections to reduce the number of hops required to get to the wired network. Use each radio's "preferred" base bridge list to define which access points the client bridge connects to. For more information, see *[Configuring Mesh Networking Support on page 9-6](#page-619-0)*.

## *9.1.4 Mesh Networking and the AP-51xx's Two Subnets*

The access point now has a second subnet on the LAN side of the system. This means wireless clients communicating through the same radio can reside on different subnets. The addition of this feature adds another layer of complexity to the access point's mesh networking functionality.

With a second LAN introduced, the LAN's Ethernet port (and any of the 16 WLANs) could be assigned to one of two different subnets. From a layer 2 perspective, the system has two different bridge functionalities, each with its own STP. The WLAN assignment controls the subnet (LAN1 or 2) upon which a given connection resides. If WLAN2 is assigned to LAN1, and WLAN2 is used to establish a client bridge connection, then the mesh network connection resides on LAN1.

Therefore, (depending upon the WLAN-to-LAN mapping), the access point could have multiple mesh connections on either LAN1 or LAN2.

# *9.1.5 Normal Operation*

Once the mesh network is defined, all normal access point operations are still allowed. MUs are still allowed to associate with the access point as usual. The user can create WLANs, security polices and VLANs as with any other access point. DHCP services function normally and all layer 3 communications are allowed.

WNMP is used to send information about each mesh network so information can be displayed to the user from any access point on the system. WNMP messages are AP-AP info messages used to send system status.

# *9.1.6 Impact of Importing/Exporting Configurations to a Mesh Network*

When using the access point's Configuration Import/Export screen to migrate an access point's configuration to other access points, mesh network configuration parameters will get sent or saved to other access points. However, if using the Known AP Statistics screen's Send Cfg to APs functionality, "auto-select" and preferred list" settings do not get imported.

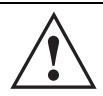

**CAUTION** When using the Import/Export screen to import a mesh supported configuration, do not import a base bridge configuration into an existing client bridge, as this could cause the mesh configuration to break.

# <span id="page-619-0"></span>**9.2 Configuring Mesh Networking Support**

Configuring the access point for Mesh Bridging support entails:

- *[Setting the LAN Configuration for Mesh Networking Support](#page-619-1)*
- *[Configuring a WLAN for Mesh Networking Support](#page-622-0)*
- *[Configuring the Access Point Radio for Mesh Support](#page-626-0)*.

# <span id="page-619-1"></span>*9.2.1 Setting the LAN Configuration for Mesh Networking Support*

At least one of the two access point LANs needs to be enabled and have a mesh configuration defined to correctly function as a base or client bridge within a mesh network. This section describes the configuration activities required to define a mesh network's LAN configuration.

As the *Spanning Tree Protocol* (STP) mentions, each mesh network maintains hello, forward delay and max age timers. The base bridge defined as the root imposes these settings within the mesh network. The user does not necessarily have to change these settings, as the default settings will work. However, Motorola encourages the user to define an access point as a base bridge and root (using the base bridge priority settings within the Bridge STP Configuration screen). Members of the mesh network can be configured as client bridges or additional base bridges with a higher priority value.

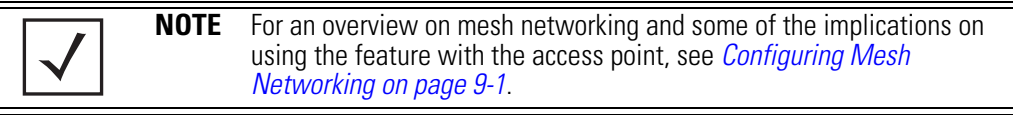

To define a LAN's Mesh STP Configuration:

- 1. Select **Network Configuration -> LAN** from the AP-5131 menu tree.
- 2. Enable the LAN used to support the mesh network.

Verify the enabled LAN is named appropriately in respect to its intended function in supporting the mesh network.

- 3. Select **Network Configuration -> LAN -> LAN1 or LAN2** from the AP-5131 menu tree.
- 4. Click the **Mesh STP Configuration** button on the bottom off the screen.
- 5. Define the properties for the following parameters within the mesh network:

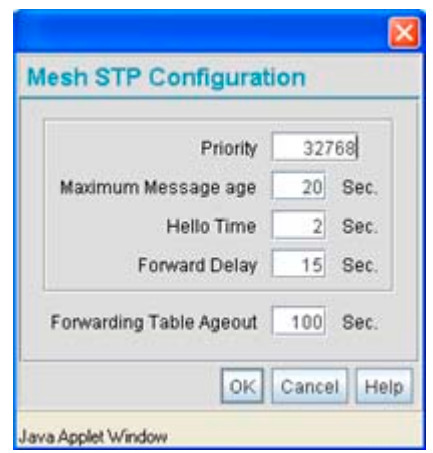

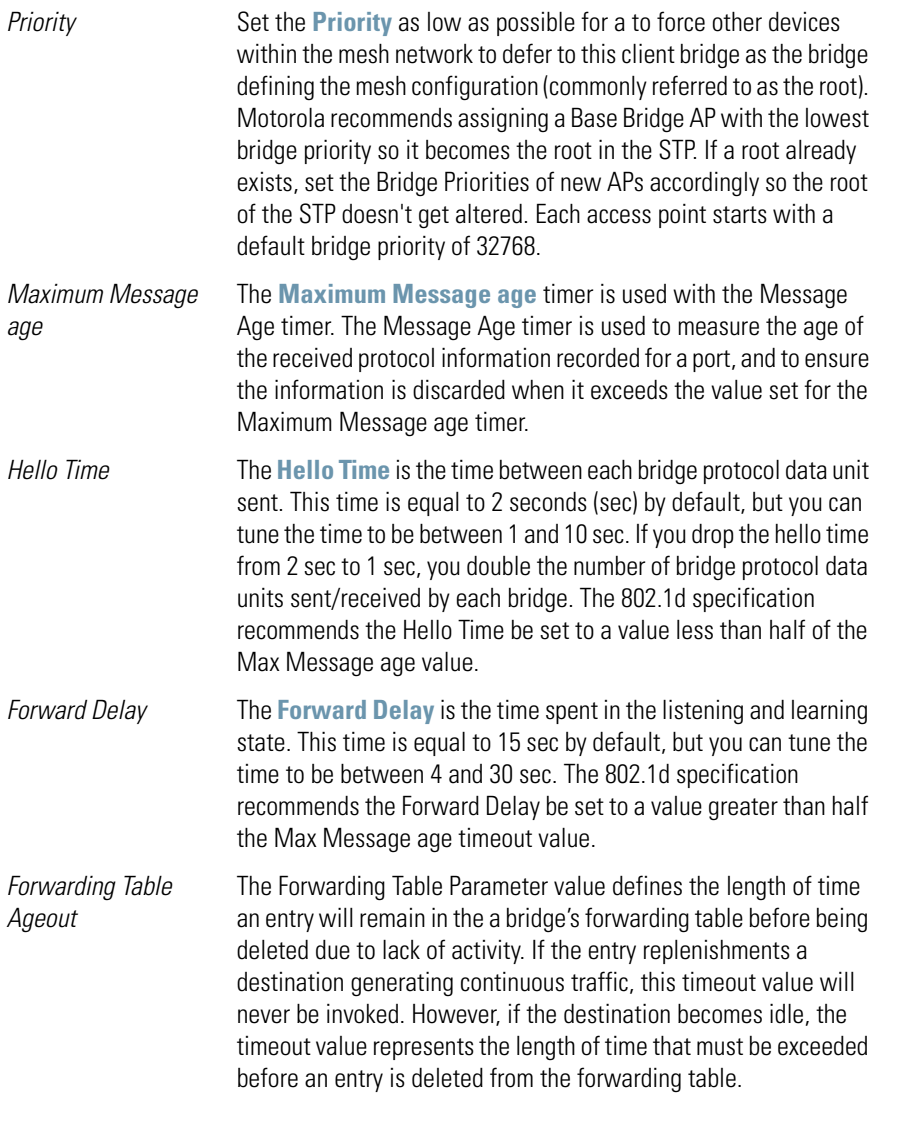

- 6. Click **OK** to return to either the LAN1 or LAN2 screen where updates to the Mesh STP Configuration can be saved by clicking the **Apply** button.
- 7. Click **Cancel** to discard the changes made to the Mesh STP Configuration and return to the LAN1 or LAN2 screen. Once the Mesh STP Configuration is defined, the access point's radio can be configured for base and/or client bridge support.

# <span id="page-622-0"></span>*9.2.2 Configuring a WLAN for Mesh Networking Support*

Each access point comprising a particular mesh network is required to be a member of the same WLAN. Therefore, each base bridge, client bridge or repeater within the mesh network must use the same WLAN in order to share the same ESSID, radio designation, security policy, MU ACL and Quality of Service policy. If intending to use the access point for mesh networking support, Motorola recommends configuring at least one WLAN (of the 16 WLANs available) specifically for mesh networking support.

To define the attributes of the WLAN shared by the members of the mesh network:

1. Select **Network Configuration -> Wireless** from the AP-5131 menu tree.

The **Wireless Configuration** screen displays with those existing WLANs displayed within the table.

2. Select the **Create** button to configure a new WLAN specifically to support mesh networking.

An existing WLAN can be modified (or used as is) for mesh networking support by selecting it from the list of available WLANs and clicking the **Edit** button.

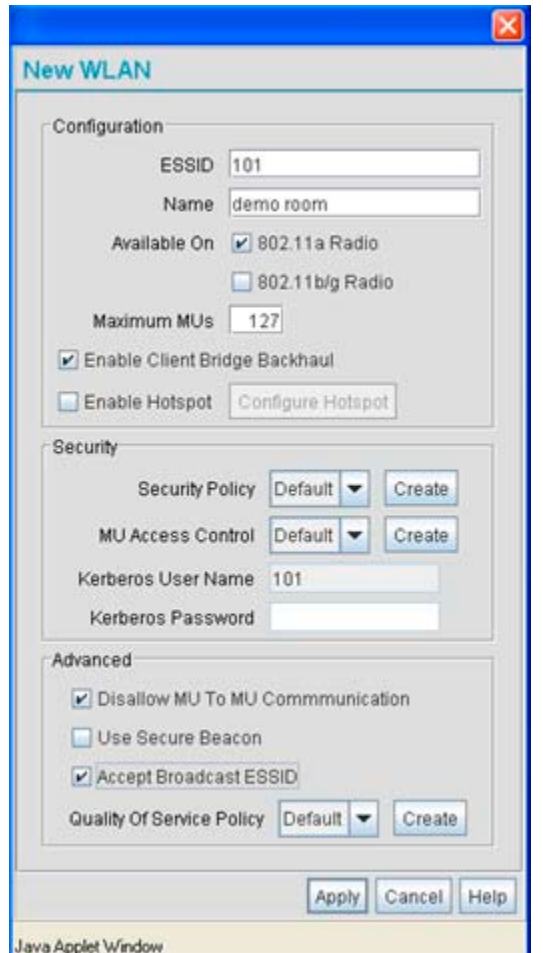

3. Assign an **ESSID** and **Name** to the WLAN that each access point will share when using this WLAN within their mesh network.

Motorola recommends assigning a unique name to a WLAN supporting a mesh network to differentiate it from WLANs defined for non mesh support. The name assigned to the WLAN is what is selected from the **Radio Configuration** screen for use within the mesh network.

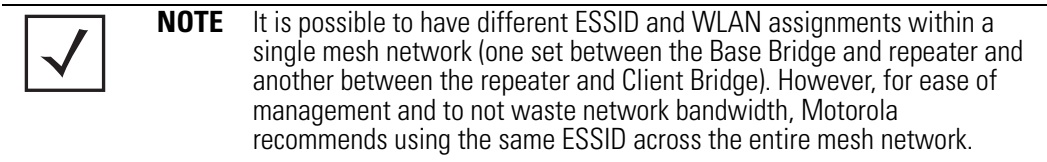

4. Use the **Available On** checkboxes to specify the access point radio(s) used with the target WLAN within the mesh network.

The Available On checkboxes are for making this WLAN available for base bridges or repeaters to connect to. The Available On checkbox should only be selected for a mesh WLAN if this target access point is to be configured as a base bridge or repeater on the radio. If the WLAN is to be defined for client bridge support only, the Available On checkbox should not be selected. Instead, it only needs to have the Enable Client Bridge Backhaul option selected.

5. Use the **Maximum MUs** field to define the number of MUs allowed to associate with this WLAN. This number should be defined based on the number of client bridge and repeaters within this mesh network. This value can be increased as the mesh network grows and devices are added.

Only advanced users should define the number of devices allowed to associate with the WLAN, as setting the value too low could restrict devices from joining an expanding mesh network, and setting it too high could prohibit other WLANs from granting access to the all the devices needed.

- 6. Select the **Enable Client Bridge Backhaul** checkbox to make this WLAN available in the **Mesh Network Name** drop-down menu within the **Radio Configuration** screen. Only WLANs defined for mesh networking support should have this checkbox selected, in order to keep the list of WLANs available (within the Radio Configuration screen) restricted to just WLANs configured specifically with mesh attributes.
- 7. Refer to the **Security Policy** drop-down menu to select the security policy used within this WLAN and mesh network.

A security policy for a mesh network should be configured carefully since the data protection requirements within a mesh network differ somewhat compared to a typical wireless LAN. **No Encryption** is a bad idea in a mesh network, since mesh networks are typically not guest networks, wherein public assess is more important than data protection. Motorola also discourages user-based authentication schemes such as Kerberos and 802.1x EAP, as these authentication schemes are not supported within a mesh network.

If none of the existing policies are suitable, select the **Create** button to the right of the **Security Policy** drop-down menu and configure a policy suitable for the mesh network. For information on configuring a security using the authentication and encryption techniques available to the

access point, see *[Enabling Authentication and Encryption Schemes on page 6-5](#page-242-0)*.

8. ACL policies should be configured to allow or deny a range of MAC addresses from interoperating with the WLAN used with the mesh network. ACLs should be defined based on the client bridge and repeater (an access point defined as both a base and client bridge) association requirements within the mesh network.

For information on defining an ACL for use with the WLAN assigned to the mesh network, see *[Configuring a WLAN Access Control List \(ACL\) on page 5-37](#page-194-0)*.

**NOTE** The **Kerberos User Name** and **Kerberos Password** fields can be ignored, as Kerberos is not supported as a viable authentication scheme within a mesh network.

9. Select the **Disallow MU to MU Communication** checkbox to restrict MUs from interacting with each other both within this WLAN, as well as other WLANs.

Selecting this option could be a good idea, if restricting device "chatter" improves mesh network performance. If base bridges and client bridges are added at any given time to extent the coverage are of a mesh network, the data going back and forth amongst just those radios could be compromised by network interference. Adding mesh device traffic could jeopardize network throughput. If however, MU to MU communication is central to the organization (for example, scanners sharing data entry information) then this checkbox should remain unselected.

- 10. Select the **Use Secure Beacon** checkbox to not transmit the ESSID amongst the access points and devices within the mesh network. If a hacker tries to find an ESSID via an MU, the access point's ESSID does not display since the ESSID is not in the beacon. Motorola recommends keeping the option enabled to reduce the likelihood of hacking into the WLAN.
- 11. Select the **Accept Broadcast ESSID** checkbox to associate an MU that has a blank ESSID (regardless of which ESSID the access point is currently using). Traffic within a mesh network probably consists of known devices, so you may want to leave the checkbox unselected and configure each MU with an ESSID. The default is selected. However, for WLANs used within a mesh network, Motorola recommends unselecting this option as it would prevent the AP from answering to blank ESSID probes from other mobile units.
- 12. If there are certain requirements for the types of data proliferating the mesh network, select an existing policy or configure a new QoS policy best suiting the requirements of the mesh network. To define a new QoS policy, select the **Create** button to the right of the Quality Of Service Policy drop-down menu.

For detailed information on configuring a QoS policy, see *[Setting the WLAN Quality of Service \(QoS\) Policy on page 5-40](#page-197-0)*.

13. Click **Apply** to save the changes made to the mesh network configured WLAN.

An access point radio is now ready to be configured for use with this newly created mesh WI AN.

## <span id="page-626-0"></span>*9.2.3 Configuring the Access Point Radio for Mesh Support*

An access point radio intended for use within a mesh network requires configuration attributes unique from a radio intended for non-mesh support.This section describes how to configure an access point radio for mesh network support.

To configure the access point radio for mesh networking support:

**NOTE** The dual-radio model access point affords users better optimization of the mesh network feature by allowing the access point to transmit to other access points (in base or client bridge mode) using one independent radio and transmit with its associated devices using the second independent radio. A single-radio access point has its channel utilization and throughput degraded in a mesh network, as the AP's single radio must process both mesh network traffic with other access points and MU traffic with its associated devices.

1. Select **Network Configuration** -> **Wireless** -> **Radio Configuration** from the AP-5131 menu tree.

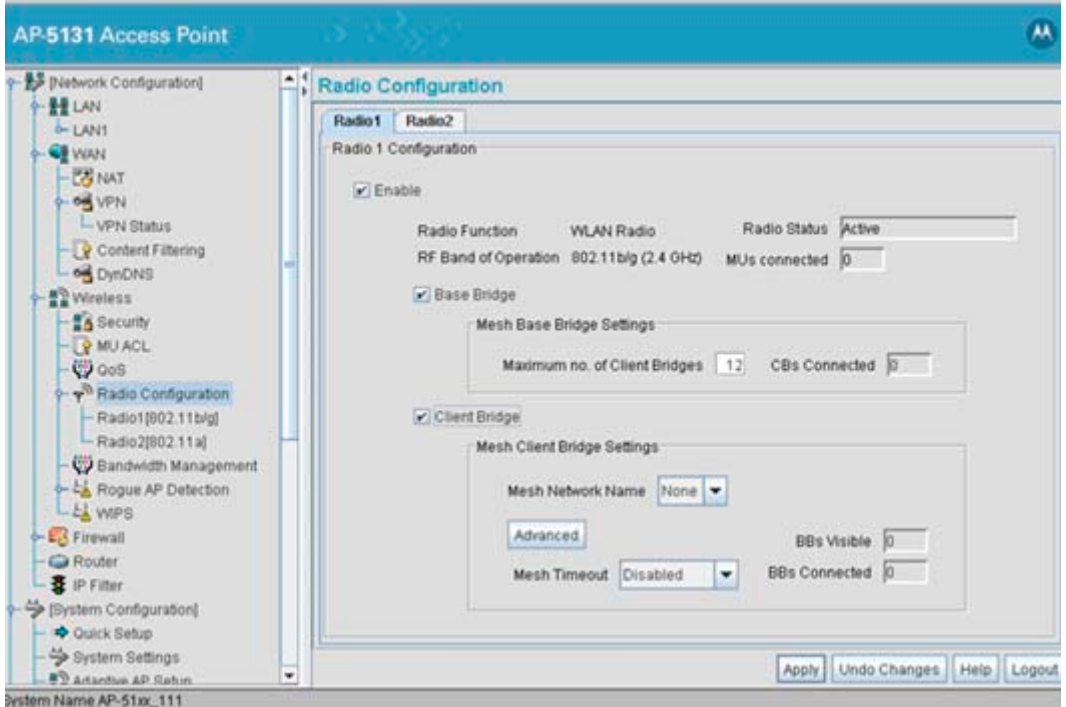

2. Enable the radio(s) using the **Enable** checkbox(es) for both Radio 1 and Radio 2.

Refer to **RF Band of Operation** parameter to ensure you are enabling the correct 802.11a or 802.11b/g radio. After the settings are applied within this Radio Configuration screen, the

**Radio Status** and **MUs connected** values update. If this is an existing radio within a mesh network, these values update in real-time.

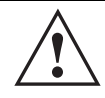

**CAUTION** If a radio is disabled, be careful not to accidentally configure a new WLAN, expecting the radio to be operating when you have forgotten it was disabled.

3. Select the **Base Bridge** checkbox to allow the access point radio to accept client bridge connections from other access points in client bridge mode. The base bridge is the acceptor of mesh network data from those client bridges within the mesh network and never the initiator.

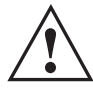

**CAUTION** A problem could arise if a Base Bridge's Indoor channel is not available on an Outdoor Client Bridge's list of available channels. As long as an Outdoor Client Bridge has the Indoor Base Bridge channel in its available list of channels, it can associate to the Base Bridge.

4. If the Base Bridge checkbox has been selected, use the **Max# Client Bridges** parameter to define the client bridge load on a particular base bridge.

The maximum number of client bridge connections per access point radio is 12, with 24 representing the maximum for dual-radio models.

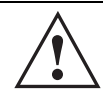

**CAUTION** An access point in Base Bridge mode logs out whenever a Client Bridge associates to the Base Bridge over the LAN connection. This problem is not experienced over the access point's WAN connection. If this situation is experienced, log-in to the access point again.

Once the settings within the Radio Configuration screen are applied (for an initial deployment), the current number of client bridge connections for this specific radio displays within the **CBs Connected** field. If this is an existing radio within a mesh network, this value updates in real-time.

5. Select the **Client Bridge** checkbox to enable the access point radio to initiate client bridge connections with other mesh network supported access points radios on the same WLAN.

If the Client Bridge checkbox has been selected, use the **Mesh Network Name** drop-down menu to select the WLAN (ESS) the client bridge uses to establish a wireless link. The default setting, is (WLAN1). Motorola recommends creating (and naming) a WLAN specifically for mesh networking support to differentiate the Mesh supported WLAN from non-Mesh supported WLANs. For more information, see *[Configuring a WLAN for Mesh](#page-622-0)  [Networking Support on page 9-9](#page-622-0)*

Once the settings within the Radio Configuration screen are applied (for an initial deployment), the current number of base bridges visible to the radio displays within the **BBs Visible** field, and the number of base bridges currently connected to the radio displays within the **BBs Connected** field. If this is an existing radio within a mesh network, these values update in real-time.

**NOTE** Ensure you have verified the radio configuration for both Radio 1 and Radio 2 before saving the existing settings and exiting the Radio Configuration screen.v

6. Click the **Advanced** button to define a prioritized list of access points to define mesh connection links.

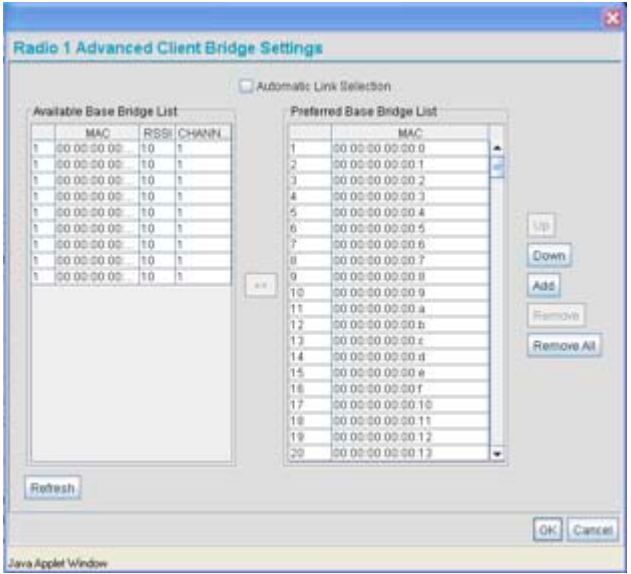

7. Select the **Automatic Link Selection** checkbox to allow the access point to select the links used by the client bridge to populate the mesh network. Selecting this checkbox prohibits

the user from selecting the order base bridges are added to the mesh network when one of the three associated base bridges becomes unavailable.

**NOTE** Auto link selection is based on the RSSI and load. The client bridge will select the best available link when the **Automatic Link Selection**  checkbox is selected. Motorola recommends you do not disable this option, as (when enabled) the access point will select the best base bridge for connection.

8. Refer to the **Available Base Bridge List** to view devices located by the access point using the WLAN selected from the Radio Configuration screen. Refer the following for information on located base bridges:

*MAC* The MAC field displays the factory set hard-coded MAC address that serves as a device identifier.

- *RSSI* The *Relative Signal Strength Indicator* (RSSI) displays the located device's signal strength with the associated access point in client bridge mode. Use this information as criteria on whether to move a particular device from the available list to the preferred list.
- *CHANN* The CHANN displays the name of the channel that both the access point and base bridge use. A client bridge can only connect to access points (Base Bridges) on the same channel. If the user selects multiple base bridges on different channels, the access point will only be able to connect to those bridges on the same channel and the others will not be able to join this particular mesh network.
- 9. Click **Refresh** at any time to update the list of available Base Bridge devices available to the access point.
- 10. Use the **>>** button to move a selected base bridge MAC address from Available Base Bridge List
- 11. Refer to the **Preferred Base Bridge List** for a prioritized list of base bridges the mesh network's client bridge uses to extend the mesh network's coverage area and potentially provide redundant links. If a device does not appear on the Available Base Bridge List, there is no" way it can be moved to Preferred Base Bridge List as the device has not yet been "seen." However, if you know the MAC Address corresponding to that Base Bridge, you can add that to the Preferred List using the add button.

12. Highlight a MAC address from the Preferred Base Bridge List and click the **Up** button to assign that device's MAC address a higher priority and a greater likelihood of joining the mesh network if an association with another device is lost.

If a MAC address is not desirable as others but still worthy of being on the preferred list, select it, and click the **Down** button to decrease its likelihood of being selected as a member of the mesh network.

13. If a device MAC address is on the Preferred Base Bridge List and constitutes a threat as a potential member of the mesh network (poor RSSI etc.), select it and click the **Remove**  button to exclude it from the preferred list.

If all of the members of the Preferred Base Bridge List constitute a risk as a member of the mesh network, click the **Remove All** button. This is not recommended unless the preferred list can be re-populated with more desirable device MAC addresses from the Available Base Bridge List.

- 14. Click **Ok** to return to the Radio Configuration screen. Within the Radio Configuration screen, click **Apply** to save any changes made within the Advanced Client Bridge Settings screen.
- 15. Click **Cancel** to undo any changes made within the Advanced Client Bridge Settings screen. This reverts all settings for the screen to the last saved configuration.
- 16. If using a dual-radio model access point, refer to the **Mesh Timeout** drop-down menu (from within the Radio Configuration screen) to define whether one of the access point's radio's beacons on an existing WLAN or if a client bridge radio uses an uplink connection. The Mesh Timeout value is not available on a single-radio access point, since the radio would have to stop beaconing and go into scan mode to determine if a base bridge uplink is lost. The following drop-down menu options are available:

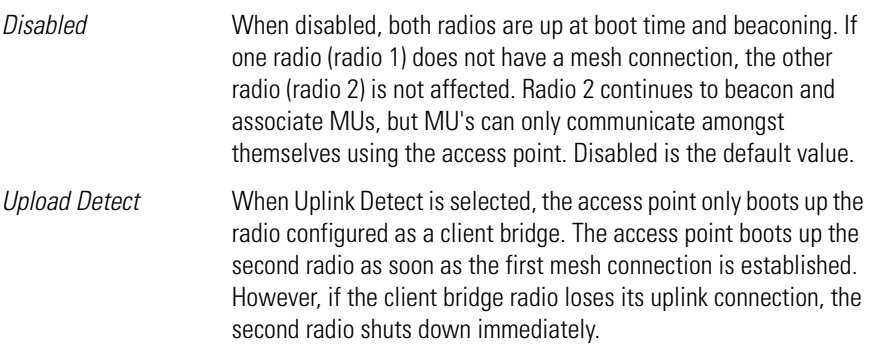

*Enabled* If the mesh connection is down on one radio (radio 1), the other radio (radio 2) is brought down and stops beaconing after the timeout period (45 seconds). This allows the client bridge (radio 1) to roam without dropping the MU's associated to radio 2. The disadvantage is that radio 2 may beacon for the 45 second timeout period and have to drop associated MU's because radio 1 could not establish its uplink.

**NOTE** The Mesh Time Out variable overrides the *Ethernet Port Time Out* (EPTO) setting on the LAN page when the access point is in bridge mode. As long as the mesh is down, the access point acts in accordance to the Mesh Time Out setting regardless of the state of the Ethernet. However, if the Ethernet goes down and the mesh link is still up, the EPTO takes effect.

17. Click **Apply** to save any changes to the Radio Configuration screen. Navigating away from the screen without clicking Apply results in all changes to the screens being lost.

**!**

**CAUTION** When defining a Mesh configuration and changes are saved, the mesh network temporarily goes down. The mesh network is unavailable because the access point radio goes down when applying the changes. This can be problematic for users making changes within a deployed mesh network. If updating the mesh network using a LAN connection, the access point applet loses connection and the connection must be re-instated. If updating the mesh network using a WAN connection, the applet does not lose connection, but the mesh network is unavailable until the changes have been applied.

- 18. Click **Undo Changes** (if necessary) to undo any changes made. Undo Changes reverts the settings displayed on the Radio Configuration screen to the last saved configuration.
- 19. Click **Logout** to securely exit the access point applet. A prompt displays confirming the logout before the applet is closed.

Once the target radio has been enabled from the **Radio Configuration** screen, configure the radio's properties by selecting it from the AP-5131 menu tree.

For additional information on configuring the access point's radio, see *[Configuring the](#page-213-0)  [802.11a or 802.11b/g Radio on page 5-56](#page-213-0)*. For two fictional deployment scenarios, see *[Mesh](#page-633-0)  [Network Deployment - Quick Setup on page 9-20](#page-633-0)*.

# <span id="page-633-0"></span>**9.3 Mesh Network Deployment - Quick Setup**

This section provides instructions on how to quickly setup and demonstrate mesh functionality using three access points. Two following two deployment scenarios will be addressed:

- *Scenario 1* Two base bridges (redundant) and one client bridge
- *Scenario 2* A two hop mesh network with a base bridge, repeater (combined base bridge and client bridge mode) and a client bridge.

### <span id="page-633-1"></span>*9.3.1 Scenario 1 - Two Base Bridges and One Client Bridge*

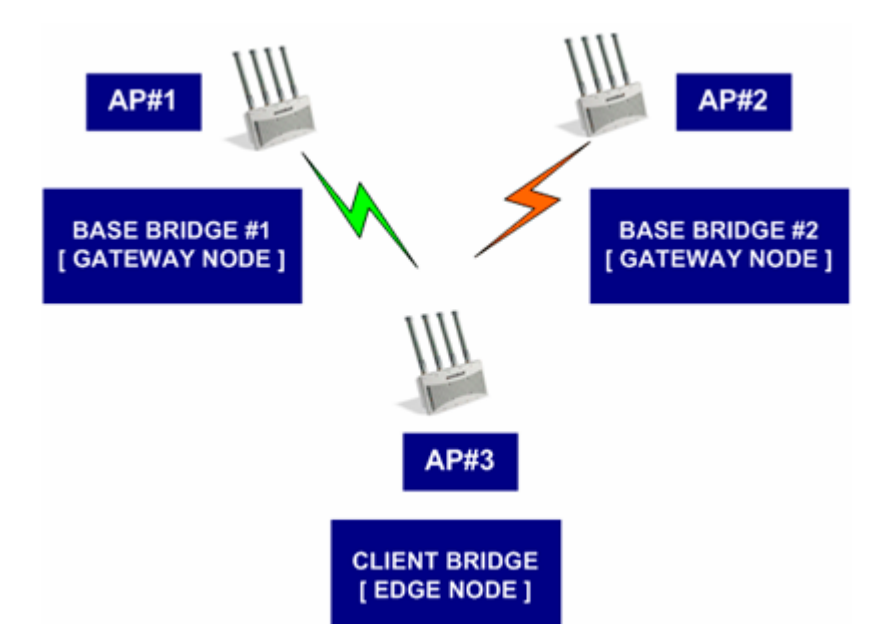

In scenario 1, the following three access point configurations will be deployed within the mesh network:

- AP#1 An active base bridge
- AP#2 A redundant base bridge
- AP#3 A client bridge connecting to both AP#1 and AP#2 simultaneously.

AP#1 and AP#2 will be configured somewhat the same. However there are some important (yet subtle) differences. Therefore, the configuration of each access point will be described separately.

#### <span id="page-634-0"></span>**9.3.1.1 Configuring AP#1:**

1. Provide a known IP address for the LAN1 interface.

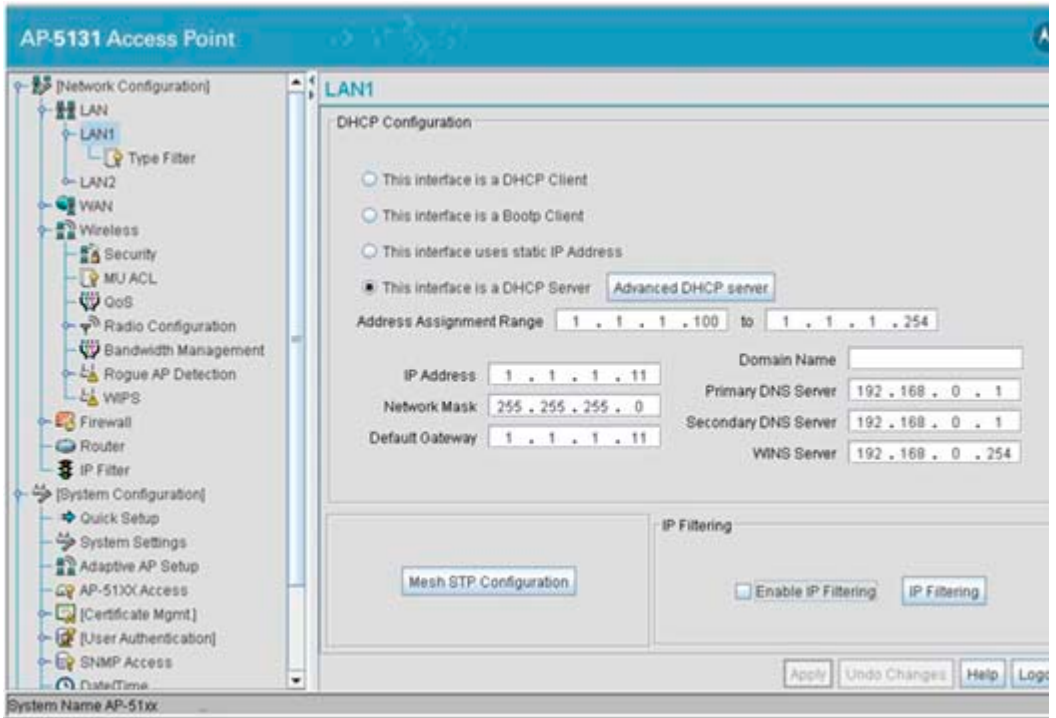

**NOTE** Enable the LAN1 Interface of AP#1 as a DHCP Server if you intend to associate MUs and require them to obtain an IP address via DHCP.

2. Assign a Mesh STP Priority of 40000 to LAN1 Interface.

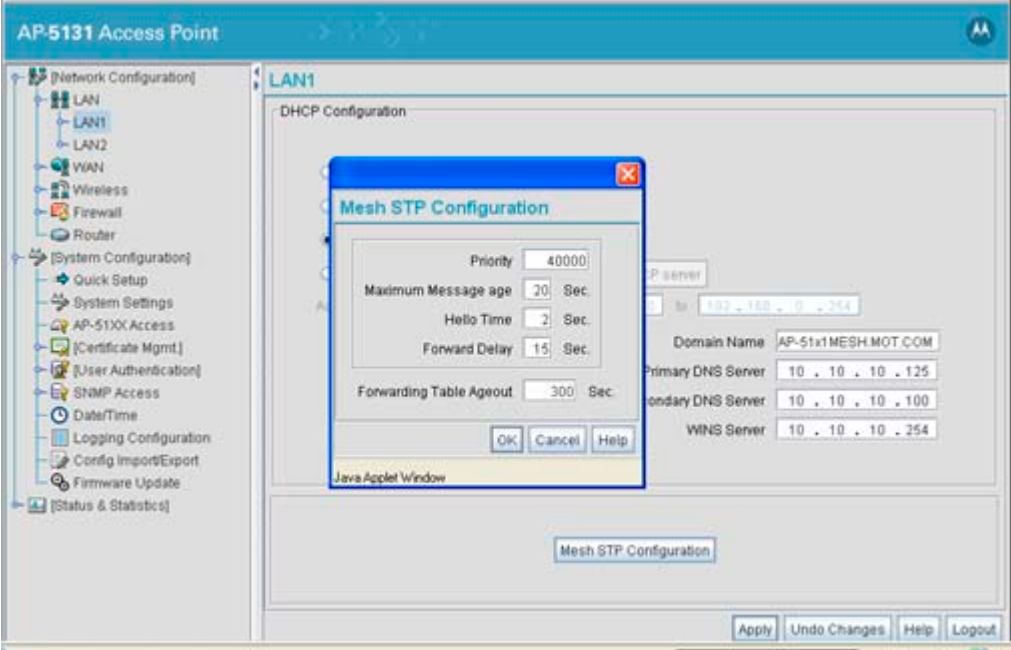

3. Define a mesh supported WLAN.

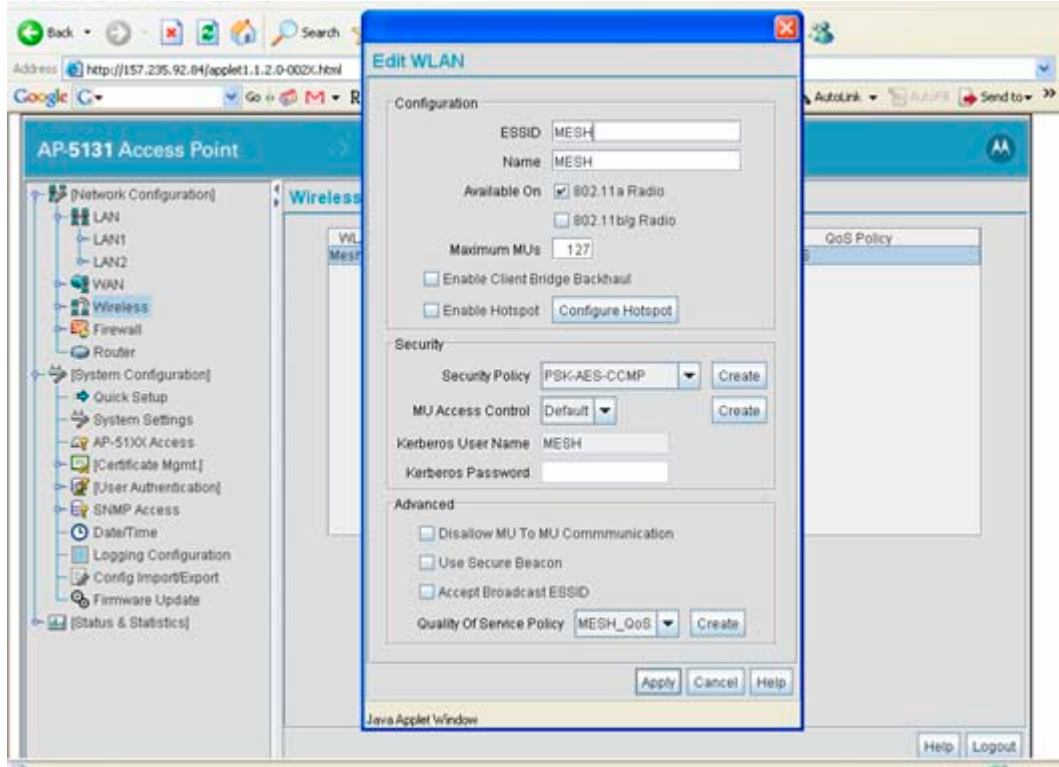

4. Enable base bridge functionality on the 802.11a radio (Radio 2).

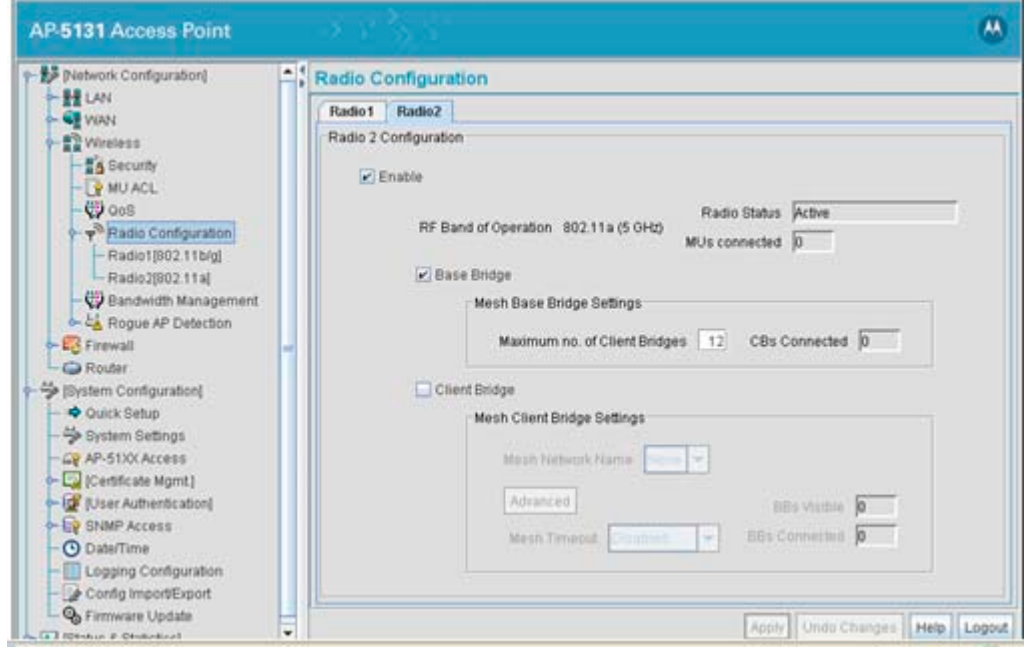

5. Define a channel of operation for the 802.11a radio.

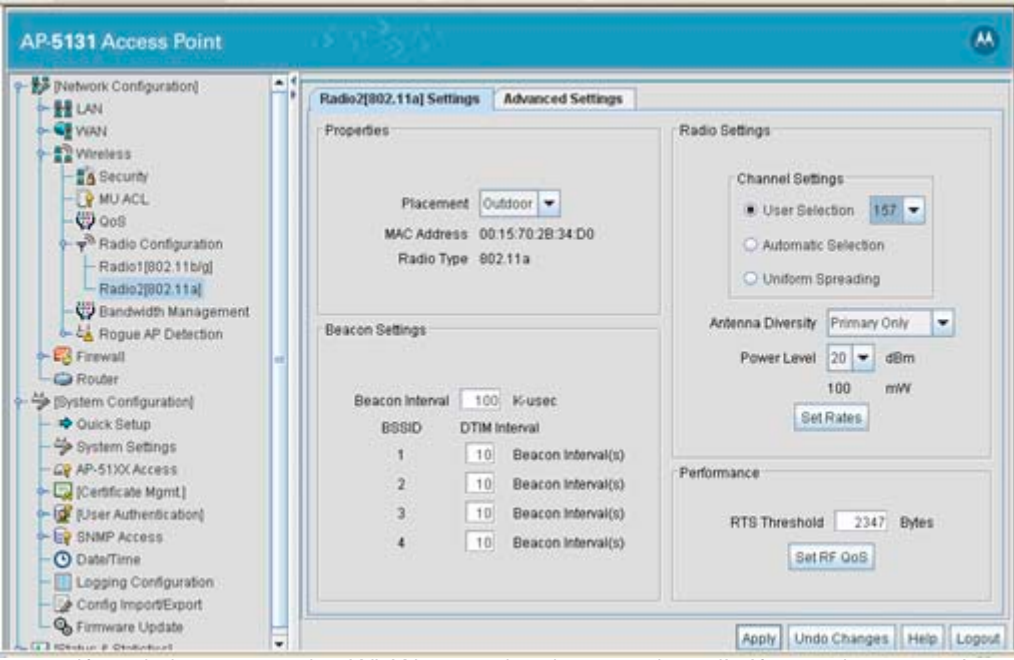

6. If needed, create another WLAN mapped to the 802.11bg radio if 802.11bg support is required for MUs on that 802.11 band.

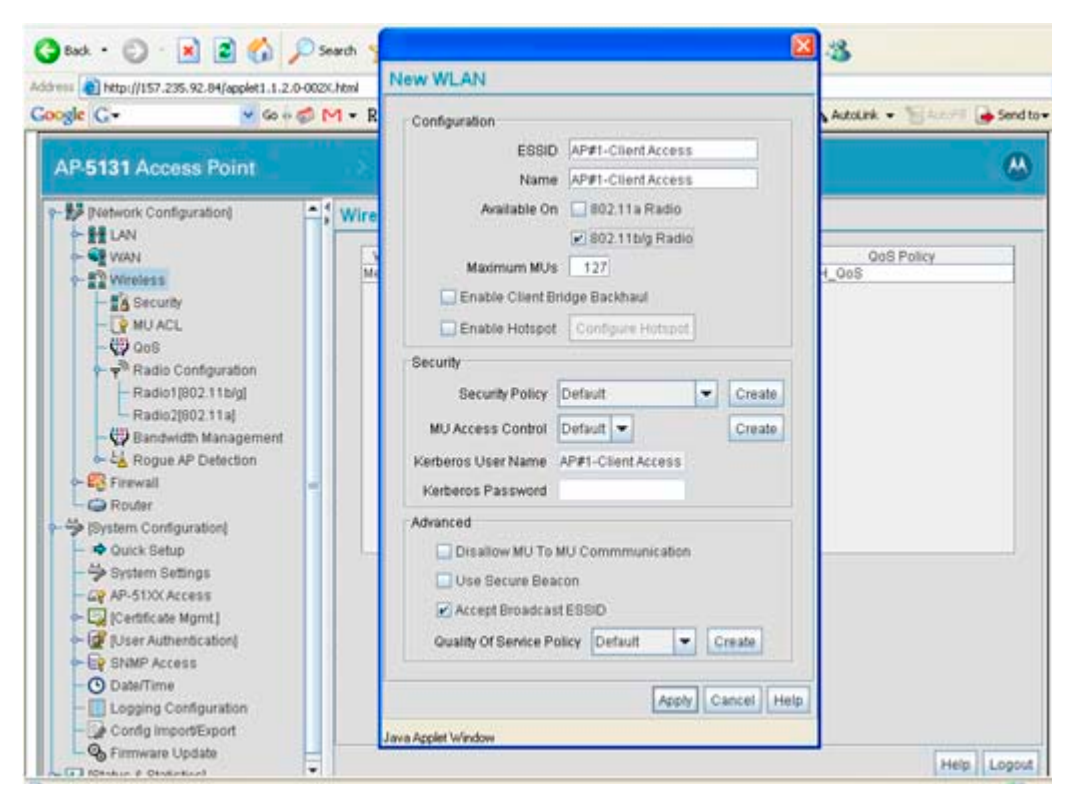

### **9.3.1.2 Configuring AP#2**

AP#2 can be configured the same as AP#1 with the following exceptions:

- Assign an IP Address to the LAN1 Interface different than that of AP#1
- Assign a higher Mesh STP Priority 50000 to the AP#2 LAN1 Interface.

```
NOTE In a typical deployment, each base bridge can be configured for a Mesh
        STP Priority of 50000. In this example, different values are used to force 
        AP#1 to be the forwarding link since it's a small mesh network (of only 
        three APs) with AP within close proximity of one another.
```
**NOTE** Ensure AP#1 and AP#2 use the same channel for each 802.11a radio, or the APs will not be able to "hear" each other over different channels.

### **9.3.1.3 Configuring AP#3**

To define the configuration for AP#3 (a client bridge connecting to both AP#1 and AP#2 simultaneously):

1. Provide a known IP address for the LAN1 interface.

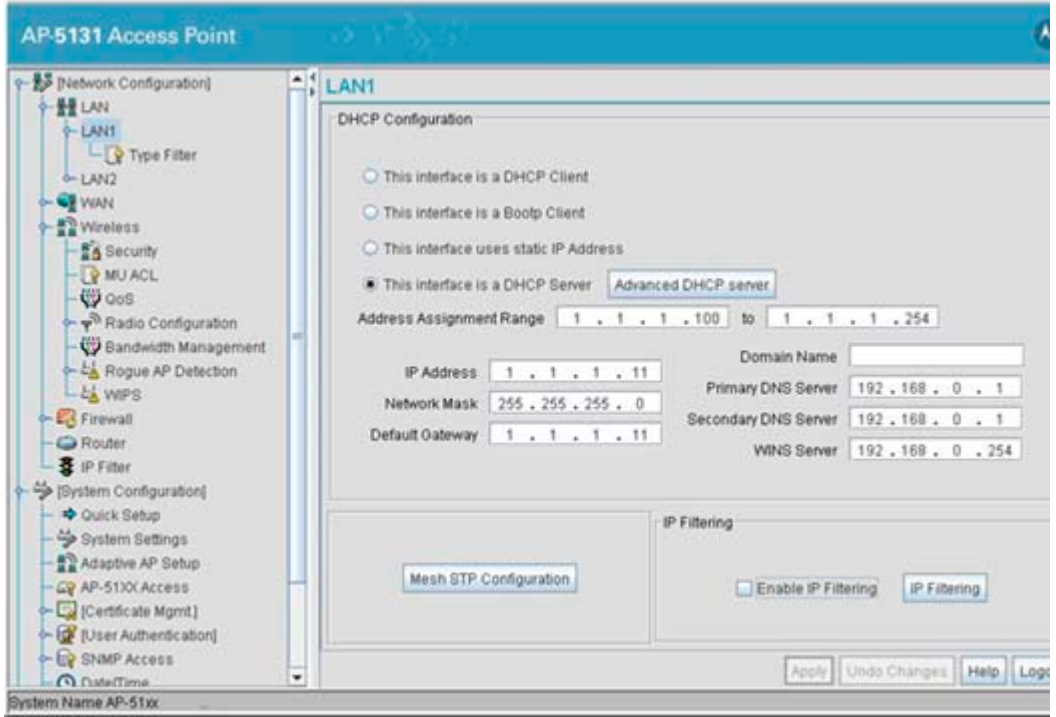

2. Assign the maximum value (65535) for the Mesh STP Priority.

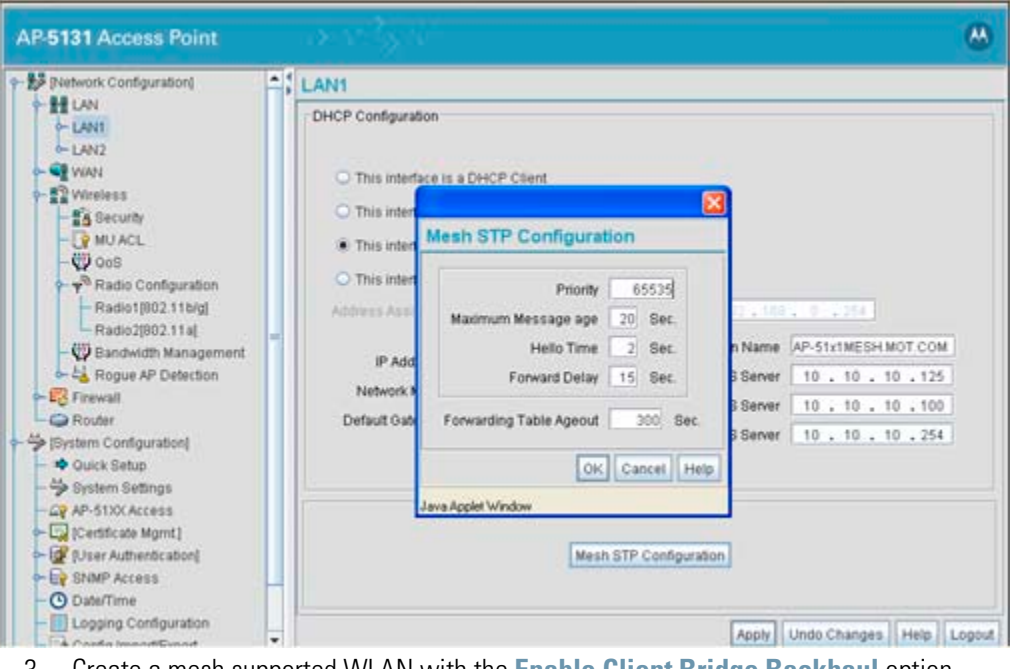

3. Create a mesh supported WLAN with the **Enable Client Bridge Backhaul** option selected.

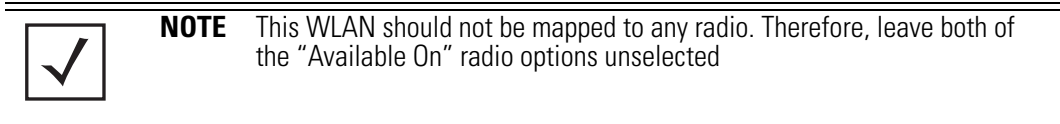

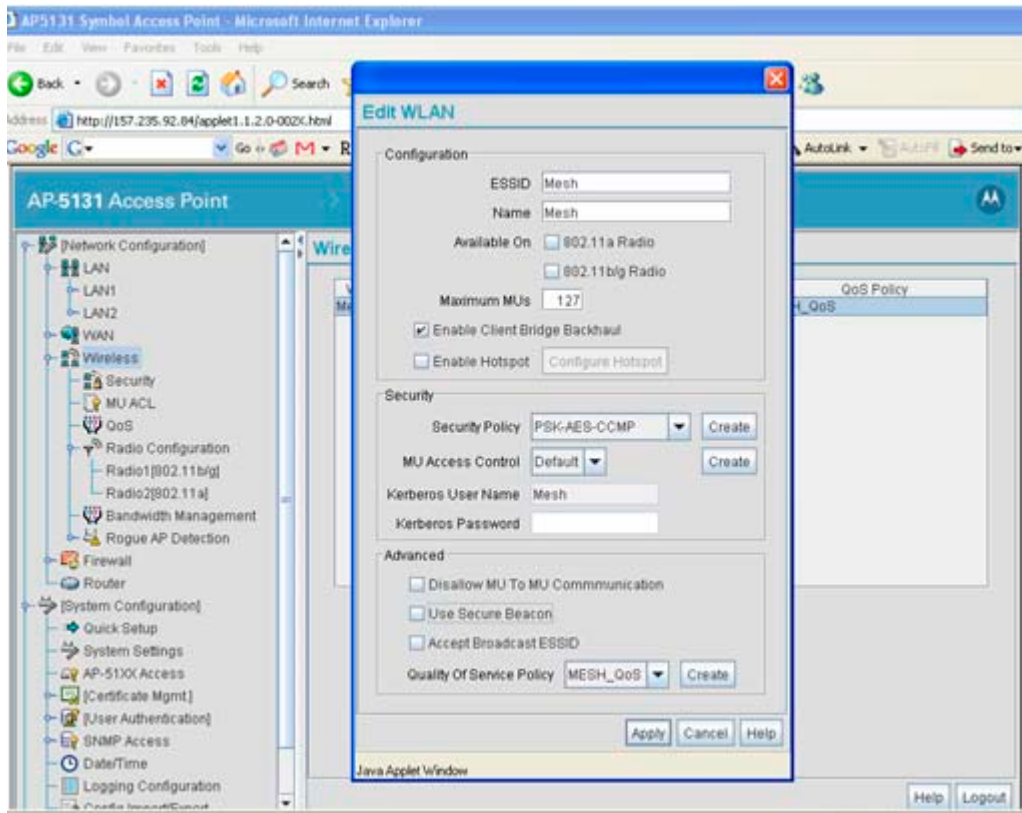

4. Select the **Client Bridge** checkbox to enable client bridge functionality on the 802.11a radio. Use the **Mesh Network Name** drop-down menu to select the name of the WLAN created in step 3.

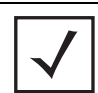

**NOTE** You don't need to configure channel settings on the client bridge (AP#3). It automatically finds the base bridges (AP#1 and AP#2) and uses the channel assigned to them.

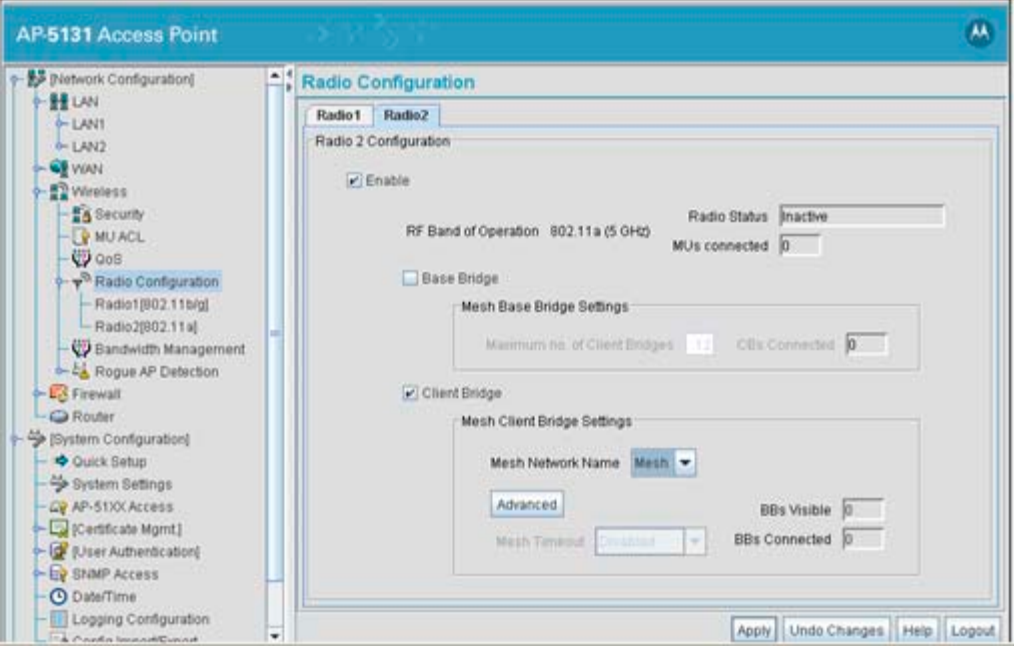

5. If needed, create another WLAN mapped to the 802.11bg radio if 802.11bg support is required for MUs on that 802.11 band.

### **9.3.1.4 Verifying Mesh Network Functionality for Scenario #1**

You now have a three AP mesh network ready to demonstrate. Associate a single MU on each AP WLAN configured for 802.11bg radio support. Once completed, pass traffic among the three APs comprising the mesh network.

### *9.3.2 Scenario 2 - Two Hop Mesh Network with a Base Bridge Repeater and a Client Bridge*

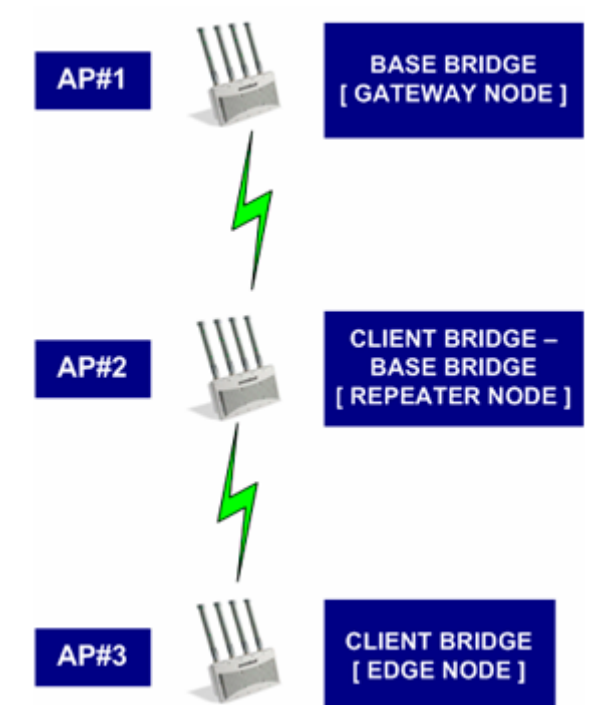

By default, the mesh algorithm runs an automatic link selection algorithm to determine the best possible active and redundant links. If member APs are not far apart (in physical distance), the algorithm intelligently chooses a single hop link to forward data. To force APs to use multiple hops for demonstrations, use manual links.

In scenario 2, the following three AP configurations comprise the mesh network:

- AP#1 is a base bridge
- AP#2 is a repeater (client bridge/base bridge combination)
- AP#3 is a client b ridge

### **9.3.2.1 Configuring AP#1**

The setup of AP#1 within this usage scenario is exactly the same as the AP#1 configuration within *[Scenario 1 - Two Base Bridges and One Client Bridge](#page-633-1)* for step by step instructions for configuring

AP#1, see *[Configuring AP#1: on page 9-21](#page-634-0)*. Once completed, return to *[Configuring AP#2 on page 9-32](#page-645-0)* within this section.

#### <span id="page-645-0"></span>**9.3.2.2 Configuring AP#2**

AP#2 requires the following modifications from AP#2 in the previous scenario to function in base bridge/client bridge repeater mode.

1. Enable client bridge backhaul on the mesh supported WLAN.

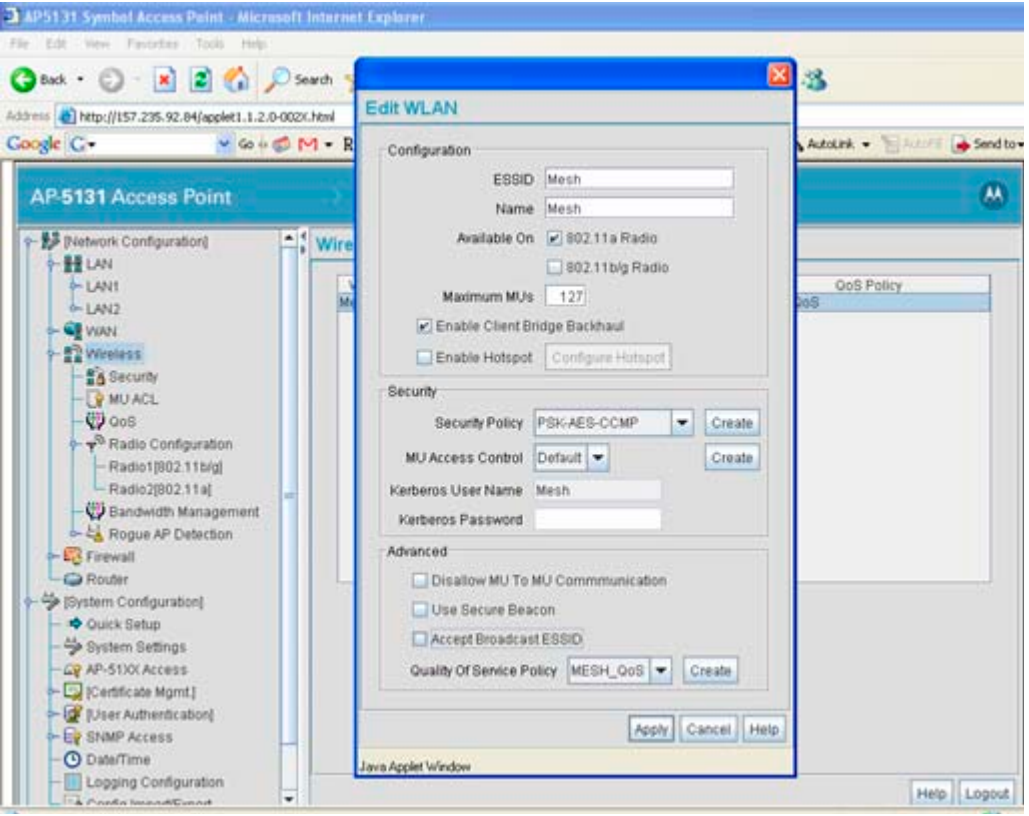

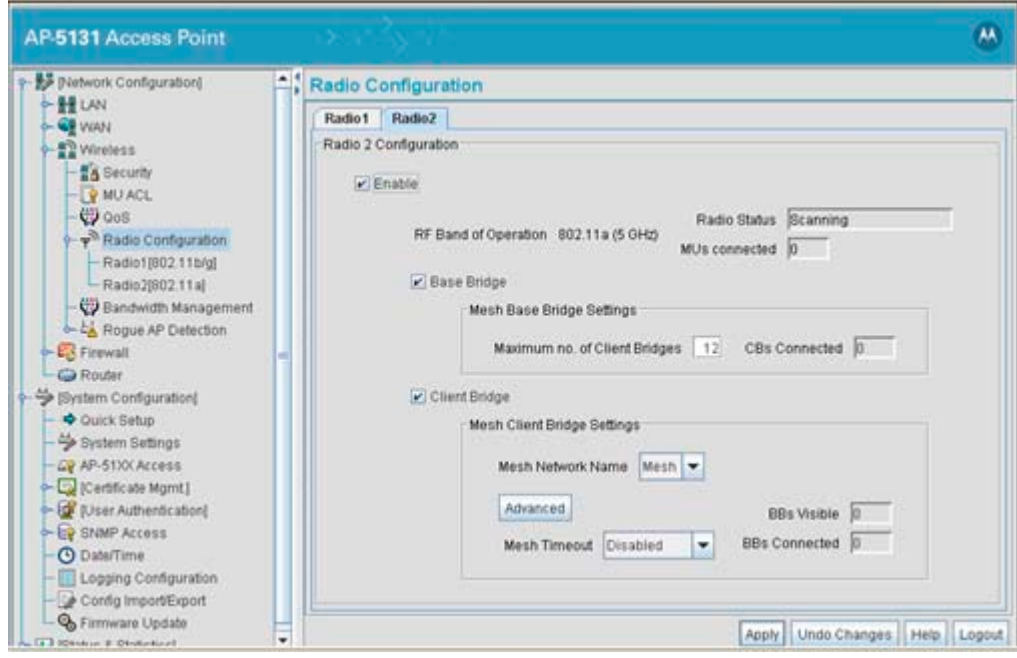

2. Enable client and base bridge functionality on the 802.11a radio

### **9.3.2.3 Configuring AP#3**

To define AP #3's configuration:

1. The only change needed on AP#3 (with respect to the configuration used in scenario #1), is to disable the **Auto Link Selection** option.

Click the **Advanced** button within the **Mesh Client Bridge Settings** field.

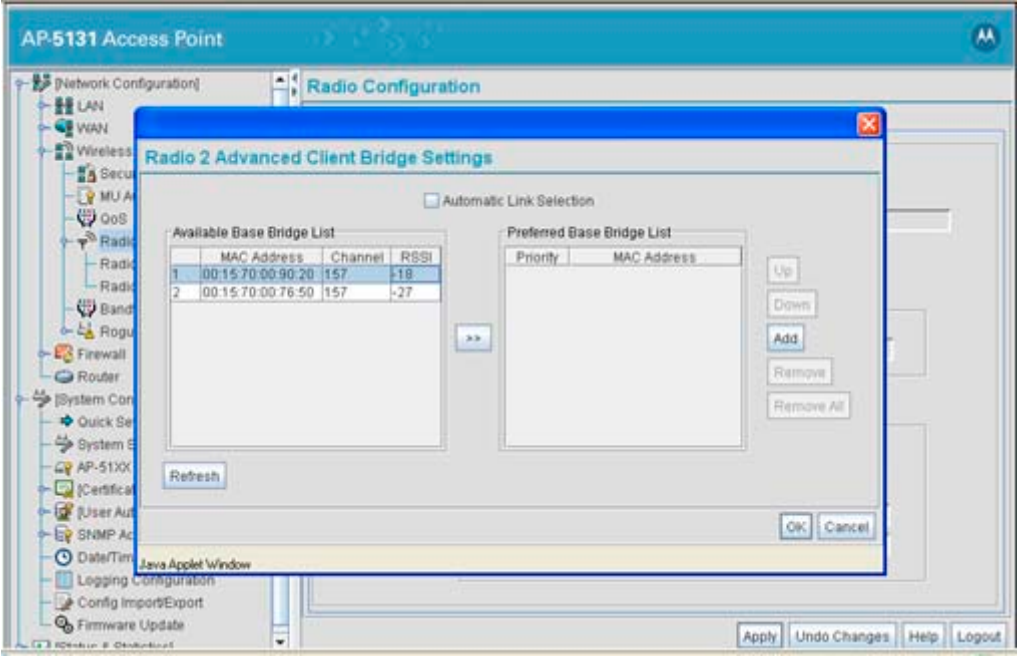

2. Add the 802.11a Radio MAC Address.

In scenario #2, the mesh WLAN is mapped to BSS1 on the 802.11a radio if each AP. The Radio MAC Address (the BSSID#1 MAC Address) is used for the AP#2 Preferred Base Bridge List. Ensure both the AP#1 and AP#2 Radio MAC Addresses are in the Available Base Bridge List. Add the AP#2 MAC Address into the Preferred Base Bridge List.
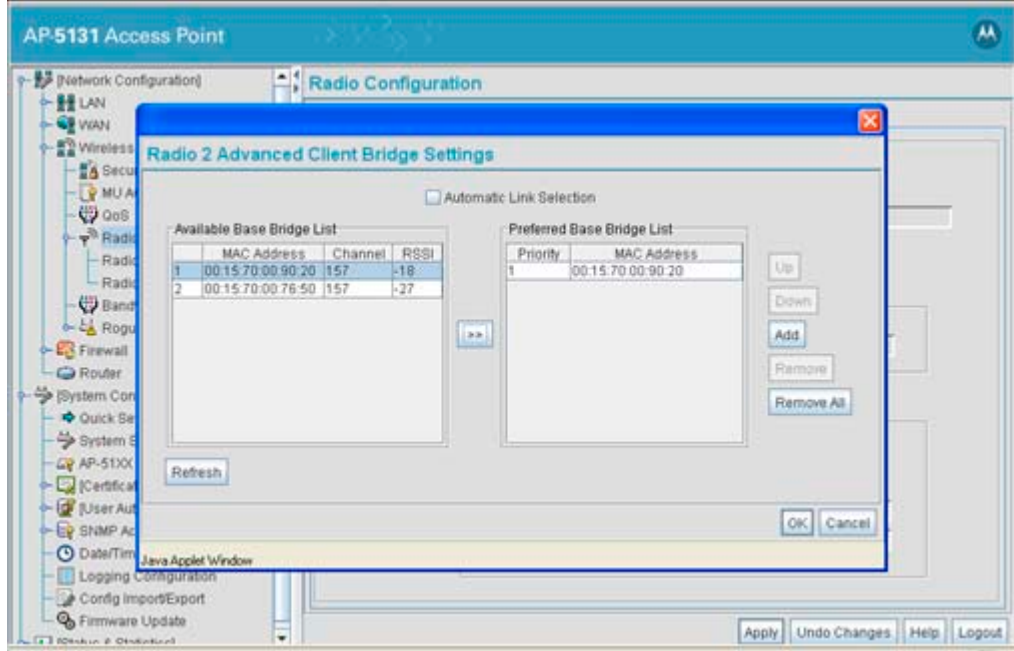

3. Determine the Radio MAC Address and BSSID MAC Addresses.

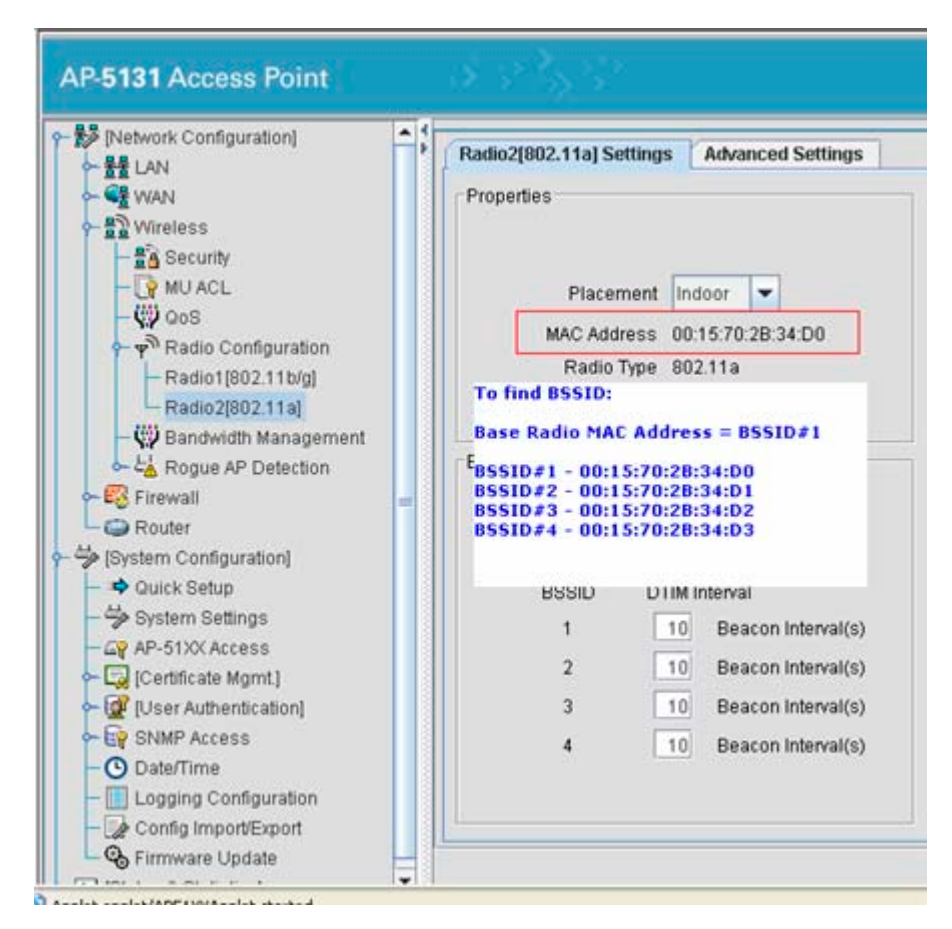

#### **9.3.2.4 Verifying Mesh Network Functionality for Scenario #2**

You now have a three AP demo multi-hop mesh network ready to demonstrate. Associate an MU on the WLANs configured on the 802.11bg radio for each AP and pass traffic among the members of the mesh network.

# **9.4 Mesh Networking Frequently Asked Questions**

The following scenarios represent issues that could be encountered and resolved when defining an AP-5131 or AP-5181 mesh configuration:

#### *Mesh Deployment Issue 1 - Client Bridge can only connect to one of two Base Bridges*

You have two access points configured as base bridges (AP1, AP2) and one access point defined as a as a client bridge (AP3). However, the client bridge is able to connect to only one of the base bridges.

#### *Resolution*

Check the mesh backhaul radio channel configuration on both base bridges (AP1, AP2). They need to use the same channel so the client bridge can connect to both simultaneously.

#### *Mesh Deployment Issue 2 - Faulty Client Bridge Connectivity*

You have configured three access points in mesh mode; one base bridge (AP1), one client bridge/base bridge (AP2) and one client bridge (AP3). However, the client bridge (AP3) is connecting to both AP1 and AP2 and using its link to base bridge (AP1) to forward traffic.

#### *Resolution*

This is valid behavior, you see this when your mesh APs are close enough (in proximity) so the client bridge can see both the base bridges (AP1, AP2), in which case it forms two links, one each to AP1 and AP2. Since the link to AP1 is the shortest path in terms of number of hops, AP3 uses that link to forward traffic.

#### *Mesh Deployment Issue 3 - Cannot select a WLAN name for a Client Bridge*

You created a WLAN for mesh backhaul on an AP needed as a client bridge, but you don't get to select the WLAN name in the **Mesh Network Name** drop down menu. Why?

#### *Resolution*

Check the WLAN configuration to ensure you have enabled the **Enable Client Bridge Backhaul** option.

#### *Mesh Deployment Issue 4 - Do I need to map a WLAN to a radio when configuring mesh backhaul on a Client Bridge?*

When creating a mesh backhaul WLAN on a client bridge only AP, do you need to map the WLAN on a radio?

#### *Resolution*

No, a client bridge only AP behaves just like an MU! It scans for base bridges and forms connections to them. It doesn't need to beacon on that WLAN. Therefore, while creating a mesh backhaul WLAN on a client bridge only AP, just enable the **Enable Client Bridge Backhaul** option.

#### *Mesh Deployment Issue 5 - Do I need to use secure beacons on a mesh backhaul supported WLAN?*

Can I use secure beacons on the mesh backhaul supported WLAN?

#### *Resolution*

Yes, you can enable a secure beacon on a mesh backhaul supported WLAN. In fact, it is a Motorola recommended practice.

#### *Mesh Deployment Issue 6 - Is my mesh topology complete?*

How can I determine if all my mesh APs are connected and the mesh topology is complete?

#### *Resolution*

Each mesh AP has a **Known AP Table** (available in the applet, CLI and SNMP). All APs (whether they are supporting mesh or not) periodically exchange ID messages notifying their presence to one another. Review the Known AP Table on any mesh supported AP to determine if you have all required APs connected to the mesh topology.

#### *Mesh Deployment Issue 7 - Can MUs roam within a mesh topology?*

Can MUs connected to a mesh AP roam seemlessly among other MUs and wired access points?

#### *Resolution*

Yes, MUs on a mesh APs can roam seemlessly throughout the mesh network as well as with non-mesh access points on the wired network.

#### *Mesh Deployment Issue 8 - Can I mesh between an AP-5131 and an AP-5181?*

Can you mesh between an AP-5131 and an AP-5181?

#### *Resolution*

Yes, both the AP-5131 and AP-5181 model access points are identical from a software deployment standpoint. so it is a supported configuration for AP-5131s and AP-5181s to exist in a single topology.

#### *Mesh Deployment Issue 9 - Can I mesh between and an access point and an AP300?*

Can you mesh between a AP-5131, AP-5181 and an AP300 model access port?

#### *Resolution*

No, an AP300 does not support mesh networking. so you won't be able to mesh between two AP300s or between an AP300 and an AP-5131 or AP-5181.

#### *Mesh Deployment Issue 10 - Can I mesh between an AP-5131/AP-5181 and an AP-4131?*

Can I mesh between a newer AP-5131, AP-5181 and a legacy AP-4131 model access point?

#### *Resolution*

No, an AP-4131 only supports wireless bridging like Cisco IOS APs. Consequently, an AP-4131 is not compatible with an AP-5131 or AP-5181 supported mesh deployment.

#### *Mesh Deployment Issue 11 - Can I update firmware/configuration files across a mesh backhaul?*

Can I update device firmware over the mesh backhaul on a client bridge or repeater AP with no wired connectivity?

#### *Resolution*

Yes, both the AP-5131 and AP-5181 support wireless firmware updates.

#### *Mesh Deployment Issue 12 - Can I perform firmware/configuration file updates with DHCP options?*

Can I use the AP's Automatic Firmware/Configuration update functionalities with DHCP Options on the AP for mesh nodes as well?

#### *Resolution*

Yes, mesh nodes also support Automatic Firmware/Configuration updates using DHCP Options. Make sure you create DHCP reservations for each mesh node and add an appropriate configuration file to

each one of them. If you don't, the base bridge configuration file could get applied on a client bridge or repeater and you will loose connectivity to that AP.

#### *Mesh Deployment Issue 13 - Why do I lose connectivity when updating configurations?*

When I make a configuration change and apply the changes on a client bridge or repeater, I momentarily loose connectivity to that AP, why?

#### *Resolution*

That is expected behavior, when you make a configuration change on a mesh supported AP, it brings the radio driver down and then back up again. Consequently, the AP needs to re-establish its mesh connection after saving the configuration.

#### *Mesh Deployment Issue 14 - Will an existing client bridge see a new base bridge or repeater?*

If I add a new base bridge or repeater to an existing mesh topology, will my current client bridges see it and connect to it?

#### *Resolution*

Yes, all client bridges perform periodic background scanning - both passively (by sniffing the air for beacons) and actively (by sending Probe Requests). Therefore, a client bridge automatically detects the presence of a new base bridge or repeater added to the mesh network topology and forms a seam less connection without affecting current operation.

#### *Mesh Deployment Issue 15 - Can a mesh supported AP react to changing RF conditions?*

If RF conditions change, will a mesh supported AP automatically detect and re-route traffic on its backup link or look for new links if all current links are exhausted?

#### *Resolution*

Yes, all mesh nodes have built in dynamic link switching and auto-recovery mechanisms that ensure they adapt to changing RF conditions.

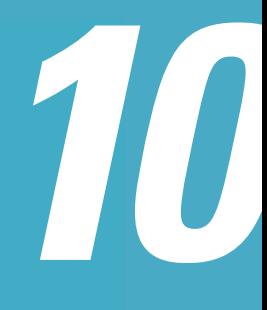

# *Adaptive AP*

# **10.1 Adaptive AP Overview**

An *adaptive AP* (AAP) is an AP-51xx access point that can adopt like an AP300 (L3). The management of an AAP is conducted by the switch, once the access point connects to a Motorola WS5100, RFS6000 or RFS7000 model switch and receives its AAP configuration.

An AAP provides:

- local 802.11 traffic termination
- local encryption/decryption
- local traffic bridging
- the tunneling of centralized traffic to the wireless switch

An AAP's switch connection can be secured using IP/UDP or IPSec depending on whether a secure WAN link from a remote site to the central site already exists.

The switch can be discovered using one of the following mechanisms:

- DHCP
- Switch *fully qualified domain name* (FQDN)
- Static IP addresses

The benefits of an AAP deployment include:

- *Centralized Configuration Management & Compliance* Wireless configurations across distributed sites can be centrally managed by the wireless switch or cluster.
- *WAN Survivability* Local WLAN services at a remote sites are unaffected in the case of a WAN outage.
- *Securely extend corporate WLAN's to stores for corporate visitors* Small home or office deployments can utilize the feature set of a corporate WLAN from their remote location.
- *Maintain local WLAN's for in store applications* WLANs created and supported locally can be concurrently supported with your existing infrastructure.

## *10.1.1 Where to Go From Here*

Refer to the following for a further understanding of AAP operation:

- *[Adaptive AP Management](#page-656-0)*
- *[Types of Adaptive APs](#page-656-1)*
- *[Licensing](#page-657-1)*
- *[Switch Discovery](#page-657-0)*
- *[Securing a Configuration Channel Between Switch and AP](#page-659-0)*
- *[Adaptive AP WLAN Topology](#page-659-3)*
- *[Configuration Updates](#page-659-1)*
- *[Securing Data Tunnels between the Switch and AAP](#page-659-2)*
- *[Adaptive AP Switch Failure](#page-660-2)*
- *[Remote Site Survivability \(RSS\)](#page-660-1)*
- *[Adaptive Mesh Support](#page-660-0)*

For an understanding of how AAP support should be configured for the access point and its connected switch, see *[How the AP Receives its Adaptive Configuration on page 10-11](#page-664-0)*.

For an overview of how to configure both the access point and switch for basic AAP connectivity and operation, see *[Establishing Basic Adaptive AP Connectivity on page 10-13](#page-666-0)*.

To configure the access point's switch discovery method and connection medium, see *[Adaptive AP Setup on page 4-6](#page-101-0)*.

### <span id="page-656-0"></span>*10.1.2 Adaptive AP Management*

An AAP can be adopted, configured and managed like a thin access port from the wireless switch.

**NOTE** To support AAP functionality, a WS5100 model switch must be running firmware version 3.1 or higher, whereas a RFS6000 or RFS7000 model switch must be running firmware version 1.1 or higher. The access point must running firmware version 2.0 or higher to be converted into an AAP.

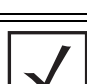

**NOTE** An AAP cannot support a firmware download from the wireless switch.

Once an access point connects to a switch and receives its AAP configuration, its WLAN and radio configuration is similar to a thin access port. An AAP's radio mesh configuration can also be configured from the switch. However, non-wireless features (DHCP, NAT, Firewall etc.) cannot be configured from the switch and must be defined using the access point's resident interfaces before its conversion to an AAP.

# <span id="page-656-1"></span>*10.1.3 Types of Adaptive APs*

Two low priced AP-5131 SKU configurations are being introduced allowing customers to take advantage of the adaptive AP architecture and to reduce deployment costs.

These dependent mode AP configurations are a software variant of the AP-5131 and will be functional only after the access point is adopted by a wireless switch. After adoption, the dependent mode AP receives its configuration from the switch and starts functioning like other adaptive access points. For ongoing operation, the dependent mode AP-5131 needs to maintain connectivity with the switch. If switch connectivity is lost, the dependent mode AP-5131 continues operating as a stand-alone access point for a period of 3 days before resetting and executing the switch discovery algorithm again.

A dependent mode AP cannot be converted into a standalone AP-51XX through a firmware change. Refer to *AP-51xx Hardware/ Software Compatibility Matrix* within the release notes bundled with the access point firmware.

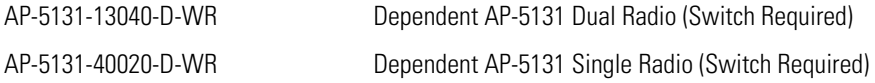

## <span id="page-657-1"></span>*10.1.4 Licensing*

An AAP uses the same licensing scheme as a thin access port. This implies an existing license purchased with a switch can be used for an AAP deployment. Regardless of how many AP300 and/or AAPs are deployed, you must ensure the license used by the switch supports the number of radio ports (both AP300s and AAPs) you intend to adopt.

## <span id="page-657-0"></span>*10.1.5 Switch Discovery*

For an AP-51XX to function as an AAP (regardless of mode), it needs to connect to a switch to receive its configuration. There are two methods of switch discovery:

- *[Auto Discovery using DHCP](#page-657-2)*
- *[Manual Adoption Configuration](#page-658-0)*v

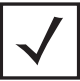

**NOTE** To support switch discovery, a WS5100 model switch must be running firmware version 3.1 or higher, whereas a RFSW6000 or RFS7000 model switch must be running firmware version 1.1 or higher. The access point must running firmware version 2.0 or higher.

#### <span id="page-657-2"></span>**10.1.5.1 Auto Discovery using DHCP**

Extended Global Options 189, 190, 191, 192 can be used or Embedded Option 43 - Vendor Specific options can be embedded in Option 43 using the vendor class identifier: MotorolaAP.51xx-V2-0-0.

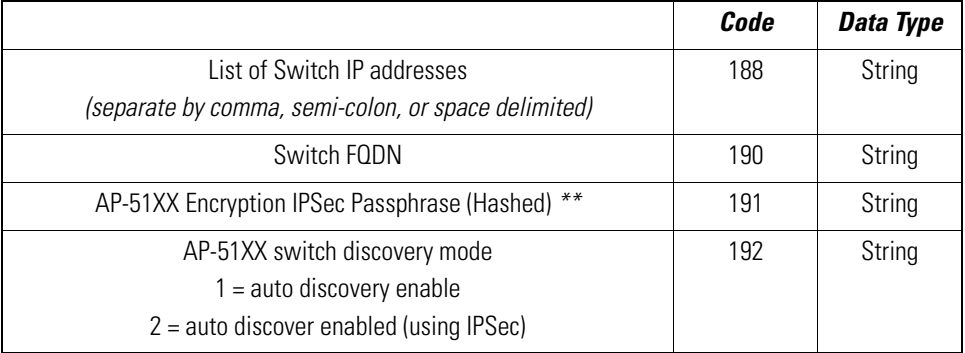

*\*\** The AP-51xx uses an encryption key to hash passphrases and security keys. To obtain the encryption passphrase, configure an AP-51xx with the passphrase and export the configuration file.

```
\primeenc-admin-passwd d2
,
// System Configuration
\primesystem
set name AP-51xx
set loc \0
set email \0
set cc us
J
system
aap-setup
// Adaptive AP menu
set auto-discovery disable
set interface lan1
set name \0
set port 24576
delete all
                                           Encrypted Passphrase to be used in DHCP Option
set enc-passphrase bf0819993a702c39
set ac-keepalive 5
set tunnel-to-switch enable
\prime// System-Access menu
system
accessset applet lan 1 enable
set applet slan 1 enable
set cli lan 1 enable
set ssh lan 1 enable
set snmp lan 1 enable
```
#### <span id="page-658-0"></span>**10.1.5.2 Manual Adoption Configuration**

A manual switch adoption of an AAP can be conducted using:

- *Static FQDN* A switch fully qualified domain name can be specified to perform a DNS lookup and switch discovery.
- *Static IP addresses* Up to 12 switch IP addresses can be manually specified in an ordered list the AP can choose from. When providing a list, the AAP tries to adopt based on the order in which they are listed (from 1-12).

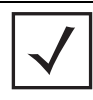

**NOTE** An AAP can use it's LAN or WAN Ethernet interface to adopt. The LAN is PoE and DHCP enabled by default.

The WAN has no PoE support and has a default static AP address of 10.1.1.1/8.

# <span id="page-659-0"></span>*10.1.6 Securing a Configuration Channel Between Switch and AP*

Once an access point obtains a list of available switches, it begins connecting to each. The switch can be either on the LAN or WAN side of the access point to provide flexibility in the deployment of the network. If the switch is on the access point's LAN, ensure the LAN subnet is on a secure channel. The AP will connect to the switch and request a configuration.

# <span id="page-659-3"></span>*10.1.7 Adaptive AP WLAN Topology*

An AAP can be deployed in the following WLAN topologies:

- *Extended WLANs*  Extended WLANs are the centralized WLANs created on the switch
- *Independent WLANs* Independent WLANs are local to an AAP and can be configured from the switch. You must specify a WLAN as independent to stop traffic from being forwarded to the switch. Independent WLANs behave like WLANs on a standalone access point.
- *Both* Extended and independent WLANs are configured from the switch and operate simultaneously.

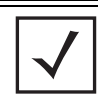

**NOTE** For a review of some important considerations impacting the use of extended and independent WLANs within an AAP deployment, see *[Adaptive AP Deployment Considerations on page 10-19](#page-672-0)*.

# <span id="page-659-1"></span>*10.1.8 Configuration Updates*

An AAP receives its configuration from the switch initially as part of its adoption sequence. Subsequent configuration changes on the switch are reflected on an AAP when applicable.

An AAP applies the configuration changes it receives from the switch after 30 seconds from the last received switch configuration message. When the configuration is applied on the AAP, the radios shutdown and re-initialize (this process takes less than 2 seconds) forcing associated MUs to be deauthenticated. MUs are quickly able to associate.

# <span id="page-659-2"></span>*10.1.9 Securing Data Tunnels between the Switch and AAP*

If a secure link (site-to-site VPN) from a remote site to the central location already exists, the AAP does not require IPSec be configured for adoption.

For sites with no secure link to the central location, an AAP can be configured to use an IPSec tunnel (with AES 256 encryption) for adoption. The tunnel configuration is automatic on the AAP side and requires no manual VPN policy be configured. On the switch side, configuration updates are required to adopt the AAP using an IPSec tunnel.

To review a sample AAP configuration, see *[Sample Switch Configuration File for IPSec and](#page-673-0)  [Independent WLAN on page 10-20](#page-673-0)*.

# <span id="page-660-2"></span>*10.1.10 Adaptive AP Switch Failure*

In the event of a switch failure, an AAP's independent WLAN continues to operate without disruption. The AAP attempts to connect to other switches (if available) in background. Extended WLANs are disabled once switch adoption is lost. When a new switch is discovered and a connection is secured, an extended WLAN can be enabled.

If a new switch is located, the AAP synchronizes its configuration with the located switch once adopted. If *Remote Site Survivability* (RSS) is disabled, the independent WLAN is also disabled in the event of a switch failure.

## <span id="page-660-1"></span>*10.1.11 Remote Site Survivability (RSS)*

RSS can be used to turn off RF activity on an AAP if it loses adoption (connection) to the switch.

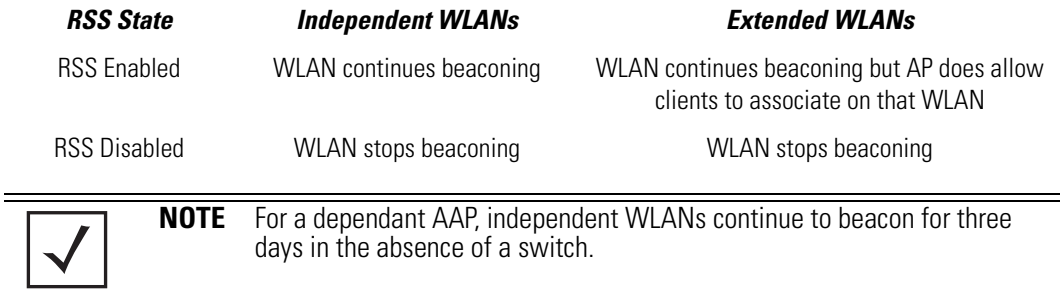

# <span id="page-660-0"></span>*10.1.12 Adaptive Mesh Support*

An AAP can extend an AP51x1's existing mesh functionality to a switch managed network. All mesh APs are configured and managed through the wireless switch. APs without a wired connection form a mesh backhaul to a repeater or a wired mesh node and then get adopted to the switch. Mesh nodes with existing wired access get adopted to the switch like a wired AAP.

Mesh AAPs apply configuration changes 300 seconds after the last received switch configuration message. When the configuration is applied on the Mesh AAP, the radios shutdown and re-initialize (this process takes less than 2 seconds), forcing associated MUs to be deauthenticated and the Mesh link will go down. MUs are able to quickly associate, but the Mesh link will need to be re-established before MUs can pass traffic. This typically takes about 90 to 180 seconds depending on the size of the mesh topology.

> **NOTE** When mesh is used with AAPs, the "ap-timeout" value needs to be set to a higher value (for example, 180 seconds) so Mesh AAPs remain adopted to the switch during the period when the configuration is applied and mesh links are re-established.

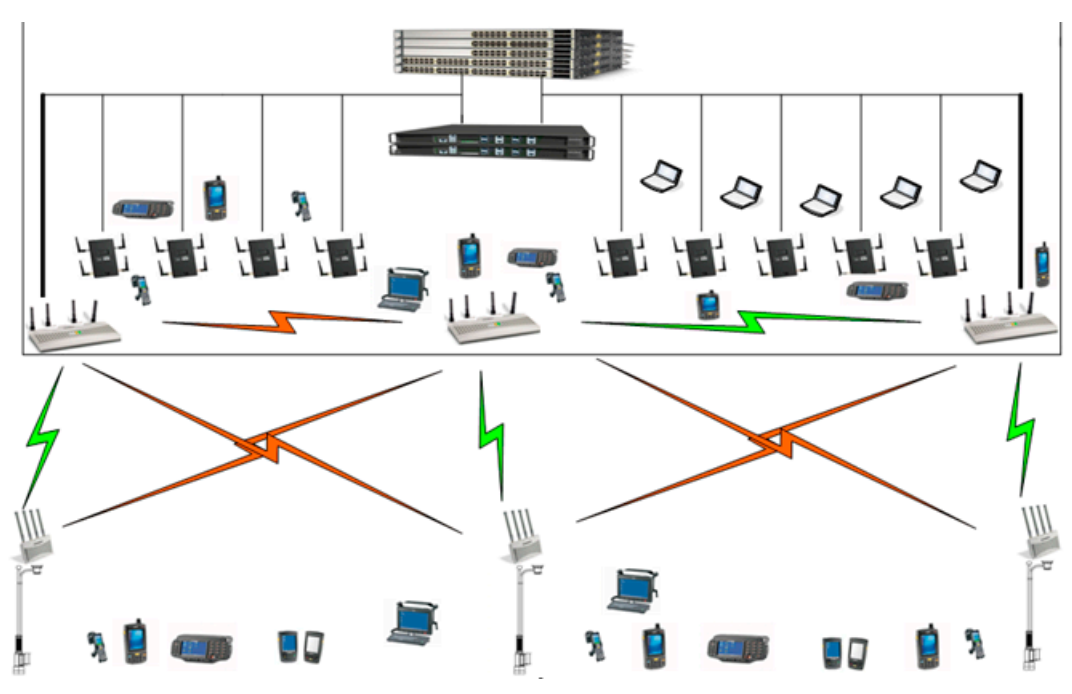

For an overview of mesh networking and how to configure an AP-5131 or AP-5181 to support mesh, see *[Configuring Mesh Networking on page 9-1](#page-614-0)*.

# **10.2 Supported Adaptive AP Topologies**

For this version 2.0 release of the access point firmware, the following AAP topologies are supported:

- *[Extended WLANs Only](#page-663-1)*
- *[Independent WLANs Only](#page-663-0)*
- *[Extended WLANs with Independent WLANs](#page-663-2)*
- *[Extended WLAN with Mesh Networking](#page-664-1)*

# *10.2.1 Topology Deployment Considerations*

When reviewing the AAP topologies describes in the section, be cognizant of the following considerations to optimize the effectiveness of the deployment:

- An AAP firmware upgrade will not be performed at the time of adoption from the wireless switch. Instead, the firmware is upgraded using the AP-51x1's firmware update procedure (manually or using the DHCP Auto Update feature).
- An AAP can use its LAN1 interface or WAN interface for adoption. The default gateway interface is set to LAN1. If the WAN Interface is used, explicitly configure WAN as the default gateway interface.
- Motorola recommends using the LAN1 interface for adoption in multi-cell deployments.
- If you have multiple independent WLANs mapped to different VLANs, the AAP's LAN1 interface requires trunking be enabled with the correct management and native VLAN IDs configured. Additionally, the AAP needs to be connected to a 802.1q trunk port on the wired switch.
- Be aware IPSec Mode supports NAT Traversal (NAT-T).

# <span id="page-663-1"></span>*10.2.2 Extended WLANs Only*

An extended WLAN configuration forces all MU traffic through the switch. No wireless traffic is locally bridged by the AAP.

Each extended WLAN is mapped to the access point's virtual LAN2 subnet. By default, the access point's LAN2 is not enabled and the default configuration is set to static with IP addresses defined as all zeros. If the extended VLAN option is configured on the switch, the following configuration updates are made automatically:

- The AAP's LAN2 subnet becomes enabled
- All extended VLANs are mapped to LAN2.

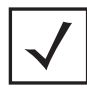

**NOTE** MUs on the same WLAN associated to the AAP can communicate locally at the AP Level without going through the switch. If this scenario is undesirable, the access point's MU-to-MU disallow option should be enabled. To enable the access point's MU-to-MU disallow option, see *[Creating/Editing Individual WLANs on page 5-30](#page-187-0)*.

# <span id="page-663-0"></span>*10.2.3 Independent WLANs Only*

An independent WLAN configuration forces all MU traffic be bridged locally by the AAP. No wireless traffic is tunneled back to the switch. Each extended WLAN is mapped to the access point's LAN1 interface. The only traffic between the switch and the AAP are control messages (for example, heartbeats, statistics and configuration updates).

## <span id="page-663-2"></span>*10.2.4 Extended WLANs with Independent WLANs*

An AAP can have both extended WLANs and independent WLANs operating in conjunction. When used together, MU traffic from extended WLANs go back to the switch and traffic from independent WLANs is bridged locally by the AP.

All local WLANs are mapped to LAN1, and all extended WLANs are mapped to LAN2.

# <span id="page-664-1"></span>*10.2.5 Extended WLAN with Mesh Networking*

Mesh networking is an extension of the existing wired network. There is no special configuration required, with the exceptions of setting the mesh and using it within one of the two extended VLAN configurations and defining an access point radio as a preferred base bridge.

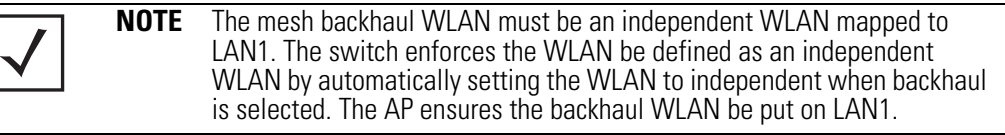

# <span id="page-664-0"></span>**10.3 How the AP Receives its Adaptive Configuration**

An AAP does not require a separate "local" or "running" configuration. Once enabled as an AAP, the AP obtains its configuration from the switch. If the AP's WAN link fails, it continues to operate using the last valid configuration until its link is re-established and a new configuration is pushed down from the switch. There is no separate file-based configuration stored on the switch.

Only WLAN, VLAN extension and radio configuration items are defined for the AAP by its connected switch. None of the other access point configuration items (RADIUS, DHCP, NAT, Firewall etc.) are configurable from the connected switch.

After the AP downloads a configuration file from the switch, it obtains the version number of the image it should be running. The switch does not have the capacity to hold the access point's firmware image and configuration. The access point image must be downloaded using a means outside the switch. If there is still an image version mismatch between what the switch expects and what the AAP is running, the switch will deny adoption.

#### *Adaptive AP Pre-requisites*

Converting an AP-5131 or AP-5181 model access point into an AAP requires:

- A version 2.0 or higher firmware running on the access point.
- A Motorola WS5100 (running firmware version 3.1 or later) or a RFS6000/RFS7000 (running firmware version 1.1 or later) switch.
- The appropriate switch licenses providing AAP functionality on the switch.
- The correct password to authenticate and connect the adaptive to the switch.

#### *Configuring the Adaptive AP for Adoption by the Switch*

1. An AAP needs to find and connect to the switch. To ensure this connection:

- Configure the switch's IP address on the AAP
- Provide the switch IP address using DHCP option 189 on a DHCP server. The IP address is a comma delimited string of IP addresses. For example "157.235.94.91, 10.10.10.19". There can be a maximum of 12 IP addresses.
- Configure the switch's FQDN on the AAP. The AAP can use this to resolve the IP address of the switch.
- 2. Use the switch's secret password on the AAP for the switch to authenticate it.

For additional information on defining the connection medium used by the access point t to receive an AAP configuration, see *[Adaptive AP Setup on page 4-6](#page-101-0)*.

To avoid a lengthy broken connection with the switch, Motorola recommends generating an SNMP trap when the AAP loses adoption with the switch.

**NOTE** For additional information (in greater detail) on the AP configuration activities described above, see *[Adaptive AP Configuration on page 10-13](#page-666-1)*.

#### *Configuring the Switch for Adaptive AP Adoption*

The tasks described below are configured on a Motorola WS5100 or a RFS6000/RFS7000 model switch. For information on configuring the switch for AAP support, see *http://support.symbol.com/support/product/manuals.do*.

To adopt an AAP on a switch:

- 1. Ensure enough licenses are available on the switch to adopt the required number of AAPs.
- 2. As soon as the AAP displays in the adopted list:

Adjust each AAP's radio configuration as required. This includes WLAN-radio mappings and radio parameters. WLAN-VLAN mappings and WLAN parameters are global and cannot be defined on a per radio basis. WLANs can be assigned to a radio as done today for an AP300 model access port. Optionally, configure WLANs as independent and assign to AAPs as needed.

3. Configure each VPN tunnel with the VLANs to be extended to it.

If you do not attach the target VLAN, no data will be forwarded to the AAP, only control traffic required to adopt and configure the AP.

**NOTE** For additional information (in greater detail) on the switch configuration activities described above, see *[Switch Configuration on page 10-16](#page-669-0)*.

# <span id="page-666-0"></span>**10.4 Establishing Basic Adaptive AP Connectivity**

This section defines the activities required to configure basic AAP connectivity with a WS5100, RFS6000 or RFS7000 model switch. In establishing a basic AAP connection, both the access point and switch require modifications to their respective default configurations. For more information, see:

- *[Adaptive AP Configuration](#page-666-1)*
- *[Switch Configuration](#page-669-0)*

**!**

**NOTE** Refer to *[Adaptive AP Deployment Considerations on page 10-19](#page-672-0)* for usage and deployment caveats that should be considered before defining the AAP configuration*.* Refer to *[Sample Switch Configuration File for IPSec](#page-673-0)  [and Independent WLAN on page 10-20](#page-673-0)* if planning to deploy an AAP configuration using IPSec VPN and an extended WLAN.

## <span id="page-666-1"></span>*10.4.1 Adaptive AP Configuration*

An AAP can be manually adopted by the switch, adopted using a configuration file (consisting of the adaptive parameters) pushed to the access point or adopted using DHCP options. Each of these adoption techniques is described in the sections that follow.

#### <span id="page-666-2"></span>**10.4.1.1 Adopting an Adaptive AP Manually**

To manually enable the access point's switch discovery method and connection medium required for adoption:

1. Select **System Configuration** -> **Adaptive AP Setup** from the access point's menu tree.

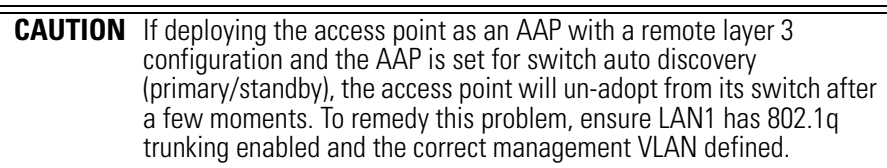

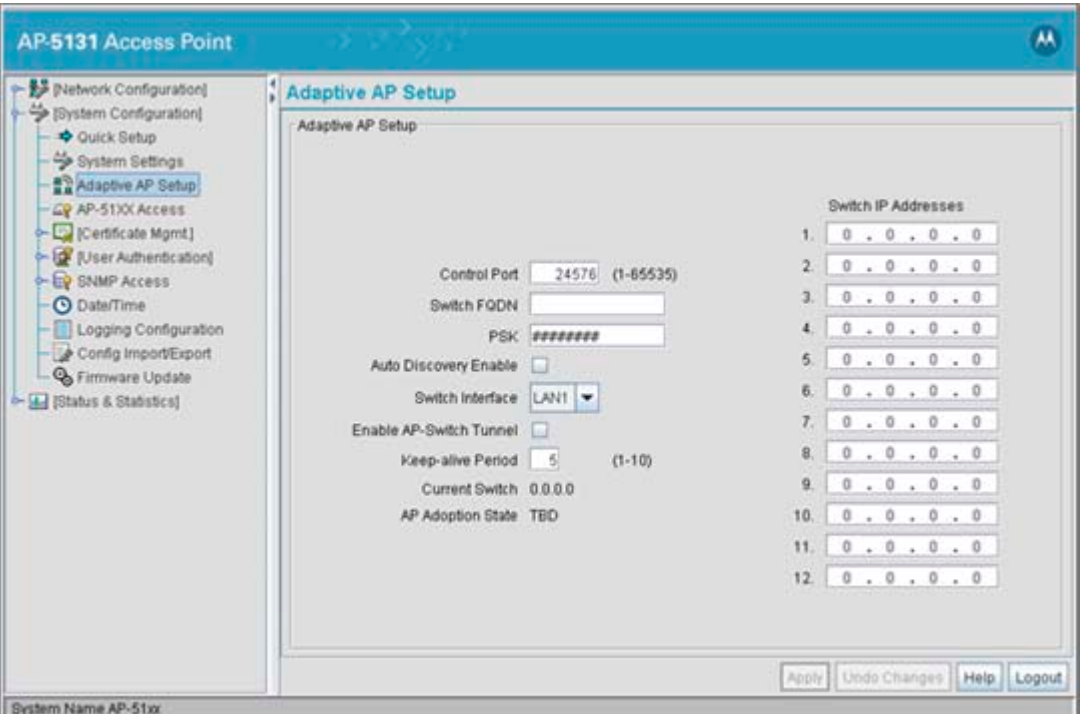

2. Select the **Auto Discovery Enable** checkbox.

Enabling auto discovery will allow the AAP to be detected by a switch once its connectivity medium has been configured (by completing steps 3-6)

3. Enter up to 12 **Switch IP Addresses** constituting the target switches available for AAP connection.

The AAP will begin establishing a connection with the first addresses in the list. If unsuccessful, the AP will continue down the list (in order) until a connection is established.

- 4. If a numerical IP address is unknown, but you know a switch's *fully qualified domain name*  (FQDN), enter the name as the **Switch FQDN** value.
- 5. Select the **Enable AP-Switch Tunnel** option to allow AAP configuration data to reach a switch using a secure VPN tunnel.
- 6. If using IPSec as the tunnel resource, enter the IPSec **Passkey** to ensure IPSec connectivity.

7. Click **Apply** to save the changes to the AAP setup.

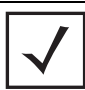

**NOTE** The manual AAP adoption described above can also be conducted using the access point's CLI interface using the *admin(system.aapsetup)>*  command.

#### **10.4.1.2 Adopting an Adaptive AP Using a Configuration File**

To adopt an AAP using a configuration file:

- 1. Refer to *[Adopting an Adaptive AP Manually](#page-666-2)* and define the AAP switch connection parameters.
- 2. Export the AAP's configuration to a secure location.

Either import the configuration manually to other APs or the same AP later (if you elect to default its configuration). Use DHCP option 186 and 187 to force a download of the configuration file during startup (when it receives a DHCP offer).

For instruction on how to use the access point's configuration import/export functionality, see *[Importing/Exporting Configurations on page 4-49](#page-144-0)*.

For information on updating the access point's firmware, see *[Updating Device Firmware on page 4-54](#page-149-0)*.

#### **10.4.1.3 Adopting an Adaptive AP Using DHCP Options**

An AAP can be adopted to a wireless switch by providing the following options in the DHCP Offer:

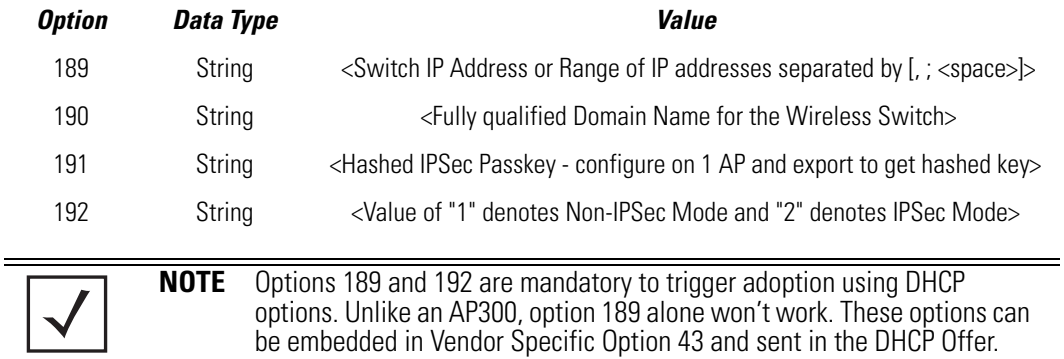

## <span id="page-669-0"></span>*10.4.2 Switch Configuration*

Both a WS5100 (running firmware version 3.1 or later) or a RFS6000/RFS7000 (running firmware version 1.1 or later) require an explicit adaptive configuration to adopt an access point (if IPSec is not used for adoption). The same licenses currently used for AP300 adoption can be used for an AAP.

Disable the switch's **Adopt unconfigured radios automatically** option and manually add AAPs requiring adoption, or leave as default. In default mode, any AAP adoption request is honored until the current switch license limit is reached.

To disable automatic adoption on the switch:

- 1. Select **Network** > **Access Port Radios** from the switch main menu tree.
- 2. Select the **Configuration** tab (should be displayed be default) and click the **Global Settings** button.

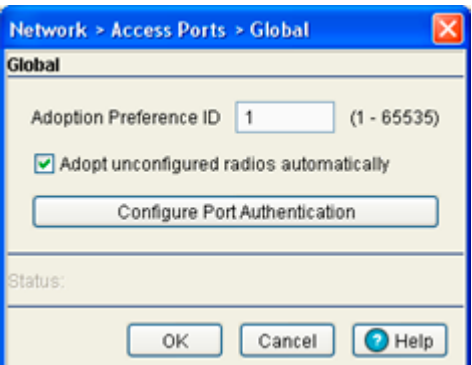

3. Ensure the **Adopt unconfigured radios automatically** option is NOT selected.

When disabled, there is no automatic adoption of non-configured radios on the network. Additionally, default radio settings will NOT be applied to access ports when automatically adopted.

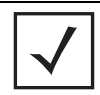

**NOTE** For IPSec deployments, refer to *[Sample Switch Configuration File for](#page-673-0)  [IPSec and Independent WLAN on page 10-20](#page-673-0)* and take note of the CLI commands in red and associated comments in green.

Any WLAN configured on the switch becomes an extended WLAN by default for an AAP.

4. Select **Network** > **Wireless LANs** from the switch main menu tree.

- 5. Select the target WLAN you would like to use for AAP support from those displayed and click the **Edit** button.
- 6. Select the **Independent Mode (AAP Only)** checkbox.

Selecting the checkbox designates the WLAN as independent and prevents traffic from being forwarded to the switch. Independent WLANs behave like WLANs as used on a a standalone access point. Leave this option unselected (as is by default) to keep this WLAN an extended WLAN (a typical centralized WLAN created on the switch).

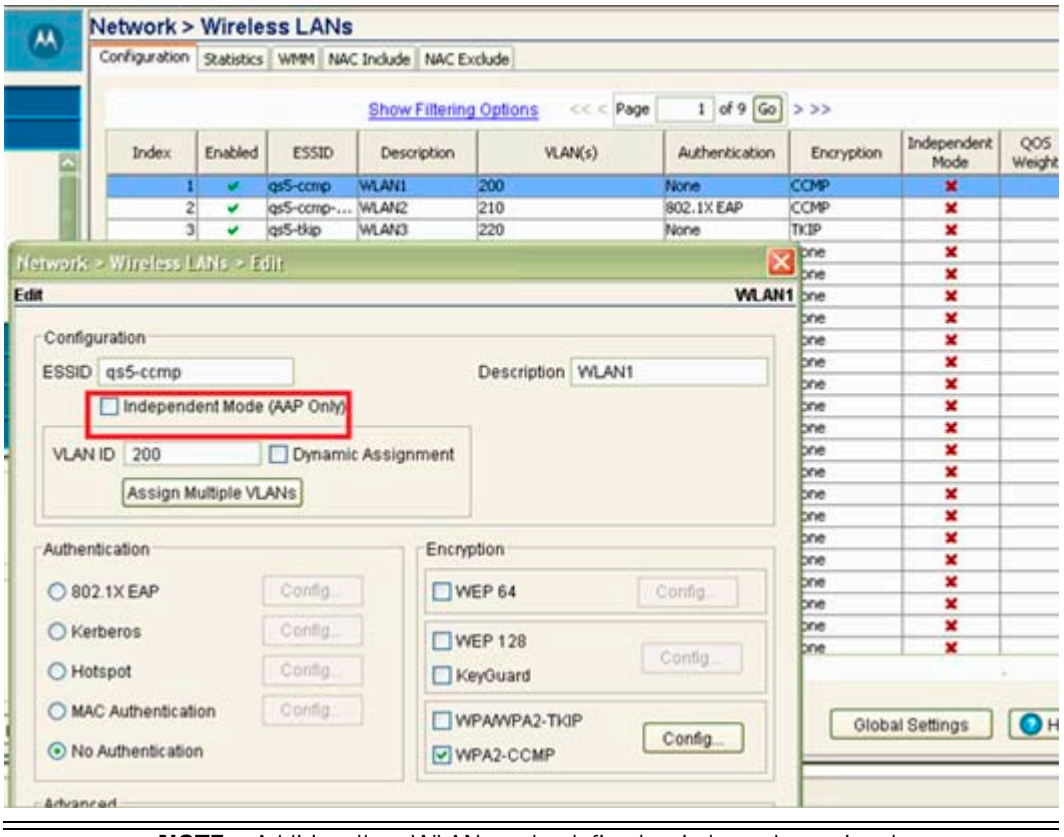

**NOTE** Additionally, a WLAN can be defined as independent using the "*wlan <index> independent*" command from the config-wireless context. Once an AAP is adopted by the switch, it displays within the switch **Access Port Radios** screen (under the Network parent menu item) as an AP-5131 or AP-5181 within the **AP Type** column.

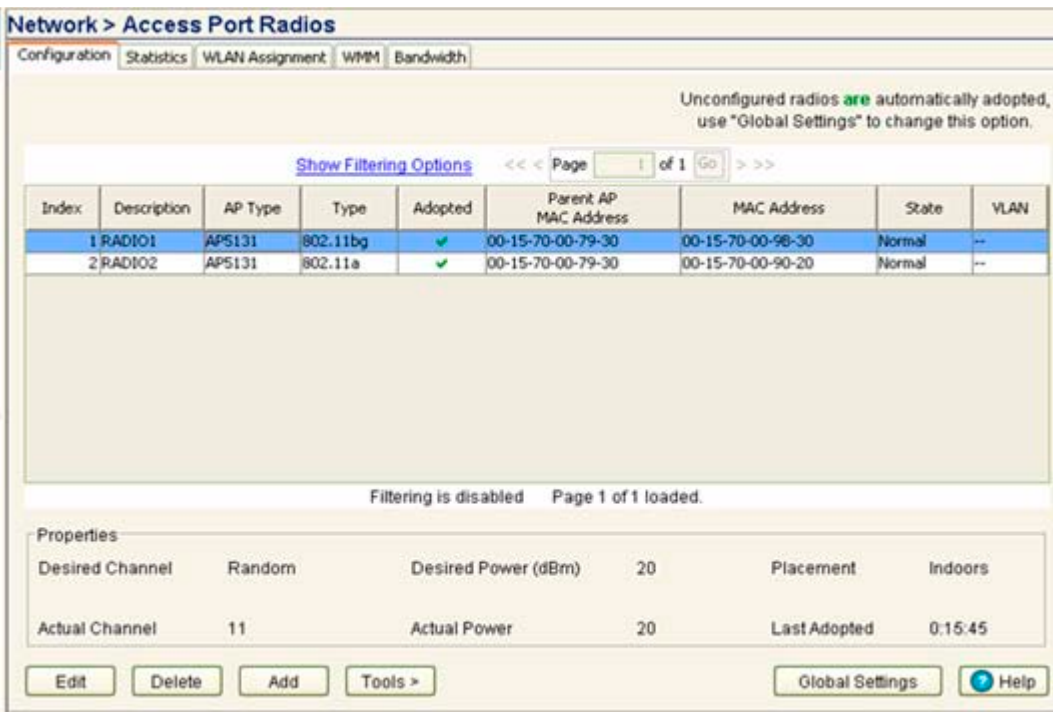

## <span id="page-672-0"></span>*10.4.3 Adaptive AP Deployment Considerations*

Before deploying your switch/AAP configuration, refer to the following usage caveats to optimize its effectiveness:

- If deploying the access point as an AAP with a remote layer 3 configuration and the AAP is set for switch auto discovery (primary/standby), the access point will un-adopt from its switch after a few moments. To remedy this problem, ensure LAN1 has 802.1q trunking enabled and the correct management VLAN defined.
- Extended WLANs are mapped to the AP's LAN2 interface and all independent WLANs are mapped to the AP's LAN1 Interface.
- If deploying multiple independent WLANs mapped to different VLANs, ensure the AP's LAN1 interface is connected to a trunk port on the L2/L3 switch and appropriate management and native VLANs are configured.
- The WLAN used for mesh backhaul must always be an independent WLAN.
- The switch configures an AAP. If manually changing wireless settings on the AP, they are not updated on the switch. It's a one way configuration, from the switch to the AP.
- An AAP always requires a router between the AP and the switch.
- An AAP can be used behind a NAT.
- An AAP uses UDP port 24576 for control frames and UDP port 24577 for data frames.
- Multiple VLANs per WLAN, L3 mobility, dynamic VLAN assignment, NAC, self healing, rogue AP, MU locationing, hotspot on extended WLAN are some of the important wireless features not supported in an AAP supported deployment.

## <span id="page-673-0"></span>*10.4.4 Sample Switch Configuration File for IPSec and Independent WLAN*

The following constitutes a sample RFS7000 switch configuration file supporting an AAP IPSec with Independent WLAN configuration. Please note new AAP specific CLI commands in red and relevant comments in blue.

The sample output is as follows:

```
! 
! configuration of RFS7000 RFS7000-1 version 1.1.0.0-016D 
! 
version 1.0 
! 
! 
aaa authentication login default none 
service prompt crash-info 
! 
hostname RFS7000-1 
! 
username admin password 1 8e67bb26b358e2ed20fe552ed6fb832f397a507d 
username admin privilege superuser 
username operator password 1 fe96dd39756ac41b74283a9292652d366d73931f
!
! 
To configure the ACL to be used in the CRYPTO MAP
! 
ip access-list extended AAP-ACL permit ip host 10.10.10.250 any rule-precedence 20 
! 
spanning-tree mst cisco-interoperability enable
spanning-tree mst config 
name My Name
! 
country-code us 
logging buffered 4 
logging console 7 
logging host 157.235.92.97 
logging syslog 7 
snmp-server sysname RFS7000-1
```

```
snmp-server manager v2 
snmp-server manager v3 
snmp-server user snmptrap v3 encrypted auth md5 0x7be2cb56f6060226f15974c936e2739b 
snmp-server user snmpmanager v3 encrypted auth md5 0x7be2cb56f6060226f15974c936e2739b 
snmp-server user snmpoperator v3 encrypted auth md5 0x49c451c7c6893ffcede0491bbd0a12c4 
!
To configure the passkey for a Remote VPN Peer - 255.255.255.255 denotes all AAPs. 12345678 is the 
default passkey. If you change on the AAP, change here as well.
!
crypto isakmp key 0 12345678 address 255.255.255.255
!
ip http server 
ip http secure-trustpoint default-trustpoint 
ip http secure-server 
ip ssh 
no service pm sys-restart
timezone America/Los_Angeles 
license AP 
xyxyxyxyxyxyxyxyxyxyxyxyxyxyxyxyxyxyxyxyxyxyxyxyxyxyxyxyxyxyxyxyxyxyxyxyxyxyxyxyxyxyxxyxyxyx 
!
wireless 
  no adopt-unconf-radio enable 
  manual-wlan-mapping enable 
  wlan 1 enable
```
wlan 1 ssid qs5-ccmp wlan 1 vlan 200 wlan 1 encryption-type ccmp wlan 1 dot11i phrase 0 Symbol123 wlan 2 enable wlan 2 ssid qs5-tkip wlan 2 vlan 210 wlan 2 encryption-type tkip wlan 2 dot11i phrase 0 Symbol123 wlan 3 enable wlan 3 ssid qs5-wep128 wlan 3 vlan 220 wlan 3 encryption-type wep128

wlan 4 enable wlan 4 ssid qs5-open wlan 4 vlan 230 wlan 5 enable wlan 5 ssid Mesh wlan 5 vlan 111 wlan 5 encryption-type ccmp wlan 5 dot11i phrase 0 Symbol123 ! To configure a WLAN as an independent WLAN ! wlan 5 independent wlan 5 client-bridge-backhaul enable wlan 6 enable wlan 6 ssid test-mesh wlan 6 vlan 250 radio add 1 00-15-70-00-79-30 11bg aap5131 radio 1 bss 1 3 radio 1 bss 2 4 radio 1 bss 3 2 radio 1 channel-power indoor 11 8 radio 1 rss enable radio add 2 00-15-70-00-79-30 11a aap5131 radio 2 bss 1 5 radio 2 bss 2 1 radio 2 bss 3 2 radio 2 channel-power indoor 48 8 radio 2 rss enable radio 2 base-bridge max-clients 12 radio 2 base-bridge enable radio add 3 00-15-70-00-79-12 11bg aap5131 radio 3 bss 1 3 radio 3 bss 2 4 radio 3 bss 3 2 radio 3 channel-power indoor 6 8 radio 3 rss enable radio add 4 00-15-70-00-79-12 11a aap5131 radio 4 bss 1 5

```
radio 4 bss 2 6 
  radio 4 channel-power indoor 48 4 
  radio 4 rss enable 
  radio 4 client-bridge bridge-select-mode auto 
  radio 4 client-bridge ssid Mesh 
  radio 4 client-bridge mesh-timeout 0 
  radio 4 client-bridge enable 
  radio default-11a rss enable 
  radio default-11bg rss enable 
  radio default-11b rss enable 
  no ap-ip default-ap switch-ip
!
radius-server local
!
To create an IPSEC Transform Set
!
crypto ipsec transform-set AAP-TFSET esp-aes-256 esp-sha-hmac mode tunnel
!
To create a Crypto Map, add a remote peer, set the mode, add a ACL rule to match and transform and 
set to the Crypto Map
!
crypto map AAP-CRYPTOMAP 10 ipsec-isakmp 
set peer 255.255.255.255 
set mode aggressive 
match address AAP-ACL
set transform-set AAP-TFSET 
!
interface ge1
switchport mode trunk 
switchport trunk native vlan 1 
switchport trunk allowed vlan none 
switchport trunk allowed vlan add 1-9,100,110,120,130,140,150,160,170, 
switchport trunk allowed vlan add 180,190,200,210,220,230,240,250, 
static-channel-group 1
!
interface ge2 
switchport access vlan 1
```

```
!
interface ge3 
switchport mode trunk 
switchport trunk native vlan 1 
switchport trunk allowed vlan none 
switchport trunk allowed vlan add 1-9,100,110,120,130,140,150,160,170, 
switchport trunk allowed vlan add 180,190,200,210,220,230,240,250, 
static-channel-group 1
!
interface ge4
switchport access vlan 1 
! 
interface me1 
ip address dhcp 
! 
interface sa1 
switchport mode trunk 
switchport trunk native vlan 1 
switchport trunk allowed vlan none 
switchport trunk allowed vlan add 1-9,100,110,120,130,140,150,160,170, 
switchport trunk allowed vlan add 180,190,200,210,220,230,240,250,
!
!
!
!
interface vlan1 
ip address dhcp
!
To attach a Crypto Map to a VLAN Interface
!
crypto map AAP-CRYPTOMAP
!
sole
!
ip route 157.235.0.0/16 157.235.92.2 
ip route 172.0.0.0/8 157.235.92.2 
! 
ntp server 10.10.10.100 prefer version 3
```
line con 0 line vty 0 24 ! end

10-26 *AP-51xx Access Point Product Reference Guide*

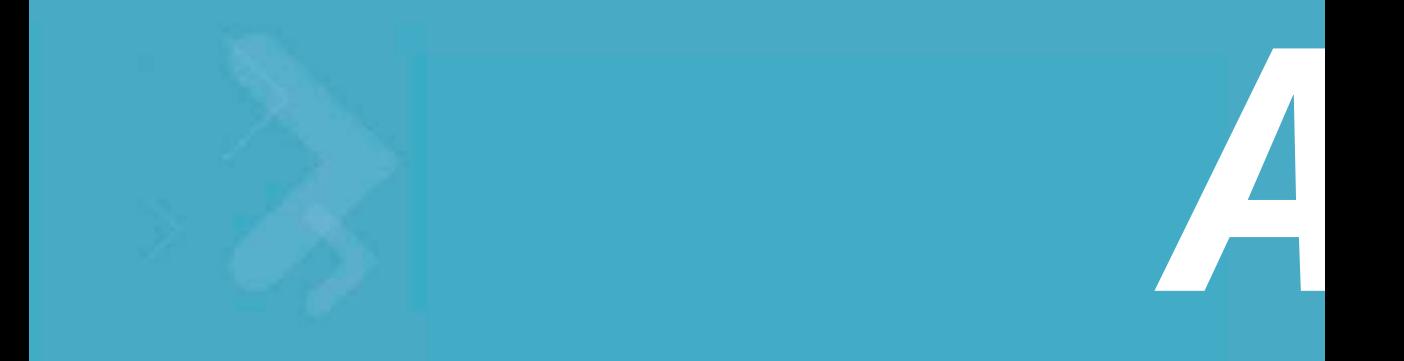

# *Technical Specifications*

This appendix provides technical specifications in the following areas:

- *[Physical Characteristics](#page-680-0)*
- *[Electrical Characteristics](#page-683-1)*
- *[Radio Characteristics](#page-683-0)*
- *[Antenna Specifications](#page-684-0)*
- *[Country Codes](#page-688-0)*

# <span id="page-680-0"></span>**A.1 Physical Characteristics**

For more information, see:

- *[AP-5131 Physical Characteristics](#page-681-0)*
- *[AP-5181 Physical Characteristics](#page-682-0)*

# <span id="page-681-0"></span>*A.1.1 AP-5131 Physical Characteristics*

The AP-5131 has the following physical characteristics:

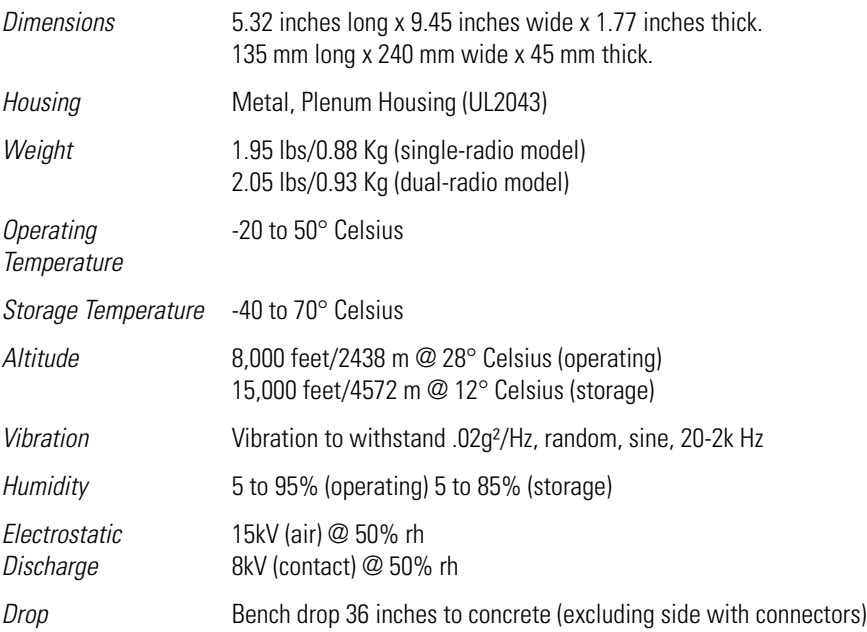

# <span id="page-682-0"></span>*A.1.2 AP-5181 Physical Characteristics*

The AP-5181 has the following physical characteristics:

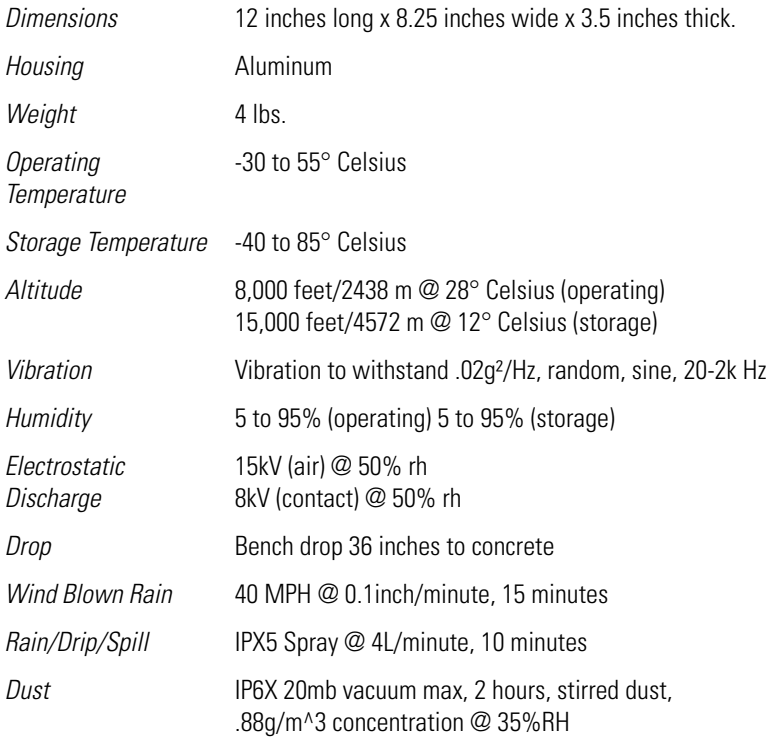

# <span id="page-683-1"></span>**A.2 Electrical Characteristics**

Both the AP-5131 and the AP-5181 access points have the following electrical characteristics:

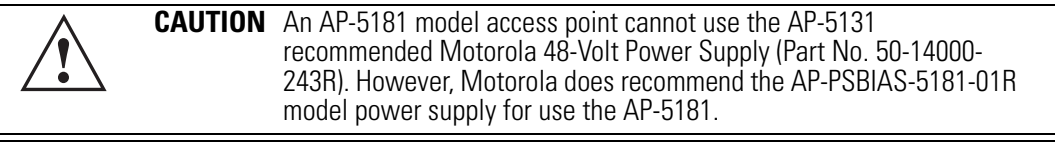

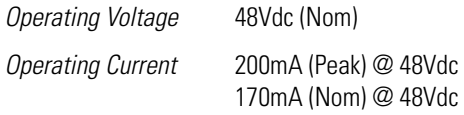

# <span id="page-683-0"></span>**A.3 Radio Characteristics**

The AP-5131 and AP-5181 access points have the following radio characteristics:

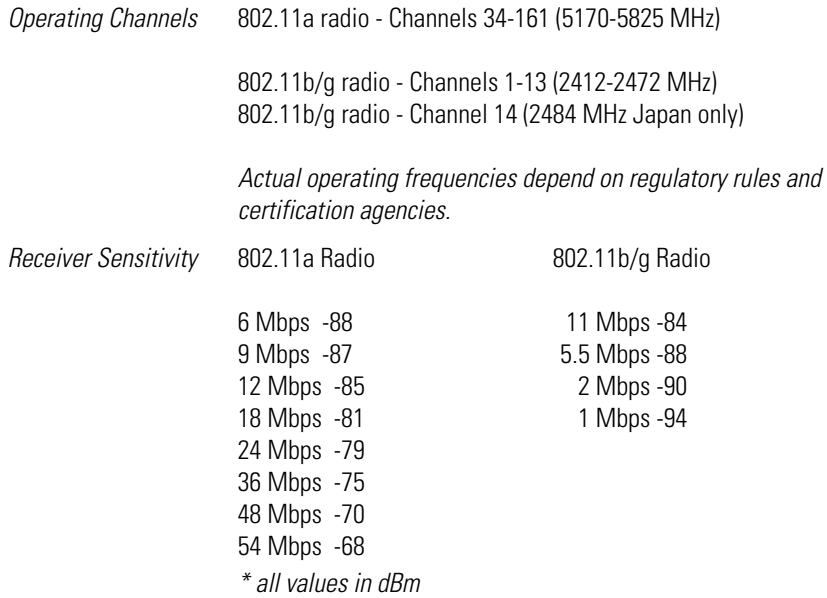
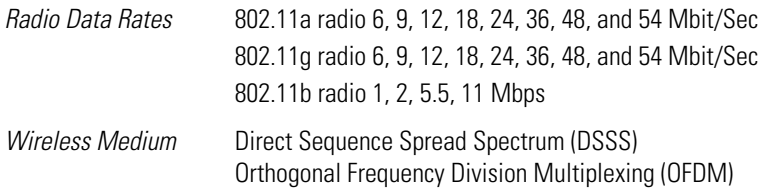

# **A.4 Antenna Specifications**

The antenna suite differs between the AP-5131 and AP-5181 model access points. Ensure your have selected the correct model antenna before deploying the access point. For more information, see:

- *[AP-5131 Antenna Specifications](#page-684-0)*
- *[AP-5181 Antenna Specifications](#page-686-0)*

## <span id="page-684-0"></span>*A.4.1 AP-5131 Antenna Specifications*

**CAUTION** The antenna models described below are rated just for the AP-5131 model access point and its intended indoor deployment. They are not intended for outdoor use with an AP-5181 model access point. **!**

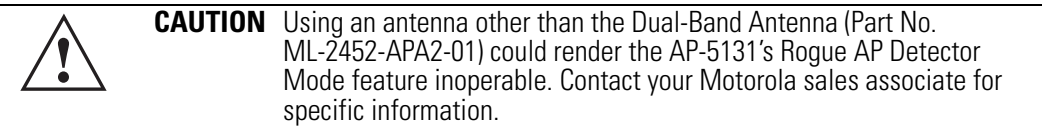

#### **A.4.1.1 2.4 GHz Antenna Matrix**

The following table describes each 2.4 GHz antenna approved for use with the AP-5131.

<span id="page-684-1"></span>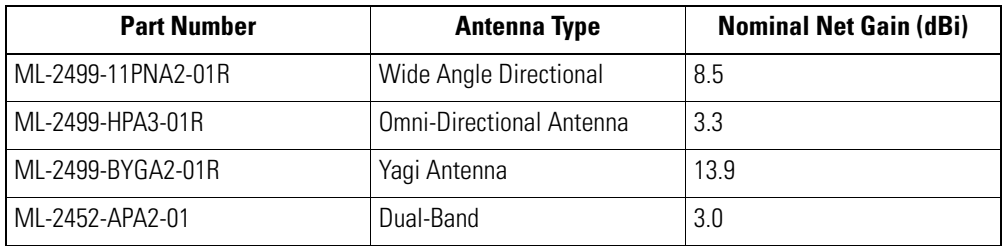

#### **A.4.1.2 5 GHz Antenna Matrix**

The following table describes each 5 GHz antenna approved for use with the AP-5131.

<span id="page-685-1"></span><span id="page-685-0"></span>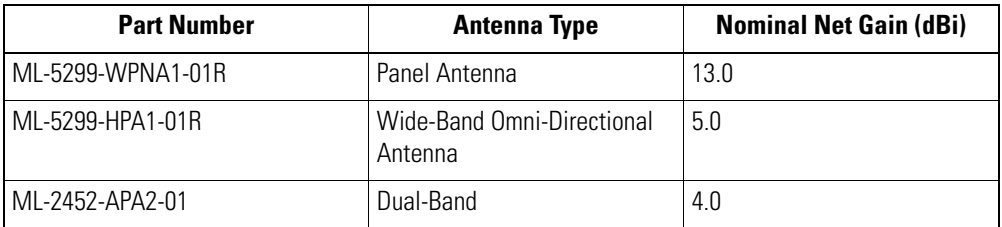

#### **A.4.1.3 AP-5131 Additional Antenna Components**

The following table lists the Motorola part number for various antenna accessories. This table also includes the loss for each accessory at both 2.4 and 5 GHz.

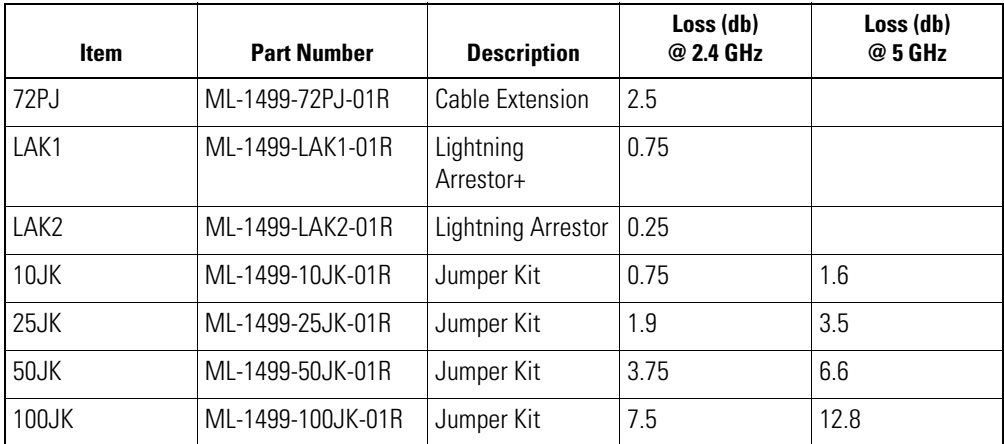

#### **A.4.1.4 AP-5131 Antenna Accessory Connectors, Cable Type and Length**

The following table describes each antenna accessory's connector and cable type, plus the length.

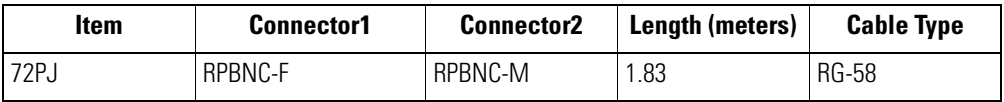

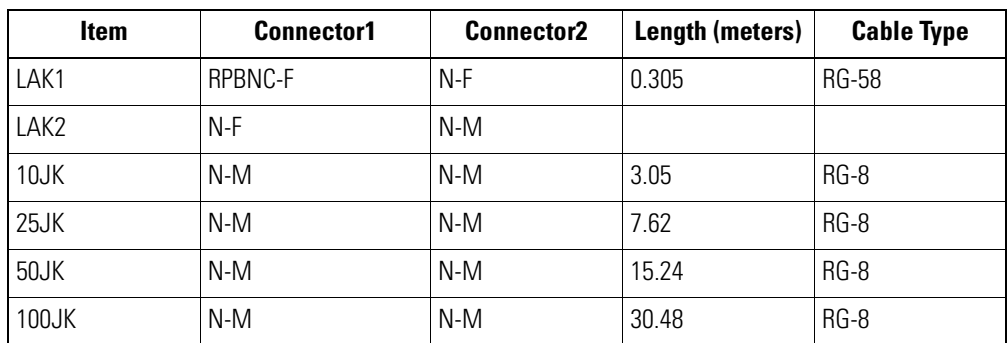

# <span id="page-686-1"></span><span id="page-686-0"></span>*A.4.2 AP-5181 Antenna Specifications*

The AP-5181 2.4 GHz antenna suite includes the following models:

<span id="page-686-3"></span><span id="page-686-2"></span>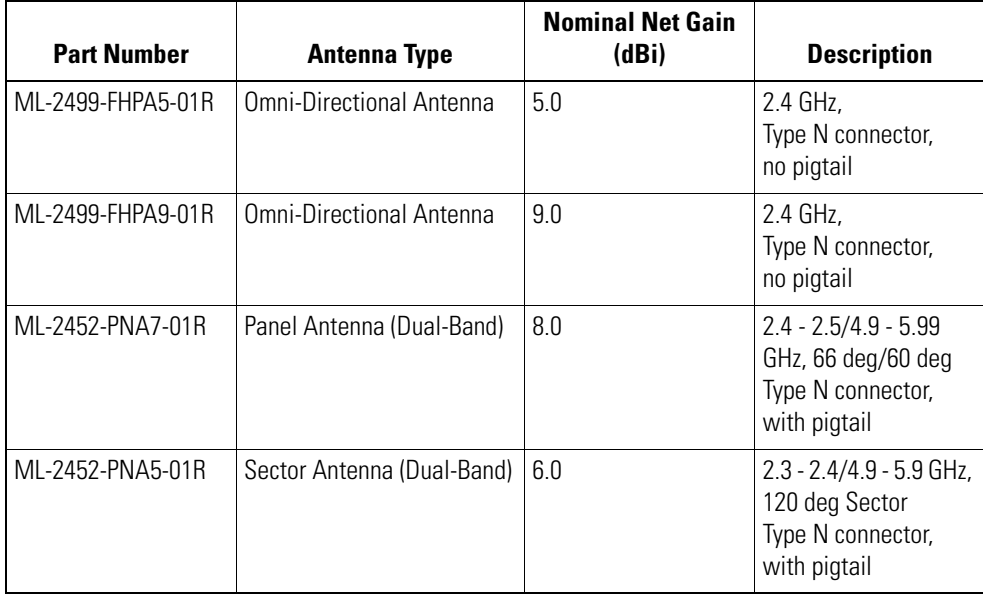

The AP-5181 5 GHz antenna suite includes the following models:

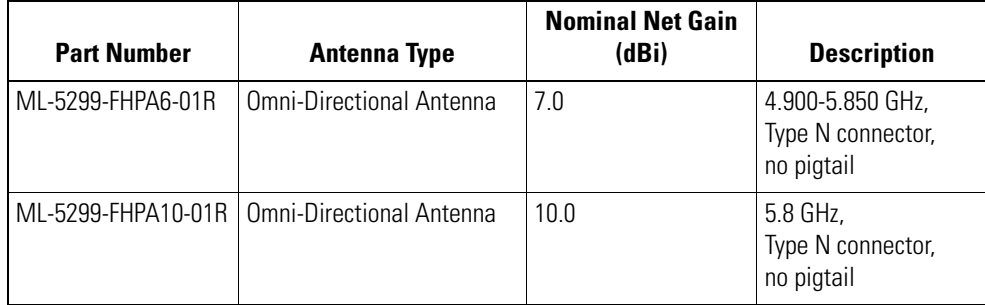

# **A.5 Country Codes**

The following list of countries and their country codes is useful when using the access point configuration file, CLI or the MIB to configure the access point:

<span id="page-688-0"></span>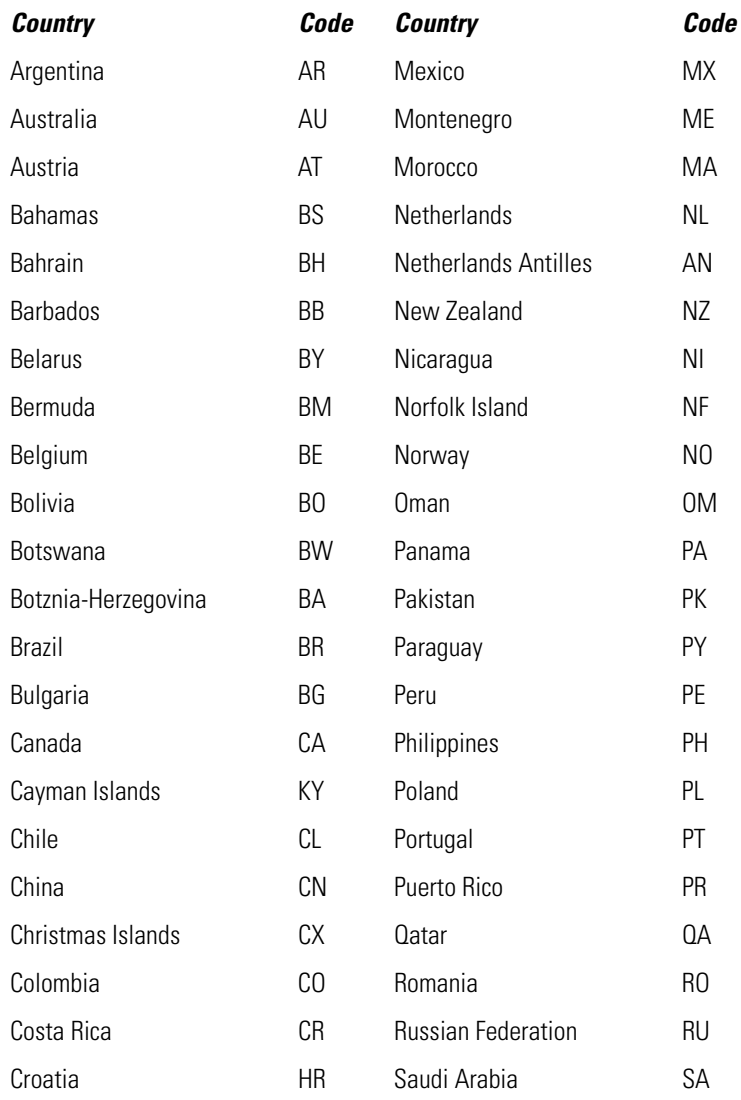

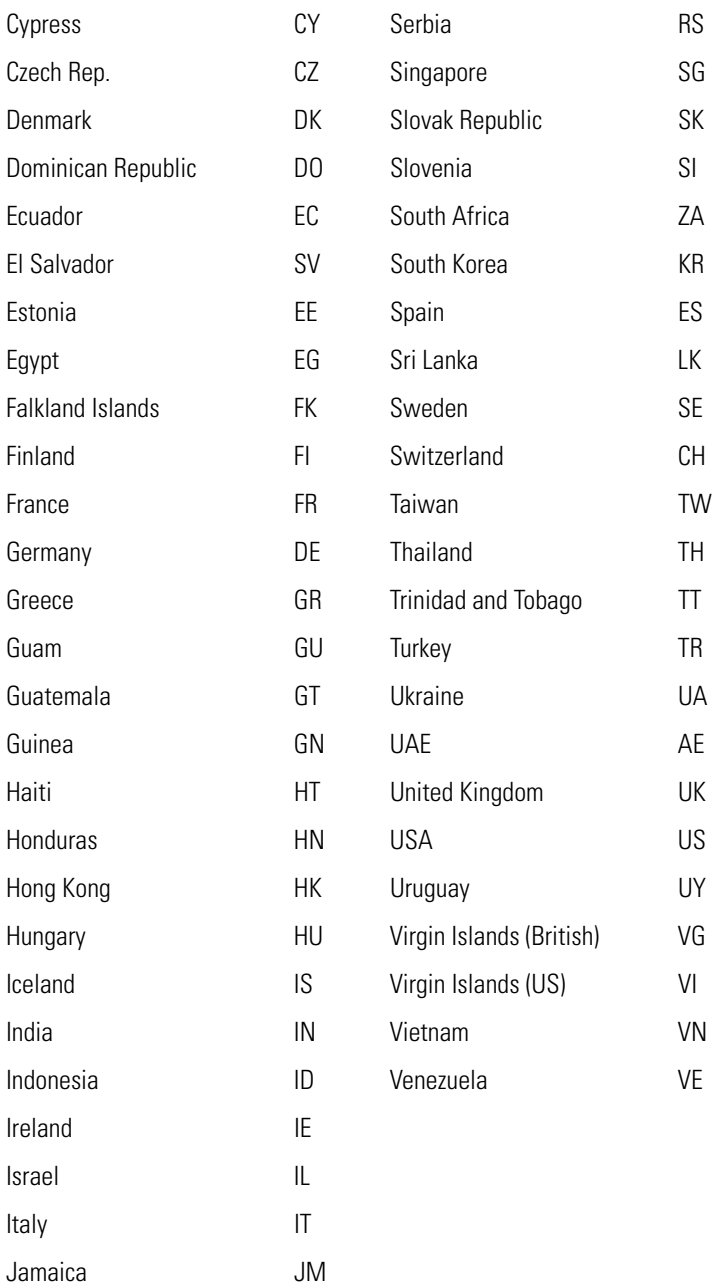

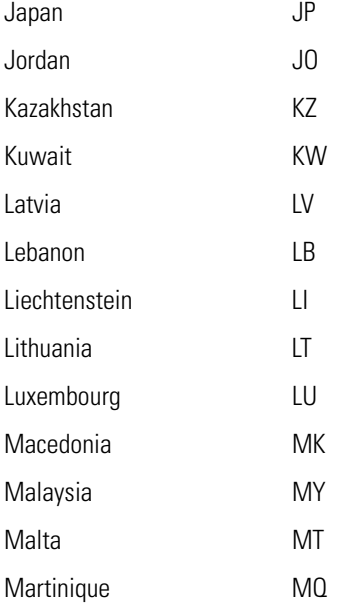

A-12 *AP-51xx Access Point Product Reference Guide*

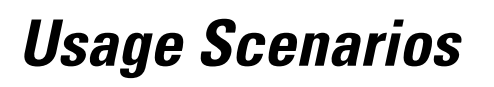

<span id="page-692-1"></span> $\overline{\phantom{a}}$ 

This appendix provides practical usage scenarios for many of the access point's key features. This information should be referenced as a supplement to the information contained within this Product Reference Guide.

The following scenarios are described:

- *[Configuring Automatic Updates using a DHCP or Linux BootP Server](#page-692-0)*
- *[Configuring an IPSEC Tunnel and VPN FAQs](#page-700-0)*

# <span id="page-692-0"></span>**B.1 Configuring Automatic Updates using a DHCP or Linux BootP Server**

This section provides specific details for configuring either a DHCP or Linux BootP Server to send firmware or configuration file updates to an access point.

The AutoUpdate feature updates the access point firmware and/or configuration automatically when the access point is reset or does a DHCP request. The update process is conducted over the LAN or

WAN port depending on which server responds first to the access point's request for an automatic update.

The firmware is automatically updated each time firmware versions are found to be different between what is running on the access point and the firmware file that resides on the server. The configuration file is automatically applied when the configuration filename is found to be different between what resides on the access point and the filename residing on the server or when the configuration version is found to be different between what resides on the access point and the configuration version residing on the server.

The configuration version can be modified in the text file to cause the configuration to be applied when required. The parameter name in the file is "cfg-version-1.1-01". The access point only checks the two characters after the third hyphen (01) when making a comparison. Change the last two characters to update the configuration. The two characters can be alpha-numeric.

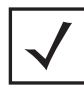

**NOTE** A Motorola AP-5181 model access point does not support firmware prior to version 1.1.1.x.

## *B.1.1 Windows - DHCP Server Configuration*

See the following sections for information on these DHCP server configurations in the Windows environment:

- *[Embedded Options Using Option 43](#page-693-0)*
- *[Global Options Using Extended/Standard Options](#page-695-0)*
- *[DHCP Priorities](#page-696-0)*

#### <span id="page-693-0"></span>**B.1.1.1 Embedded Options - Using Option 43**

This section provides instructions for automatic update of firmware and configuration file via DHCP using extended options or standard options configured globally.

The setup example described in this section includes:

- 1 AP-5131 or AP-5181 model access point
- 1 Microsoft Windows DHCP Server
- 1 TFTP Server

Note the following caveats regarding this procedure before beginning:

• Ensure the LAN Interface is configured as a DHCP Client

• If the existing and update firmware files are the same, the firmware will not get updated.

To configure the DHCP Server for automatic updates:

- 1. Set the Windows DHCP Server and access point on the same Ethernet segment.
- 2. Configure the Windows based DHCP Server as follows:
	- a. Highlight the Server Domain Name (for example, apfw.motorola.com). From the **Action** menu, select **Define Vendor Classes**.
	- b. Create a new vendor class. For example, AP51xx Options.
	- c. Enter the vendor class Identifier **MotorolaAP.51xx-V1-1-1**. Enter the value in ASCII format, the server converts it to hex automatically. Use the chart below to determine which vendor class ID to use based on the firmware

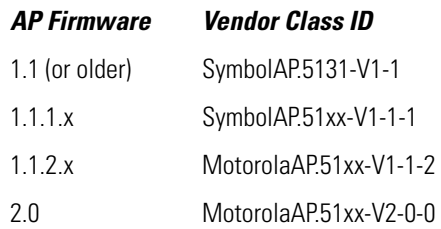

- d. From the **Action** menu, select **Set Predefined Options**.
- e. Add the following 3 new options under AP51xx Options class:

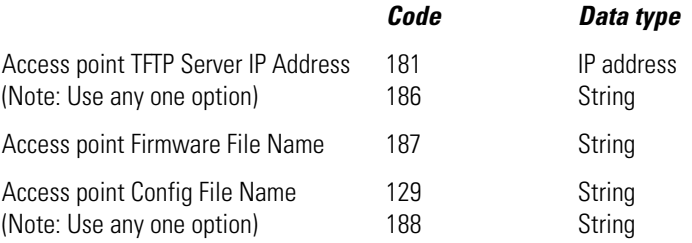

- f. Highlight **Scope Options** from the tree and select **Configure Options**.
- g. Go to the **Advanced** tab. From under the Vendor Class AP51xx Options, check all three options mentioned in the table above and enter a value for each option.
- 3. Copy the firmware and configuration files to the appropriate directory on the TFTP Server.
- 4. Restart the access point.
- 5. While the access point boots, verify the access point:
- Obtains and applies the expected IP Address from the DHCP Server
- Downloads both the firmware and configuration files from the TFTP Server and updates both as needed. Verify the file versions within the **System Settings** screen.

**NOTE** If the firmware files are the same, the firmware will not get updated. If the configuration file name matches the last used configuration file on the access point or if the configuration file versions are the same, the access point configuration will not get updated.

#### <span id="page-695-0"></span>**B.1.1.2 Global Options - Using Extended/Standard Options**

The following are instructions for automatic firmware and configuration file updates via DHCP using extended options or standard options configured globally.

The setup example described in this section includes:

- 1 AP-5131 or AP-5181 model access point
- 1 Microsoft Windows DHCP Server
- 1 TFTP Server

To configure Global options using extended/standard options:

- 1. Set the Windows DHCP Server and access point on the same Ethernet segment.
- 2. Configure the Windows based DHCP Server as follows:
	- a. Highlight the Server Domain Name (for example, apfw.motorola.com). From the **Action** menu, select **Set Predefined Options.**
	- b. Add the following 3 new options under **DHCP Standard Options** class:

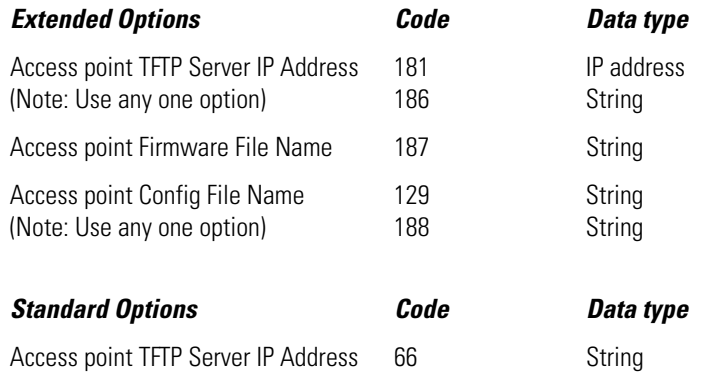

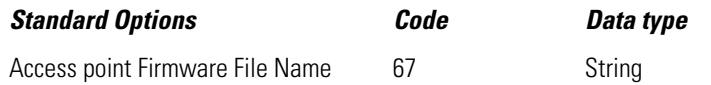

**NOTE** If using Standard Options and the configuration of the access point needs to be changed, use option 129 or 188 as specified in the Extended Options table. Standard options 66 and 67 are already present in the DHCP Standard Options Class by default.

- c. Highlight **Scope Options** and select **Configure Options**.
- d. Under the **General** tab, check all 3 options mentioned within the Extended Options table and enter a value for each option.
- 3. Copy both the firmware and configuration files to the appropriate directory on the TFTP Server.

By default, auto update is enabled on the access point (since the LAN Port is a DHCP Client, out-of-the-box auto update support is on the LAN Port).

- 4. Restart the access point.
- 5. While the access point boots up, verify the access point:
	- Obtains and applies the expected IP Address from the DHCP Server
	- Downloads the firmware and configuration files from the TFTP Server and updates both as required. Verify the file versions within the **System Settings** screen.

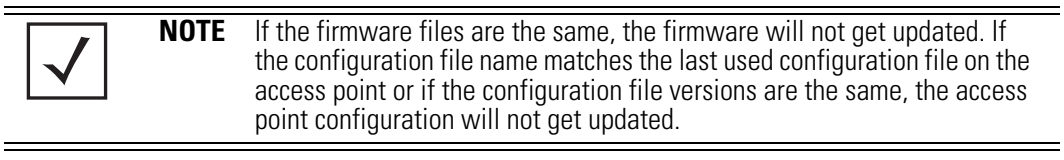

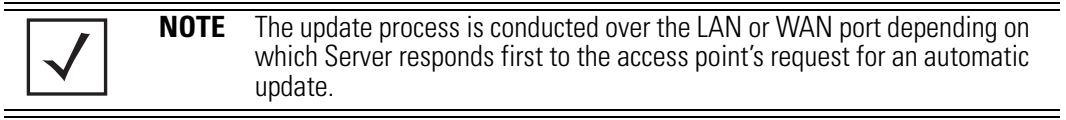

#### <span id="page-696-0"></span>**B.1.1.3 DHCP Priorities**

The following flowchart indicates the priorities used by the access point when the DHCP server is configured for multiple options.

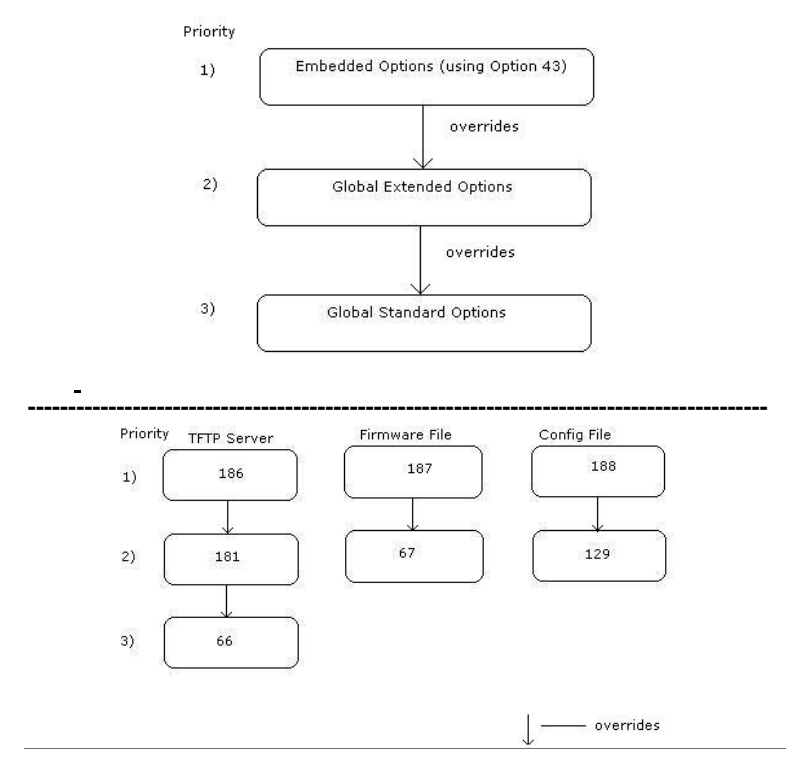

If the DHCP Server is configured for options 186 and 66 (to assign TFTP Server IP addresses) the access point uses the IP address configured for option 186. Similarly, if the DHCP Server is configured for options 187 and 67 (for the firmware file) the access point uses the file name configured for option 187. If the DHCP Server is configured for embedded and global options, the embedded options take precedence.

# *B.1.2 Linux - BootP Server Configuration*

See the following sections for information on these BootP server configurations in the Linux environment:

- *[BootP Options](#page-698-0)*
- *[BootP Priorities](#page-700-1)*

#### <span id="page-698-0"></span>**B.1.2.1 BootP Options**

This section contains instructions for the automatic update of the access point firmware and configuration file using a BootP Server.

The setup example described in this section includes:

- 1 AP-5131 or AP-5181 model access point
- 1 Linux/Unix BOOTP Server
- 1 TFTP Server.

To configure BootP options using a Linux/Unix BootP Server:

- 1. Set the Linux/Unix BootP Server and access point on the same Ethernet segment.
- 2. Configure the bootptab file (/etc/bootptab) on the Linux/Unix BootP Server in any one of the formats that follows:

#### **Using options 186, 187 and 188:**

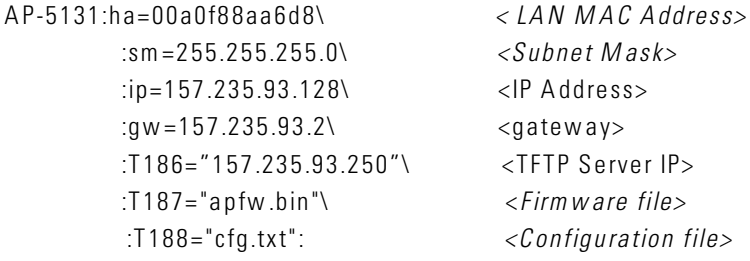

 $\langle$ Subnet Mask $\rangle$ :ip=157.235.93.128\ <IP Address>  $<$ gatew ay $>$ <TFTP Server IP> :T187="apfw .bin"\ <*Firm w are file>*   $\langle$  Configuration file>

#### **Using options 66, 67 and 129:**

 AP-5131:ha=00a0f88aa6d8\ *< LAN M AC Address>* :sm =255.255.255.0\ *<Subnet M ask>* :ip=157.235.93.128\ <IP Address> :gw=157.235.93.2\  $\langle$ gatew ay> :T66="157.235.93.250"\ <TFTP Server IP> :T67="apfw .bin"\ < *Firm w are file>* :T129="cfg .txt": *<Config uration file>* 

#### **Using options sa, bf and 136:**

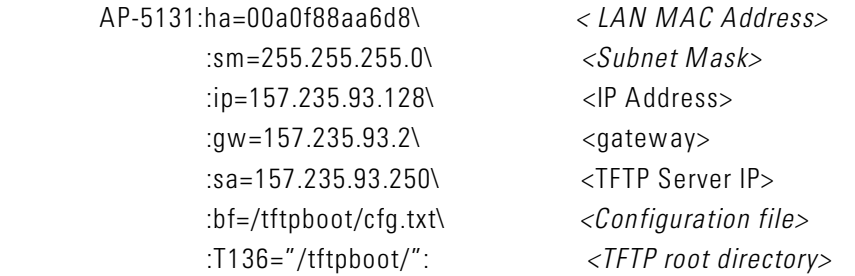

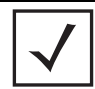

**NOTE** The bf option prefixes a forward slash (/) to the configuration file name. The forward slash may not be supported on Windows based TFTP Servers.

- 3. Copy the firmware and configuration files to the appropriate directory on the TFTP Server. By default, auto update is enabled on the access point (since the LAN Port is a DHCP Client, out-of-the-box auto update support is on the LAN Port).
- 4. Restart the access point.
- 5. While the access point boots, verify the access point:
	- Sends a true BootP request.
	- Obtains and applies the expected IP Address from the BootP Server.
	- Downloads both the firmware and configuration files from the TFTP Server and updates them as required. Verify the file versions within the **System Settings** screen.

Whenever a configuration file is specified, the access point will tftp the config file, parse it and use the firmware file name in the config file.

If T136 is provided by the server, the access point strips off the TFTP root directory from the fully qualified configuration file name to obtain a relative file name. For example, if using bf=/opt/tftpdir/ftp/dist/ap.cfg and T136="/opt/tftpdir", the config file name is ftp/dist/ap.cfg. T136 is only used for this purpose. It is NOT used to append to the config file name or the firmware file name. If T136 is not specified, the access point uses the entire bf field as the config file name.

**NOTE** The update process is conducted over the LAN or WAN port depending on which Server responds first to the access point's request for an automatic update.

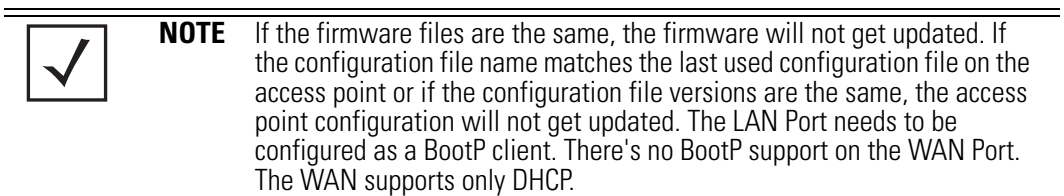

#### <span id="page-700-1"></span>**B.1.2.2 BootP Priorities**

The following flowchart displays the priorities used by the access point when the BootP server is configured for multiple options:

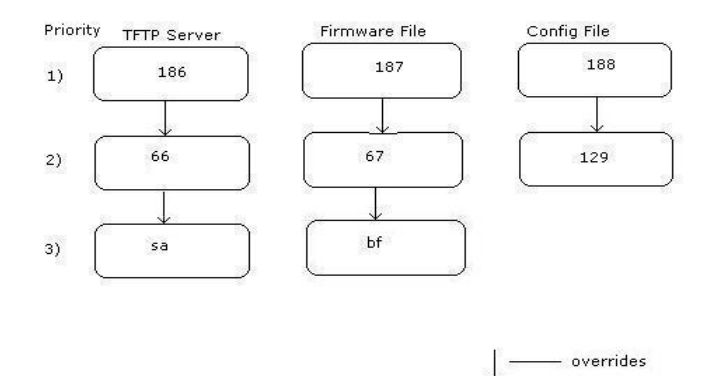

If the BootP Server is configured for options 186 and 66 (to assign TFTP server IP addresses) the access point uses the IP address configured for option 186. Similarly, if the BootP Server is configured for options 188 and 129 (for the configuration file) the AP uses the file name configured for option 188.

# <span id="page-700-0"></span>**B.2 Configuring an IPSEC Tunnel and VPN FAQs**

The access point has the capability to create a tunnel between an access point and a VPN endpoint. The access point can also create a tunnel from one access point to another access point.

The following instruction assumes the reader is familiar with basic IPSEC and VPN terminology and technology.

- *[Configuring a VPN Tunnel Between Two Access Points](#page-701-0)*
- *[Configuring a Cisco VPN Device](#page-704-0)*

• *[Frequently Asked VPN Questions](#page-705-0)*

### <span id="page-701-0"></span>*B.2.1 Configuring a VPN Tunnel Between Two Access Points*

The access point can connect to a non-AP device supporting IPSec, such as a Cisco VPN device labeled as "Device #2".

For this usage scenario, the following components are required:

- 2 access points (either an AP-5131 or AP-5181 model)
- 1 PC on each side of the access point's LAN.

To configure a VPN tunnel between two access points:

- 1. Ensure the WAN ports are connected via the internet.
- 2. On access point #1, select **WAN** -> **VPN** from the main menu tree.
- 3. Click **Add** to add the tunnel to the list.
- 4. Enter a tunnel name (tunnel names do not need to match).

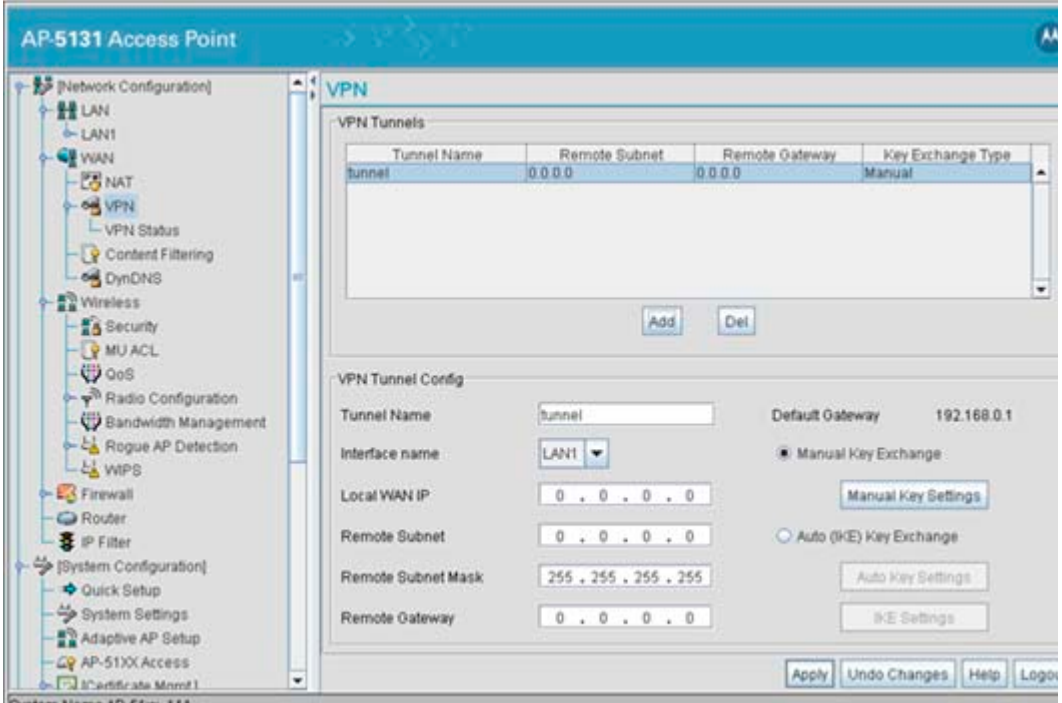

- 5. Enter the WAN port IP address of AP #1 for the **Local WAN IP**.
- 6. Within the **Remote Subnet** and **Remote Subnet Mask** fields, enter the LAN IP subnet and mask of AP #2 /Device #2.
- 7. Enter the WAN port IP address of AP #2/ Device #2 for a **Remote Gateway**.
- 8. Click **Apply** to save the changes.

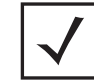

**NOTE** For this example, Auto IKE Key Exchange is used. Any key exchange can be used, depending on the security needed, as long as both devices on each end of the tunnel are configured exactly the same.

- 9. Select the **Auto (IKE) Key Exchange** radio button.
- 10. Select the **Auto Key Settings** button.

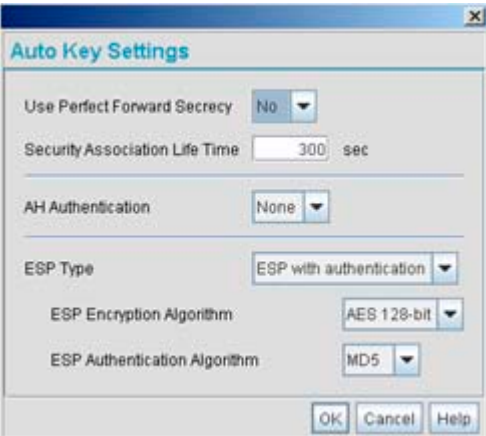

- 11. For the ESP Type, select **ESP with Authentication** and use **AES 128-bit** as the ESP encryption algorithm and **MD5** as the authentication algorithm. Click **OK**.
- 12. Select the **IKE Settings** button.

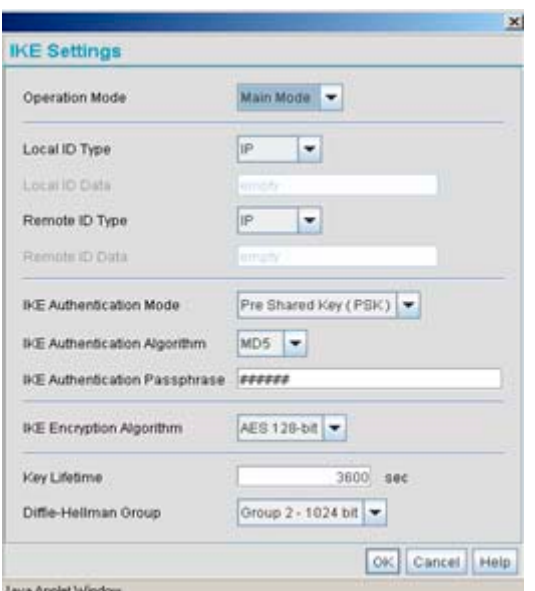

- 13. Select **Pre Shared Key (PSK)** from the IKE Authentication Mode drop-down menu.
- 14. Enter a **Passphrase**. Passphrases must match on both VPN devices.

**NOTE** Ensure the IKE authentication Passphrase is the same as the Pre-shared key on the Cisco PIX device.

- 15. Select **AES 128-bit** as the IKE Encryption Algorithm.
- 16. Select **Group 2** as the Diffie -Hellman Group. Click **OK**. This will take you back to the VPN screen.
- 17. Click **Apply** to make the changes
- 18. Check the **VPN Status** screen. Notice the status displays "NOT\_ACTIVE". This screen automatically refreshes to get the current status of the VPN tunnel. Once the tunnel is active, the IKE\_STATE changes from NOT\_CONNECTED to SA\_MATURE.
- 19. On access point #2/ Device #2, repeat the same procedure. However, replace access point #2 information with access point #1 information.
- 20. Once both tunnels are established, ping each side of the tunnel to ensure connectivity.

## <span id="page-704-0"></span>*B.2.2 Configuring a Cisco VPN Device*

This section includes general instructions for configuring a Cisco PIX Firewall 506 series device.

For the usage scenario described in this section, you will require the following:

- 1 Cisco VPN device
- 1 PC connected to the LAN side of the access point and the Cisco PIX.

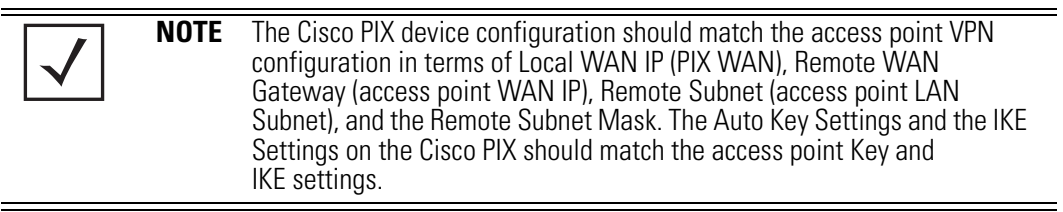

Below is how the access point VPN Status screen should look if the entire configuration is setup correctly once the VPN tunnel is active. The status field should display "ACTIVE".

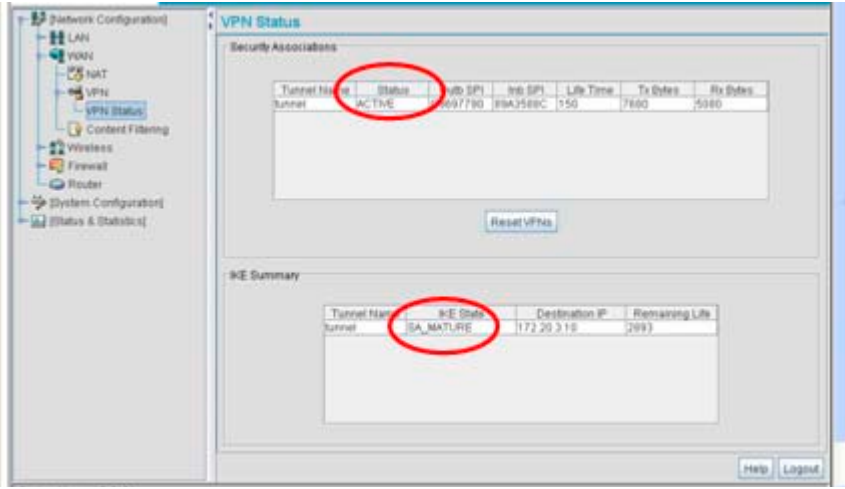

# <span id="page-705-0"></span>*B.2.3 Frequently Asked VPN Questions*

The following are common questions that arise when configuring a VPN tunnel.

#### **• Question 1: Does the access point IPSec tunnel support multiple subnets on the other end of a VPN concentrator?**

**Yes.** The access point can access multiple subnets on the other end of the VPN Concentrator from the access point's Local LAN Subnet by:

- Creating multiple VPN Tunnels. The AP supports a maximum of 25 tunnels.
- When using the Remote Subnet IP Address with an appropriate subnet mask, the AP can access multiple subnets on the remote end.

For example: If creating a tunnel using 192.168.0.0/16 for the Remote Subnet IP address, the following subnets could be accessed:

192.168.1.x

192.168.2.x

192.168.3.x, etc

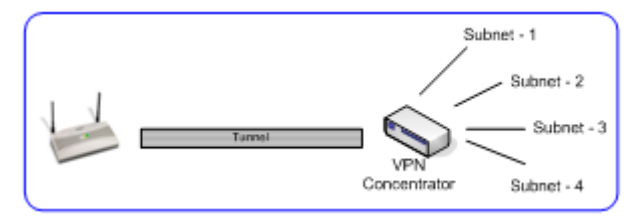

• **Question 2: Even if a wildcard entry of "0.0.0.0" is entered in the Remote Subnet field in the VPN configuration page, can the AP access multiple subnets on the other end of a VPN concentrator for the APs LAN/WAN side?**

**No.** Using a "0.0.0.0" wildcard is an unsupported configuration. In order to access multiple subnets, the steps in Question #1 must be followed.

**• Question 3: Can the AP be accessed via its LAN interface of AP#1 from the local subnet of AP#2 and vice versa?**

**Yes.**

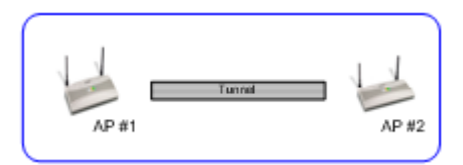

**• Question 4: Will the default "Manual Key Exchange" settings work without making any changes?** 

**No**. Changes need to be made. Enter Inbound and Outbound ESP Encryption keys on both APs. Each one should be of 16 Hex characters (depending on the encryption or authentication scheme used). The VPN tunnel can be established only when these corresponding keys match. Ensure the Inbound/Outbound SPI and ESP Authentication Keys have been properly specified.

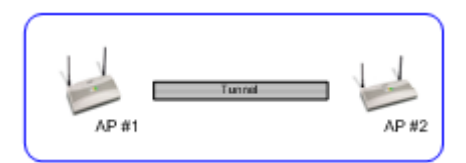

**• Question 5: Can a tunnel between an AP-5131 and WS2000 be established? Yes.**

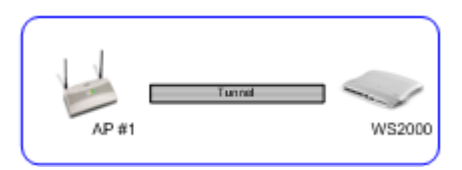

**• Question 6: Can an IPSec tunnel over a PPPoE connection be established - such as a PPPoE enabled DSL link?**

**Yes**. The access point supports tunneling when using a PPPoE username and password.

**• Question 7: Can I setup an access point so clients can access both the WAN normally and only use the VPN when talking to specific networks?**

**Yes**. Only packets that match the VPN Tunnel Settings will be sent through the VPN tunnel. All other packets will be handled by whatever firewall rules are set.

#### **• Question 8: How do I specify which certificates to use for an IKE policy from the access point certificate manager?**

When generating a certificate to use with IKE, use one of the following fields: **IP address**, **Domain Name**, or **Email** address. Also, make sure you are using NTP when attempting to use the certificate manager. Certificates are time sensitive.

Configure the following on the **IKE Settings** page:

*Local ID type* refers to the way that IKE selects a local certificate to use.

- IP tries the match the local WAN IP to the IP addresses specified in a local certificate.
- FQDN tries to match the user entered local ID data string to the domain name field of the certificate.
- UFQDN tries to match the user entered local ID data string to the email address field of the certificate.

*Remote ID type* refers to the way you identify an incoming certificate as being associated with the remote side.

- IP tries the match the remote gateway IP to the IP addresses specified in the received certificate.
- FQDN tries to match the user entered remote ID data string to the domain name field of the received certificate.
- UFQDN tries to match the user entered remote ID data string to the email address field of the received certificate.

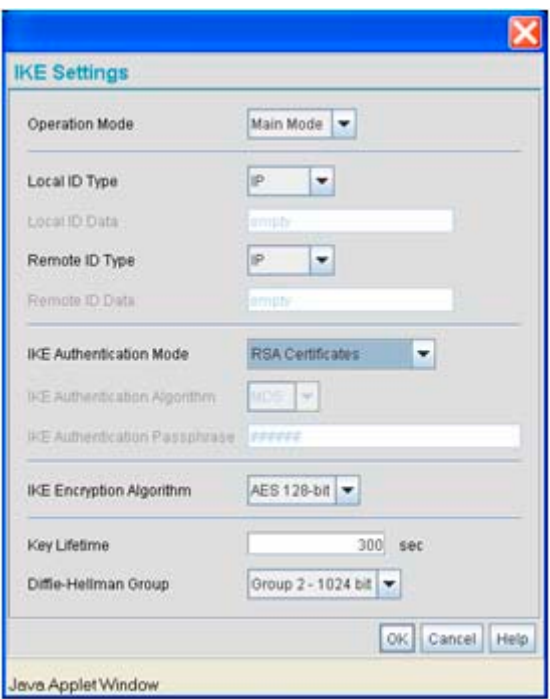

**• Question 9: I am using a direct cable connection between my two VPN gateways for testing and cannot get a tunnel established, yet it works when I set them up across another network or router. Why?**

The packet processing architecture of the access point VPN solution requires the WAN default gateway to work properly. When connecting two gateways directly, you don't need a default gateway when the two addresses are on the same subnet. As a workaround, point the access point's WAN default gateway to be the other VPN gateway and vice-versa.

#### **• Question 10: I have setup my tunnel and the status still says 'Not Connected'. What should I do now?**

VPN tunnels are negotiated on an "as-needed" basis. If you have not sent any traffic between the two subnets, the tunnel will not get established. Once a packet is sent between the two subnets, the VPN tunnel setup occurs.

**• Question 11: I still can't get my tunnel to work after attempting to initiate traffic between the two subnets. What now?** 

Try the following troubleshooting tips:

- Verify you can ping each of the remote Gateway IP addresses from clients on either side. Failed pings can indicate general network connection problems.
- Pinging the internal gateway address of the remote subnet should run the ping through the tunnel as well. Allowing you to test, even if there are no clients on the remote end.
- Try re-setting the shared secret password on the access point.
- **Question 12: My tunnel works fine when I use the LAN-WAN Access page to configure my firewall. Now that I use Advanced LAN Access, my VPN stops working. What am I doing wrong?**

VPN requires certain packets to be passed through the firewall. Subnet Access automatically inserts these rules for you when you do VPN. Advanced Subnet Access requires these rules to be in effect for each tunnel.

• An 'allow' inbound rule.

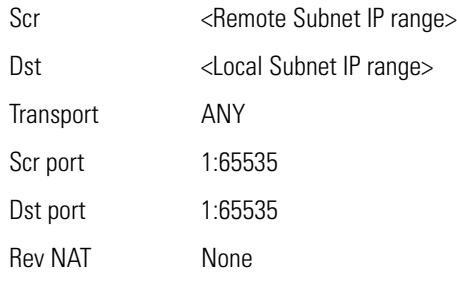

• An 'allow' outbound rule.

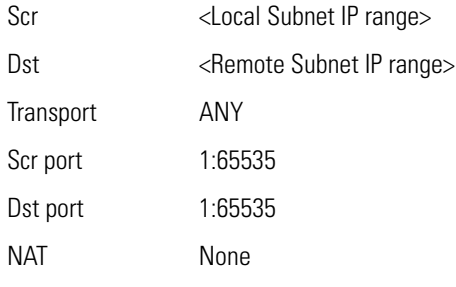

• For IKE, an 'allow' inbound rule.

Scr <Remote Subnet IP range>

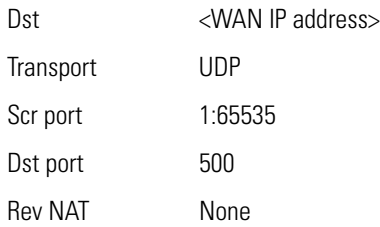

These three rules should be configured above all other rules (default or user defined). When Advanced LAN Access is used, certain inbound/outbound rules need to be configured to control incoming/outgoing packet flow for IPSec to work properly (with Advanced LAN Access). These rules should be configured first before other rules are configured.

**• Question 13: Do I need to add any special routes on the access point to get my VPN tunnel to work?**

**No**. However, clients could need extra routing information. Clients on the local LAN side should either use the access point as their gateway or have a route entry tell them to use the access point as the gateway to reach the remote subnet.

# **B.3 Replacing an AP-4131 with an AP-5131 or AP-5181**

The access point's modified default configuration enables an AP-5131or AP-5181 to not only operate in a single-cell environment, but also function as a replacement for legacy AP-4131 model access points. You cannot port an AP-4131's configuration file to an AP-5131 or AP-5181, but you can configure an AP-5131 or AP-5181 similarly and provide an improved data rate and feature set.

An AP-4131 has only one LAN port and it is defaulted to DHCP/BOOTP enabled. The AP-5131 and AP-5181 are optimized for single-cell deployment, so the customer to use either as a "drop-in" replacement for an existing AP-4131 deployment. However, to optimally serve as a replacement for existing AP-4131 deployments, an AP-5131 and AP-5181's "out-of-box" defaults are now set as follows:

- The LAN1 port must default to DHCP client mode
- The LAN2 port must default to DHCP server mode
- The WAN port must default to Static mode.
- The default gateway now defaults to LAN1.
- The interface parameter has been removed from the Auto Update configuration feature.
- The WAN interface now has http/telnet/https/ssh connectivity enabled by default.

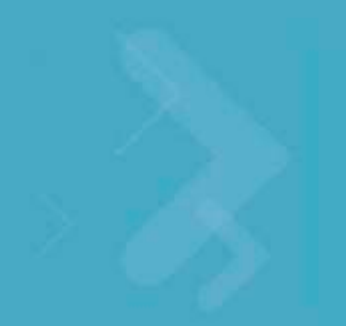

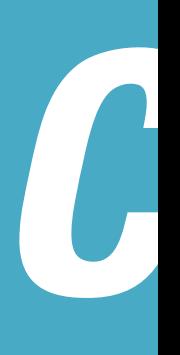

# *Customer Support*

Comprehensive on-line support is available at the Support Central site at *http://www.symbol.com/support/*. Support Central provides our customers with a wealth of information and online assistance including developer tools, software downloads, product manuals and online repair requests.

When contacting the Motorola Support Center, please provide the following information:

- *serial number of unit*
- *model number or product name*
- *software type and version number*

#### *North American Contacts*

Support (for warranty and service information): telephone: 1-800-653-5350 fax: (631) 738-5410 Email: *emb.support@motorola.com*

#### *International Contacts*

Outside North America:

Motorola, inc. Symbol Place Winnersh Triangle, Berkshire, RG41 5TP United Kingdom 0800-328-2424 (Inside UK) +44 118 945 7529 (Outside UK)

#### *Web Support Sites*

#### **Product Downloads**

*http://support.symbol.com/support/product/softwaredownloads.do*

#### **Manuals**

*http://support.symbol.com/support/product/manuals.do*

#### *Additional Information*

Obtain additional information by contacting Motorola at:

1-800-722-6234, inside North America +1-516-738-5200, in/outside North America *http://www.motorola.com/*

C-4 *AP-51xx Access Point Product Reference Guide*

# *Index*

## **A**

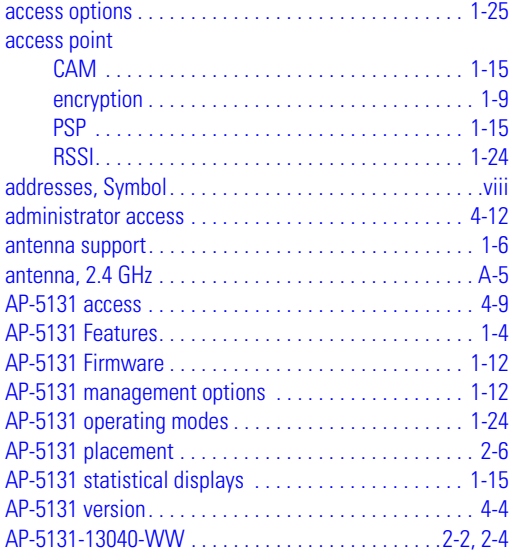

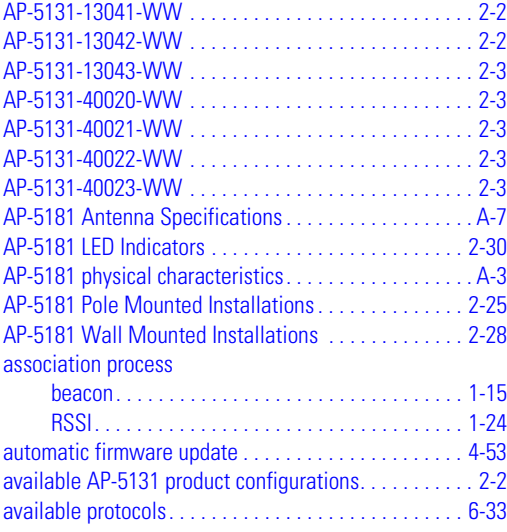

#### **B**

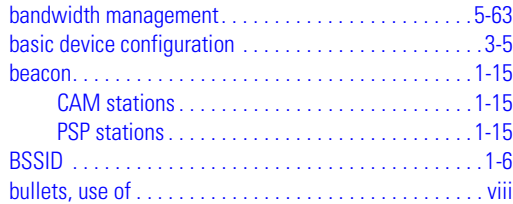

#### **C**

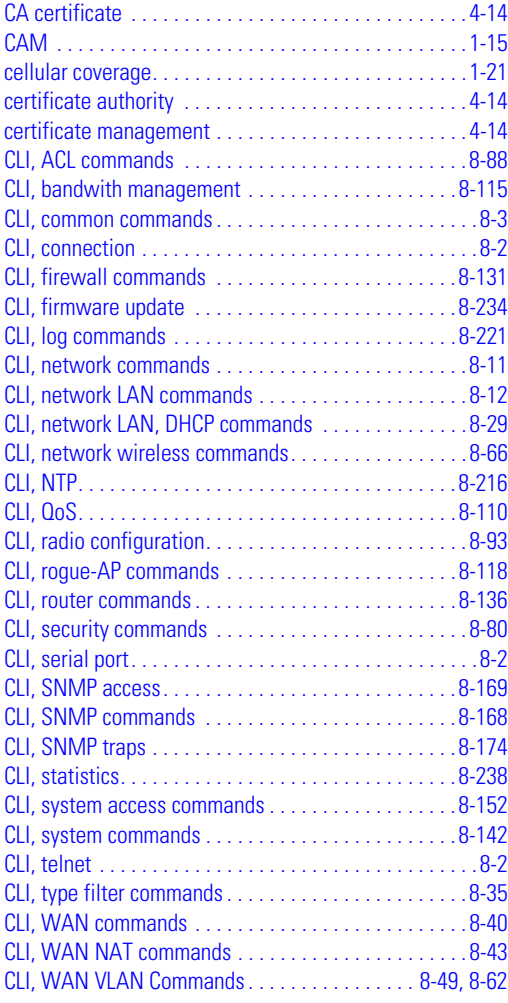

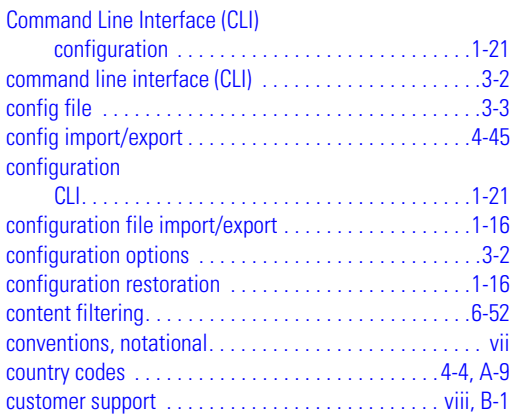

#### **D**

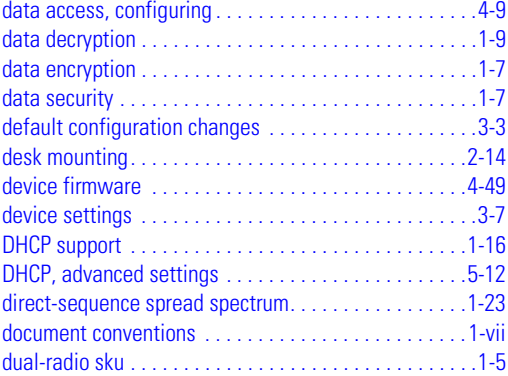

#### **E**

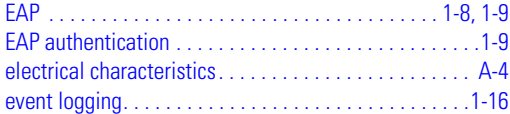

#### **F**

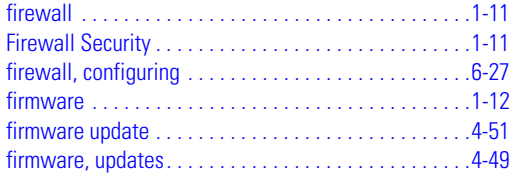

#### **H**

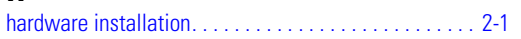

#### **I**

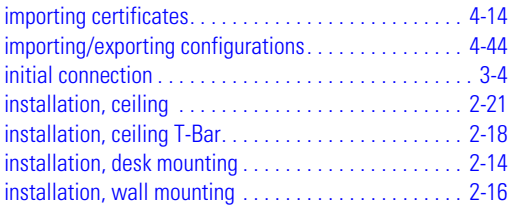

## **J**

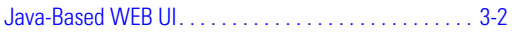

# **K**

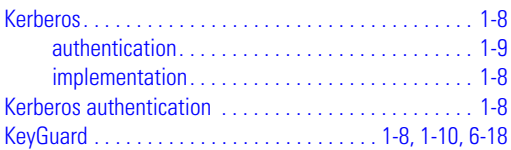

## **L**

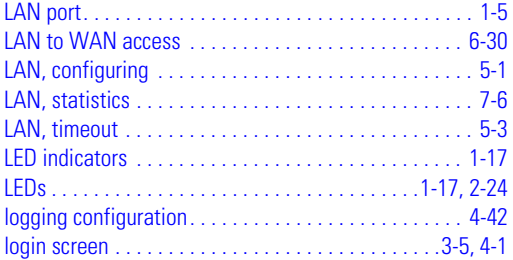

# **M**

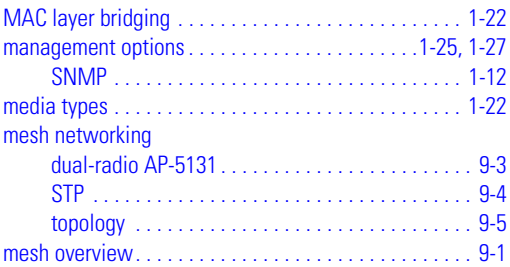

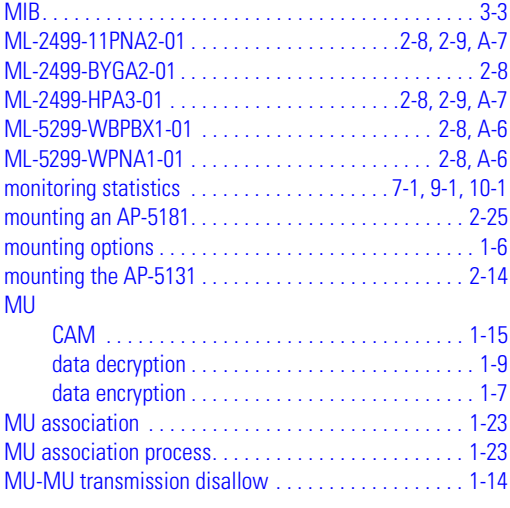

# **N**

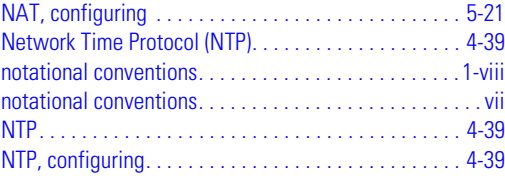

# **O**

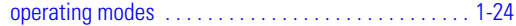

#### **P**

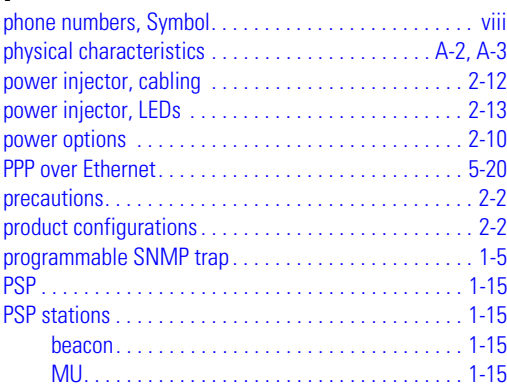

#### **Q**

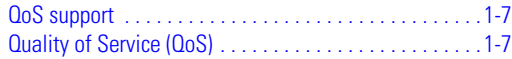

#### **R**

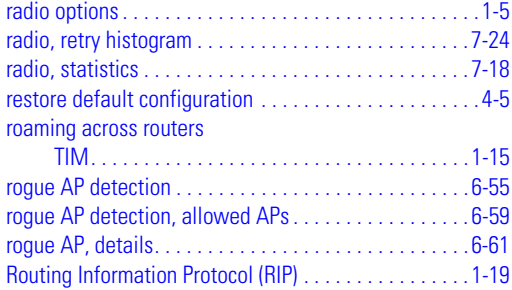

#### **S**

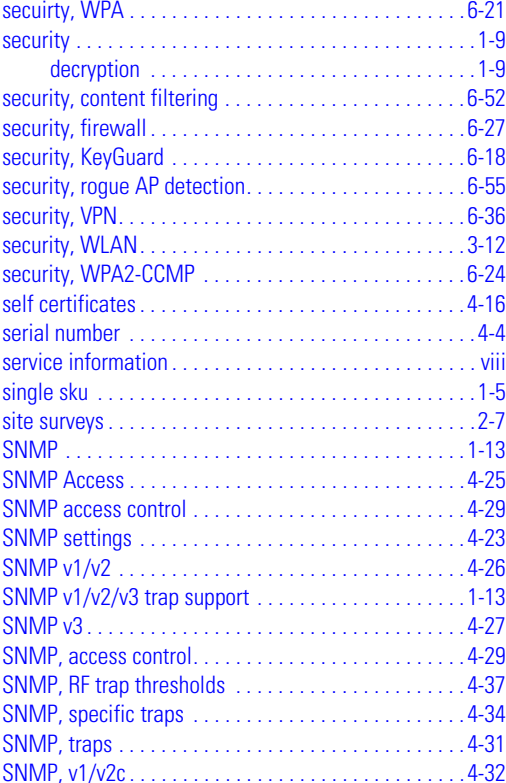

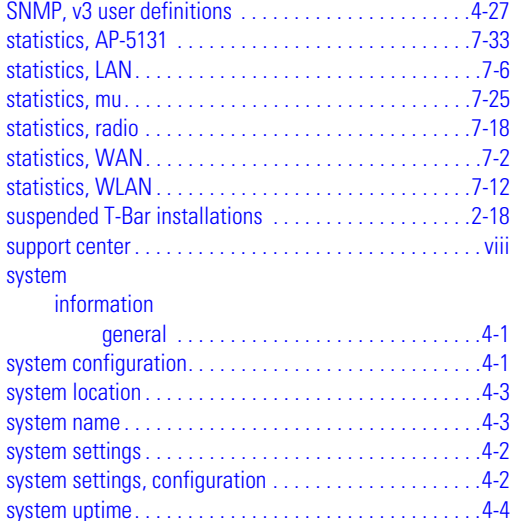

#### **T**

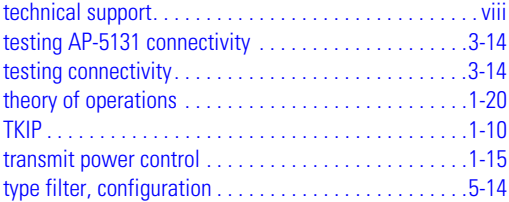

#### **V**

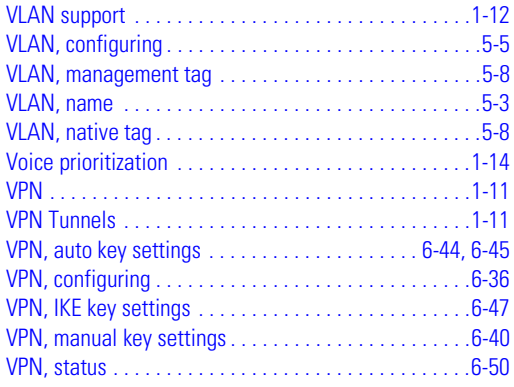
## **W**

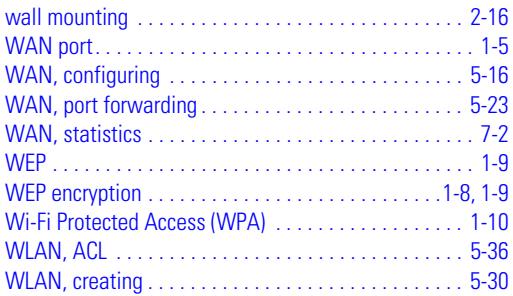

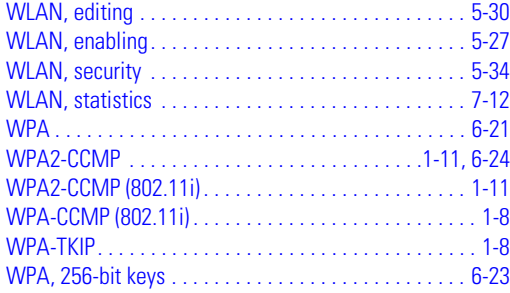

IN-10 *AP-51xx Access Point Product Reference Guide*

**MOTOROLA INC. 1303 E. ALGONQUIN ROAD SCHAUMBURG, IL 60196** *http://www.motorola.com*

**72E-124688-01 Revision A May 2009**